Dell™ Color Cloud Multifunction Printer | H625cdw Dell™ Color Cloud Multifunction Printer | H825cdw Dell™ Color Smart Multifunction Printer | S2825cdn User's Guide

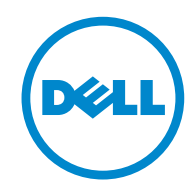

# <span id="page-1-0"></span>Notes, Cautions, and Warnings

## $\mathscr U$  NOTE:

• A NOTE indicates important information that helps you make better use of the printer.

#### $\bigwedge$  CAUTION:

• A CAUTION indicates potential damage to hardware or loss of data if instructions are not followed.

#### WARNING:

• A WARNING indicates a potential for property damage, personal injury, or death.

#### Information in this document is subject to change without notice.

#### © 2015 Dell Inc. All rights reserved.

Reproduction of these materials in any manner whatsoever without the written permission of Dell Inc. is strictly forbidden.

Trademarks used in this text:

*Dell* and the *DELL* logo are trademarks of Dell Inc.

*Microsoft*, *Windows, Windows Server, and Windows Vista* are either trademarks or registered trademarks of Microsoft Corporation in the United States and/or other countries.

*Apple, Bonjour, iPhone, Macintosh, Mac OS, AirPrint*, and the *AirPrint* logo are trademarks of Apple Inc.

*Adobe*, *PostScript*, and *Photoshop* are either registered trademarks or trademarks of Adobe Systems Incorporated in the United States and/or other countries.

*RSA* and *BSAFE* are either registered trademarks or trademarks of EMC Corporation in the United States and/or other countries.

Microsoft product screen shot(s) reprinted with permission from Microsoft Corporation.

Other trademarks and trade names may be used in this document to refer to either the entities claiming the marks and names or their products. Dell Inc. disclaims any proprietary interest in trademarks and trade names other than its own.

## About License

*XML Paper Specification (XPS)*: This product may incorporate intellectual property owned by Microsoft Corporation. The terms and conditions upon which Microsoft is licensing such intellectual property may be found at [http://go.microsoft.com/fwlink/?LinkId=52369;](http://go.microsoft.com/fwlink/?LinkId=52369) *DES*: This product includes software developed by Eric Young (eay@mincom.oz.au); *AES*: Copyright (c) 2003, Dr Brian Gladman, Worcester, UK. All rights reserved. This product uses published AES software provided by Dr Brian Gladman under BSD licensing terms; *TIFF (libtiff)*: Copyright (c) 1988-1997 Sam Leffler and Copyright (c) 1991-1997 Silicon Graphics, Inc.; *ICC Profile (Little cms)*: Copyright (c) 1998-2004 Marti Maria.

#### As for RSA BSAFE

This printer includes RSA® BSAFE® Cryptographic software from EMC Corporation.

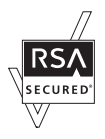

#### ICC Profile Header

Copyright (c) 1994-1996 SunSoft, Inc. Rights Reserved

Permission is hereby granted, free of charge, to any person obtaining a copy of this software and associated documentation files (the "Software"), to deal in the Software without restriction, including without limitation the rights to use, copy, modify, merge, publish distribute, sublicense, and/or sell copies of the Software, and to permit persons to whom the Software is furnished to do so, subject to the following conditions:

The above copyright notice and this permission notice shall be included in all copies or substantial portions of the Software.

THE SOFTWARE IS PROVIDED "AS IS", WITHOUT WARRANTY OF ANY KIND, EXPRESS OR IMPLIED, INCLUDING BUT NOT LIMITED TO THE WARRANTIES OF MERCHANTABILITY, FITNESS FOR A PARTICULAR PURPOSE AND NON-INFRINGEMENT. IN NO EVENT SHALL SUNSOFT, INC. OR ITS PARENT COMPANY BE LIABLE FOR ANY CLAIM, DAMAGES OR OTHER LIABILITY, WHETHER IN AN ACTION OF CONTRACT, TORT OR OTHERWISE, ARISING FROM, OUT OF OR IN CONNECTION WITH THE SOFTWARE OR THE USE OR OTHER DEALINGS IN THE SOFTWARE.

Except as contained in this notice, the name of SunSoft, Inc. shall not be used in advertising or otherwise to promote the sale, use or other dealings in this Software without written authorization from SunSoft Inc.

#### JPEG Library

\_\_\_\_\_\_\_\_\_\_\_\_\_\_\_\_\_\_\_\_

Independent JPEG Group's free JPEG software

This package contains C software to implement JPEG image encoding, decoding, and transcoding. JPEG is a standardized compression method for full-color and gray-scale images.

The distributed programs provide conversion between JPEG "JFIF" format and image files in PBMPLUS PPM/PGM, GIF, BMP, and Targa file formats. The core compression and decompression library can easily be reused in other programs, such as image viewers. The package is highly portable C code; we have tested it on many machines ranging from PCs to Crays.

We are releasing this software for both noncommercial and commercial use. Companies are welcome to use it as the basis for JPEG-related products. We do not ask a royalty, although we do ask for an acknowledgement in product literature (see the README file in the distribution for details). We hope to make this software industrial-quality --- although, as with anything that's free, we offer no warranty and accept no liability.

For more information, contact jpeg-info@jpegclub.org.

Contents of this directory \_\_\_\_\_\_\_\_\_\_\_\_\_\_\_\_\_\_\_\_

jpegsrN.zip contains source code, documentation, and test files for release N in Windows format.

jpegaltui.vN.tar.gz contains source code for an alternate user interface for cjpeg/djpeg in Unix format.

jpegaltuiN.zip contains source code for an alternate user interface for cjpeg/djpeg in Windows format.

wallace.ps.gz is a PostScript file of Greg Wallace's introductory article about JPEG. This is an update of the article that appeared in the April 1991 Communications of the ACM.

jpeg.documents.gz tells where to obtain the JPEG standard and documents about JPEG-related file formats.

jfif.ps.gz is a PostScript file of the JFIF (JPEG File Interchange Format) format specification.

jpegsrc.vN.tar.gz contains source code, documentation, and test files for release N in Unix format.

jfif.txt.gz is a plain text transcription of the JFIF specification; it's missing a figure, so use the PostScript version if you can.

TIFFTechNote2.txt.gz is a draft of the proposed revisions to TIFF 6.0's JPEG support.

pm.errata.gz is the errata list for the first printing of the textbook "JPEG Still Image Data Compression Standard" by Pennebaker and Mitchell.

jdosaobj.zip contains pre-assembled object files for JMEMDOSA.ASM. If you want to compile the IJG code for MS-DOS, but don't have an assembler, these files may be helpful.

#### Math Library

Copyright (C) 1993 by Sun Microsystems, Inc. All rights reserved.

Developed at SunPro, a Sun Microsystems, Inc. business.

Permission to use, copy, modify, and distribute this software is freely granted, provided that this notice is preserved.

==================================================== copysignf.c: \* Copyright (C) 1993 by Sun Microsystems, Inc. All rights reserved. math\_private.h: \* Copyright (C) 1993 by Sun Microsystems, Inc. All rights reserved. powf.c: \* Copyright (C) 1993 by Sun Microsystems, Inc. All rights reserved.

scalbnf.c: \* Copyright (C) 1993 by Sun Microsystems, Inc. All rights reserved.

#### libtiff

Copyright (C) 1988-1997 Sam Leffler

Copyright (C) 1991-1997 Silicon Graphics, Inc.

Permission to use, copy, modify, distribute, and sell this software and its documentation for any purpose is hereby granted without fee, provided that (i) the above copyright notices and this permission notice appear in all copies of the software and related documentation, and (ii) the names of Sam Leffler and Silicon Graphics may not be used in any advertising or publicity relating to the software without the specific, prior written permission of Sam Leffler and Silicon Graphics.

THE SOFTWARE IS PROVIDED "AS-IS" AND WITHOUT WARRANTY OF ANY KIND, EXPRESS, IMPLIED OR OTHERWISE, INCLUDING WITHOUT LIMITATION, ANY WARRANTY OF MERCHANTABILITY OR FITNESS FOR A PARTICULAR PURPOSE.

IN NO EVENT SHALL SAM LEFFLER OR SILICON GRAPHICS BE LIABLE FOR ANY SPECIAL, INCIDENTAL, INDIRECT OR CONSEQUENTIAL DAMAGES OF ANY KIND, OR ANY DAMAGES WHATSOEVER RESULTING FROM LOSS OF USE, DATA OR PROFITS, WHETHER OR NOT ADVISED OF THE POSSIBILITY OF DAMAGE, AND ON ANY THEORY OF LIABILITY, ARISING OUT OF OR IN CONNECTION WITH THE USE OR PERFORMANCE OF THIS SOFTWARE.

#### Zlib

zlib.h -- interface of the 'zlib' general purpose compression library version 1.2.8, April 28th, 2013

Copyright (C) 1995-2013 Jean-loup Gailly and Mark Adler

This software is provided 'as-is', without any express or implied warranty. In no event will the authors be held liable for any damages arising from the use of this software.

Permission is granted to anyone to use this software for any purpose, including commercial applications, and to alter it and redistribute it freely, subject to the following restrictions:

1. The origin of this software must not be misrepresented; you must not claim that you wrote the original software. If you use this software in a product, an acknowledgment in the product documentation would be appreciated but is not required.

2. Altered source versions must be plainly marked as such, and must not be misrepresented as being the original software.

3. This notice may not be removed or altered from any source distribution.

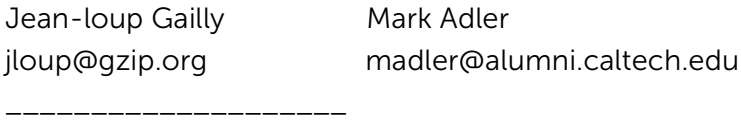

#### UNITED STATES GOVERNMENT RESTRICTED RIGHTS

This software and documentation are provided with RESTRICTED RIGHTS. Use, duplication or disclosure by the Government is subject to restrictions as set forth in subparagraph (c)(1)(ii) of the Rights in Technical Data and Computer Software clause at DFARS 252.227-7013 and in applicable FAR provisions: Dell Inc., One Dell Way, Round Rock, Texas, 78682, USA.

October 2015 Rev. A00

# **Contents**

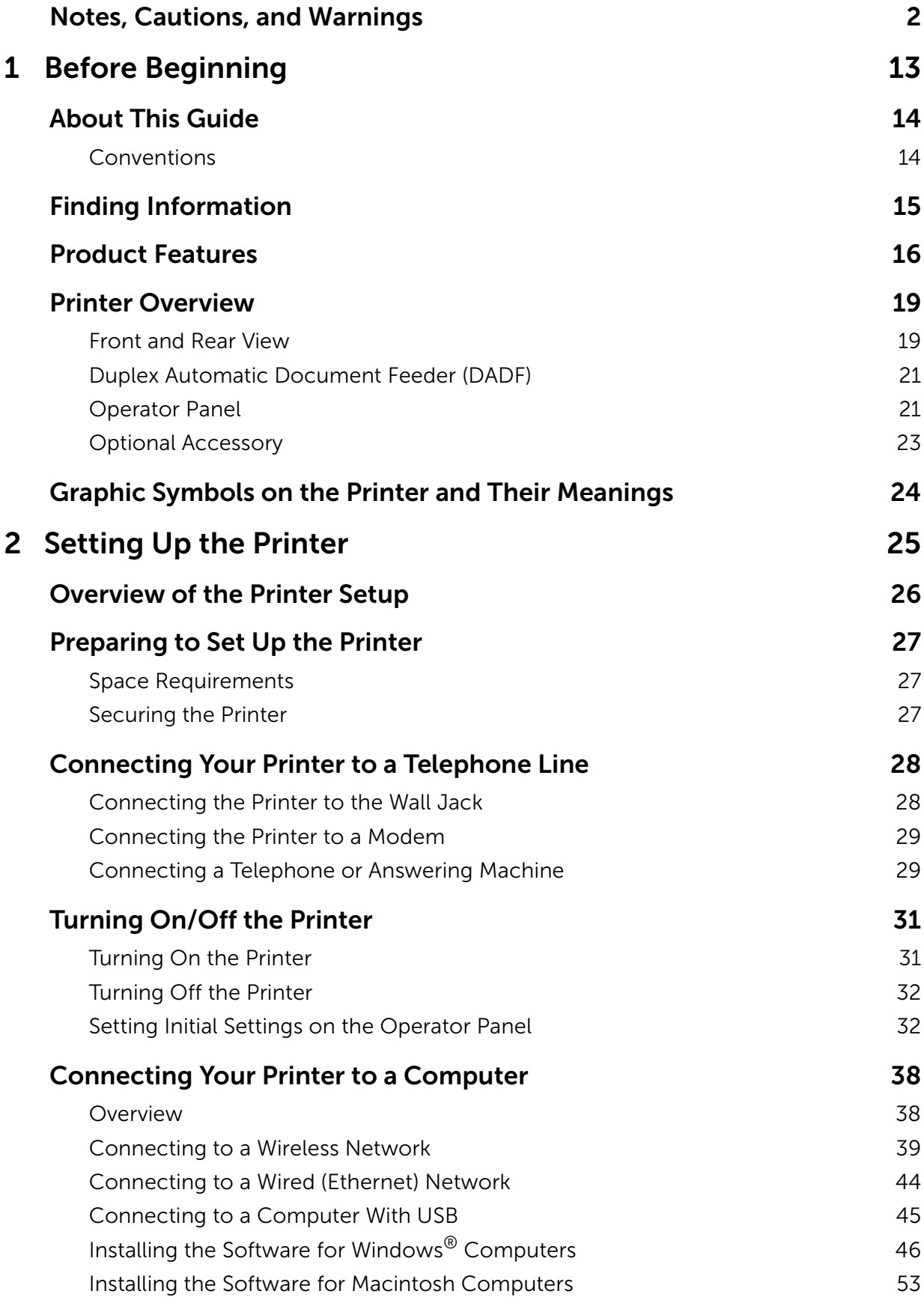

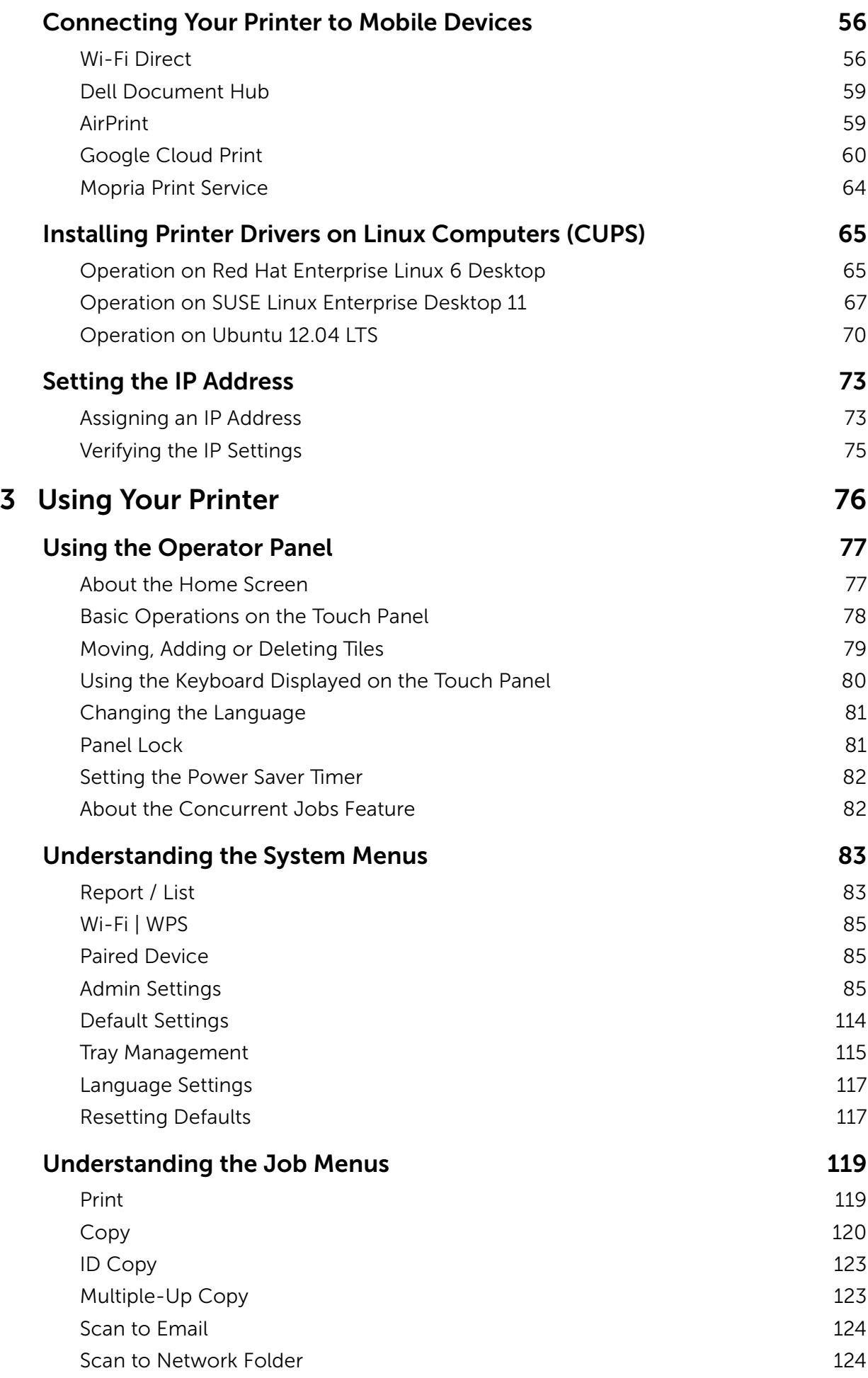

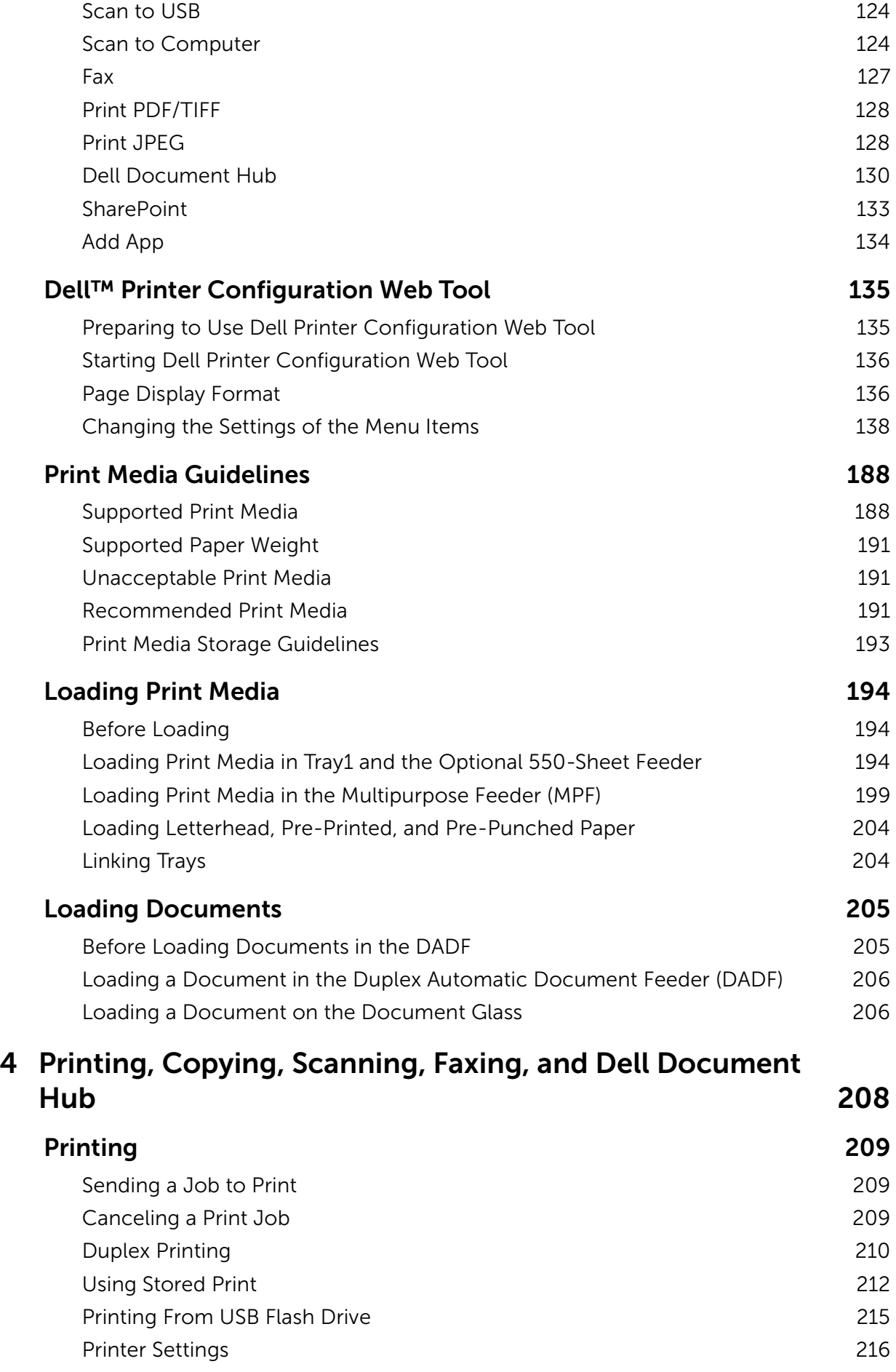

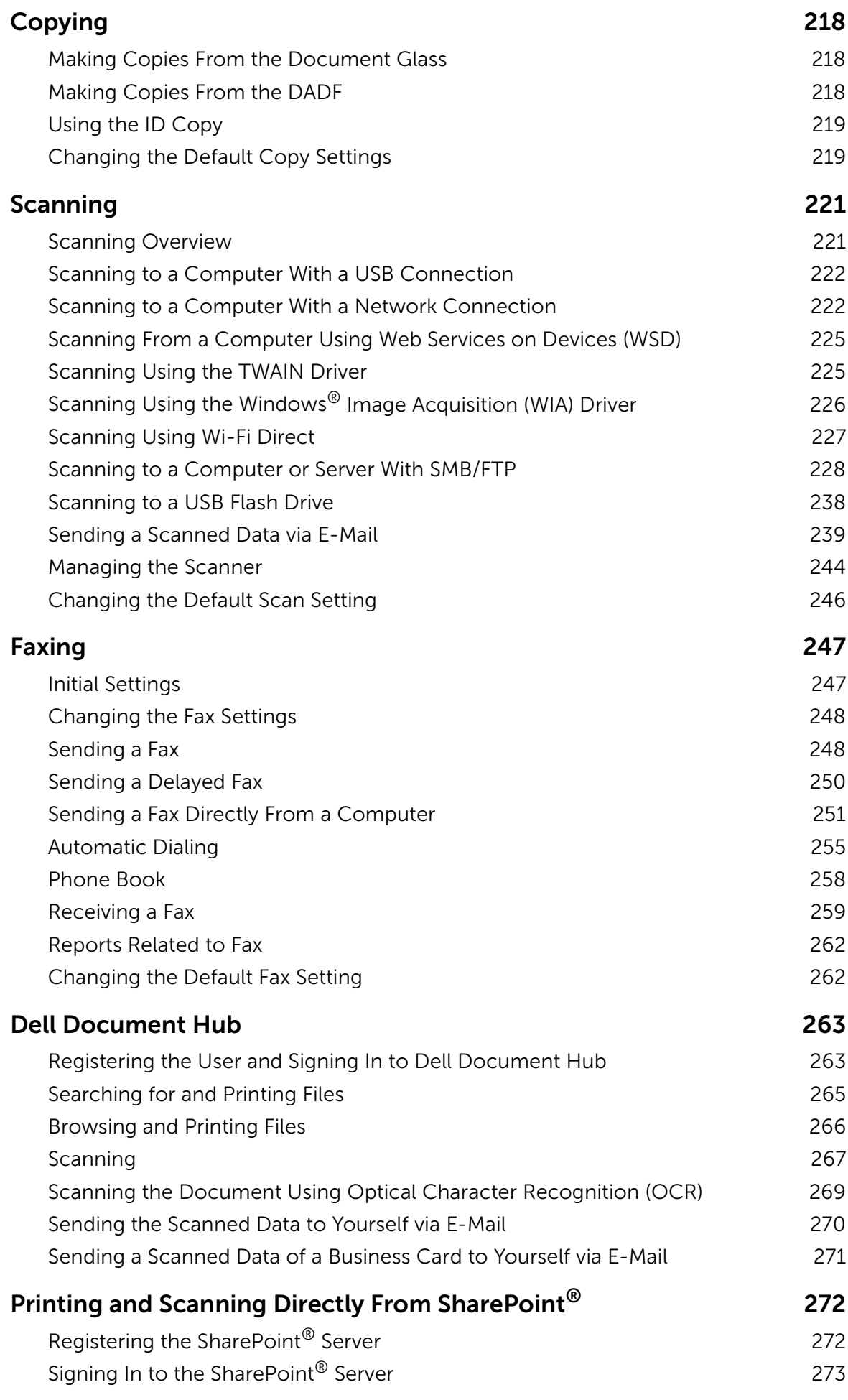

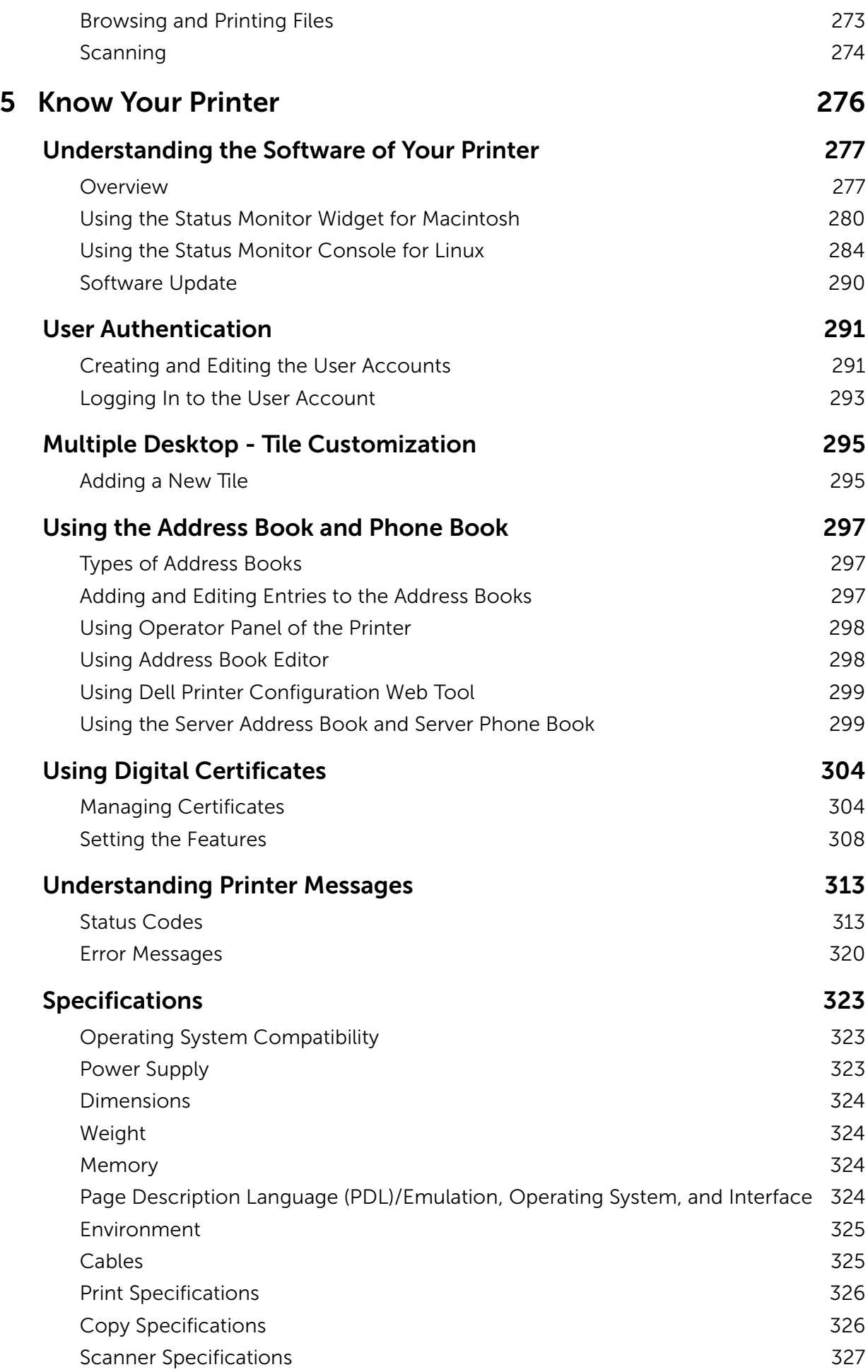

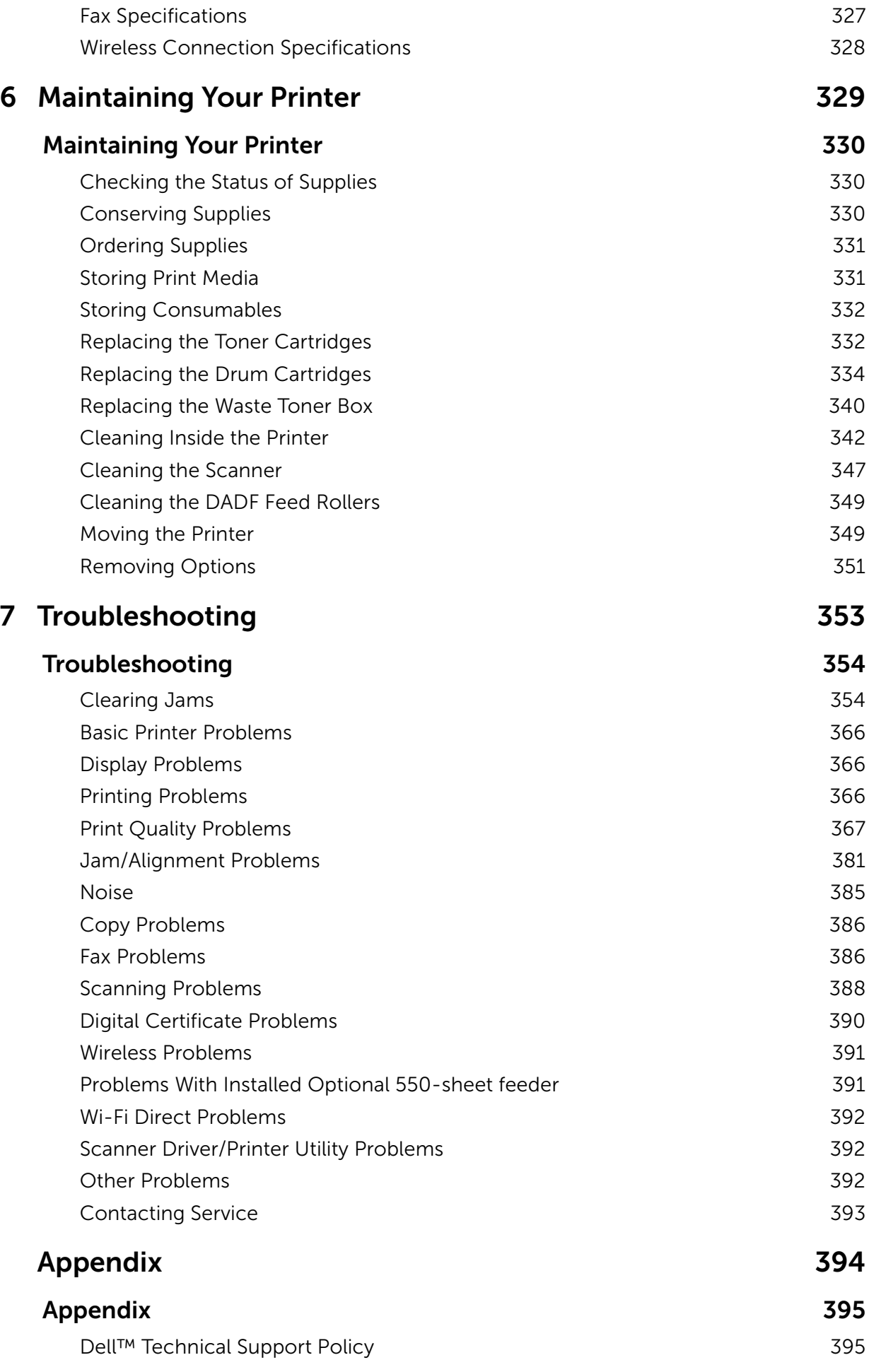

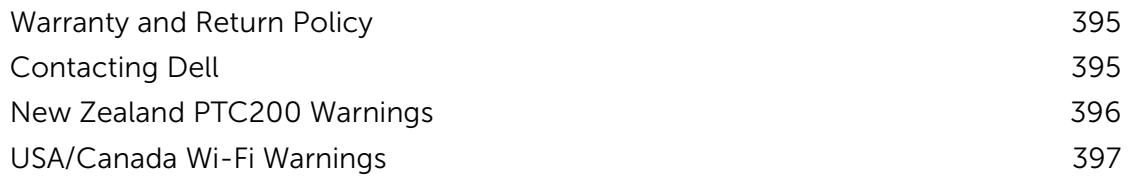

# <span id="page-12-0"></span>Before Beginning

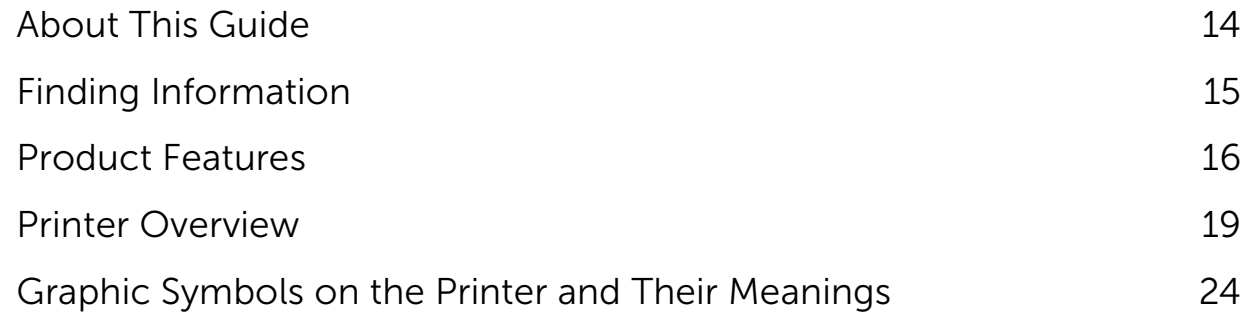

1

# <span id="page-13-2"></span><span id="page-13-0"></span>About This Guide

Click the bookmarks to the left for information on the features, optional accessory, and operation of your Dell H625cdw, Dell H825cdw, or Dell S2825cdn. For details about other documentation included with your printer, see ["Finding Information.](#page-14-1)"

## **B** NOTE:

- In this manual, Dell H625cdw, Dell H825cdw, or Dell S2825cdn is referred to as the "printer."
- In this manual, the procedures for the computer are explained using Microsoft® Windows® 7 unless stated otherwise.
- The images and screenshots used in this manual are those of Dell H825cdw unless otherwise mentioned.

# <span id="page-13-1"></span>Conventions

The following describe the meaning of the symbols and fonts used in this manual:

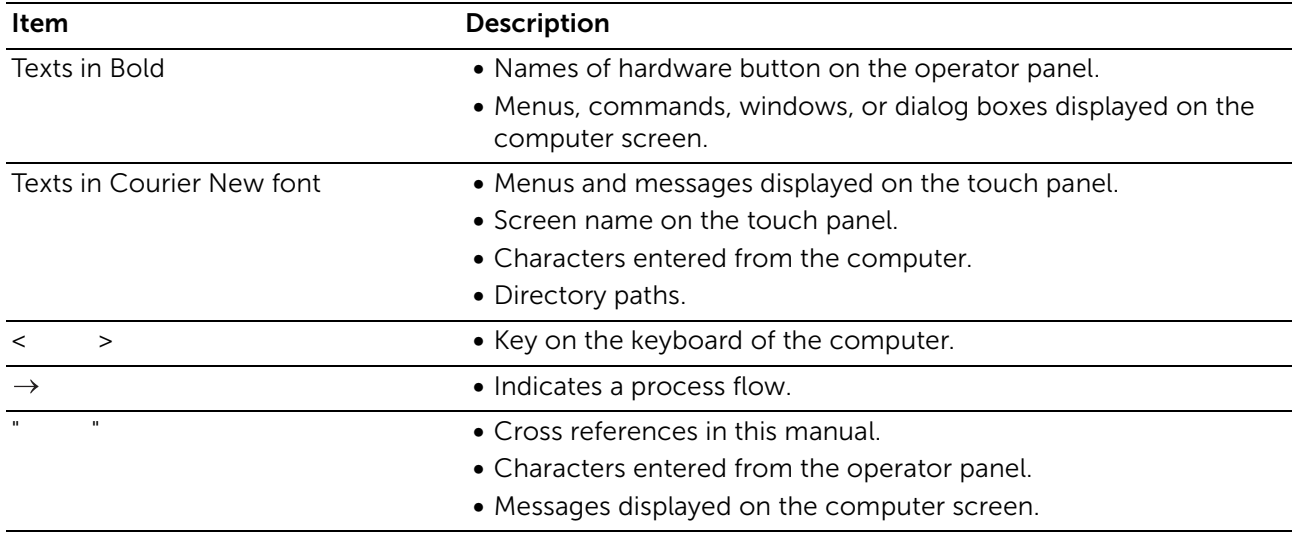

# <span id="page-14-1"></span><span id="page-14-0"></span>Finding Information

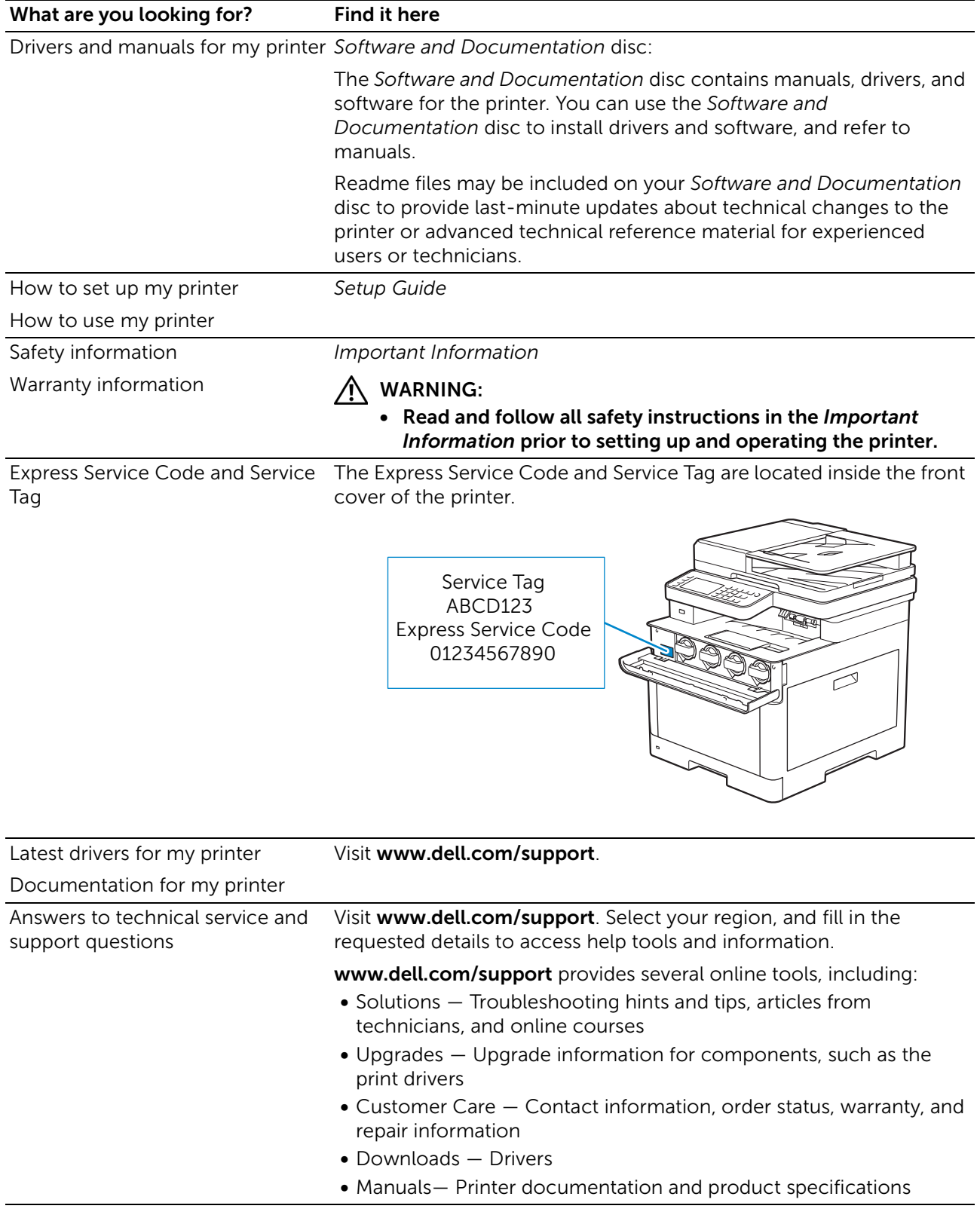

# <span id="page-15-1"></span><span id="page-15-0"></span>Product Features

This chapter describes the product features and indicates their links.

#### Dell Document Hub app

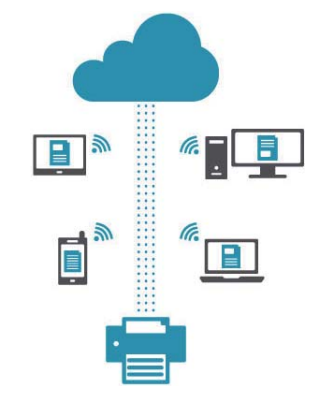

Easily access and share documents, images and digital content with the Dell Document Hub app. This innovative cloud collaboration solution connects your printer and devices to popular cloud services, providing a flexible and secure way to collaborate from virtually anywhere. Using your computer or mobile device, you can search file across multiple cloud services simultaneously to print documents or you can scan documents directly to the cloud using the app. Visit Windows Store, Google Play™ store, and App Store to download the apps.

If you use an NFC-enabled Android mobile device, you can also do the following:

- Tap your device on the printer to download the app (only when the app is not installed on your device)
- Tap your device on the printer to launch the app, to start printing, or to start scanning.

For more information about using Dell Document Hub, see the FAQs in Dell.com/documenthub.

#### Dell Printer Hub (Dell H625cdw and Dell H825cdw)

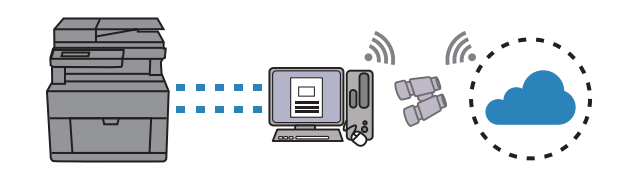

Dell Printer Hub is a program that monitors and informs you of the printer status and allows you to customize the printer settings. The program also notifies you of the firmware/software updates. For convenient use, you can access Dell Document Hub from Dell Printer Hub. Dell Printer Hub is included on your *Software and Documentation* disc and is installed with the manuals, drivers, and software for the printer. For more information, open the program and click  $\odot$  on the top right of the main window to see the FAQs.

#### Dell Printer Management Tool (Dell S2825cdn)

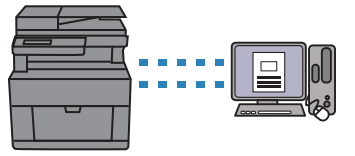

Dell Printer Management Tool is a program that monitors and informs you of the printer status and allows you to customize the printer settings. The program also notifies you of the firmware/software updates. Dell Printer Management Tool is included on your *Software and Documentation* disc and is installed with the manuals, drivers, and software for the printer. For more information, open the program and click on the top right of the main window to see the FAQs.

#### Converting and storing with Dell Document Hub (Dell H625cdw and Dell H825cdw)

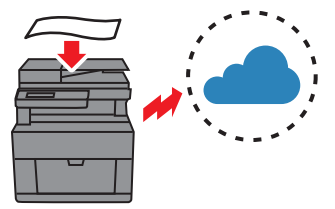

You can scan hard copy documents and store them directly in your preferred cloud storage service with Dell Document Hub. You can also convert hard copy documents into editable digital content before sending them to the cloud storage. See ["Scanning the Document Using Optical](#page-268-1)  [Character Recognition \(OCR\)](#page-268-1)."

#### USB Direct Print

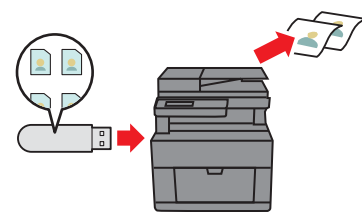

You can print files directly from a USB flash drive without requiring you to start your computer and a program with the USB Direct Print feature. See "[Printing From USB Flash Drive.](#page-214-1)"

#### Scan to Email

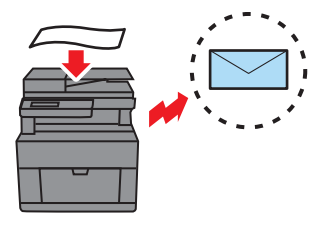

You can send scanned data by e-mail as an attachment with the Scan to Email feature. After scanning, select destination e-mail addresses from the address book on the printer or server or enter the address from the touch panel of the printer. See "[Sending a Scanned Data via E-Mail.](#page-238-1)"

#### Printing with Dell Document Hub (Dell H625cdw and Dell H825cdw)

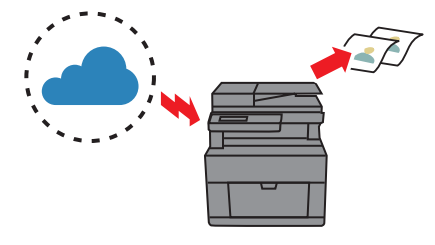

You can easily locate and print documents stored in cloud storage with Dell Document Hub. You can also search for files across multiple clouds storage services simultaneously.

See "[Searching for and Printing Files.](#page-264-1)"

# ID Copy

You can copy both sides of an ID card on one side of a single sheet of paper in its original size by a simple operation with the ID Copy feature. See "[Using the ID Copy](#page-218-2)."

#### Scan to Network Folder

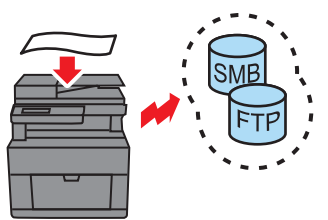

You can transfer scanned data to a PC or a server via Server Message Block (SMB) or FTP without software. Although prior registration of the destination FTP server or PC on the address book is required, it helps save your time.

See "[Scanning to a Computer or Server With](#page-227-1)  [SMB/FTP.](#page-227-1)"

#### Scan to USB

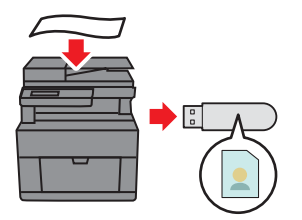

You don't need a PC to save scanned data to a USB flash drive with the Scan to USB feature. Specify the USB flash drive inserted into the printer's port as a data saving location when you scan data. See "[Scanning to a USB Flash Drive.](#page-237-1)"

#### Scanning from the Duplex Automatic Document Feeder (DADF)

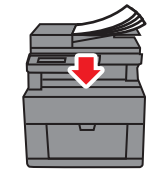

You can scan pieces of unbound paper using the DADF.

See "[Making Copies From the DADF.](#page-217-4)"

#### Scanning from the document glass

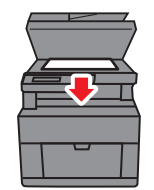

You can scan the pages of a book or a brochure from the document glass.

See "[Making Copies From the Document Glass.](#page-217-3)"

#### Managing the documents with PaperPort (Dell S2825cdn)

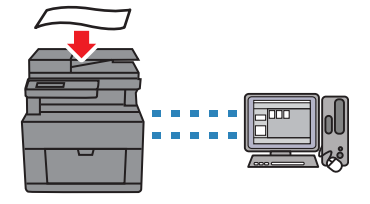

You can organize, search, and share your scanned document using the bundled PaperPort software.

# <span id="page-18-2"></span><span id="page-18-0"></span>Printer Overview

# <span id="page-18-1"></span>Front and Rear View

## Front View

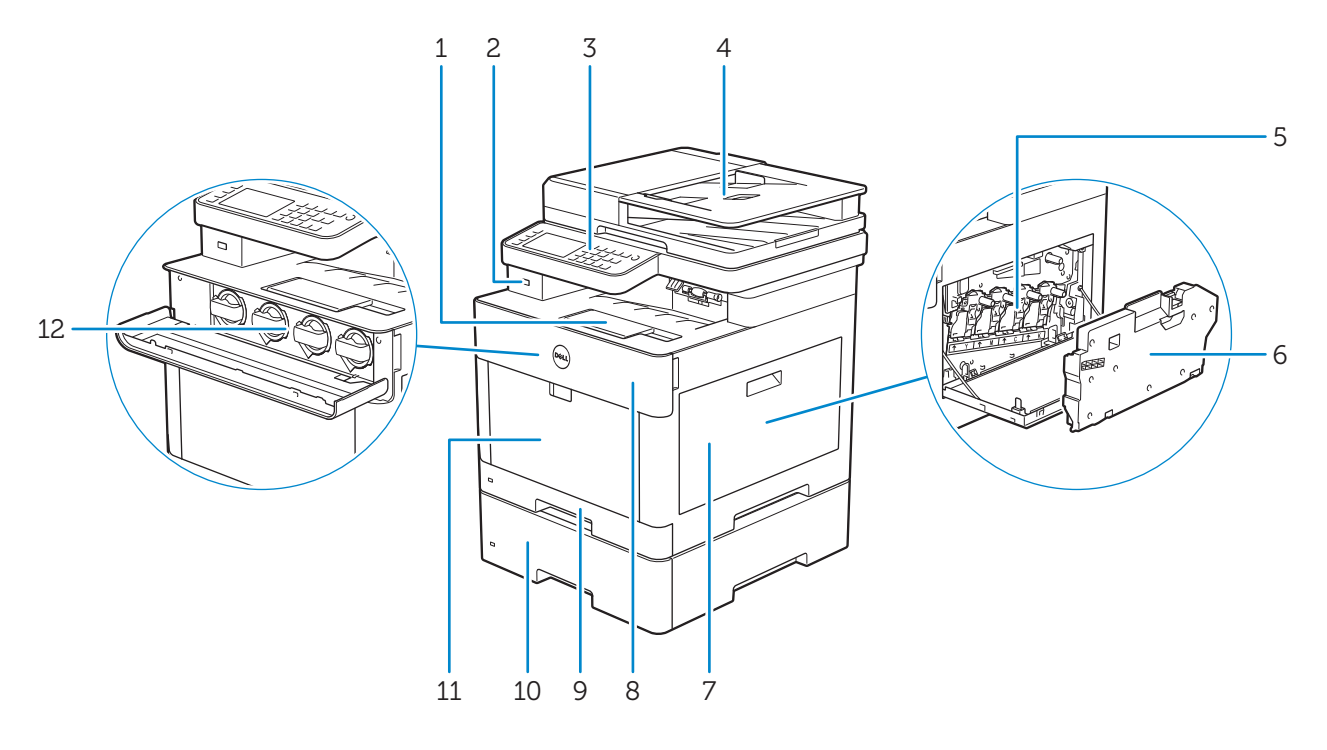

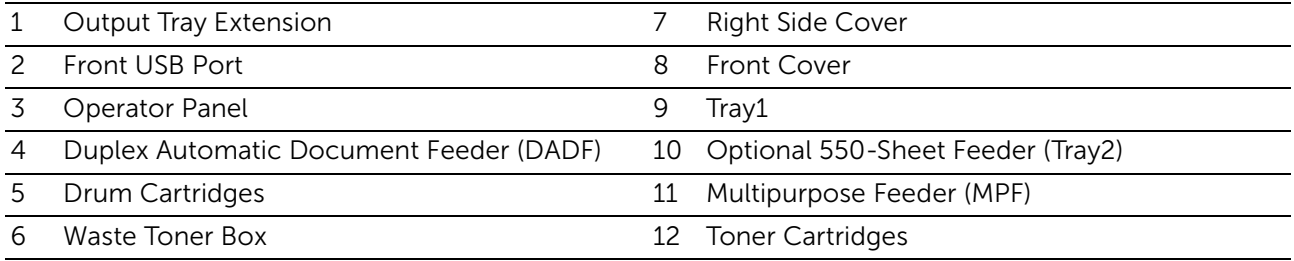

## **A** NOTE:

• Do not remove or insert the toner cartridges when the printer is in operation.

## Rear View

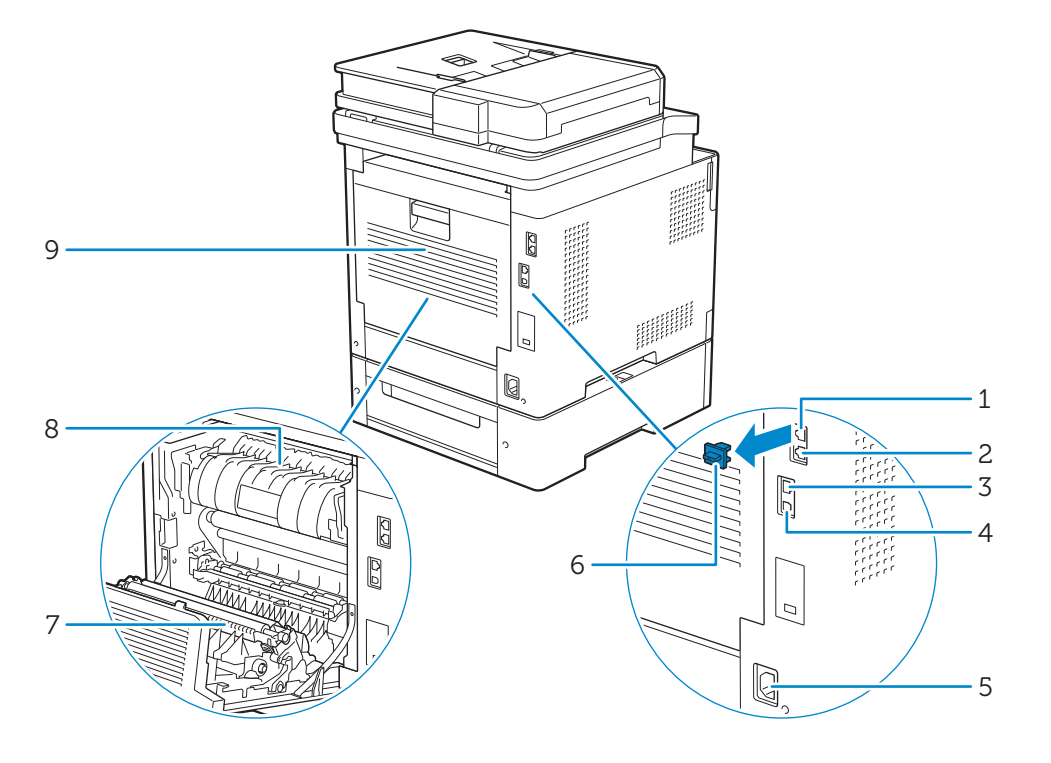

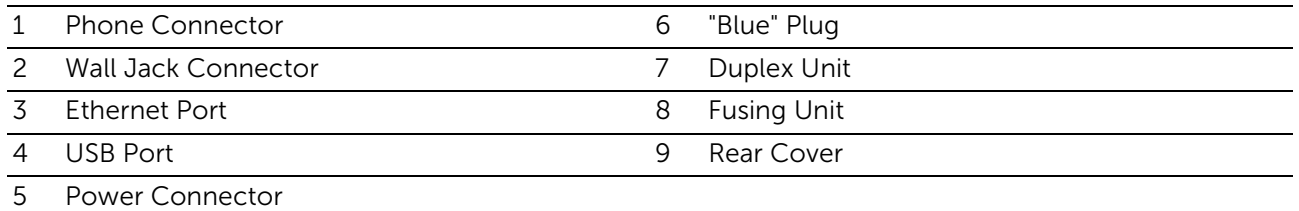

# <span id="page-20-0"></span>Duplex Automatic Document Feeder (DADF)

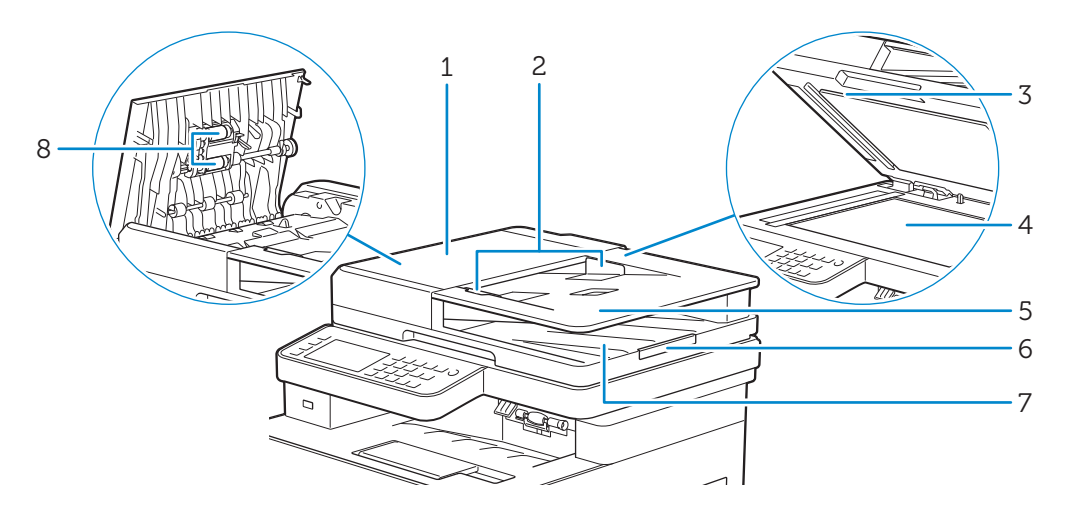

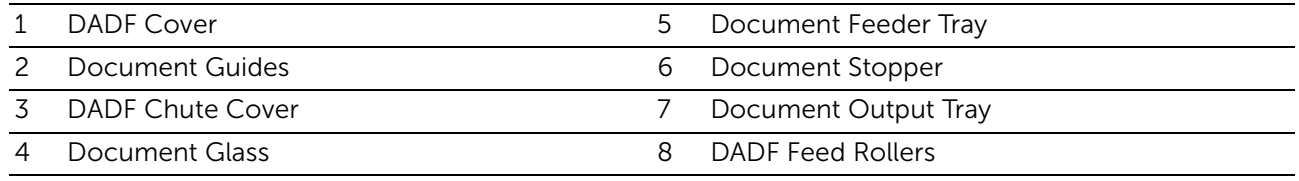

## **B** NOTE:

• Pull out the document stopper to prevent the document from falling off the printer.

# <span id="page-20-1"></span>Operator Panel

Dell H625cdw/Dell H825cdw

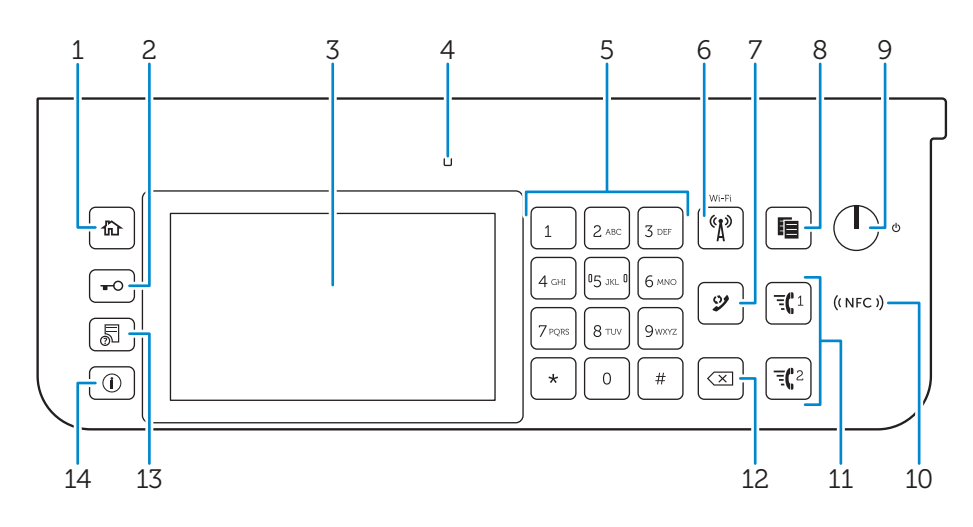

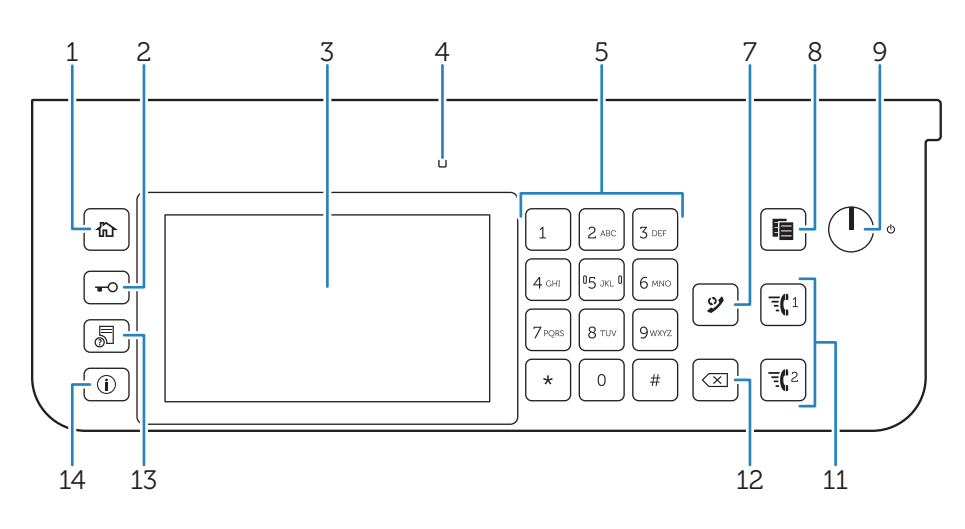

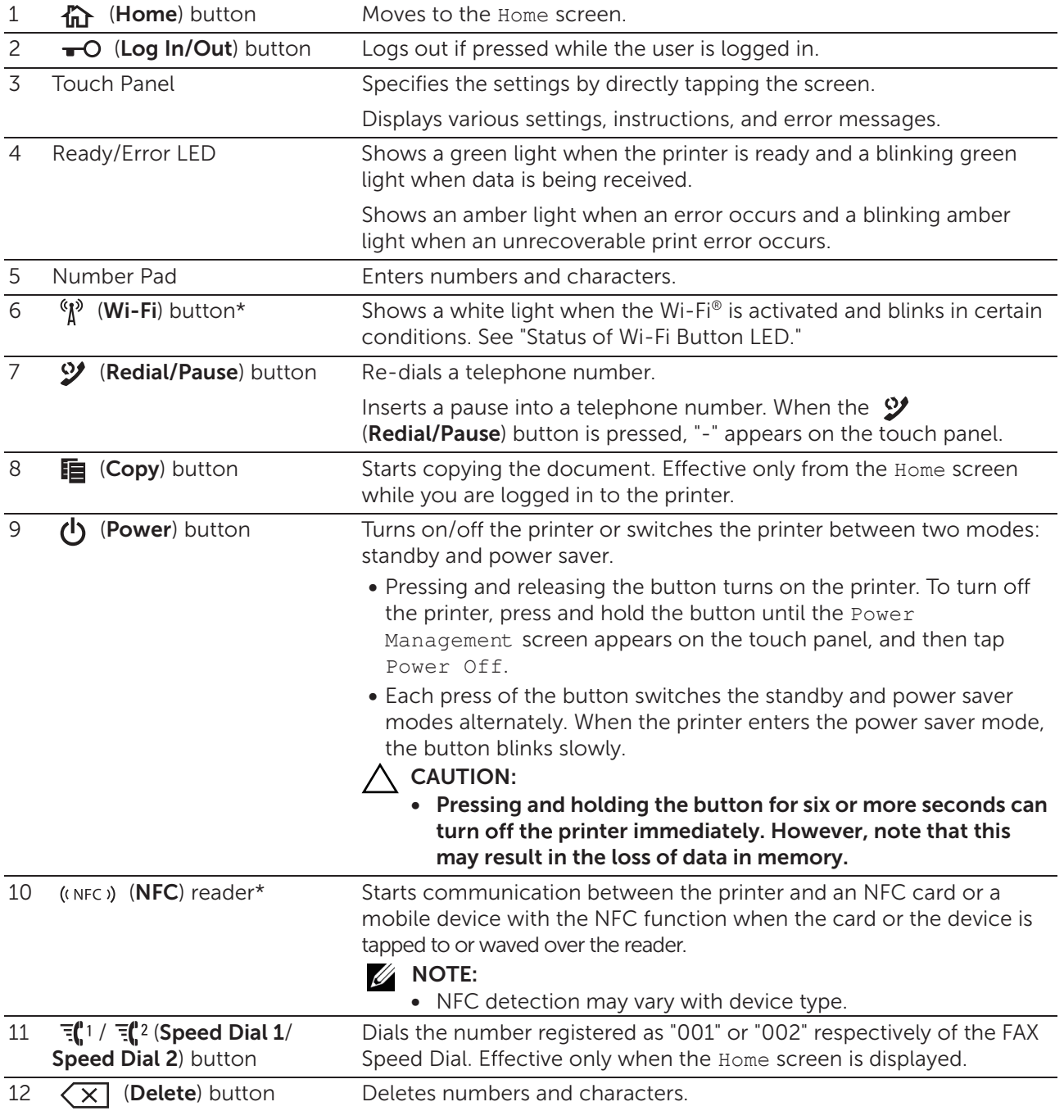

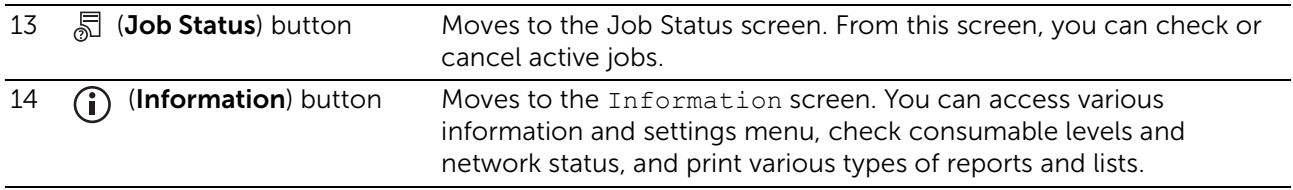

\* This is available on Dell H625cdw and Dell H825cdw.

#### $\mathscr U$  NOTE:

• Moving to a different menu or returning to a previous screen cancels the current entry or setting. Make sure to select OK to save the current entry or setting.

## <span id="page-22-1"></span>Status of Wi-Fi Button LED

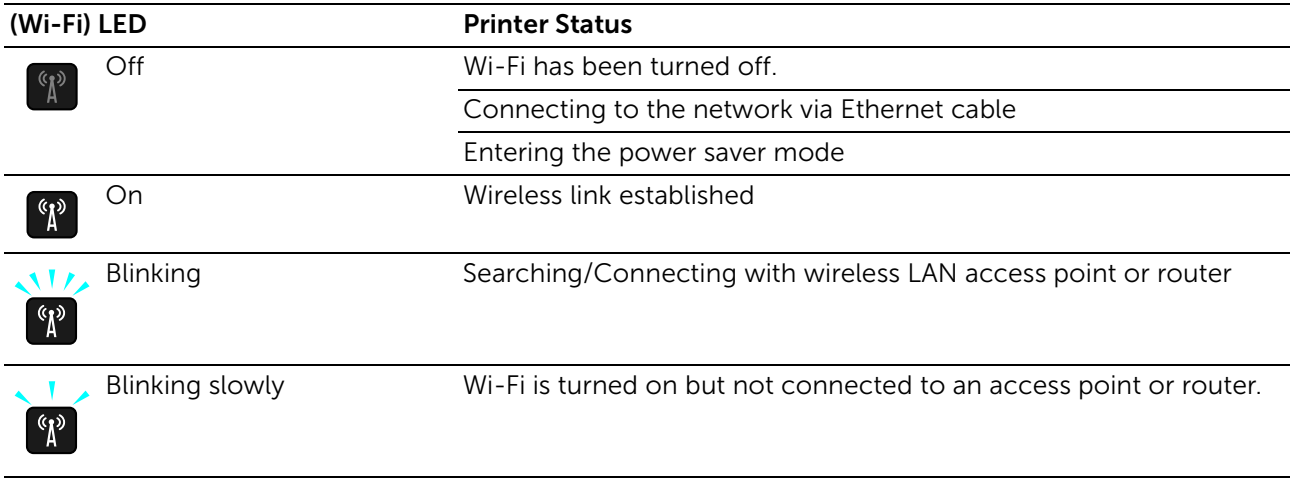

# <span id="page-22-0"></span>Optional Accessory

The optional 550-sheet feeder is available for the printer.

To install the optional 550-sheet feeder, refer to the installation instruction that comes with the optional 550-sheet feeder.

# <span id="page-23-1"></span><span id="page-23-0"></span>Graphic Symbols on the Printer and Their **Meanings**

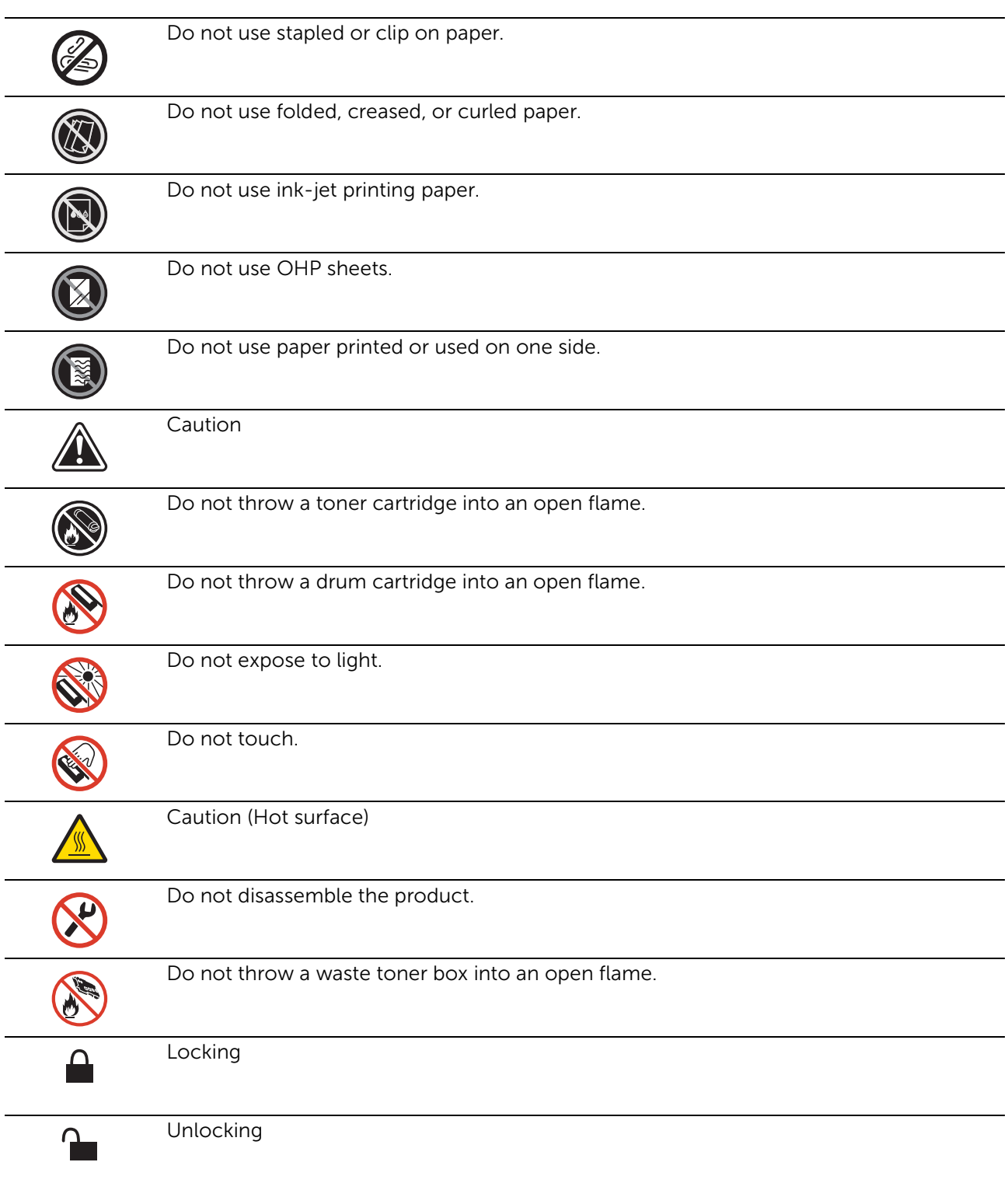

2

# <span id="page-24-0"></span>Setting Up the Printer

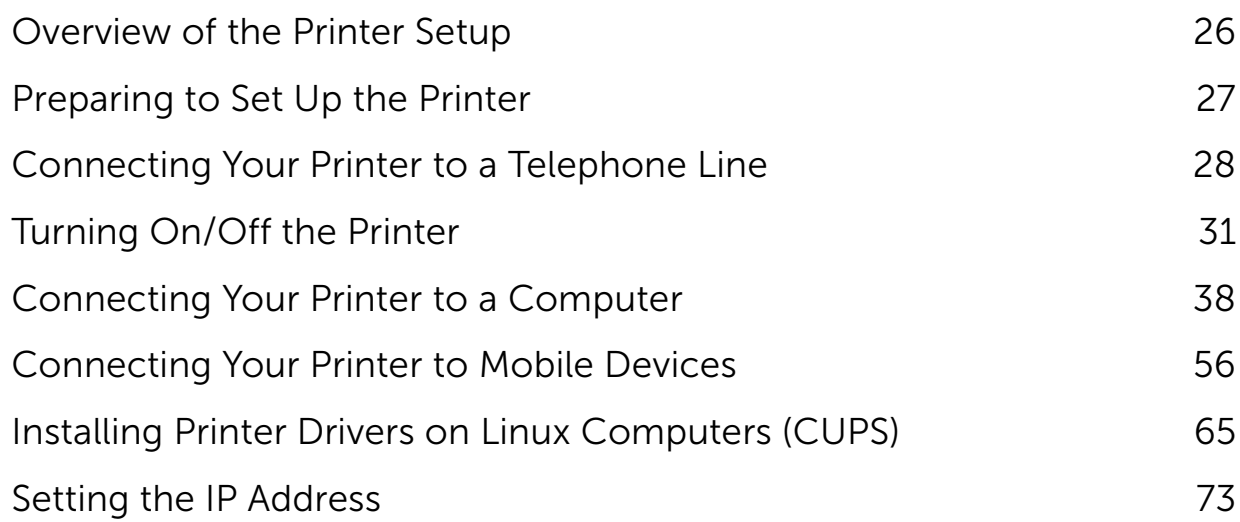

# <span id="page-25-1"></span><span id="page-25-0"></span>Overview of the Printer Setup

The following are the procedures necessary to set up the printer.

Hardware preparations/Initial settings

["Preparing to Set Up the Printer](#page-26-3)" ["Turning On/Off the Printer](#page-30-2)" ["Setting Initial Settings on the Operator Panel](#page-31-2)"

Connections/Printer setup

["Connecting Your Printer to a Computer"](#page-37-2) "[Connecting Your Printer to a Telephone Line](#page-27-2)" "[Connecting Your Printer to Mobile Devices](#page-55-2)"

# <span id="page-26-3"></span><span id="page-26-1"></span><span id="page-26-0"></span>Space Requirements

Provide enough room to open the printer trays, covers, and optional accessory, and for proper ventilation.

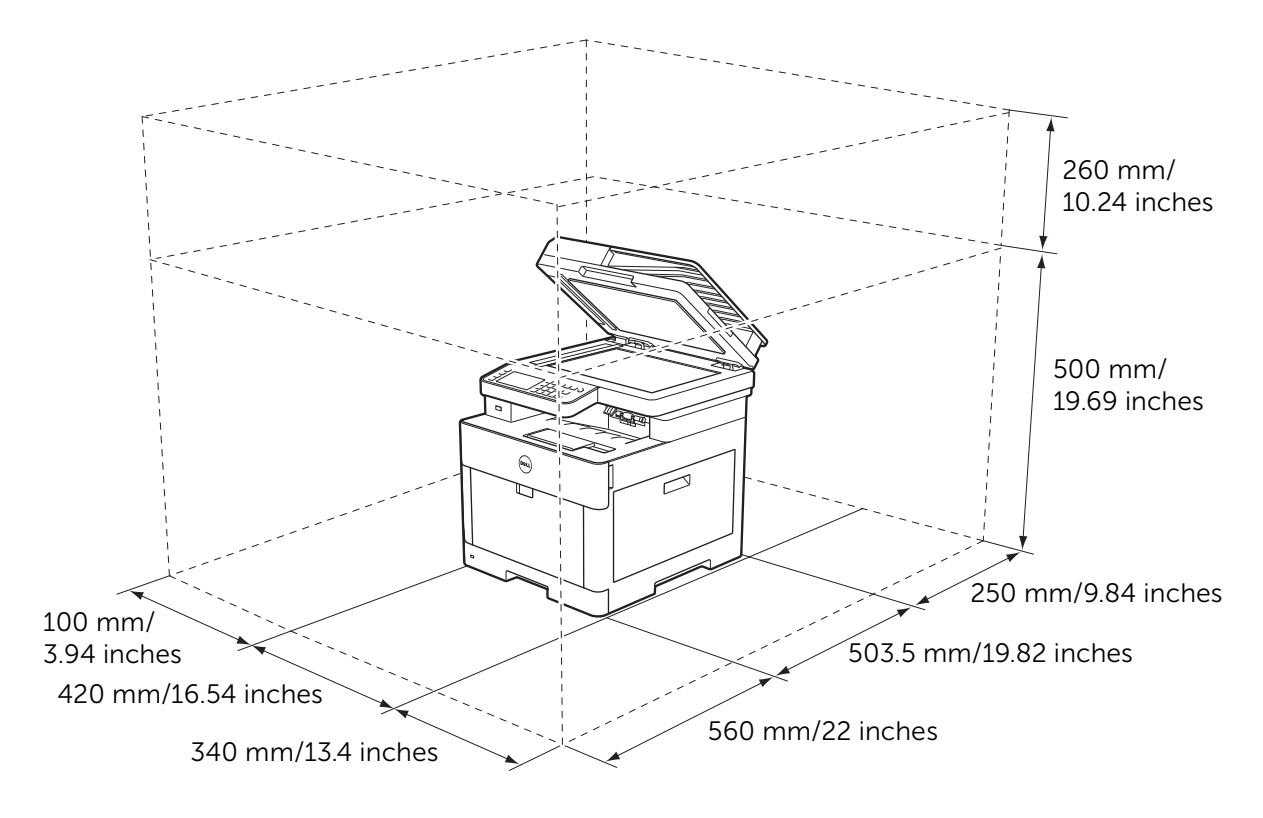

# <span id="page-26-2"></span>Securing the Printer

To protect the printer from theft, you can use a Kensington lock. Attach the Kensington lock to the security slot of the printer.

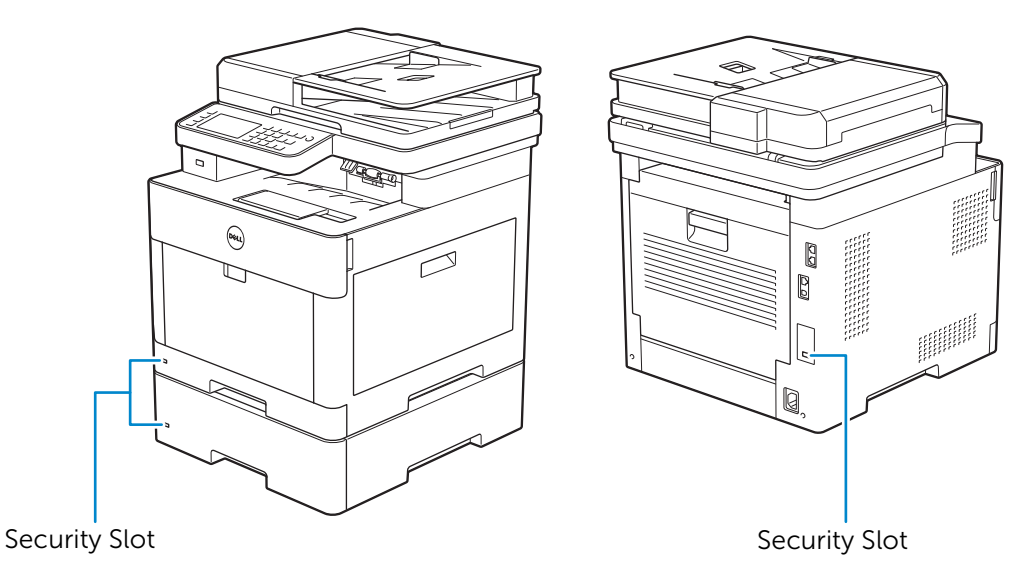

Refer to the operating instructions supplied with the Kensington lock.

# <span id="page-27-2"></span><span id="page-27-0"></span>Connecting Your Printer to a Telephone Line

 $\bigwedge$  CAUTION:

- Do not connect the printer directly to a Digital Subscriber Line (DSL). This may damage the printer. To use a DSL, you are required to use an appropriate DSL filter. Contact your service provider for the DSL filter.
- To reduce the risk of shock or fire, use only a No. 26 AWG or larger telephone cable.

# <span id="page-27-1"></span>Connecting the Printer to the Wall Jack

To connect the printer to a telephone line, connect a telephone cable into the wall jack connector on the rear of the printer. Connect the other end of the cord into an active wall jack.

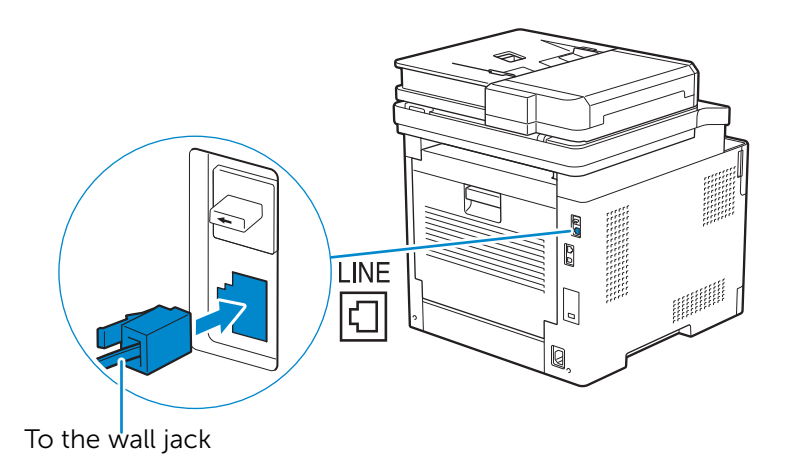

If the phone communication is serial in your country (such as Germany, Sweden, Denmark, Austria, Belgium, Italy, France, and Switzerland), and a "Yellow" terminator is supplied, perform the following procedure:

1 Remove the "Blue" plug from the phone connector.

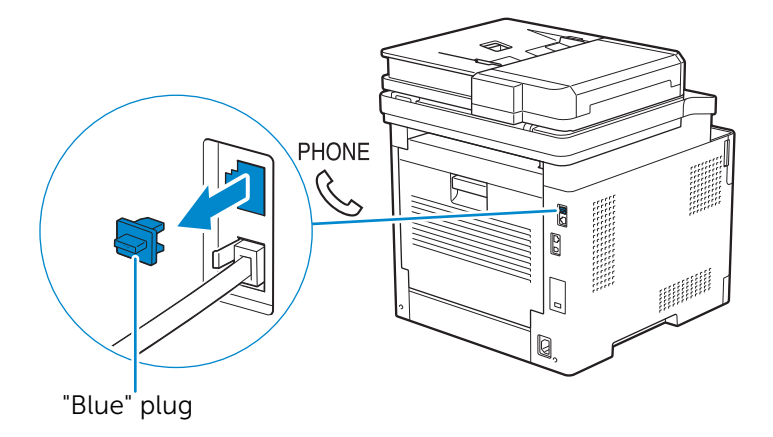

2 Insert the "Yellow" terminator into the phone connector.

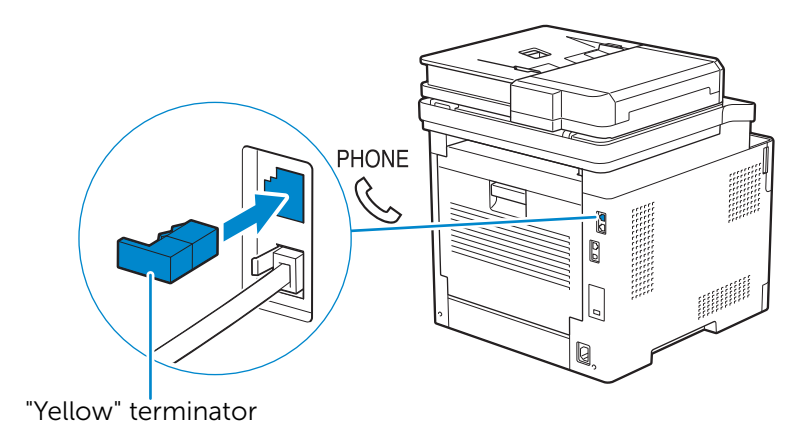

# <span id="page-28-0"></span>Connecting the Printer to a Modem

You can connect the printer to a computer with a modem on the same telephone line as the printer.

Make sure that the modem is connected to an active wall jack connector, and then connect a telephone cable into the phone connector on the modem. Connect the other end of the cord into the wall jack connector on the rear of the printer.

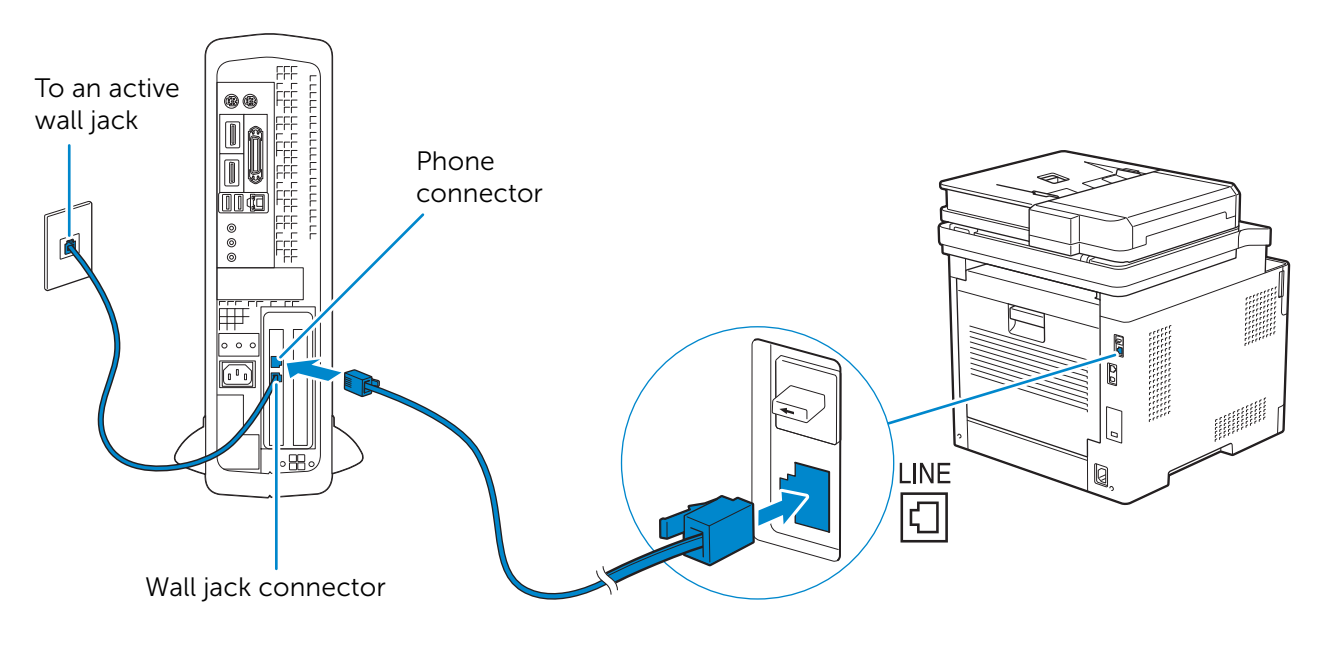

## **ZA NOTE:**

- When using the fax function of the printer, turn off the fax-receive feature of the computer modem.
- Do not use the computer modem if the printer is sending or receiving a fax.
- To fax via the computer modem, follow the instructions provided with your computer modem and fax program.

# <span id="page-28-1"></span>Connecting a Telephone or Answering Machine

If you share a telephone line with voice calls and fax, you can connect a telephone or an answering machine to the printer to take the voice calls.

1 Make sure that a telephone line is connected to the printer.

See ["Connecting the Printer to the Wall Jack](#page-27-1)."

2 Remove the "Blue" plug from the phone connector.

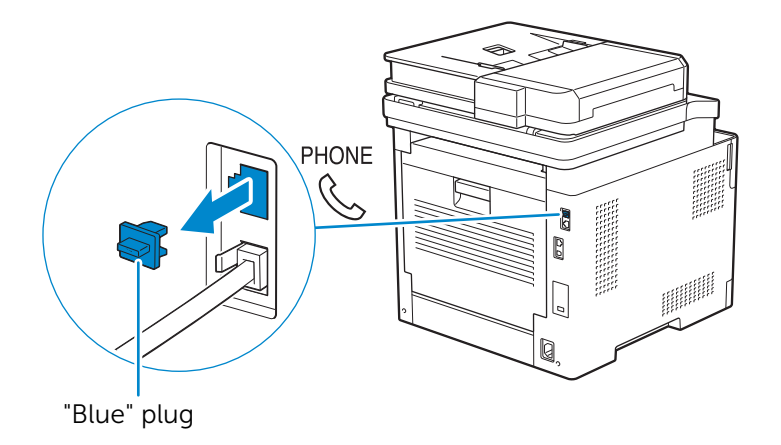

**3** Connect a telephone or answering machine line cord into the phone connector on the rear of the printer. Connect the other end of the cord into an external telephone or answering machine.

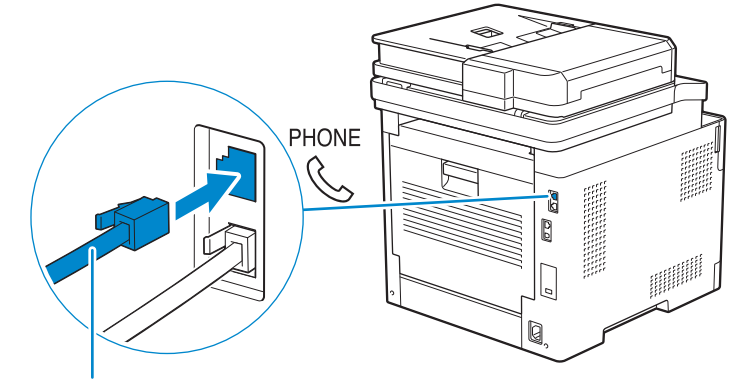

To an external telephone or answering machine

# <span id="page-30-2"></span><span id="page-30-0"></span>Turning On/Off the Printer

## $\mathscr U$  NOTE:

• The images used in this chapter are those of Dell H625cdw and Dell H825cdw unless otherwise mentioned.

# <span id="page-30-1"></span>Turning On the Printer

## WARNING:

- Do not use extension cords or power strips.
- The printer should not be connected to an uninterruptible power supply (UPS) system.
- 1 Connect the power cord to the power connector on the rear of the printer, and then to an electrical outlet.

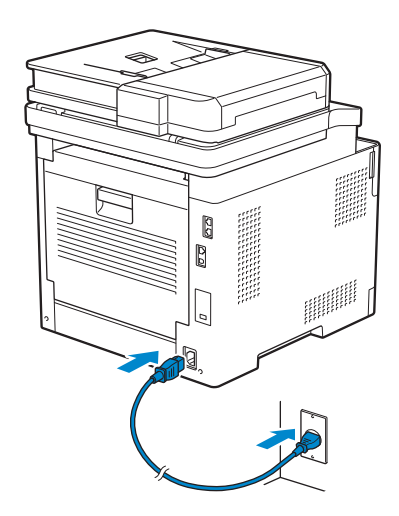

2 Press the  $\bigcup$  (Power) button on the operator panel.

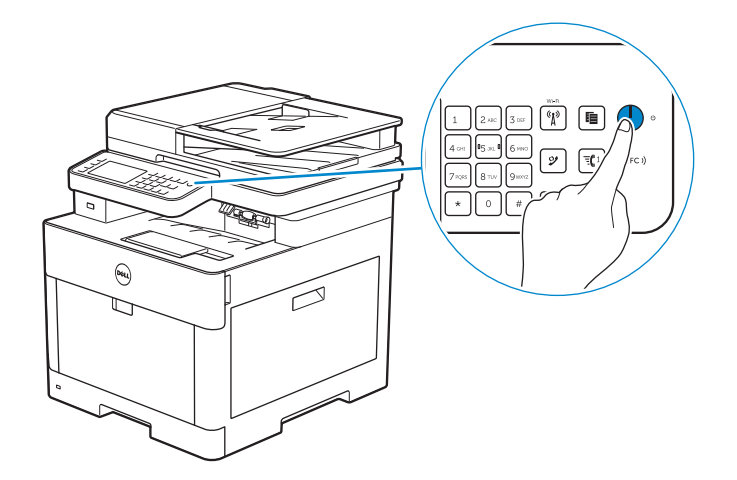

# <span id="page-31-0"></span>Turning Off the Printer

## **B** NOTE:

• The data in the memory is cleared when the printer is turned off.

Press and hold the  $\langle \cdot \rangle$  (Power) button until the Power Management screen appears on the touch panel, and then tap Power Off.

#### $\bigwedge$  CAUTION:

• Pressing and holding the button for six or more seconds can turn off the printer immediately. However, note that this may result in the loss of data in memory.

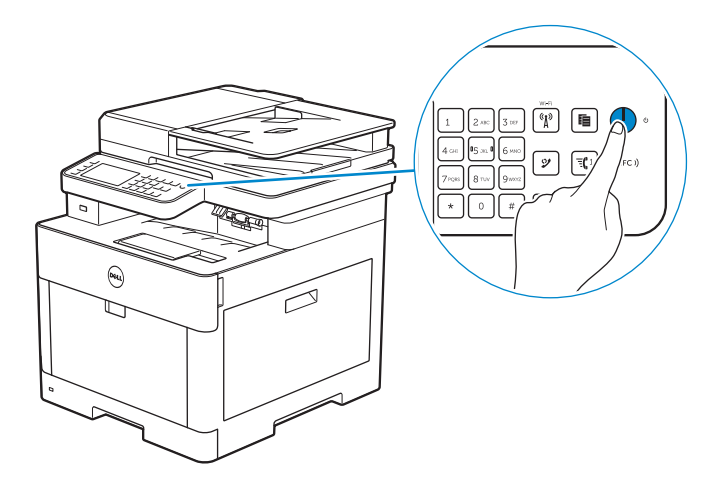

# <span id="page-31-2"></span><span id="page-31-1"></span>Setting Initial Settings on the Operator Panel

You need to set the printer language, country, clock date, time, and fax settings when the printer is turned on for the first time.

When you turn the printer on, the wizard screen to perform the initial setup appears on the touch panel. Perform the following procedure to set the initial settings.

#### $\mathscr U$  NOTE:

• If you do not start configuring the initial settings, the printer restarts in 3 minutes, and the Home screen appears on the touch panel. After that, you can set the following initial setup by enabling the Power On Wizard on the touch panel from: The  $(i)$  (Information) button  $\rightarrow$  Tools tab  $\rightarrow$  Admin Settings  $\rightarrow$  System Settings  $\rightarrow$ 

General  $\rightarrow$  Power On Wizard.

You can also set the same setting using Dell Printer Configuration Web Tool. See "[Dell™ Printer Configuration Web Tool.](#page-134-2)"

- **1** Turn on the printer.
- **2** Tap  $\overline{\mathbf{y}}$  until desired language appears, and then tap the desired language.
- **3** Tap Next  $\rightarrow$  Time Zone.
- **4** Tap  $\blacktriangledown$  until the desired geographic region appears, and then tap the desired geographic region.
- **5** Tap  $\overline{v}$  until the desired time zone appears, and then tap the desired time zone.

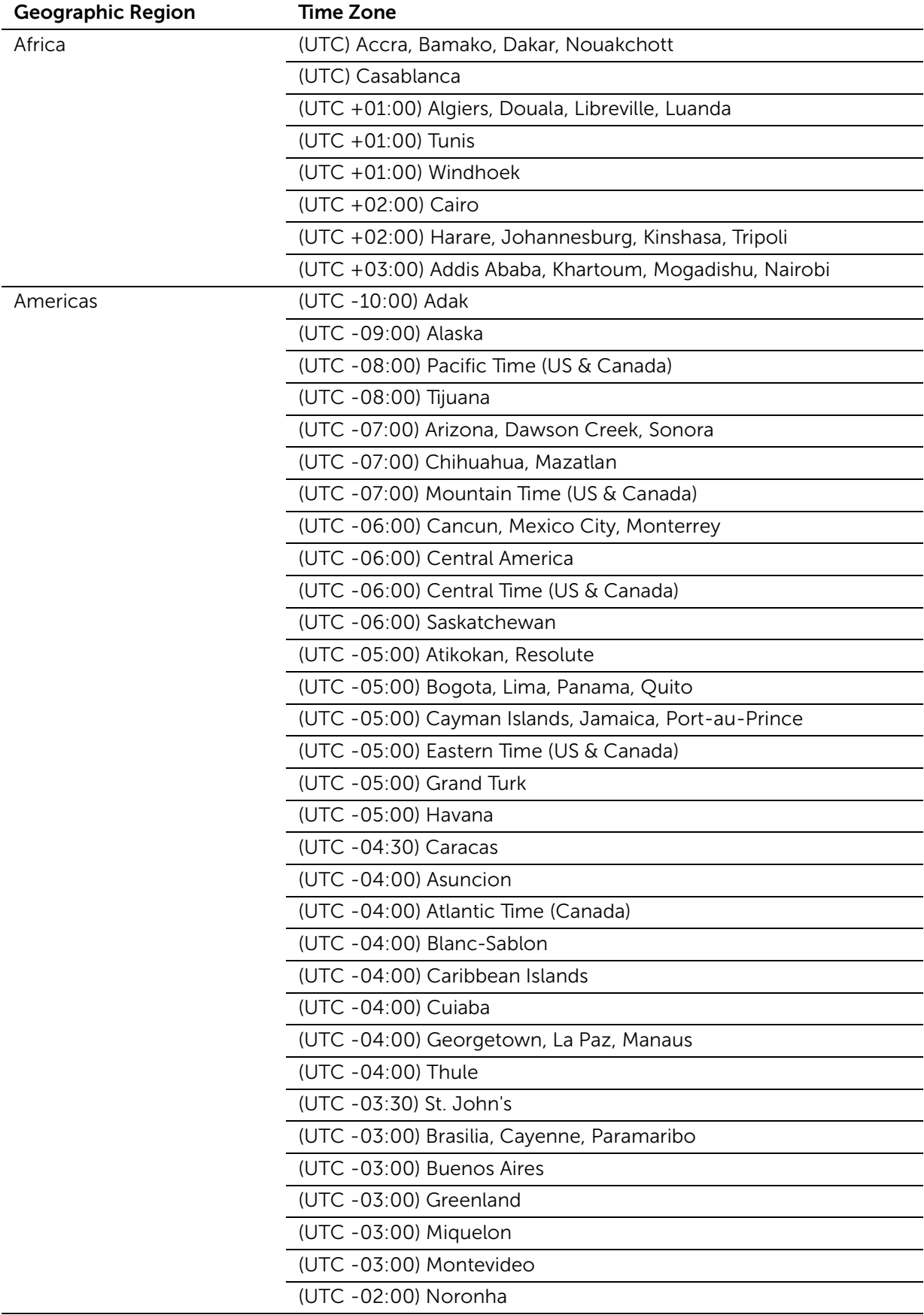

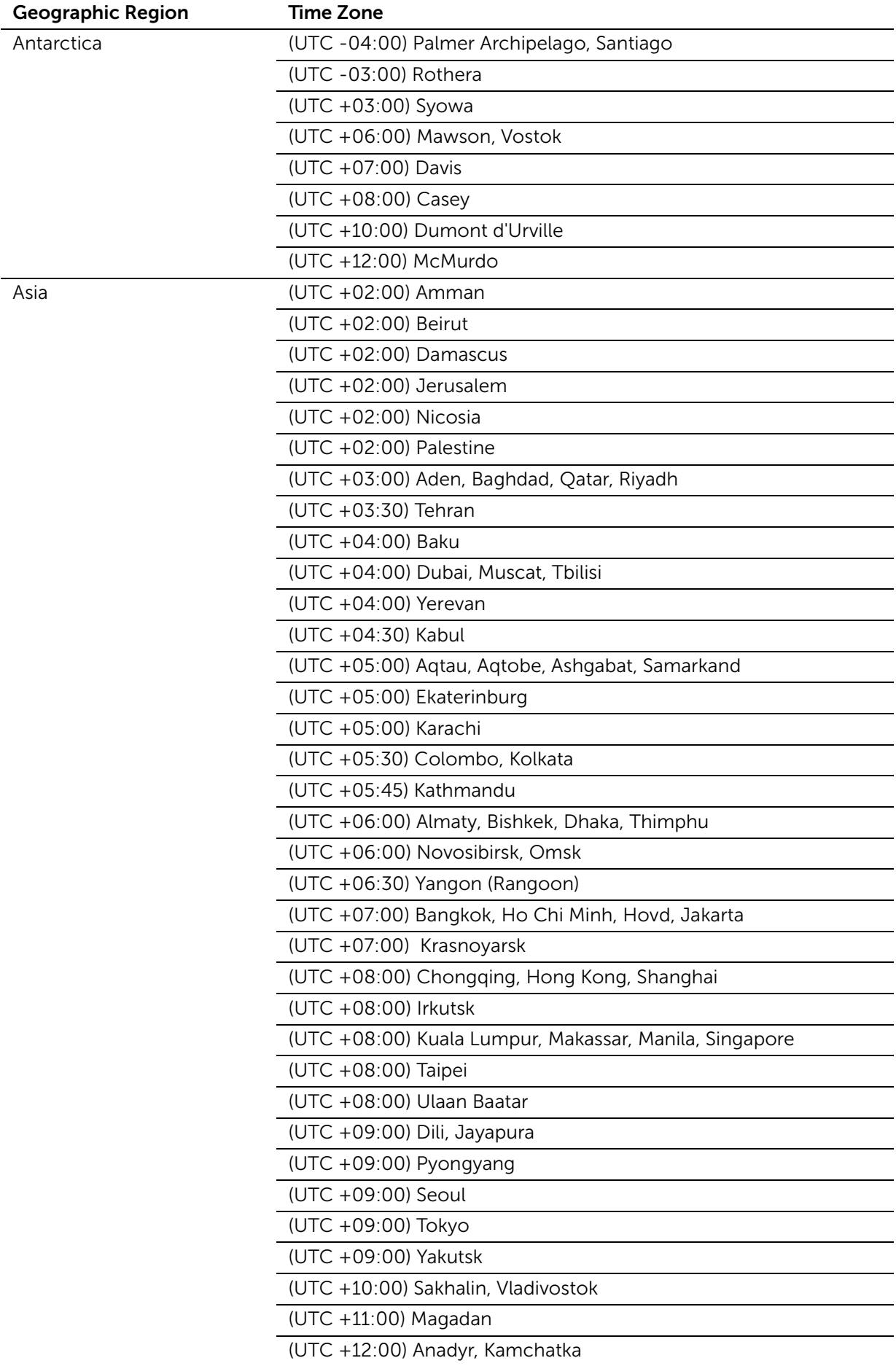

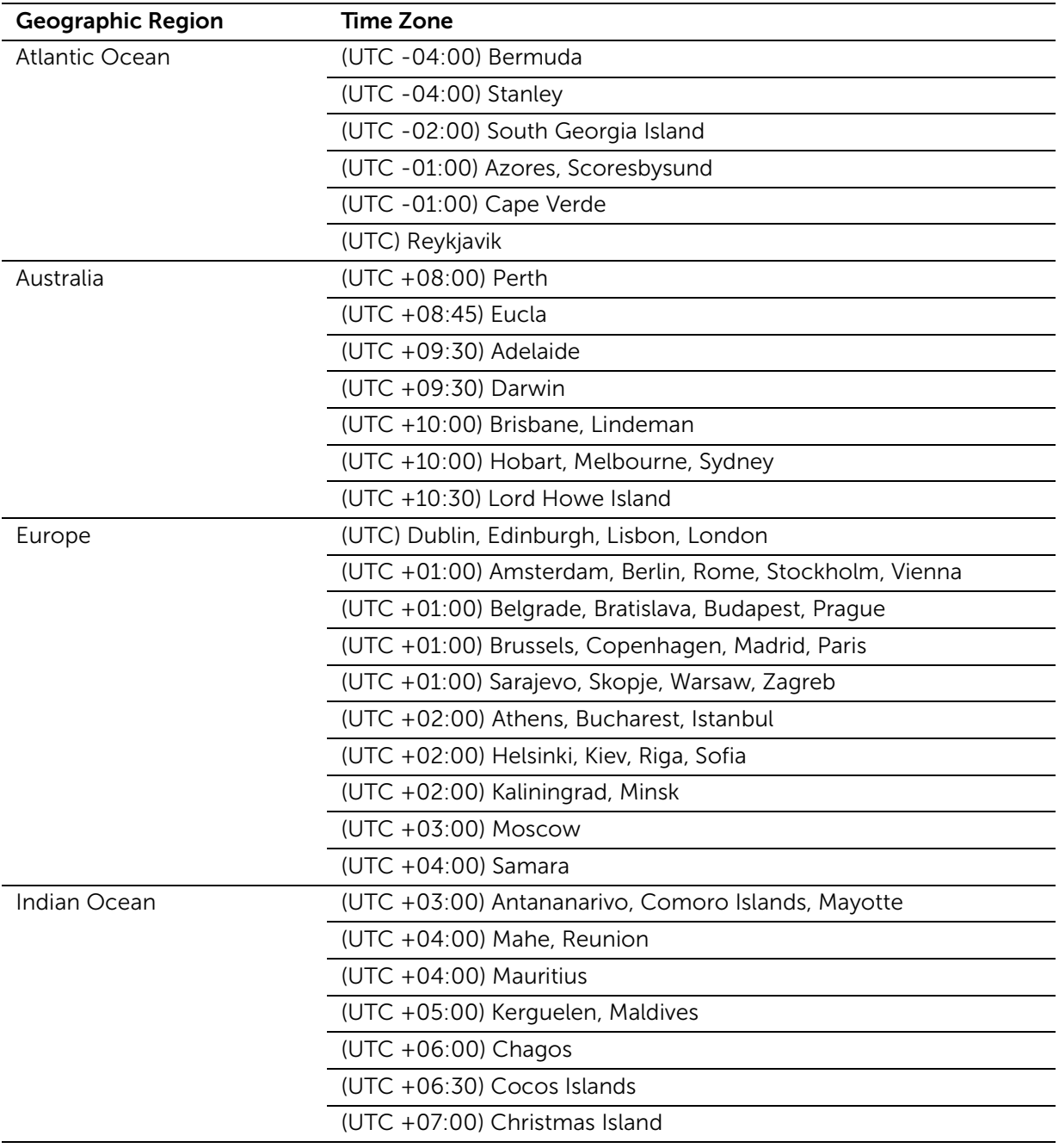

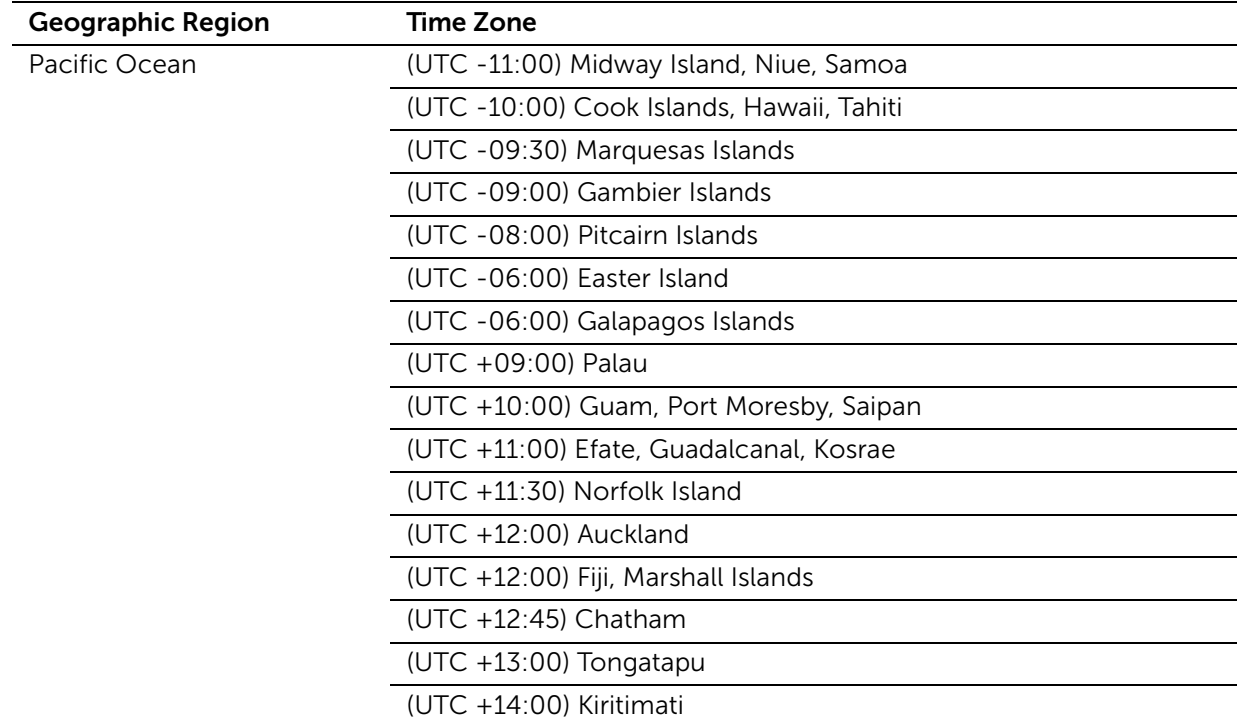

- 6 Tap  $OK \rightarrow Date$ .
- 7 Select a date format from the menu displayed by selecting Format.
- 8 After tapping the box under  $Year$ , tap or +, or use the number pad to enter the desired value.

Repeat this step to enter the desired value for Month and Day.

- **9** Tap  $OK \rightarrow Time$ .
- 10 Select the time format from 12 Hour or 24 Hour. If you select 12 Hour, select AM or PM.
- 11 After tapping the box under Hour, use the number pad to enter the desired value. Repeat this step to enter the desired value for Minute.
- 12 Tap  $OK \rightarrow Next$ .
- 13 Perform either of the following:

To set fax settings, select Yes, Setup Fax and perform the following procedure:

- a Enter the fax number of the printer using the number pad.
- **b** Tap Country.
- **c** Tap  $\overline{v}$  until the desired country appears, and then tap the desired country. The default paper size is automatically set when you select a country.

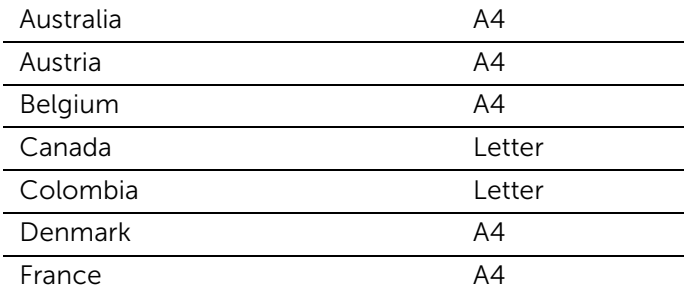
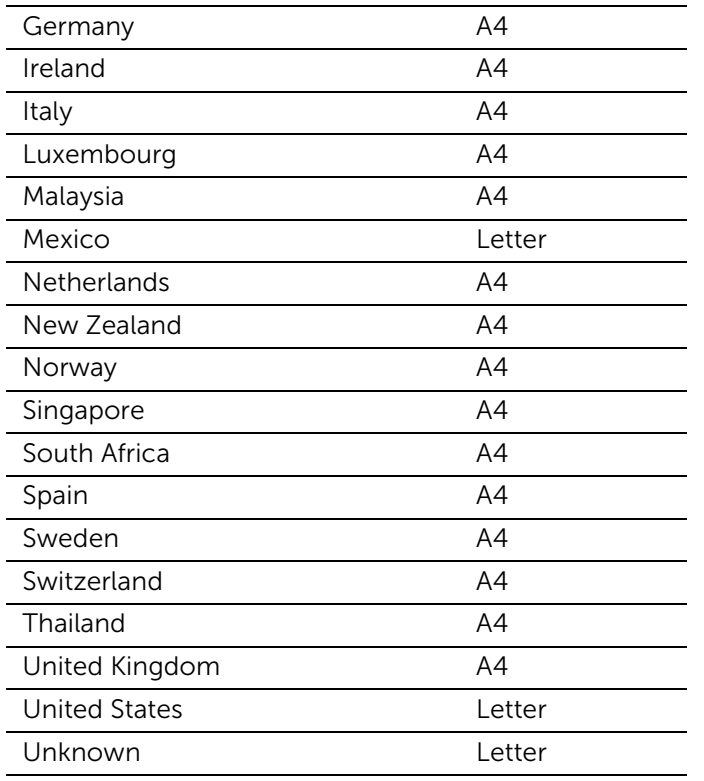

#### d Tap Next.

To end the settings, select No, I'll Do It Later.

14 When the message Congratulations, setup is complete. appears, tap OK. The printer restarts.

# Connecting Your Printer to a Computer

You can connect the printer directly to your computer with USB, or connect the printer to a wireless or wired network.

#### $\mathscr{U}$  NOTE:

• Wireless network is available on Dell H625cdw and Dell H825cdw.

# **Overview**

The following are the simple procedures recommended to connect the printer.

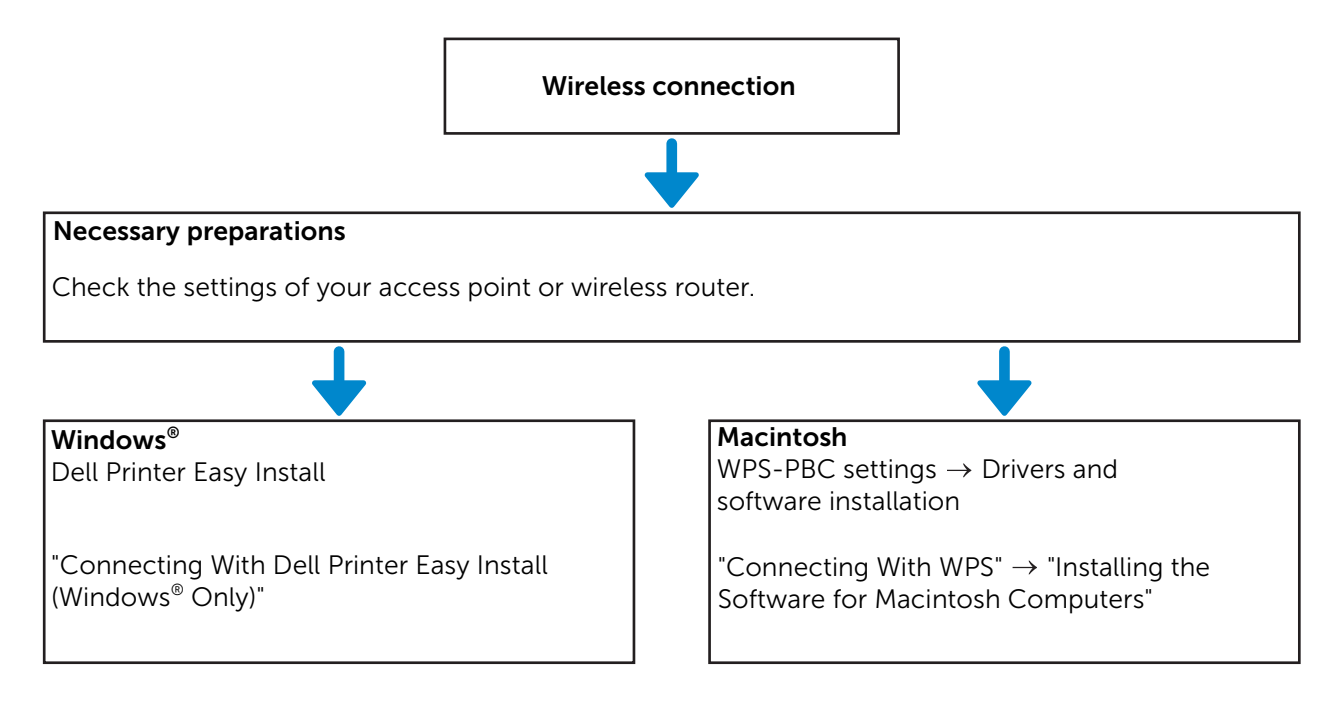

For wireless connection procedures other than the above, see "[Connecting to a Wireless](#page-38-1)  [Network.](#page-38-1)"

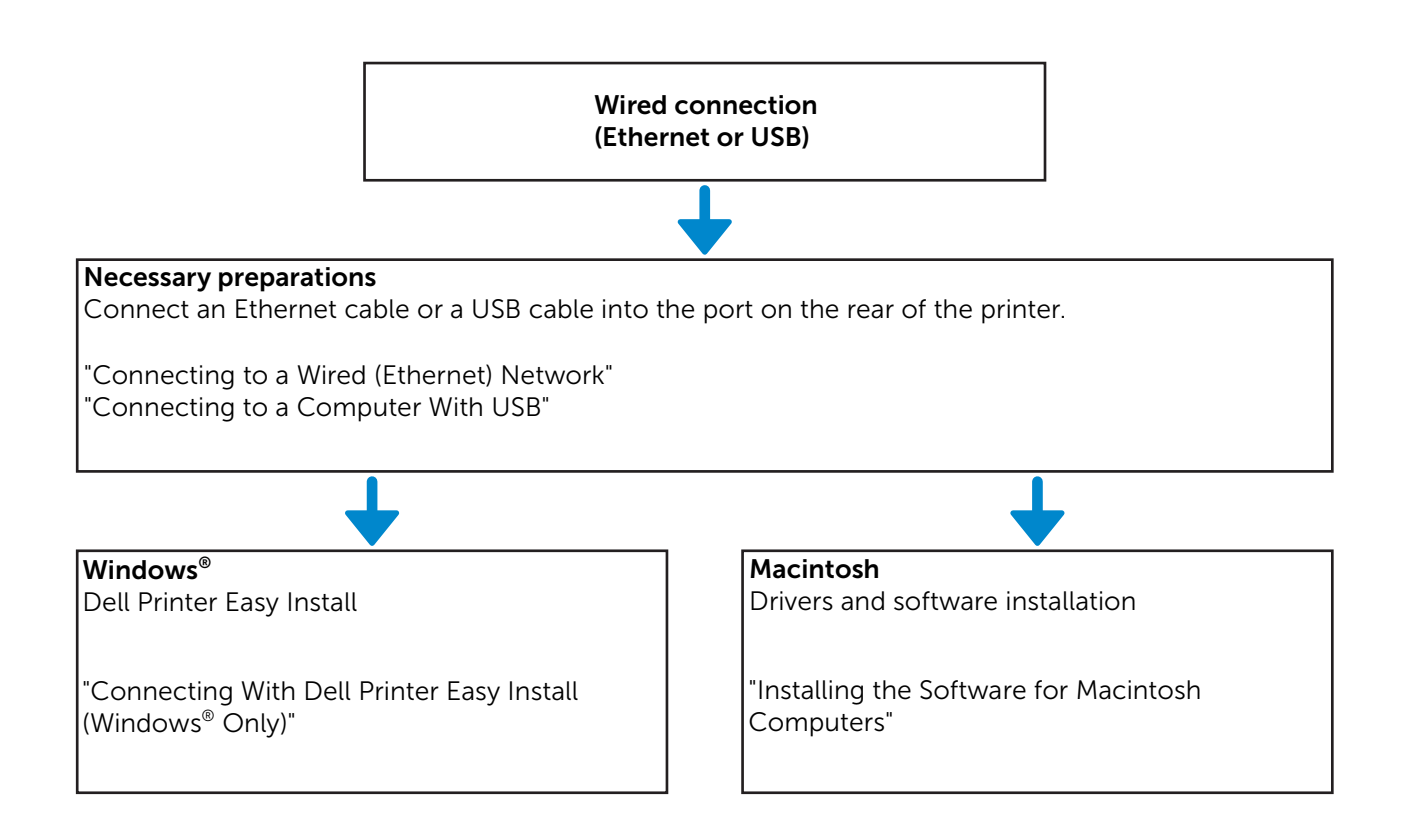

# <span id="page-38-1"></span>Connecting to a Wireless Network

# <span id="page-38-0"></span>Connecting With Dell Printer Easy Install (Windows® Only)

1 Insert the *Software and Documentation* disc in your computer.

Alternatively, go to <www.dell.com/support>, enter the Service Tag of your printer, download the latest software and driver, and then open the file that you downloaded.

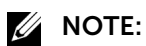

- Make sure that there is no cable connected between the printer and your computer.
- 2 On the Dell Printer Easy Install window, click Next. Dell Printer Easy Install begins to search for your printer.

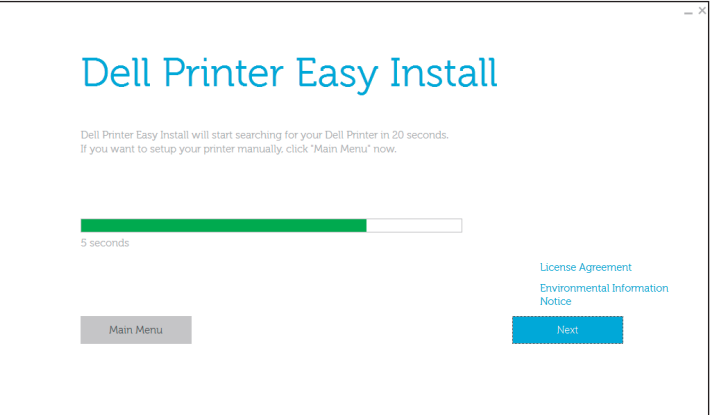

3 Wait for Dell Printer Easy Install wizard to find your printer.

4 After the printer is found, click Install. Follow the on-screen instructions to complete the setup.

## <span id="page-39-0"></span>Connecting With WPS

WPS-PBC and WPS-PIN are simple methods to setup wireless connection.

For WPS-PBC, press the button provided on your access point or wireless router, and then perform WPS-PBC setting on the operator panel. This setting is available only when the access point supports WPS.

For WPS-PIN, enter PIN assignments to your printer and computer. This setting, performed on an access point, is available only when the access points of your wireless router support WPS.

#### $\mathbb Z$  NOTE:

- This is available on Dell H625cdw and Dell H825cdw.
- Make sure to connect the printer to a wireless network and disconnect the Ethernet cable.
- Before starting WPS-PBC, check where the WPS button (button name may vary) is located on the wireless LAN access point. For details about WPS operation on the wireless LAN access point, refer to the manual supplied with the wireless LAN access point.
- For WPS operation on the wireless LAN access point, refer to the manual supplied with the wireless LAN access point.

## WPS-PBC (Using the Wi-Fi Protected Setup™ (WPS) Button)

**1** Press and hold the  $\binom{M}{k}$  (Wi-Fi) button for more than 2 seconds.

If Panel Lock Control is set to Enable, enter the password. See ["Panel Lock.](#page-80-0)"

**ZA NOTE:** 

- If you press the  $(\mathcal{M})$  (Wi-Fi) button for less than 2 seconds, the  $Wi-Fi$  | WPS screen appears.
- Make sure that the message Push WPS Button on router. is displayed, and then start the WPS-PBC on the wireless LAN access point (Registrar) within 2 minutes.
- **2** Turn off the printer, and then turn it on again.

Wireless LAN connection setting is complete.

After the setting is complete, install the software. See "[Installing the Software for](#page-45-0)  [Windows® Computers"](#page-45-0) or "[Installing the Software for Macintosh Computers.](#page-52-0)"

### WPS-PBC (Using the Touch Panel)

When using the  $\binom{M}{k}$  (Wi-Fi) button:

**1** Press the  $(k)$  (Wi-Fi) button.

If Panel Lock Control is set to Enable, enter the password. See ["Panel Lock.](#page-80-0)"

2 Tap WPS (Connect via PBC).

**3** Turn off the printer, and then turn it on again.

When using the  $(i)$  (Information) button:

- 1 Press the  $(i)$  (Information) button.
- **2** Tap the Tools tab  $\rightarrow$  Admin Settings  $\rightarrow$  Network  $\rightarrow$  Wi-Fi  $\rightarrow$  WPS Setup  $\rightarrow$ Push Button Configuration  $\rightarrow$  Start Configuration.
- **3** Turn off the printer, and then turn it on again.

Wireless LAN connection setting is complete.

After the setting is complete, install the software. See "[Installing the Software for](#page-45-0)  [Windows® Computers"](#page-45-0) or "[Installing the Software for Macintosh Computers.](#page-52-0)"

### WPS-PIN

**1** Press the  $(k)$  (**Wi-Fi**) button.

If Panel Lock Control is set to Enable, enter the password. See ["Panel Lock.](#page-80-0)"

- 2 Tap WPS (Connect via PIN).
- **3** Turn off the printer, and then turn it on again.

Wireless LAN connection setting is complete.

After the setting is complete, install the software. See "[Installing the Software for](#page-45-0)  [Windows® Computers"](#page-45-0) or "[Installing the Software for Macintosh Computers.](#page-52-0)"

 $\mathscr U$  NOTE:

- Write down the eight-digit PIN code displayed on the touch panel. To print the PIN code, tap Print PIN Code.
- Make sure that the message Operate Wireless Router. is displayed, and then enter the PIN code into the wireless LAN access point (Registrar).

# Manually Connecting to a Wireless Network

Connect to the wireless network using the SSID of your access point or wireless router. For details about the SSID of your access point or wireless router, contact your network administrator.

## Auto SSID Setup

- 1 Press the  $(i)$  (Information) button.
- **2** Tap the Tools tab  $\rightarrow$  Admin Settings  $\rightarrow$  Network  $\rightarrow$  Wi-Fi.

If Panel Lock Control is set to Enable, enter the password. See ["Panel Lock.](#page-80-0)"

3 Tap Wi-Fi Setup Wizard.

The printer searches for access points on the wireless network.

**4** Tap  $\blacksquare$  until the desired access point appears, and then select the access point. If the desired access point does not appear, proceed to ["Manual SSID Setup.](#page-41-0)"

 $\mathscr{U}$  NOTE:

- Some SSIDs are hidden and may not be displayed. If the SSID is not detected, turn on SSID broadcast from the router.
- 5 Tap Next.
- 6 Enter the WEP key or passphrase.

If the encryption type of the selected access point is WEP in step 4:

- a Tap the WEP Key text box, and then enter the WEP key.
- **b** Tap  $OK$ .

If the encryption type of the selected access point is WPA™, WPA2™, or Mixed in step 4:

a Tap the Passphrase text box, and then enter the passphrase.

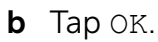

 $\mathbb Z$  note:

- A passphrase is an encryption key and may be described on access points or routers. For details, refer to the manual supplied with the access point or router.
- **7** Turn off the printer, and then turn it on again.

Wireless LAN connection setting is complete.

After the setting is complete, install the software. See "[Installing the Software for](#page-45-0)  [Windows® Computers"](#page-45-0) or "[Installing the Software for Macintosh Computers.](#page-52-0)"

### <span id="page-41-0"></span>Manual SSID Setup

- 1 Press the  $(i)$  (Information) button.
- **2** Tap the Tools tab  $\rightarrow$  Admin Settings  $\rightarrow$  Network  $\rightarrow$  Wi-Fi  $\rightarrow$  Wi-Fi Setup Wizard.

If Panel Lock Control is set to Enable, enter the password. See ["Panel Lock.](#page-80-0)"

- **3** Select the Manual SSID Setup check box, and then tap Next.
- 4 Enter the SSID, and then tap Next.
- 5 Select the network mode from Infrastructure and Ad-hoc according to your environment, and then tap Next.

If you select Infrastructure, proceed to step 6.

If you select Ad-hoc, proceed to step 7.

#### $\mathbb Z$  NOTE:

- When **Wi-Fi Direct** is set to **Enable**, you cannot select Ad-hoc.
- **6** Select the encryption type from No Security, Mixed mode PSK, WPA2-PSK-AES, or WEP.

If you do not set security for your wireless network:

**a** Tap  $\blacktriangledown$  until No Security appears, and then tap No Security.

 $b$  Tap OK.

If you use Mixed mode PSK or WPA2-PSK-AES encryption:

- **a** Tap  $\blacktriangledown$  until Mixed mode PSK or WPA2-PSK-AES appears, and then tap the desired encryption type.
- **b** Tap the Passphrase text box, and then enter the passphrase.
- $c$  Tap OK.

If you use WEP encryption:

- **a** Tap  $\nabla$  until WEP appears, and then tap WEP.
- **b** Tap the WEP Key text box, and then enter the WEP key.
- **c** Tap Transmit Key, and then select the desired transmit key from Auto or WEP Key 1 to WEP Key 4.
- $d$  Tap OK.

Proceed to step 8.

#### **ZA NOTE:**

- A passphrase is an encryption key and may be described on access points or routers. For details, refer to the manual supplied with the access point or router.
- 7 Select the encryption type from No Security or WEP.

If you do not set security for your wireless network:

- **a** Tap  $\blacktriangledown$  until No Security appears, and then tap No Security.
- $b$  Tap OK.

To use WEP encryption:

- **a** Tap  $\blacktriangledown$  until WEP appears, and then tap WEP.
- **b** Tap the WEP Key text box, and then enter the WEP key.
- **c** Tap  $Transmit Key$ , and then select the desired transmit key from WEP Key 1 to WEP Key 4.
- $d$  Tap OK.
- 8 Turn off the printer, and then turn it on again.

Wireless LAN connection setting is complete.

After the setting is complete, install the software. See "[Installing the Software for](#page-45-0)  [Windows® Computers"](#page-45-0) or "[Installing the Software for Macintosh Computers.](#page-52-0)"

# Changing the Wireless Settings

To change the wireless settings of the printer from your computer, start Dell Printer Configuration Web Tool. See "[Dell™ Printer Configuration Web Tool](#page-134-0)."

You can also set the same settings using the *Software and Documentation* disc.

# <span id="page-43-0"></span>Connecting to a Wired (Ethernet) Network

## Connecting the Ethernet Cable

To connect the printer to an Ethernet network, connect an Ethernet cable into the Ethernet port on the rear of the printer, and then connect the other end of the cable into an Ethernet outlet or a hub.

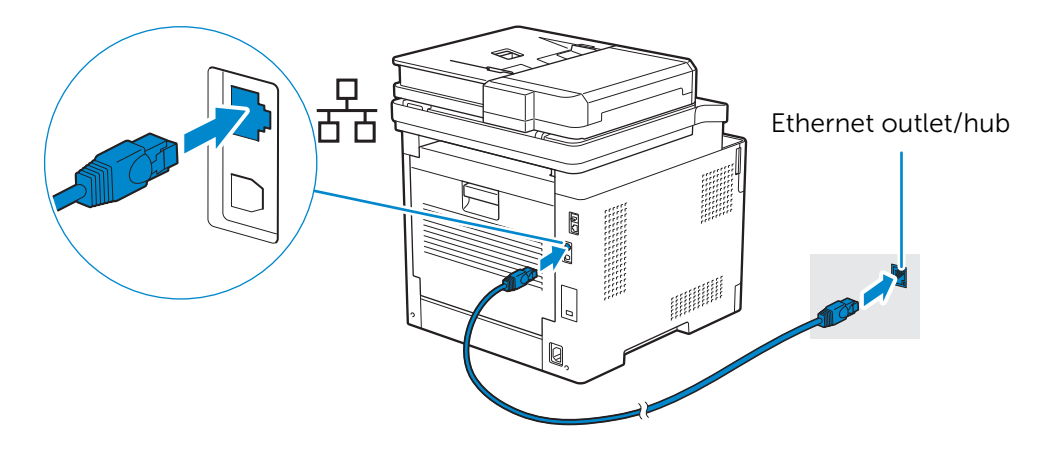

#### $\mathscr U$  NOTE:

• To connect to a wireless network, make sure to disconnect the Ethernet cable. The printer will be connected to the same wireless network that the computer used is currently connected.

# <span id="page-43-1"></span>Connecting With Dell Printer Easy Install (Windows® Only)

1 Insert the *Software and Documentation* disc in your computer.

Alternatively, go to <www.dell.com/support>, enter the Service Tag of your printer, download the latest software and driver, and then open the file that you downloaded.

### **ZA** NOTE:

- Make sure that the printer is connected to your computer using an Ethernet cable.
- 2 On the Dell Printer Easy Install window, click Next. Dell Printer Easy Install begins to search for your printer.

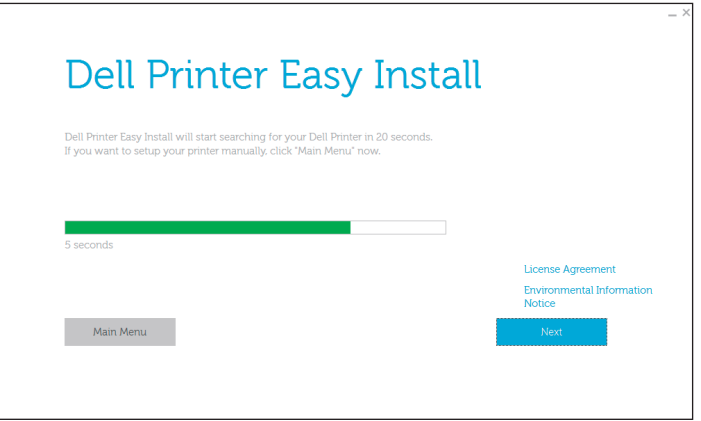

3 Wait for Dell Printer Easy Install wizard to find your printer.

4 After the printer is found, select the printer, and then click **Next**. Follow the on-screen instructions to complete the setup.

# Configuring With Other Methods

For details, see "[Installing the Software for Windows® Computers](#page-45-0)" or "[Installing the](#page-52-0)  [Software for Macintosh Computers.](#page-52-0)"

# <span id="page-44-0"></span>Connecting to a Computer With USB

# Connecting the USB Cable

To connect the printer directly to the computer, connect the smaller USB connector into the USB port on the rear of the printer, and then connect the other end of the cable into a USB port of the computer.

#### $\bigwedge$  CAUTION:

• Do not connect the printer to a USB hub.

#### $\mathscr U$  NOTE:

• Make sure to match the USB symbol on the cable plug with the USB symbol on the printer.

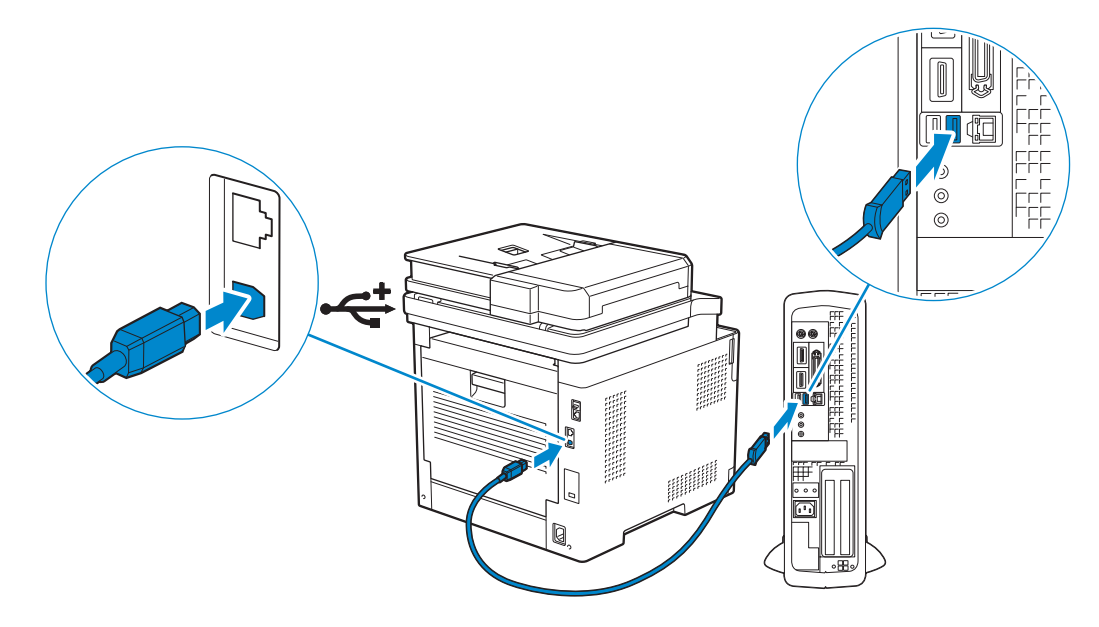

# Connecting With Dell Printer Easy Install (Windows® Only)

1 Insert the *Software and Documentation* disc in your computer.

Alternatively, go to <www.dell.com/support>, enter the Service Tag of your printer, download the latest software and driver, and then open the file that you downloaded.

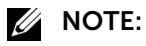

• Make sure that the printer is connected to your computer using a USB cable.

2 On the Dell Printer Easy Install window, click Next. Dell Printer Easy Install begins to search for your printer.

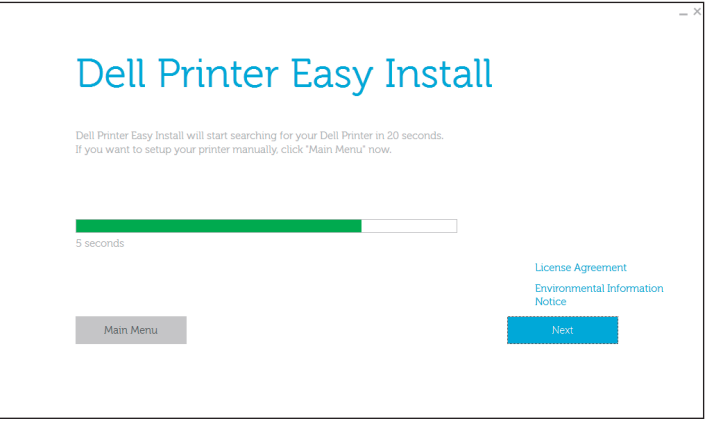

3 Wait for Dell Printer Easy Install wizard to find and install your printer.

## Configuring With Other Methods

For details, see "[Installing the Software for Windows® Computers](#page-45-0)" or "[Installing the](#page-52-0)  [Software for Macintosh Computers.](#page-52-0)"

# <span id="page-45-1"></span><span id="page-45-0"></span>Installing the Software for Windows® Computers

## Installing the Software and Print Drivers with Dell Printer Easy Install

1 Insert the *Software and Documentation* disc into your computer.

#### $\mathscr U$  note:

- If the *Software and Documentation* disc does not start, perform the following.
- **a** For Windows<sup>®</sup> 7:

```
Click Start \rightarrow All Programs \rightarrow Accessories \rightarrow Run.
```
For Windows® 10:

Right-click the Start button, and then click Run.

- **b** Enter *D*: \setup.exe (*D* is the drive letter of the optical drive), and then click **OK**.
- 2 Click Main Menu.

3 On the Dell Printer Easy Install window, click Setup.

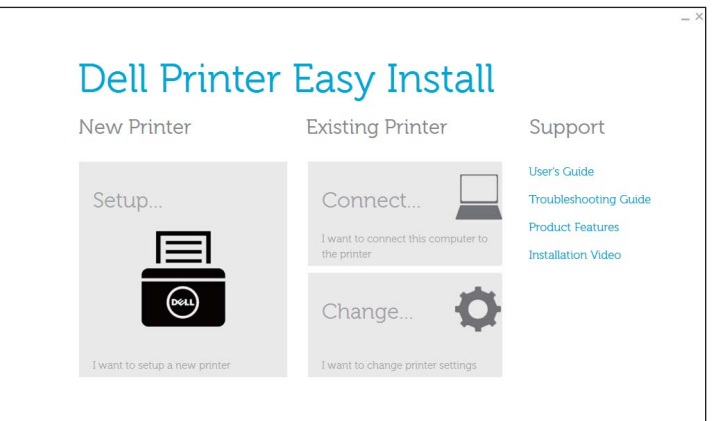

- 4 Select a connection method to the printer.
- 5 Follow the on-screen instructions until the Ready to Print! screen appears.
- 6 Click Finish.

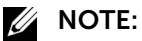

• You can verify the installation by clicking Print Test Page.

## Installing the Software and Print Drivers When the Printer is Connected to the Network or Computer

If the printer connection via USB/Ethernet/Wireless is already configured, perform the following to install the print driver and software. You can install the driver for a printer with USB connection or network connection.

#### $\mathbb Z$  NOTE:

- To install the print driver with network connection, you need the IP address that is assigned to the printer. To check the IP address of the printer, perform one of the procedures in "[Verifying the IP](#page-74-0)  [Settings.](#page-74-0)"
- Wireless network is available on Dell H625cdw and Dell H825cdw.

#### Installing the Printer Control Language (PCL), PostScript (PS), and Fax Driver with USB Cable Connection

#### $\mathbb Z$  NOTE:

- If you are connecting the printer to a network, see ["Installing the Printer Control Language \(PCL\),](#page-48-0)  [PostScript \(PS\), and Fax Driver with Network Connection](#page-48-0)."
- 1 Insert the *Software and Documentation* disc into your computer.

#### $\mathscr U$  note:

- If the *Software and Documentation* disc does not start, perform the following.
- **a** For Windows<sup>®</sup> 7:

#### Click Start  $\rightarrow$  All Programs  $\rightarrow$  Accessories  $\rightarrow$  Run.

For Windows® 10:

Right-click the Start button, and then click Run.

- **b** Enter *D*: \setup.exe (*D* is the drive letter of the optical drive), and then click **OK**.
- 2 Click Main Menu.

3 On the Dell Printer Easy Install window, click Connect.

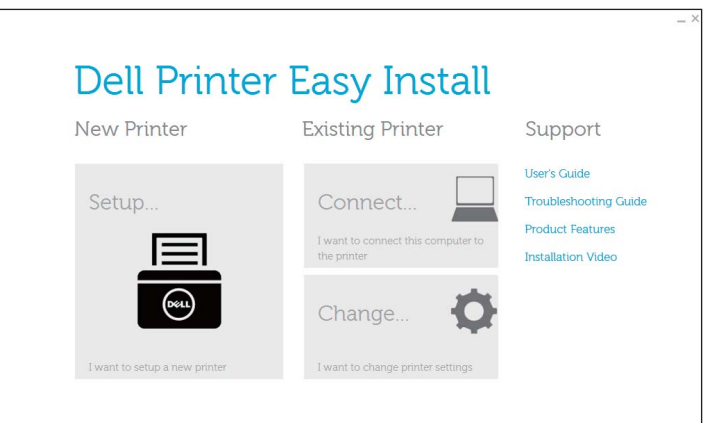

- 4 Select USB Cable Connection, and then click Next.
- 5 Follow the on-screen instructions until the Ready to Print! screen appears.
- 6 Click Finish.

 $\mathscr U$  NOTE:

• You can verify the installation by clicking Print Test Page.

### Installing the XML Paper Specification (XPS) Print Driver with USB Cable Connection

#### **ZA NOTE:**

- XML Paper Specification (XPS) driver is supported on Windows Vista® or later.
- If you are using Windows Vista® or Windows Server® 2008, you need to install Service Pack 2 or later, and then the Windows® Platform Update (KB971644). The update (KB971644) is available for download from Windows® Update.

The following procedure uses Windows® 7 and Windows® 10 as examples.

#### For Windows® 7:

1 Extract the following zip file to your desired location. *D*:\Drivers\XPS\Win\_7Vista\XPS-V3\_H825cdw\_S2825cdn\_H625cdw.zip (*D*

is the drive letter of the optical drive)

2 Click Start  $\rightarrow$  Devices and Printers  $\rightarrow$  Add a printer.

If the User Account Control dialog box appears, click Yes.

#### $\mathbb Z$  NOTE:

- If you are logged on as an administrator on the computer, click Yes; otherwise, contact your administrator to continue the desired action.
- 3 Click Add a local printer.
- 4 Select the port connected to this product, and then click Next.
- 5 Click Have Disk  $\rightarrow$  Browse.
- 6 Select the inf file in the folder extracted in step 1, and then click OK.
- 7 Select the printer name, and then click Next.

If you want to change the printer name, enter the printer name in the **Printer name** box, and then click Next.

- 8 Select either Do not share this printer or Share this printer so that others on your network can find and use it, and then click Next.
- 9 When the driver installation is completed, click Print a test page to verify installation. If you want to use this printer as the default printer, select the Set as the default printer check box, and then click Next.
- 10 Click Finish

For Windows® 10:

- 1 Extract the zip file you downloaded to your desired location. *D*:\Drivers\XPS\Win\_8\XPS-V4\_H825cdw\_S2825cdn\_H625cdw.zip (*D* is the drive letter of the optical drive)
- 2 Right-click the Start button, and then click Control Panel.
- 3 Click Hardware and Sound  $\rightarrow$  Devices and Printers  $\rightarrow$  Add a printer.
- 4 Click The printer that I want isn't listed.
- 5 Click Add a local printer or network printer with manual settings  $\rightarrow$  Next  $\rightarrow$  Next  $\rightarrow$ Have Disk  $\rightarrow$  Browse.
- 6 Select the inf file in the folder extracted in step 1, and then click OK.
- 7 Select the printer name, and then click Next.

If you want to change the printer name, enter the printer name in the **Printer name** box, and then click **Next**.

- 8 When the driver installation is completed, click Print a test page to verify installation. If you want to use this printer as the default printer, select the Set as the default **printer** check box.
- 9 Click Finish.

### <span id="page-48-0"></span>Installing the Printer Control Language (PCL), PostScript (PS), and Fax Driver with Network Connection

 $\mathscr U$  NOTE:

- To use the printer in a Linux environment, you need to install a Linux driver. See "[Installing Printer](#page-64-0)  [Drivers on Linux Computers \(CUPS\)](#page-64-0)."
- 1 Insert the *Software and Documentation* disc into your computer.

 $\mathscr U$  NOTE:

- If the *Software and Documentation* disc does not start, perform the following.
- **a** For Windows<sup>®</sup> 7:

#### Click Start  $\rightarrow$  All Programs  $\rightarrow$  Accessories  $\rightarrow$  Run.

For Windows® 10:

Right-click the Start button, and then click Run.

**b** Enter  $D: \setminus \text{setup}$ . exe (*D* is the drive letter of the optical drive), and then click **OK**.

- 2 Click Main Menu.
- 3 On the Dell Printer Easy Install window, click Connect.

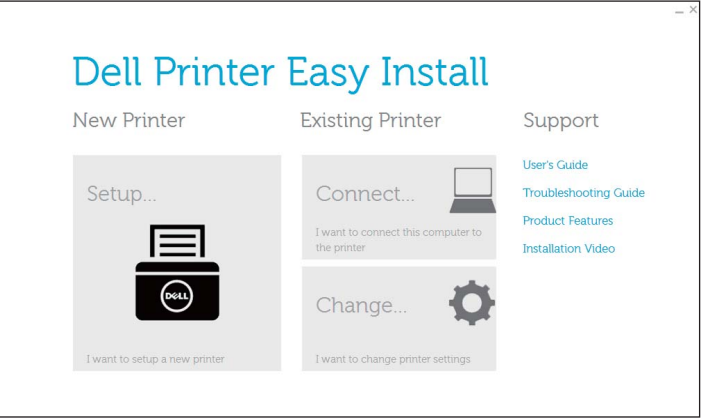

4 Select Wireless or Ethernet Connection, and then click Next.

#### **B** NOTE:

- Wireless network is available on Dell H625cdw and Dell H825cdw.
- 5 Follow the on-screen instructions until the Ready to Print! screen appears.
- 6 Click Finish.

#### **B** NOTE:

• You can verify the installation by clicking Print Test Page.

### Installing the XML Paper Specification (XPS) Print Driver with Network Connection

For Windows® 7:

- 1 Extract the following zip file to your desired location. *D*:\Drivers\XPS\Win\_7Vista\XPS-V3\_H825cdw\_S2825cdn\_H625cdw.zip (*D* is the drive letter of the optical drive)
- 2 Click Start  $\rightarrow$  Devices and Printers  $\rightarrow$  Add a printer.
- 3 Click Add a network, wireless or Bluetooth printer.

#### $\mathscr U$  note:

- Wireless network is available on Dell H625cdw and Dell H825cdw.
- 4 Select a printer, and then click Next.

Or

#### Click The printer that I want isn't listed.

If you select the printer, proceed to step 7.

If you click The printer that I want isn't listed, proceed to step 5.

5 Select Add a printer using a TCP/IP address or host name, and then click Next.

6 Select TCP/IP Device from Device type, enter the IP address for Hostname or IP address, and then click Next.

 $\mathscr U$  note:

- If the User Account Control dialog box appears and if you are the administrator of the computer, click Yes. Otherwise, contact your administrator to continue the desired action.
- 7 Click Have Disk  $\rightarrow$  Browse.
- 8 Select the inf file in the folder extracted in step 1, and then click OK.
- 9 Select the printer name, and then click Next.

If you want to change the printer name, enter the printer name in the **Printer name** box, and then click Next.

- 10 Select either Do not share this printer or Share this printer so that others on your network can find and use it, and then click Next.
- 11 When the driver installation is completed, click Print a test page to verify installation. If you want to use this printer as the default printer, select the Set as the default printer check box, and then click Next.

12 Click Finish.

For Windows® 10:

1 Extract the zip file you downloaded to your desired location.

*D*:\Drivers\XPS\Win\_8\XPS-V4\_H825cdw\_S2825cdn\_H625cdw.zip (*D* is the drive letter of the optical drive)

- 2 Right-click the Start button, and then click Control Panel.
- 3 Click Hardware and Sound  $\rightarrow$  Devices and Printers  $\rightarrow$  Add a printer.
- 4 Click The printer that I want isn't listed.
- 5 Click Add a local printer or network printer with manual settings  $\rightarrow$  Next  $\rightarrow$  Next  $\rightarrow$ Have Disk  $\rightarrow$  Browse.
- 6 Select the inf file in the folder extracted in step 1, and then click OK.
- 7 Select the printer name, and then click Next.

If you want to change the printer name, enter the printer name in the **Printer name** box, and then click **Next**.

- 8 When the driver installation is completed, click Print a test page to verify installation. If you want to use this printer as the default printer, select the **Set as the default** printer check box.
- 9 Click Finish.

# Setting Up for Web Services on Devices (WSD)

### Adding Roles of Printer Services (Windows Server® Operating Systems Only)

When you use Windows Server<sup>®</sup> operating system, you need to add the roles of print services to the operating system.

For Windows Server® 2008 R2:

- 1 Click Start  $\rightarrow$  Administrative Tools  $\rightarrow$  Server Manager.
- 2 Select Add Roles from the Action menu.
- 3 Select the Print and Document Services check box on the Server Roles window in the Add Roles Wizard, and then click Next  $\rightarrow$  Next.
- 4 Select the Print Server check box, and then click Next  $\rightarrow$  Install.

#### Installing a Print Driver Using the Add Printer Wizard

The following procedure uses Windows® 7/Windows® 10 as an example.

1 For Windows $^{\circ}$  7

Click Start  $\rightarrow$  Devices and Printers.

For Windows® 10:

Right-click the Start button, and then click **Control Panel**  $\rightarrow$  **Hardware and Sound**  $\rightarrow$ Devices and Printers  $\rightarrow$  Add a printer.

For Windows® 10:

Proceed to step 3.

2 Select Add a network, wireless or Bluetooth printer.

#### $\mathscr U$  NOTE:

- Wireless network is available on Dell H625cdw and Dell H825cdw.
- 3 In the list of available printers, select the one you want to use, and then click Next.

#### $\mathscr U$  NOTE:

- In the list of available printers, the Web Services on Devices (WSD) printer is displayed in the form of http://*IP address*/ws/.
- If no Web Services on Devices (WSD) printer is displayed in the list, enter the printer's IP address to create a Web Services on Devices (WSD) printer. To enter the printer's IP address, perform the following procedure.

For Windows Server<sup>®</sup> 2008 R2, to create a Web Services on Devices (WSD) printer, you must be a member of Administrators group.

- 1 Click The printer that I want isn't listed.
- 2 Select Add a printer using a TCP/IP address or hostname, and then click Next.
- 3 Select Web Services Device from Device type.
- 4 Enter the printer's IP address in the Hostname or IP address text box, and then click Next.
- Before installing the driver using the Add Printer wizard on Windows Server® 2008 R2 or Windows® 7, perform one of the following:
	- Establish the Internet connection so that Windows® Update can scan your computer.
	- Add the print driver to your computer.
- 4 If prompted, install the print driver on your computer. If you are prompted for an administrator password or confirmation, enter the password or provide confirmation.
- 5 Complete the additional steps in the wizard, and then click Finish.
- 6 Print a test page to verify print installation.
	- **a** For Windows<sup>®</sup>  $7<sup>°</sup>$

#### Click Start  $\rightarrow$  Devices and Printers.

For Windows<sup>®</sup>  $10<sup>°</sup>$ 

Right-click the Start button, and then click Control Panel  $\rightarrow$  Hardware and Sound  $\rightarrow$  Devices and Printers.

- **b** Right-click the icon of the printer you just created, and then click **Printer** properties.
- c On the General tab, click Print Test Page.

When a test page is printed successfully, installation is complete.

# <span id="page-52-1"></span><span id="page-52-0"></span>Installing the Software for Macintosh Computers

# Installing the Software and Print Drivers

- 1 Insert the *Software and Documentation* disc on the Macintosh computer, and then click the CD icon.
- 2 Double-click your printer icon, and then click Continue.
- **3** When the popup dialog box prompts you to confirm the program included in the installation package, click Continue.
- 4 Click Continue on the Important Information screen.
- 5 Select a language for the Software License Agreement screen.
- 6 After reading Software License Agreement, click Continue.
- 7 If you agree to the terms of Software License Agreement, click Agree to continue the installation process.
- 8 Specify the installation location, and then click Continue.
- 9 Click Install.

If you want to select a custom installation, click **Customize** and select items that you want to install.

- **10** Enter the administrator's name and password, and then click Install Software  $\rightarrow$ Continue Installation.
- 11 Click Log Out or Close.

## Adding a Printer Using USB Connection

- 1 Turn on the printer.
- 2 Connect the USB cable to the printer and the Macintosh computer.

# Adding a Printer Using IP Printing

The following procedure uses OS X 10.10 as an example.

- 1 Turn on the printer.
- 2 Make sure that Macintosh computer and the printer are connected.

If you use wired connection, connect the printer to the network via an Ethernet cable.

If you use wireless connection, make sure that the wireless connection is configured properly on your Macintosh computer and the printer.

### $\mathscr U$  note:

- Wireless network is available on Dell H625cdw and Dell H825cdw.
- 3 Open the System Preferences, and then click Printers & Scanners.
- 4 Click the Plus (+) sign, and then click IP.
- 5 Select Line Printer Daemon LPD for Protocol.
- 6 Enter the IP address for the printer in the **Address** area.
- 7 Select Dell Color MFP H625cdw, Dell Color MFP H825cdw, or Dell Color MFP S2825cdn for Use.

#### **ZA** NOTE:

- When printing is set up using IP printing feature, the queue name is displayed as blank. You do not need to specify it.
- 8 Click Add.
- **9** Specify the options that have been installed on the printer, and then click **Continue**.
- 10 Make sure that the printer is displayed in the Printers & Scanners dialog box.

# Adding a Printer Using Bonjour

The following procedure uses OS X 10.10 as an example.

- **1** Turn on the printer.
- 2 Make sure that Macintosh computer and the printer are connected.

If you use wired connection, connect the printer to the network via an Ethernet cable.

If you use wireless connection, make sure that the wireless connection is configured properly on your Macintosh computer and the printer.

#### $\mathscr U$  note:

- Wireless network is available on Dell H625cdw and Dell H825cdw.
- **3** Open the System Preferences, and then click Printers & Scanners.
- 4 Click the Plus (+) sign, and then click Default.
- 5 Select the printer connected via Boniour from the Name list.
- **6 Name** and Use are automatically entered.
	- $\mathscr U$  NOTE:
		- If AirPrint is selected for Use, select Dell Color MFP H625cdw, Dell Color MFP H825cdw, or Dell Color MFP S2825cdn manually.
- 7 Click Add.
- 8 Specify the options that have been installed on the printer, and then click Continue.
- 9 Make sure that the printer is displayed in the Printers & Scanners dialog box.

## Configuring With Optional Accessories

On the driver, specify the optional accessories that have been installed on the printer to enable features associated with those accessories.

- 1 Open the System Preferences, and then click Printers & Scanners.
- 2 Select the printer in the Printers list, and then click Options & Supplies.
- **3** Select **Options**, and select the options that have been installed on the printer, and then click OK.

# Connecting Your Printer to Mobile Devices

You can connect the printer directly to your mobile devices, such as computers, smart phones, and tablets, and then you can print or scan documents, photos, web pages, or e-mail quickly and easily.

# Wi-Fi Direct

Wi-Fi Direct allows your mobile devices to connect to the printer directly via a Wi-Fi network. With Wi-Fi Direct, you can print documents, photos, or e-mail on your mobile devices directly without an access point or a wireless router.

#### **A** NOTE:

- Wi-Fi Direct is available on Dell H625cdw and Dell H825cdw.
- The maximum number of mobile devices that can be connected via the Wi-Fi Direct network is 3.
- You cannot connect your mobile device to the Internet via the printer's Wi-Fi Direct network.
- Depending on the mobile device, the channel used to connect the mobile device to the printer via Wi-Fi Direct may differ from the channel used by the printer to connect to a network via Wi-Fi infrastructure mode. In such a case, simultaneous connection with Wi-Fi Direct and Wi-Fi infrastructure mode may not work properly.
- The printer connected with Wi-Fi Direct supports the following protocols; LPD, Port9100, WSD<sup>\*</sup>, Bonjour (mDNS), SNMPv1/v2c, Dell Printer Configuration Web Tool.
	- \* WSD stands for Web Services on Devices.

# Setting Up Wi-Fi Direct

To use Wi-Fi Direct, you need to first set up the Wi-Fi Direct settings from the operator panel of the printer. To connect the mobile device to the printer via Wi-Fi Direct, select the SSID of the printer from the list of wireless networks on the mobile device and enter the passphrase necessary for connection.

### Setting Up the Printer

#### $\mathscr U$  NOTE:

- You can set the same setting using Dell Printer Configuration Web Tool. See ["Dell™ Printer](#page-134-0)  [Configuration Web Tool.](#page-134-0)"
- Wi-Fi Direct cannot be used in an IPv6 or Ad-hoc environment.
- **1** Press the  $(k)$  (**Wi-Fi**) button.

If Panel Lock Control is set to Enable, enter the password. See ["Panel Lock.](#page-80-0)"

- 2 Tap Wi-Fi Direct.
- **3** In the Wi-Fi Direct menu, tap Wi-Fi Direct  $\rightarrow$  Enable  $\rightarrow$  OK.

If a popup message about the mobile devices is displayed, tap Close.

- 4 Tap Group Role  $\rightarrow$  Group Owner  $\rightarrow$  OK  $\rightarrow$  Paired Device.
- 5 Make sure that no device is connected with the Wi-Fi Direct connection.

 $\mathscr U$  NOTE:

- When other mobile device is connected, the device name and Connected are displayed on Paired Device, and you cannot use the Wi-Fi Direct connection. Disconnect the other mobile device from the Wi-Fi Direct network. See "[Disconnecting Wi-Fi Direct Network](#page-57-0)."
- **6** Turn off the printer, and then turn it on again.
- **7** Repeat steps 1 and 2 after the printer is restarted, and then tap Group Owner.
- 8 Tap SSID and Passphrase to check what the SSID and passphrase are.

 $\mathscr U$  note:

• To check the printer's SSID and passphrase, you can also print the list by tapping Print Passphrase under the Passphrase menu.

#### Connecting the Mobile Device

The following procedure uses Windows® 7, Windows® 10, OS X 10.10, iOS, and Android as examples.

Connect the mobile device to the Wi-Fi Direct network.

For Windows® 7:

- 1 Click the network icon on the taskbar.
- 2 Click the printer's  $SSID \rightarrow$  Connect.
- 3 Enter the passphrase, and then click OK.
- 4 Click Cancel, and then exit the Set Network Location window.

For Windows® 10:

- 1 Click the Start button, and then click Settings.
- 2 Click the Wi-Fi icon.
- **3** Click the printer's  $SSID \rightarrow$  **Connect**.
- 4 Enter the passphrase, and then click Next.

For OS X 10.10:

- 1 Click the network icon on the Menu Bar.
- 2 Click the printer's SSID.
- 3 Enter the passphrase, and then click Join.

For iOS:

- 1 Tap Settings  $\rightarrow$  Wi-Fi.
- 2 Tap the printer's SSID.
- 3 Enter the passphrase, and then tap Join.

#### For Android:

The procedure varies depending on your mobile device you are using. Refer to the manual supplied with your mobile device.

# Printing via Wi-Fi Direct

### Installing the Print Driver

Before printing, you are required to install the print driver accordingly.

For Windows® 7/Windows® 10:

You need to install the print driver on the mobile device. See ["Installing the Software for](#page-45-1)  [Windows® Computers.](#page-45-1)"

For OS X 10.10:

You need to install the print driver on the mobile device. See ["Installing the Software for](#page-52-1)  [Macintosh Computers](#page-52-1)."

For iOS:

You need to install the printing program from App Store, and then the printer is ready for use. For details, see "[Dell Document Hub](#page-58-0)."

For Android:

You need to install the printing program from Google Play™, and then the printer is ready for use. For details, see ["Dell Document Hub.](#page-58-0)"

The printing procedure varies depending on your mobile device you are using. Refer to the manual supplied with your mobile device to print as you normally do from the mobile device.

## <span id="page-57-0"></span>Disconnecting Wi-Fi Direct Network

- **1** Press the  $(k)$  (Wi-Fi) button.
- 2 Tap Wi-Fi Direct  $\rightarrow$  Paired Device.

#### **ZA NOTE:**

- The Paired Device menu is displayed only when the printer is connected via Wi-Fi Direct.
- **3** Tap the mobile device name to disconnect, or select Disconnect All.
- 4 Tap Disconnect now or Disconnect and Reset Passphrase  $\rightarrow$  Yes.

You can also disconnect the mobile device from the following steps:

- 1 Press the  $(i)$  (Information) button.
- **2** Tap the Tools tab  $\rightarrow$  Admin Settings  $\rightarrow$  Network  $\rightarrow$  Wi-Fi Direct  $\rightarrow$  Paired Device.

If Panel Lock Control is set to Enable, enter the password. See ["Panel Lock.](#page-80-0)"

- **3** Tap Disconnect All.
- 4 Tap Disconnect now or Disconnect and Reset Passphrase $\rightarrow$  Yes.

## Resetting the Passphrase

- **1** Press the  $(k)$  (Wi-Fi) button. If Panel Lock Control is set to Enable, enter the password. See ["Panel Lock.](#page-80-0)"
- 2 Tap Wi-Fi Direct.
- **3** Tap  $\overline{\mathbf{y}}$  until Passphrase appears, and then tap Passphrase.
- 4 Tap Reset Passphrase  $\rightarrow$  Yes.

The Wi-Fi Direct is disconnected and the passphrase is reset.

# Resetting the PIN

- 1 Press the  $(k)$  (Wi-Fi) button. If Panel Lock Control is set to Enable, enter the password. See ["Panel Lock.](#page-80-0)"
- 2 Tap Wi-Fi Direct.
- **3** Tap  $\overline{y}$  until WPS Setup appears, and then tap WPS Setup.
- 4 Tap PIN Code  $\rightarrow$  Reset Code  $\rightarrow$  OK.

# <span id="page-58-0"></span>Dell Document Hub

The Dell Document Hub app allows you to scan to and print from a variety of common cloud storage services. Easy to use and navigate, this free app enables direct printing of photos, documents, web content and more, to supported Dell printers on a Wi-Fi, Wi-Fi Direct, or Ethernet network. You can also view the printer status and configuration of print and scan settings. For details, click Learn more at <www.dell.com/dochub>.

# Android

Download the Dell Document Hub app for free from Google Play. Scan the QR Code® for quick access to the relevant application store.

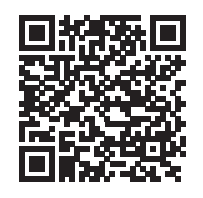

# iOS

Download the Dell Document Hub app for free from App Store. Scan the QR Code for quick access to the relevant application store.

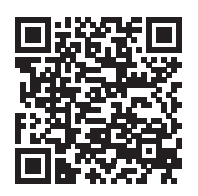

# AirPrint

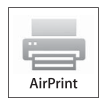

AirPrint allows you to print through a network with the device running iOS or OS X. Be sure to install the latest version of iOS for iOS device. For OS X, be sure to update OS X and the apps you have purchased from the App Store using the Software Update.

# Setting Up AirPrint on Your Printer

#### $\mathbb Z$  NOTE:

• The AirPrint setting is activated by default.

- 1 Make sure that the printer is connected to the network.
- 2 Start Dell Printer Configuration Web Tool. See ["Starting Dell Printer Configuration Web Tool.](#page-135-0)"
- **3** Click Print Server Settings  $\rightarrow$  the Print Server Settings tab  $\rightarrow$  AirPrint.
- 4 Select the **Enable AirPrint** check box.
- 5 Click Apply New Settings, and then restart the printer.

### Printing via AirPrint

The following procedure uses the iPhone running iOS 8.1 as an example.

- 1 Open your e-mail, photo, web page, or document that you want to print.
- **2** Tap the action icon  $\mathbf{f}_1$ .
- 3 Tap Print.
- 4 Select the printer and set printer options.
- 5 Tap Print.

# Google Cloud Print

By registering the printer to your Google™ account, Google Cloud Print service allows you to print from various devices connected to the Internet. You can print documents, photos or e-mails using the Google Chrome™ browser or applications such as Google Drive™ on your mobile device. For details about Google Cloud Print, visit the Google web site.

## Preparing to Use the Printer With Google Cloud Print

To use Google Cloud Print, you need to prepare the following in advance:

• Connect the printer to a network that has access to the Internet.

#### $\mathscr U$  note:

- Google Cloud Print supports only IPv4 connection.
- If the printer is connected to a network via a proxy server, you need to specify the settings in Proxy Server from Dell Printer Configuration Web Tool. See ["Proxy Server](#page-167-0)."
- Acquire a Google account and a Gmail $M$  address.
- Enable Google Cloud Print on the operator panel.

#### $\mathscr U$  note:

- You can set the same setting using Dell Printer Configuration Web Tool. See ["Dell™ Printer](#page-134-0)  [Configuration Web Tool](#page-134-0)."
- 1 Press the  $(i)$  (Information) button.
- **2** Tap the Tools tab  $\rightarrow$  Admin Settings  $\rightarrow$  Network  $\rightarrow$  Protocols. If Panel Lock Control is set to Enable, enter the password. See ["Panel Lock.](#page-80-0)"
- **3** Tap  $\overline{\mathbf{v}}$  until Google Cloud Print appears, and then tap Google Cloud Print.
- 4 Tap Enable  $\rightarrow$  OK.
- 5 Turn off the printer, and then turn it on again to apply the settings.

# Selecting the Version of the Google Cloud Print Service

Select the version of the Google Cloud Print service from either version 1.1 or version 2.0.

Google Cloud Print version 1.1 sends the print data to the printer via Internet. For this version, the printer needs to be connected to the Internet.

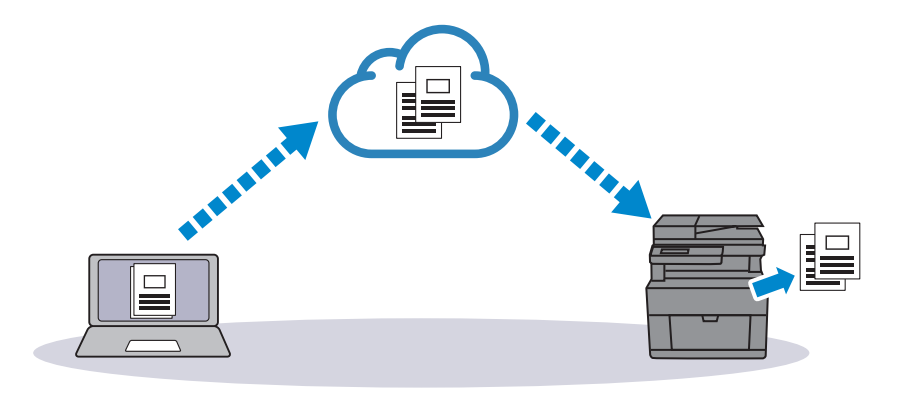

Google Cloud Print version 2.0 sends the print data to the printer either via Internet or via local network. This version is recommended for the environment where the Internet connection cannot be used.

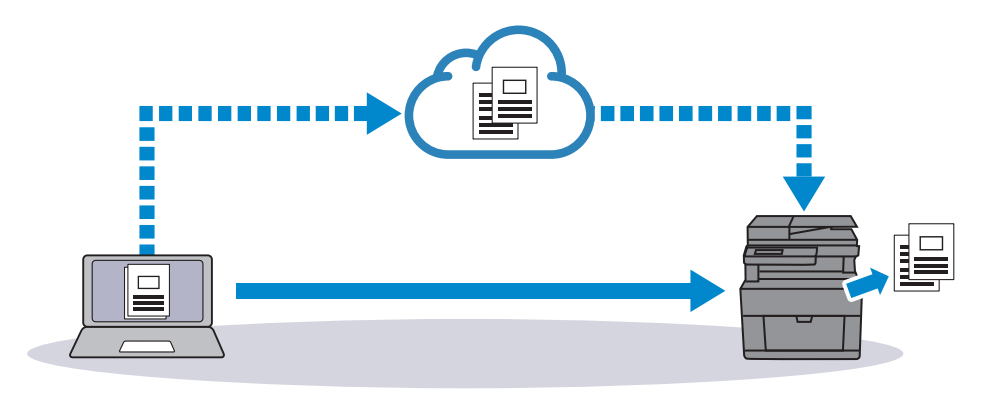

#### **ZA NOTE:**

- Available options for printing may vary according to your device or the version of the Google Cloud Print service.
- You cannot simultaneously use both version 1.1 and version 2.0 of the Google Cloud Print service on a printer.

## Registering the Printer to Your Google Account

### For Google Cloud Print Version 1.1

- 1 Start Dell Printer Configuration Web Tool. See ["Starting Dell Printer Configuration Web Tool.](#page-135-0)"
- 2 Click Print Server Settings  $\rightarrow$  the Print Server Settings tab  $\rightarrow$  Google Cloud Print  $\rightarrow$ Register This Device to Google Cloud Print.

A sheet with a URL for the Google Cloud Print printer registration web site is printed.

**3** From the web browser of your computer, visit the Google web site and sign in with your Google account.

You can visit the Google Cloud Print registration web site by entering the URL on the printout into your web browser or by scanning the QR code with your mobile device.

- 4 On the Google Cloud Print registration web site, click Finish printer registration.
- **5 Click Manage your printers.**

The printer is listed in the **Printers** list and ready for use with the Google Cloud Print service.

#### For Google Cloud Print Version 2.0

- 1 Open the Google Chrome browser. When you are using the Google Chromebook, start and log in to the Chromebook.
- 2 Click  $\equiv$  in the top right corner, and then select **Settings**.
- 3 Click Show advanced settings in the bottom of the page.
- 4 Click Google Cloud Print  $\rightarrow$  Manage.

#### $\mathscr U$  NOTE:

- If a message is displayed under **New Devices** to sign in to Chrome, click sign in and sign in to Chrome.
- **5** Click **Register** for the printer you want to register.

#### $\mathscr U$  NOTE:

- If Bonjour (mDNS) is disabled, the newly added printer is not displayed in New devices. In this case, start Dell Printer Configuration Web Tool. Click Print Server Settings  $\rightarrow$  the Print Server Settings tab  $\rightarrow$  Port Settings. Select the Bonjour (mDNS) check box.
- **6** When the window to confirm the registration appears, click **Register**.
- **7** Follow the on-screen instruction on the printer.
- 8 When the printer name appears in the My devices list, the registration is completed.

#### $\mathscr U$  note:

• It may take about 5 minutes or more until the printer name appears in the My devices list.

## Sharing the Printer With the Google Cloud Print Service

You can share the printer registered for the Google Cloud Print service with other users.

- 1 Open the Google Chrome browser. When you are using the Google Chromebook, start and log in to the Chromebook.
- 2 Click  $\equiv$  in the top right corner, and then select **Settings**.
- **3** Click **Show advanced settings** in the bottom of the page.
- 4 Click Google Cloud Print  $\rightarrow$  Manage.

#### **B** NOTE:

- If a message is displayed to sign in to Chrome, click sign in and sign in to Chrome.
- 5 Click Manage for the printer you want to share.
- 6 Click Google Cloud Print  $\rightarrow$  Share.

7 In the window to specify the printer sharing, enter the Google accounts of the users that you want to invite to share the printer, and click **Share**.

 $\mathscr U$  note:

• When the invited users log in to the Google Cloud Print web page, a message appears to show that the printer owner made the sharing settings. Accept the sharing invitation.

# Canceling the Registration to Google Cloud Print

- 1 Start Dell Printer Configuration Web Tool. See ["Starting Dell Printer Configuration Web Tool.](#page-135-0)"
- 2 Click Print Server Settings  $\rightarrow$  Cancel Registration.
- 3 Make sure that Register This Device to Google Cloud Print appears.

# Printing via Google Cloud Print

The printing procedure varies depending on the application or the device you are using. You can see the application list that supports Google Cloud Print service on the Google web site.

### Printing From an Application on a Mobile Device

The following procedure uses the Google Drive application on an Android mobile device as an example.

**1** Install the Google Drive application on your mobile device.

 $\mathscr U$  note:

- You can download the application from Google Play.
- 2 Start the Google Drive application on your mobile device.
- **3** Tap **n** next to the file name of the file you want to print.
- 4 Tap Print.

If Print is not displayed, tap  $\frac{1}{2}$ , and then tap Print.

- 5 Select a google cloud printer form the list.
- **6** Specify printer options, and then tap  $\bullet$ .

### Printing From Google Chrome

 $\mathscr U$  NOTE:

• You are required to register the Google Cloud Print Version 2.0.

The following procedure uses the Google Chrome browser on a Windows® PC as an example.

- 1 Open the Google Chrome browser.
- 2 Open the web page or e-mail that you want to print.
- **3** Click  $\triangleleft$  or  $\equiv$  (varies depending on the version of the Google Chrome browser) in the top right corner, and then click Print.
- 4 In the Destination area, click Change.
- 5 In the Google Cloud Print area, select the printer.

6 Click Print.

### Printing From Google Chromebook

- $\mathscr U$  NOTE:
	- You are required to register the Google Cloud Print Version 2.0.
- 1 Open the web page or e-mail that you want to print.
- 2 Click  $\equiv$  in the top right corner and then click Print.
- **3** Confirm that your printer is specified in the **Destination area**. If not, click **Change** and select your printer.
- 4 Click Print.

# Mopria Print Service

Mopria Print Service allows any Android phone or tablet (Android version 4.4 or later) to connect and print to Mopria-certified printers without additional set up.

Firstly, download and install the Mopria Print Service app from Google Play store to your Android mobile device:

#### <https://play.google.com/store/apps/>

In order to print, connect your mobile device to the same network as the printer or use the Wi-Fi Direct functionality to connect your mobile device to the printer.

#### $\mathscr U$  NOTE:

- Mopria Print Service might be preloaded in your mobile device. If your mobile device does not have the Mopria Print Service, you can easily download it from the Google Play store. To learn more about Mopria Print Service, visit <http://www.mopria.org/>.
- Make sure that Mopria is set to Enable in advance using Dell Printer Configuration Web Tool. See "[Setting Up Mopria Print Service on Your Printer.](#page-63-0)"

# <span id="page-63-0"></span>Setting Up Mopria Print Service on Your Printer

- 1 Make sure that the printer is connected to the network.
- 2 Start Dell Printer Configuration Web Tool.

See ["Starting Dell Printer Configuration Web Tool.](#page-135-0)"

- **3** Click Print Server Settings  $\rightarrow$  the Print Server Settings tab  $\rightarrow$  Mopria.
- 4 Click Enable.

The printer is ready for Mopria Print Service.

## Printing via Mopria Print Service

- 1 Open your e-mail, photo, web page, or document that you want to print.
- 2 Tap the menu, and then select Print.
- 3 Tap All printers in the menu.
- 4 Select the printer, and then set printer options.
- 5 Tap Print.

# <span id="page-64-0"></span>Installing Printer Drivers on Linux Computers (CUPS)

This section provides information for installing or setting up the print driver with Common UNIX Printing System (CUPS) on Red Hat® Enterprise Linux® 6 Desktop, SUSE® Linux Enterprise Desktop 11, or Ubuntu 12.04 LTS.

The following procedure uses Dell H825cdw as an example.

# Operation on Red Hat Enterprise Linux 6 Desktop

# Setup Overview

Red Hat Enterprise Linux 6 Desktop:

- 1 Install the print driver.
- 2 Set up the print queue.
- **3** Set up the default queue.
- 4 Specify the printing options.

# Installing the Print Driver

- 1 Select Applications  $\rightarrow$  System Tools  $\rightarrow$  Terminal.
- 2 Enter the following command in the terminal window.

```
S11[administrator password]
rpm -ivh [file path] 
/Dell-MFP-S2825cdn-H825cdw-x.x-x.rpm
```
# Setting Up the Print Queue

To perform printing, you must set up the print queue on your workstation.

- 1 Open the URL http://localhost:631 using a web browser.
- 2 Click Administration  $\rightarrow$  Add Printer.
- 3 Enter root as the user name, enter the administrator password, and then click OK. For network connections:
	- a Select LPD/LPR Host or Printer from the Other Network Printers menu, and then click Continue.
	- **b** Enter the IP address of the printer in **Connection**, and then click **Continue**. Format: *lpd:// xxx.xxx.xxx.xxx* (the IP address of the printer)

For USB connections:

a Select Dell Color MFP H825cdw from the Local Printers menu, and then click Continue.

4 Enter the name of the printer in the Name box in the Add Printer window, and then click Continue.

You can optionally specify the location and description of the printer for further information.

5 Select Dell Color MFP H825cdw vxxxx.PS (en) from the Model menu, and then click Add Printer.

### Printing From the Program

When you have finished setting up the queue, you can print from the programs. To print from the program, specify the queue in the print dialog box.

However, on programs such as Mozilla, it may only be possible to print from the default queue.

In these cases, set the queue that you want to print to as the default queue before you start printing. See "[Setting Up the Default Queue](#page-65-0)."

# <span id="page-65-0"></span>Setting Up the Default Queue

- 1 Select Applications  $\rightarrow$  System Tools  $\rightarrow$  Terminal.
- 2 Enter the following command in the terminal window.

```
S11[administrator password]
lpadmin -d [queue name]
```
# Specifying the Printing Options

You can specify the printing options such as color mode.

- 1 Open the URL http://localhost:631 using a web browser.
- 2 Click Administration  $\rightarrow$  Manage Printers.
- **3** Click the queue name for which you want to specify the printing options.
- 4 Select Set Default Options from the Administration menu.
- 5 Click the desired setting item to specify the required settings, and then click Set Default Options.

## Uninstalling the Print Driver

- 1 Select Applications  $\rightarrow$  System Tools  $\rightarrow$  Terminal.
- 2 Enter the following command in the terminal window to delete the print queue.

```
S11[administrator password]
/usr/sbin/lpadmin -x [queue name]
```
- **3** Repeat the command above for all queues for the same model.
- 4 Enter the following command in the terminal window.

```
su
[administrator password]
rpm -e Dell-MFP-S2825cdn-H825cdw
```
# Operation on SUSE Linux Enterprise Desktop 11

### Setup Overview

SUSE Linux Enterprise Desktop 11:

- 1 Install the print driver.
- 2 Set up the print queue.
- **3** Set up the default queue.
- 4 Specify the printing options.

### Installing the Print Driver

- 1 Select Computer  $\rightarrow$  More Applications..., and then select GNOME Terminal on the Application Browser.
- 2 Enter the following command in the terminal window.

```
su
[administrator password]
rpm -ivh [file path] / 
Dell-MFP-S2825cdn-H825cdw-x.x-x.rpm
```
# Setting Up the Print Queue

To perform printing, you must set up the print queue on your workstation.

- 1 Select Computer  $\rightarrow$  More Applications..., and then select YaST on the Application Browser.
- **2** Enter the administrator password, and then click **Continue**.
- **3** Select **Hardware**  $\rightarrow$  **Printer.**

For network connections:

- a Click Add.
- **b** Click **Connection Wizard**.
- c Select Line Printer Daemon (LPD) Protocol from Access Network Printer or Printserver Box via.
- d Enter the IP address of the printer in IP Address or Host Name:
- e Select Dell in the Select the printer manufacturer: drop-down list box.
- f Click OK.
- g Select your printer from the Assign Driver list.

**B** NOTE:

- You can specify the printer name in Set Name:
- h Check the settings, and then click OK.

For USB connections:

- a Click Add.
- **b** Select your printer from the **Assign Driver** list.
	- $\mathbb Z$  NOTE:
		- You can specify the printer name in Set Name:
- c Check the settings, and then click OK.

### Printing From the Program

When you have finished setting up the queue, you can print from the programs. To print from the program, specify the queue in the print dialog box.

However, sometimes you can print only from the default queue depending on the program such as Mozilla. In these cases, before you start printing, set queue you want to print to as the default queue. See ["Setting Up the Default Queue](#page-67-0)."

## <span id="page-67-0"></span>Setting Up the Default Queue

You can set the default queue when you add the printer.

- 1 Select Computer  $\rightarrow$  More Applications..., and then select YaST on the Application Browser.
- 2 Enter the administrator password, and then click Continue.
- **3** Select **Hardware**  $\rightarrow$  **Printer**.
- 4 Click Edit
- 5 Check that the printer you want to set is selected in the **Connection** list.
- 6 Select the Default Printer check box.
- 7 Check the settings, and then click OK.

## Specifying the Printing Options

You can specify the printing options such as color mode.

- 1 Open a web browser.
- 2 Enter http://localhost:631/admin in Location, and then press <Enter> on the keyboard.
- 3 Click Manage Printers.
- 4 Click Set Printer Options of the printer for which you want to specify the printing options.
- 5 Specify the required settings, and then click Set Printer Options.
- 6 Enter root as the user name, enter the administrator password, and then click OK.

 $\mathscr U$  note:

- Set the password for authority as the printer administrator before setting the printer queue. If you have not set it, proceed to ["Setting the Password for Authority as the Printer](#page-68-0)  [Administrator.](#page-68-0)"
- **7** Execute printing from the program.

## <span id="page-68-0"></span>Setting the Password for Authority as the Printer Administrator

You must set the password for authority as the printer administrator to do operations as the printer administrator.

- 1 Select Computer  $\rightarrow$  More Applications... and select GNOME Terminal on the Application Browser.
- 2 Enter the following command in the terminal window.

```
511[administrator password]
lppasswd -g sys -a root
```
- **3** Enter the password for authority as the printer administrator.
- 4 Re-enter the password.

## Uninstalling the Print Driver

- 1 Select Computer  $\rightarrow$  More Applications... and select GNOME Terminal on the Application Browser.
- 2 Enter the following command in the terminal window to delete the print queue.

```
su
[administrator password]
/usr/sbin/lpadmin -x [queue name]
```
- **3** Repeat the command above for all queues for the printer.
- 4 Enter the following command in the terminal window.

```
su
[administrator password]
rpm -e Dell-MFP-S2825cdn-H825cdw
```
# Operation on Ubuntu 12.04 LTS

### Setup Overview

- 1 Install the print driver.
- 2 Set up the print queue.
- **3** Set up the default queue.
- 4 Specify the printing options.

### Installing the Print Driver

- 1 Click Dash Home, and then enter the terminal in the Search text box.
- 2 Click Applications  $\rightarrow$  Terminal.
- **3** Enter the following command in the terminal window. For the 32-bit architecture:

sudo lpadmin -d (Enter the queue name) (Type the administrator password)

For the 64-bit architecture:

```
sudo dpkq -i (Type the file path)/
dell-mfp-s2825cdn-h825cdw x x-x amd64.deb
(Type the administrator password)
```
### Setting Up the Print Queue

To execute printing, you must set up the print queue on your workstation.

- 1 Open the URL http://localhost:631 using a web browser.
- 2 Click Administration  $\rightarrow$  Add Printer.
- 3 Enter the user name and the administrator password, and then click OK.
- 4 Select either of the following according to the type of your printer connection. For network connections:
	- a Select LPD/LPR Host or Printer from the Other Network Printers menu, and then click Continue.
	- **b** Enter the IP address of the printer in **Connection**, and then click **Continue**. Format: lpd://xxx.xxx.xxx.xxx (the IP address of the printer)

For USB connections:

- a Select Dell Color MFP H825cdw from the Local Printers menu, and then click **Continue**
- 5 Select the Add Printer window, and then enter the name of the printer in the Name box.
- 6 Click Continue.

You can optionally specify the location and description of the printer for further information.

If you want to share the printer, select the Share This Printer check box.

- 7 Select Dell from the Make menu, and then click Continue.
- 8 Select Dell Color MFP H825cdw vxxxx.PS from the Model menu, and then click Add **Printer**

#### *Printing From Applications*

When you have finished setting up the print queue, you can print jobs from the applications.

Start the print job from the application, and then specify the queue in the print dialog box.

However, on programs such as Mozilla, it may only be possible to print from the default queue.

In these cases, set the queue that you want to print to as the default queue before you start printing.

For information on specifying the default queue, see ["Setting Up the Default Queue.](#page-70-0)"

### <span id="page-70-0"></span>Setting Up the Default Queue

- 1 Click Dash Home, and then enter terminal in the Search text box.
- 2 Click Terminal in the Applications category of the search results.
- **3** Enter the following command in the terminal window.

sudo lpadmin -d (Enter the queue name) (Type the administrator password)

## Specifying the Printing Options

You can specify the printing options such as 2-sided printing.

1 Open the URL http://localhost:631 using a web browser.

- 2 Click Administration  $\rightarrow$  Manage Printers.
- **3** Click the queue name for which you want to specify the printing options.
- 4 Select Set Default Options from the Administration menu.
- 5 Click the desired setting item, and then specify the required settings.
- 6 Click Set Default Options.

#### Uninstalling the Print Driver

- 1 Click Dash Home, and then enter terminal in the Search text box.
- 2 Click Terminal in the Applications category of the search results.
- **3** Enter the following command in the terminal window to delete the print queue.

sudo /usr/sbin/lpadmin -x (Type the print queue name) (Type the administrator password)

- 4 Repeat the command above for all queues for the same model.
- 5 Enter the following command in the terminal window.

sudo dpkg –r Dell-MFP-S2825cdn-H825cdw (Type the administrator password)
# Setting the IP Address

# <span id="page-72-0"></span>Assigning an IP Address

You can select the IP mode from Dual Stack, IPv4, and IPv6. If your network supports both IPv4 and IPv6, select Dual Stack.

Select the IP mode of your environment, and then set IP address, subnet mask (for IPv4 only), and gateway address.

# $\mathscr U$  NOTE:

- Assigning an IP address that is already in use can cause network performance issues.
- IP addresses should be assigned by advanced users or system administrators.
- When you assign an IP address manually in IPv6 mode, use Dell Printer Configuration Web Tool. To display Dell Printer Configuration Web Tool, use the link-local address. To check the link-local address, print a system settings report and check the Link-Local Address under Network (Wired) or Network (Wireless). See "[Report / List](#page-82-0)."
- Wireless network is available on Dell H625cdw and Dell H825cdw.

# When Using Dell Printer Easy Install (Windows® Only)

- 1 Insert the *Software and Documentation* disc into your computer.
- 2 Click Main Menu.
- 3 Click Change.

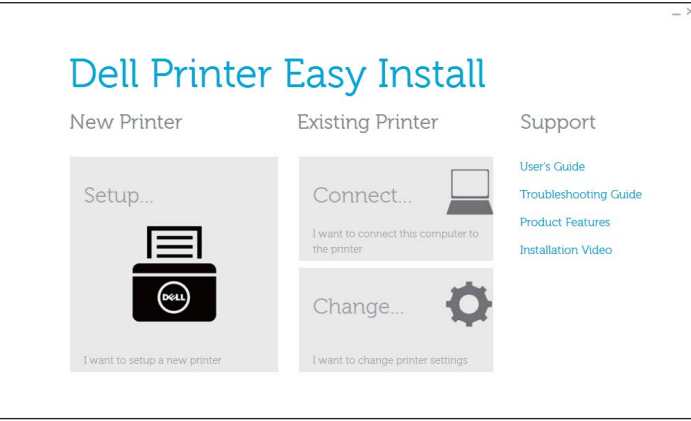

4 Click Configure the IP address settings  $\rightarrow$  Next.

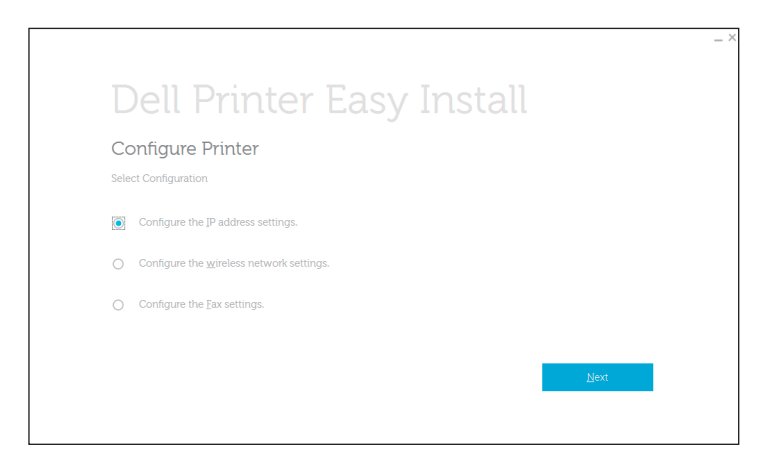

- 5 Follow the on-screen instructions until the **Configure Printer** screen appears.
- 6 Click Advanced.
- 7 Specify the IP address settings according to your network environment.
- 8 Click Next, and then follow the on-screen instructions.

# When Using the Operator Panel

- 1 Press the  $(i)$  (Information) button.
- 2 Tap the Tools tab  $\rightarrow$  Admin Settings  $\rightarrow$  Network. If Panel Lock Control is set to Enable, enter the password. See ["Panel Lock.](#page-80-0)"
- 3 Perform either of the following:

If the printer is connected to a network with the Ethernet cable:

Tap Ethernet.

For Dell H625cdw and Dell H825cdw:

If the printer is connected to a wireless network:

Tap Wi-Fi.

- 4 Tap IP Mode  $\rightarrow$  IPv4 Mode  $\rightarrow$  OK.
- **5** Tap  $\overline{v}$  until TCP/IP appears, and then tap TCP/IP  $\rightarrow$  Get IP Address.
- **6** Select how the IP address is assigned.
	- To set the IP address automatically, select AutoIP, DHCP, BOOTP, RARP, or Panel, and then click OK. Proceed to step 7.
	- To set the IP address manually, select Panel, and then click OK. Perform the following:
		- a Tap IP Address.

The cursor is located at the first octet of the IP address.

**b** Use the number pad to enter the first octet of the IP address, and then tap  $\blacktriangleright$ .

The cursor moves to the next octet.

 $\mathbb Z$  NOTE:

- You can only enter one octet at a time and must tap  $\blacktriangleright$  after entering each octet.
- c Enter the rest of the octets, and then tap OK.
- d Tap Subnet Mask.
- **e** Use the number pad to enter the subnet mask, and then tap OK.
- f Tap Gateway Address.
- g Use the number pad to enter the gateway address, and then tap OK.
- **7** Turn off the printer, and then turn it on again.

# Verifying the IP Settings

You can check the settings by using the operator panel, or printing the system settings report.

# Verifying the Settings Using Operator Panel

- 1 Press the  $(i)$  (Information) button.
- 2 Tap About This MFP  $\rightarrow$  the Network tab.
- **3** Verify the IP address displayed in  $IP(v4)$  Address.

# Verifying the Settings Using System Settings Report

- 1 Print the system settings report. See ["Report / List.](#page-82-0)"
- 2 Verify that the correct IP address, subnet mask, and gateway address are listed in the system settings report under Network (Wired) or Network (Wireless).

If the IP address shows 0.0.0.0, an IP address has not been assigned. See ["Assigning an IP Address](#page-72-0)."

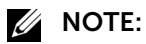

• Wireless network is available on Dell H625cdw and Dell H825cdw.

# 3 Using Your Printer [Using the Operator Panel](#page-76-0) **[77](#page-76-0)** [Understanding the System Menus](#page-82-1) **[83](#page-82-1)** [Understanding the Job Menus](#page-118-0) [119](#page-118-0)

- [Dell™ Printer Configuration Web Tool](#page-134-0) [135](#page-134-0) [Print Media Guidelines](#page-187-0) **[188](#page-187-0)** [Loading Print Media](#page-193-0) [194](#page-193-0)
- [Loading Documents](#page-204-0) [205](#page-204-0)

# <span id="page-76-0"></span>Using the Operator Panel

The operator panel consists of a touch panel, a Ready/Error LED, control buttons, a (1) (Power) button, and a number pad. Use the touch panel and number pad to browse the operator panel menus and enter texts and numbers.

For details about names of parts, see "[Operator Panel.](#page-20-0)"

# **B** NOTE:

• The screenshots used in this section are those of Dell H625cdw and Dell H825cdw unless otherwise mentioned.

# About the Home Screen

This section describes the fields and buttons on the Home screen which is displayed by pressing the  $\mathbb{R}$  (Home) button while the user is logged in to the printer.

# $\mathscr U$  NOTE:

- To display the Home screen, register at the portal screen beforehand and log in to the printer, or log in as a Guest without registration. See "[User Authentication](#page-290-0)."
- Dell Document Hub is available on Dell H625cdw and Dell H825cdw only.
- Wi-Fi Direct Connection Status Icon and Wireless LAN Connection Status Icon are displayed on Dell H625cdw and Dell H825cdw only.

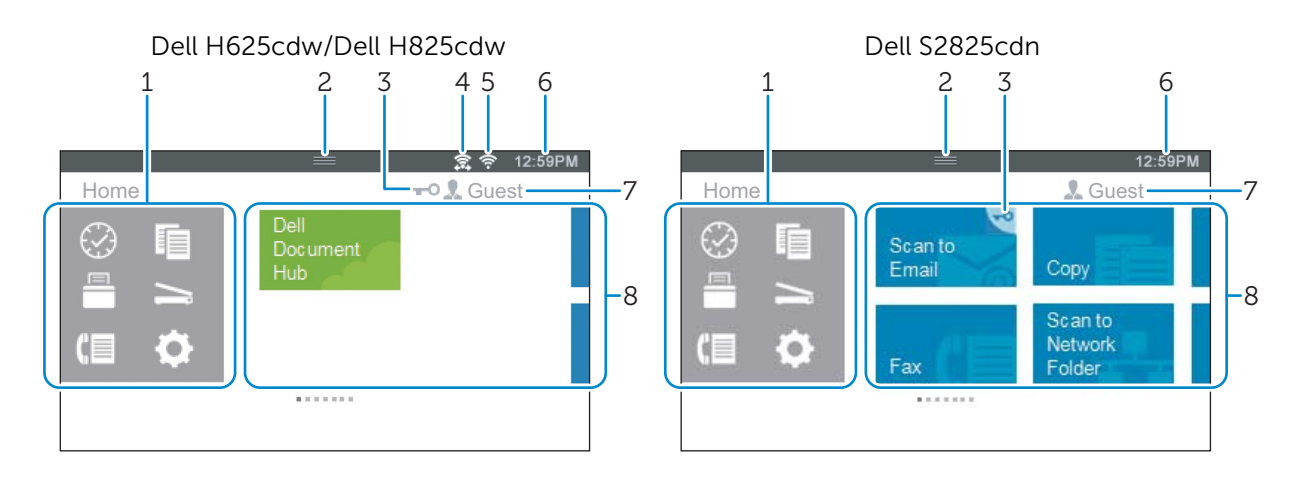

1 Dock Menu (C) (Recent) Button

Displays the tiles of the functions you recently used. Up to 8 tiles can be stored.

Copy) Button

Displays the tiles of the copy functions.

**E** (Print )Button

Displays the tiles of the print functions.

S (Scan) Button

Displays the tiles of the scan functions.

**■** (Fax) Button

Displays the tile of the fax functions.

- (Tools) Button
- Displays the Information screen.

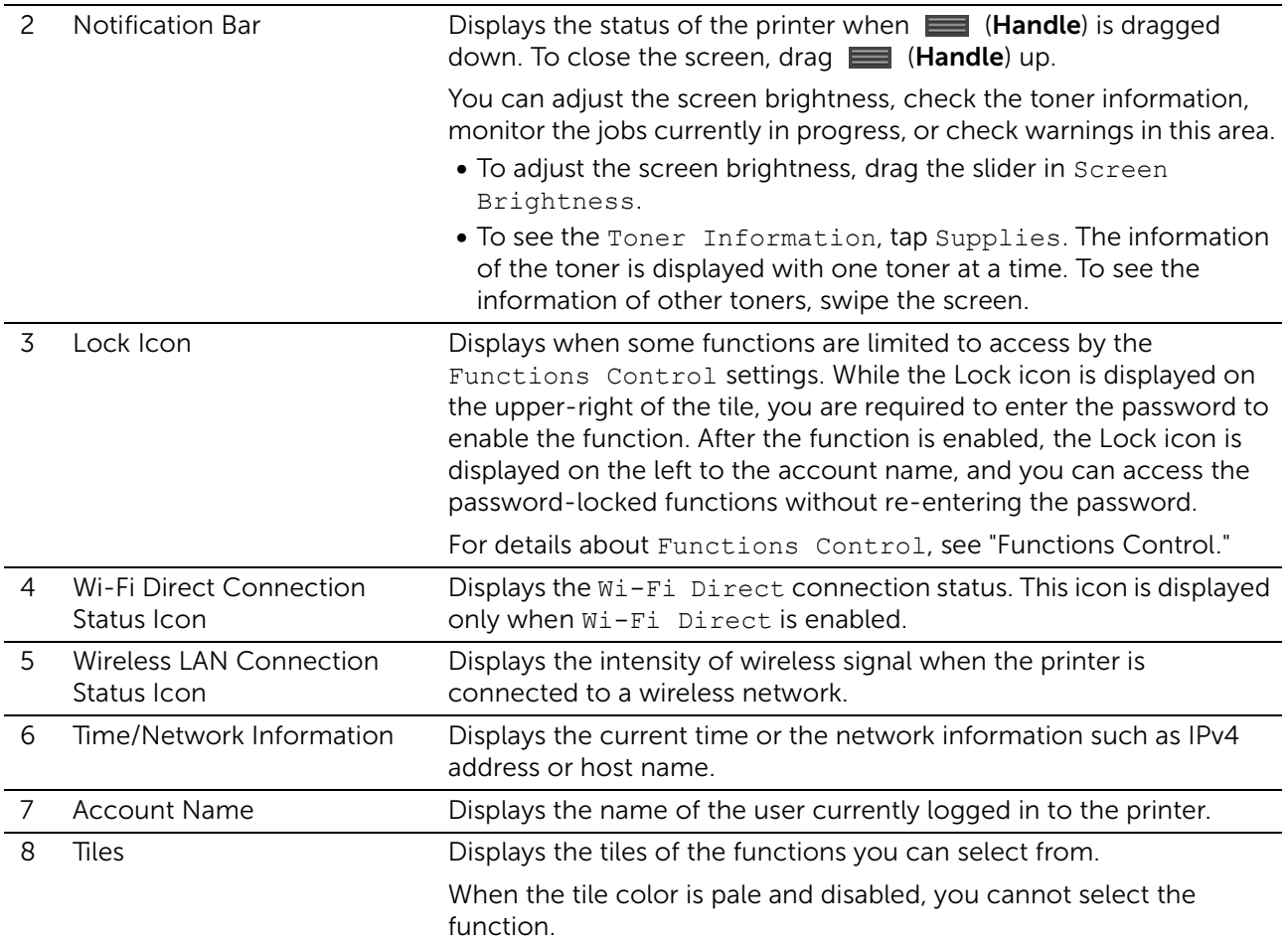

# Basic Operations on the Touch Panel

You can operate the touch panel as with a smartphone or a tablet.

# Selecting the Item on the Screen

Tap the item.

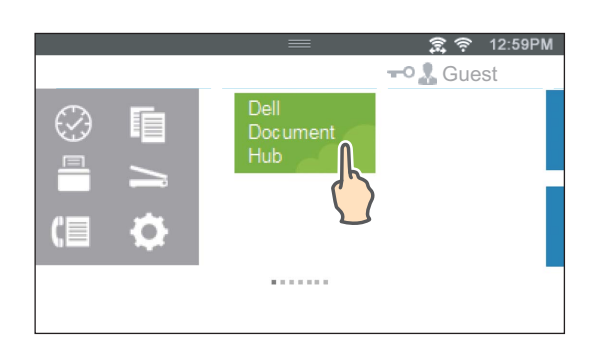

# Scrolling the Screen or the Listed Items

Swipe the screen by dragging your finger on the screen.

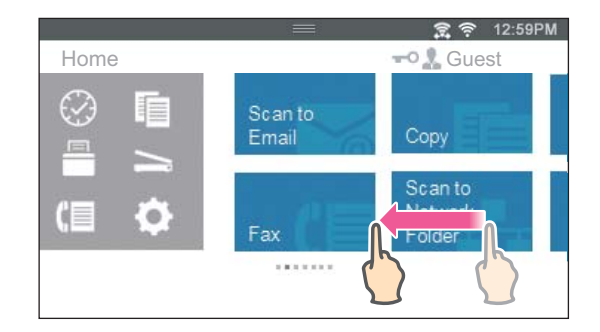

To scroll faster, flick the screen.

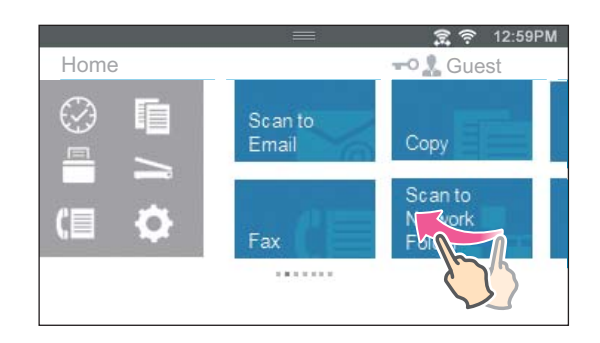

# $\mathscr U$  NOTE:

• If you cannot swipe or flick on some screens, interact with the screen by tapping on the tiles or buttons.

# Moving, Adding or Deleting Tiles

 $\mathscr U$  NOTE:

• This is available when you select the local authentication. See "[User Authentication](#page-290-0)."

# To Move Tiles

Tap and hold the tile you want to move, and then drag it to the desired place.

The short orange bar appears between the tiles to show the nearest drop point when you are dragging the tile.

You can move the tile between pages as well.

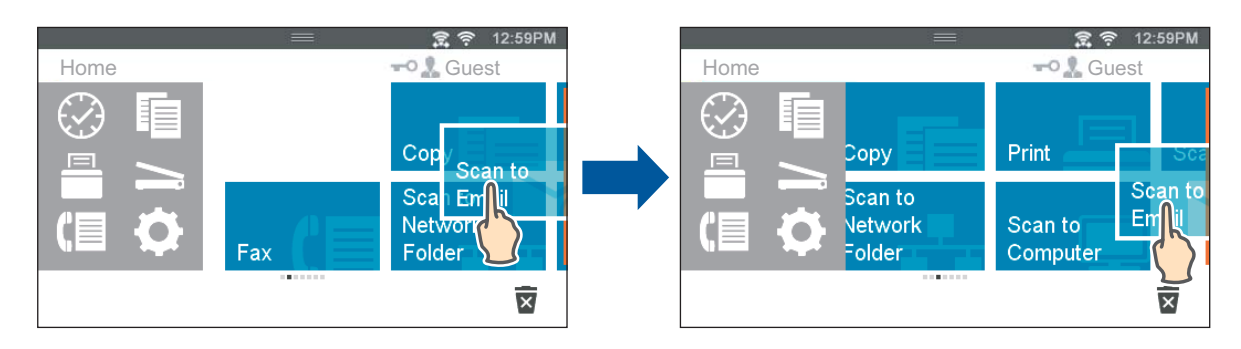

### $\mathscr U$  NOTE:

• You cannot move the tiles in the Recent group screen of the Dock menu.

# To Add Tiles

Swipe the screen to display the last page of the Home screen or group screen, and then tap Add App.

When the Apps List screen appears, tap the tile you want to add to the Home screen.

# To Delete Tiles

Tap and hold the tile you want to delete.

When  $\overline{x}$  appears, drag the tile to  $\overline{x}$ .

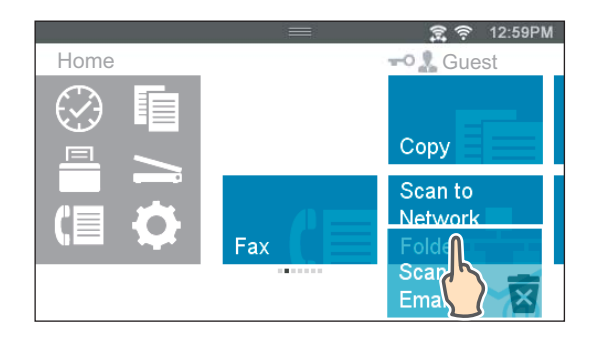

Tap OK to delete the tile.

 $\mathbb Z$  NOTE:

• To delete all tiles in the Recent group screen of the Dock Menu, tap  $\overline{R}$  in the Recent group screen, and then tap OK.

# Using the Keyboard Displayed on the Touch Panel

During operations, a keyboard for entering text sometimes appears. The following describes how to enter text.

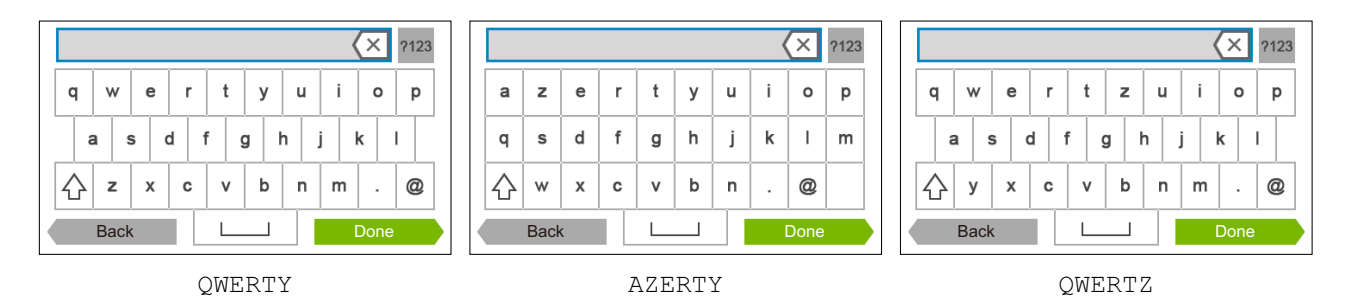

You can enter the following characters:

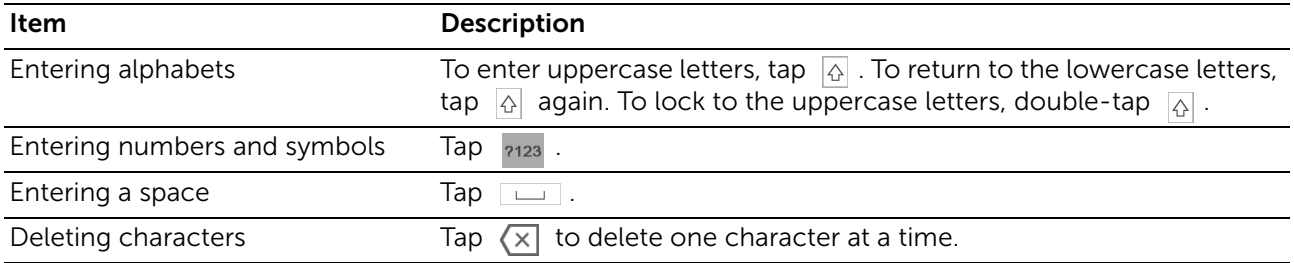

# To Change the Keyboard Layout

1 Press the (i) (Information) button.

- **2** Tap the Tools tab  $\rightarrow$  Language Settings  $\rightarrow$  Keyboard Layout.
- **3** Tap the desired keyboard layout, and then tap OK.

# Changing the Language

- 1 Press the  $(i)$  (Information) button.
- **2** Tap the Tools tab  $\rightarrow$  Language Settings  $\rightarrow$  Panel Language.
- **3** Tap  $\overline{y}$  until the desired language appears, and then tap the desired language.
- <span id="page-80-0"></span>4 Tap  $OK.$

# <span id="page-80-1"></span>Panel Lock

The Panel Lock feature allows some system settings to be kept in a locked state with the password so that unauthorized personnel cannot access to the menu to change the settings.

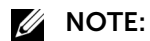

• Disabling the operator panel menus does not prevent access to the stored print and Tray Settings menus.

# Enabling the Panel Lock

- 1 Press the (i) (Information) button.
- **2** Tap the Tools tab  $\rightarrow$  Admin Settings.
- **3** Tap  $\sqrt{ }$  until Secure Settings appears, and then tap Secure Settings.
- 4 Tap Panel Lock  $\rightarrow$  Panel Lock Control  $\rightarrow$  Enable  $\rightarrow$  OK.
- 5 Enter the new password, and then tap OK.
- **6** Re-enter the password, and then tap OK.

#### $\bigwedge$  CAUTION:

- Make sure not to forget the password. If you forget the password, the following procedure allows you to reset the password. However, the settings for the address book and phone book will be reset as well.
	- 1 Turn off the printer.
	- 2 While holding the  $(i)$  (Information) button, turn on the printer.

# Changing the Panel Lock Password

#### $\mathscr U$  NOTE:

- You can change the password only when Panel Lock is set to Enable.
- 1 Press the  $(i)$  (Information) button.
- **2** Tap the Tools tab  $\rightarrow$  Admin Settings.
- **3** Enter the password.
- 4 Tap until Secure Settings appears, and then tap Secure Settings.
- **5** Tap Panel Lock  $\rightarrow$  Change Password.
- **6** Enter the current password, and then tap OK.
- **7** Enter the new password, and then tap OK.
- 8 Re-enter the password, and then tap OK.

# Disabling the Panel Lock

- 1 Press the  $(i)$  (Information) button.
- **2** Tap the Tools tab  $\rightarrow$  Admin Settings.
- **3** Enter the password.
- **4** Tap  $\overline{\mathbf{y}}$  until Secure Settings appears, and then tap Secure Settings.
- **5** Tap Panel Lock  $\rightarrow$  Panel Lock Control  $\rightarrow$  Disable  $\rightarrow$  OK.
- 6 Enter the current password, and then tap OK.

# Setting the Power Saver Timer

The printer enters the power saver mode when the printer is not used for a certain period of time. You can set the Power Saver Timer for the printer on the operator panel.

- 1 Press the  $(i)$  (Information) button.
- **2** Tap the Tools tab  $\rightarrow$  Admin Settings  $\rightarrow$  System Settings  $\rightarrow$  General  $\rightarrow$ Power Saver Timer.

If Panel Lock Control is set to Enable, enter the password. See ["Panel Lock.](#page-80-1)"

- **3** Tap Sleep or Deep Sleep.
- 4 Tap or +, or use the number pad to enter the desired value. You can specify from 1 to 50 minutes for Sleep or 1 to 10 minutes for Deep Sleep.
- 5 Tap  $OK$ .

# About the Concurrent Jobs Feature

This feature enables you to start a concurrent job while a fax job is running. This is done by temporarily displaying the Home screen and switching to a different function that can be run concurrently such as copy or scan.

1 While the printer is sending or receiving a fax, press the  $\mathbb{R}$  (Home) button.

```
2 Tap \blacksquare \rightarrow Copy.
Or
Tap \rightharpoonup Scan.
```
**3** Change the copy or scan settings.

For details about the settings, see "[Copying"](#page-217-0) or "[Scanning.](#page-220-0)"

4 Tap  $OK$ .

# <span id="page-82-1"></span>Understanding the System Menus

The system menus are configured by Information, Supplies, and Tools tabs, accessible by pressing the  $(i)$  (Information) button on the operator panel.

You can limit the access to the some menus by setting the password.

This prevents other users from using the operator panel to inadvertently change the settings. See "[Panel Lock](#page-80-0)."

# <span id="page-82-0"></span>Report / List

Use the Report / List menu to print various types of reports and lists.

To display the Report / List menu, press the  $(i)$  (Information) button, and then tap the Information tab.

# Report / List > System Settings

Prints a list of the current user default values, the installed options, the amount of installed print memory, and the status of printer supplies.

# Report / List > Panel Settings

Prints a detailed list of all the settings of the printer menus.

# Report / List > PCL Fonts List

Prints a sample of the available Printer Control Language (PCL) fonts.

# ■ Report / List > PCL Macros List

Prints the information on the downloaded PCL macro.

# Report / List >

# PS Fonts List

Prints a sample of the available PostScript (PS) fonts.

# Report / List > PDF Fonts List

Prints a sample of the available PDF fonts.

# Report / List >

# Job History

Prints a detailed list of the print, copy, fax, or scan jobs that have been processed. This list contains the last 20 jobs.

# Report / List > Error History

Prints a detailed list of paper jams and fatal errors.

■ Report / List >

# Print Meter

Prints the reports for the total number of pages printed.

# Report / List > Color Test Page

Prints a page for testing colors.

# Report / List > Protocol Monitor

Prints a detailed list of monitored protocols.

Report / List >

# Speed Dial

Prints the list of all members stored as speed dial numbers.

# ■ Report / List >

# Address Book

Prints the list of all addresses stored as address book information.

# Report / List >

# Server Address

Prints the list of all members stored as server address information.

# Report / List >

# Fax Activity

Prints the report of faxes you recently received or sent.

# Report / List >

# Fax Pending

Prints the list of status of pending faxes.

# Report / List >

# Stored Documents

Prints a list of all files stored for Secure Print, Private Mailbox, Public Mailbox, and Proof Print in the RAM disk.

# **B** NOTE:

• Stored Documents feature is available only when RAM Disk in General under System Settings is enabled.

# Printing a Report / List

- 1 Press the  $\left(\widehat{\mathbf{i}}\right)$  (Information) button.
- 2 Tap Report / List.
- **3** Tap  $\overline{y}$  until the desired report or list appears, and then select that report or list.
- 4 Tap Print.

# Wi-Fi | WPS

# **ZA NOTE:**

• Wi-Fi Direct is available on Dell H625cdw and Dell H825cdw.

Use the Wi-Fi | WPS menu to confirm or specify wireless network settings or connections.

To display the  $Wi-Fi \mid WPS$  menu, press the  $(i)$  (**Information**) button, and then tap the Information tab.

 $W - FilWPS >$ 

# Wi-Fi

Use the Wi-Fi menu to confirm or specify wireless network settings. For details, see ["Wi-Fi](#page-89-0)."

# $\blacksquare$  Wi-Fi  $\blacksquare$  WPS >

# Wi-Fi Direct

Use the Wi-Fi Direct menu to confirm or specify Wi-Fi Direct network settings. For details, see ["Wi-Fi Direct.](#page-92-0)"

# $\blacksquare$  Wi-Fi  $\blacksquare$  WPS > WPS (Connect via PBC)

Use WPS (Connect via PBC) menu to start configurations of the Wi-Fi Direct network with WPS-PBC. For details, see "[WPS Setup.](#page-91-0)"

# $\blacksquare$  Wi-Fi  $\blacksquare$  WPS  $>$

# WPS (Connect via PIN)

Use WPS (Connect via PIN) menu to start configurations of the Wi-Fi Direct network with WPS-PIN. For details, see "[WPS Setup.](#page-91-0)"

# Paired Device

# $\mathbb Z$  NOTE:

• Wi-Fi Direct is available on Dell H625cdw and Dell H825cdw.

Use the Paired Device menu to confirm the device name in the Paired Device list, if there is any device connected to the printer via Wi-Fi Direct.

You can disconnect the paired device. For details, see ["Disconnecting Wi-Fi Direct](#page-57-0)  [Network.](#page-57-0)"

# Admin Settings

Each feature of the printer is set to the factory default settings.

Use the Admin Settings menu to customize the settings in accordance with the setting environment, or your preferences.

To display the Admin Settings menu, press the  $(i)$  (Information) button, and then tap the Tools tab.

# ■ Admin Settings >

# Phone Book

Use the Phone Book menu to configure the speed dial and group dial settings.

■ Admin Settings > Phone Book >

# Individuals

Stores up to 200 frequently dialed numbers in speed dial locations.

■ Admin Settings > Phone Book >

# Groups

Creates a group of fax destinations and register it under a two-digit dial code. Up to six group dial codes can be registered.

■ Admin Settings >

# PC<sub>1</sub>

Use the PCL menu to change printer settings that only affect jobs using the Printer Control Language (PCL) emulation printer language.

■ Admin Settings > PCL >

# Paper Tray

Specifies the default paper tray.

■ Admin Settings > PCL >

# Paper Size

Specifies the default paper size.

 $\mathbb Z$  NOTE:

• Selecting a custom size for the paper size prompts you to enter a custom length and width.

### ■ Admin Settings > PCL >

# **Orientation**

Specifies how text and graphics are oriented on the page.

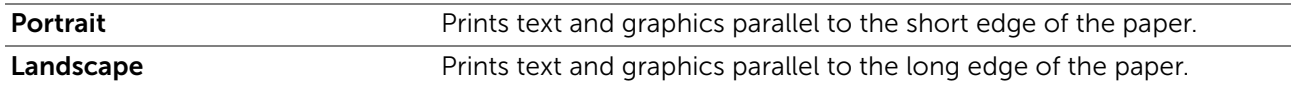

### ■ Admin Settings > PCL >

# 2 Sided Print

Specifies whether to print on one side or both sides of a sheet of print media. For a two-sided printing, you can specify the printout to be bound by the long edge or short edge.

### ■ Admin Settings > PCL >

# Font

Specifies the default font from the fonts registered in the printer.

■ Admin Settings > PCL >

# Symbol Set

Specifies a symbol set for a specified font.

■ Admin Settings > PCL >

# Font Size

Specifies the font size for scalable typographic fonts. Font size refers to the height of the characters in the font. One point equals approximately 1/72 of an inch (approximately 0.35 mm).

# $\mathscr U$  NOTE:

• The Font Size menu is only displayed for typographic fonts.

■ Admin Settings > PCL >

# Font Pitch

Specifies the font pitch for scalable mono spaced fonts. Font pitch refers to the number of fixed-space characters in a horizontal inch of type. For non-scalable mono spaced fonts, the pitch is displayed, but cannot be changed.

# **B** NOTE:

• The Font Pitch menu is only displayed for fixed or mono spaced fonts.

### ■ Admin Settings > PCL >

# Form Line

Sets the number of lines in a page. The printer sets the amount of space between two vertical lines based on the Form Line and Orientation menu items. You can select the correct Form Line and Orientation before changing Form Line.

### ■ Admin Settings > PCL >

# Quantity

Sets the default print quantity. Set the number of copies required for a specific job from the print driver. Values selected from the print driver always override values selected from the operator panel.

# ■ Admin Settings > PCL >

# Image Enhance

Specifies whether to enable the Image Enhance feature, which makes the boundary line between black and white smoother to decrease jagged edges and enhance the visual appearance.

### ■ Admin Settings > PCL >

# Hex Dump

Specifies whether to enable the Hex Dump feature, which helps to isolate the source of a print job problem. With Hex Dump selected, all data sent to the printer is printed in hexadecimal and character representation. Control codes are not executed.

# ■ Admin Settings > PCL >

# Draft Mode

Specifies whether to enable the Draft Mode feature, which saves toner by printing in the Draft Mode. The print quality is reduced when printing in the Draft Mode.

# ■ Admin Settings > PCL >

## Line Termination

Adds the line termination commands.

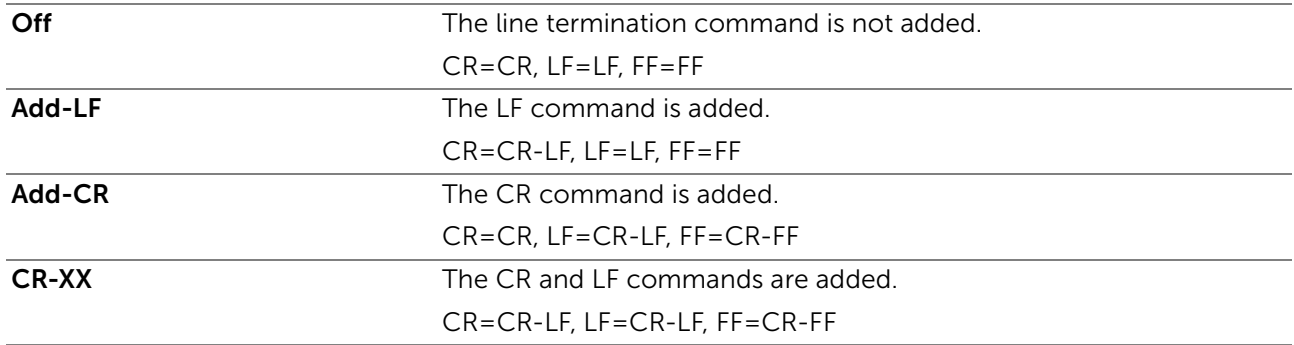

### ■ Admin Settings > PCL >

# Default Color

Specifies the color mode. This setting is used for a print job that does not specify a Print Mode.

#### ■ Admin Settings > PCL >

# Ignore Form Feed

Specifies whether to enable the Ignore Form Feed feature, which ignores blank pages that only contain form feed control codes.

# ■ Admin Settings >

# PS

Use the PS (PostScript) menu to change printer settings that only affect jobs using the PostScript 3 Compatible emulation printer language.

### ■ Admin Settings > PS >

# PS Error Report

Specifies whether to enable the PS Error Report feature, which specifies the contents of the errors concerning PostScript 3 Compatible page description language are printed. The change becomes effective after the printer is turned off and then on again.

# **A** NOTE:

• Instructions from the PS driver override the settings specified on the operator panel.

### ■ Admin Settings > PS >

# PS Job Time-out

Specifies whether to enable the PS feature, which specifies the execution time for one PostScript 3 Compatible job. The change becomes effective after the printer is turned off and then on again.

### ■ Admin Settings > PS >

# Paper Select Mode

Specifies the way to select the tray for PostScript 3 Compatible mode. The change becomes effective after the printer is turned off and then on again.

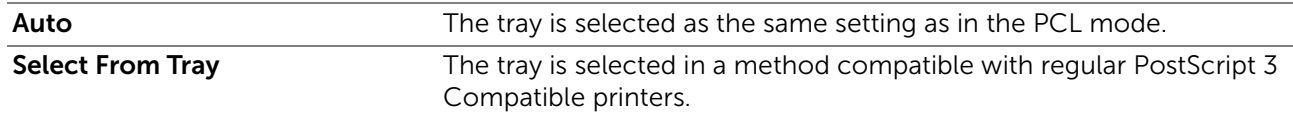

■ Admin Settings > PS >

# Default Color

Specifies the color mode to Color or Black. This setting is used for a print job which does not specify a Print Mode.

■ Admin Settings >

# PDF

Use the PDF menu to change printer settings that only affect the PDF jobs.

■ Admin Settings > PDF >

# **Quantity**

Specifies the number of copies to print.

■ Admin Settings > PDF >

### 2 Sided Print

Specifies whether to print on one side or both sides of a sheet of print media. For a two-sided printing, you can specify the printout to be bound by the long edge or short edge.

#### ■ Admin Settings > PDF >

# Print Mode

Specifies the Print Mode.

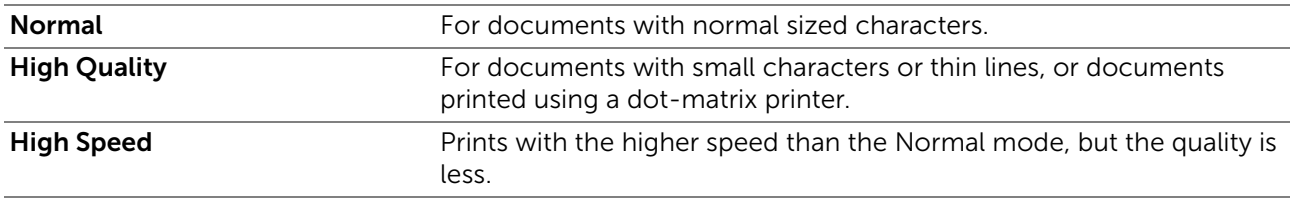

### ■ Admin Settings > PDF >

# PDF Password

Specifies the password to print a PDF file secured with a password to open the PDF file.

■ Admin Settings > PDF >

# Collation

Specifies whether to sort the PDF job.

■ Admin Settings > PDF >

# Output Size

Specifies the output paper size for the PDF file.

■ Admin Settings > PDF >

## Layout

Specifies the output layout.

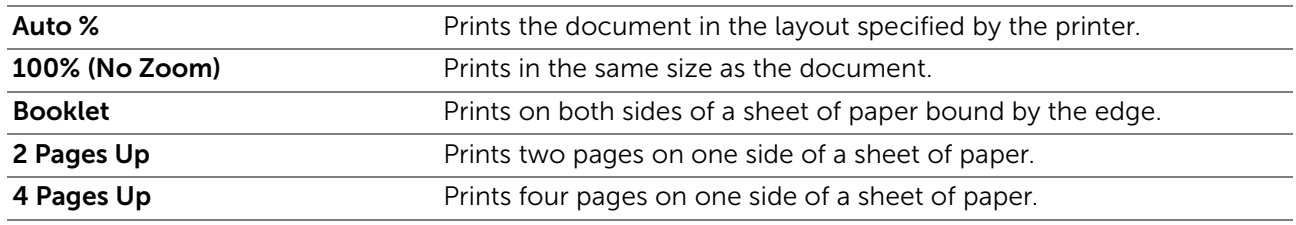

■ Admin Settings > PDF >

# Default Color

Specifies the default output color.

■ Admin Settings > PDF >

# Detect Job Separator

Specifies whether to detect the end of the job in printing PDF files successively.

### ■ Admin Settings >

# Network

Use the Network menu to change the printer settings affecting jobs sent to the printer through the wired or wireless network.

■ Admin Settings > Network >

# <span id="page-89-0"></span>Wi-Fi

 $\mathscr U$  NOTE:

- When the Ethernet cable is disconnected, the  $W1-F1$  | WPS menu is available.
- Wireless network is available on Dell H625cdw and Dell H825cdw.

Checks or specifies wireless network settings.

■ Admin Settings > Network > Wi-Fi >

Wi-Fi

**ZA NOTE:** 

• Wireless network is available on Dell H625cdw and Dell H825cdw. Specifies whether to enable the Wi-Fi feature.

■ Admin Settings > Network > Wi-Fi >

# Wi-Fi Status

# $\mathscr U$  NOTE:

- Wi-Fi Status setting is available only when the printer is connected using the wireless network.
- Wireless network is available on Dell H625cdw and Dell H825cdw.

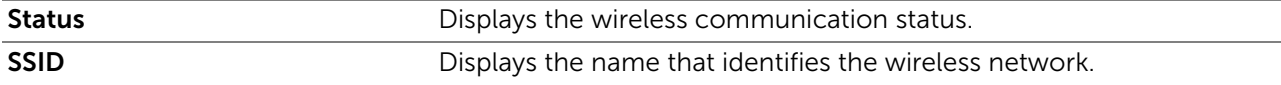

**Encryption Type** Displays the encryption type.

■ Admin Settings > Network > Wi-Fi>

#### Wi-Fi Setup Wizard

#### $\mathbb Z$  NOTE:

- Wi-Fi Setup Wizard is available only when the printer is connected using the wireless network.
- Wireless network is available on Dell H625cdw and Dell H825cdw.

Configures the wireless network interface.

■ Admin Settings > Network > Wi-Fi > Wi-Fi Setup Wizard >

#### Select access point

Selects the access point from the list.

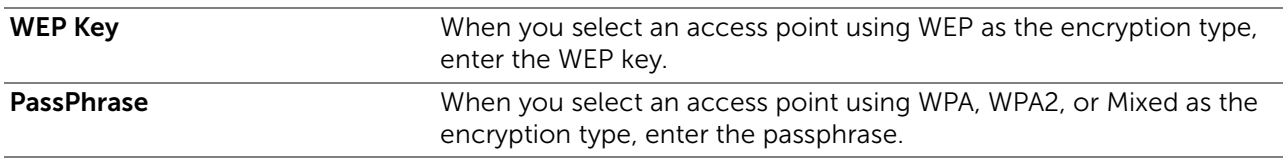

■ Admin Settings > Network > Wi-Fi > Wi-Fi Setup Wizard >

#### Manual SSID Setup

Configures the wireless settings using the operator panel manually.

■ Admin Settings > Network > Wi-Fi > Wi-Fi Setup Wizard > Manual SSID Setup > **SSID** 

Specifies a name to identify the wireless network. Up to 32 alphanumeric characters can be entered.

■ Admin Settings > Network > Wi-Fi > Wi-Fi Setup Wizard > Manual SSID Setup > SSID > Infrastructure

Selects when you configure the wireless setting through the access point such as a wireless.

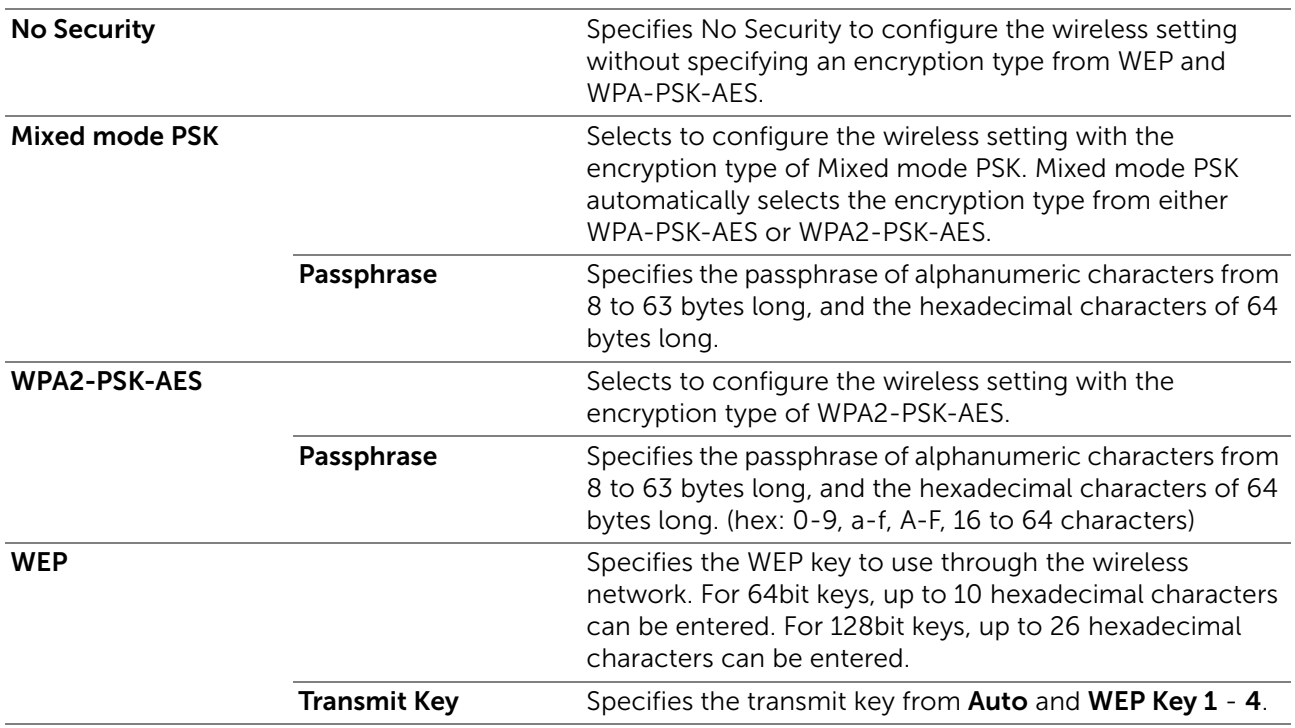

■ Admin Settings > Network > Wi-Fi > Wi-Fi Setup Wizard > Manual SSID Setup > SSID > Ad-hoc

Selects to configure the wireless setting without the access point such as a wireless router.

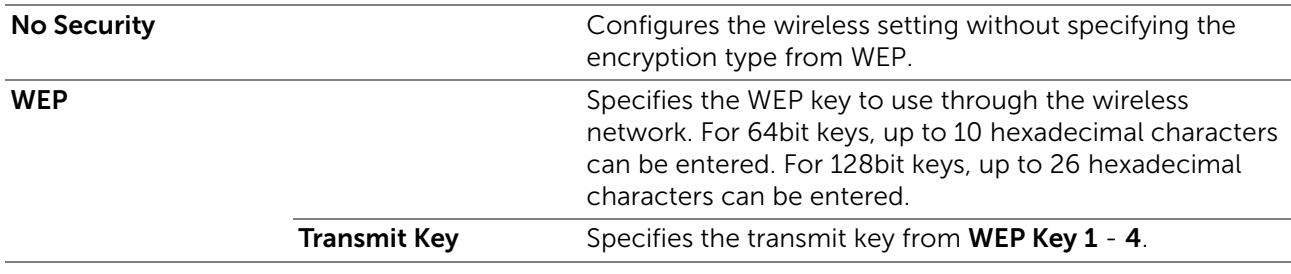

■ Admin Settings > Network > Wi-Fi >

<span id="page-91-0"></span>WPS Setup

### **B** NOTE:

- WPS Setup is available only when the printer is connected using the wireless network.
- WPS Setup is available on Dell H625cdw and Dell H825cdw.

Configures the wireless network using WPS.

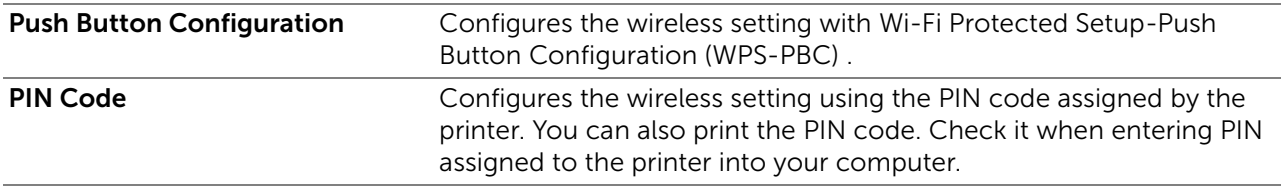

### ■ Admin Settings > Network > Wi-Fi >

### IP Mode

Configures the IP mode.

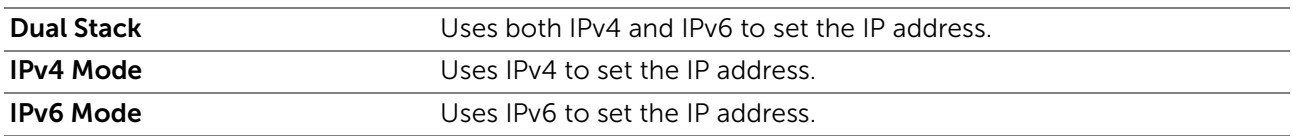

■ Admin Settings > Network > Wi-Fi >

### TCP/IP

Configures TCP/IP settings.

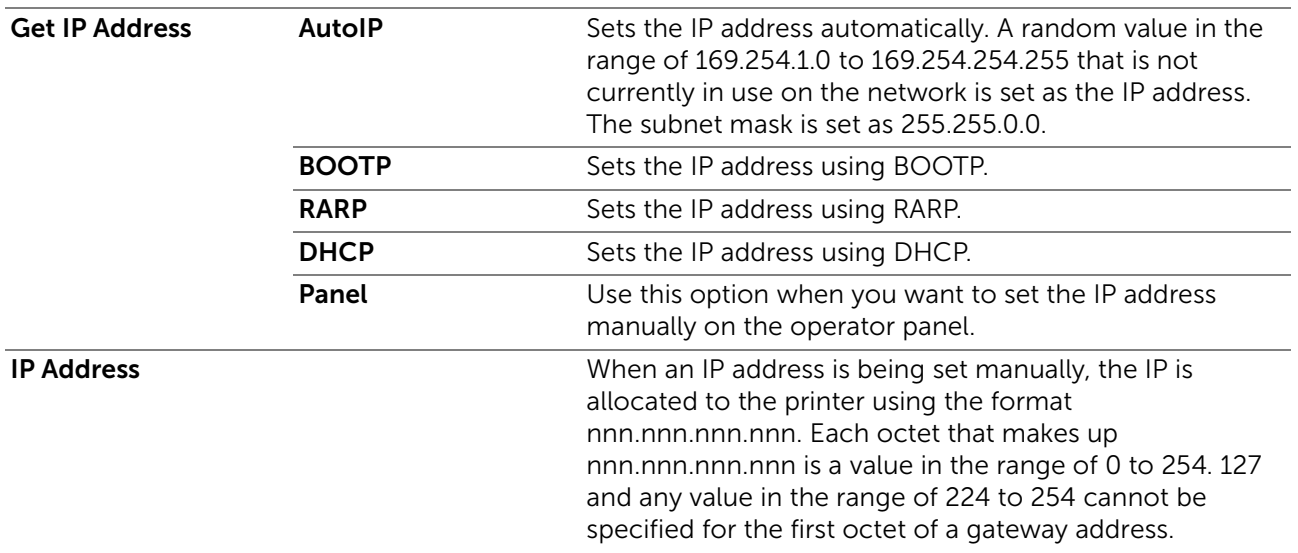

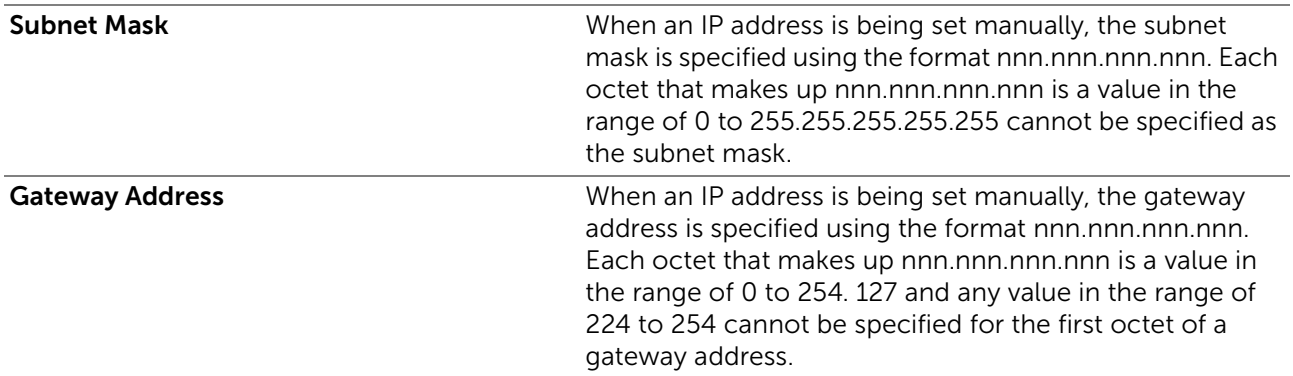

■ Admin Settings > Network > Wi-Fi >

## IPsec

# **B** NOTE:

• IPsec is displayed only when IPsec is enabled on Dell Printer Configuration Web Tool.

Disables IPsec.

■ Admin Settings > Network > Wi-Fi >

# Reset Wi-Fi

# $\mathbb Z$  NOTE:

- Reset Wi-Fi setting is available only when the printer is connected to the wireless network.
- Wireless network is available on Dell H625cdw and Dell H825cdw.

Initializes wireless network settings. After executing this setting and restarting the printer, all wireless network settings are reset to their default values.

### ■ Admin Settings > Network >

# <span id="page-92-0"></span>Wi-Fi Direct

# **B** NOTE:

- When the Ethernet cable is connected, or  $Wi-Fi$  is set to Off,  $Wi-Fi$  Direct is disabled.
- Wi-Fi Direct is available on Dell H625cdw and Dell H825cdw.

Configures the Wi-Fi Direct network settings.

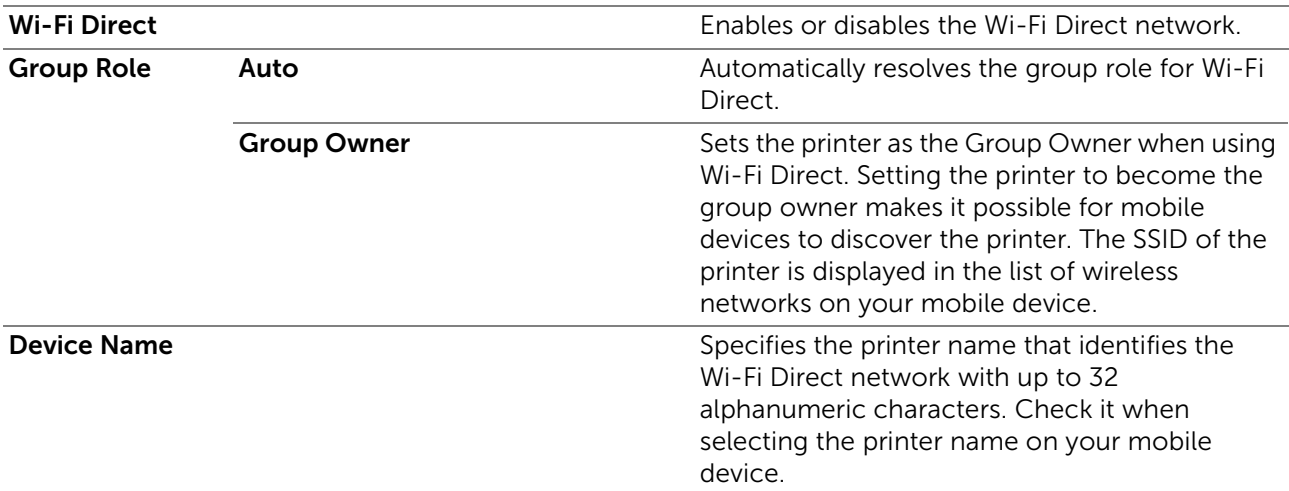

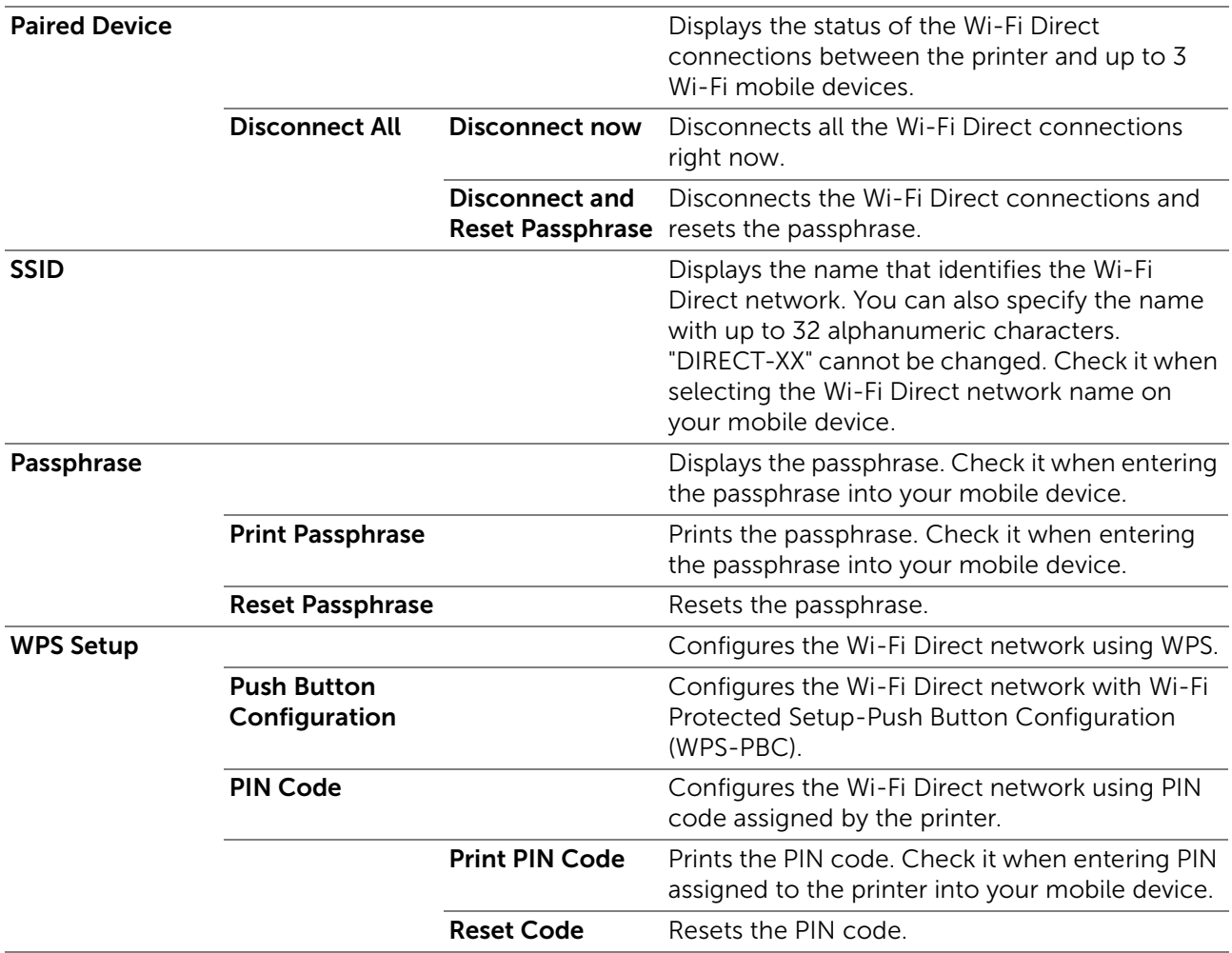

# ■ Admin Settings > Network >

# Ethernet

# **B** NOTE:

• When using a wired network, the  $Wi-Fi + WPS$  menu is not available.

Checks or specifies wired network settings.

■ Admin Settings > Network > Ethernet >

# IP Mode

Configures the IP mode.

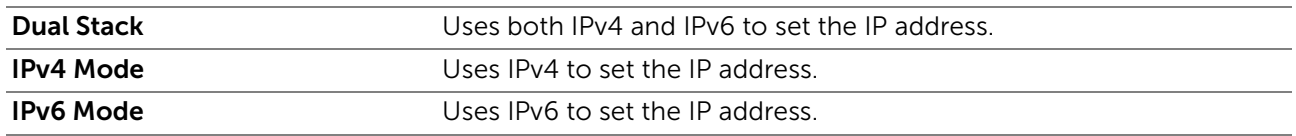

■ Admin Settings > Network > Ethernet >

# TCP/IP

Configures TCP/IP settings.

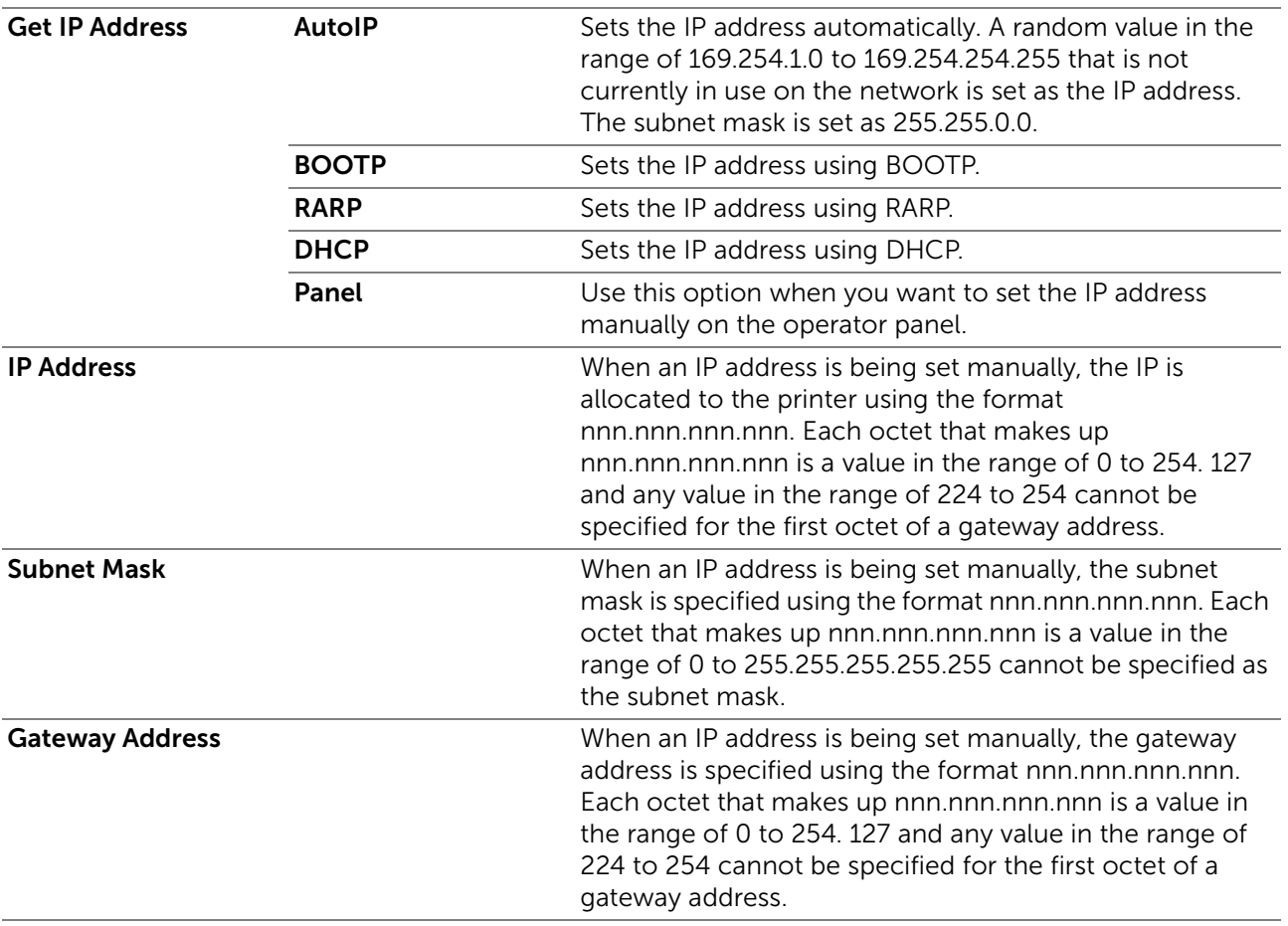

■ Admin Settings > Network > Ethernet >

# IPsec

# $\mathscr U$  NOTE:

• IPsec is displayed only when IPsec is enabled on Dell Printer Configuration Web Tool. Disables IPsec.

### ■ Admin Settings > Network > Ethernet >

# Connection Speed

# **A** NOTE:

• The Connection Speed setting is available only when the printer is connected to the wired network.

Specifies the communication speed and the duplex settings of Ethernet. The change becomes effective after the printer is turned off and then on again.

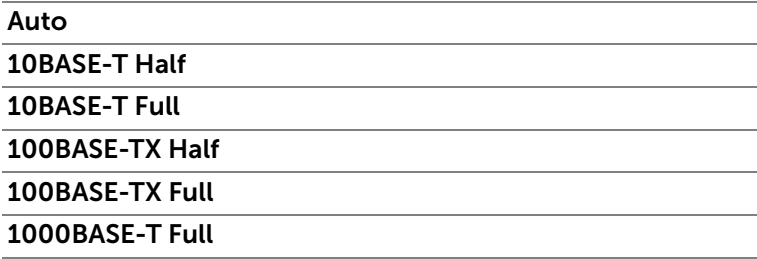

## ■ Admin Settings > Network >

# Protocols

Enables or disables each protocol. The change becomes effective after the printer is turned off and then on again.

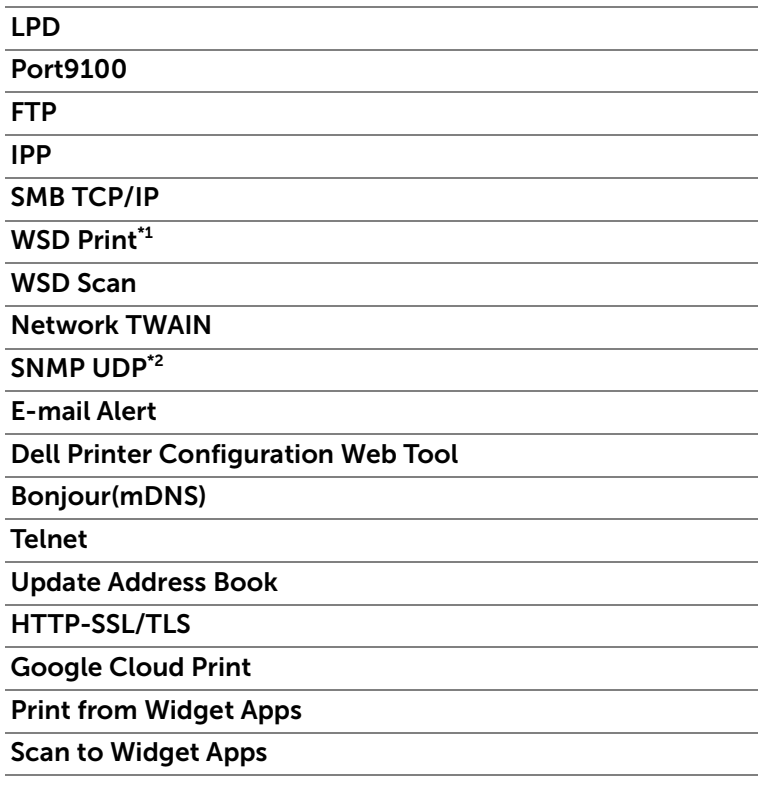

\*1 Stands for Web Services on Devices

\*2 Stands for Simple Network Management Protocol

■ Admin Settings > Network >

# Advanced Settings

Specifies advanced network settings.

■ Admin Settings > Network > Advanced Settings >

### IP Filter

Specifies whether to enable the IP filter feature, which only allows communication with devices whose IP addresses are registered in the printer.

# $\mathscr U$  NOTE:

• This feature does not apply to communication via Wi-Fi Direct.

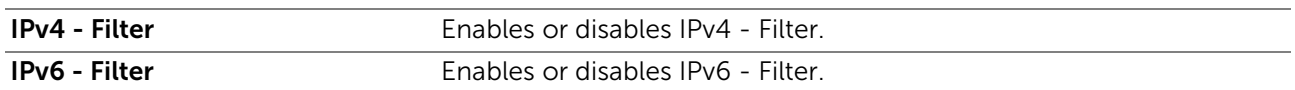

■ Admin Settings > Network > Advanced Settings >

## IEEE 802.1x

 $\mathbb Z$  NOTE:

• IEEE 802.1x is displayed only when the printer is connected using Ethernet cable and it is available only when the IEEE 802.1x authentication is enabled.

Disables IEEE 802.1x authentication. The change becomes effective after the printer is turned off and then on again.

### ■ Admin Settings > Network > Advanced Settings >

# PS Data Format

Specifies PostScript 3 Compatible communication protocol for a parallel interface, you can configure the PS Data Format settings for the wired network. The change becomes effective after the printer is turned off and then on again.

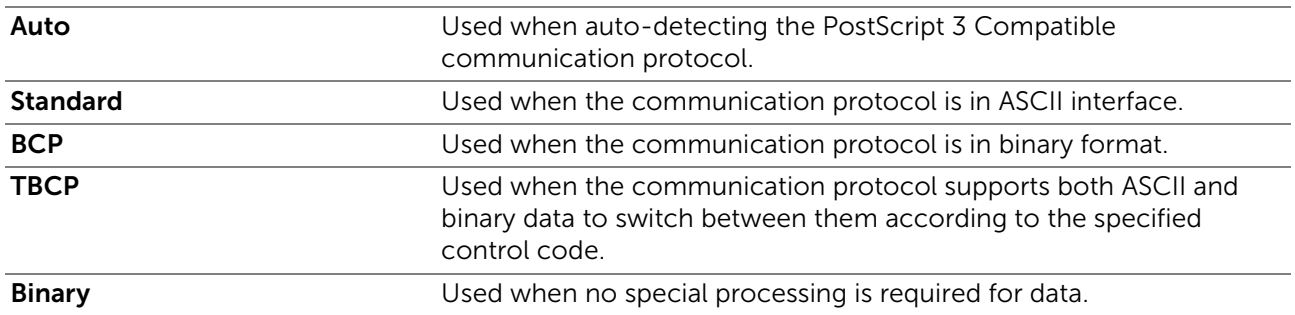

■ Admin Settings > Network >

# Reset LAN

Initializes wired network data stored in non-volatile memory (NVM). After executing this setting and restarting the printer, all wired network settings are reset to their default values.

# ■ Admin Settings > Network >

# Delete All Certificates

Deletes all certificates of the printer. After executing this setting and restarting the printer, all certificates are deleted.

# ■ Admin Settings >

# Fax Settings

Use the Fax Settings menu to configure the basic fax settings.

■ Admin Settings > Fax Settings >

# Fax Line Settings

Configures basic settings for the fax line.

■ Admin Settings > Fax Settings > Fax Line Settings >

# Fax Number

Sets the fax number of the printer to be printed on the header of a fax message.

 $\mathbb Z$  NOTE:

• Make sure to specify Fax Number before using Junk Fax Setup.

■ Admin Settings > Fax Settings > Fax Line Settings >

# Country

Selects the country where the printer is used.

■ Admin Settings > Fax Settings > Fax Line Settings >

### Fax Header Name

Sets the sender name to be printed on the header on faxes.

# ■ Admin Settings > Fax Settings > Fax Line Settings >

# Line Type

Specifies the default line type to PSTN or PBX.

### ■ Admin Settings > Fax Settings > Fax Line Settings >

### Line Monitor

Specifies whether to enable the Line Monitor setting. Set the volume of the line monitor, which audibly monitors a transmission through the internal speaker until a connection is made.

#### ■ Admin Settings > Fax Settings > Fax Line Settings >

#### DRPD Pattern

Provides a separate number for faxing with a distinctive ring pattern.

**Pattern1–7** Distinctive Ring Pattern Detection (DRPD) is a service provided by some telephone companies. DRPD Patterns are specified by your telephone company. The following shows the patterns provided with the printer.  $\neg$   $\Box$ 

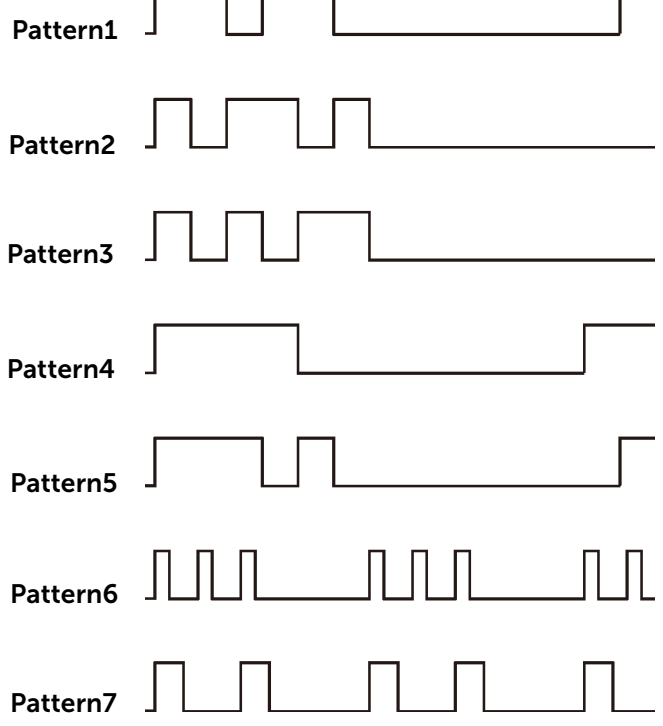

Ask your telephone company which pattern you need to select to use this service. For example, Pattern7 is the New Zealand FaxAbility distinctive ringing pattern: rings for 400 ms, stops for 800 ms, rings for 400 ms and stops for 1400 ms. This pattern is repeated over and over again. This printer only responds to Distinctive Alert cadence(s) DA4 in New Zealand.

### ■ Admin Settings > Fax Settings > Incoming Defaults

Configures settings for incoming fax.

#### ■ Admin Settings > Fax Settings > Incoming Defaults >

#### Receive Mode

Selects the default fax receiving mode.

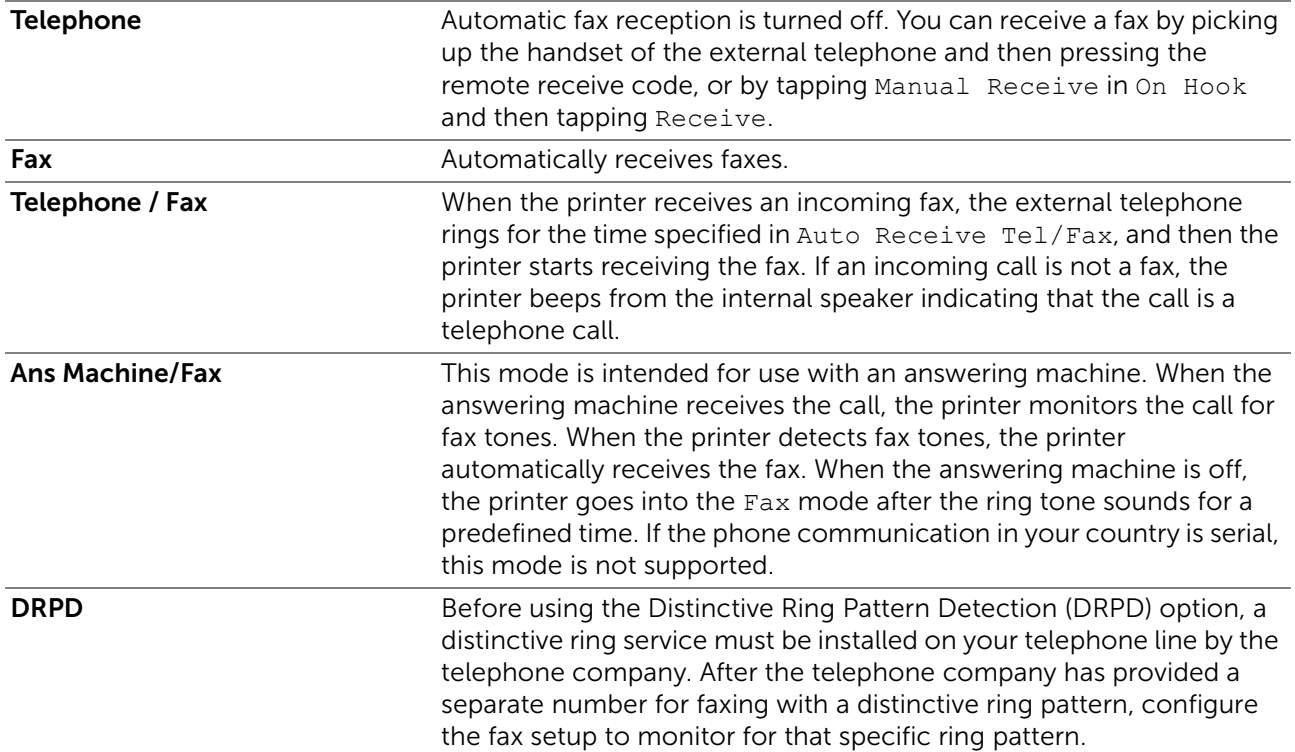

#### ■ Admin Settings > Fax Settings > Incoming Defaults >

### Ring Tone Volume

Specifies whether to enable the Ring Tone Volume setting. Set the volume of the ring tone, which indicates that an incoming call is a telephone call through the internal speaker when Receive Mode is set to Telephone / Fax.

#### ■ Admin Settings > Fax Settings > Incoming Defaults >

#### Auto Receive Setup

Configures settings for automatic fax reception.

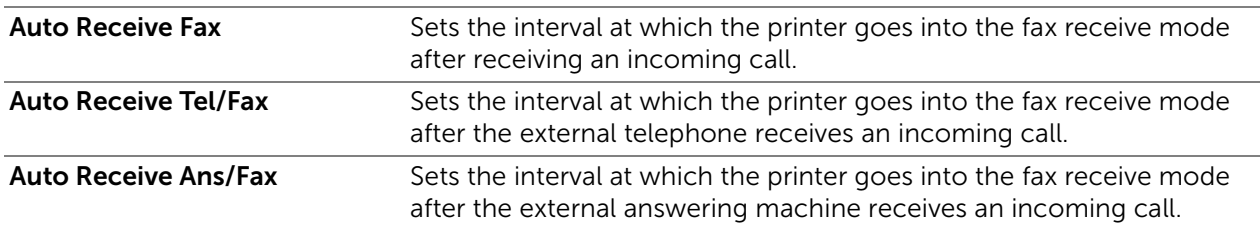

■ Admin Settings > Fax Settings > Incoming Defaults >

### Junk Fax Setup

Specifies whether to enable the Junk Fax Setup feature, which rejects unwanted faxes by accepting faxes only from the fax numbers registered in the phone book.

■ Admin Settings > Fax Settings > Incoming Defaults >

### Secure Receive

#### **B** NOTE:

• The Secure Receive feature is available only when Panel Lock Control is set to Enable.

Specifies whether to require a password to print received faxes, and to set or change the password.

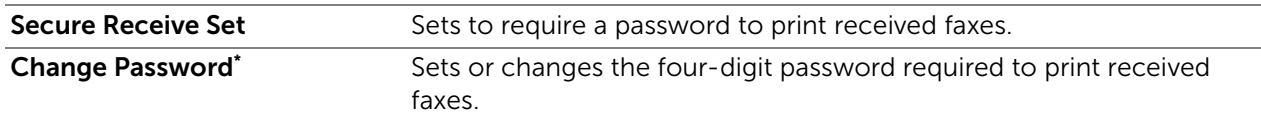

\* This item is available only when Secure Receive Set is set to Enable.

■ Admin Settings > Fax Settings > Incoming Defaults >

#### Received Fax Forward

Sets whether to forward incoming faxes to a specified destination.

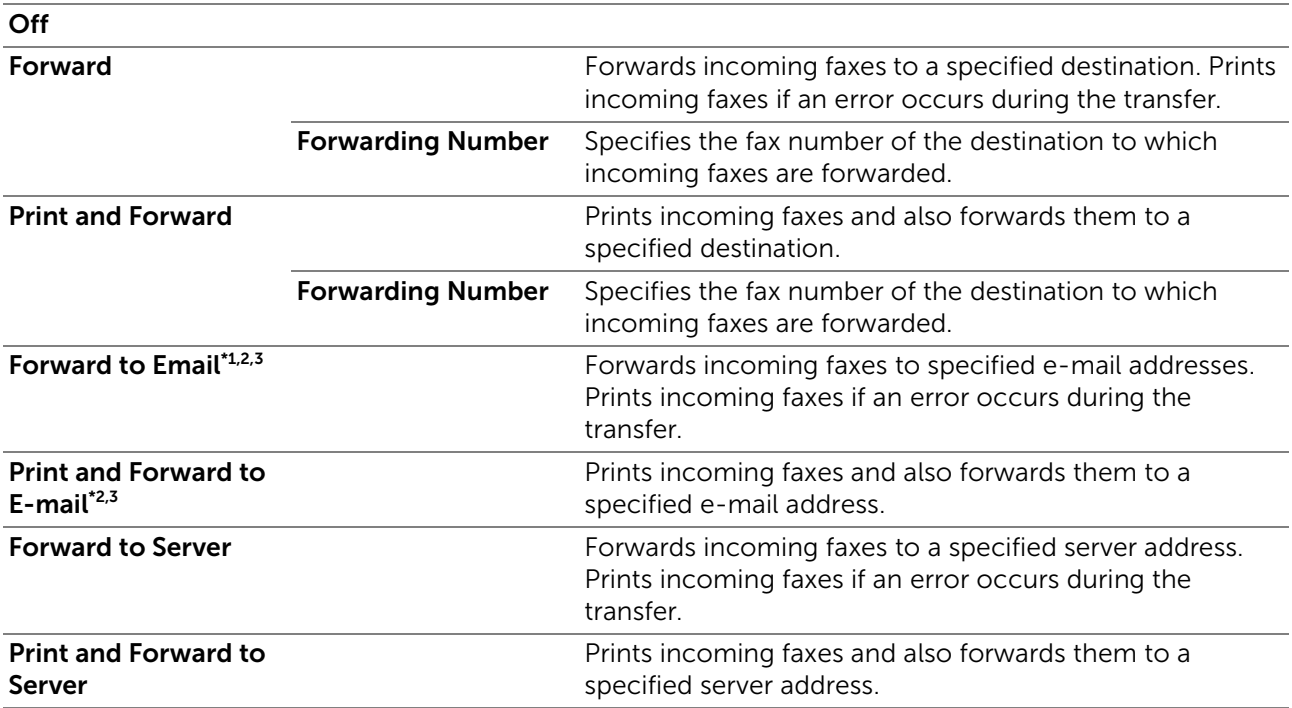

\*1 Depending on the e-mail server settings, the printer may not get an error which occurs during the transfer.

\*<sup>2</sup> This item is available only when the [E-Mail Server](#page-162-0) information is registered. See "E-Mail Server."

\*<sup>3</sup> This item is available only when Forwarding E-mail Address is registered. See ["Fax Settings.](#page-150-0)"

■ Admin Settings > Fax Settings > Incoming Defaults >

### 2 Sided Print

Specifies whether to enable the 2 Sided Print feature, which sets the duplex printing for fax.

### $\mathscr U$  NOTE:

• Duplex print may not be done depending on the size of the received faxes or settings of the trays, etc.

■ Admin Settings > Fax Settings > Incoming Defaults >

#### Remote Receive

Specifies whether to enable the Remote Receive feature, which receives a fax by pressing a remote receive code on the external telephone after picking up the handset of the telephone. You can specify the tone in two digits to start Remote Receive.

## **Admin Settings > Fax Settings > Incoming Defaults >**

# Discard Size

Specifies whether to enable the Discard Size feature, which sets the printer to discard images or any text at the bottom of a fax page when the entire page does not fit the output paper. You can also set to automatically reduce a fax page to fit it onto the appropriate paper size.

#### ■ Admin Settings > Fax Settings >

#### Transmission Defaults

Configures settings for transmitting fax.

#### ■ Admin Settings > Fax Settings > Transmission Defaults >

#### Auto Redial Setup

Configures settings for automatic redial.

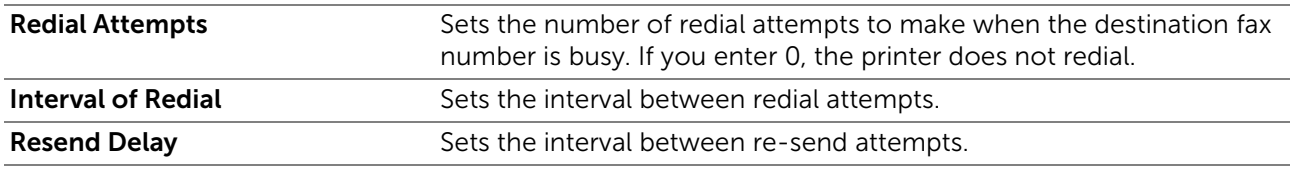

#### ■ Admin Settings > Fax Settings > Transmission Defaults >

### Tone / Pulse

Selects the dialing type.

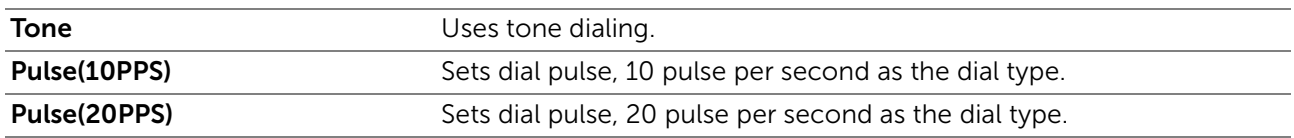

### **Admin Settings > Fax Settings > Transmission Defaults >**

### Prefix Dial

Specifies whether to enable the Prefix Dial feature, which sets a prefix dial number. You can set a prefix dial number of up to five digits. This number dials before any auto dial number is started. It is useful for accessing the Private Automatic Branch Exchange (PABX).

**Admin Settings > Fax Settings > Transmission Defaults >** 

### Fax Cover Page

Specifies whether to enable the Fax Cover Page feature, which sets to attach a cover page to faxes.

■ Admin Settings > Fax Settings > Transmission Defaults >

### Fax Header

Specifies whether to enable the Fax Header feature, which prints the sender information on the header of the faxes.

# **A** NOTE:

• If United States is selected for the setting of Country, this option does not appear on the menu. The setting is fixed to On and cannot be changed. See ["Specifying the Fax Initial Settings](#page-247-0)  [Using the Operator Panel.](#page-247-0)"

■ Admin Settings > Fax Settings > Transmission Defaults > **ECM** 

Specifies whether to enable the ECM (Error Correction Mode) feature. To use the ECM, the remote machines must also support the ECM.

■ Admin Settings > Fax Settings > Transmission Defaults >

### Modem Speed

Adjusts the fax modem speed when a fax transmission or reception error occurs.

■ Admin Settings > Fax Settings > Transmission Defaults >

#### Display Manual Fax Recipients

Specifies whether to enable the Display Manual Fax Recipients feature, which displays the fax number of the recipient on the Sending Fax screen when manually sending a fax.

■ Admin Settings > Fax Settings >

# Fax Reports

Configures settings for fax reports.

■ Admin Settings > Fax Settings > Fax Reports >

#### Fax Activity

Sets whether to automatically print a fax activity report after every 50 incoming and outgoing fax communications.

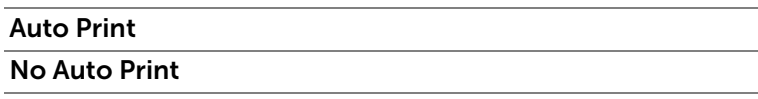

■ Admin Settings > Fax Settings > Fax Reports >

### Fax Transmit

Sets whether to print a transmission result after a fax transmission.

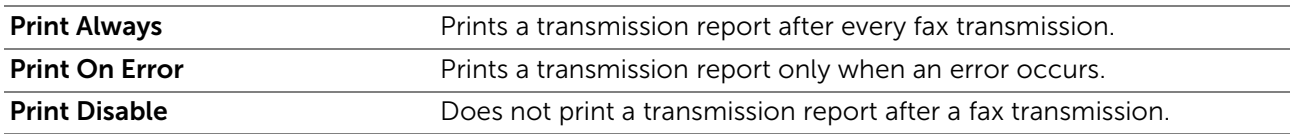

■ Admin Settings > Fax Settings > Fax Reports >

### Fax Broadcast

Sets whether to print a transmission result after a fax transmission to multiple destinations.

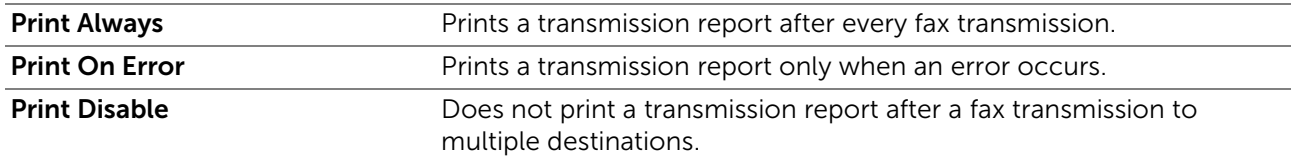

■ Admin Settings > Fax Settings > Fax Reports >

### Fax Protocol

Sets whether to print the protocol monitor report, which helps you identify the cause of a communication problem.

**Print Always** Prints a protocol monitor report after every fax transmission.

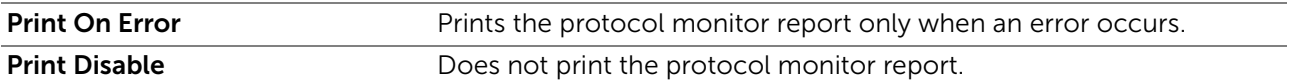

#### ■ Admin Settings >

# System Settings

Use System Settings to configure the power saving mode, warning tones, time-out duration, display language, and job log auto print settings.

■ Admin Settings > System Settings >

### General

Configures general settings for the printer.

■ Admin Settings > System Settings > General >

#### Power Saver Timer

Specifies the time for transition to power saver mode.

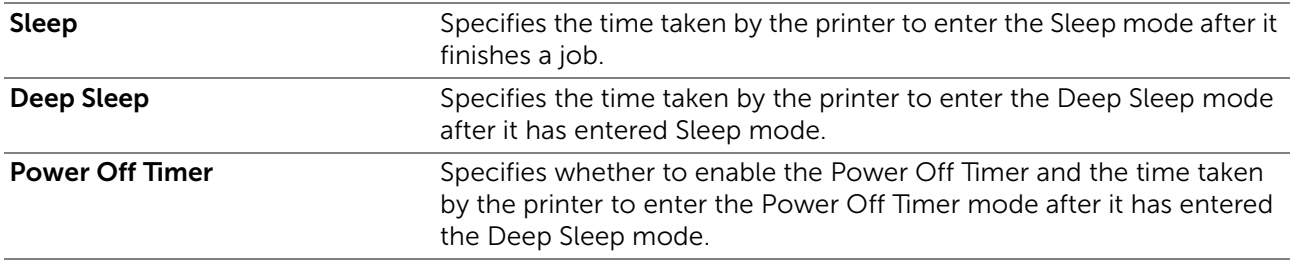

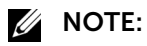

• Your printer enters Deep Sleep mode 11 minutes after it finishes a job (the factory default).

When you specify 1 minute for Sleep, the printer enters power saver mode 1 minute after it finishes a job. This uses much less energy, but requires more warm-up time for the printer. Specify 1 minute if the printer shares an electrical circuit with room lighting and you notice lights flickering.

Select a high value if the printer is in constant use. In most circumstances, this keeps the printer ready to operate with minimum warm-up time.

Select a medium value if you want a balance between energy consumption and a shorter warm-up period.

The printer returns to the standby mode from the power saver mode when it receives data from the computer or remote fax machine. You can also change the status of the printer to the standby mode by pressing any button on the operator panel.

#### ■ Admin Settings > System Settings > General >

#### Date & Time

Specifies the date and time formats.

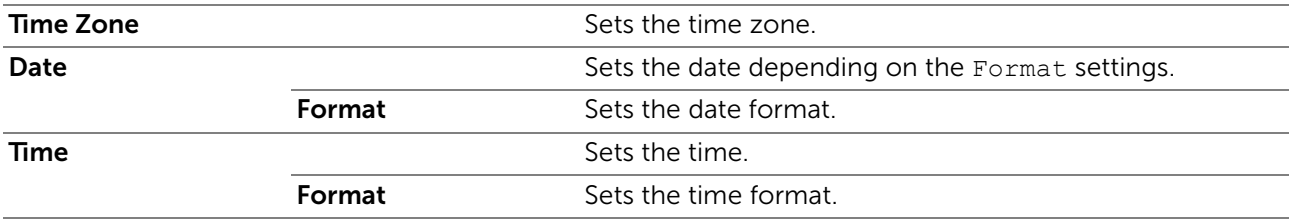

### ■ Admin Settings > System Settings > General >

### mm / inch

Specifies the default measurement unit displayed after the numeric value on the touch panel.

# $\mathbb Z$  NOTE:

• The default for  $mm /$  inch varies depending on other settings, such as Country and the size of the document.

■ Admin Settings > System Settings > General >

#### Screen Brightness

Adjusts the screen brightness of the touch panel.

#### ■ Admin Settings > System Settings > General >

### Audio Tone

Specifies whether to enable the Audio Tone feature, which emits a tone during operation or when a warning message appears.

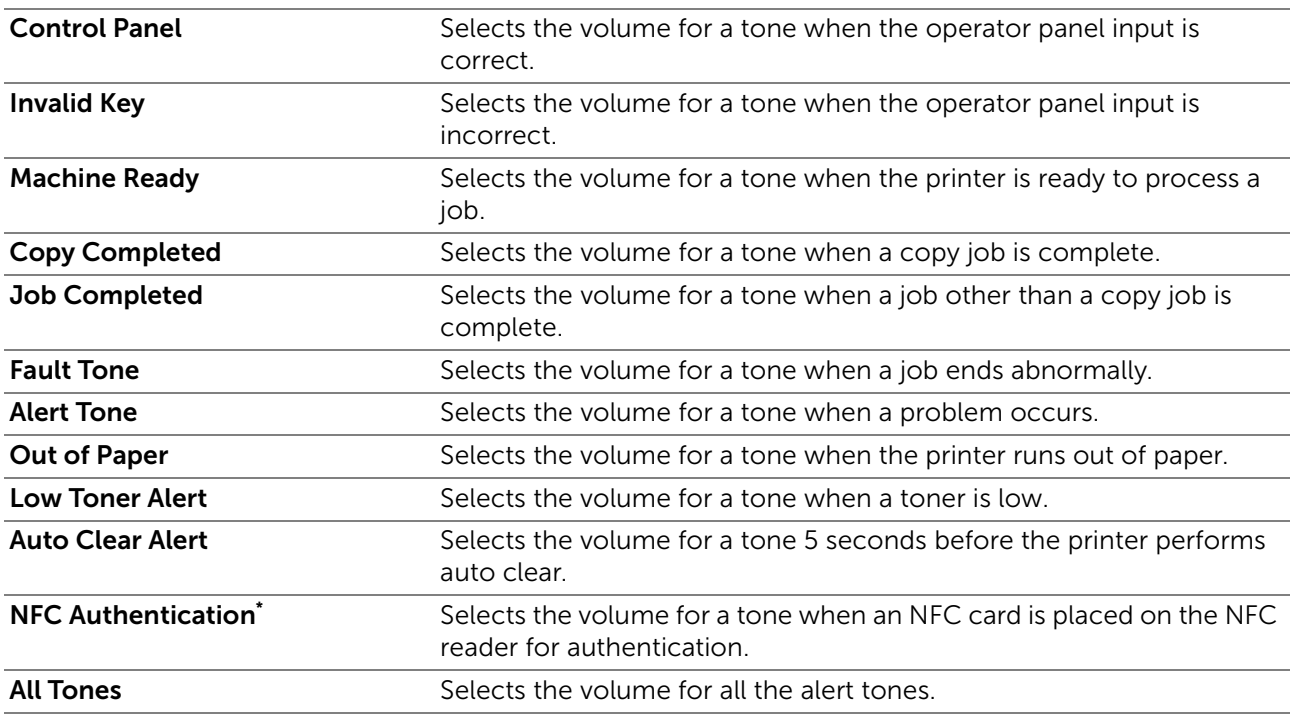

\* This is available on Dell H625cdw and Dell H825cdw.

■ Admin Settings > System Settings > General >

#### Low Toner Alert Message

Specifies whether to enable the Low Toner Alert Message feature, which shows the alert message when the toner is low.

■ Admin Settings > System Settings > General >

## OffHook Wake Up

Specifies whether to enable the OffHook Wake Up feature, which wakes up from the Sleep or Deep Sleep mode when you pick up the handset of the external telephone.

## ■ Admin Settings > System Settings > General >

# Auto Log Print

Specifies whether to enable the Auto Log Print feature, which automatically prints a job history report after every 20 jobs.

Print logs can also be printed using the Report / List menu.

■ Admin Settings > System Settings > General >

# RAM Disk

Specifies whether to enable the RAM Disk feature, which allocates memory to the RAM disk file system for the Secure Print, Private Mailbox, Public Mailbox, and Proof Print features. The change becomes effective after the printer is turned off and then on again.

**ZA NOTE:** 

• Turn off the printer, and then turn it on again to apply the settings for the RAM Disk menu.

### ■ Admin Settings > System Settings > General >

### Fax Server Phone Book

Specifies whether to enable the Fax Server Phone Book feature, which searches the phone numbers from the phone book for the LDAP server.

### $\mathscr U$  NOTE:

• You can search the phone numbers only from the local phone book when Fax Server Phone Book is set to Off.

#### ■ Admin Settings > System Settings > General >

### E-mail Server Address Book

Specifies whether to enable the E-mail Server Address Book feature, which searches the e-mail addresses from the address book for the LDAP server.

# $\mathbb Z$  NOTE:

• You can search the e-mail addresses only from the local address book when E-mail Server Address Book is set to Off.

■ Admin Settings > System Settings > General >

### Power On Wizard

Performs initial setup for the printer.

■ Admin Settings > System Settings > General >

### Max E-mail Size

Specifies the maximum size of e-mail that can be sent.

### ■ Admin Settings > System Settings >

### Timers

Configures timer settings.

■ Admin Settings > System Settings > Timers >

### Auto Reset

Automatically resets the settings for Copy, Scan, Fax, E-mail, or Print to the default settings and return to the standby mode after you do not specify any settings for the specified time.

### ■ Admin Settings > System Settings > Timers >

## Fault Time-out

Specifies whether to enable the Fault Time-out feature, which specifies the amount of time the printer waits before canceling a job that stops abnormally. The print job is canceled if the time-out time is exceeded.

■ Admin Settings > System Settings >

# Output Settings

Configures settings concerning output from the printer.

■ Admin Settings > System Settings > Output Settings >

### Default Paper Size

Specifies the default paper size.

■ Admin Settings > System Settings > Output Settings >

# Print ID

Specifies whether to enable the Print ID feature, which specifies a location where the user ID is printed.

**B** NOTE:

• When printing on DL size paper, a part of the user ID may not be printed correctly.

■ Admin Settings > System Settings > Output Settings >

### Print Text

Specifies whether to enable the Print Text feature. This feature outputs Page Description Language (PDL) data, which is not supported by the printer, as text when the printer receives it. Text data is printed on A4 or Letter size paper.

■ Admin Settings > System Settings > Output Settings >

### Banner Sheet

Specifies the position of banner sheet, and also specify the tray in which the banner sheet is loaded.

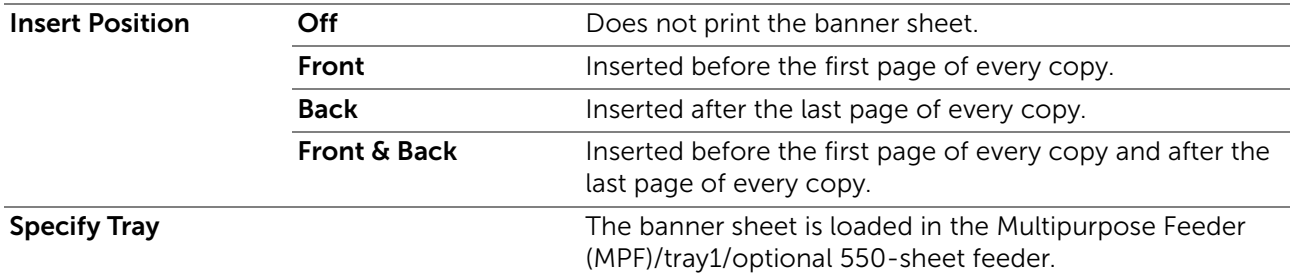

■ Admin Settings > System Settings > Output Settings >

### Substitute Tray

Specifies whether to use paper of a different size when the paper that is loaded in the specified tray does not match the paper size settings for the current job.

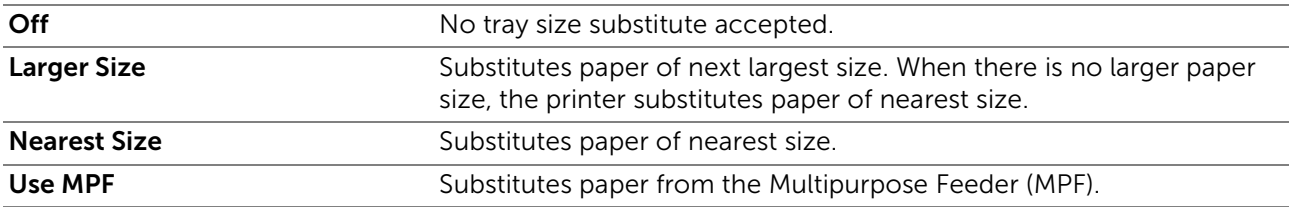

### ■ Admin Settings > System Settings > Output Settings >

### Letterhead 2 Sided

Specifies whether to enable the Letterhead 2 Sided feature, which prints on both sides when using letterhead.

#### ■ Admin Settings > System Settings > Output Settings >

#### A4<>Letter Switch

Specifies whether to enable the A4<>Letter Switch feature. This feature prints A4 size jobs on Letter size paper if A4 size paper is not available or to print Letter size jobs on A4 size paper if Letter size paper is not available.

#### ■ Admin Settings > System Settings > Output Settings >

#### A5<>Statement Switch

Specifies whether to enable the A5<>Statement Switch feature. This feature prints A5 size jobs on Statement size paper if A5 size paper is not available or to print Statement size jobs on A5 size paper if Statement size paper is not available.

#### ■ Admin Settings > System Settings > Output Settings >

#### Report 2 Sided Print

Specifies whether to print reports on one side or both sides of a sheet of print media.

#### ■ Admin Settings > System Settings > Output Settings >

#### Use Another Tray

Specifies whether to enable the Use Another Tray feature, which changes to another paper tray when paper runs out in the specified paper tray.

### $\mathscr U$  NOTE:

• The size of image to print is not adjusted automatically. If you select another paper tray with paper size smaller than the paper size specified in the job, the parts that are larger than the print media are not printed.

#### ■ Admin Settings > System Settings > Output Settings >

### Resume Printing After Jam Recovery

Specifies whether to enable the Resume Printing After Jam Recovery feature. This feature deletes print job after recovering from paper jam.

#### ■ Admin Settings > System Settings >

### Set Available Time

Sets the available time for the copy, scan, fax, and print functions.

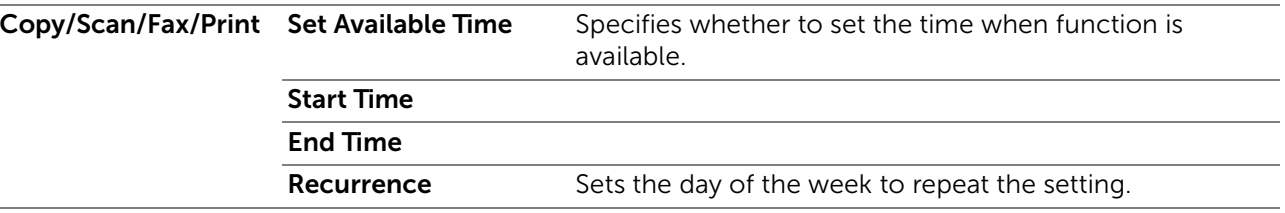

### $\mathscr U$  NOTE:

• Set Available Time can be configured when Print, Copy, Scan, or Fax is set to On.

## ■ Admin Settings > System Settings >

# Secure Job Expiration

# $\mathscr U$  NOTE:

• Secure Job Expiration feature is available only when RAM Disk is set to On.

Specifies the date and time to delete the files stored as Secure Print in the RAM disk.

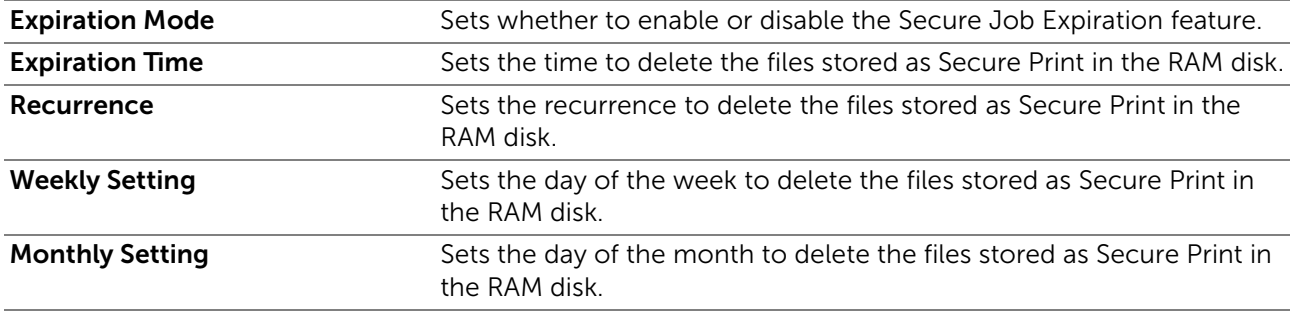

### ■ Admin Settings > System Settings >

# ColorTrack Mode

Specifies whether to enable the ColorTrack Mode feature, which limits access to color printing.

■ Admin Settings > System Settings >

# Non Registered User

Specifies whether to enable the Non Registered User feature, which permits the printing of data without authentication information.

# ■ Admin Settings > System Settings >

# Auto Color To Mono Print

- **B** NOTE:
	- The Auto Color To Mono Print feature is available when Dell ColorTrack is disabled.

Specifies whether to enable the Auto Color To Mono Print feature, which prints all print jobs in black and white even when color print is specified.

### ■ Admin Settings > System Settings >

# ColorTrack Error Report

Specifies whether to enable the ColorTrack Error Report feature, which prints error-related information if printing with ColorTrack results in an error.

### ■ Admin Settings > System Settings >

# NFC - Tap to Print

Specifies whether to add the printer to a mobile device such as a tablet or a smartphone by tapping the device to the  $(nF)$  (NFC) reader.

# **ZA NOTE:**

• This is available on Dell H625cdw and Dell H825cdw.

■ Admin Settings > System Settings >

# Calibration

Specifies and calibrates the copy or/and print function(s). This feature corrects consistency of printing colors over time, environment and print media.
### ■ Admin Settings >

## Maintenance

Use the Maintenance menu to initialize the non-volatile (NV) memory, configure the plain paper quality adjustment settings, and configure the security settings.

■ Admin Settings > Maintenance >

### Paper Density

Specifies paper density settings.

■ Admin Settings > Maintenance >

### Adjust Transfer Belt Unit

Adjusts the transfer bias when the faint image of the previous page, a part of the page currently printing, etc. appear on the output.

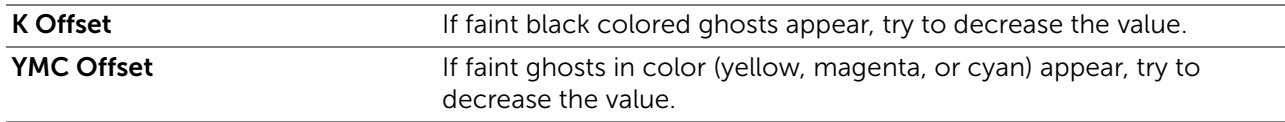

■ Admin Settings > Maintenance >

### Adjust 2nd BTR

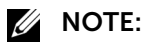

• The print quality changes depending on the setting values you select for this item.

Specifies the transfer roller voltage adjustment for each paper type. If you see mottles on the print output, try to increase the voltage. If you see white spots on the print output, try to decrease the voltage. For details about the setting values, see "[Adjust 2nd BTR.](#page-155-0)"

#### ■ Admin Settings > Maintenance >

### Adjust Fusing Unit

### $\mathbb Z$  NOTE:

• The print quality changes depending on the setting values you select for this item.

Adjusts the temperature setting of the fusing unit for each paper type. When the printouts are curled, try to lower the temperature. When the toner does not fuse on the paper properly, try to increase the temperature. For details about the setting values, see ["Adjust Fusing Unit.](#page-155-1)"

#### ■ Admin Settings > Maintenance > Color Reg Adjust

Auto Correct Automatically performs color registration correction.

### ■ Admin Settings > Maintenance >

### Clean Developer and Transfer Unit

Stirs the developer in the drum cartridge and cleans the transfer unit.

### ■ Admin Settings > Maintenance >

### Toner Refresh

Cleans the toner in the drum cartridge.

### $\mathscr U$  NOTE:

• The Toner Refresh feature uses the toner, and shorten the life of the toner cartridge and the drum cartridge.

■ Admin Settings > Maintenance >

### Reset Defaults

Initializes the non-volatile (NV) memory. After executing this setting and restarting the printer, all the menu parameters are reset to their default values.

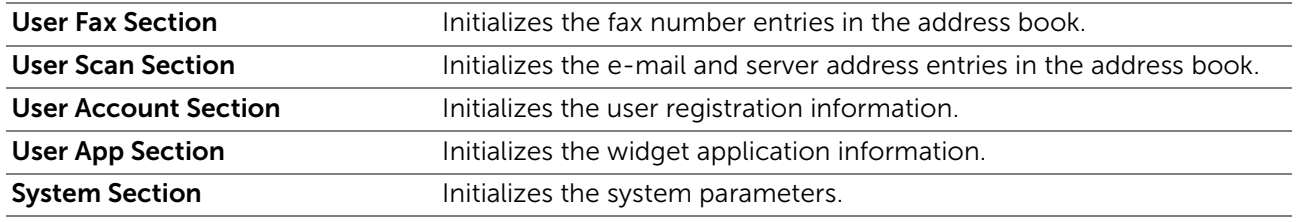

#### ■ Admin Settings > Maintenance >

### Initialize Print Meter

Initializes the print meter of the printer. When the print meter is initialized, the meter count is reset to zero.

#### ■ Admin Settings > Maintenance >

### Clear Stored Jobs

### $\mathbb Z$  NOTE:

• The Clear Stored Jobs feature is available only when RAM Disk is set to On.

Clears all files stored as Secure Print, Private Mailbox, Public Mailbox, Proof Print, and stored print in the RAM disk.

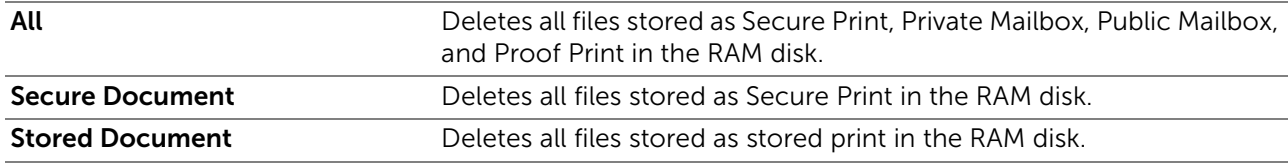

■ Admin Settings > Maintenance >

### Non-Dell Toner

Specifies whether to enable the Non-Dell Toner feature, which uses toner cartridge of another manufacturer.

### $\triangle$  CAUTION:

• Using a non-Dell™ toner cartridge may severely damage the printer. The warranty does not cover damages caused by using non-Dell toner cartridges.

#### ■ Admin Settings > Maintenance >

### Adjust Altitude

Specifies the altitude of the location where the printer is installed.

The discharge phenomenon for charging the photo conductor varies with barometric pressure. Adjustments are performed by specifying the altitude of the location where the printer is being used.

### $\mathscr U$  NOTE:

• An incorrect altitude adjustment setting leads to poor printing quality, incorrect indication of remaining toner, etc.

■ Admin Settings > Maintenance >

### Clear Job History

Clears the job history of all finished jobs.

■ Admin Settings > Maintenance >

### Fax Line Test

### **ZA NOTE:**

• The Fax Line Test feature is not available when the fax function is disabled.

Tests if the voltage supply from the fax line is sufficient.

### ■ Admin Settings >

## Secure Settings

Use the Secure Settings menu to set a password to limit access to the menus. This prevents items from being changed accidentally.

### ■ Admin Settings > Secure Settings >

### Panel Lock

Specifies whether to enable the Panel Lock feature, which sets a limited access to Admin Settings with a password, and to set or change the password.

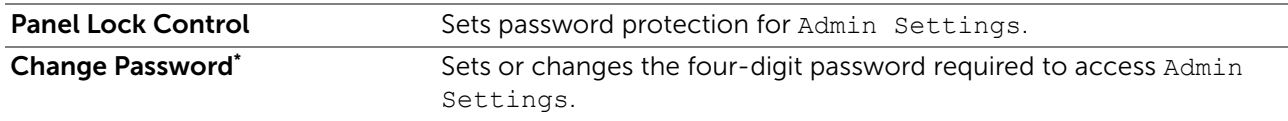

\* This item is available only when Panel Lock Control is set to Enable.

### ■ Admin Settings > Secure Settings >

### Functions Control

### **B** NOTE:

• The Functions Control setting is available only when Panel Lock Control is set to Enable. Specifies whether to enable or disable each of the printer functions, or to restrict the use of a function with a password. For Copy and USB Direct Print, you can restrict just the color printing and color copying features with a password.

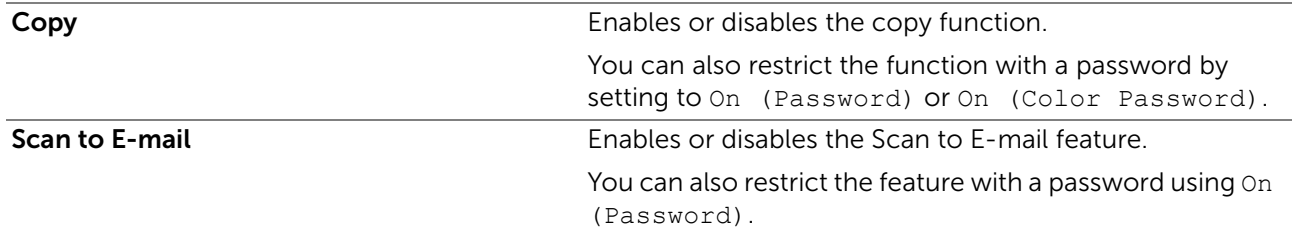

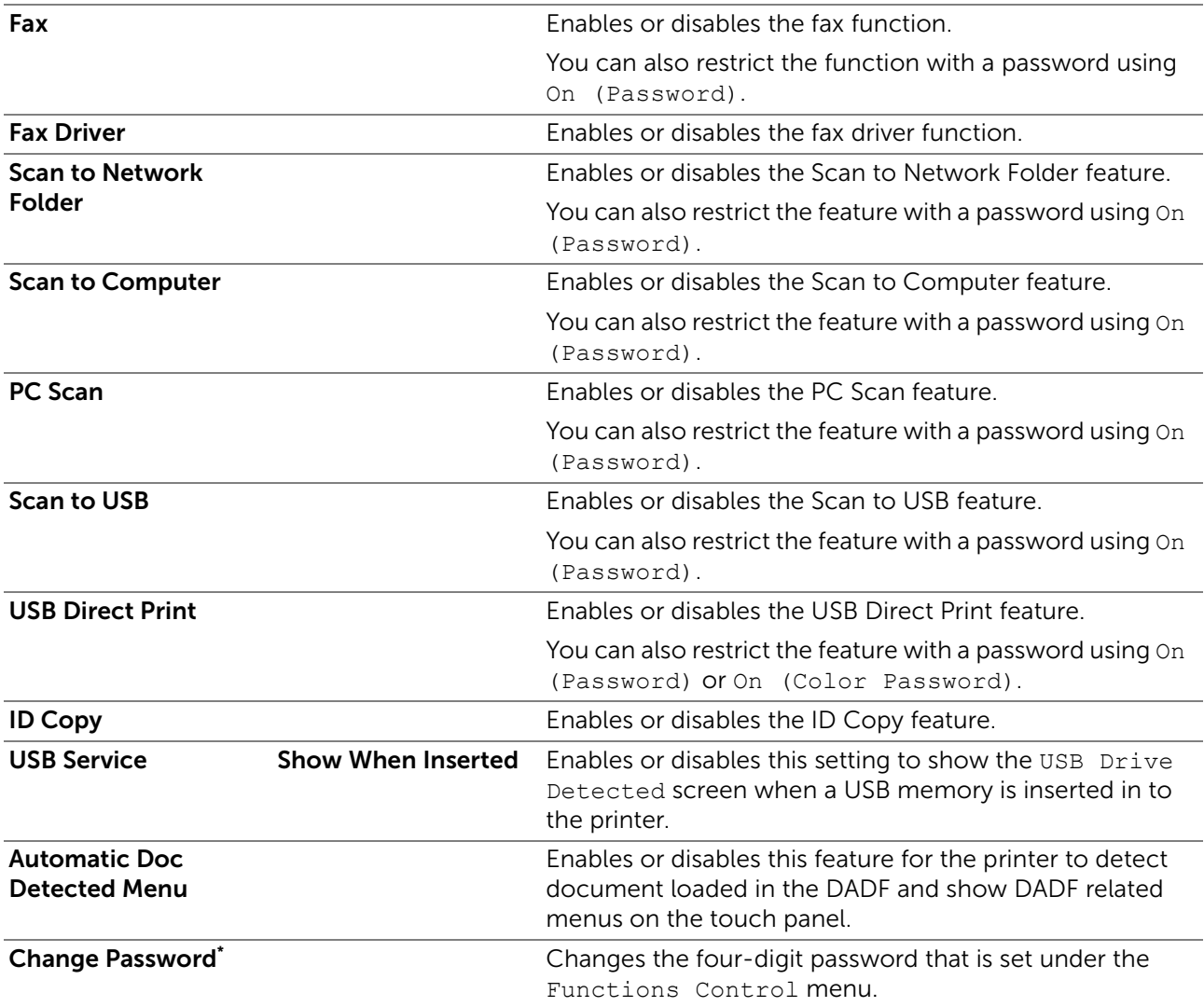

\* This item is available only when On (Password) or On (Color Password) is enabled.

■ Admin Settings > Secure Settings >

### Desktop Authentication

Specifies the Desktop Authentication method.

### $\mathscr U$  NOTE:

• Desktop Authentication is displayed on Dell S2825cdn only.

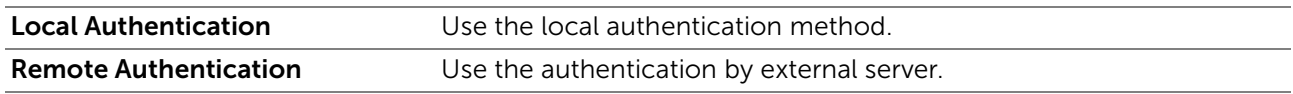

■ Admin Settings > Secure Settings >

### Edit E-mail From Fields

Specifies whether to enable the Edit E-mail From Fields feature, which enables editing of the transmission source when you use Scan to Email.

### Reconfirm Recipient

Specifies whether to reconfirm the recipient before sending a fax or scan.

 $\mathscr U$  note:

• If the Reconfirm Recipient menu is set to Reconfirm Recipient, recipients can only be selected from the phone book or the address book. You cannot directly enter an address or fax number.

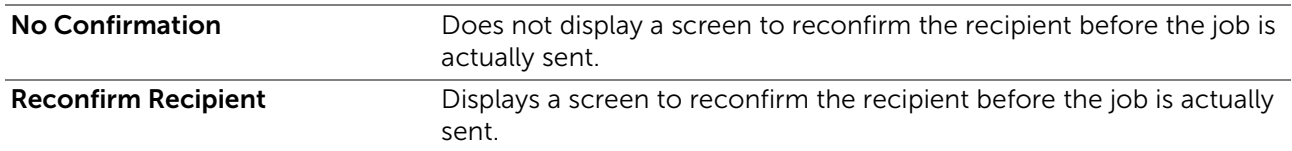

#### ■ Admin Settings > Secure Settings >

### Domain Filtering

Specifies whether to enable the Domain Filtering feature, which sends e-mails to specified domains.

### $\mathbb Z$  NOTE:

• Set the domains from **SMTP Domain Filtering** on Dell Printer Configuration Web Tool.

#### ■ Admin Settings > Secure Settings >

### Software Download

Specifies whether to enable the Software Download feature, which enables download of firmware updates.

#### ■ Admin Settings > Secure Settings >

### Display of Network Information

Shows or hides network information in the message field of the Home screen.

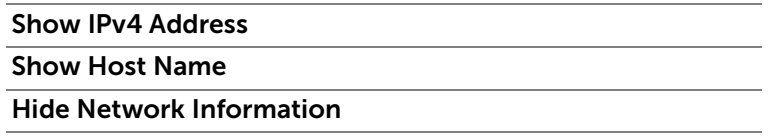

■ Admin Settings > Secure Settings >

### Login Error

### $\mathscr U$  NOTE:

• Login Error feature is available only when Panel Lock Control is set to Enable.

Specifies whether to enable the Login Error feature, which specifies the number of error entry attempts allowed when you log in as an administrator in Admin Settings and the Report / List menu.

### ■ Admin Settings > Secure Settings >

### NFC Authentication

Specifies whether to enable the NFC Authentication setting, which enables the authentication using the NFC authentication card.

### $\mathscr U$  NOTE:

• This is available on Dell H625cdw and Dell H825cdw.

## ■ Admin Settings >

### USB Settings

Use the USB Settings menu to change printer settings affecting a USB port.

■ Admin Settings > USB Settings >

### USB Port

### $\mathscr U$  NOTE:

• USB Port setting is available only for the USB port on the rear of the printer.

Specifies whether to enable the USB Port setting, which enables the USB Port. The change becomes effective after the printer is turned off and then on again.

### ■ Admin Settings > USB Settings >

### PS Data Format

Specifies PostScript 3 Compatible communication protocol for a parallel interface. You can configure the PS Data Format settings for the wired network. The change becomes effective after the printer is turned off and then on again.

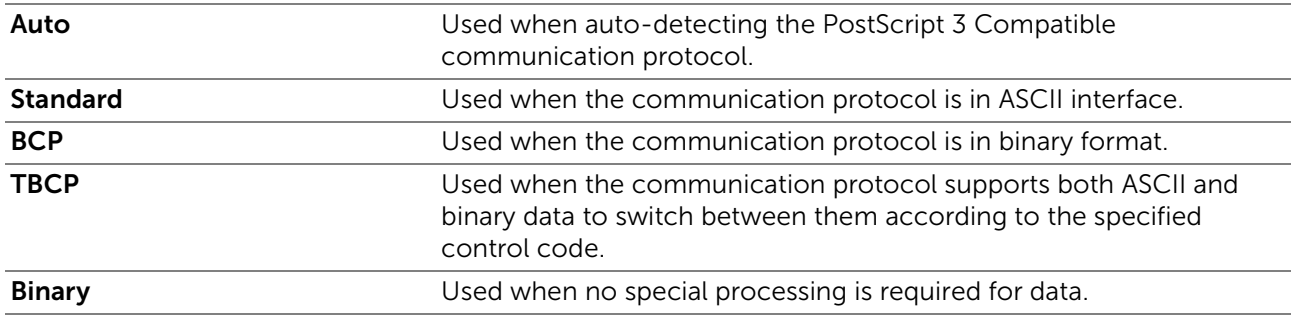

■ Admin Settings > USB Settings >

### Job Time-out

Specifies whether to enable the Job Time-out feature, which specifies the amount of time the printer waits for data to arrive from the computer. The print job is canceled if the time-out time is exceeded.

## Default Settings

Use Default Settings menu to modify the Copy, Scan, or Fax menu defaults.

To display the Default Settings menu, press the  $\Omega$  (Information) button, and then tap the Tools tab.

### ■ Default Settings >

## Copy Defaults

Modifies the Copy menu defaults. Copy Defaults allows you to configure the following items in addition to the items under the Copy menu. See "[Copy.](#page-119-0)"

### Default Settings > Copy Defaults >

### Auto Exposure Level

Sets the default background suppression level to Normal/High/Highest.

### Default Settings > Copy Defaults >

### Color Balance

Sets the color balance level of low/medium/high density for each color.

### ■ Default Settings >

## Fax Defaults

Modifies the Fax menu defaults. Fax Defaults allows you to configure the items under the Fax menu. See "[Fax.](#page-126-0)"

## ■ Default Settings >

### Scan Defaults

Modifies the Scan menu defaults. Scan Defaults allows you to configure the following items in addition to the items under the Scan menu. See "[Scan Settings.](#page-124-0)"

Default Settings > Scan Defaults >

### Auto Exposure Level

Sets the default background suppression level.

Default Settings > Scan Defaults >

### TIFF File Format

Specifies the default TIFF file format to TIFF V6 or TTN2.

Default Settings > Scan Defaults >

### Image Compression

Sets the image compression level.

### ■ Default Settings > Direct Print Defaults/USB Direct Print Defaults

Modifies the defaults for the Direct Print Defaults/USB Direct Print Defaults menu. See ["Print PDF/TIFF](#page-127-0)."

### $\mathscr U$  NOTE:

• For Dell H625cdw and Dell H825cdw, Direct Print Defaults is displayed. For Dell S2825cdn, USB Direct Print Defaults is displayed.

## Tray Management

Use the Tray Management menu to define the print media loaded in tray1 and the optional 550-sheet feeder.

To display the  $Tray$  Management menu, press the  $(i)$  (Information) button, and then tap the Tools tab.

### ■ Tray Management >

### Tray Settings

Configures tray settings.

### MPF

Specifies the paper loaded in the Multipurpose Feeder (MPF).

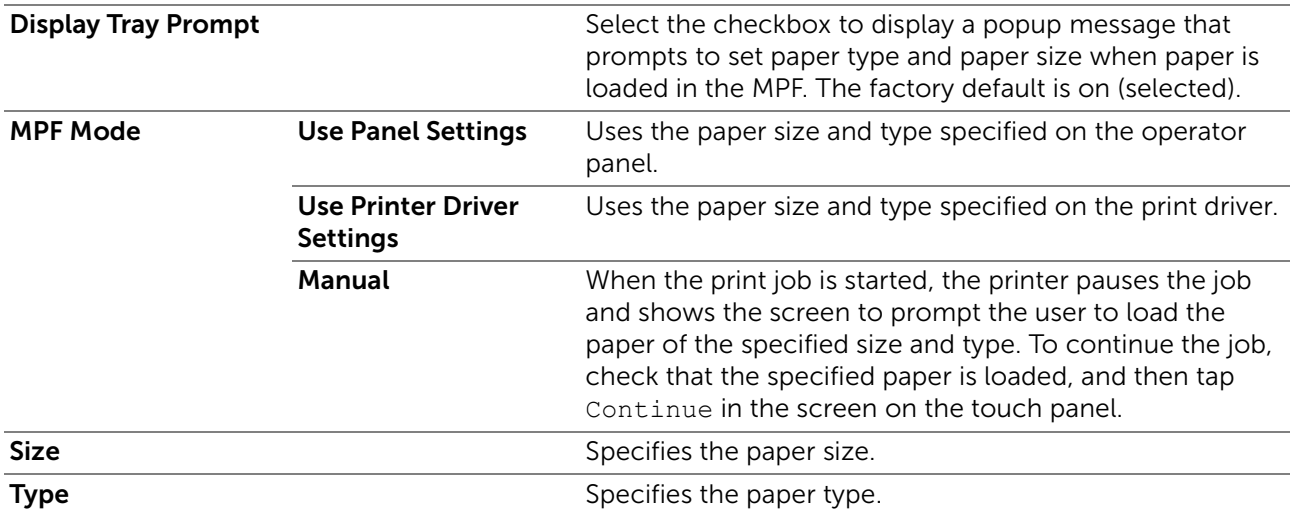

#### ■ Tray Management > Tray Settings >

### Tray1

Specifies the paper loaded in tray1.

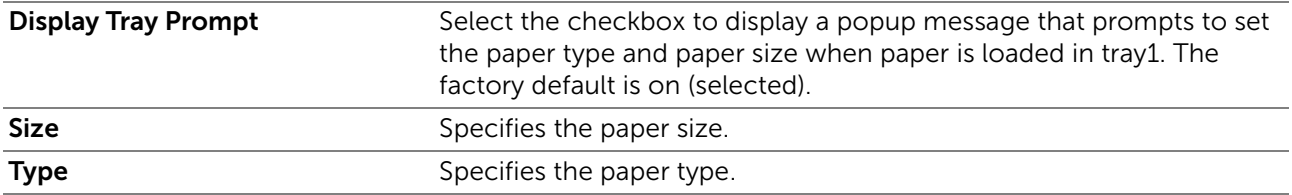

### $\mathscr U$  NOTE:

• For details about supported paper sizes, see "[Supported Print Media](#page-187-0)."

### ■ Tray Management > Tray Settings >

### Tray2

### $\mathscr U$  note:

• The Tray2 setting is available only when the optional 550-sheet feeder is installed.

Specifies the paper loaded in the optional 550-sheet feeder.

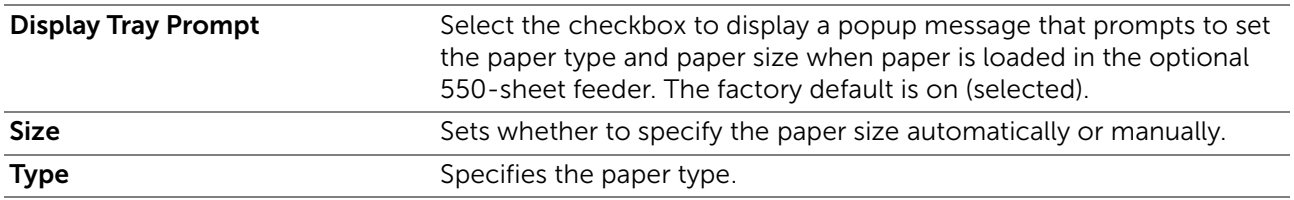

#### ■ Tray Management >

### Tray Priority

Sets the priority order of the paper trays for automatic tray selection. If paper trays loaded with the same paper size and type exists, the paper tray is selected according to this priority order.

## Language Settings

Use the Language Settings menu to configure Panel Language, or Keyboard Layout.

To display the Language Settings menu, press the  $\bigcap$  (Information) button, and then tap the Tools tab.

■ Language Settings >

## Panel Language

Determines the language of the text on the touch panel.

■ Language Settings >

## Keyboard Layout

Selects the keyboard layout on the touch panel.

## Resetting Defaults

After executing this setting and restarting the printer, the phone book, address book, or menu parameters are reset to their default values.

The following menu parameters are exceptions and are not reset.

- Network settings
- Panel Lock settings and password
- Functions Control settings for Copy, Scan to E-mail, Fax, Scan to Network Folder, Scan to Computer, PC Scan, Scan to USB, USB Direct Print and saved passwords
- Secure Receive settings and saved password
- Login Error settings
- Set Available Time settings
- Secure Job Expiration settings
- USB Port settings
- ColorTrack Mode settings
- ColorTrack Error Report settings
- Non Registered User settings
- NFC Authentication settings
- Tap to print settings

To reset the settings, perform the following procedure:

- 1 Press the  $(i)$  (Information) button.
- **2** Tap the Tools tab  $\rightarrow$  Admin Settings  $\rightarrow$  Maintenance.

If Panel Lock Control is set to Enable, enter the password. See ["Panel Lock.](#page-80-0)"

- $3$  Tap  $\sqrt{ }$  until Reset Defaults appears, and then tap Reset Defaults.
- 4 Tap the desired setting, and then tap Initialize.

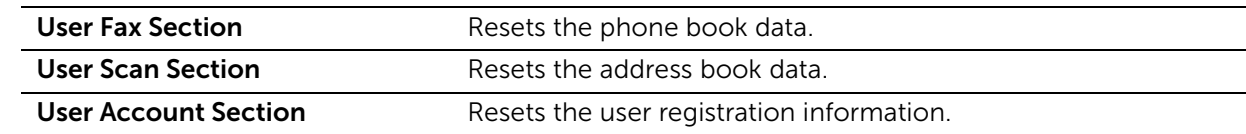

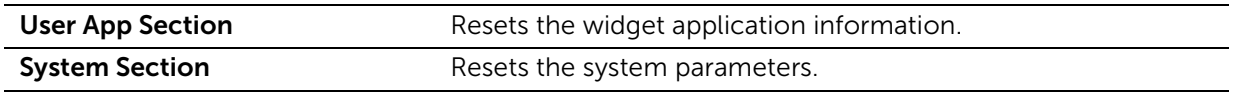

5 Tap Yes, Reset.

## Print

Use the Print menus to configure various settings for the Secure Print, Private Mailbox, Public Mailbox, and Proof Print features.

To display the Print job menu, press the  $\mathbf{f}_1$  (Home) button, tap  $\mathbf{F}$ , and then select the Print tile.

### ■ Print >

### Secure Print

## $\mathscr U$  NOTE:

• Secure Print feature is available only when RAM Disk is set to On.

Specifies whether and how to print the job stored as the Secure Print.

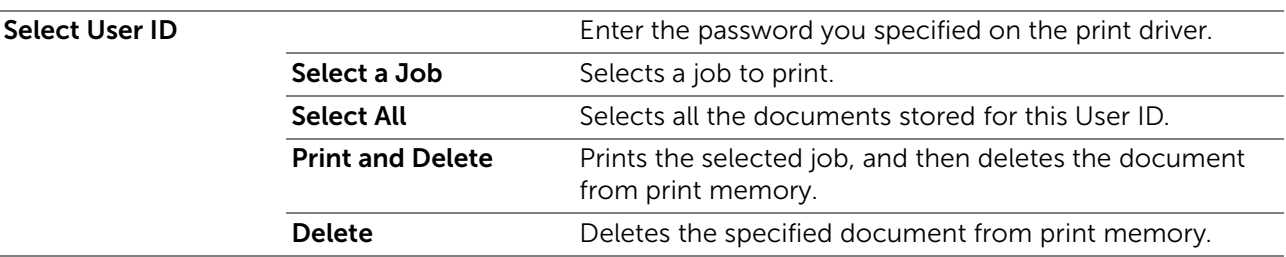

### ■ Print >

## Private Mailbox

### **B** NOTE:

• Private Mailbox feature is available only when RAM Disk is set to On.

Specifies whether and how to print the job stored as the Private Mailbox.

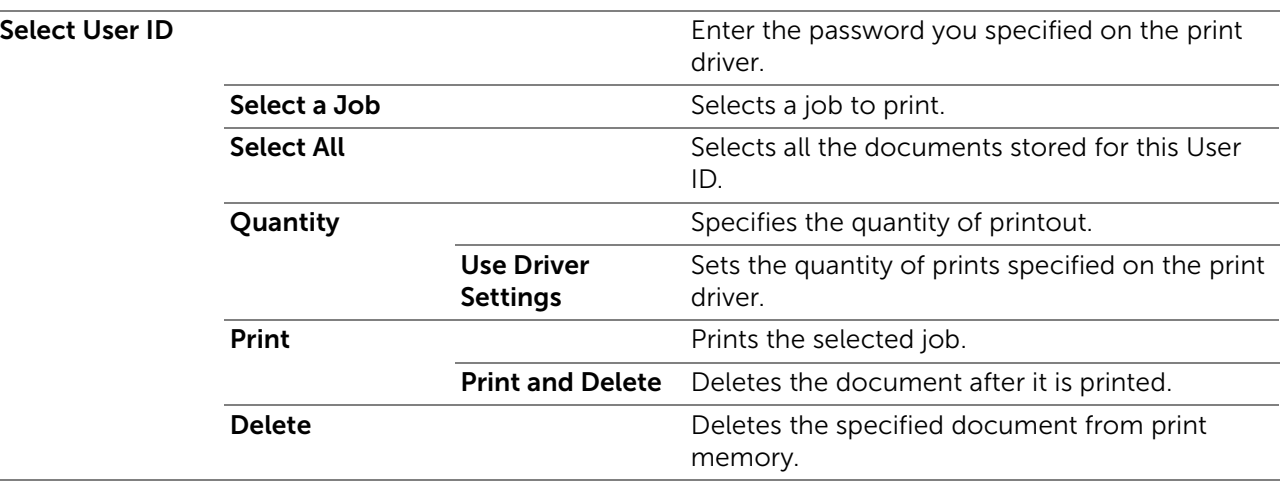

### ❚ Print > Public Mailbox

### $\mathscr U$  NOTE:

• Public Mailbox feature is available only when RAM Disk is set to On.

Specifies whether and how to print the job stored as the Public Mailbox.

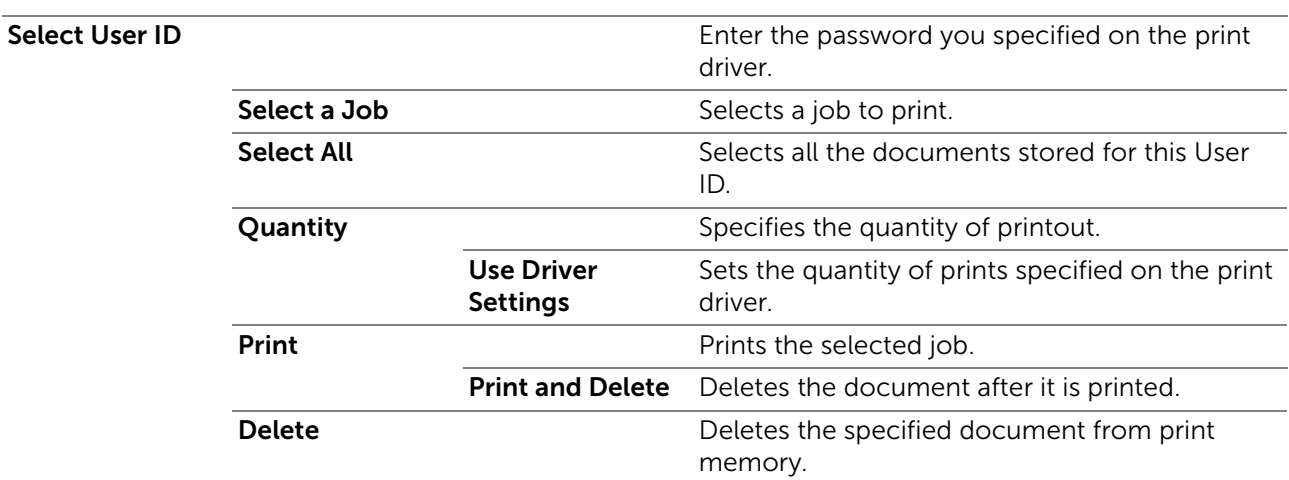

## ■ Print > Proof Print

### $\mathbb Z$  NOTE:

• Proof Print feature is available only when RAM Disk is set to On.

Specifies whether and how to print the job stored as the Proof Print.

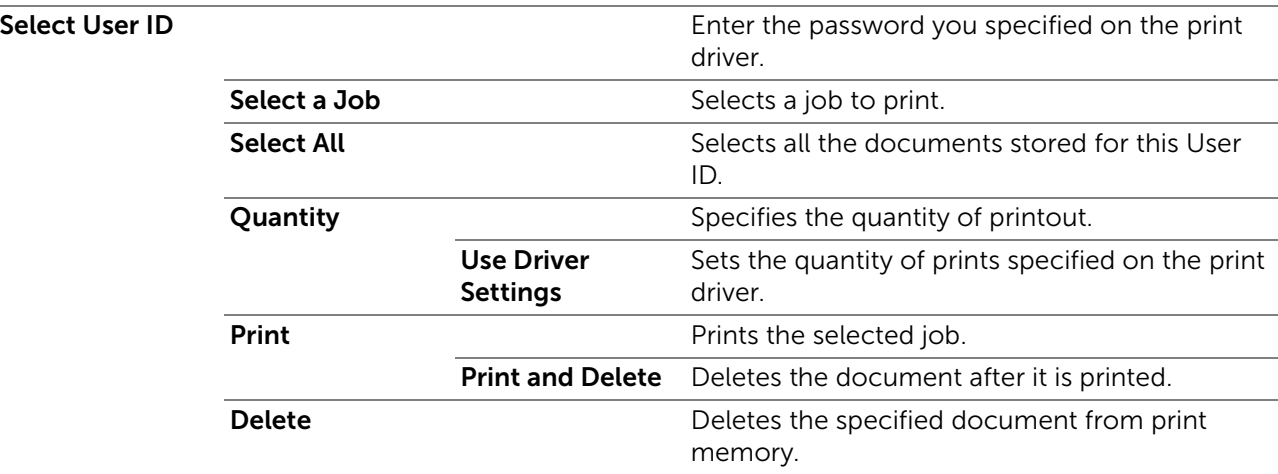

### ■ Print >

## Secure Fax Receive

Prints confidential faxes. The printer can hold the job in memory until you arrive at the printer and type the password on the operator panel.

### ❚ Print >

## Tile Settings

Tap  $\Box$  to create and edit custom tile for the Print menus. For details, see "[Creating Your Custom Tile"](#page-295-0) and ["Editing Your Custom Tile](#page-295-1)."

## <span id="page-119-1"></span><span id="page-119-0"></span>**Copy**

Use the Copy menus to configure various settings for the copy function.

To display the Copy job menu, press the  $\mathbf{f}_1$  (Home) button, tap  $\mathbf{f}_2$ , and then select the Copy tile.

## $\Box$  Copy > Quantity

Specifies the number of copies from 1 to 99.

## ■ Copy > Darken/Lighten

Makes the copy darker or lighter.

### $\Box$  Copy > Output Color

Selects color or black and white copying.

### ■ Copy > Select Tray

Specifies the input tray.

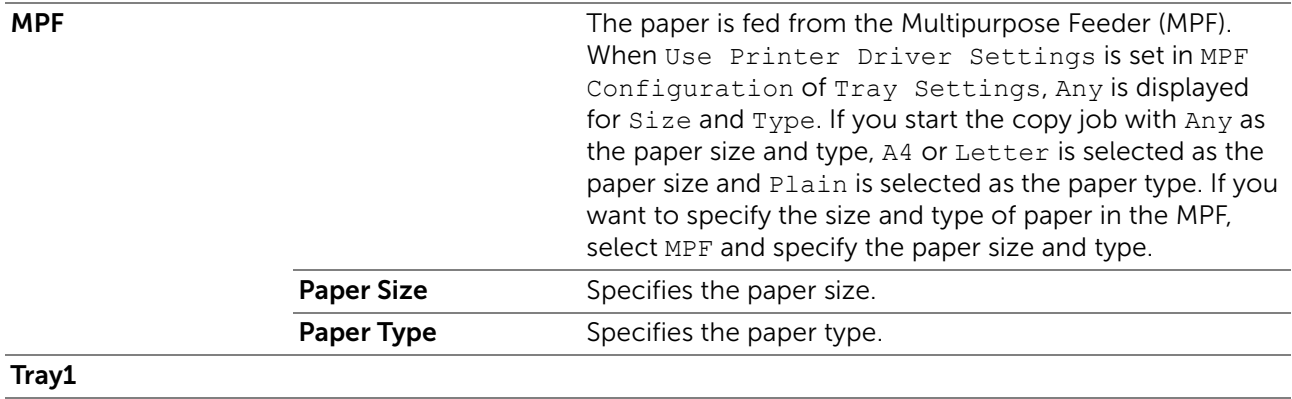

### Tray2\*

\* This item is available only when the optional 550-sheet feeder is installed.

### $\Box$  Copy > 2 Sided Copying

Specifies whether to make duplex copy and select the binding position.

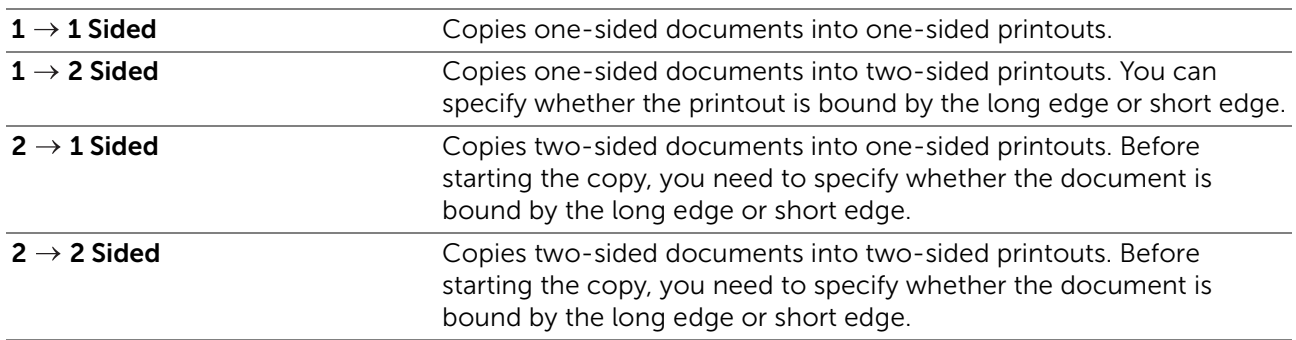

### $\Box$  Copy >

### Sharpness

Adjusts the sharpness to make the copy sharper or softer.

### $\Box$  Copy > Reduce/Enlarge

Reduces or enlarges the size of a copied image. You can also enter a custom ratio.

### ■ Copy > Original Size

Specifies the default document size.

### $\mathscr U$  NOTE:

• When Auto is selected, the printer assumes that the document size is the size of the print media loaded in tray1 or the MPF.

## $\Box$  Copy  $>$ Original Type

Improves the image quality by selecting the type of the document.

### $\Box$  Copy  $>$ Collation

Specifies whether to sort the copy job. For example, if you make two copies of three-page document, one complete set of three-page document is printed one by one. You can also automatically sort a copy job only when you use the Duplex Automatic Document Feeder (DADF).

## $\Box$  Copy >

## 2-Up

Prints every two pages of documents to fit onto one sheet of paper.

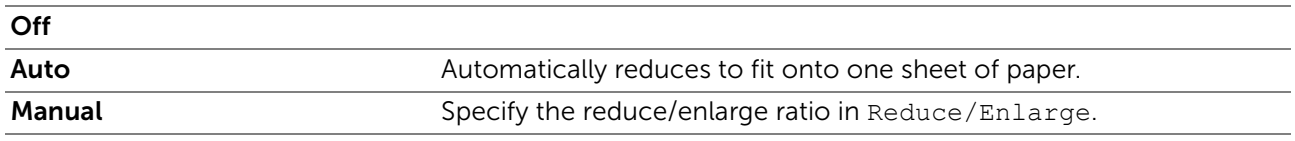

### ■ Copy >

## Color Saturation

Adjusts the amount of colors to make the colors darker or lighter.

### $\Box$  Copy  $>$

### Margin

Specifies the top, bottom, right, left, and middle margins of the copy.

### $\Box$  Copy  $>$ Auto Exposure

Specifies whether to enable the Auto Exposure feature, which suppresses the background of the original to enhance text on the copy.

### $\Box$  Copy > Save Settings

Tap  $\Box$  to save a variety of copy features. And also use to create and edit custom tiles for copying.

For details, see "[Creating Your Custom Tile"](#page-295-0) and ["Editing Your Custom Tile](#page-295-1)."

## ID Copy

Use the ID Copy menus to configure various settings for ID Copy features.

To display the ID Copy job menu, press the  $\mathbb{R}$  (Home) button, tap  $\blacksquare$ , and then select the ID Copy tile.

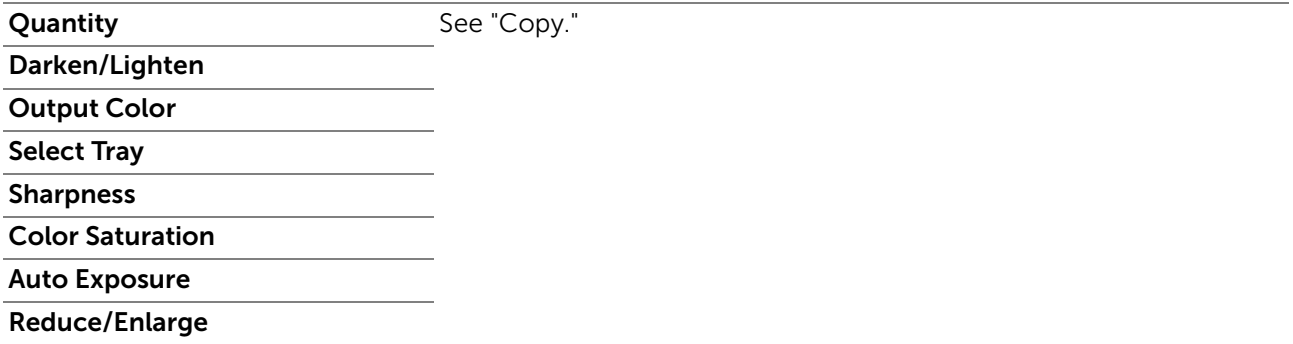

### $\blacksquare$  ID Copy >

## Save Settings

Tap  $\Box$  to save various settings for ID Copy features. And also use to create and edit custom tiles for ID Copy.

For details, see "[Creating Your Custom Tile"](#page-295-0) and ["Editing Your Custom Tile](#page-295-1)."

## Multiple-Up Copy

Use the Multiple-Up Copy menus to configure various settings for Multiple-Up Copy features.

To display the Multiple-Up Copy job menu, press the  $\mathbf{f}_1$  (Home) button, tap  $\blacksquare$ , and then select the Multiple-Up Copy tile.

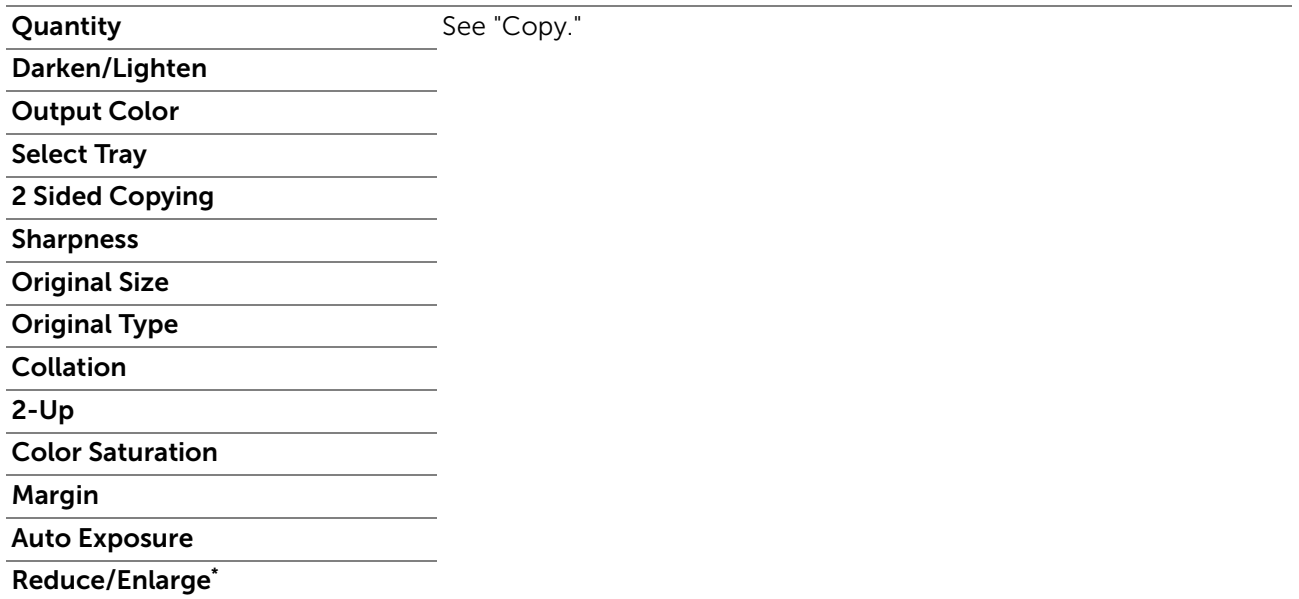

\* The setting is fixed to Auto.

### ■ Multiple-Up Copy >

## Save Settings

Tap **T** to save various settings for Multiple-Up Copy features. And also use to create and edit custom tiles for Multiple-Up Copy.

For details, see "[Creating Your Custom Tile"](#page-295-0) and ["Editing Your Custom Tile](#page-295-1)."

## Scan to Email

Use the Scan to Email menus to use the e-mail to send the scanned data. See ["Scan](#page-124-1)  [Settings](#page-124-1)."

To display the Scan to Email job menu, press the  $\mathbb{A}$  (Home) button, tap  $\equiv$ , and then select the Scan to Email tile.

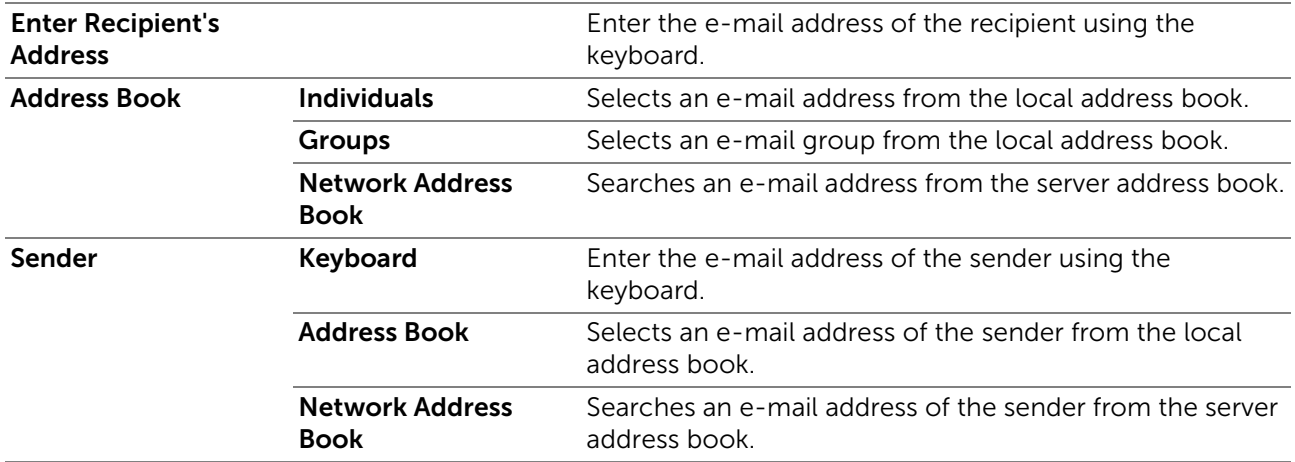

## Scan to Network Folder

Use the Scan to Network Folder menus to store the scanned data on a network server or a computer. See ["Scan Settings](#page-124-1)."

To display the Scan to Network job menu, press the  $\mathbf{f}_1$  (Home) button, tap  $\equiv$ , and then select the Scan to Network tile.

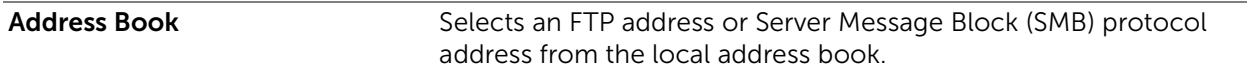

## Scan to USB

Use the Scan to USB menus to save the scanned data to a USB flash drive attached to the printer. See "[Scan Settings.](#page-124-1)"

To display the Scan to USB job menu, press the  $\mathbb{R}$  (Home) button, tap  $\geq$ , and then select the Scan to USB tile.

Folder Name Selects which folder the scanned data is saved to.

## Scan to Computer

Use the Scan to Computer menus to save scanned data on a computer.

To display the Scan to Computer job menu, press the  $\mathbb{R}$  (Home) button, tap  $\equiv$ , and then select the Scan to Computer tile.

## $\mathscr U$  NOTE:

• This feature is available when the operating system of the client computer is Windows Vista® SP2 or later, Windows® 7, Windows® 8, Windows® 8.1, or Windows® 10.

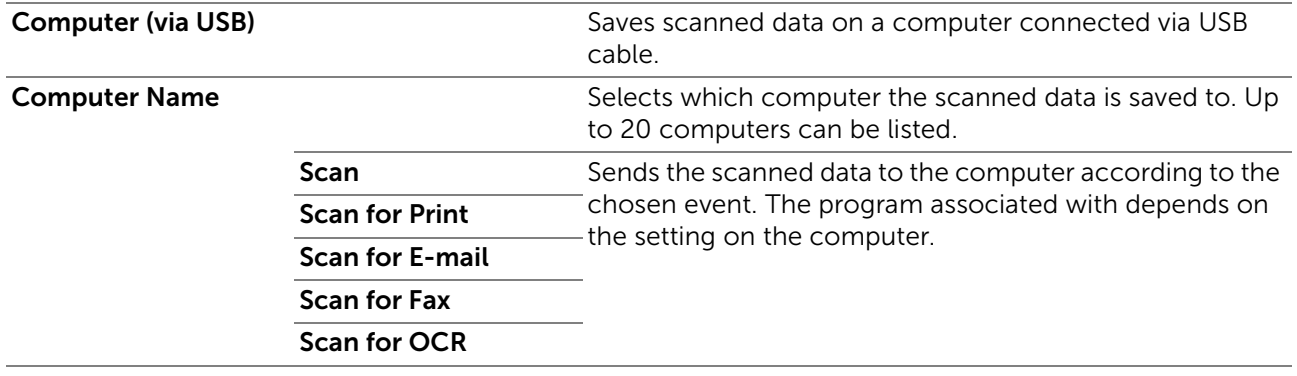

■ Scan to Computer >

## Tile Settings

Tap  $\Box$  to create and edit custom tiles for Scan to Computer

For details, see "[Creating Your Custom Tile"](#page-295-0) and ["Editing Your Custom Tile](#page-295-1)."

<span id="page-124-0"></span>■ Scan to Email / Scan to Network Folder / Scan to USB / Scan to Computer >

## <span id="page-124-1"></span>Scan Settings

### $\mathbb Z$  NOTE:

• The scan settings are common for Scan to Email, Scan to Network Folder, Scan to USB, and Scan to Computer features.

■ Scan to Email / Scan to Network Folder / Scan to USB / Scan to Computer > Scan Settings >

### Output Color

Selects color or black and white scanning.

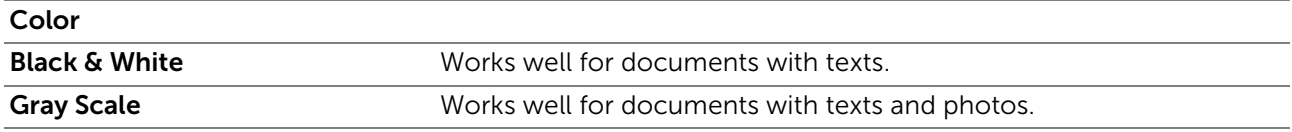

■ Scan to Email / Scan to Network Folder / Scan to USB / Scan to Computer > Scan Settings > Resolution

Specifies the resolution of the scanned data.

■ Scan to Email / Scan to Network Folder / Scan to USB / Scan to Computer > Scan Settings > File Format

Specifies the file format to save the scanned data.

■ Scan to Email / Scan to Network Folder / Scan to USB / Scan to Computer > Scan Settings > 2 Sided Scanning

Specifies whether to scan one side or both sides of a document. For a two-sided document, specify whether the document is bound by the long edge or short edge.

■ Scan to Email / Scan to Network Folder / Scan to USB / Scan to Computer > Scan Settings > Darken/Lighten

Adjusts the density to make the scanned data darker or lighter.

■ Scan to Email / Scan to Network Folder / Scan to USB / Scan to Computer > Scan Settings > Contrast

Adjusts the contrast of scanned data. Higher contrast makes the colors darker and lower contrast makes the colors lighter than the original.

■ Scan to Email / Scan to Network Folder / Scan to USB / Scan to Computer > Scan Settings > Sharpness

Adjusts the sharpness to make the scanned data sharper or softer.

■ Scan to Email / Scan to Network Folder / Scan to USB / Scan to Computer > Scan Settings >

### Auto Exposure

Specifies whether to enable the Auto Exposure feature, which suppresses the background of the original to enhance text on the scanned data.

■ Scan to Email / Scan to Network Folder / Scan to USB / Scan to Computer > Scan Settings > Original Size

Specifies the default paper size.

■ Scan to Email / Scan to Network Folder / Scan to USB / Scan to Computer > Scan Settings >

### Margin

Specifies the top, bottom, right, left, and middle margins of the scanned data.

■ Scan to Email / Scan to Network Folder / Scan to USB / Scan to Computer > Scan Settings > Create Folder

## **ZA NOTE:**

• Create Folder feature is available only for Scan to USB or Scan to Network Folder.

Specifies whether to enable the Create Folder feature, which creates a folder when saving scanned data.

■ Scan to Email / Scan to Network Folder / Scan to USB / Scan to Computer > Scan Settings > File Naming Mode

Specifies the detailed setting of File Naming Mode.

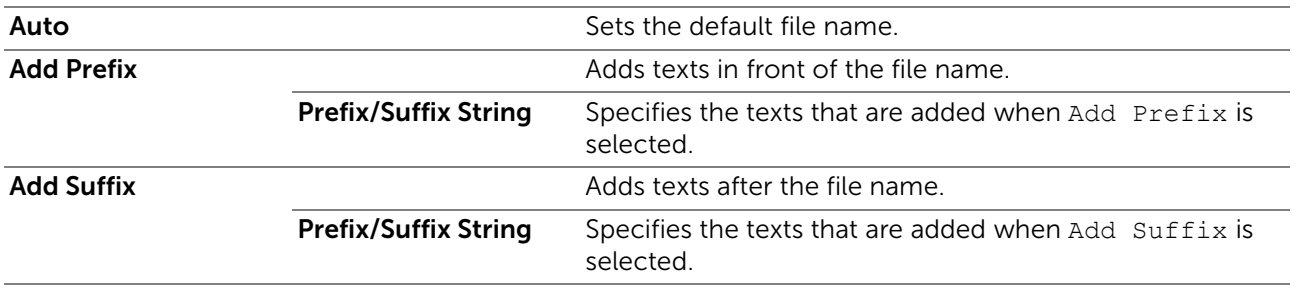

■ Scan to Email / Scan to Network Folder / Scan to USB / Scan to Computer >

## Save Settings

Tap  $\blacksquare$  to save various settings for the scan function when using Scan to Email, Scan to USB, Scan to Network Folder, or Scan to Computer. And also use to create and edit custom tiles for scanning.

<span id="page-126-0"></span>For details, see "[Creating Your Custom Tile"](#page-295-0) and ["Editing Your Custom Tile](#page-295-1)."

## Fax

Use the Fax menus to configure various settings for the fax function.

To display the Fax job menu, press the  $\mathbf{f}_1$  (Home) button, tap  $\blacksquare$ , and then select the Fax tile.

### $\mathbb Z$  NOTE:

• The fax function cannot be used unless you set up a country code under Country. If Country is not set up, a message to set the country code appears on the touch panel.

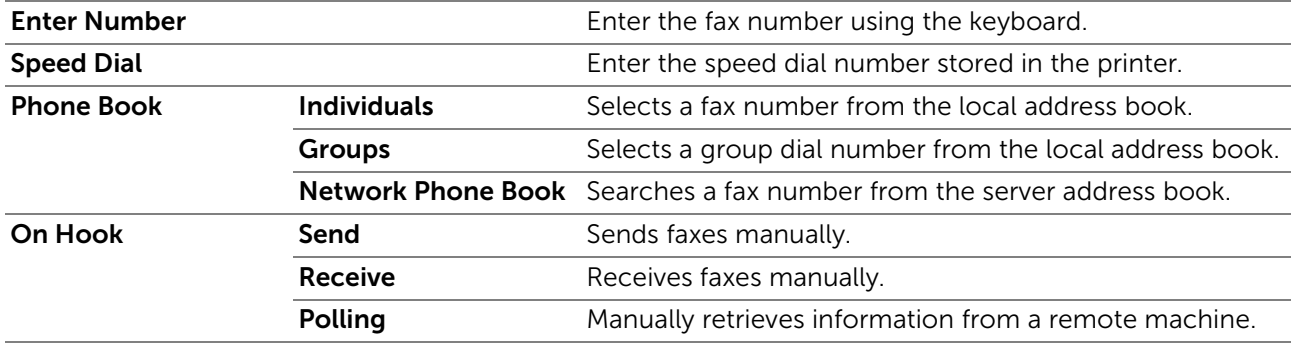

### $\blacksquare$  Fax  $>$

## Fax Settings

Use the fax settings to configure various settings for the fax function.

### ■ Fax > Fax Settings >

### Darken/Lighten

Adjusts the density to make the fax darker or lighter.

## ■ Fax > Fax Settings >

## 2 Sided Scanning

Specifies whether to scan one side or both sides of a document. For a two-sided document, specify whether the document is bound by the long edge or short edge.

### ■ Fax > Fax Settings >

### Polling Receive

Specifies whether to enable the Polling Receive feature, which retrieves faxes from the remote fax machine when you want to receive it.

### ■ Fax > Fax Settings >

### Resolution

Specifies the scan resolution to improve the output quality.

Standard Suitable for documents with normal sized characters.

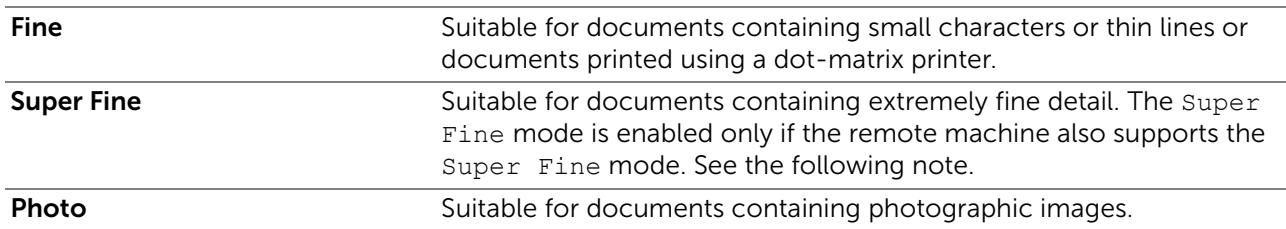

### $\mathscr U$  NOTE:

• Data scanned in the Super Fine mode is transmitted at the highest resolution supported by the remote machine.

### ■ Fax > Fax Settings >

### Fax Cover Page

Specifies whether to enable the Fax Cover Page feature, which attaches a cover page to faxes.

■ Fax > Fax Settings >

### Delayed Send

Specifies whether to enable the Delayed Send feature, which sends a fax at a later time.

### $\mathscr U$  NOTE:

• A maximum of 19 delayed fax jobs can be stored.

### ■ Fax > Fax Settings >

## Save Settings

Tap  $\blacksquare$  to save various settings for the fax function. And also use to create and edit custom tiles for faxing.

For details, see "[Creating Your Custom Tile"](#page-295-0) and ["Editing Your Custom Tile](#page-295-1)."

**B** NOTE:

• Up to 30 addresses can be stored on the printer.

## <span id="page-127-0"></span>Print PDF/TIFF

### $\mathscr U$  NOTE:

• Print PDF/TIFF feature is available only when a USB flash drive is inserted in the front USB port.

Use the Print PDF/TIFF menus to specify the document stored in the root, file, or folder in a USB flash drive. See "[Print Settings.](#page-128-0)"

To display the Print PDF/TIFF job menu, press the  $\oplus$  (Home) button, tap  $\blacksquare$ , and then select the Print PDF/TIFF tile.

## Print JPEG

### **A** NOTE:

• Print JPEG feature is available only when a USB flash drive is inserted in the front USB port.

Use the Print JPEG menus to specify the photos stored in the root, file, or folder in a USB flash drive. See "[Print Settings.](#page-128-0)"

To display the Print JPEG job menu, press the  $\mathbb{A}$  (Home) button, tap  $\blacksquare$ , and then select the Print JPEG tile.

### ■ Print PDF/TIFF / Print JPEG >

## <span id="page-128-0"></span>Print Settings

Use the print settings to configure various settings for the print function when using Print PDF/TIFF, Print JPEG.

■ Print PDF/TIFF / Print JPEG > Print Settings >

## Quantity

Specifies the number of copies from 1 to 99.

■ Print PDF/TIFF / Print JPEG > Print Settings >

### Output Color

Selects color or black and white printing.

■ Print PDF/TIFF / Print JPEG > Print Settings >

### Select Tray

Specifies the input tray.

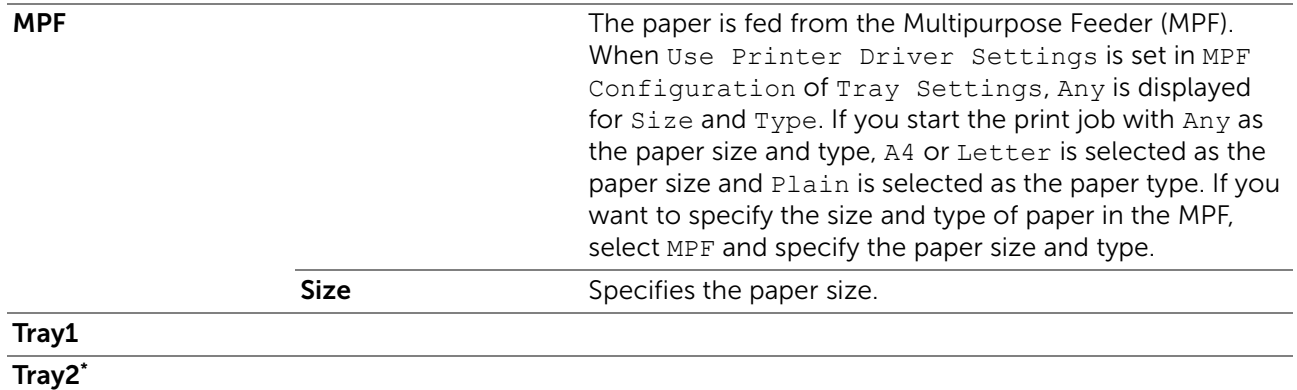

This item is available only when the optional 550-sheet feeder is installed.

### ■ Print PDF/TIFF / Print JPEG > Print Settings >

### 2 Sided Printing

Specifies whether to print on one side or both sides of a sheet of print media. For a two-sided printing, you can specify the printout to be bound by the long edge or short edge.

■ Print PDF/TIFF / Print JPEG > Print Settings >

### Layout

Specifies the output layout. Select whether to print one, two, or four pages on one side of a sheet of print media. If you select **Off(No Scaling)**, the parts that do not fit are not printed (print size is not adjusted automatically).

### ■ Print PDF/TIFF / Print JPEG > Print Settings >

### Image Types

Sets the print image quality.

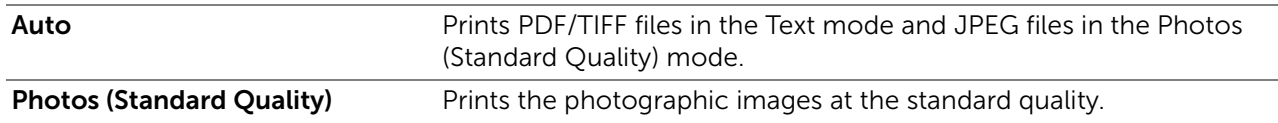

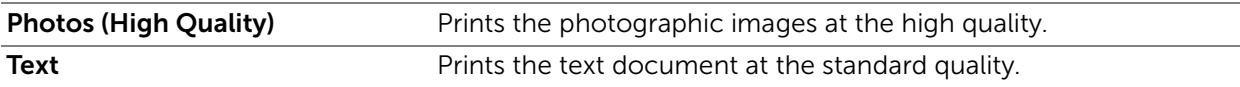

■ Print PDF/TIFF / Print JPEG > Print Settings >

### Collation

Specifies whether to sort the job.

■ Print PDF/TIFF > Print Settings >

### PDF Password

Enter the password when you print a PDF file secured with password to open the PDF file.

■ Print PDF/TIFF / Print JPEG >

### Save Settings

Tap **T** to save a variety of USB Direct Print features. And also use to create and edit custom tiles for USB Direct Print.

For details, see "[Creating Your Custom Tile"](#page-295-0) and ["Editing Your Custom Tile](#page-295-1)."

## Dell Document Hub

Use the Dell Document Hub menus to configure various settings for Dell Document Hub.

To display the Dell Document Hub job menu, press the  $\mathbb{R}$  (Home) button, and then tap the Dell Document Hub tile.

 $\mathscr U$  NOTE:

• Dell Document Hub is available on Dell H625cdw and Dell H825cdw.

■ Dell Document Hub >

## Search for Files

Searches the files saved in the cloud services, and print them from the printer.

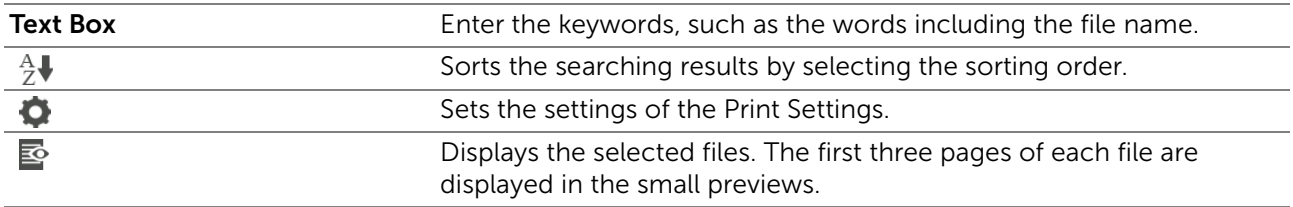

### ■ Dell Document Hub >

### Browse for Files

Browses and prints the files saved in the selected cloud services.

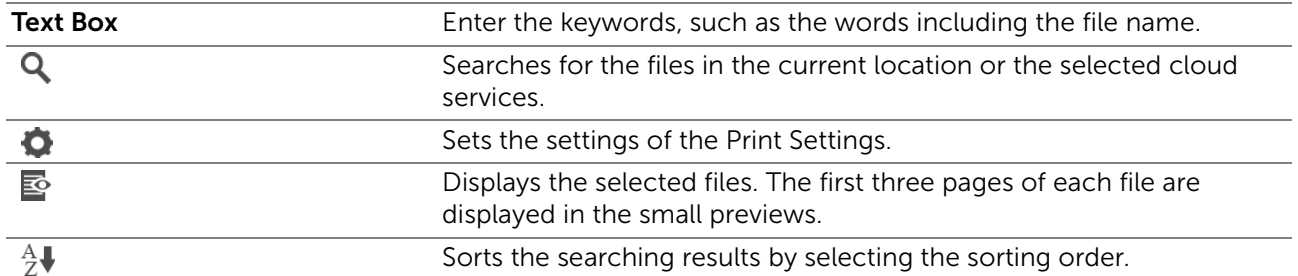

■ Dell Document Hub >

## Scan

6

Scans the document and saves the scanned data in the cloud service.

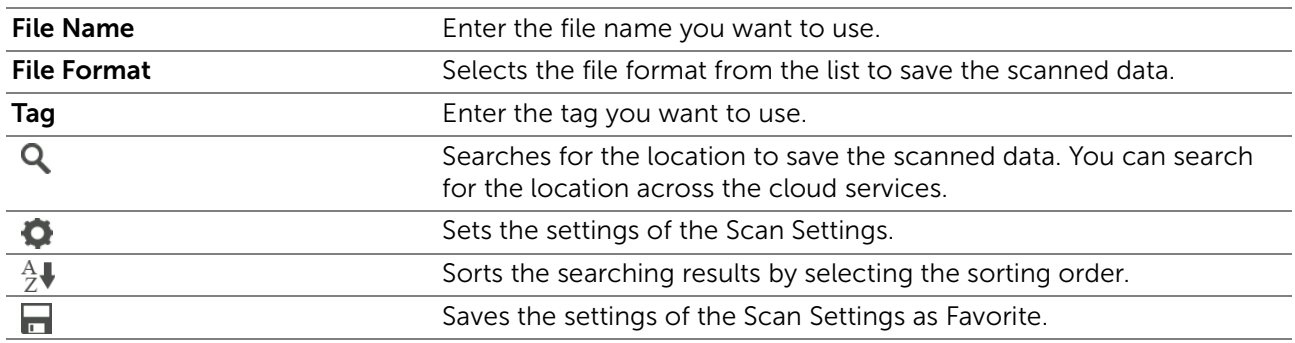

Dell Document Hub > Scan >

### PDF Password

Enter the password when you print a PDF file secured with password to open the PDF file.

### Dell Document Hub > Scan >

### File Name Option

Specifies the way to name the scanned data.

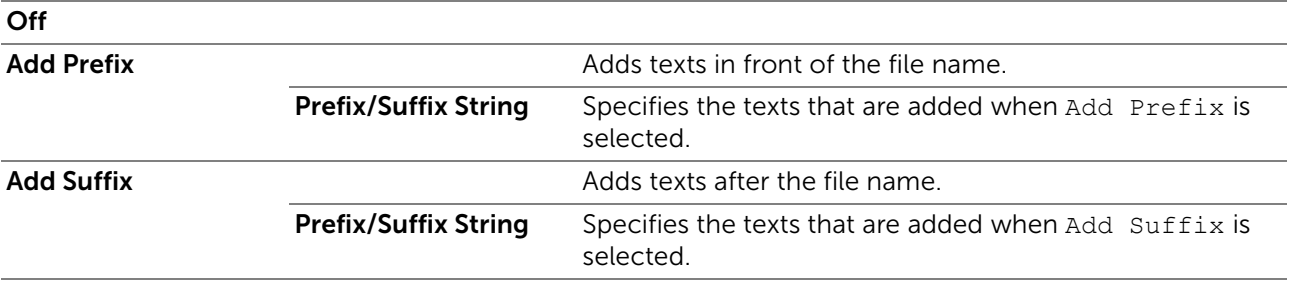

For details about other settings, see "[Scan Settings.](#page-124-1)"

## ■ Dell Document Hub >

## Smart OCR Scan

Scans the document using Optical Character Recognition (OCR) and saves it in the cloud service.

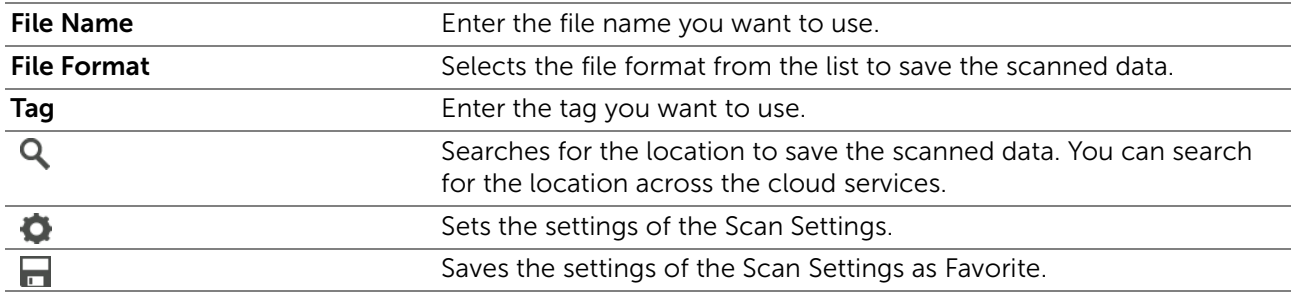

■ Dell Document Hub > Smart OCR Scan >

### File Format

Specifies the file format to save the scanned data.

Dell Document Hub > Smart OCR Scan >

### OCR Language

Specifies the language for the OCR.

Dell Document Hub > Smart OCR Scan >

### PDF Password

Enter the password when you print a PDF file secured with password to open the PDF file.

■ Dell Document Hub > Smart OCR Scan >

### Remove Blank Page

Specifies whether to enable the Remove Blank Page feature, which removes the blank pages.

### Dell Document Hub > Smart OCR Scan >

### Image Enhancement

Sets whether to enable the Image Enhancement feature.

Dell Document Hub > Smart OCR Scan >

### File Name Option

Specifies the way to name the scanned data.

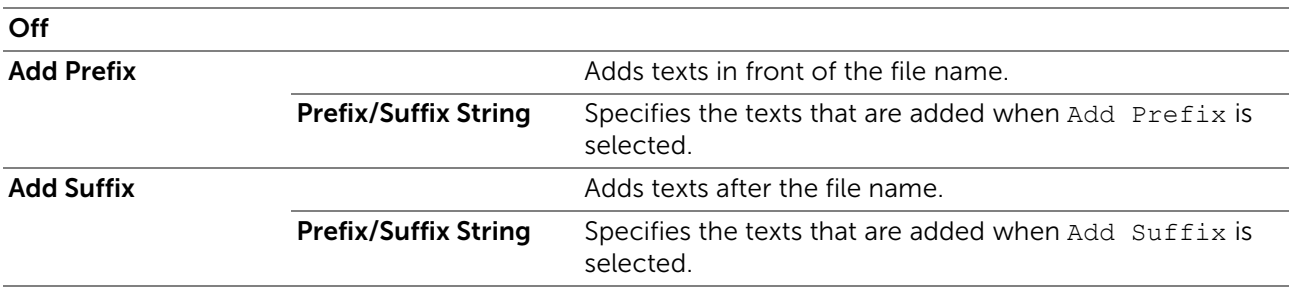

For details about other settings, see "[Scan Settings.](#page-124-1)"

■ Dell Document Hub >

### E-mail Me

Scans the document and send to you as an attached file of an e-mail.

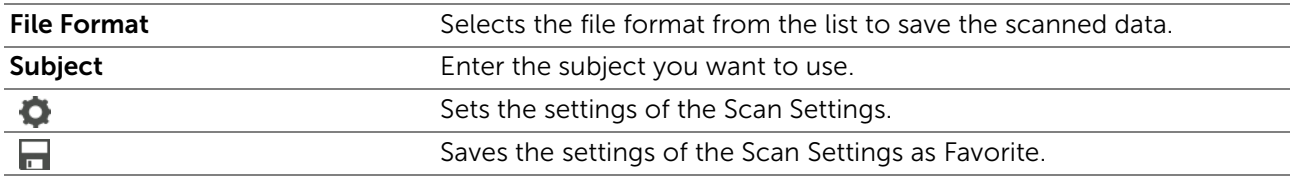

■ Dell Document Hub > E-mail Me >

### File Format

Specifies the file format to save the scanned data.

Dell Document Hub > E-mail Me >

### OCR Language

Specifies the language for the OCR.

■ Dell Document Hub > E-mail Me >

### PDF Password

Enter the password when you print a PDF file secured with password to open the PDF file.

■ Dell Document Hub > E-mail Me >

### Remove Blank Page

Specifies whether to enable the Remove Blank Page feature, which removes the blank pages. For details about other settings, see ["Scan Settings.](#page-124-1)"

■ Dell Document Hub >

## Business Card Reader

Scans the business card and send vCard format data to you as an attached file of an e-mail.

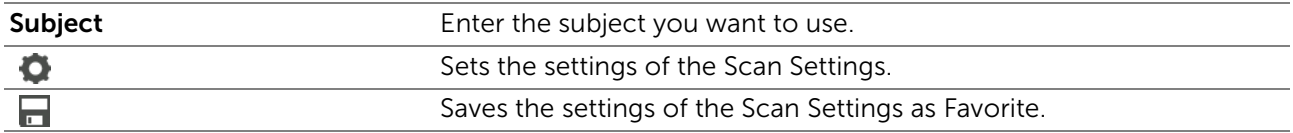

■ Dell Document Hub > Business Card Reader >

### File Format

Specifies the file format to save the scanned data.

■ Dell Document Hub > Business Card Reader >

### OCR Language

Specifies the language for the OCR.

## **SharePoint**

Use the SharePoint menus to configure various settings for SharePoint®.

To display the SharePoint job menu, press  $\mathbf{f}_0$  (Home) button, and then tap the SharePoint tile.

**ZA NOTE:** 

• SharePoint is available on Dell S2825cdn.

❚ SharePoint >

### Print

Browses and prints the files saved in the selected SharePoint® server.

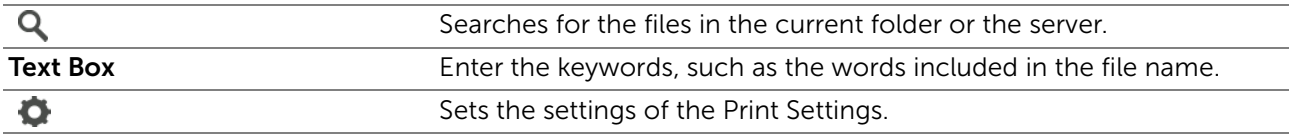

#### ■ SharePoint >

## Scan

Scans the document and saves the scanned data in the selected SharePoint® server.

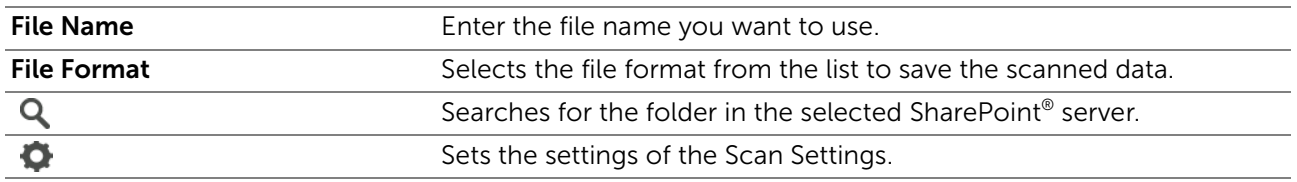

■ SharePoint >

## File Name Option

Specifies the way to name the scanned data.

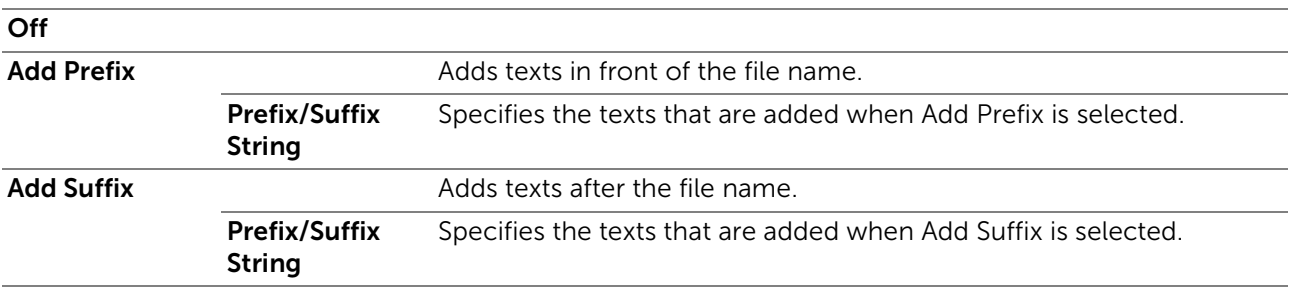

For details about other settings, see "[Scan Settings.](#page-124-1)"

### $\mathscr U$  NOTE:

• You cannot assign the password to the PDF file when saving the scanned data to the SharePoint® server.

## Add App

Use the Add App menus to add a variety of tiles on the Home screen.

# Dell™ Printer Configuration Web Tool

Use Dell Printer Configuration Web Tool to monitor the status of your network printer without leaving your desk. You can view and/or change the printer settings, monitor toner level, and acknowledge the timing of ordering replacement consumables.

If you are a network administrator, you can copy the printer settings to one or all printers on the network using your web browser.

### **B** NOTE:

• This web tool is available only when the printer is connected to a network.

## Preparing to Use Dell Printer Configuration Web Tool

Make sure that you activate JavaScript in your browser before using Dell Printer Configuration Web Tool.

Perform the following procedure to configure both the environment settings of your web browser and the operator panel before using Dell Printer Configuration Web Tool.

 $\mathbb Z$  NOTE:

• The Dell Printer Configuration Web Tool pages may be displayed with unreadable characters if the pages were configured by the language different from the language of your web browser.

## Setting Up Internet Explorer®

### Setting Up the Display Language

- 1 Select Internet Options from Tools on the menu bar.
- 2 Select Languages in the General tab.
- **3** Specify the display language in order of preference in the Language list.

### Setting the IP Address of the Printer to Non-Proxy

- 1 Select Internet Options from Tools on the menu bar.
- 2 Click LAN Settings under Local Area Network (LAN) Settings in the Connections tab.
- 3 Perform either of the following:
	- Clear the Use a proxy server for your LAN check box under Proxy server.
	- Click **Advanced**, and then specify the IP address of the printer in the **Do not use** proxy server for addresses beginning with text box under Exceptions.

## Confirming the Menu on the Operator Panel

You can start Dell Printer Configuration Web Tool only when Dell Printer Configuration Web Tool is set to Enable on the operator panel. Check the operator panel setting if you cannot start Dell Printer Configuration Web Tool. See "[Protocols](#page-95-0)."

## Starting Dell Printer Configuration Web Tool

To start Dell Printer Configuration Web Tool, enter the IP address of the printer in your web browser.

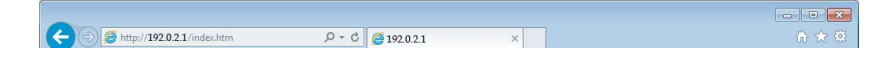

If you do not know the IP address of the printer, verify the IP address by using the operator panel, printing the system settings report, or using the ping command. See ["Verifying the IP Settings](#page-74-0)."

## Page Display Format

## Top Frame

The top frame is located at the top of all pages. When Dell Printer Configuration Web Tool is activated, the current status and specifications of the printer are displayed in the top frame on every page.

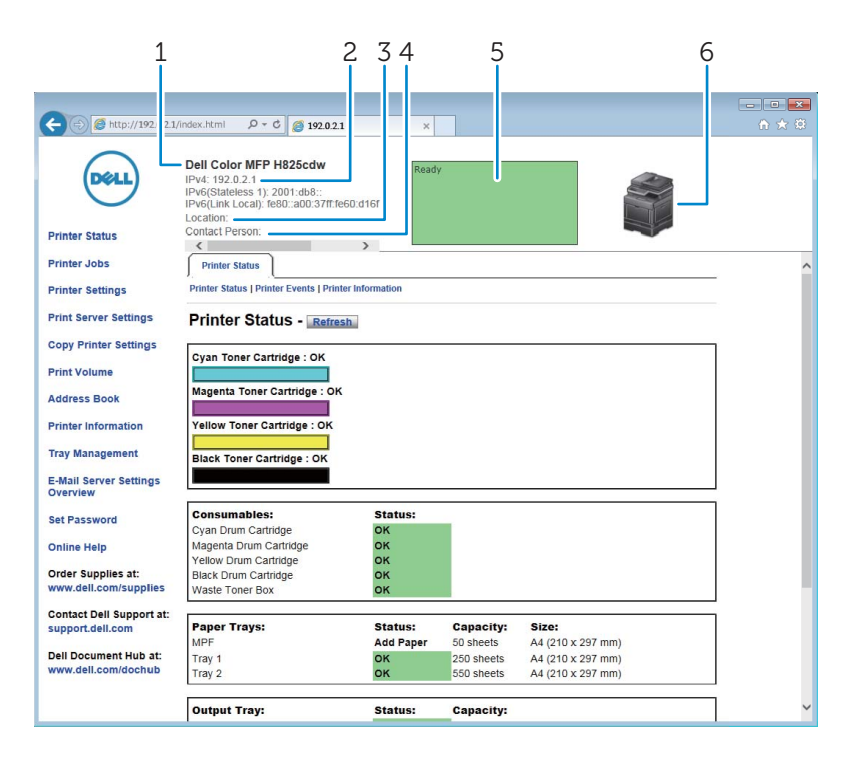

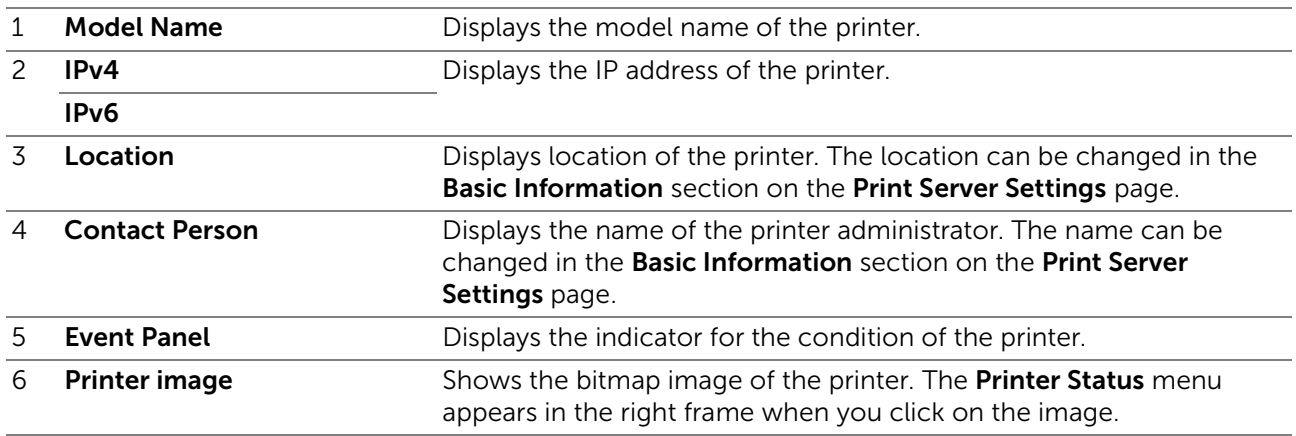

## Left Frame

The left frame is located on the left side of all the pages. The menu titles displayed in the left frame are linked to corresponding menus and pages. You can proceed to the corresponding page by clicking their characters.

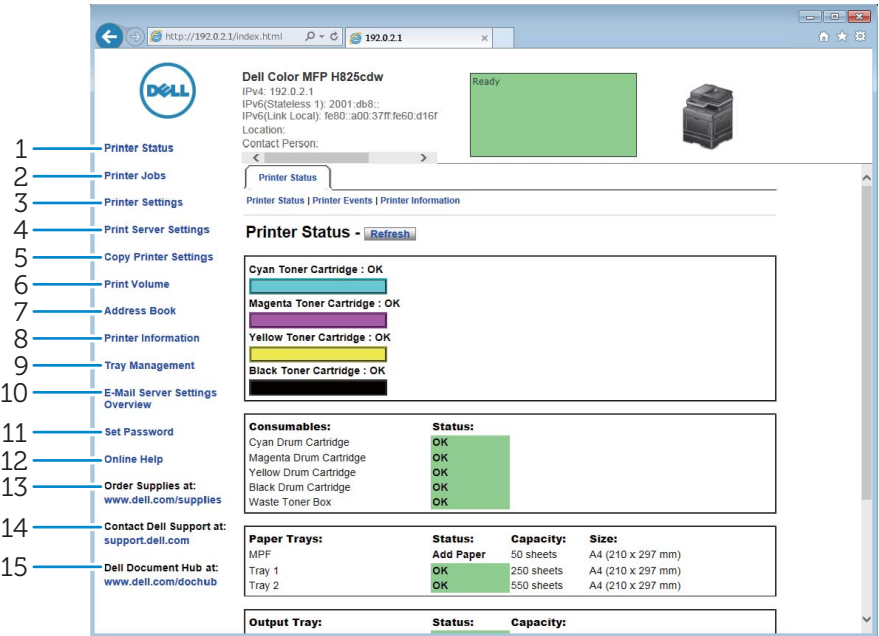

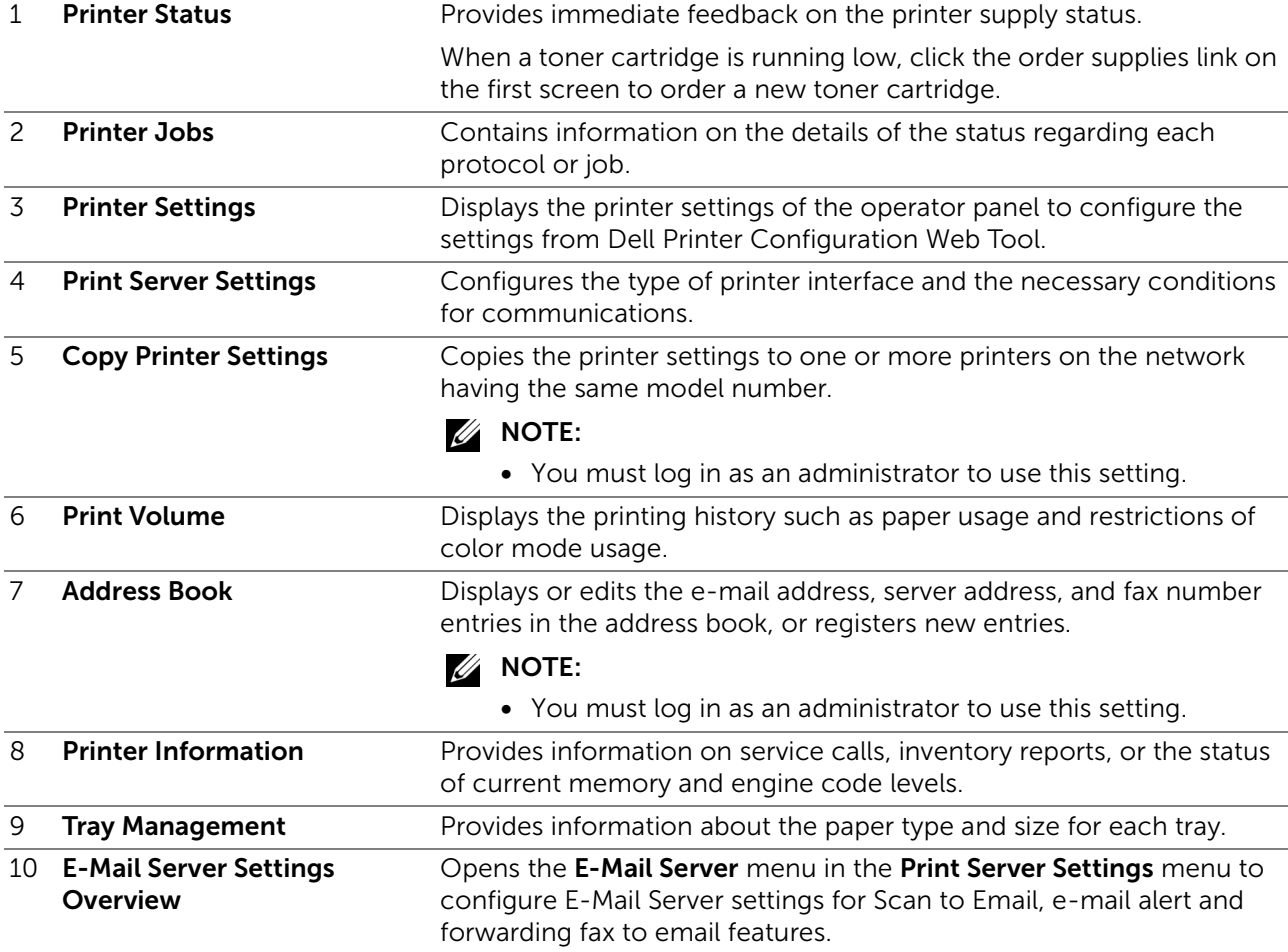

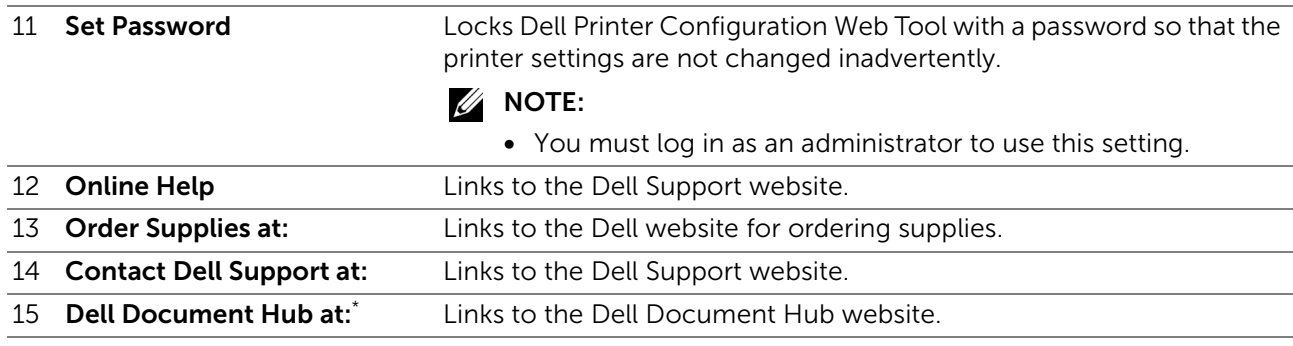

This is available on Dell H625cdw and Dell H825cdw.

## Right Frame

The right frame is located on the right side of all the pages. The contents of the right frame correspond to the menu that you select in the left frame. See "[Details of the Menu](#page-138-0)  [Items.](#page-138-0)"

### Buttons in the Right Frame

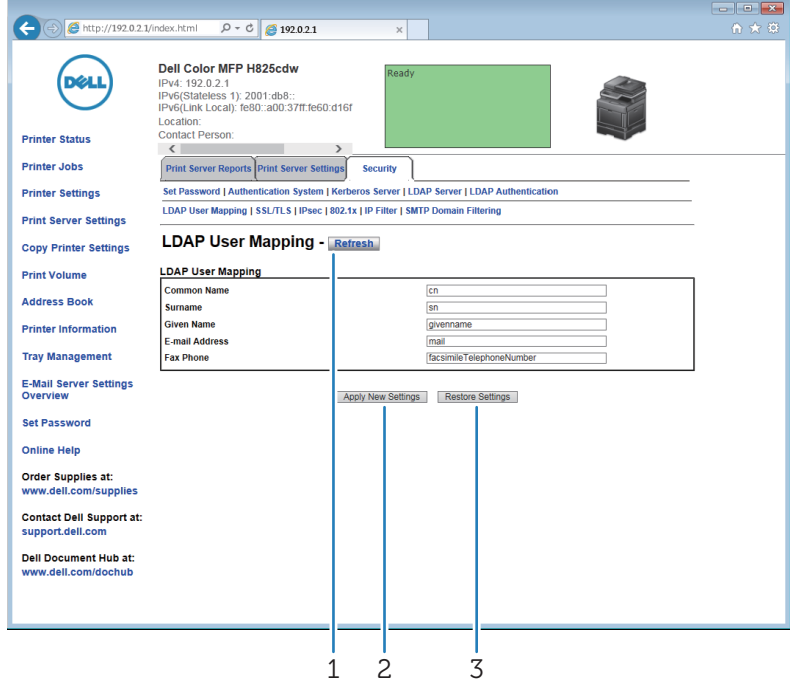

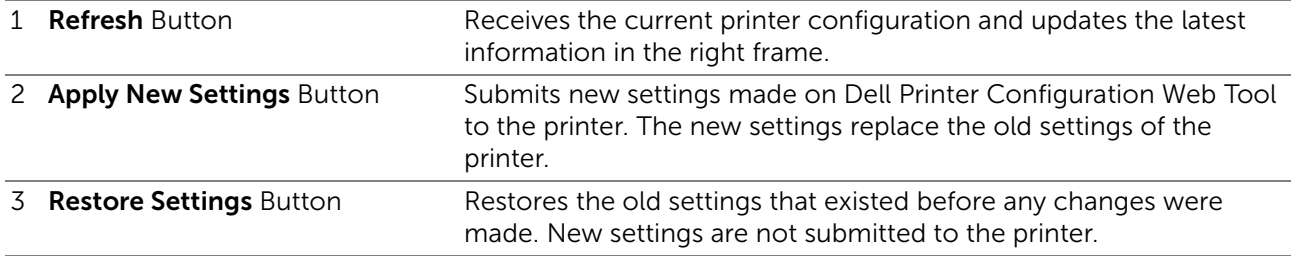

## Changing the Settings of the Menu Items

Some menus allow you to change the printer settings through Dell Printer Configuration Web Tool. When you access these menus, the authentication window appears on the

screen. Enter a user name and password for the printer administrator by following the prompts displayed in the dialog box.

The default user name is admin, and the default password is left blank (NULL). You can change only the password in the Set Password page in the Security menu. The user name cannot be changed. See ["Set Password](#page-170-0)."

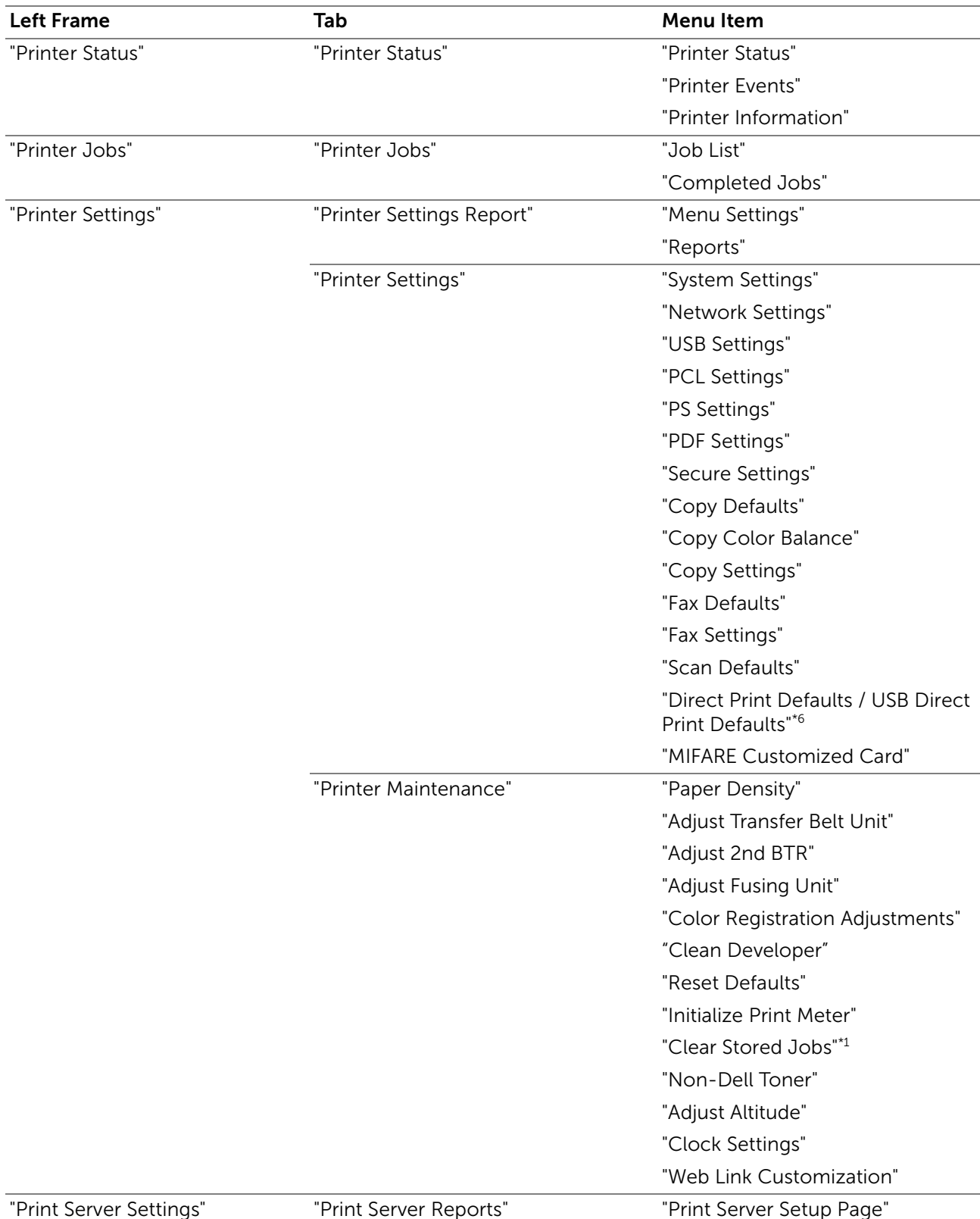

## <span id="page-138-0"></span>Details of the Menu Items

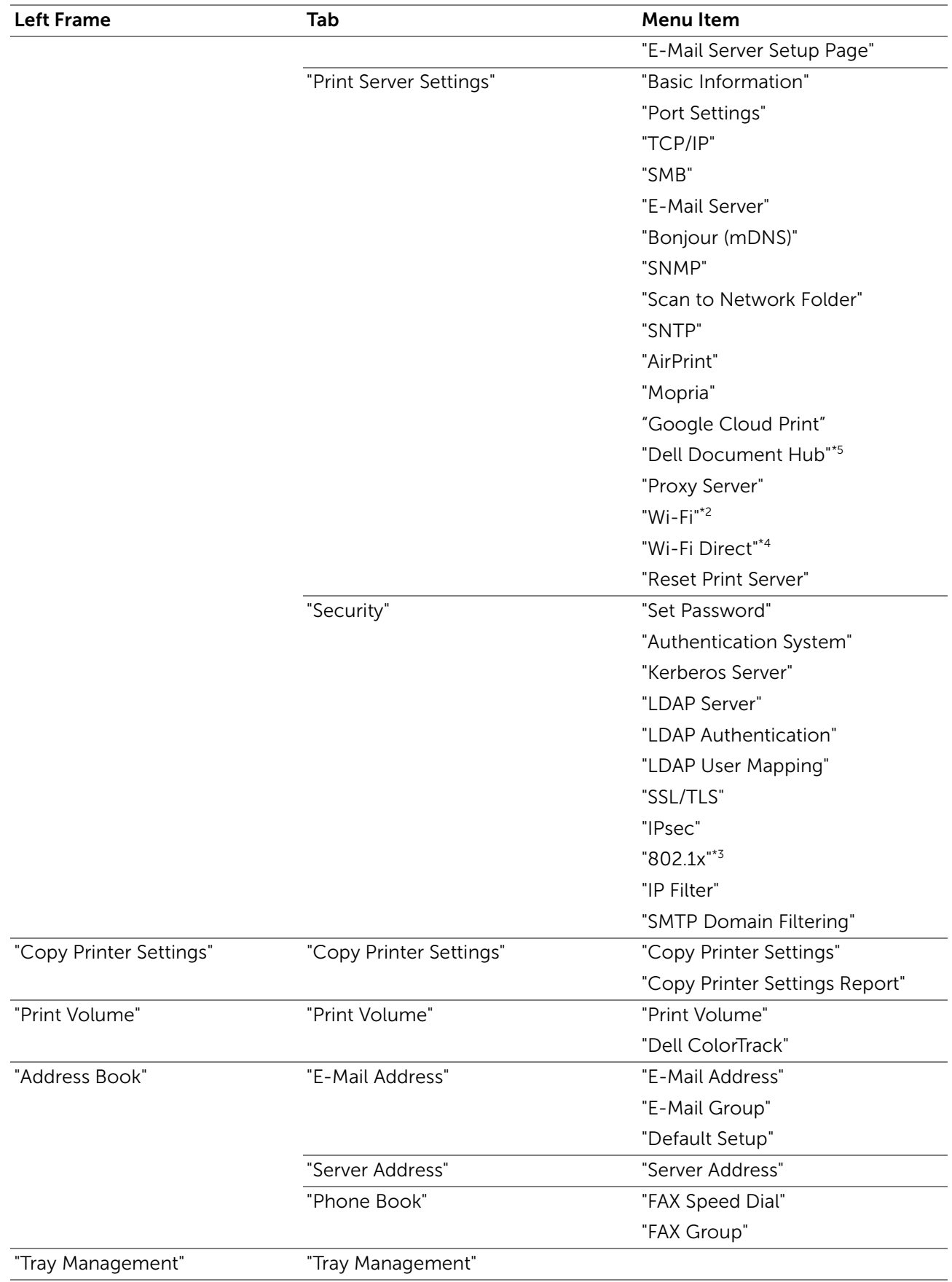

 $*1$  This item is available only when **RAM Disk** is enabled.

\*<sup>2</sup> This item is available only when the printer is connected using the wireless network. Wireless network is available on Dell H625cdw and Dell H825cdw.

 $*3$  This item is available only when the printer is connected using an Ethernet cable.

- \*4 Wi-Fi Direct is available on Dell H625cdw and Dell H825cdw.
- \*5 Dell Document Hub is available on Dell H625cdw and Dell H825cdw.
- \*6 For Dell H625cdw and Dell H825cdw, Direct Print Defaults is displayed. For Dell S2825cdn, USB Direct Print Defaults is displayed.

## <span id="page-140-0"></span>Printer Status

Use the Printer Status menu to check the status of consumables, hardware, and specifications of the printer.

### <span id="page-140-1"></span>Printer Status

The Printer Status tab includes the Printer Status, Printer Events and Printer Information pages.

### <span id="page-140-2"></span>*Printer Status*

Displays the status of the consumables, trays, and covers.

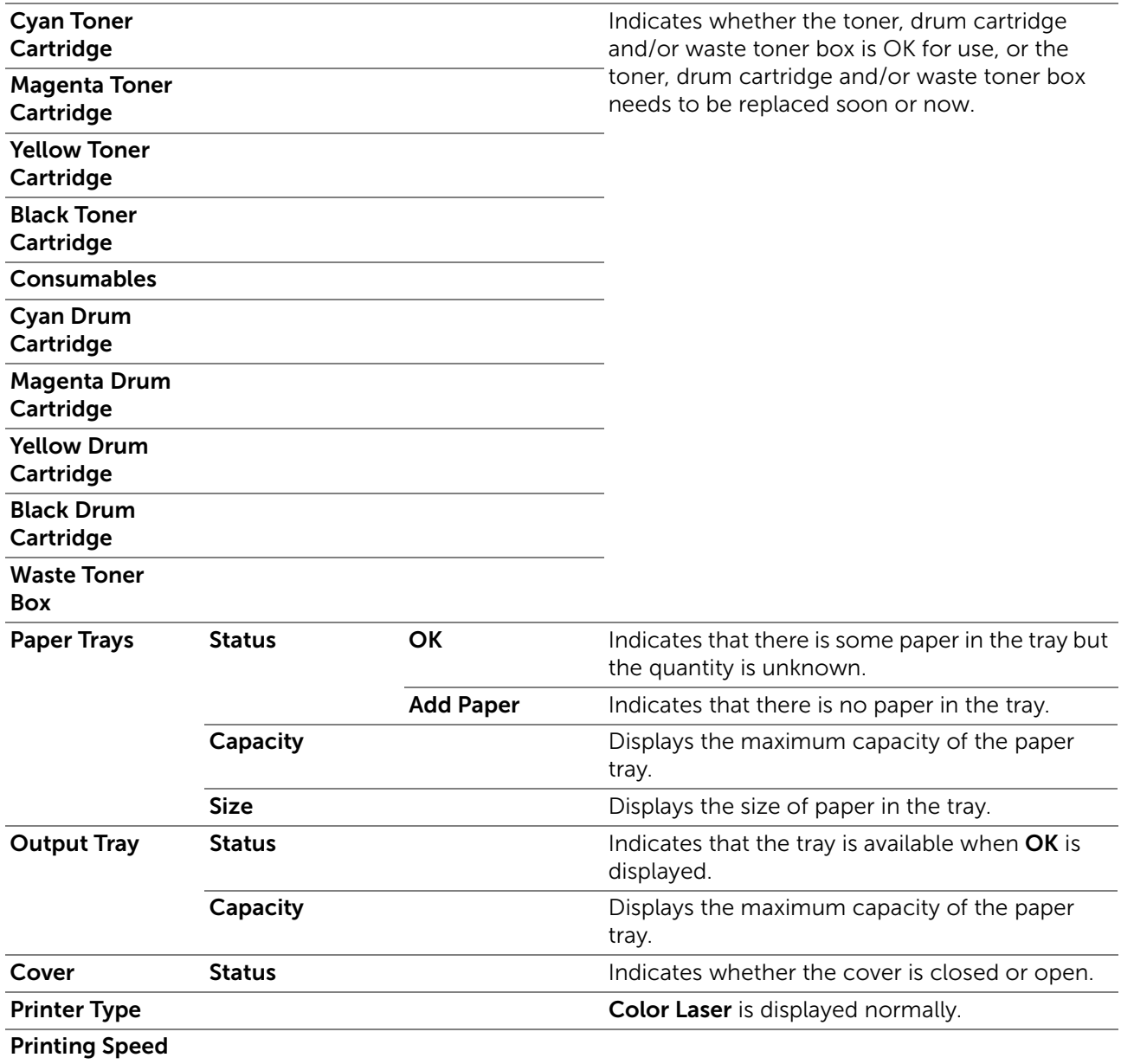

### <span id="page-141-0"></span>*Printer Events*

When faults occur, the details of all alerts or indications of faults are displayed in the Printer Events page.

### <span id="page-141-1"></span>*Printer Information*

Displays the printer details such as the hardware version and Service Tag Number. This page can also be displayed by clicking **Printer Information** in the left frame.

## <span id="page-141-2"></span>Printer Jobs

The Printer Jobs menu contains information on the Job List and Completed Jobs pages. These pages show the details of the status regarding each protocol or job.

### <span id="page-141-3"></span>Printer Jobs

The Printer Jobs tab includes the Job List and Completed Jobs pages.

### <span id="page-141-4"></span>*Job List*

Displays the jobs that are being processed. Click the **Refresh** button to update the screen.

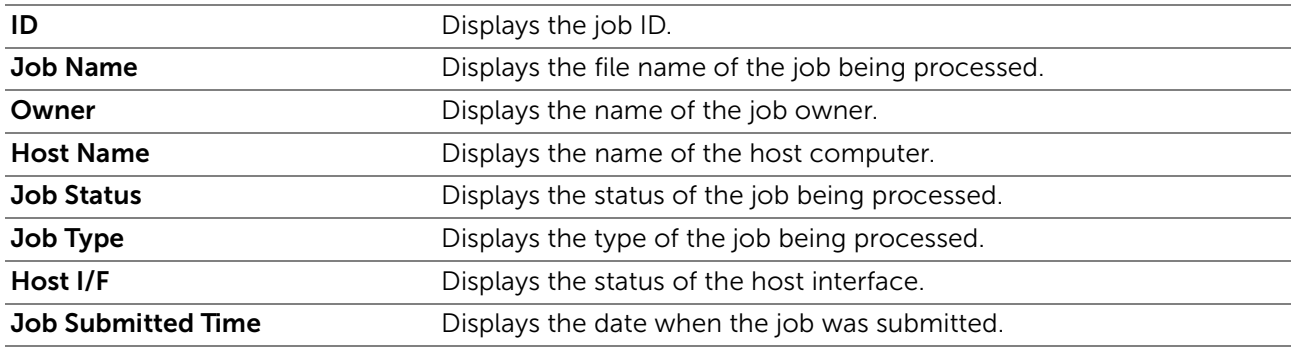

### <span id="page-141-5"></span>*Completed Jobs*

Displays the completed jobs. Up to the last 20 jobs are displayed. Click the Refresh button to update the screen.

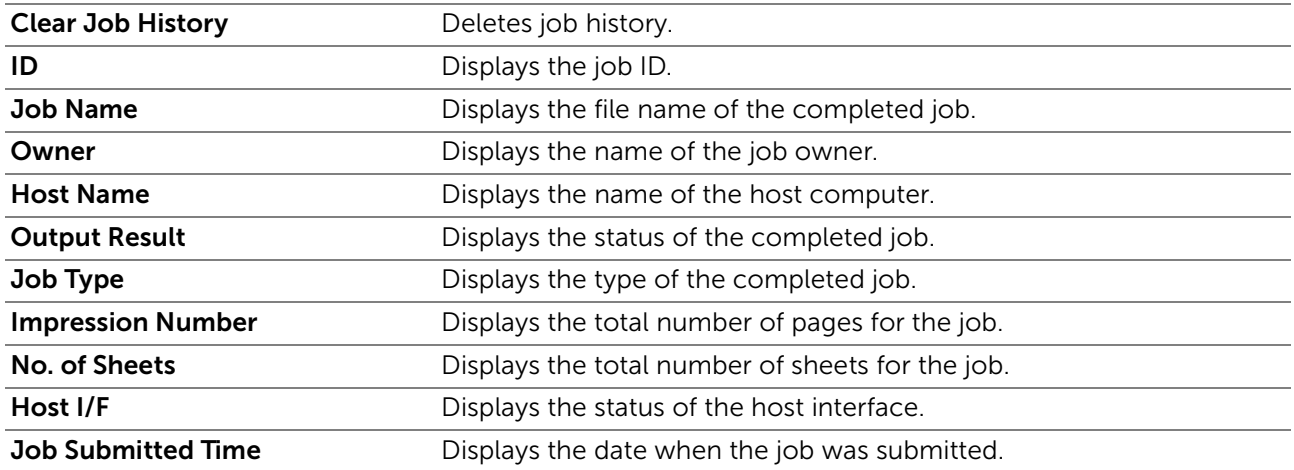

## <span id="page-141-6"></span>Printer Settings

Use the Printer Settings menu to display the Printer Settings Report, Printer Settings, and Printer Maintenance tabs and to configure the printer settings.

### <span id="page-142-0"></span>Printer Settings Report

The Printer Settings Report tab includes the Menu Settings and Reports pages.

### <span id="page-142-1"></span>*Menu Settings*

Displays the current settings of the printer menus.

### <span id="page-142-2"></span>*Reports*

Prints various types of reports and lists. Click Start to print each report.

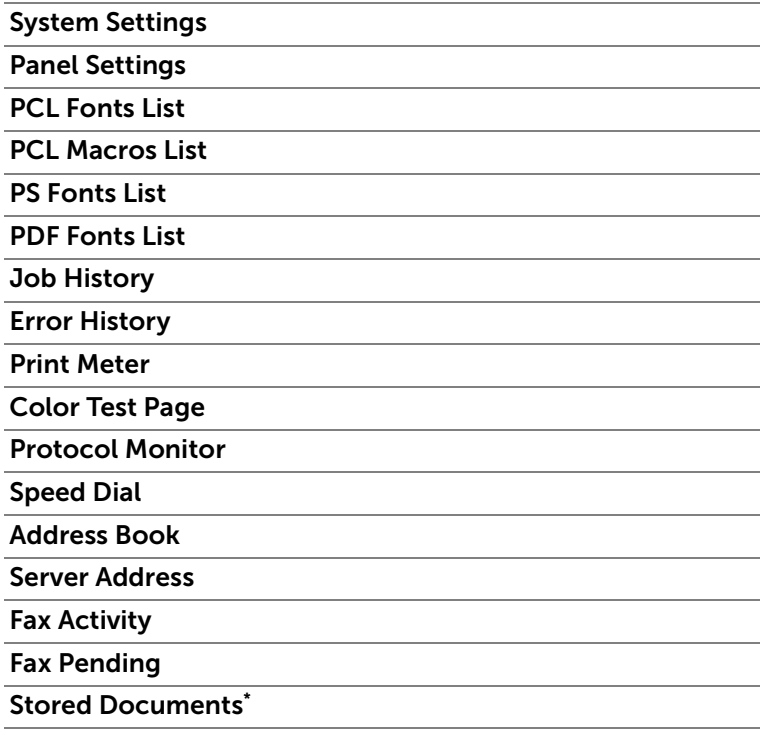

\* This item is available only when RAM Disk is enabled.

### <span id="page-142-3"></span>Printer Settings

The Printer Settings tab includes System Settings, Network Settings, USB Settings, PCL Settings, PS Settings, PDF Settings, Secure Settings, Copy Defaults, Copy Color Balance, Copy Settings, Fax Defaults, Fax Settings, Scan Defaults, Direct Print Defaults/USB Direct Print Defaults, and MIFARE Customized Card pages.

### <span id="page-142-4"></span>*System Settings*

Configures the basic printer settings.

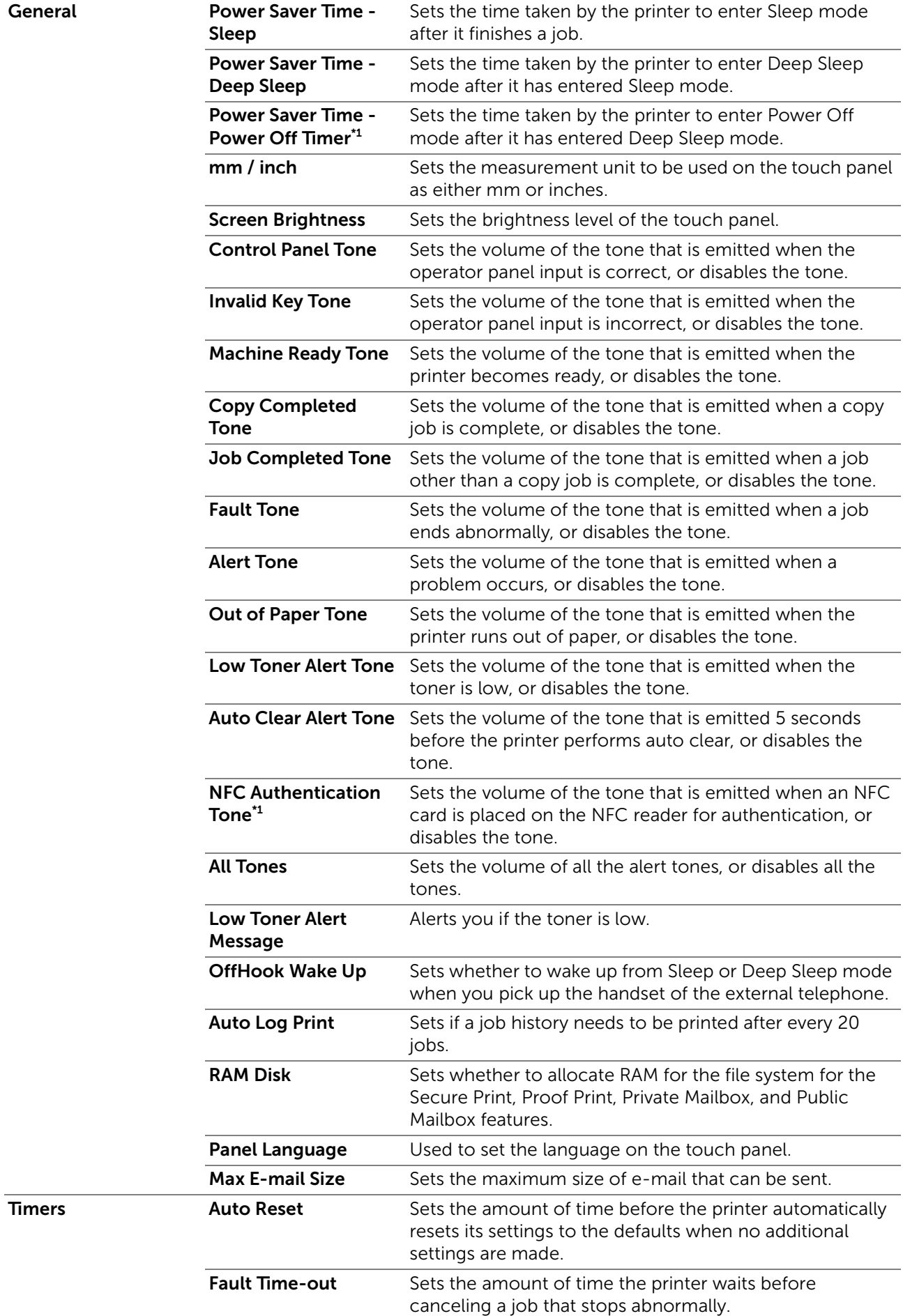
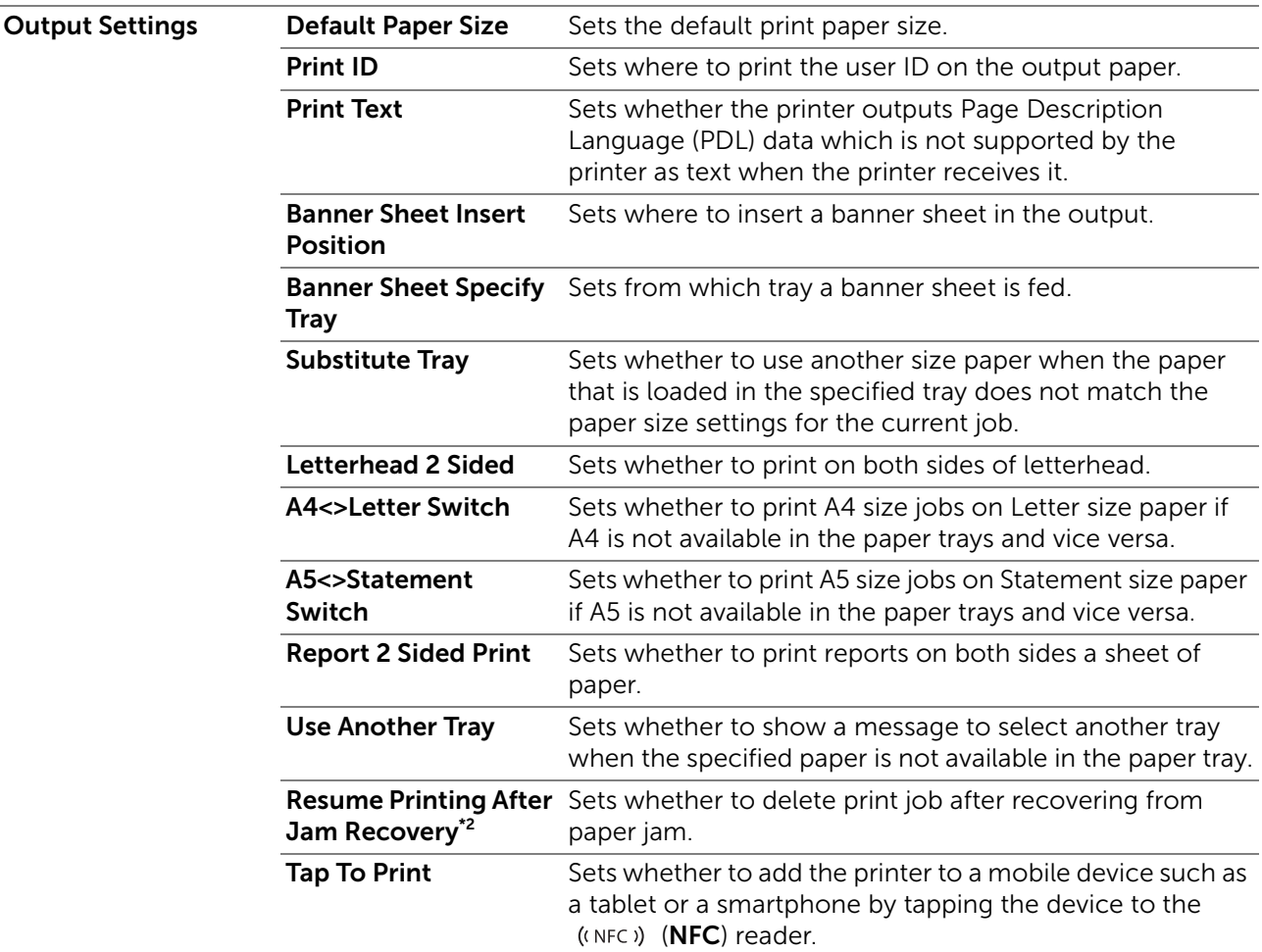

\*1 This is available on certain regions.

\*2 This setting does not affect fax job.

### *Network Settings*

Specifies the PostScript 3 Compatible communication protocol for the printer.

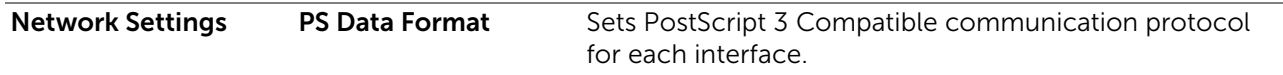

### *USB Settings*

Specifies USB settings of the printer.

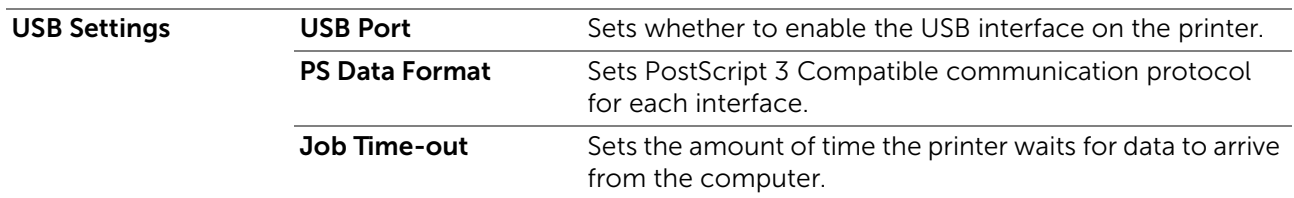

# *PCL Settings*

Specifies the Printer Control Language (PCL) settings.

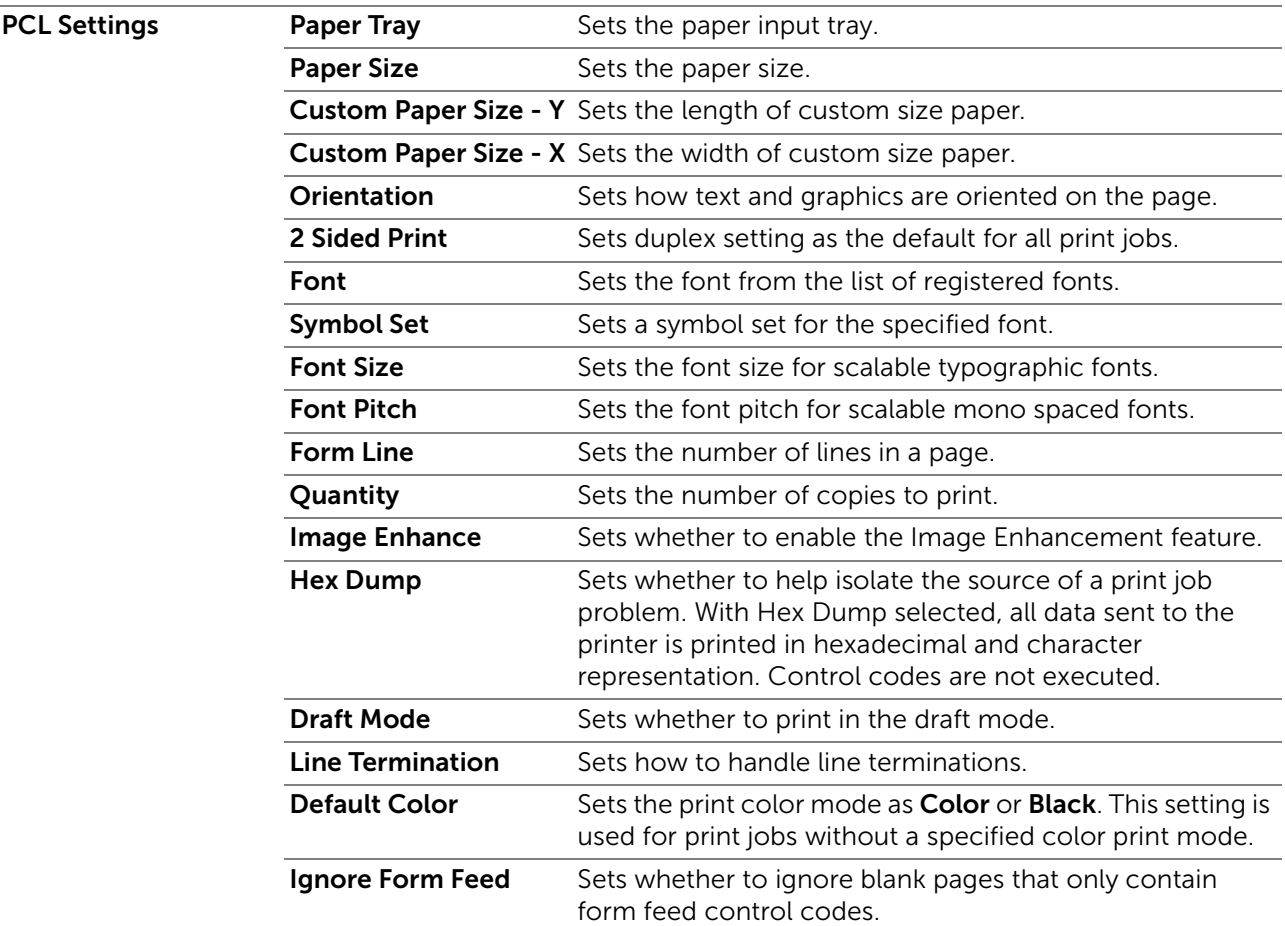

### *PS Settings*

Specifies printer settings that only affect jobs using the PostScript 3 Compatible emulation printer language.

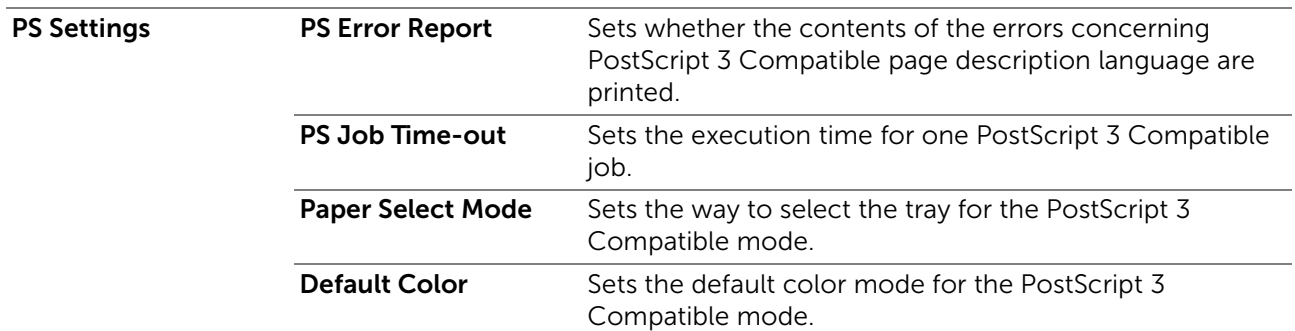

# *PDF Settings*

Specifies the PDF settings.

#### PDF Settings **Quantity** 2 Sided Print Sets whether to print on both sides of a sheet of paper. Print Mode PDF Password Sets a password. Re-enter PDF Password Confirms the set password. **Collation** Sets whether to sort the output. **Output Size** Layout Default Color Detect Job Separator Sets whether to detect the end of the job in printing PDF files successively from the USB memory.

### *Secure Settings*

### Panel Lock

Sets a limited access to Admin Settings with a password, and to set or change the password.

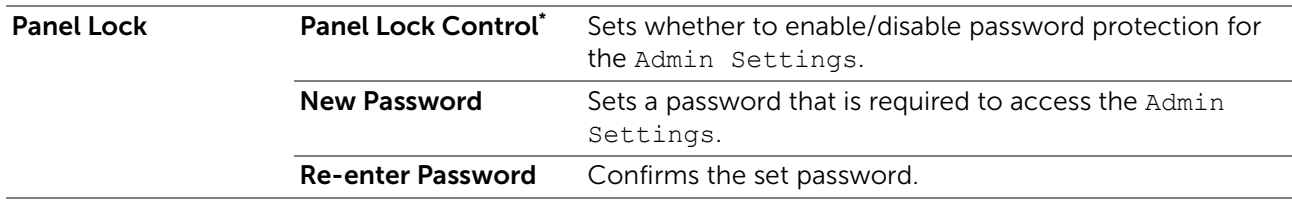

\* Some setting items in the Secure Settings are displayed only when this setting item is enabled.

 $\mathbb Z$  NOTE:

• You can set the password for Dell Printer Configuration Web Tool from Set Password in Print Server Settings.

#### Functions Control

Specifies whether to lock the copy, scan, fax, and print functions with a password, and to set or change the password.

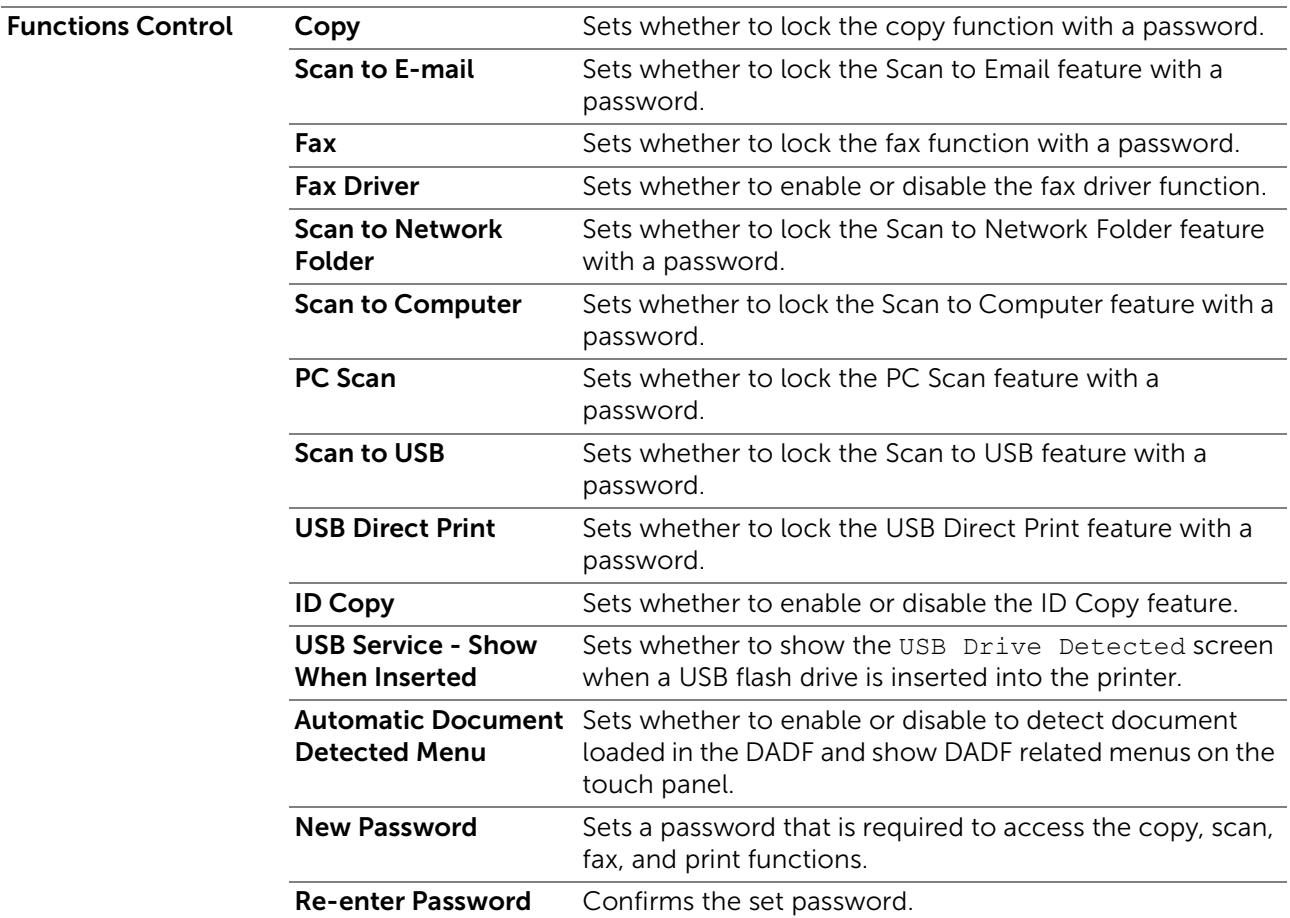

#### $\mathscr U$  note:

• You can set the password for Dell Printer Configuration Web Tool from Set Password in Print Server Settings.

#### Secure Receive

Allows you to password protect all the incoming faxes. When the Secure Receive feature is enabled, the printer stores incoming faxes and prints them when the correct password is entered on the touch panel.

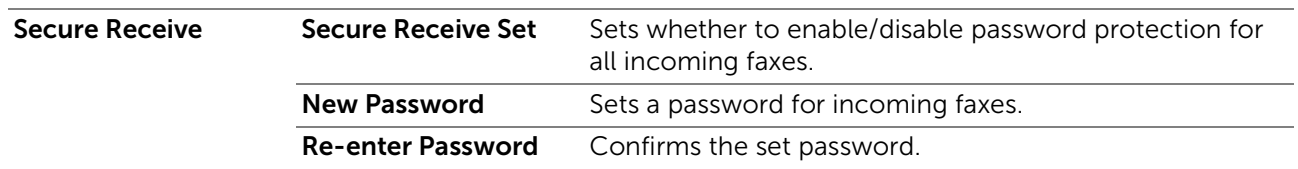

# $\mathscr{U}$  NOTE:

• You can set the password for Dell Printer Configuration Web Tool from Set Password in Print Server Settings.

### Desktop Login

Select the user authentication method from either local authentication or remote authentication. To use the remote authentication method, the LDAP server or the Kerberos server is required to authenticate the user.

#### $\mathscr U$  NOTE:

• This is available on Dell S2825cdn.

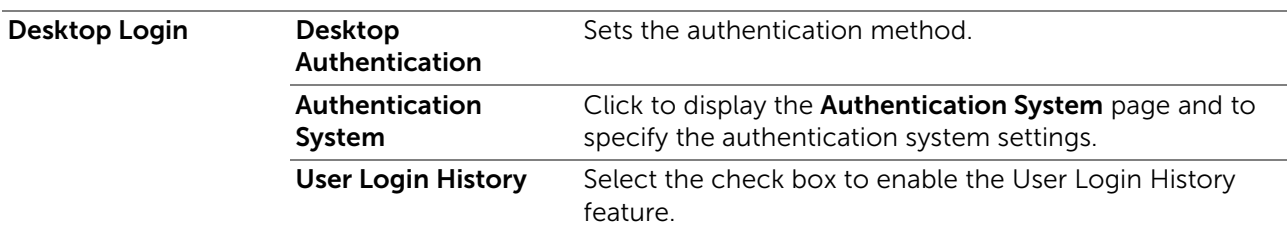

#### Edit E-mail From Fields

Sets whether to enable editing of the transmission source when you use the Scan to Email feature.

#### Reconfirm Recipients

Sets whether to reconfirm before sending fax or scan jobs.

#### Software Download

Sets whether to enable download of firmware updates.

#### Display of Network Information

Sets whether to show network information in the message field of the Home screen.

#### Login Error

Specifies how many times an administrator can attempt to log in to **Panel Lock**, Functions Control, and Secure Receive.

#### NFC Authentication

Sets whether to enable the authentication using the NFC authentication card.

 $\mathscr{D}$  NOTE:

• This is available on Dell H625cdw and Dell H825cdw.

#### Set Available Time - Copy/Scan/Fax/Print

Specifies the time to enable the secure setting for the copy, scan, fax, and print functions.

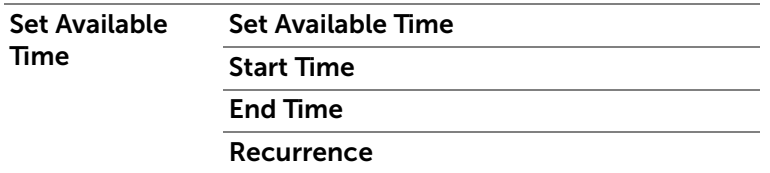

#### Secure Job Expiration

#### $\mathscr{U}$  NOTE:

• Secure Job Expiration feature is available only when RAM Disk is enabled.

Specifies the date and time to delete the files stored as Secure Print in the RAM disk.

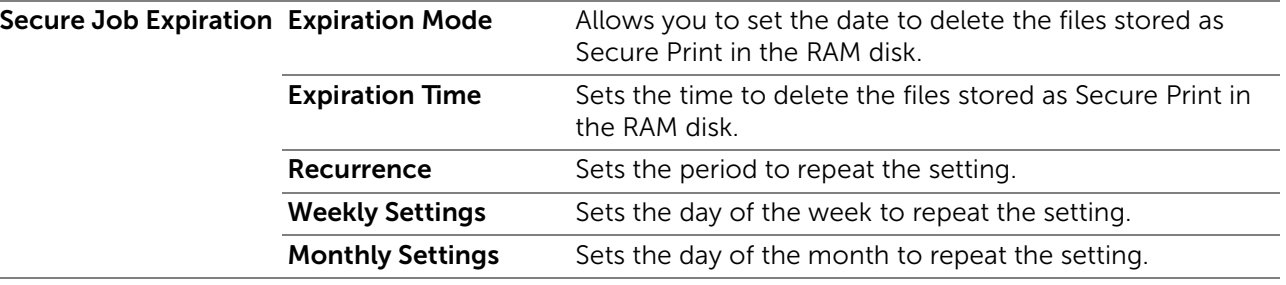

#### *Copy Defaults*

Creates your own default copy settings.

#### **Copy Defaults**

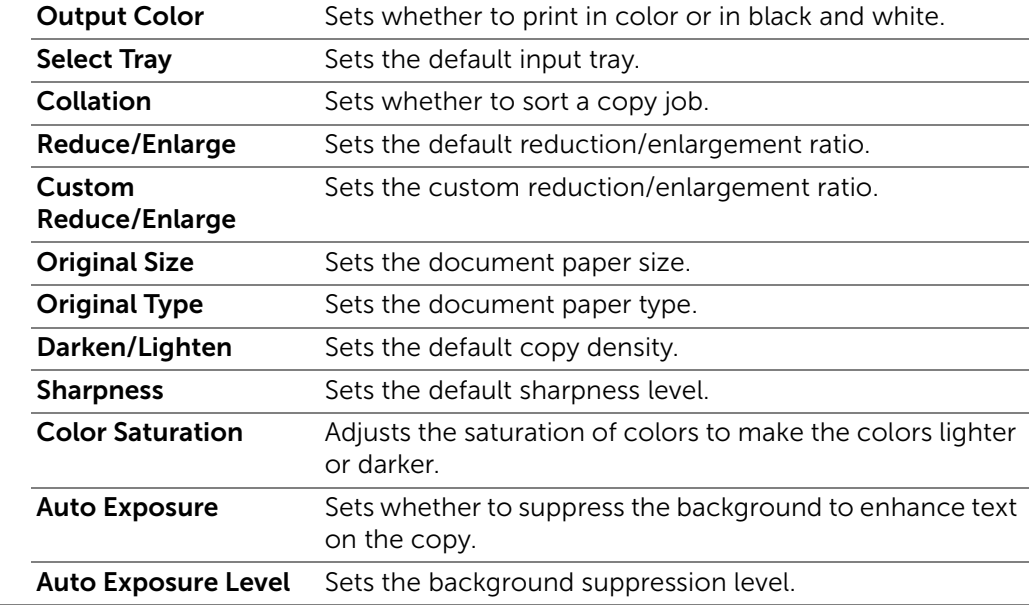

# *Copy Color Balance*

Specifies the copy color balance.

### *Copy Settings*

Configures the copy settings.

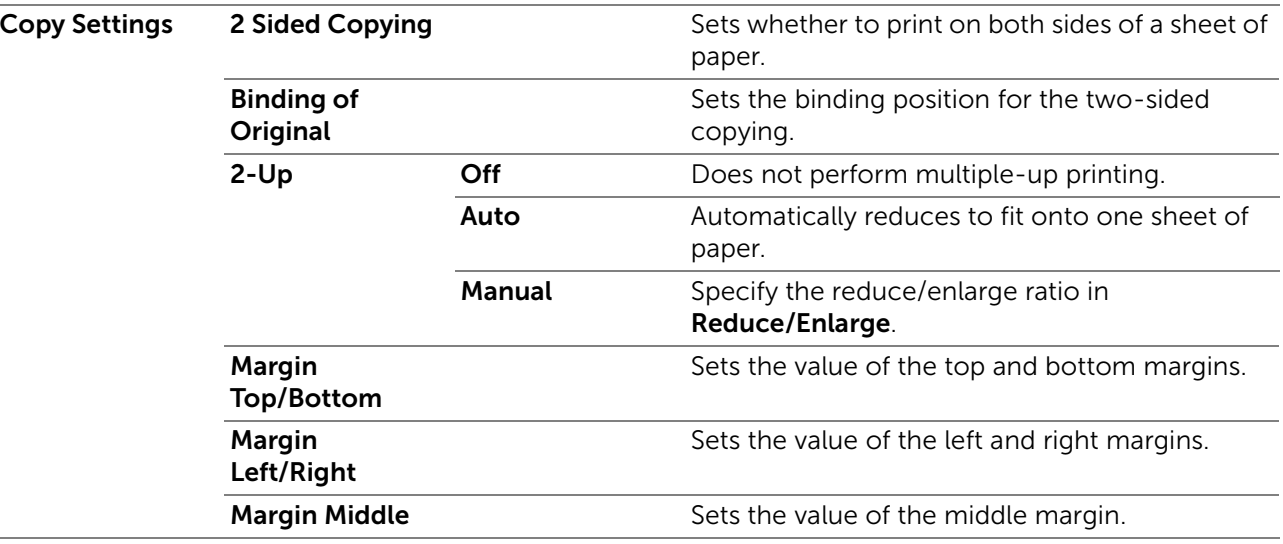

#### *Fax Defaults*

Creates your own default fax settings.

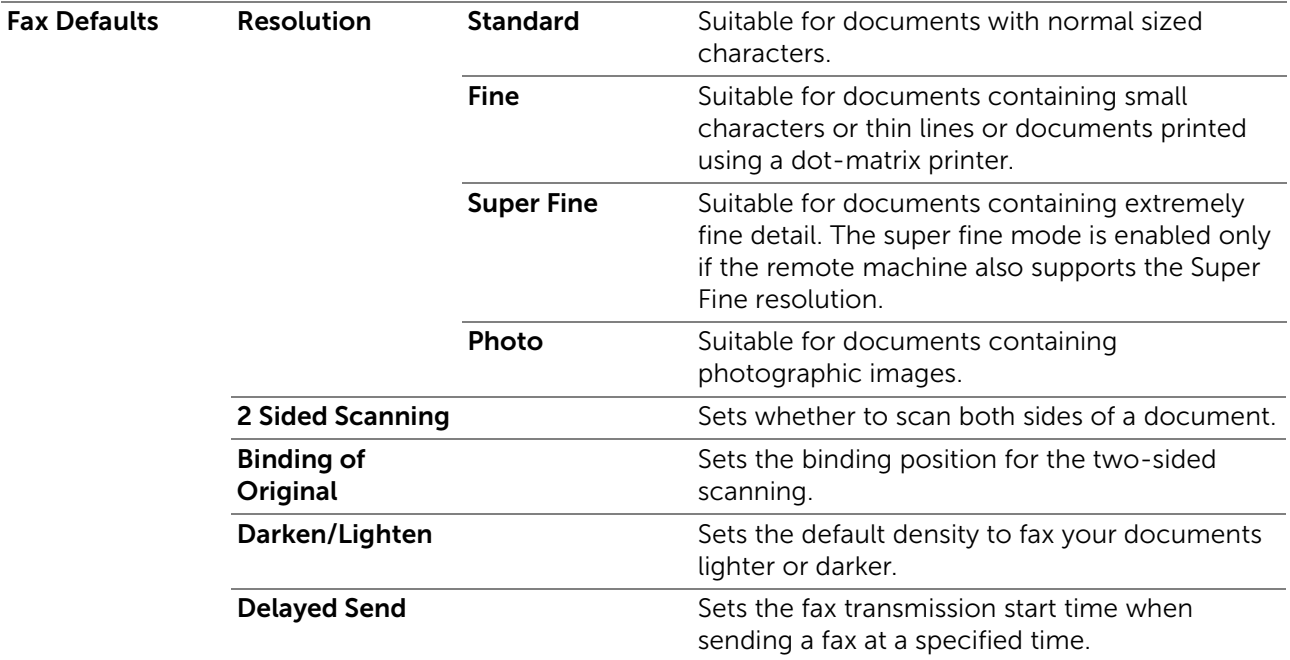

## *Fax Settings*

Configures the fax settings.

- **B** NOTE:
	- You cannot set up the items on the Fax Settings page unless you set up the country code under Country.
	- Duplex print may not be done depending on the size of the received faxes or settings of the trays, etc.

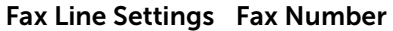

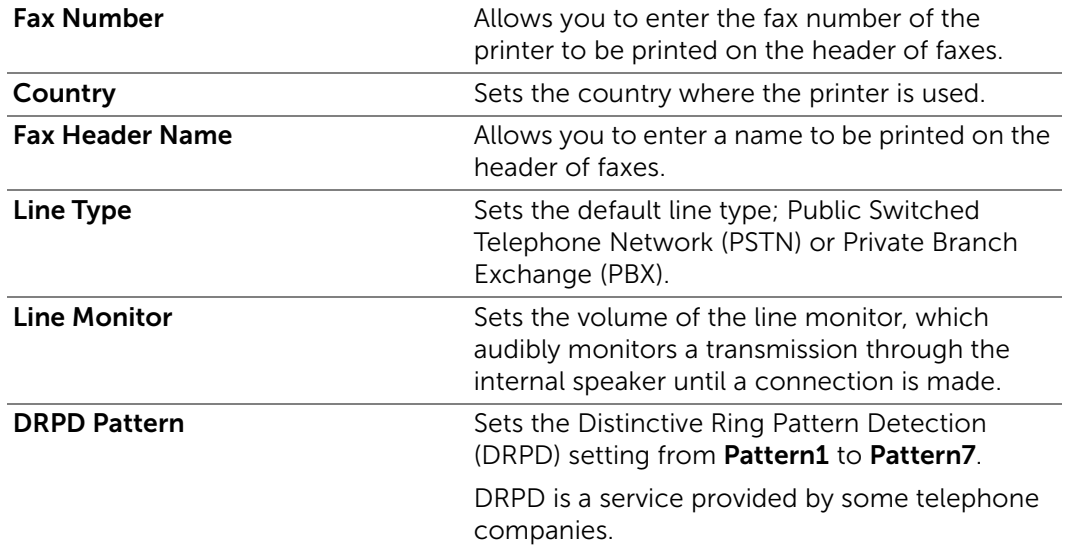

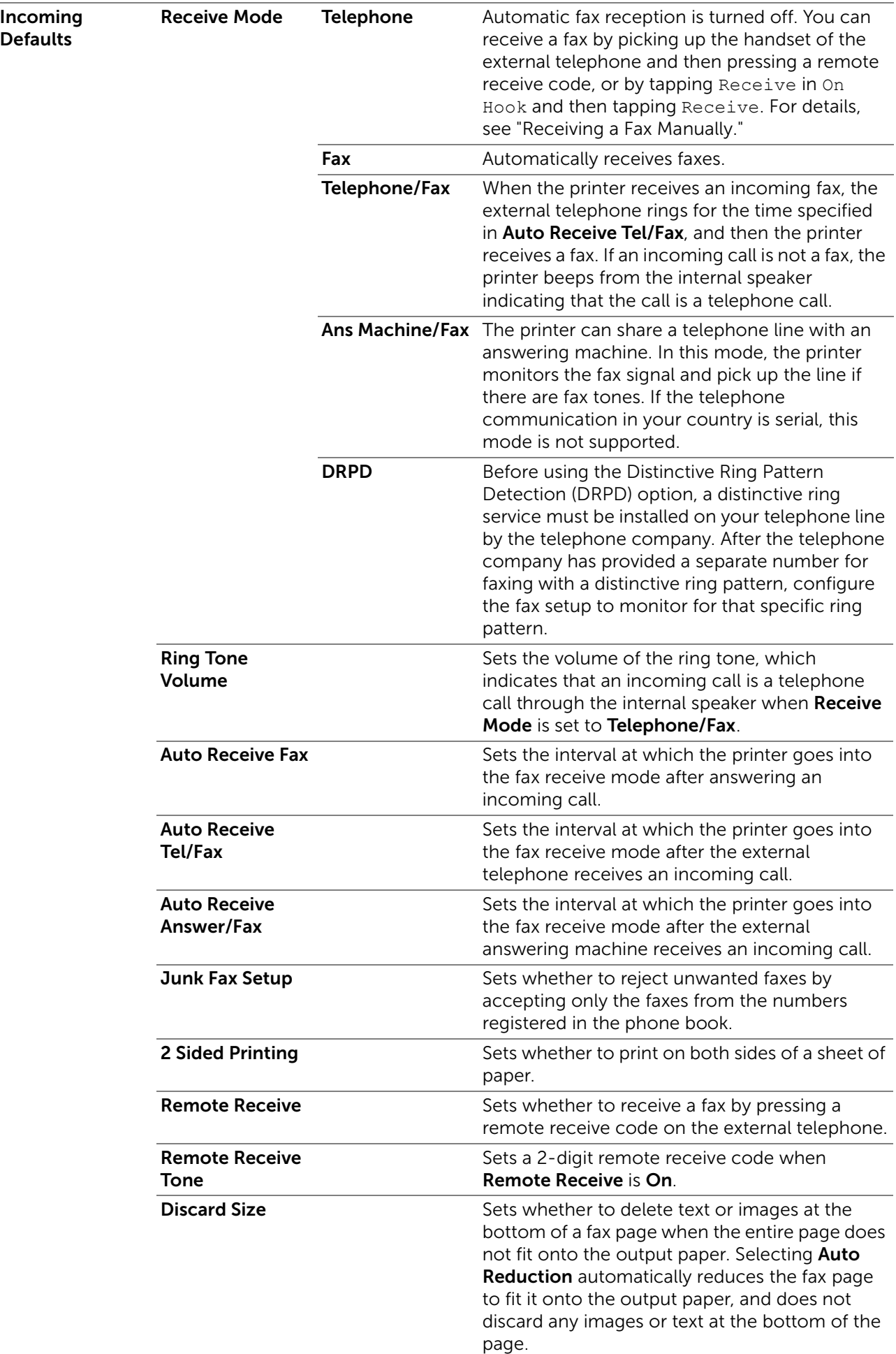

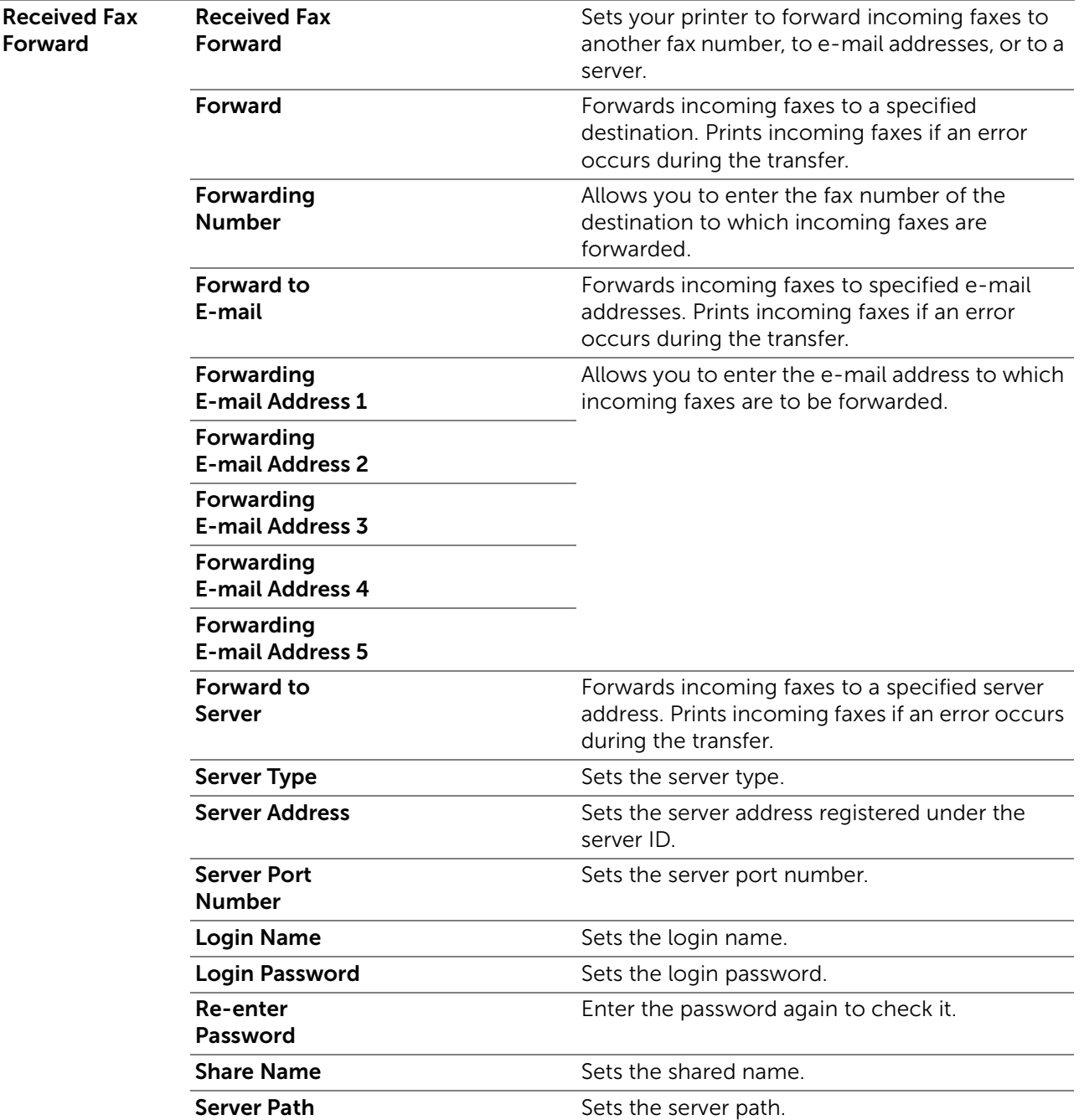

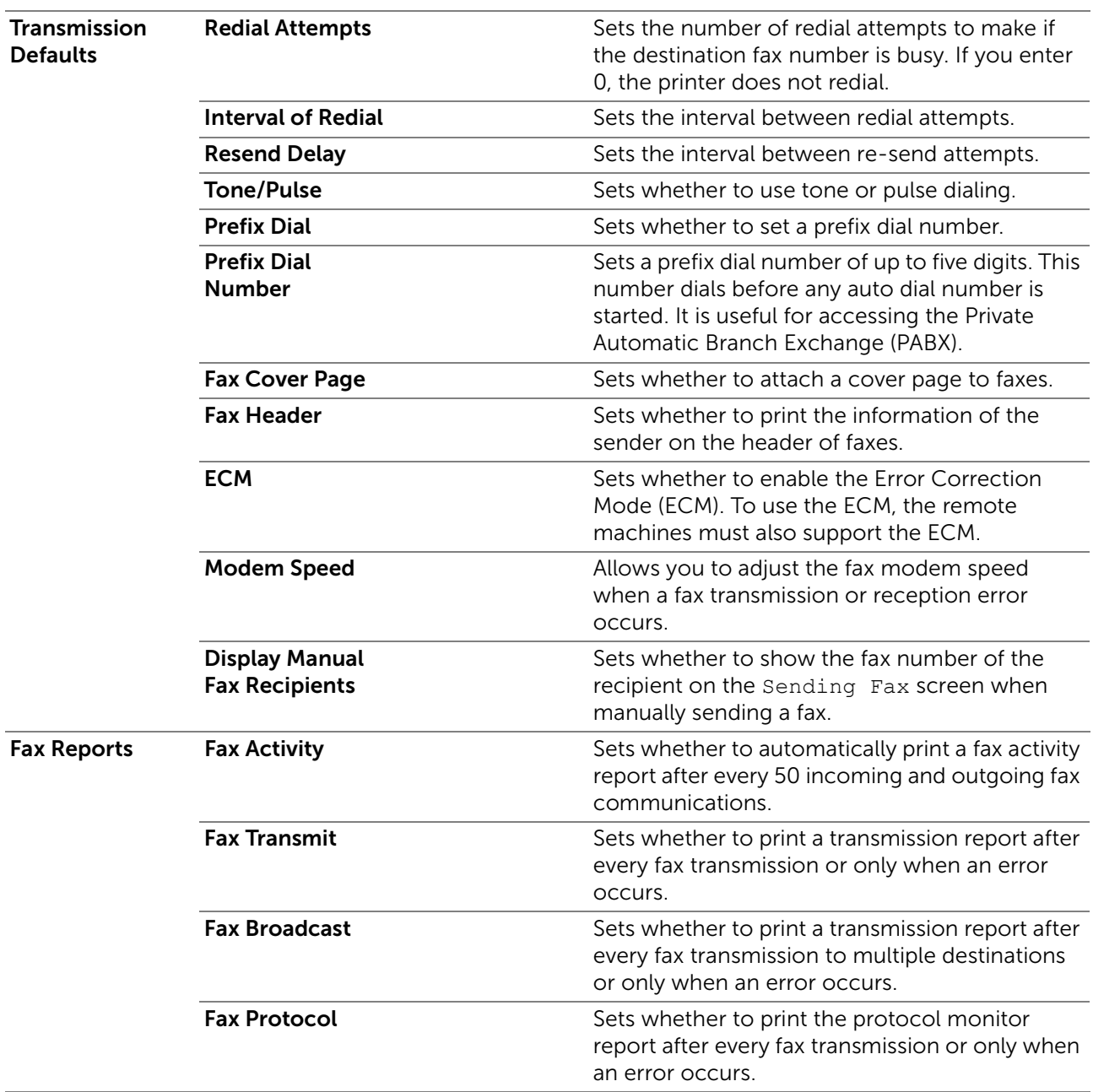

# *Scan Defaults*

Creates your own default scan settings.

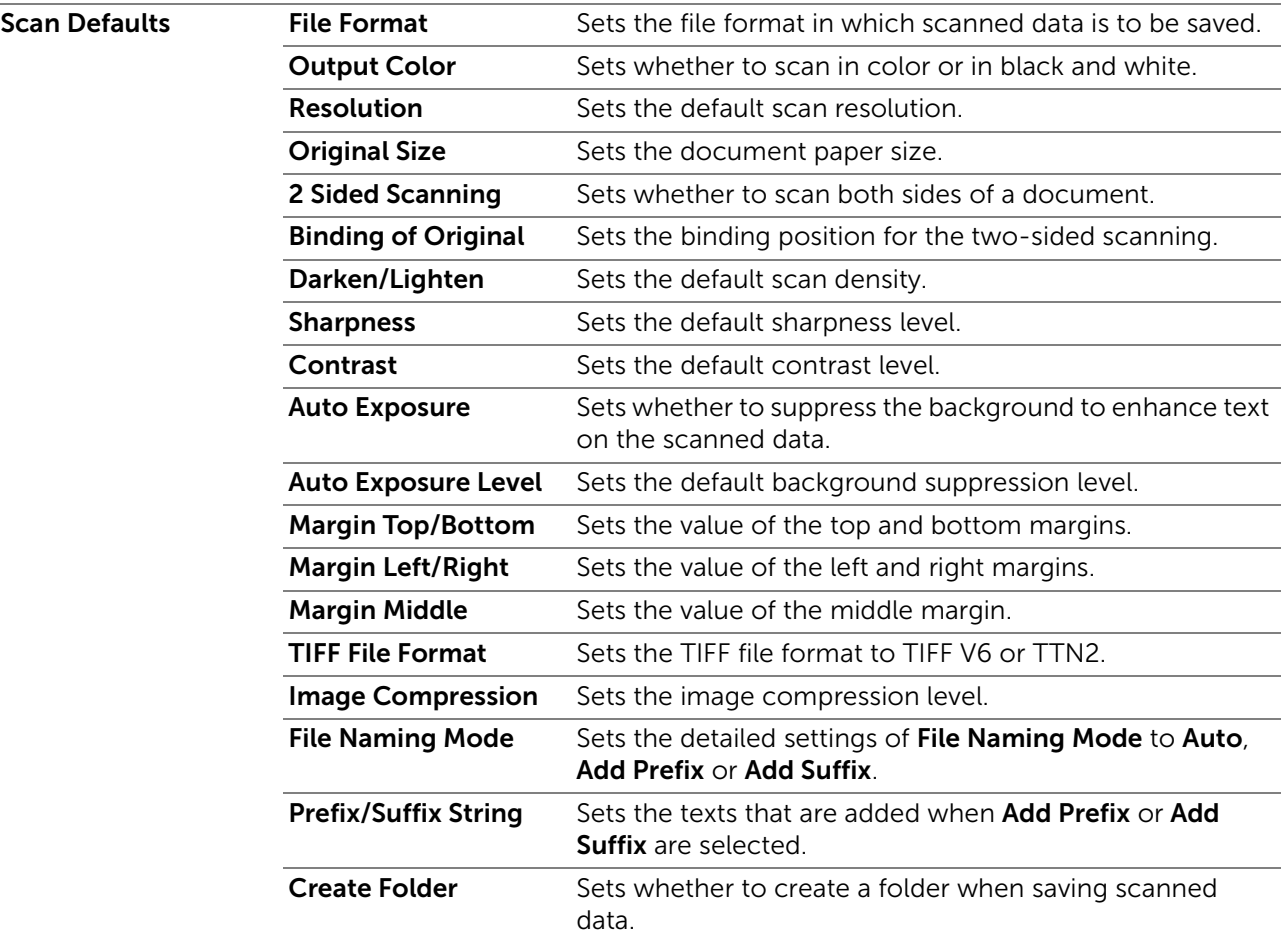

#### *Direct Print Defaults / USB Direct Print Defaults*

#### **A** NOTE:

• For Dell H625cdw and Dell H825cdw, Direct Print Defaults is displayed. For Dell S2825cdn, USB Direct Print Defaults is displayed.

#### Creates your own Direct Print Defaults / USB Direct Print Defaults setting.

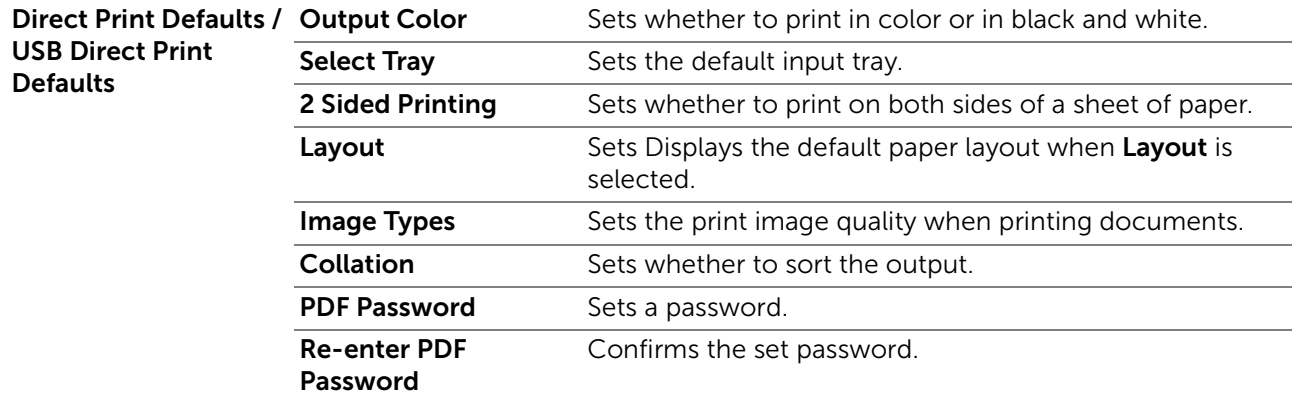

### *MIFARE Customized Card*

Registers SSFC formatted NFC ID cards.

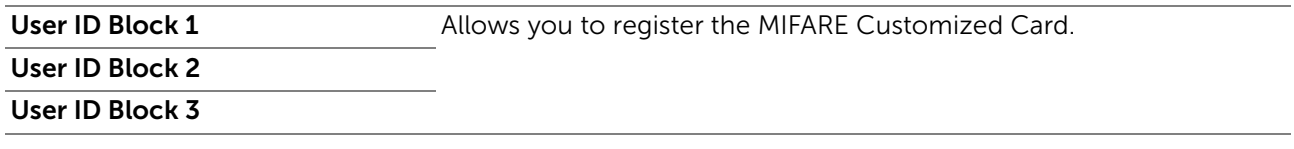

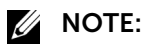

• This is available on Dell H625cdw and Dell H825cdw.

### Printer Maintenance

The Printer Maintenance tab includes the Paper Density, Adjust Transfer Belt Unit, Adjust 2nd BTR, Adjust Fusing Unit, Color Registration Adjustments, Clean Developer, Reset Defaults, Initialize Print Meter, Clear Stored Jobs, Non-Dell Toner, Adjust Altitude, Clock Settings, and Web Link Customization pages.

#### *Paper Density*

Specifies the paper density for the plain paper and labels.

#### *Adjust Transfer Belt Unit*

Adjusts the transfer bias when the faint image of the previous page, a part of the page currently printing, etc. appear on the output.

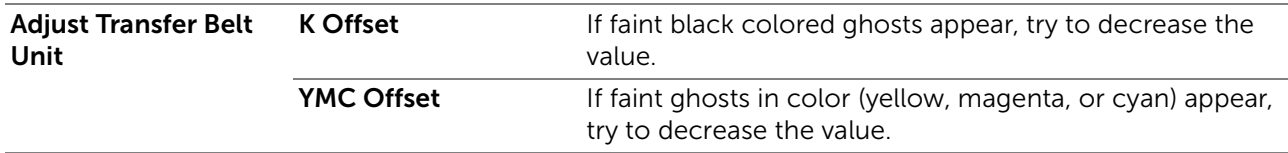

### *Adjust 2nd BTR*

Specifies the optimum voltage settings for printing for the 2nd Belt Transfer Roller (2nd BTR). To lower the voltage, set negative values. To increase, set positive values. If you see mottles on the print output, try to increase the voltage. If you see white spots on the print output, try to decrease the voltage.

#### **ZA NOTE:**

• The print quality changes depending on the setting values you select for this item.

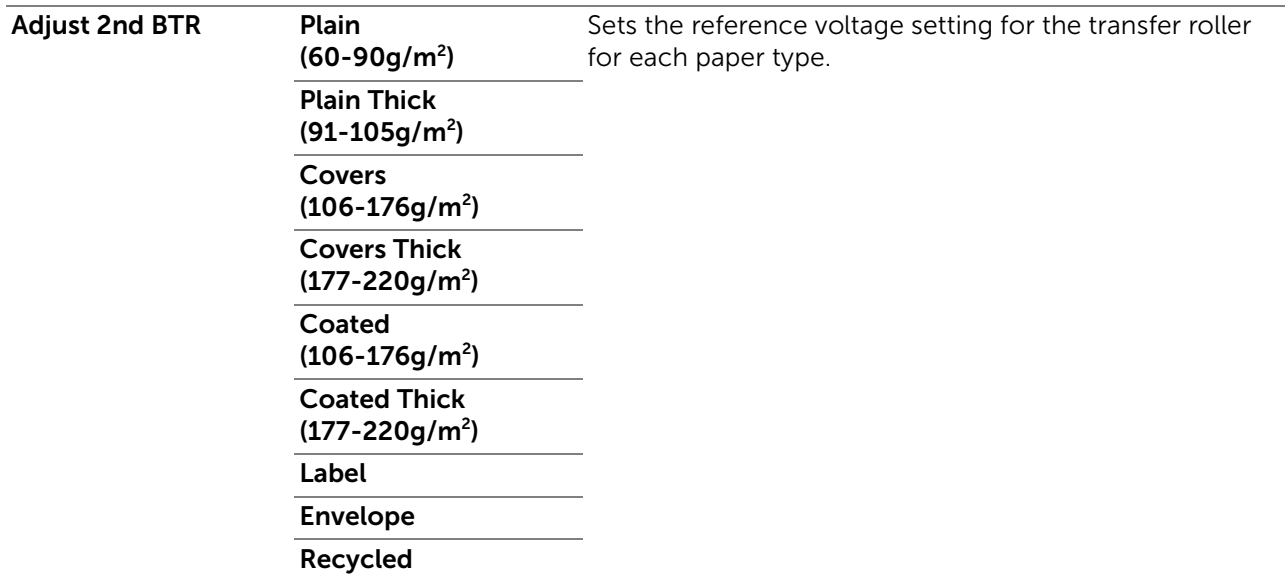

#### *Adjust Fusing Unit*

Specifies the optimum temperature settings for printing for the fusing unit. To lower the temperature, set negative values. To increase, set positive values. When the printouts are curled, try to lower the temperature. When the toner does not fuse on the paper properly, try to increase the temperature.

### **B** NOTE:

• The print quality changes depending on the setting values you select for this item.

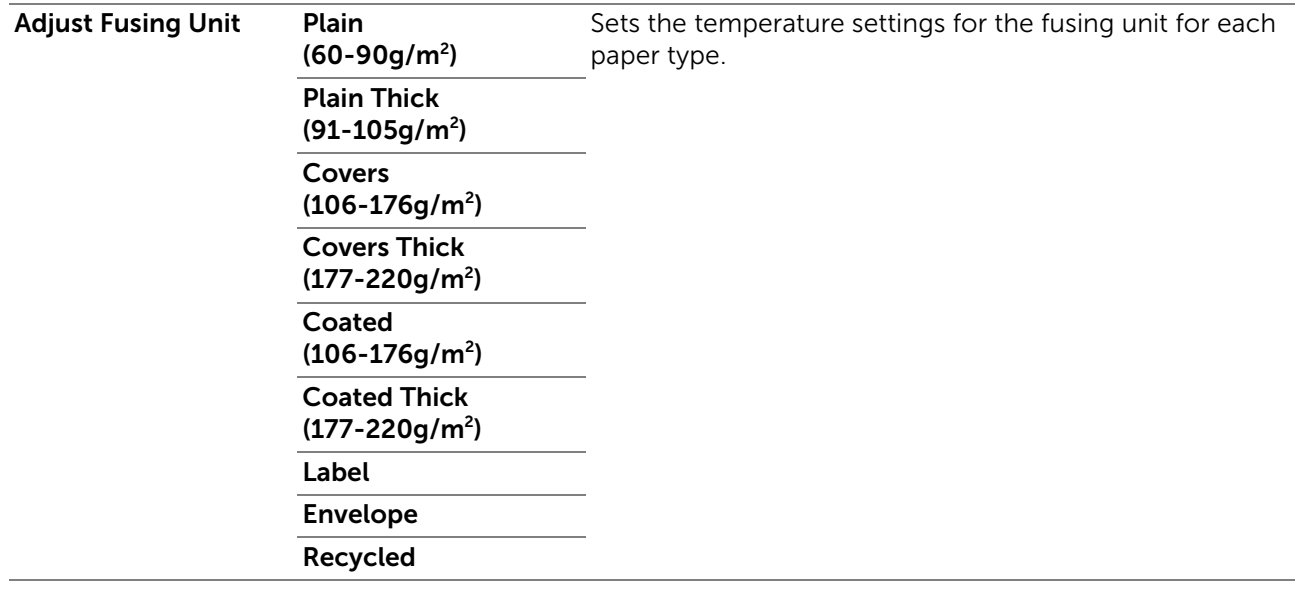

#### *Color Registration Adjustments*

Specifies whether to automatically perform color registration adjustment.

#### *Clean Developer*

Stirs the developer in the drum cartridge and cleans the transfer unit.

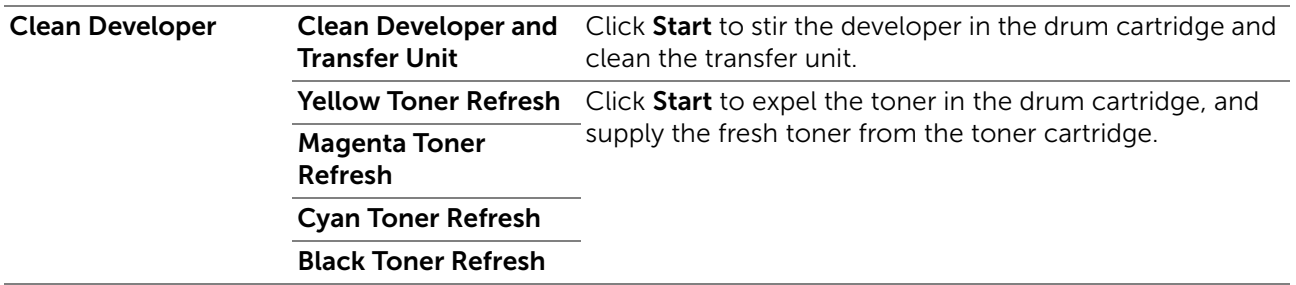

#### *Reset Defaults*

Initializes the non-volatile (NV) memory. After executing this setting and restarting the printer, all the menu parameters are reset to their default values.

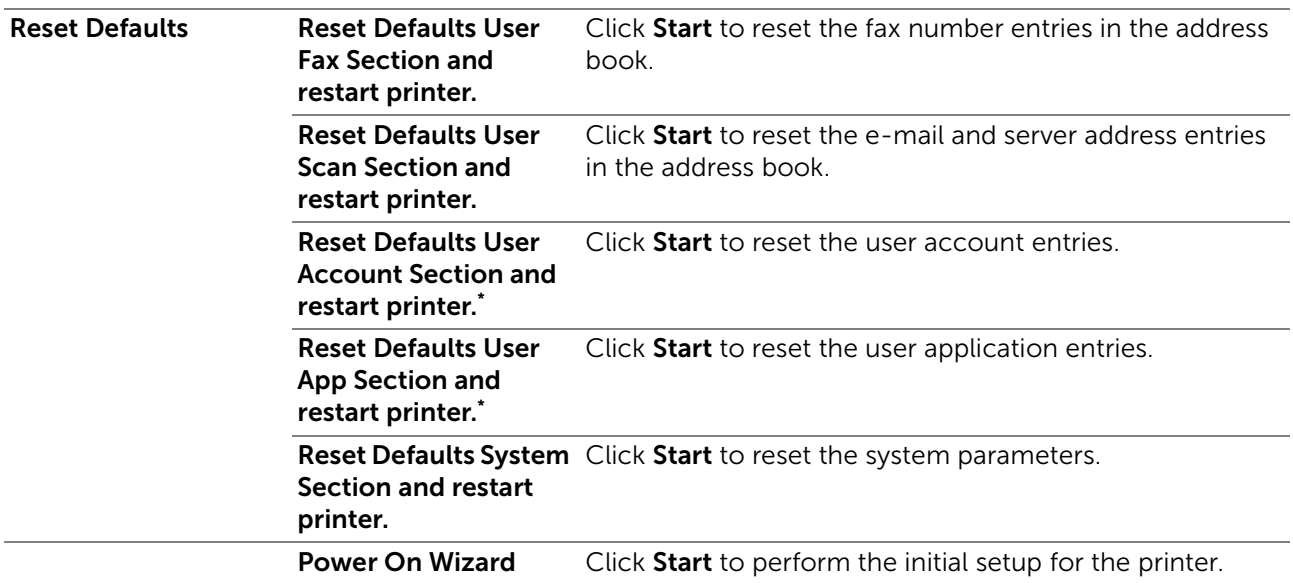

This is available on Dell H625cdw and Dell H825cdw.

### *Initialize Print Meter*

Initializes the print meter of the printer. When the print meter is initialized, the meter count is reset to 0.

### *Clear Stored Jobs*

#### $\mathbb Z$  NOTE:

• Clear Stored Jobs feature is available only when RAM Disk is enabled.

Clears all files stored in the RAM disk.

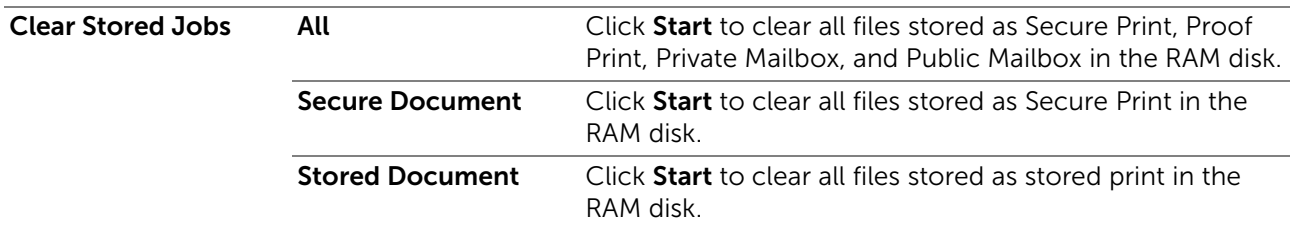

#### *Non-Dell Toner*

Uses toner cartridge of another manufacturer.

#### $\triangle$  CAUTION:

• Using a non-Dell toner cartridge may severely damage the printer. The warranty does not cover damages caused by using non-Dell toner cartridges.

#### *Adjust Altitude*

Specifies the altitude of the location where the printer is installed.

The discharge phenomenon for charging the photo conductor varies with barometric pressure. Adjustments are performed by specifying the altitude of the location where the printer is being used.

### *Clock Settings*

Specifies the clock settings.

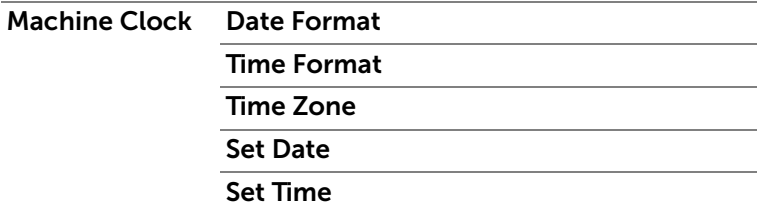

#### *Web Link Customization*

Specifies a link used for ordering consumables, which can be accessed from Order Supplies at: in the left frame.

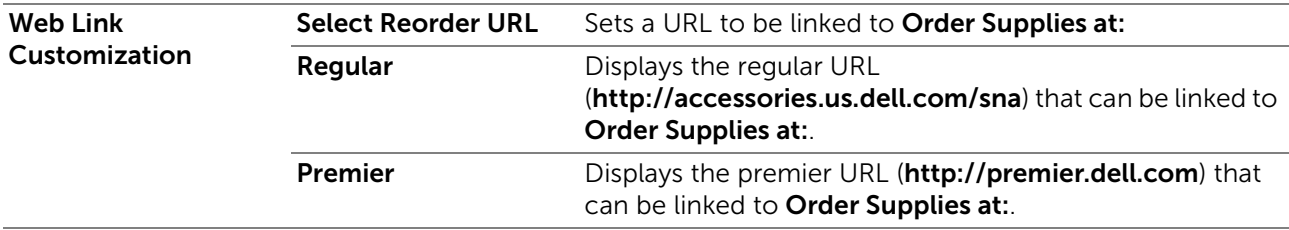

# Print Server Settings

Use the Print Server Settings menu to set the type of printer interface and the necessary conditions for communication.

### Print Server Reports

The Print Server Reports tab includes the Print Server Setup Page and the E-Mail Server Setup Page.

#### *Print Server Setup Page*

Displays the current settings of the print server and network.

#### *E-Mail Server Setup Page*

Displays the current settings of the e-mail server, e-mail alert, and e-mail report.

#### Print Server Settings

The Print Server Settings tab includes the Basic Information, Port Settings, TCP/IP, SMB, E-Mail Server, Bonjour (mDNS), SNMP, Scan to Network Folder, SNTP, AirPrint, Mopria, Google Cloud Print, Dell Document Hub, Proxy Server, Wi-Fi, Wi-Fi Direct, and Reset Print Server pages.

#### *Basic Information*

Configures basic information of the printer.

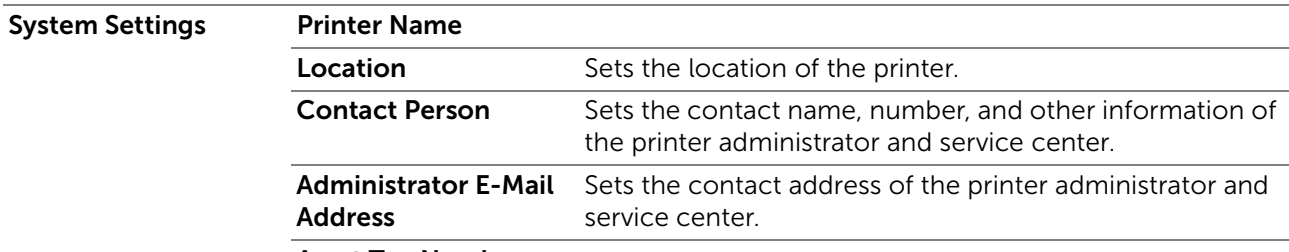

Asset Tag Number

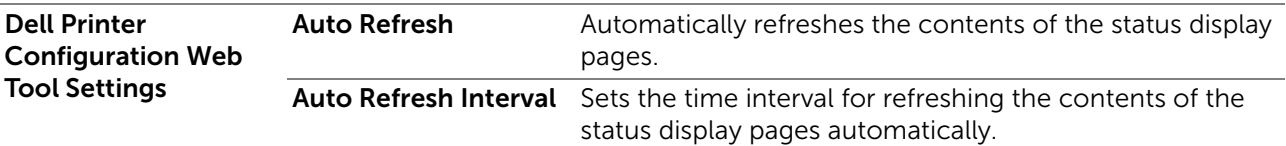

#### **B** NOTE:

• The Auto Refresh feature is effective for the contents of the top frame, Printer Status page, Job List page, and Completed Jobs page.

### *Port Settings*

Enables or disables printing ports and management protocol features.

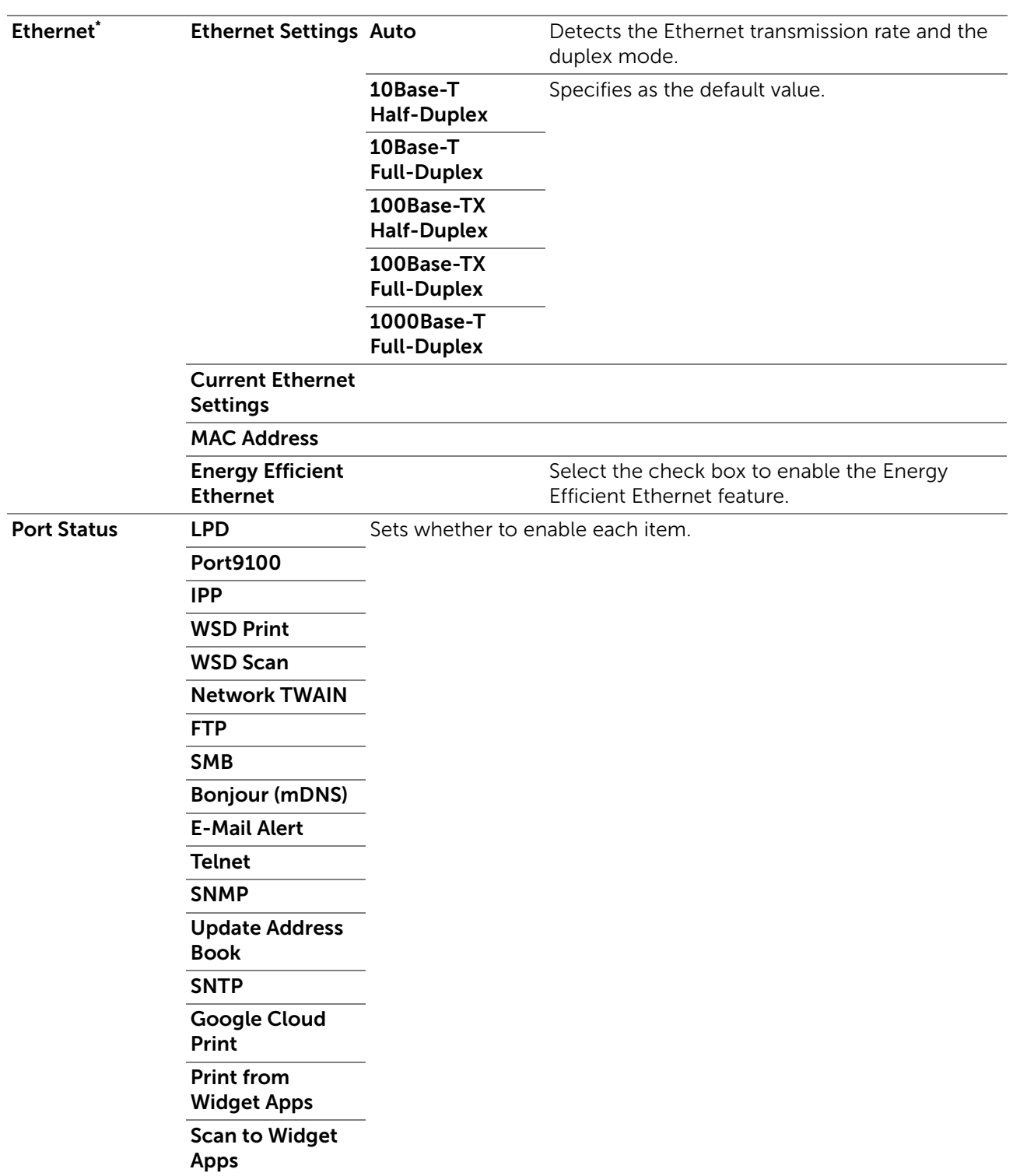

\* This item is available only when the printer is connected using an Ethernet cable.

**B** NOTE:

• The settings in the Port Settings page become valid only when the printer is restarted. When you change or configure the settings, click the Apply New Settings button to apply the new settings.

#### *TCP/IP*

Configures the IP address, subnet mask, and gateway address of the printer.

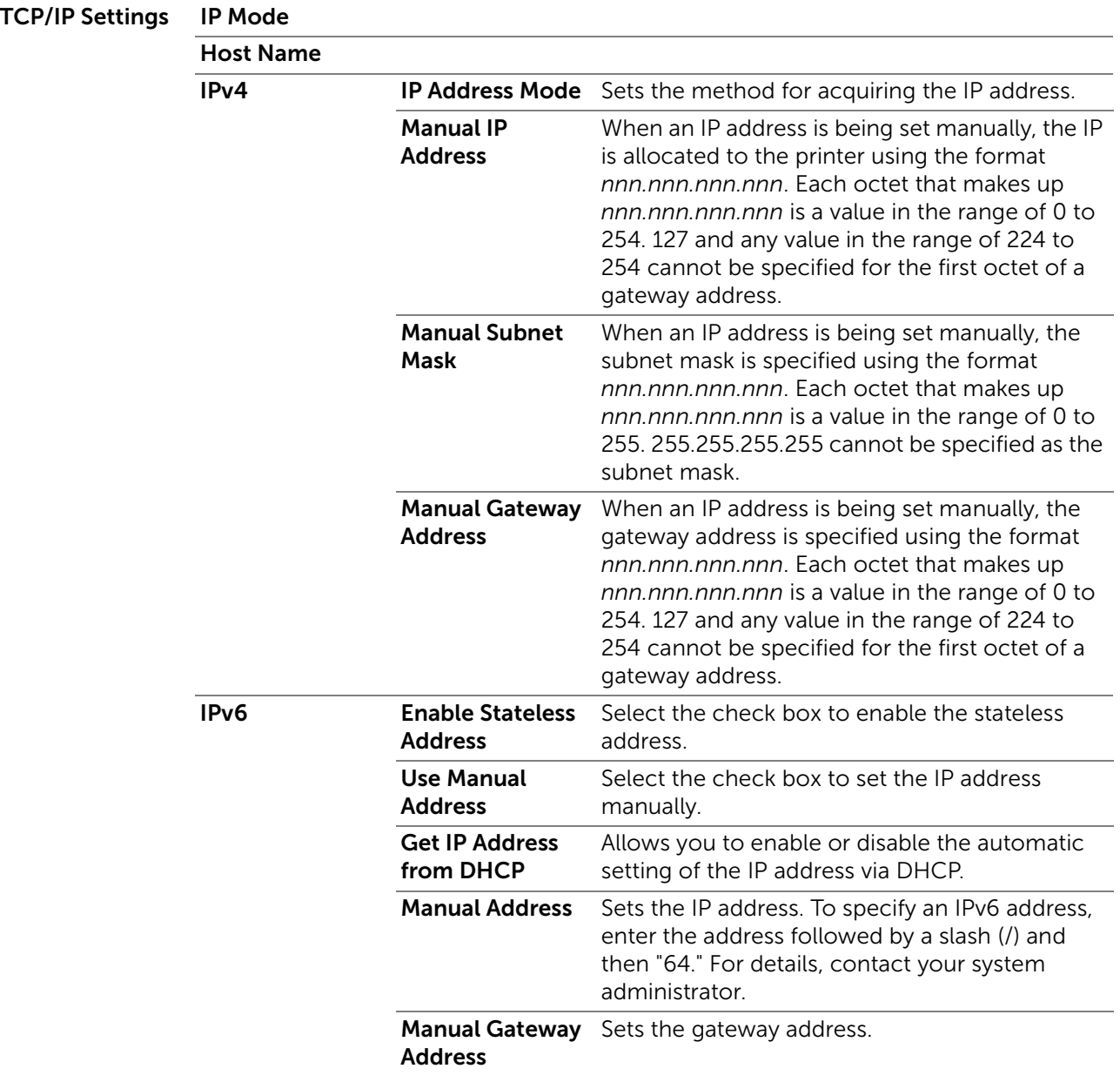

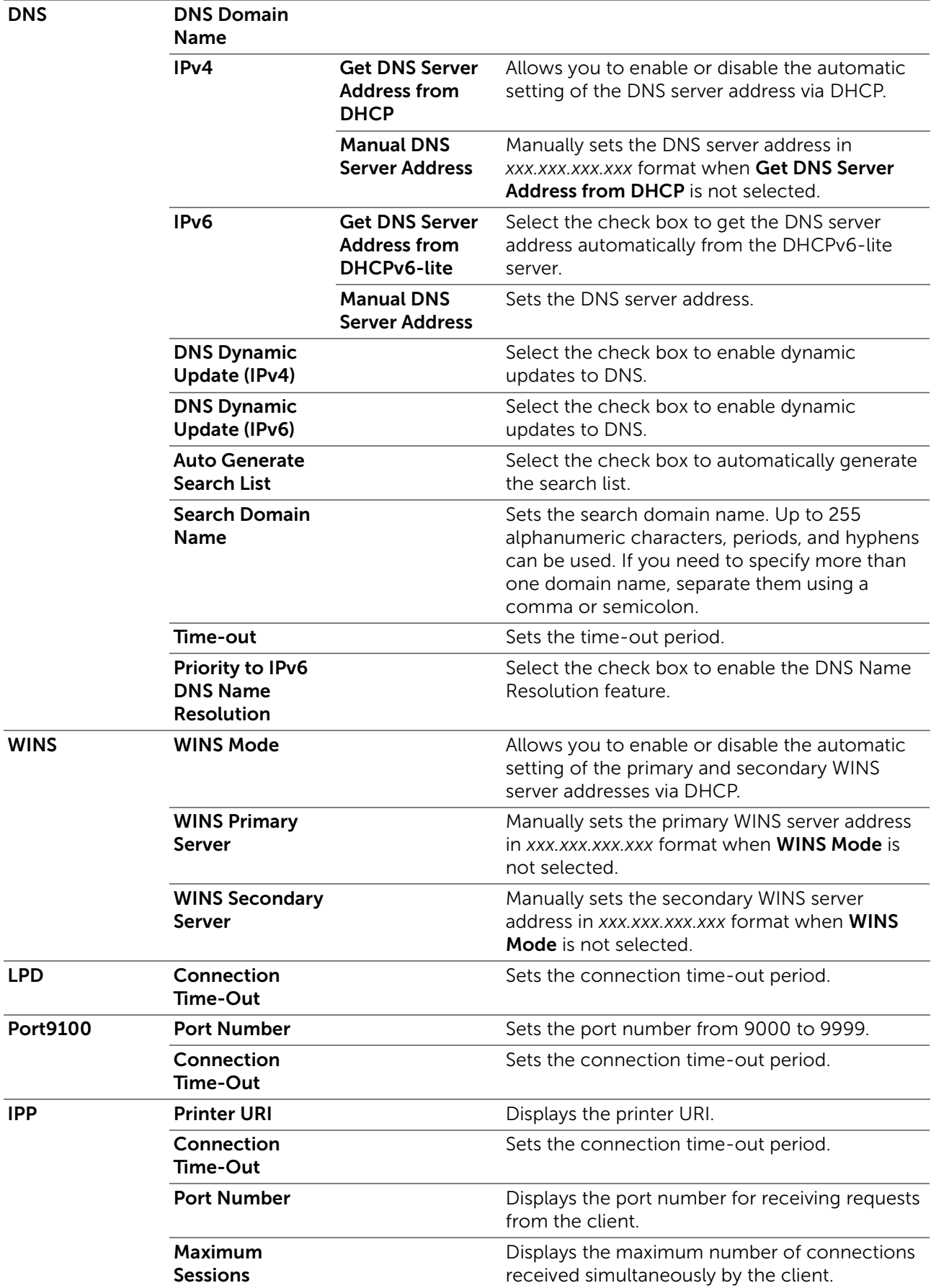

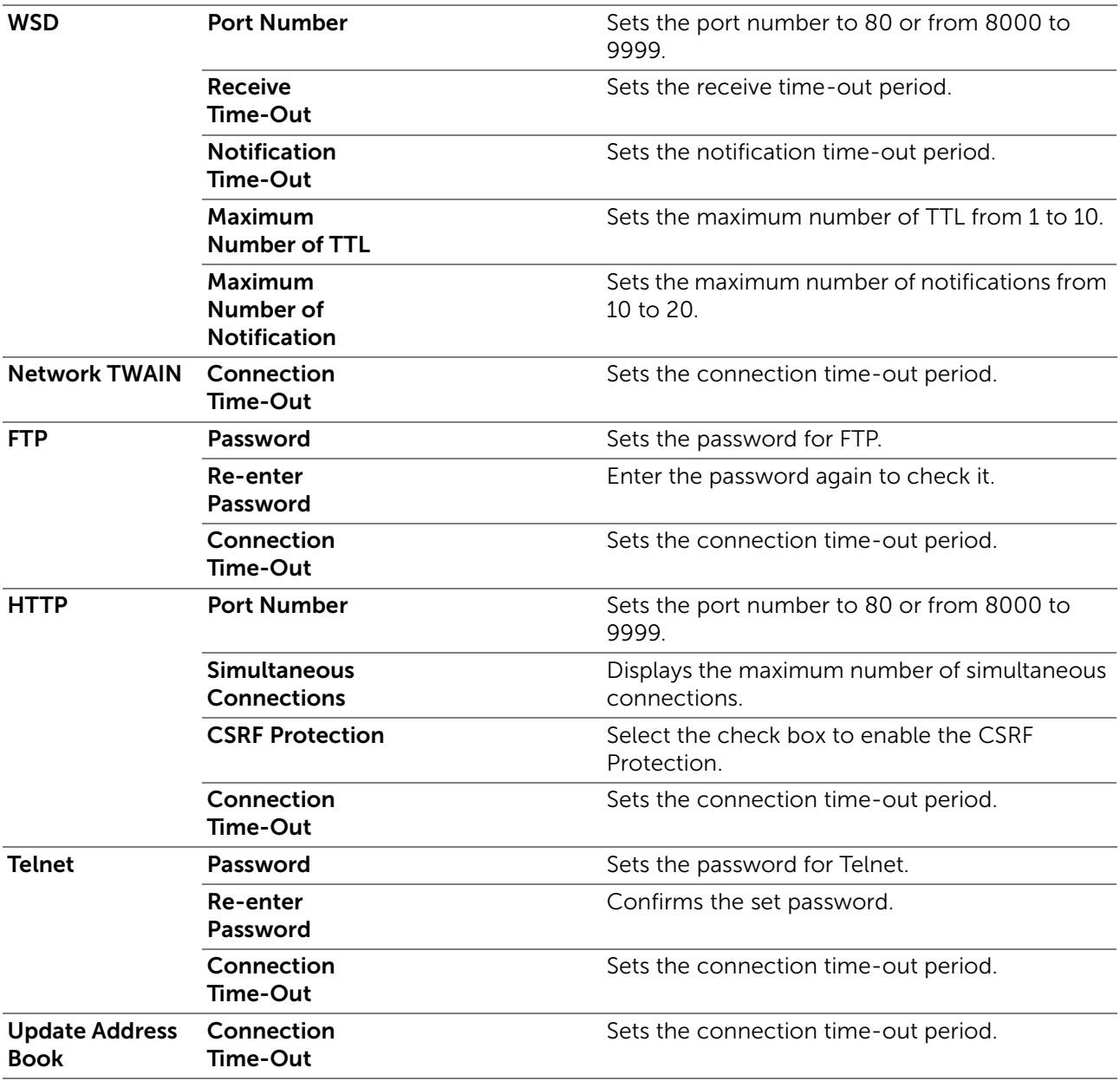

#### *SMB*

Specifies the setting of the Server Message Block (SMB) protocol.

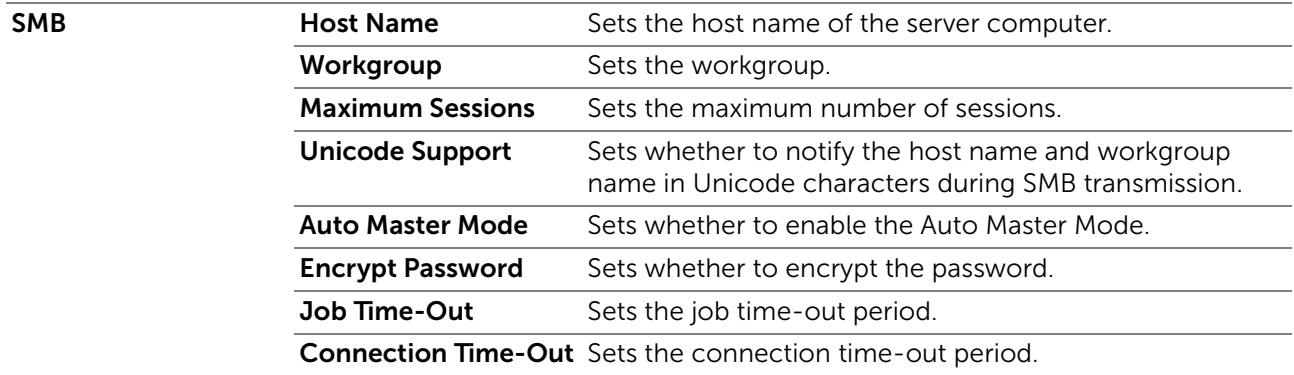

#### *E-Mail Server*

Configures detailed settings of E-Mail Server, E-Mail Alert and E-Mail Report. This page can also be displayed by clicking E-Mail Server Settings Overview in the left frame.

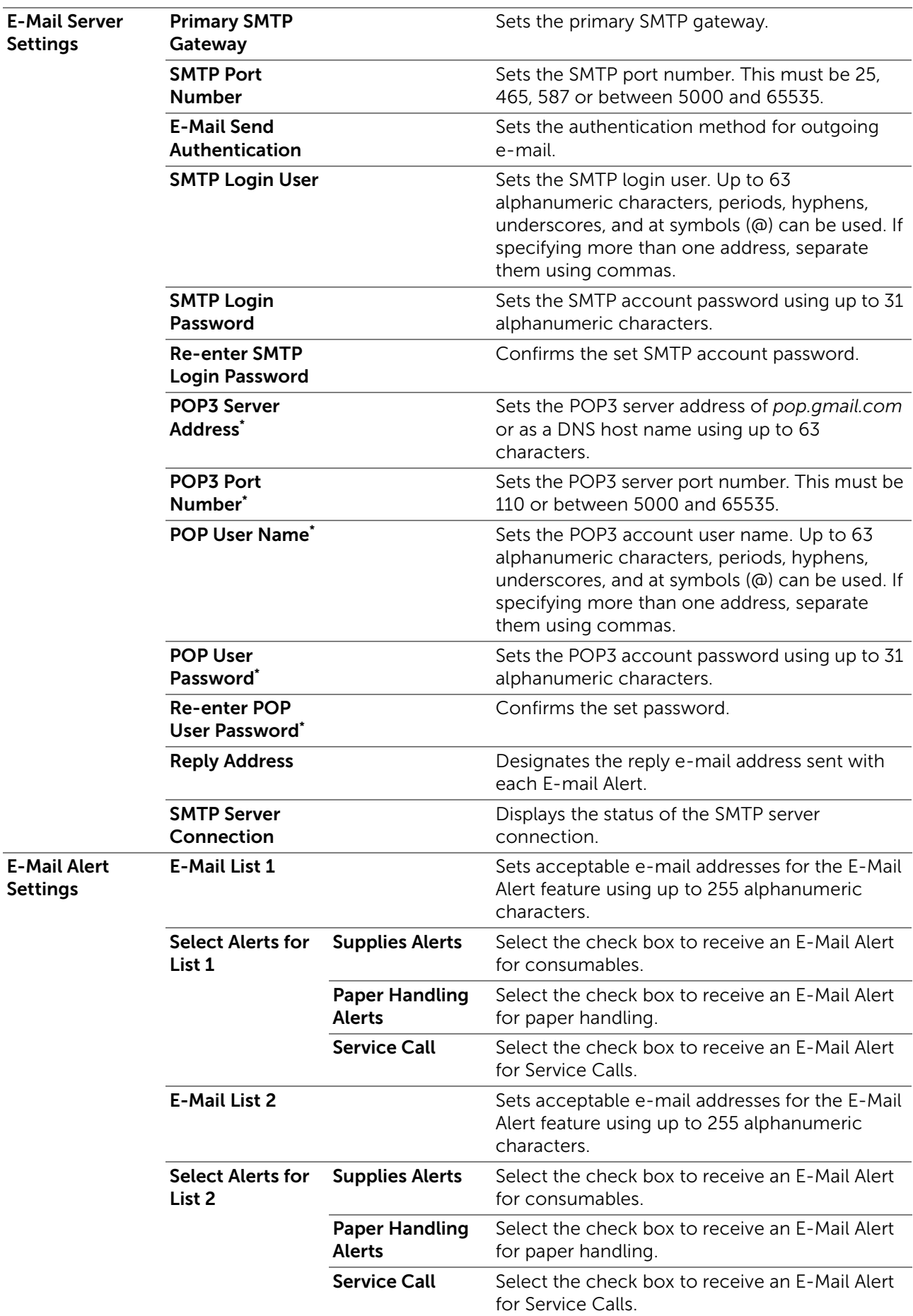

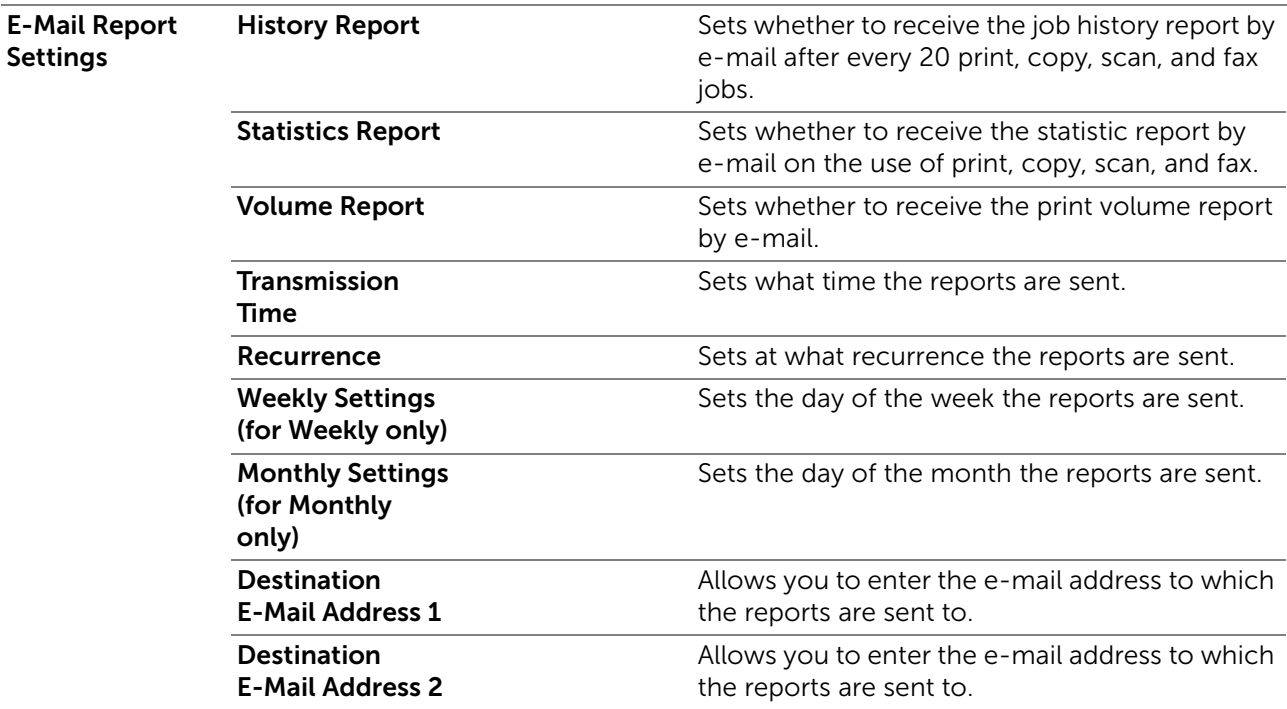

\* This item is available only when POP before SMTP (Plain) or POP before SMTP (APOP) for E-Mail Send Authentication is selected.

### *Bonjour (mDNS)*

Configures the detailed settings of Bonjour.

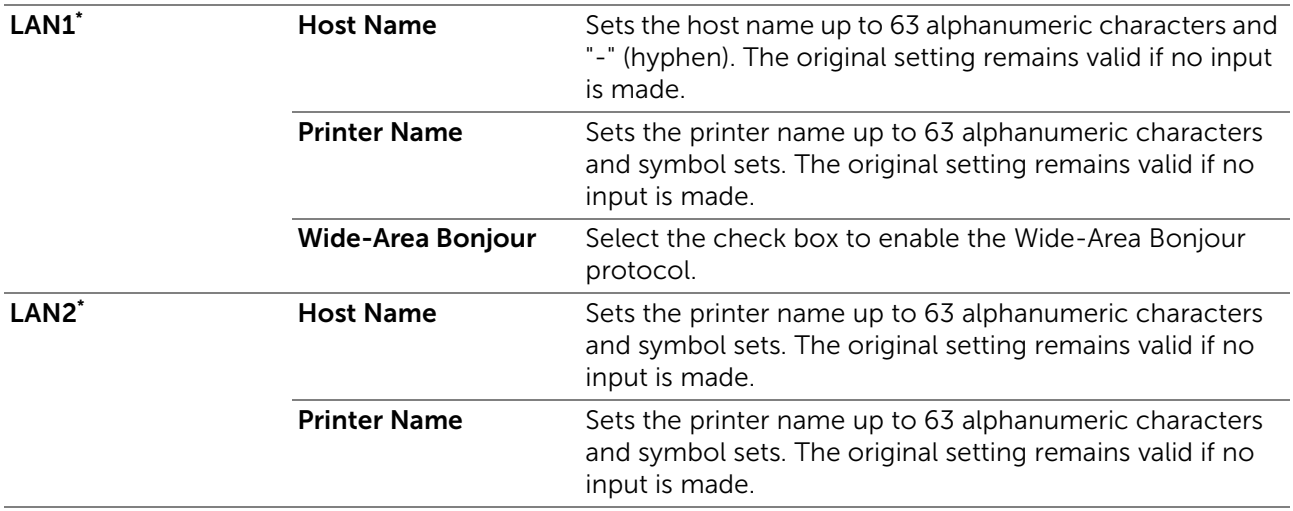

\* This is available on Dell H625cdw and Dell H825cdw.

#### *SNMP*

Configures the detailed settings of SNMP.

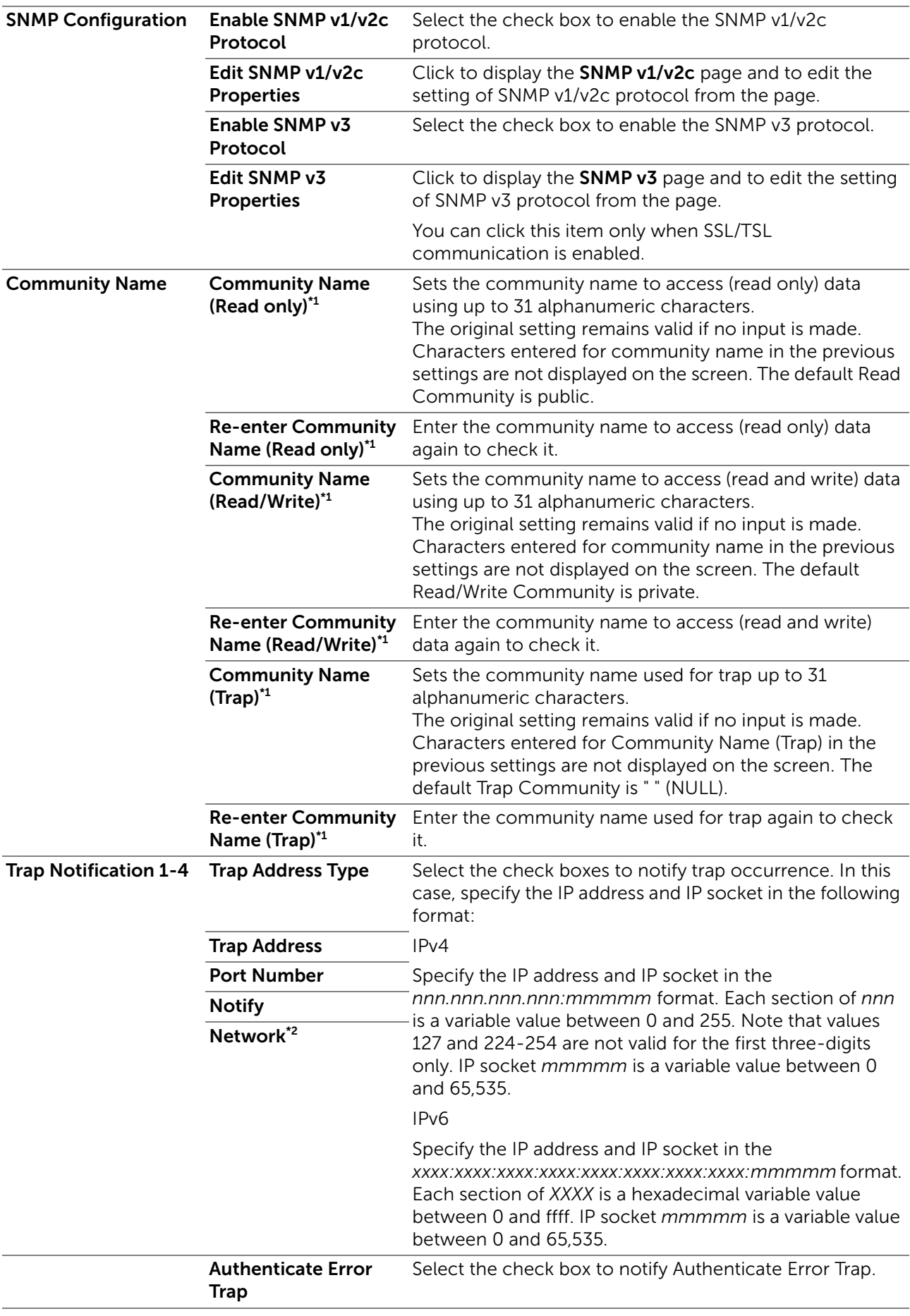

\*1 The default value can be changed by using Dell Printer Configuration Web Tool.

\*<sup>2</sup> This item is available only when Wi-Fi Direct is set to Enable. The Wi-Fi Direct feature is available on Dell H625cdw and Dell H825cdw.

#### *SNMP v3*

Edits the detailed settings of SNMP v3 protocol.

To enter this page, click Edit SNMP v3 Properties in the SNMP page.

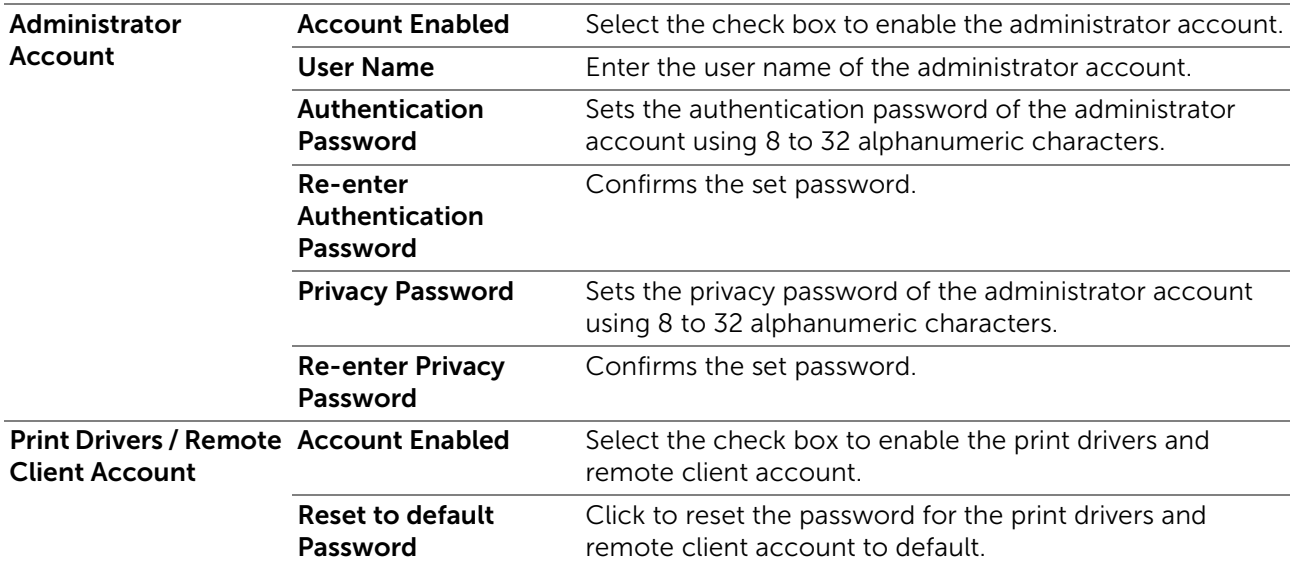

#### *Scan to Network Folder*

Specifies the client when scanning data.

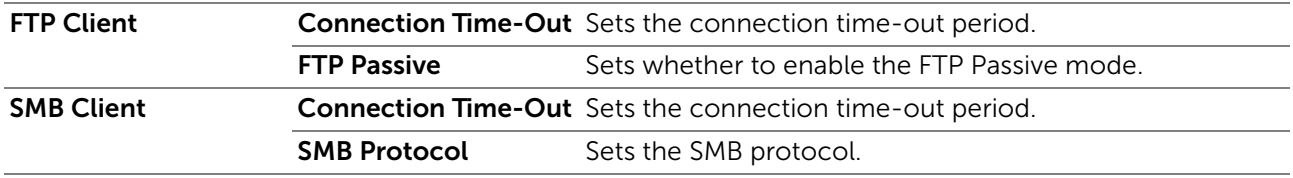

#### *SNTP*

Configures the SNTP server settings in order to perform time synchronization through SNTP.

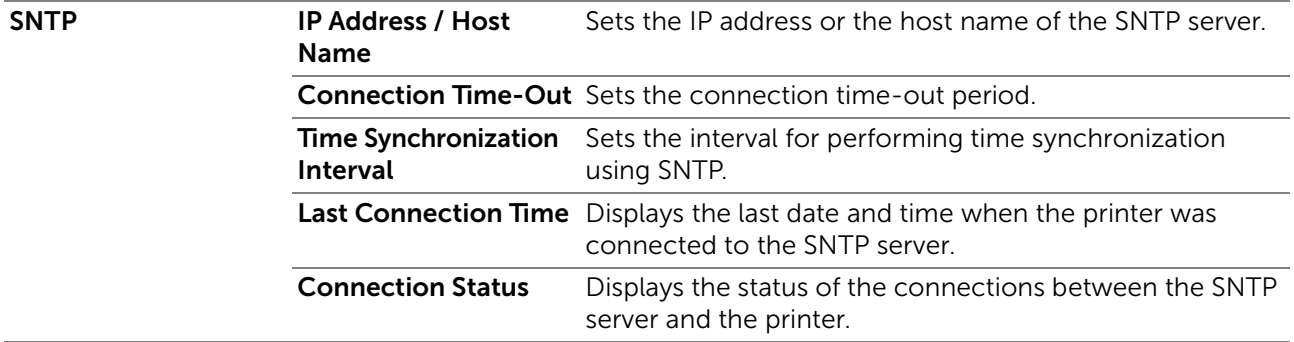

#### *AirPrint*

Configures the detailed setting of AirPrint.

AirPrint Enable AirPrint Select the check box to enable the printer for AirPrint.

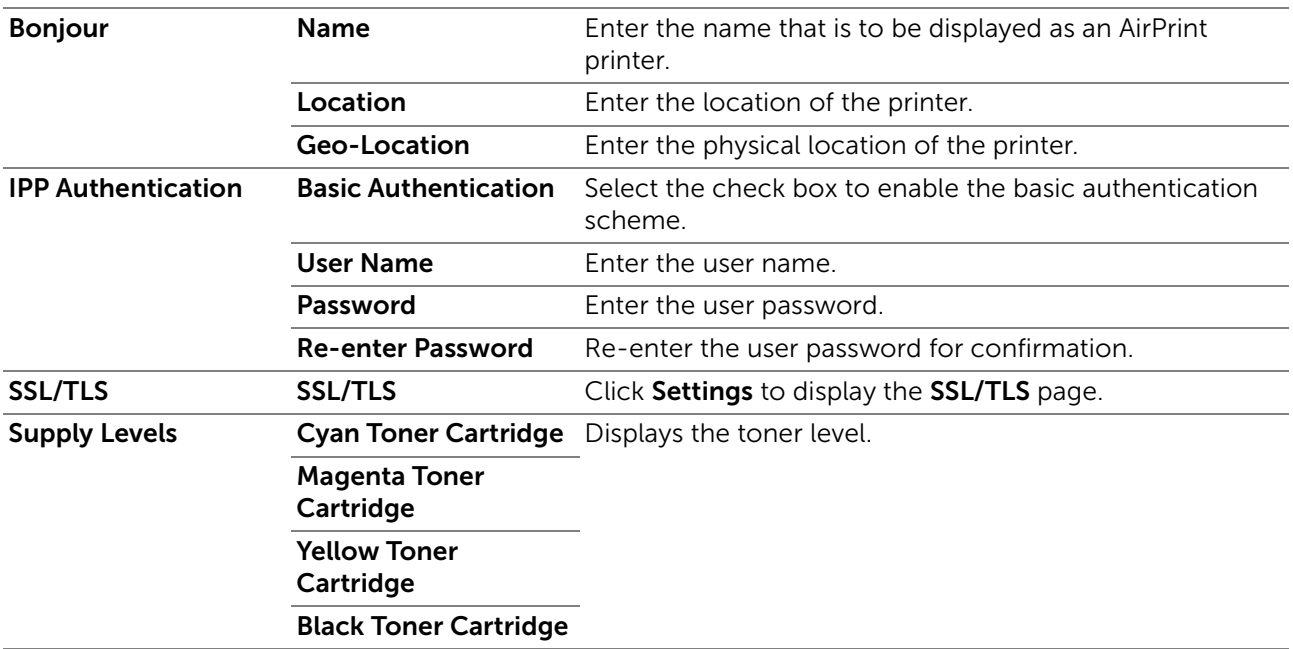

#### *Mopria*

Enable to use Mopria Print Service.

 $\mathscr U$  note:

• The Enable button is disabled, when both Bonjour (mDNS) and IPP are enabled.

### *Google Cloud Print*

Registers the printer to Google Cloud Print.

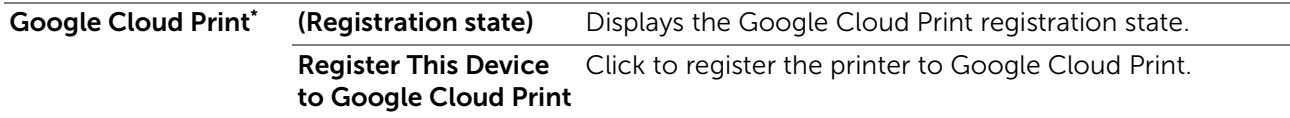

\* Google Cloud Print can only be used when the printer is using IPv4.

#### *Dell Document Hub*

Configures the connections to the Dell Document Hub Server.

 $\mathscr U$  NOTE:

• Dell Document Hub is available on Dell H625cdw and Dell H825cdw.

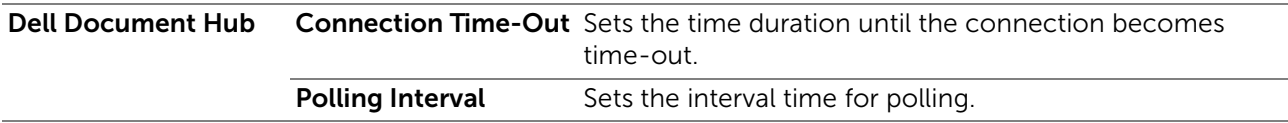

### *Proxy Server*

Configures the Proxy Server settings.

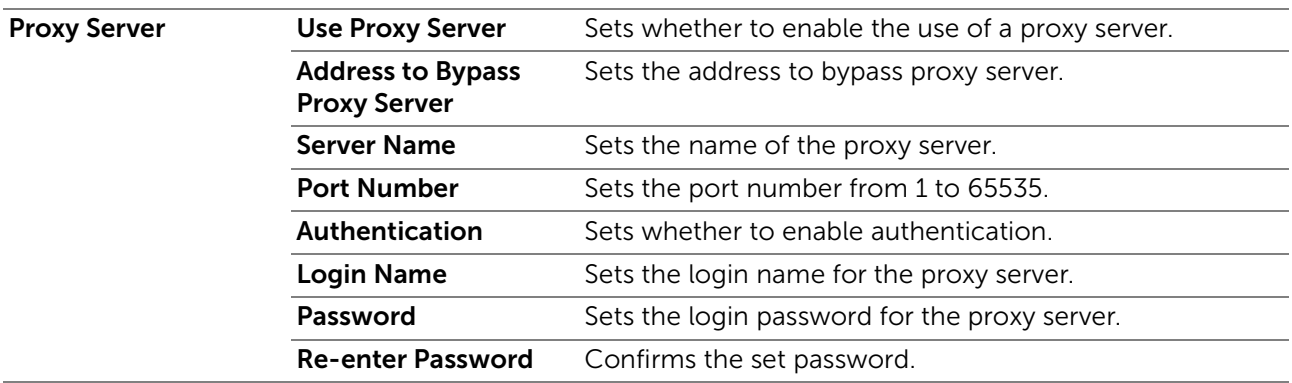

### *Wi-Fi*

Configures the detailed setting for the wireless network.

To use the wireless network, make sure to disconnect the Ethernet cable.

#### **B** NOTE:

- Wi-Fi feature is available only when the printer is connected using the wireless network.
- Wireless network is available on Dell H625cdw and Dell H825cdw.
- Once Wi-Fi is activated, wired LAN protocol is disabled.

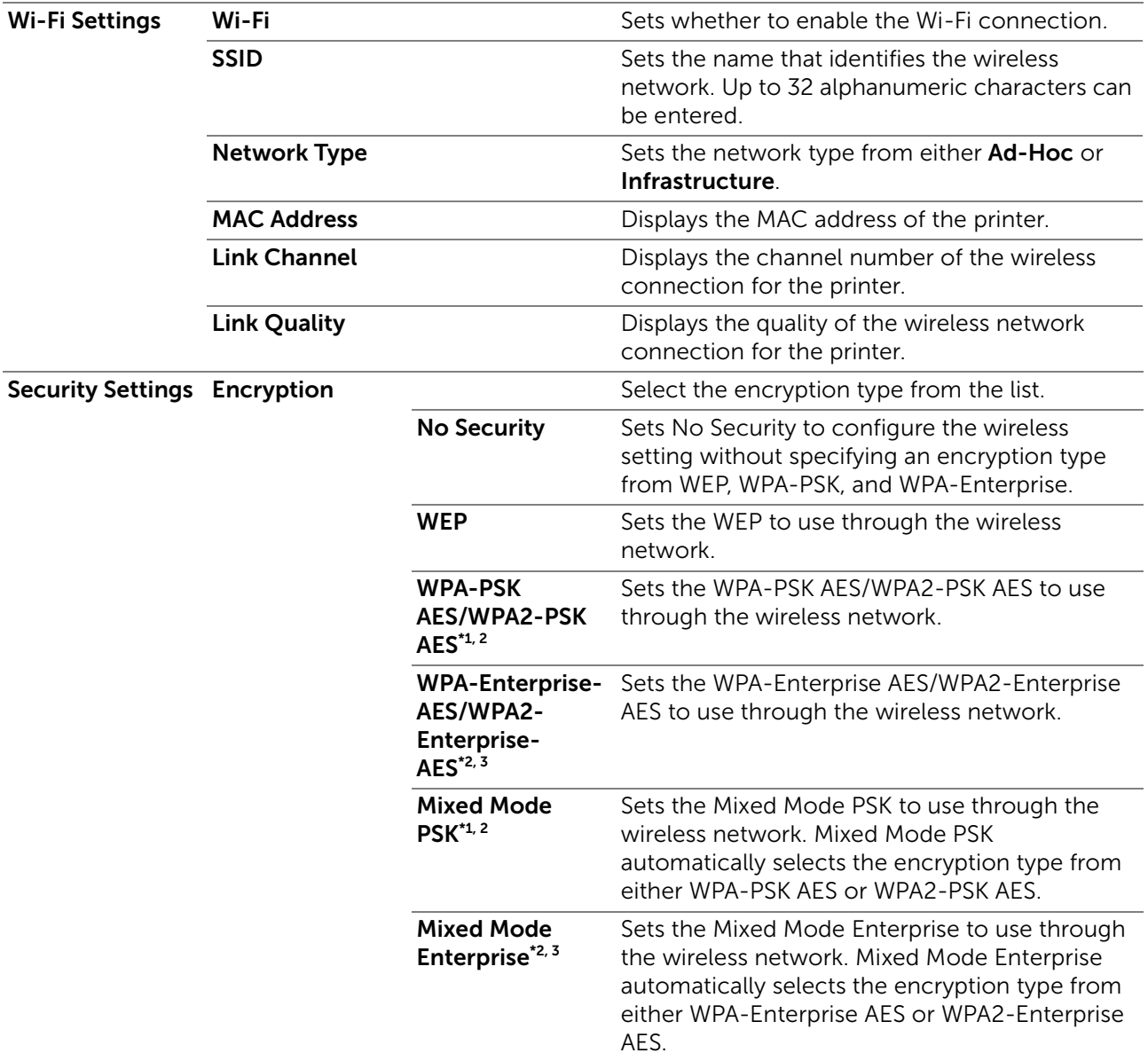

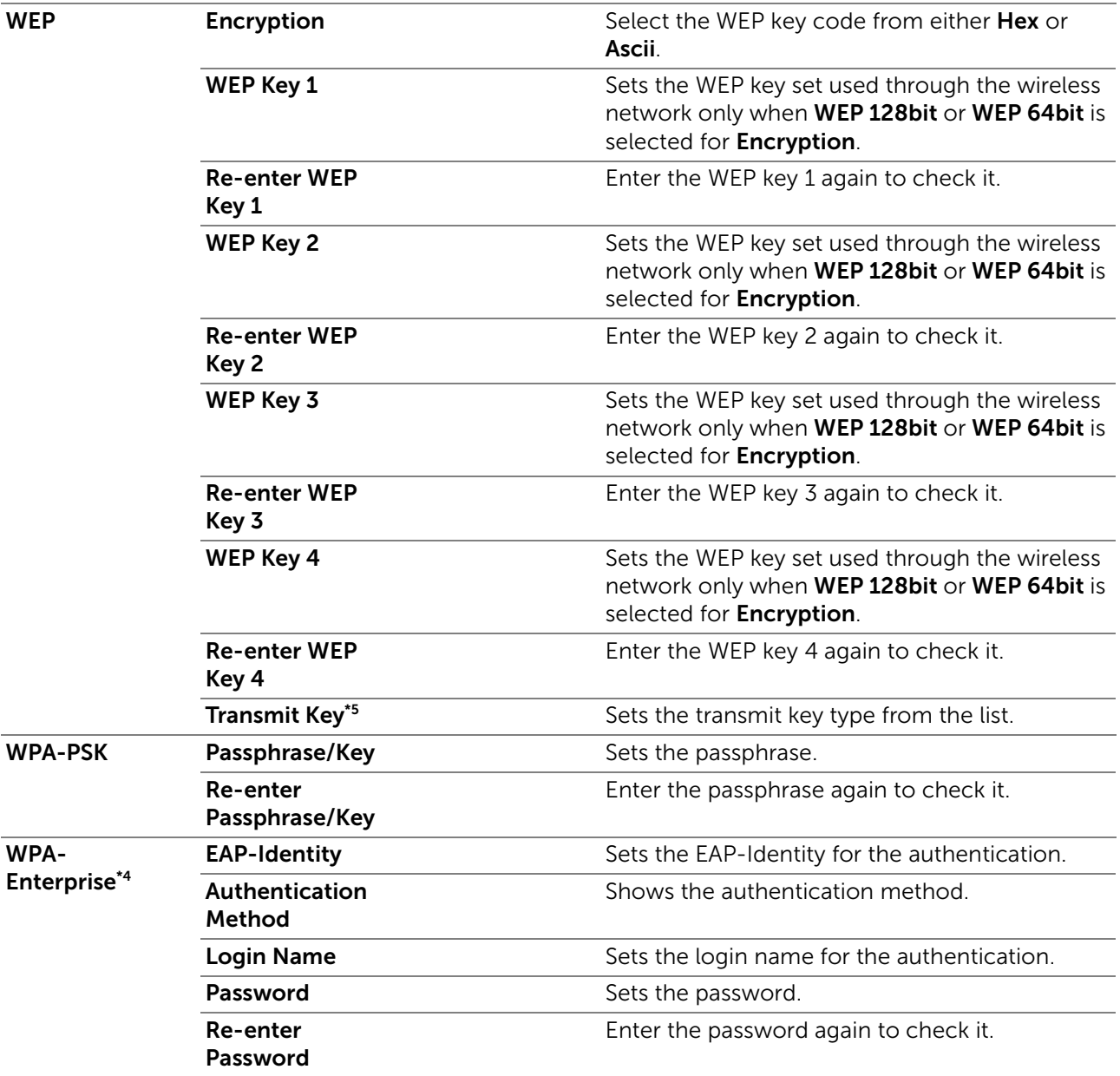

\*1 For encryption, AES method is used.

\*<sup>2</sup> This item is available only when Infrastructure is selected for Network Type.

 $*$ 3 For authentication and encryption by digital certificate, AES method is used.

- \*4 To activate the setting, import a certificate which supports wireless LAN (server/client) on the SSL/TLS pages, and enable the relevant certificate in advance.
- \*5 When Auto is selected for Transmit Key, the key set specified for WEP Key 1 is used.

#### *Wi-Fi Direct*

Configures the detailed setting of the Wi-Fi Direct connection.

 $\mathbb Z$  NOTE:

• Wi-Fi Direct is available on Dell H625cdw and Dell H825cdw.

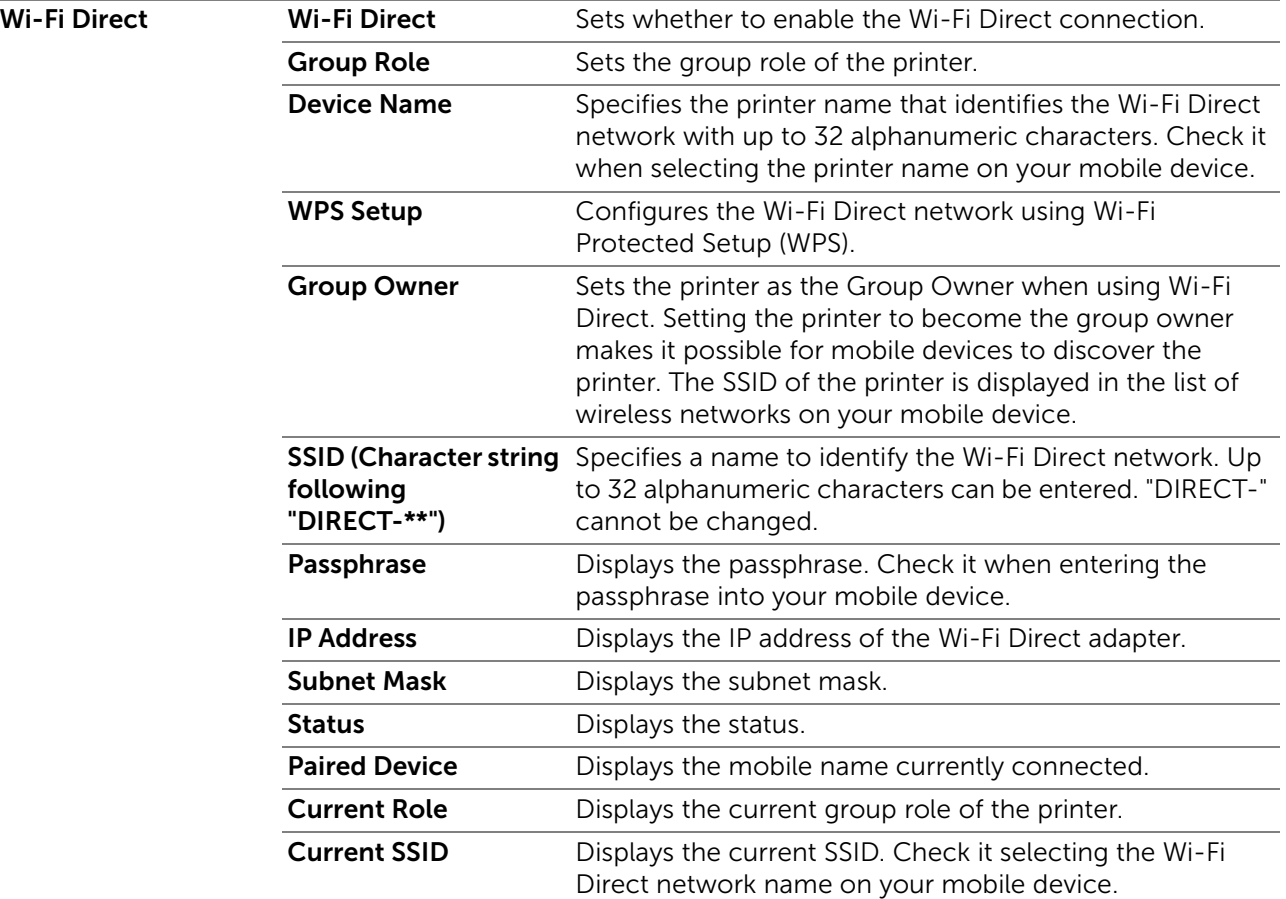

#### *Reset Print Server*

Initializes NVRAM (non-volatile RAM) for the network feature and restarts the printer. You can also initialize NVRAM of the printer from Reset Defaults in the Printer Settings menu.

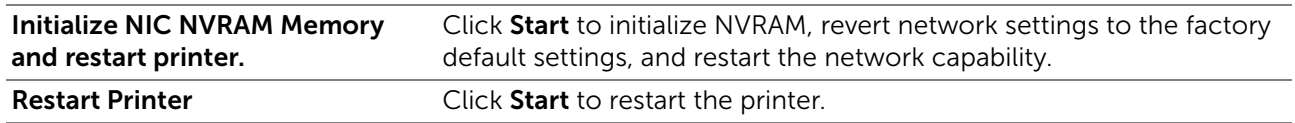

### **Security**

The Security tab includes Set Password, Authentication System, Kerberos Server, LDAP Server, LDAP Authentication, LDAP User Mapping, SSL/TLS, IPsec, 802.1x, IP Filter, and SMTP Domain Filtering pages.

### *Set Password*

Specifies the password that is required to access the setup parameters of the printer from Dell Printer Configuration Web Tool. This page can also be displayed by clicking Set Password in the left frame.

**B** NOTE:

- To restore the password to the default (NULL), initialize the non-volatile memory (NVM).
- You can set the password for access to Admin Settings.

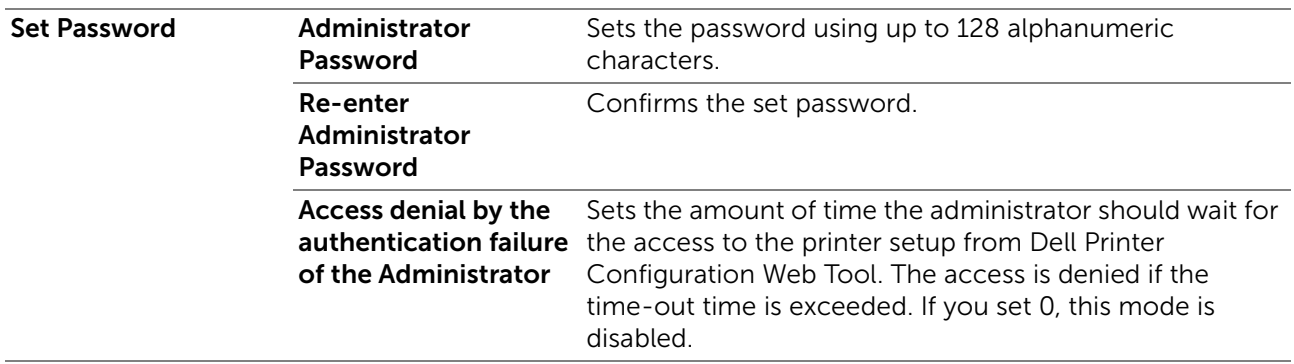

### *Authentication System*

Specifies the server authentication type, the server response time-out, or the search time-out.

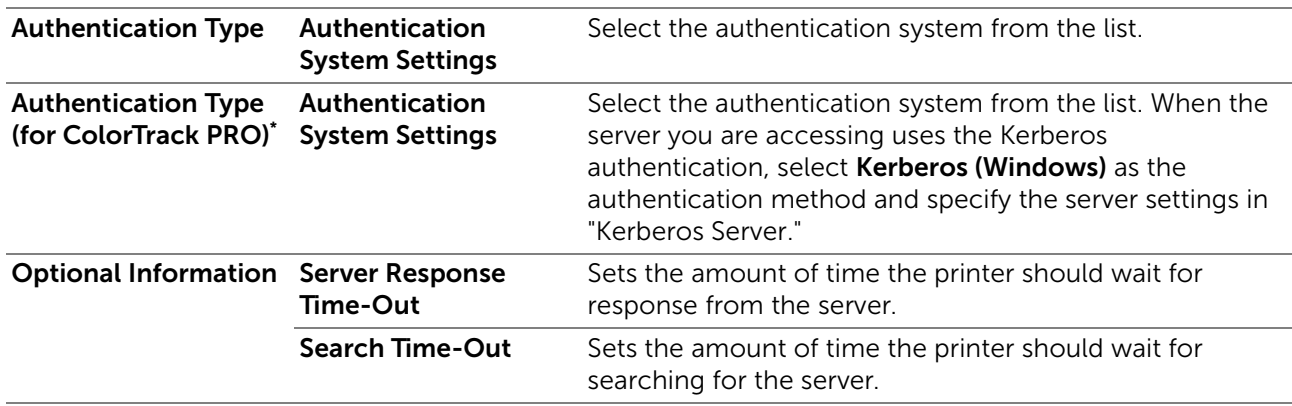

\* This is available on Dell S2825cdn.

#### <span id="page-171-0"></span>*Kerberos Server*

Specifies the settings for the Kerberos server.

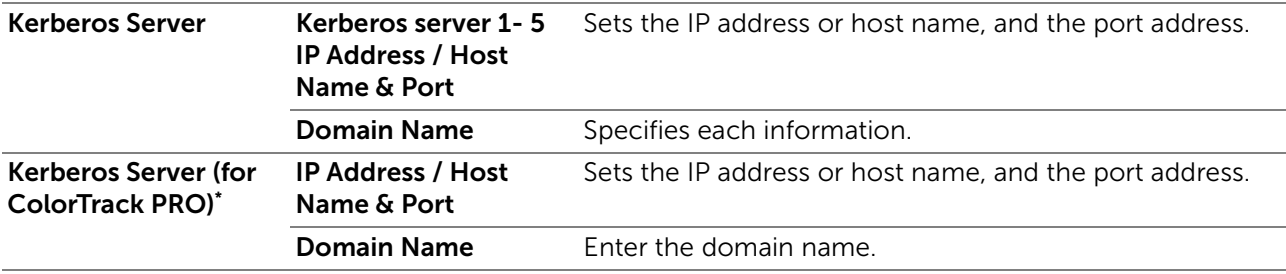

\* This is available on Dell S2825cdn.

### *LDAP Server*

Specifies the settings of the LDAP server.

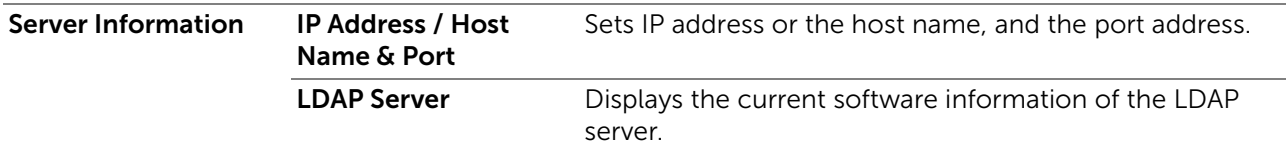

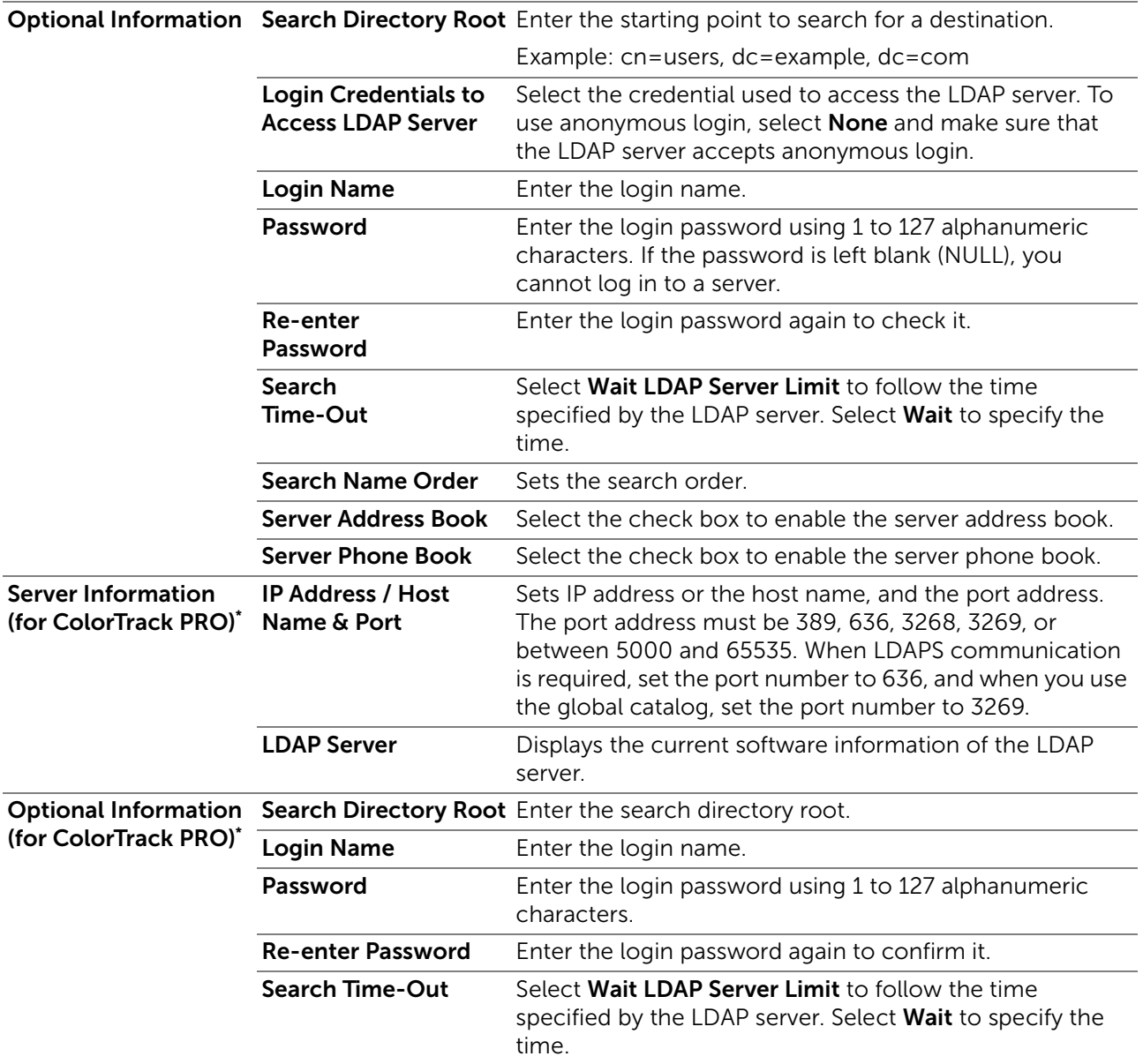

\* This is available on Dell S2825cdn.

 $\mathscr U$  NOTE:

- Server Address Book must be set to On before you can use the server address book for the Scan to Email feature.
- Server Phone Book must be set to On before you can use the server phone book for the fax function.

### *LDAP Authentication*

Specifies the LDAP server authentication method.

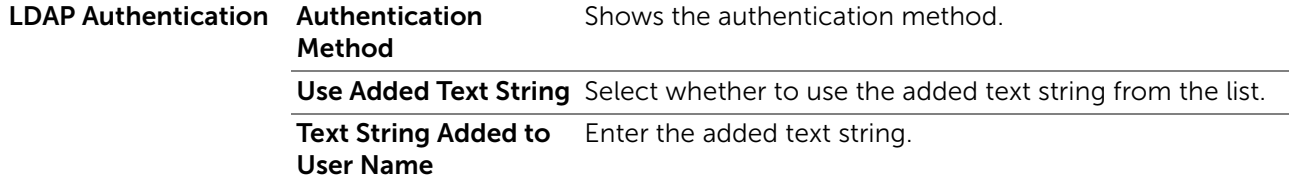

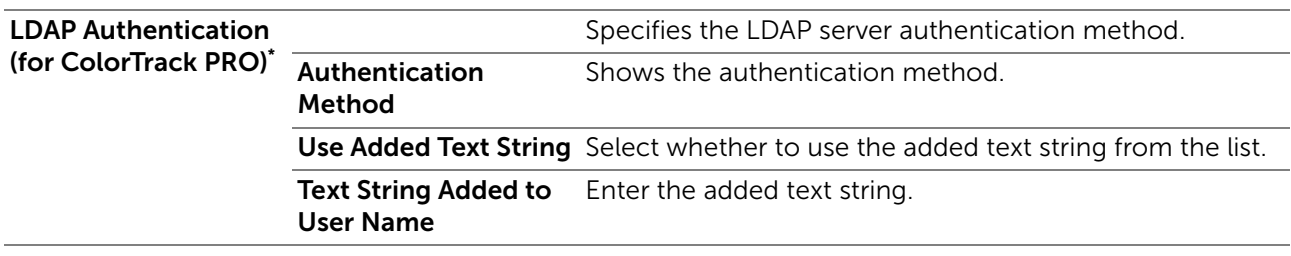

\* This is available on Dell S2825cdn.

### *LDAP User Mapping*

Specifies the settings of the LDAP user mapping.

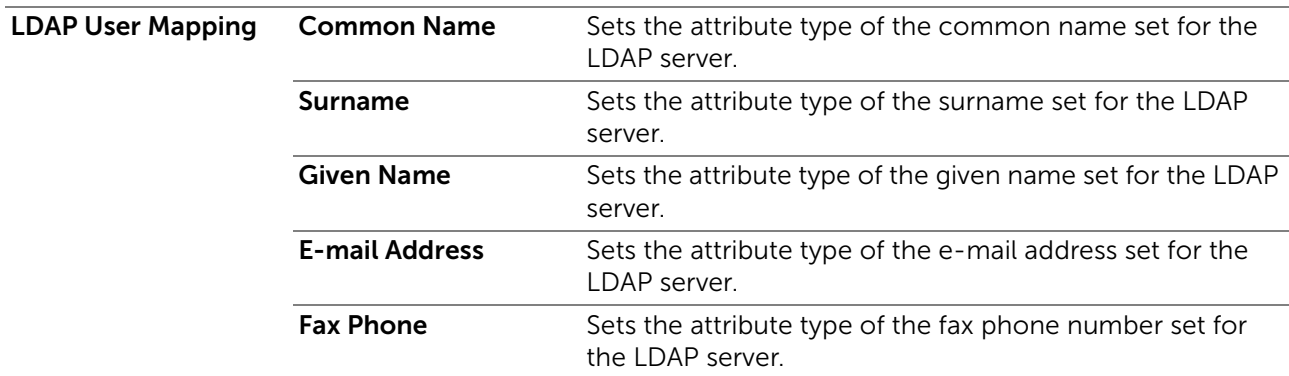

#### *SSL/TLS*

Specifies the settings for the SSL/TSL encryption communication to the printer, and set/delete the certificate used for IPsec, LDAPS, or Wi-Fi.

# **B** NOTE:

• Wireless network is available on Dell H625cdw and Dell H825cdw.

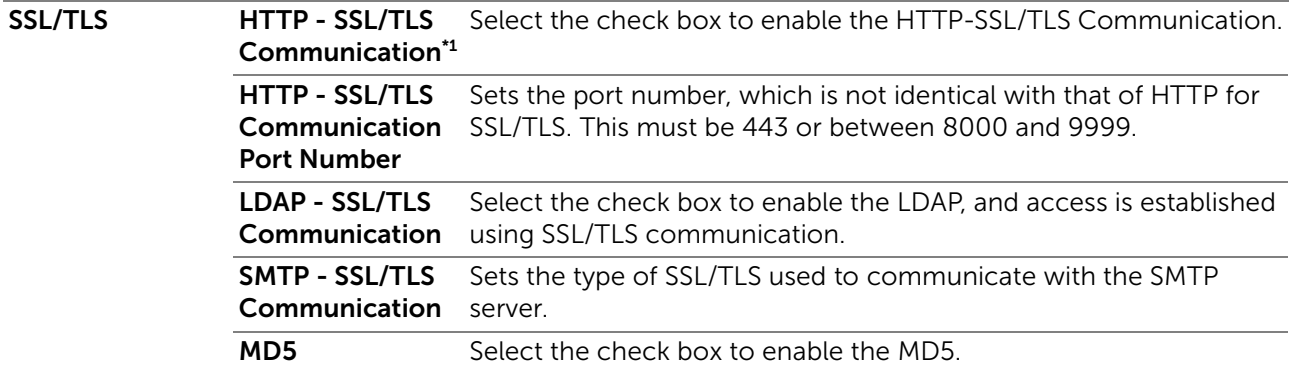

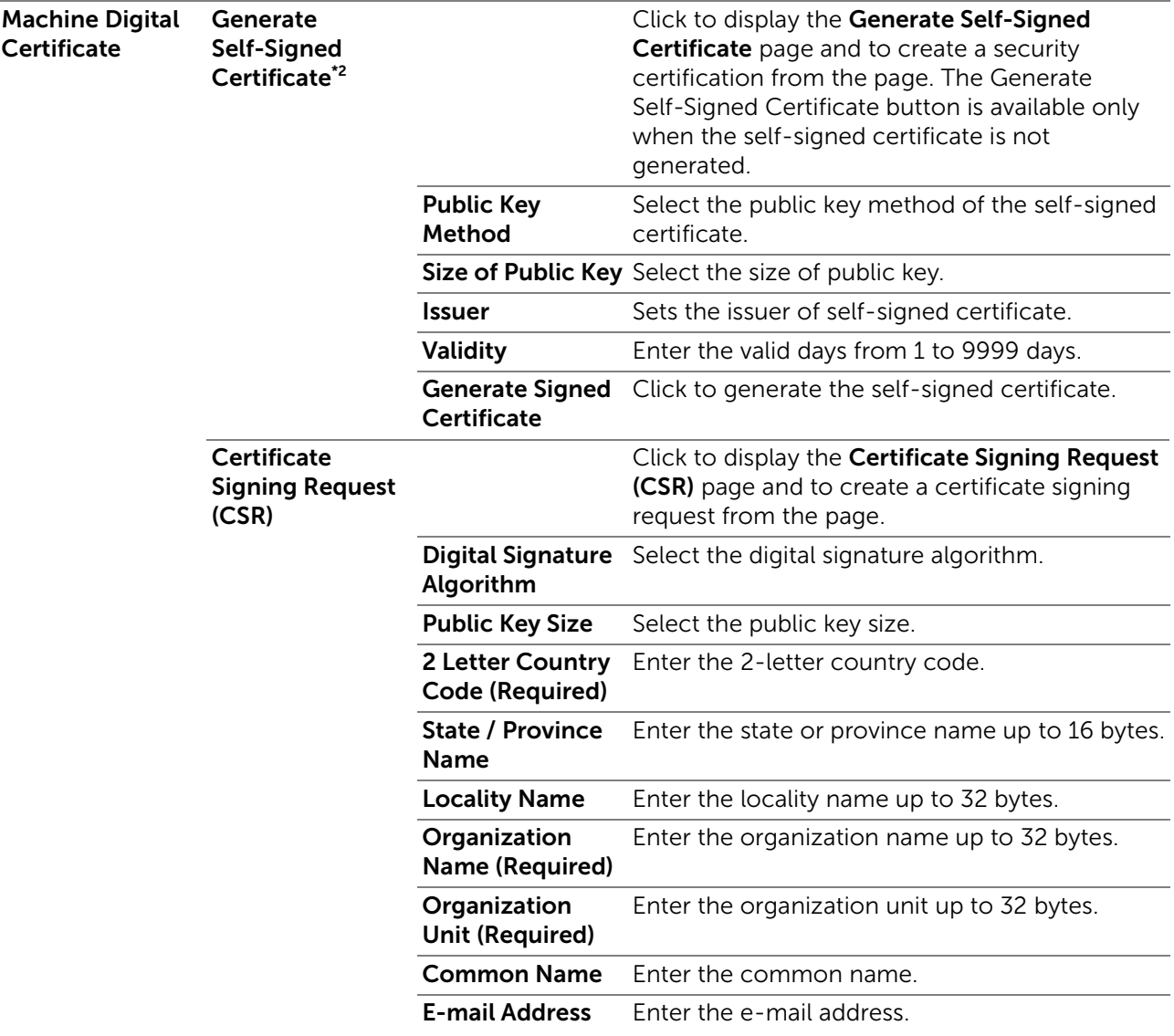

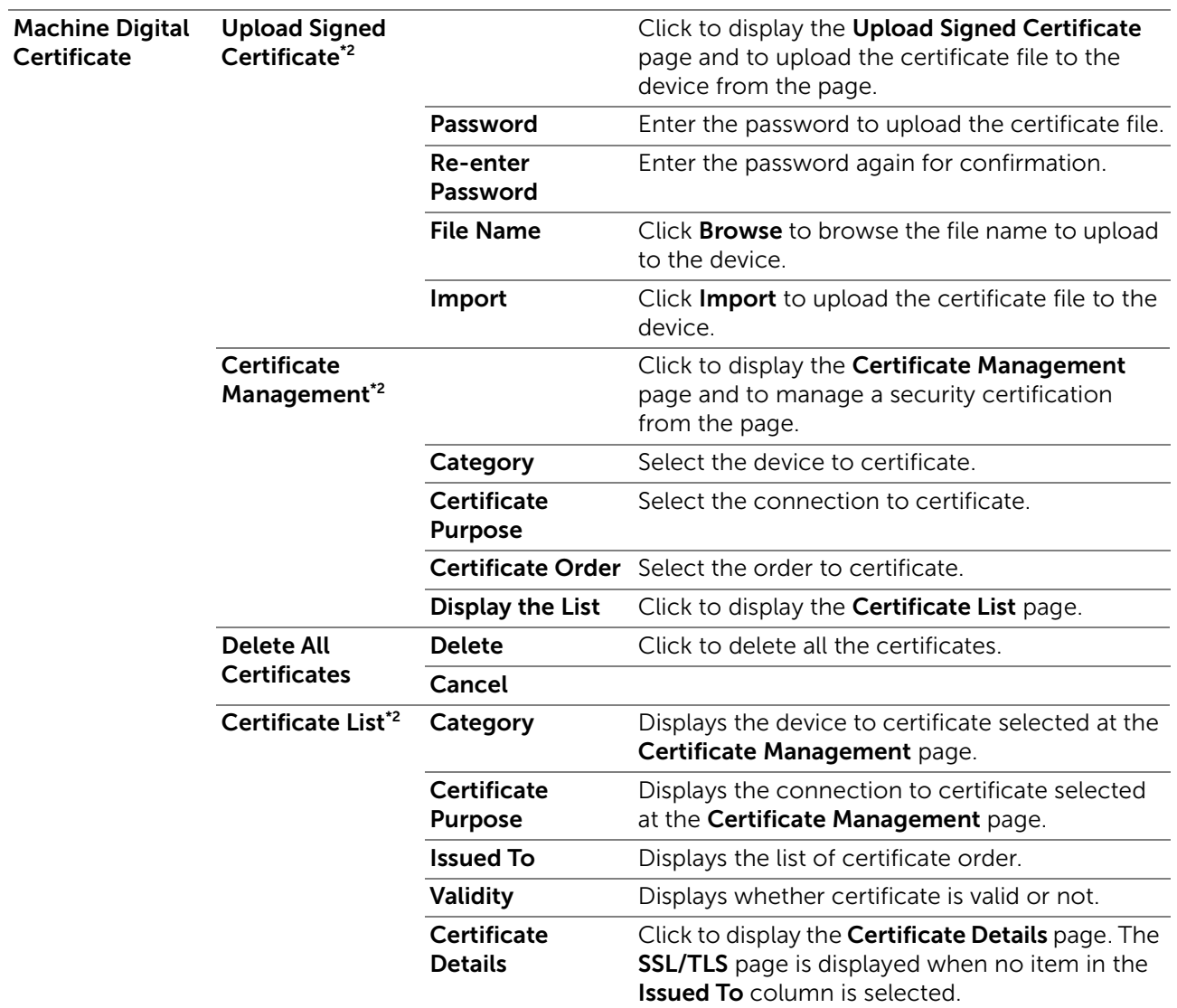

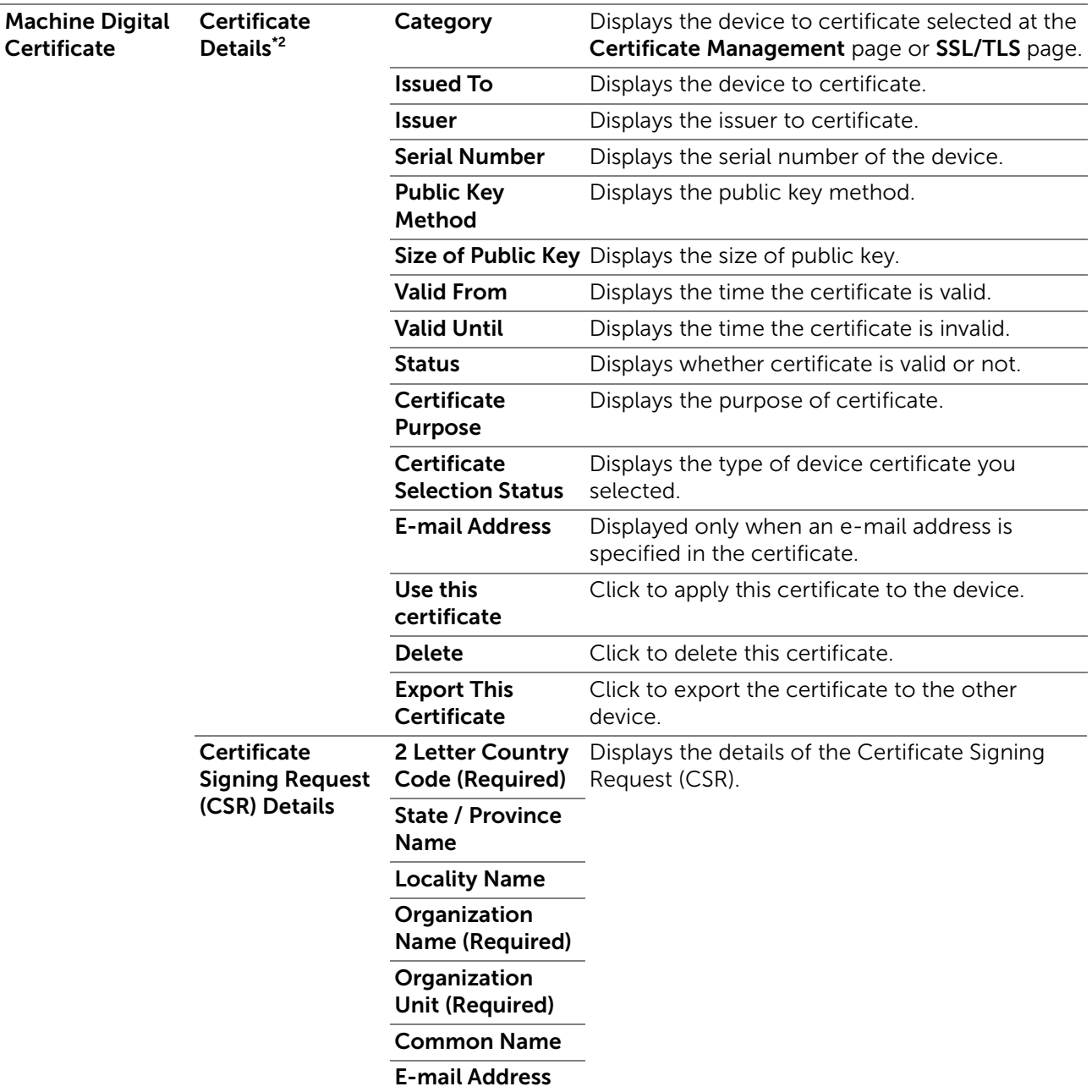

\*1 This item is available only when the self-signed certificate has been generated.

\*<sup>2</sup> This item is effective only when connected via SSL/TLS (https). Only the administrator is allowed to display the pages.

#### *IPsec*

Specifies the Security Architecture settings for Internet Protocol (IPsec) for encrypted communication to the printer.

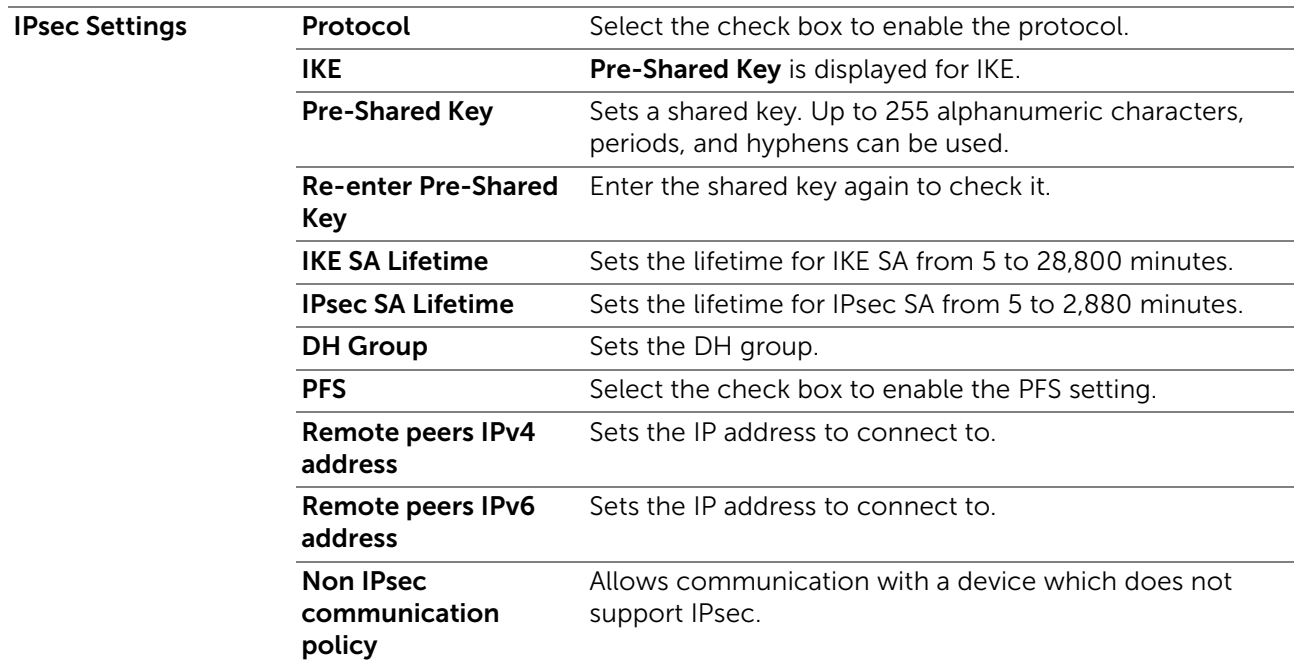

#### **B** NOTE:

• If IPsec is enabled with incorrect settings, you must disable it using the **IPsec** menu on the operator panel.

#### *802.1x*

Specifies the settings for IEEE 802.1x authentication for encrypted communication to the printer.

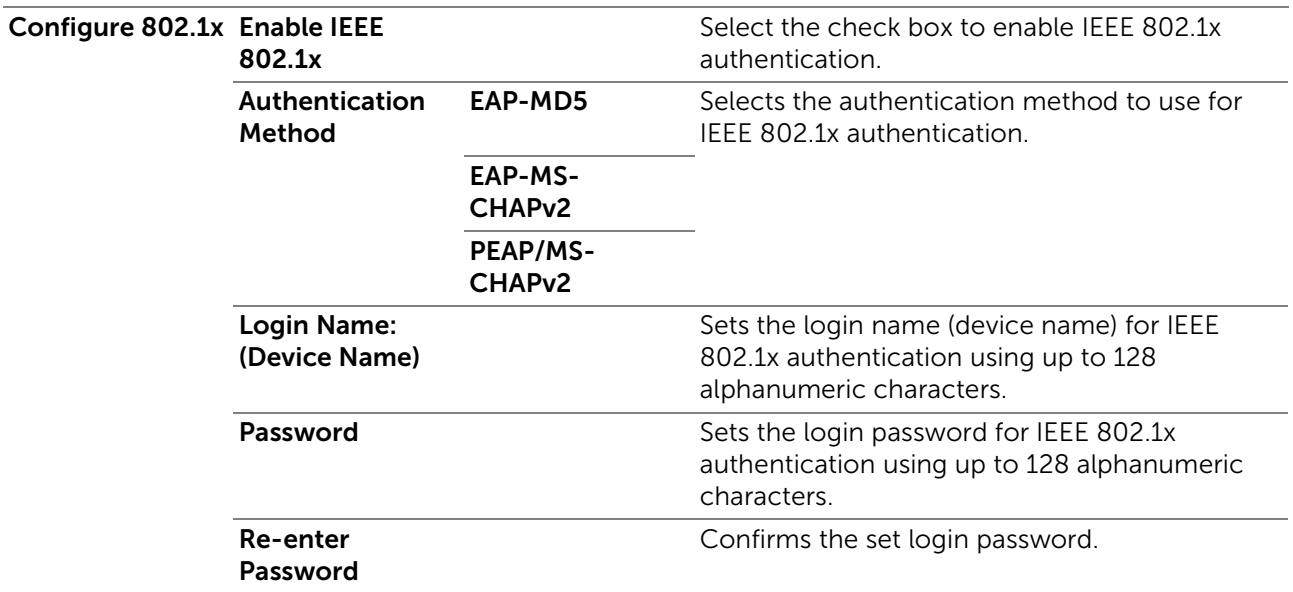

### **B** NOTE:

• This is available on Dell H625cdw and Dell H825cdw.

#### *IP Filter*

Specifies whether to enable the IP filter feature, which only allows communication with devices whose IP addresses are registered in the printer.

#### **B** NOTE:

• This feature does not apply to communication via Wi-Fi Direct.

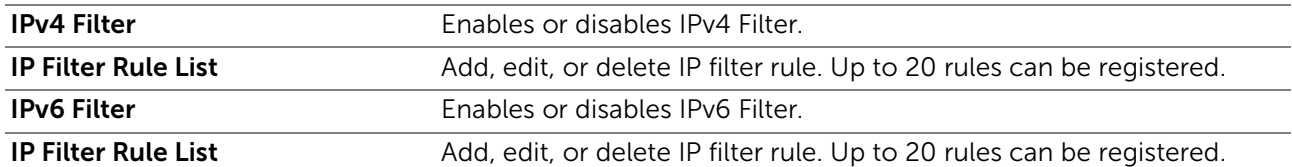

### IP Filter Setup Procedure

To activate the IP Filter feature, you need to register the IP address and subnet mask of a device that you want to allow to communicate with the printer. The following procedure uses the address information below as an example to describe how to specify the IP Filter settings.

- IP address: 192.0.2.1
- Subnet mask: 255.255.255.0
- 1 Select the Enable check box under IPv4 Filter.
- 2 Click Apply New Settings  $\rightarrow$  Restart Printer.
- 3 After the printer is restarted, access the IP Filter screen again.
- 4 Click Add under IP Filter Rule List of IPv4 Filter.
- 5 Enter "192.0.2.1" in the **Source IP Address** text box and "24" in the **Source IP Mask** text box.

The subnet mask needs to be specified in prefix format.

6 Click Apply New Settings  $\rightarrow$  Restart Printer.

### *SMTP Domain Filtering*

Specifies whether to limit e-mail destination domains.

 $\mathbb Z$  NOTE:

• This feature does not restrict sending e-mails through the E-Mail Alert feature.

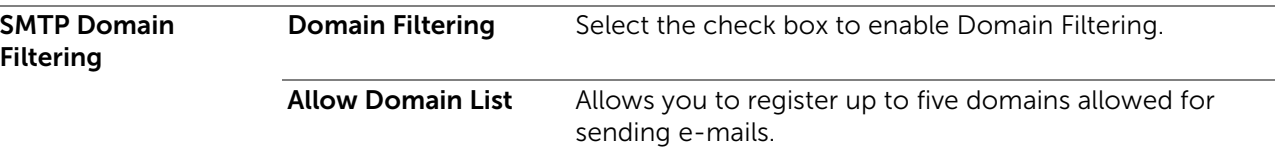

# Copy Printer Settings

# Copy Printer Settings

The Copy Printer Settings tab includes the Copy Printer Settings and Copy Printer Settings Report pages.

### *Copy Printer Settings*

To copy the printer settings to one or more printers on the network having the same model number.

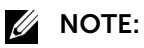

- This feature allows you to copy printer settings to up to 10 destination printers simultaneously. If the destination printer has different configuration fields, only the common fields will be copied.
- You cannot copy the address book when the destination printer has a job and is operated on the Fax/Scan/Address Book menu of the operator panel.
- 1 Select the desired settings you want to copy from Printer Settings, ColorTrack (Internal Settings), or/and Address Book.
- 2 Enter the IP address and password of the destination printer in the IP Address text box and Password text box.
- 3 Click Copy the settings to the Host in the above list.
	- $\mathscr U$  note:
		- The copying of printer settings will time-out within 60 seconds if no input is received.
- 4 Check the Copy the settings to the Host in the above list and reboot the printer menu of Dell Printer Configuration Web Tool in the destination printer to verify if the settings were successfully copied.

### *Copy Printer Settings Report*

Displays whether the printer setting is successfully copied to the destination printers.

**B** NOTE:

• The history is cleared by turning off the printer.

# Print Volume

# Print Volume

The Print Volume tab includes the Print Volume and Dell ColorTrack pages.

#### *Print Volume*

Displays the number of printed pages. This page can also be displayed by clicking Print Volume in the left frame.

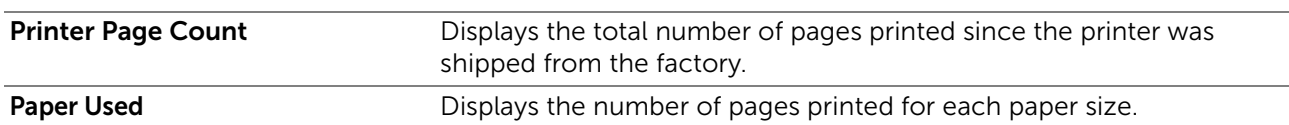

### *Dell ColorTrack*

Specifies which users have access to color printing and to limit print volume per user.
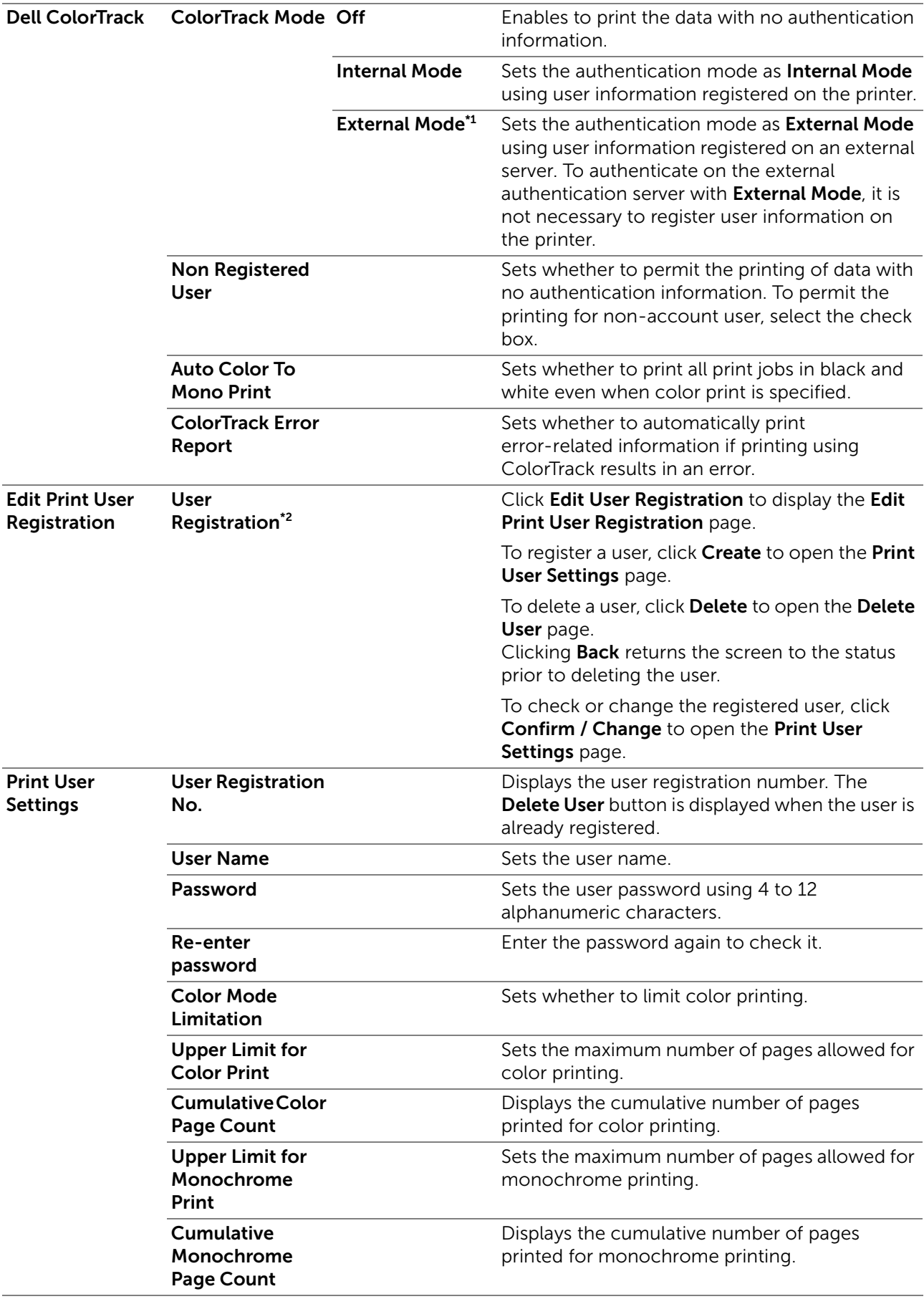

\*1 This is available on Dell S2825cdn.

\*<sup>2</sup> This item is displayed only when **ColorTrack Mode** is **On**.

## Address Book

### E-Mail Address

The E-Mail Address tab includes the E-Mail Address, E-Mail Group and Default Setup pages.

### *E-Mail Address*

Displays the e-mail address entries registered on the E-Mail Address page.

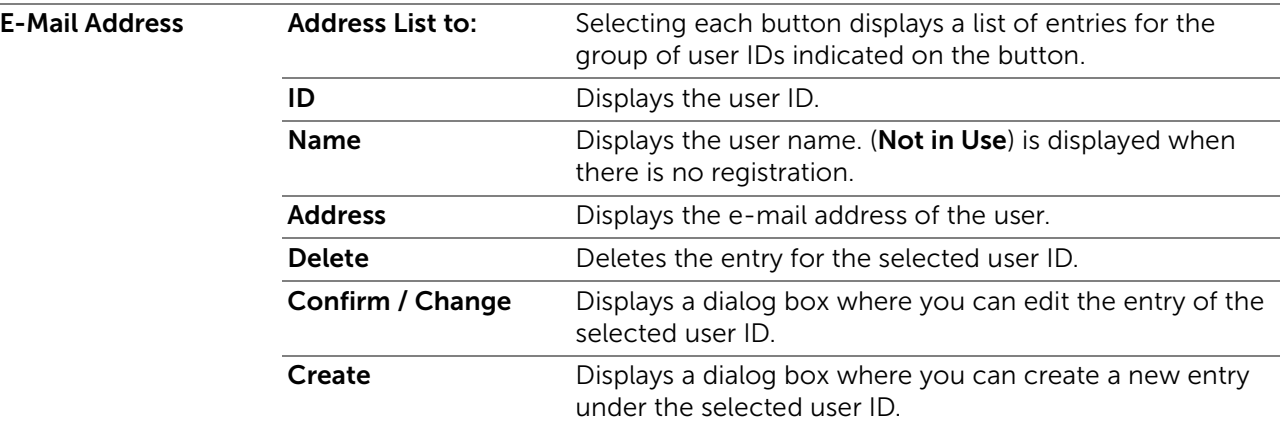

### *E-Mail Address (Confirm/Change, Create)*

Displays or edits the e-mail address entries on the E-Mail Address page, or create a new entry. The following items are in the dialog box that appears when you click **Confirm /** Change or Create on the E-Mail Address top page.

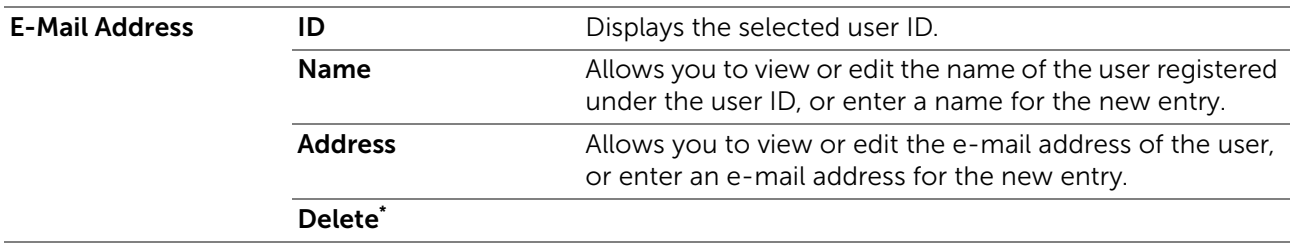

\* This item is available only when you click Confirm / Change.

### *E-Mail Address (Delete)*

Deletes the e-mail address entries registered on the **E-Mail Address** page. The following items are in the dialog box that appears when you click Delete on the E-Mail Address top page.

### *E-Mail Group*

Displays the e-mail address entries registered on the **E-Mail Group** page.

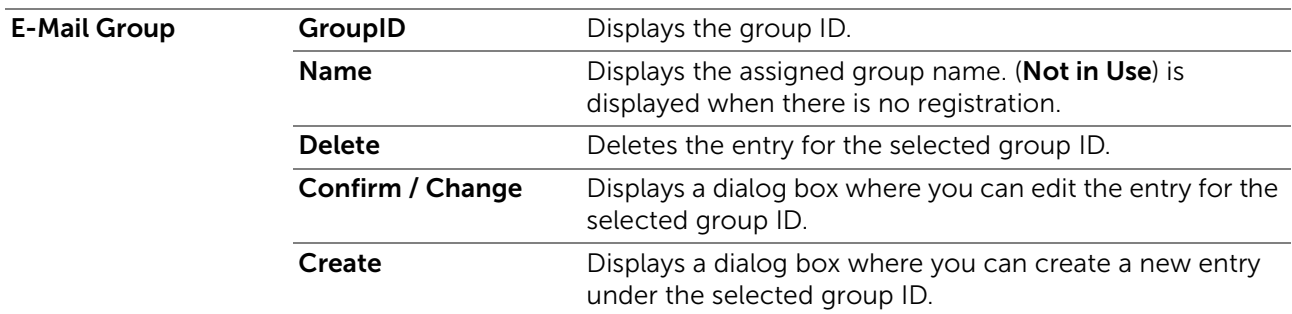

### *E-Mail Group (Confirm/Change, Create)*

Displays or edits the e-mail address group entries on the **E-Mail Group** page, or create a new entry. The following items are in the dialog box that appears when you click Confirm / Change or Create on the E-Mail Group top page.

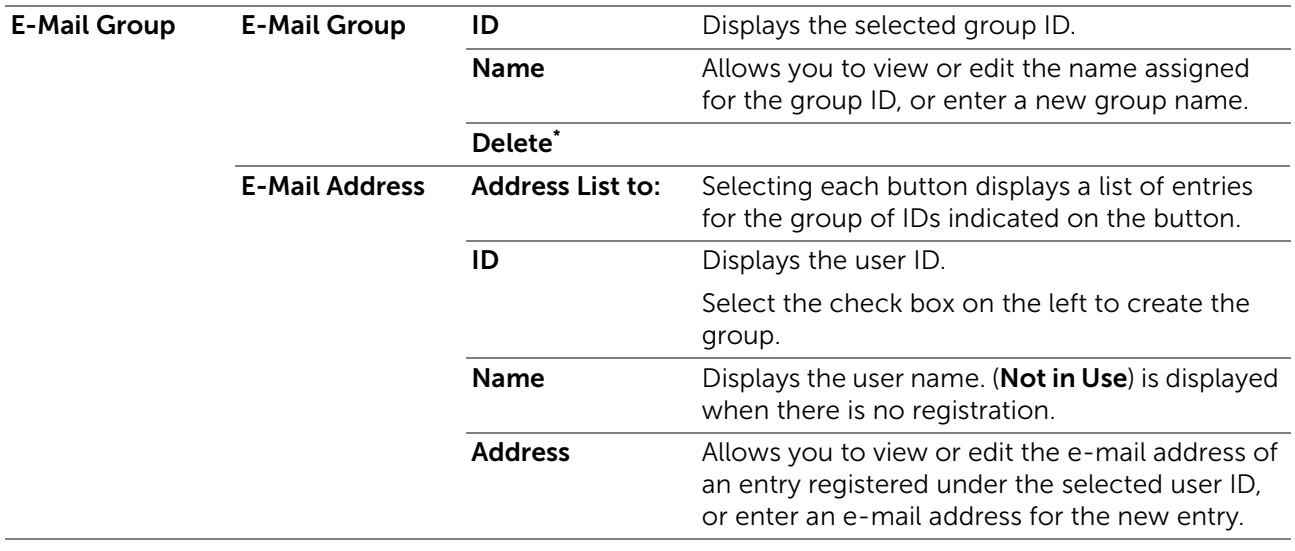

\* This item is available only when you click Confirm / Change.

### *E-Mail Group (Delete)*

Deletes the e-mail group entries registered on the **E-Mail Group** page. The following items are in the dialog box that appears when you click Delete on the E-Mail Group top page.

### *Default Setup*

Sets the default e-mail subject and message.

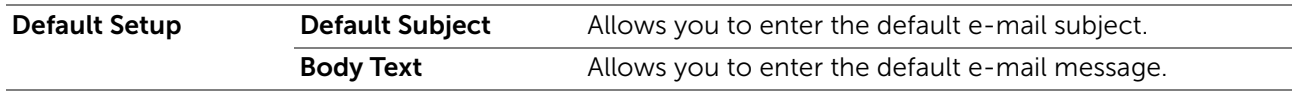

### Server Address

The Server Address tab includes the Server Address page.

### *Server Address*

Displays the server address entries registered on the Server Address page.

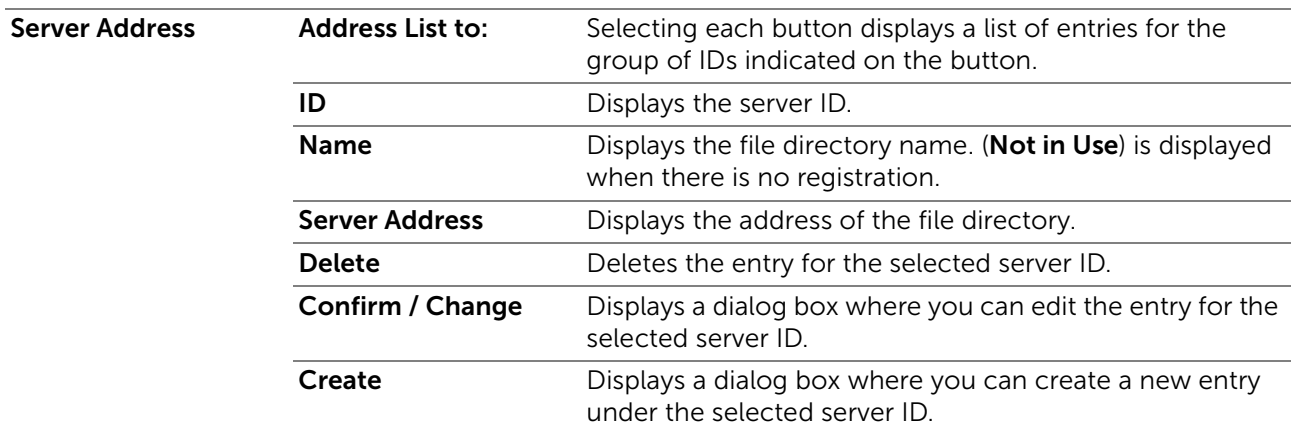

### *Server Address (Confirm/Change, Create)*

Displays or edits the server address entries on the Server Address page, or create a new entry. The following items are in the dialog box that appears when you click Confirm / Change or Create on the Server Address top page.

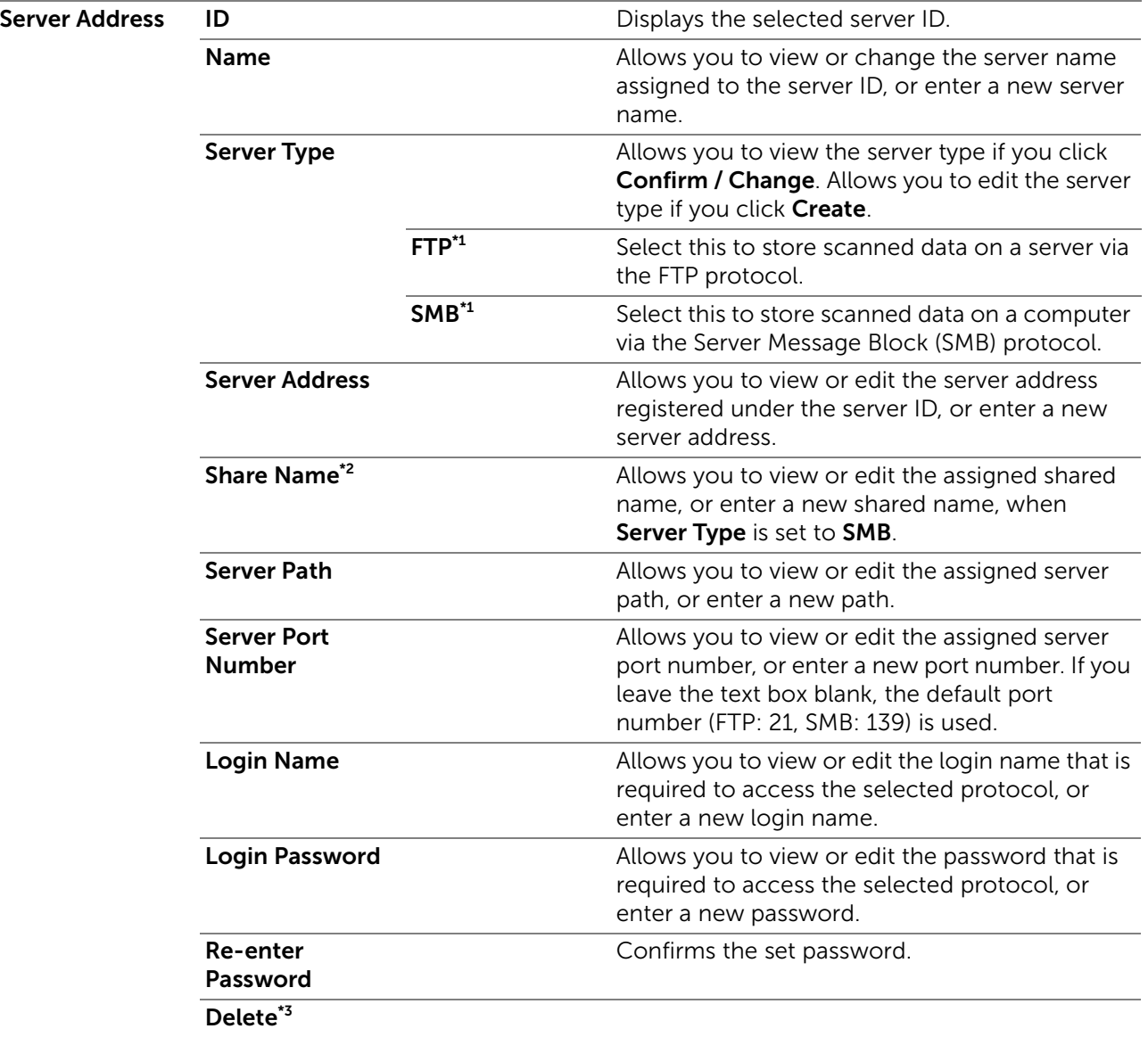

\*1 You can edit this item only when you click Create.

 $*2$  This item is available only when Server Type is set to SMB.

\*<sup>3</sup> This item is available only when you click Confirm / Change.

#### *Server Address (Delete)*

Deletes the server address entries registered on the **Server Address** page. The following items are in the dialog box that appears when you click **Delete** on the **Server Address** top page.

### Phone Book

The Phone Book tab includes the FAX Speed Dial and FAX Group pages.

#### *FAX Speed Dial*

Displays the fax number entries registered on the **FAX Speed Dial** page.

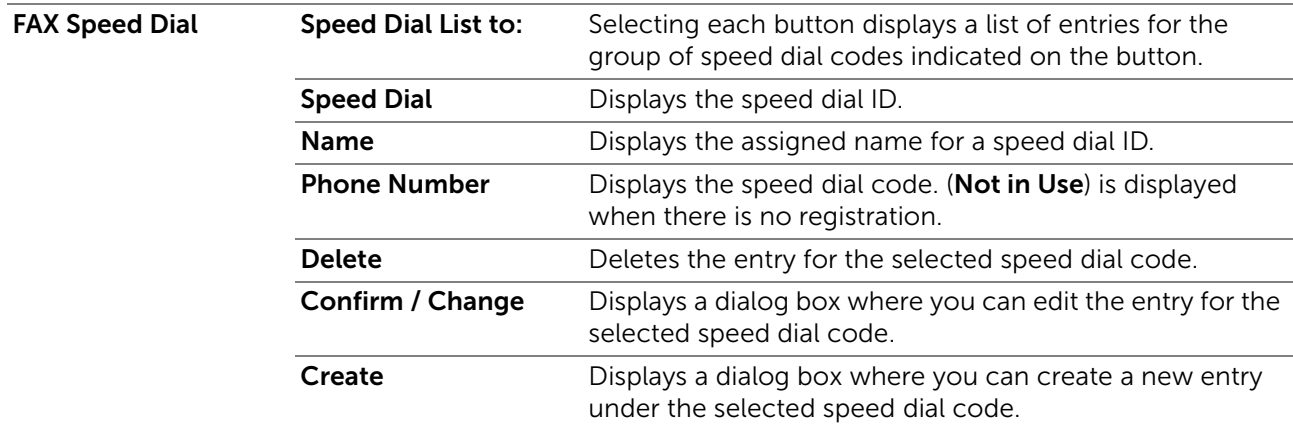

### *FAX Speed Dial (Confirm/Change, Create)*

Displays or edits the speed dial entries on the FAX Speed Dial page, or create a new entry. The following items are in the dialog box that appears when you click **Confirm /** Change or Create on the FAX Speed Dial top page.

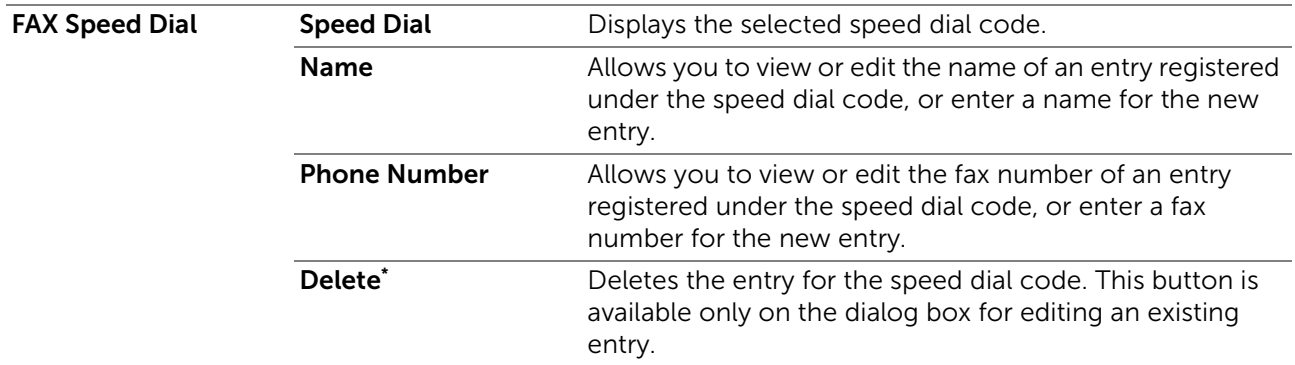

\* This item is available only when you click **Confirm / Change**.

#### *FAX Speed Dial (Delete)*

Deletes the speed dial entries registered on the FAX Speed Dial page. The following items are in the dialog box that appears when you click Delete on the FAX Speed Dial top page.

### *FAX Group*

Displays the fax group entries registered on the FAX Group page.

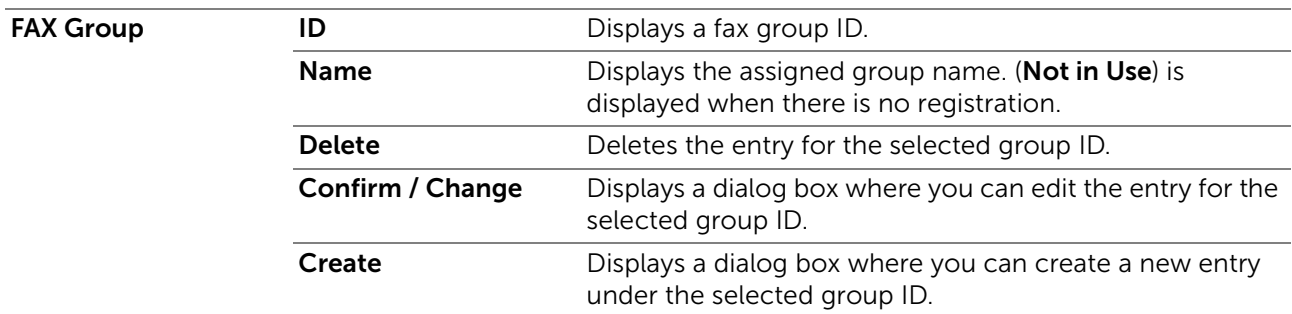

### *FAX Group (Confirm/Change, Create)*

Displays or edits the fax number group entries on the FAX Group page, or create a new entry. The following items are in the dialog box that appears when you click Confirm / Change or Create on the FAX Group top page.

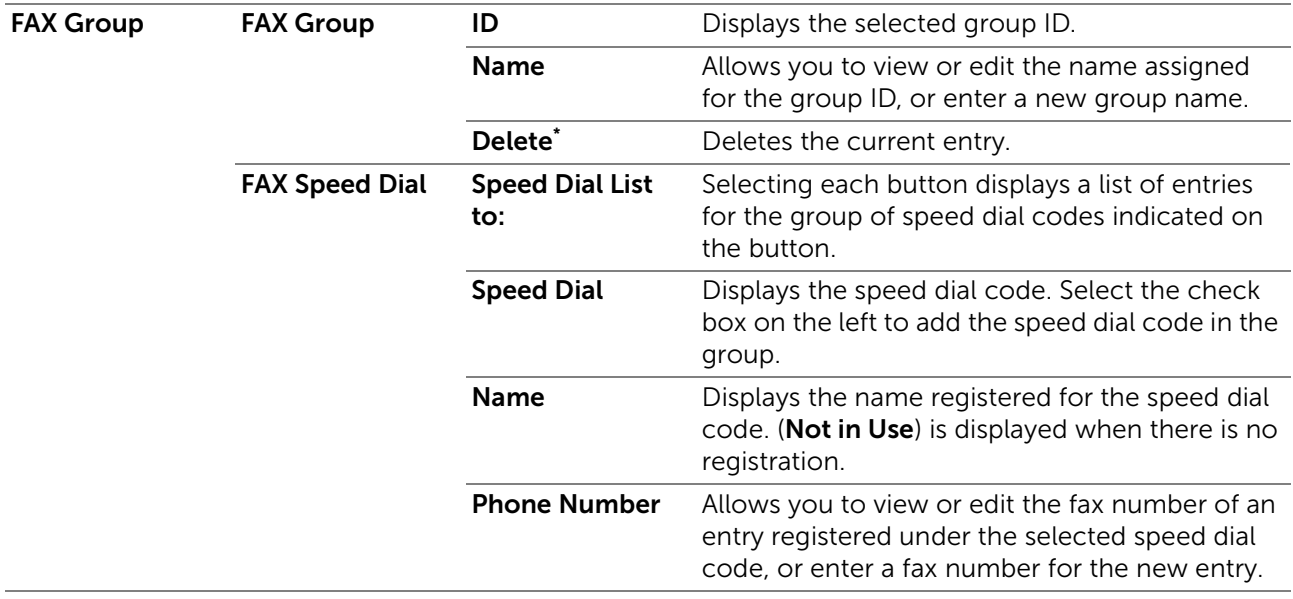

\* This item is available only when you click **Confirm / Change**.

### *FAX Group (Delete)*

Deletes the fax number group entries registered on the **FAX Group** page. The following items are in the dialog box that appears when you click Delete on the FAX Group top page.

## Tray Management

Use the Tray Management menu to set the paper size and type of paper loaded in tray1 and the optional 550-sheet feeder.

## Tray Management

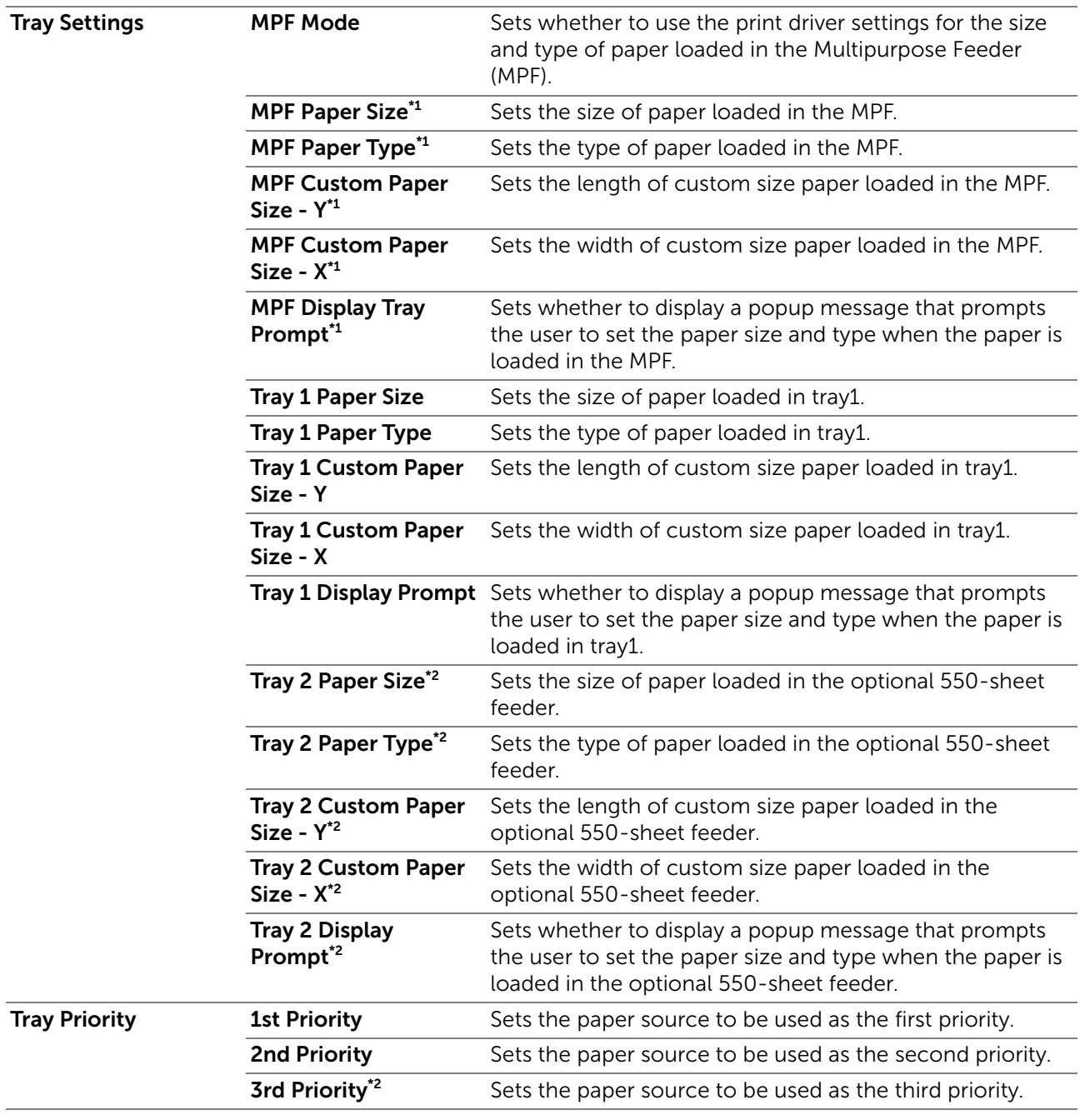

\*1 This item is available only when Use Panel Settings in MPF Mode is selected.

\*2 This item is available only when the optional 550-sheet feeder is installed.

# <span id="page-187-0"></span>Print Media Guidelines

This section describes selecting and caring for print media. The printer provides high-quality printing on a variety of print media. Selecting the appropriate print media for the printer helps to avoid printing troubles.

### **B** NOTE:

• Use only laser print media. Do not use ink jet print media in the printer.

To help avoiding jam, see "[Before Loading](#page-193-0)."

# Supported Print Media

## Multipurpose Feeder (MPF)

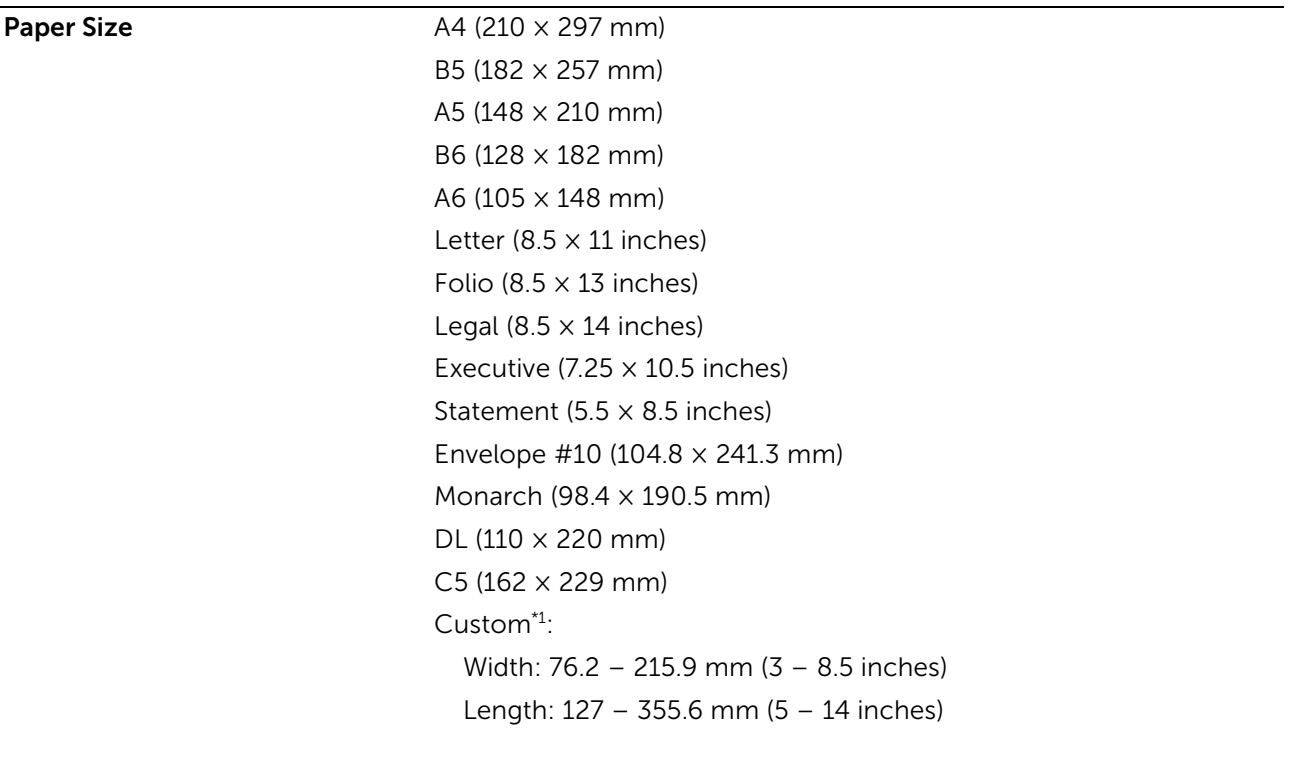

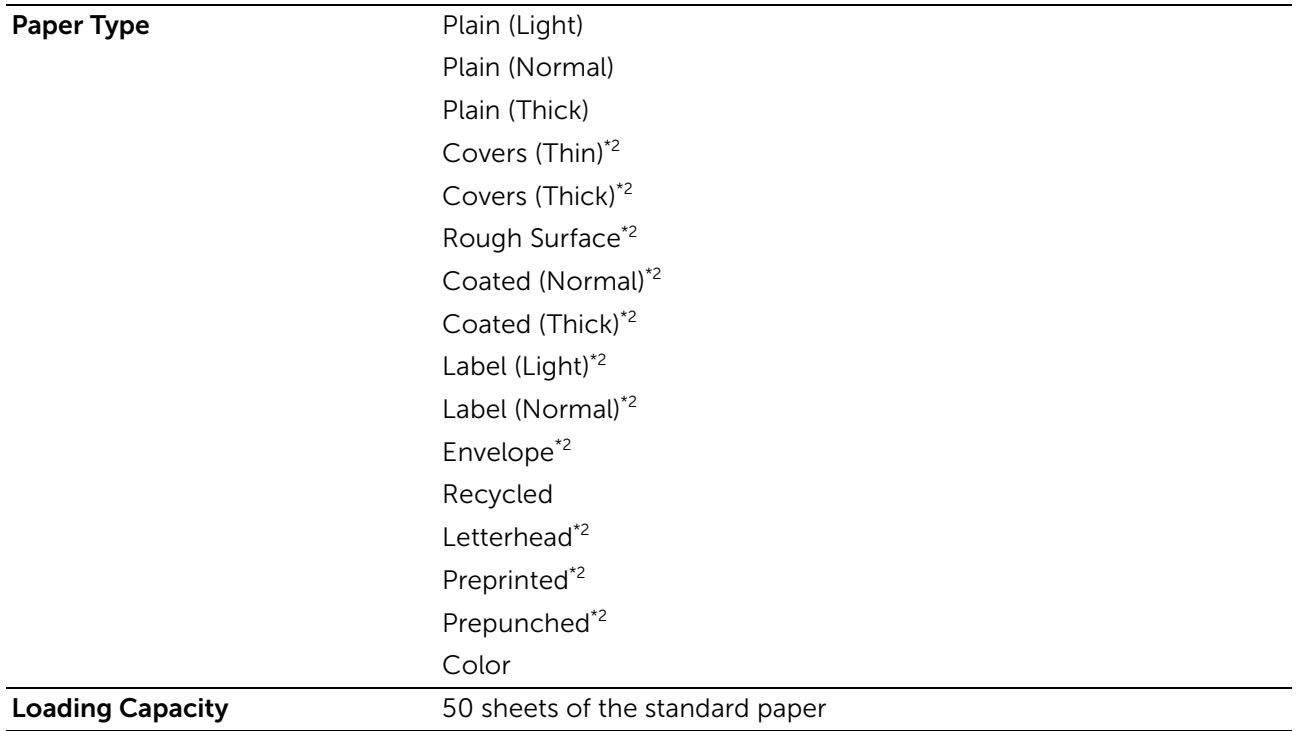

\*1 XML Paper Specification (XPS) driver does not support custom size paper.

\*2 Paper type that does not support printing on the back side of printed paper.

## Tray1

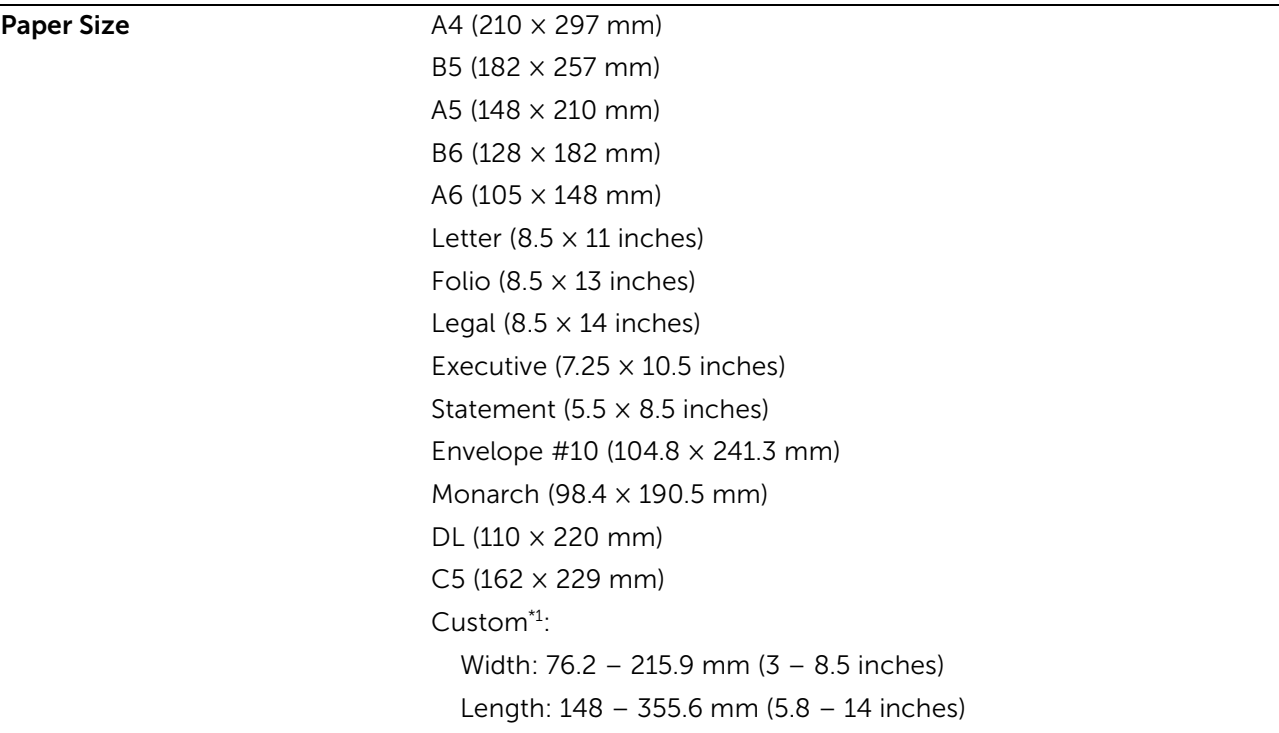

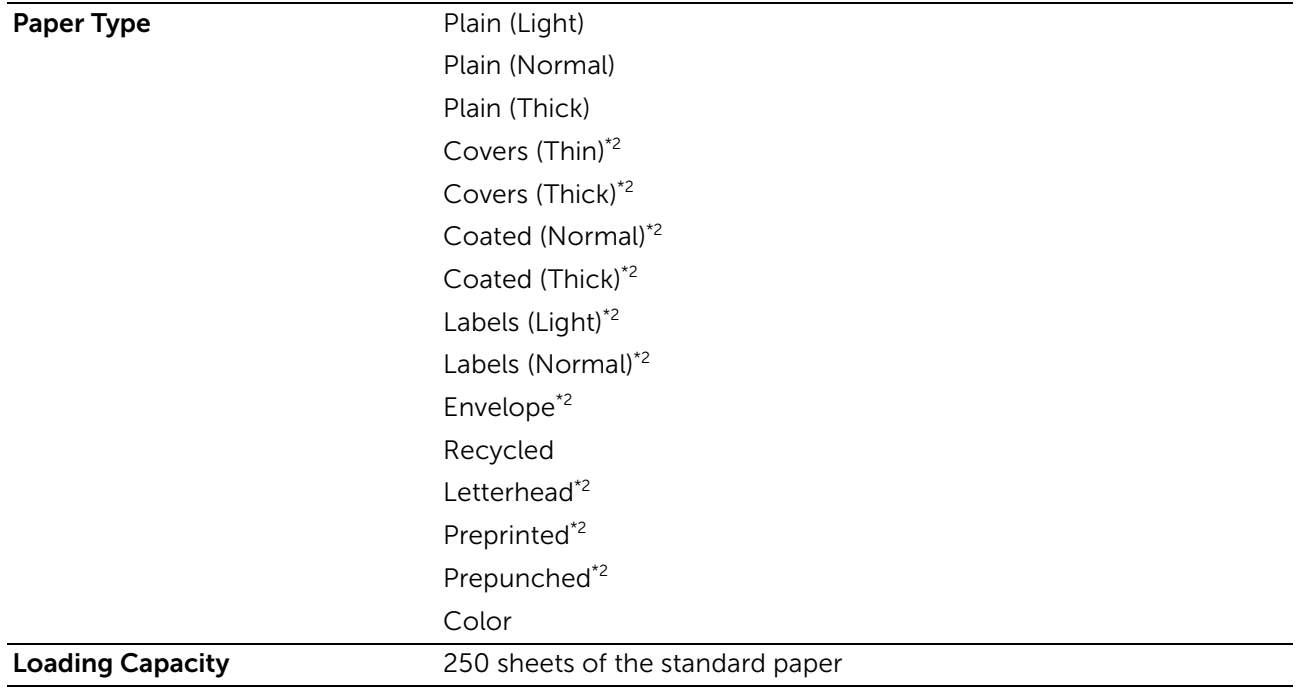

\*1 XML Paper Specification (XPS) driver does not support custom size paper.

\*<sup>2</sup> Paper type that does not support printing on the back side of printed paper.

# Optional 550-Sheet Feeder

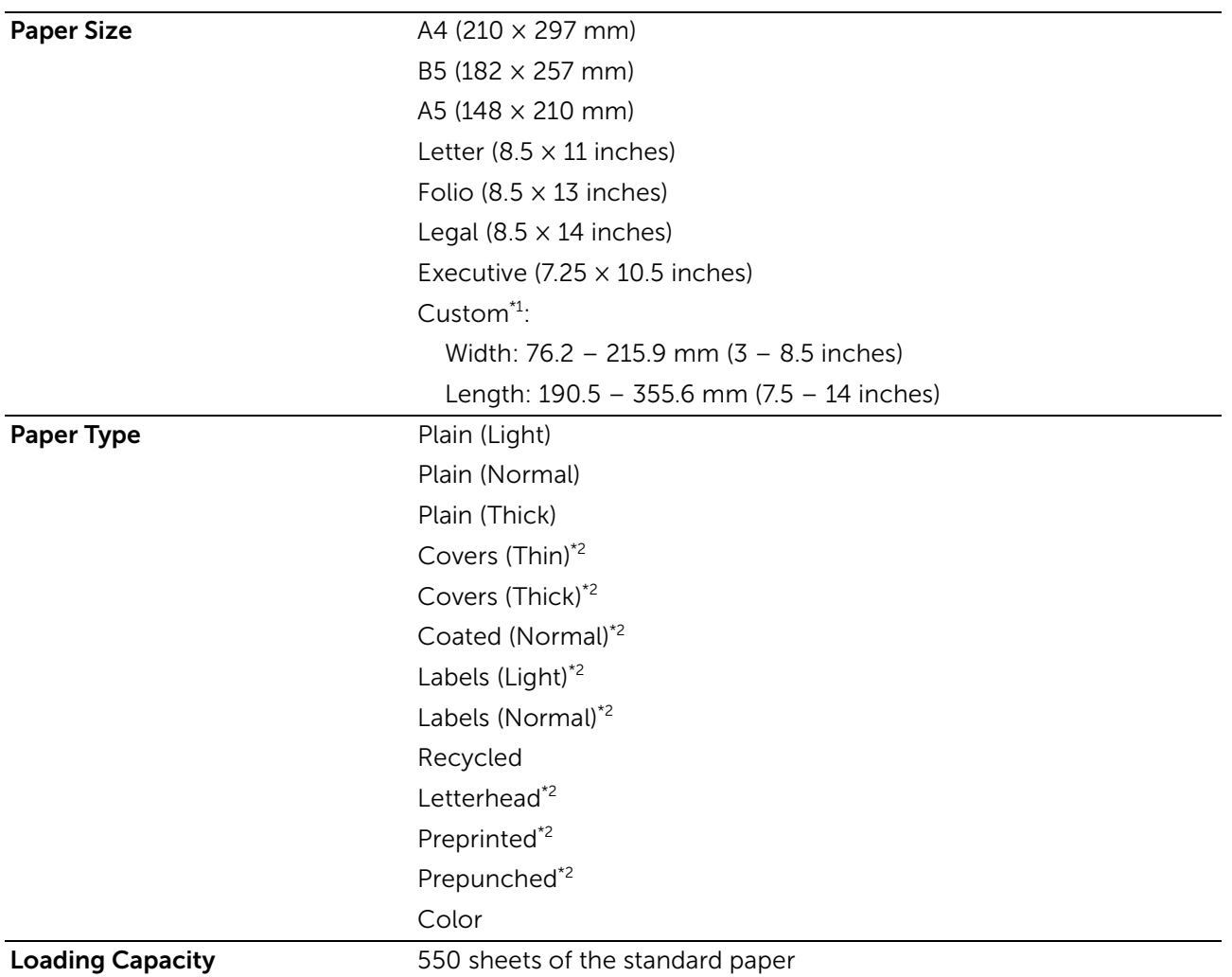

- \*1 XML Paper Specification (XPS) driver does not support custom size paper.
- $*2$  Paper type that does not support printing on the back side of printed paper.

### $\mathscr U$  NOTE:

• For Plain and Label paper, you can preset the paper density by selecting the Paper Density (Light or Normal) under Maintenance from the operator panel, Tool Box, or Dell Printer Configuration Web Tool.

Once you set the Paper Density settings, the printer uses the settings for Plain and Label paper.

# Supported Paper Weight

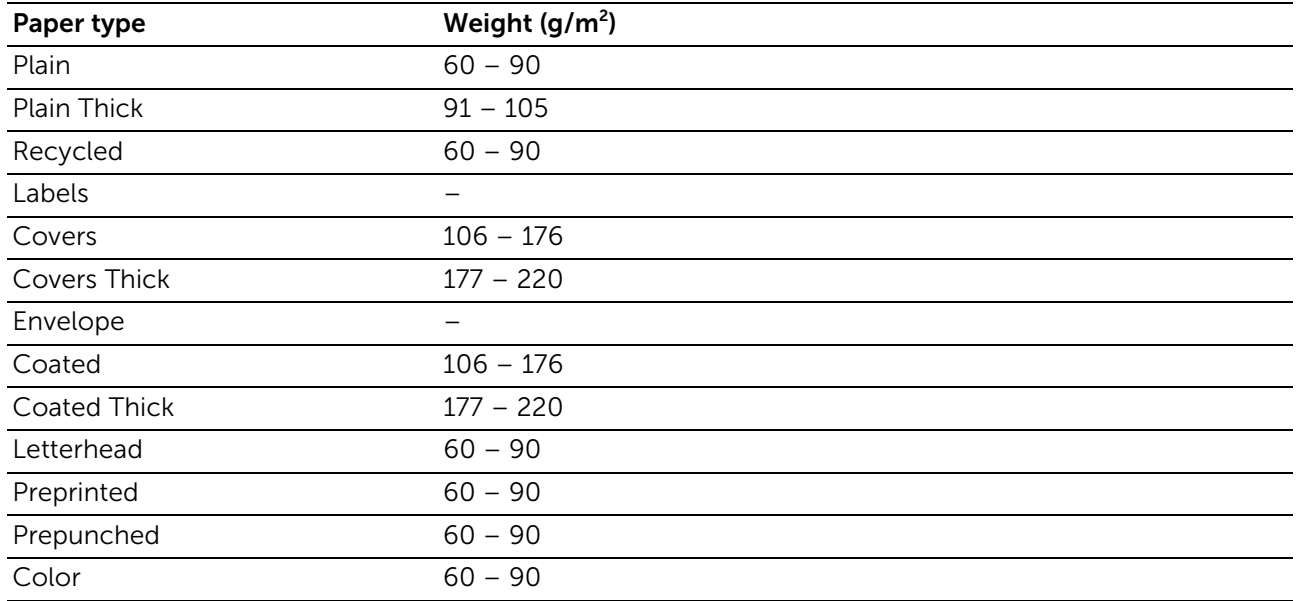

# Unacceptable Print Media

- Chemically treated paper used to make copies without carbon paper, also known as carbonless paper, carbonless copy paper (CCP), or no carbon required (NCR) paper
- Pre-printed paper with chemicals that may contaminate the printer
- Pre-printed paper that can be affected by the temperature in the fusing unit
- Pre-printed paper that requires a registration (the precise print location on the page) greater than ±0.09 inch, such as Optical Character Recognition (OCR) forms. In some cases, you can adjust registration with your software program to successfully print on these forms.
- Erasable bond, synthetic paper, and thermal paper
- Rough-edged, rough or heavily textured surface paper, or curled paper
- Recycled paper containing more than 25 percent post-consumer waste that does not meet DIN 19309
- Multiple-part forms or documents
- Talc or acid paper that may deteriorate print quality (blank spaces or blotches may appear in the text)

# Recommended Print Media

Proper print media selection helps prevent jams and ensures trouble-free printing.

• For the best print quality and feed reliability, use 75 g/m<sup>2</sup> (20 lb) xerographic paper.

- For the best print quality in black and white, use 90 g/m<sup>2</sup> (24 lb) xerographic, grain long paper.
- Print media designed for general business use also provides acceptable print quality.
- Laser printing process heats print media to high temperatures. Only use paper able to withstand high temperatures without discoloring, bleeding, or releasing hazardous emissions. Check with the manufacturer or vendor to determine whether the paper you have chosen is acceptable for laser printers.

## Recommended Pre-Printed Media and Letterheads

- Use grain long paper for best results.
- Use only forms and letterheads printed using an offset lithographic or engraved printing process.
- Use print media that absorb ink, but does not bleed.
- Avoid print media with rough or heavily textured surfaces.
- Use print media printed with heat-resistant inks designed for use in xerographic copying machines. The ink must withstand temperatures of 225°C (437°F) without melting or releasing hazardous emissions.
- Use print media printed with inks that are not affected by the resin in the toner or the silicone in the fusing unit. Inks that are oxidation-set or oil-based should meet these requirements; latex inks might not. If you are in doubt, contact your paper supplier.

## Recommended Pre-Punched Print Media

- Use only pre-punched paper made at the paper manufacturer.
- Do not drill print media which are already packaged in a ream. Using them may result in paper jams.
- Pre-punched print media can include more paper dust than standard print media. The printer may require more frequent cleaning, and feed reliability may not be as good as standard print media.
- Weight guidelines for pre-punched print media are the same as non-punched print media.

## <span id="page-191-0"></span>Recommended Envelopes

Depending on the envelopes, it is possible to expect variable levels of wrinkling.

- Use only high-quality envelopes that are designed for use in laser printers.
- Use envelopes made from 75 g/m<sup>2</sup> (20 lb bond) paper. You can use up to 105 g/m<sup>2</sup> (28 lb bond) weight for the envelope feeder as long as the cotton content is 25 percent or less. Envelopes with 100 percent cotton content must not exceed 90 g/m<sup>2</sup> (24 lb bond) weight.
- Use envelopes that can withstand temperatures of 205°C (401°F) without sealing, excessive curling, wrinkling, or releasing hazardous emissions. If you are in doubt, contact your envelope supplier.
- Check for high humidity. High humidity (higher than 60 percent) and high printing temperature may seal the envelopes.
- Do not use envelopes that:
	- Have excessive curl or twist
- Are stuck together or damaged in any way
- Contain windows, coated linings, self-stick adhesives, holes, perforations, cutouts, or embossing
- Use metal clasps, string ties, or metal folding bars
- Have an interlocking design
- Have postage stamps attached
- Have any exposed adhesive when the flap is in the sealed or closed position
- Have nicked edges or bent corners
- Have rough, cockle, or laid finishes

## <span id="page-192-1"></span>Recommended Labels

- Label adhesives, face sheet, and topcoats must be able to withstand temperatures of 205°C (401°F) and pressure of 25 pounds per square inch (psi) without sealing, excessive curling, wrinkling, or releasing hazardous emissions.
- Use labels without sealing, excessive curling, wrinkling, or releasing hazardous emissions.
- Do not use label sheets with a slick backing material.
- Do not use labels that have exposed adhesive.
- Do not use label sheets that have adhesive to the edge of the sheet. It is recommended that zone coating of the adhesive is done at least 1 mm (0.04 inch) away from edges. Otherwise, a jam may occur in the printer, and adhesive material may contaminate the printer and cartridges.

### WARNING:

• Contaminating the printer and cartridges with adhesive could void your printer and cartridge warranties.

# <span id="page-192-0"></span>Print Media Storage Guidelines

For proper print media storage, the following guidelines help you to avoid print media feeding problems and uneven print quality.

- Store print media in an environment where the temperature is approximately 21°C (70°F) and the relative humidity is 40 percent.
- Store print media on a flat surface so that the edges do not buckle or curl.
- Print media should be stored on pallets, cartons, shelves, or in cabinets, rather than directly on the floor.
- Do not place anything on top of the print media packages.

# <span id="page-193-1"></span>Loading Print Media

Loading print media properly helps prevent jams and ensures trouble-free printing. Before loading any print media, identify the recommended print side of the print media. This information is usually indicated on the print media package.

# <span id="page-193-0"></span>Before Loading

The following instructions describe how to avoid paper jams:

- Use only laser print media. Do not use ink jet paper in the printer.
- Use only recommended print media. See "[Print Media Guidelines.](#page-187-0)"
- Keep print media stored in an acceptable environment. See ["Print Media Storage](#page-192-0)  [Guidelines.](#page-192-0)"
- Do not overload the print media sources. Make sure that the print media stack height does not exceed the maximum height indicated by the load-line labels in the tray.
- Do not load wrinkled, creased, damp, or curled print media.
- Flex, fan, and straighten the print media before loading.
- Do not use print media that you have cut or trimmed.
- Do not mix different print media sizes, weights, or types in the same print media source.
- Make sure that the recommended print side is facing up when you load the print media.
- Do not remove the feeding tray during printing.
- Make sure that all cables that connect to the printer are attached correctly.
- Overtightening the guides may cause jams.
- If jams caused by misfeeding paper occur frequently, wipe the retard rollers in the tray or Multipurpose Feeder (MPF) with a cloth moistened with water.
- Do not perform a printing operation with the MPF removed.

# Loading Print Media in Tray1 and the Optional 550-Sheet Feeder

### **A** NOTE:

• To avoid paper jams, do not remove the tray while printing is in progress.

1 Pull the tray out of the printer.

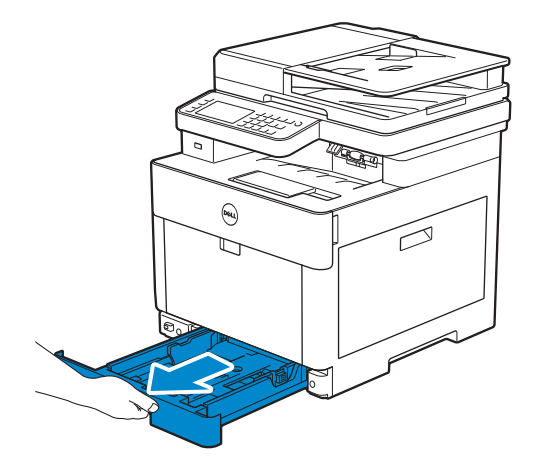

For the optional 550-sheet feeder:

a Pull the tray of the optional 550-sheet feeder halfway out of the printer.

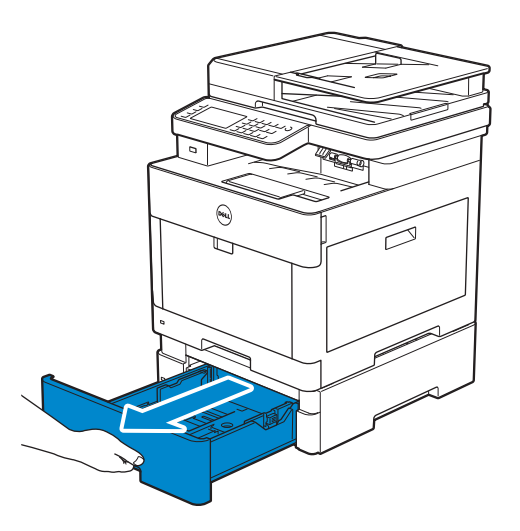

**b** Hold the tray with both hands, slightly tip the front of the tray upwards, and then pull it out completely.

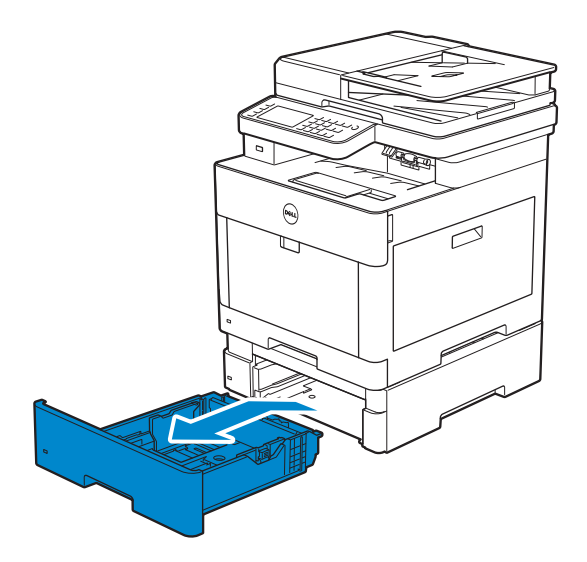

2 Adjust the paper quides according to the paper size that you want to load.

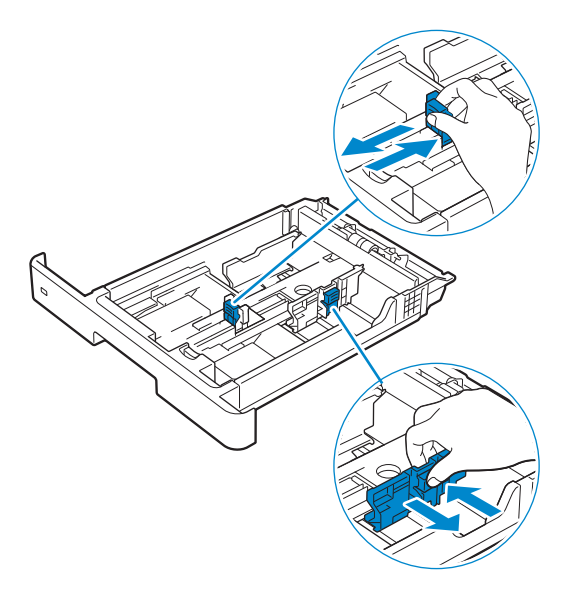

### $\mathscr U$  note:

When you load Legal-size paper, extend the tray while pushing the lever located on the front part of the tray.

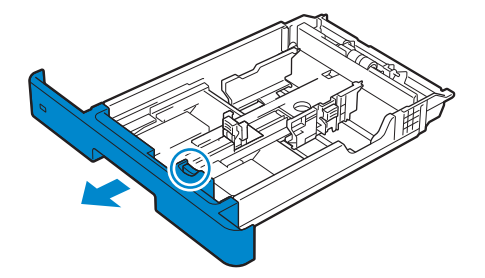

**3** Before loading the print media, flex and fan the sheets. Straighten the edges of the stack on a level surface.

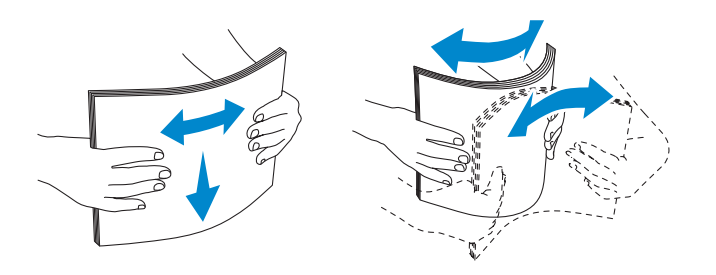

4 Load the print media into the tray with the recommended print side facing up.

 $\mathscr U$  note:

- Do not exceed the maximum fill line in the tray. Overfilling the tray may cause paper jams.
- When loading coated paper, load one sheet at a time.
- When loading letterhead, pre-printed, or pre-punched paper, see "[Loading Letterhead,](#page-203-0)  [Pre-Printed, and Pre-Punched Paper.](#page-203-0)"

5 Make sure that paper guides rest lightly against the edge of the print media stack.

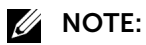

- Overtightening the guides may cause jams.
- When loading user-specified print media, adjust the width guides and slide the extendable part of the tray by pinching the length guide and sliding it until it rests lightly against the edge of the paper.

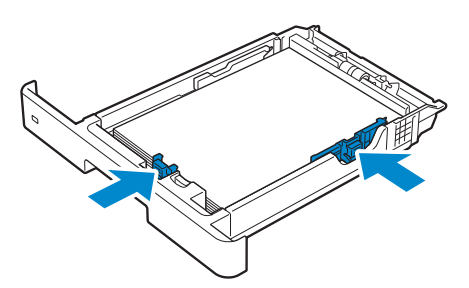

6 Insert the tray into the printer and push until it stops.

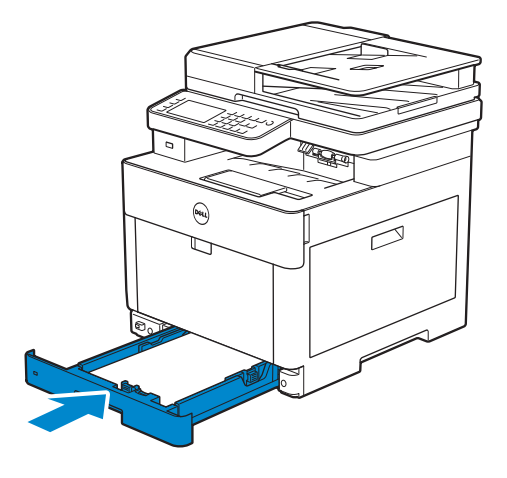

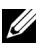

- $\mathscr U$  note:
	- If the front side of the tray is extended, the tray protrudes when it is inserted into the printer.

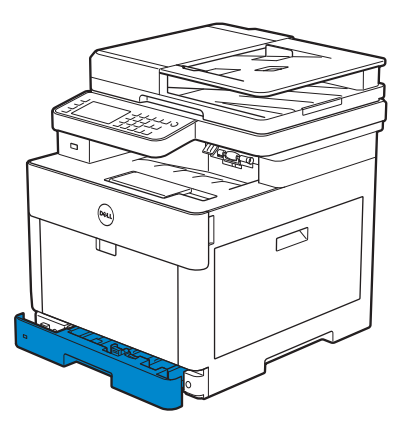

**7** When the Tray Configuration screen appears, tap Size.

The following shows the Tray1 screen as an example.

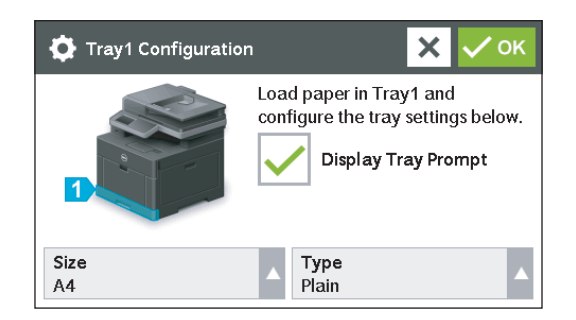

### $\mathbb Z$  NOTE:

- Set the same paper size and type as the actual paper being loaded. An error may occur if the paper size or type setting is different from the loaded paper.
- 8 Select  $\overline{\bullet}$  or  $\overline{\bullet}$  until the desired paper size appears, and then select the desired paper size.
- 9 Tap Type.
- **10** Select  $\overline{\bullet}$  or  $\overline{\bullet}$  until the desired paper type appears, and then select the desired paper type.
- **11** Tap OK.

## Loading Envelopes in the Tray1

### $\mathscr U$  NOTE:

• Use only recommended envelopes. See ["Recommended Envelopes](#page-191-0)."

The following guidelines describe how to load envelopes.

• Use only freshly unpackaged and undamaged envelopes.

If you do not load envelopes in the tray right after they have been removed from the package, they may bulge. To avoid jams, press firmly across the whole envelopes to flatten them as shown in the illustration before loading the envelopes in the tray.

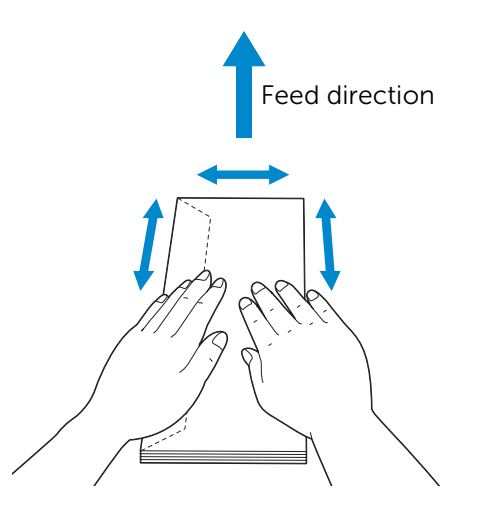

- Use only same size envelopes for a single print job.
- The maximum height (quantity) of envelopes that can be loaded in the tray is approximately 27.5 mm (1.08 inch) (20 envelopes).
- When printing on envelopes, set the print media source to the tray. From the print driver, select **Envelope** for the paper type, and then select the correct size of the envelope.
- Adjust the paper guides accordingly after envelopes are loaded.

### Envelope #10, Monarch, or DL

Load the envelopes with the flaps closed and the print side facing up. Make sure that the flaps are on the left side when you face towards the printer.

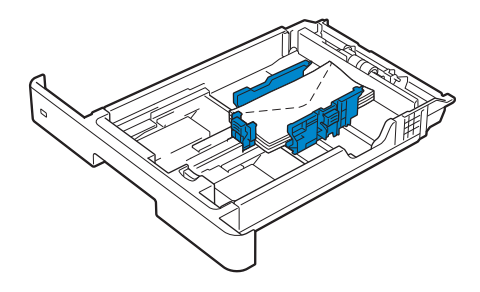

### C5

When loading envelopes with the flaps open, load the envelopes so that the print side faces up and the bottom edge (the edge with no flaps) enters the printer first.

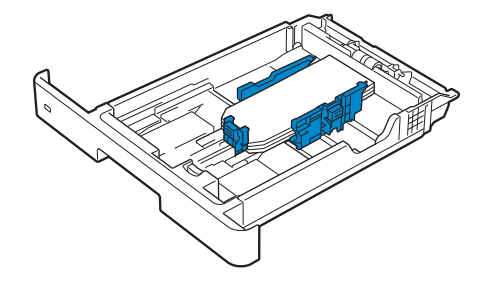

When loading envelopes with the flaps closed, load the envelopes so that the print side faces up and the top edge (the edge with flaps) enters the printer first.

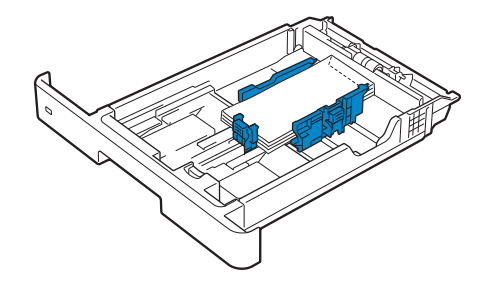

# Loading Print Media in the Multipurpose Feeder (MPF)

### $\mathscr U$  NOTE:

- Do not add or remove print media when there is still print media in the MPF or when the printer is printing from the MPF. This may result in a paper jam.
- Do not place objects on the MPF.
- Do not apply excessive force on the MPF or press it down.
- If a jam occurs with print media, feed one sheet at a time through the MPF.
- The label on the MPF shows how to load the MPF with paper, and how to turn an envelope for printing.

1 Gently pull and open the MPF cover.

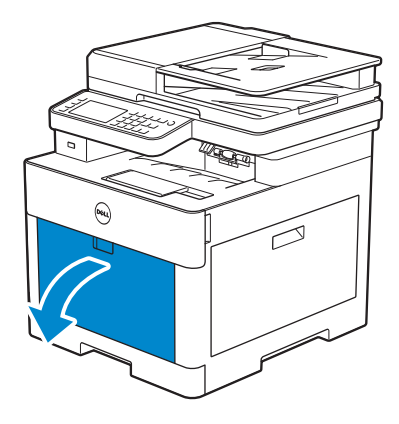

### **B** NOTE:

• Extend the extension tray as necessary.

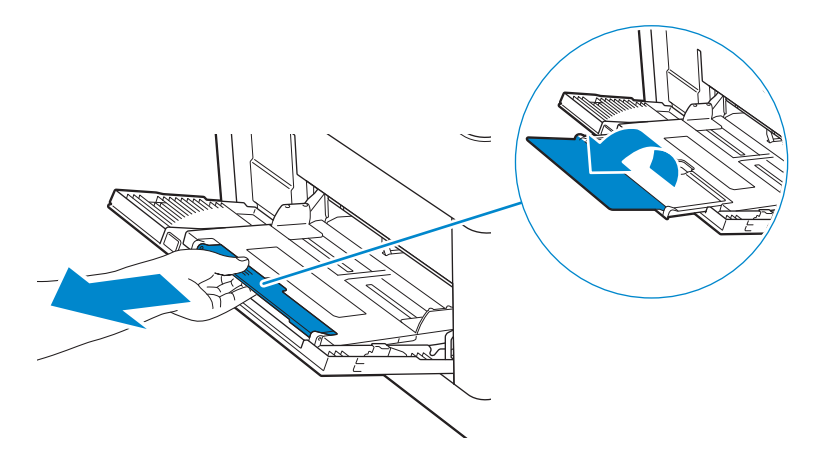

2 Slide the width guides according to the paper size that you want to load.

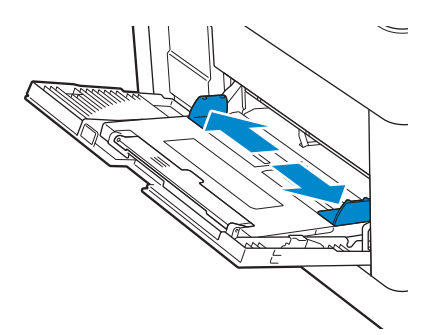

3 Insert all print media facing up and top edge first into the MPF.

### $\mathscr U$  note:

- Do not force the print media into the MPF.
- When loading coated paper, load one sheet at a time.
- When loading letterhead, pre-printed, or pre-punched paper, see "[Loading Letterhead,](#page-203-0)  [Pre-Printed, and Pre-Punched Paper.](#page-203-0)"

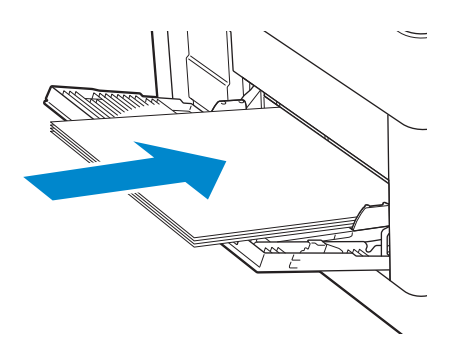

4 Make sure that both width guides rest lightly against the edge of the print media stack.

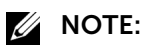

• Overtightening the guides may cause jams.

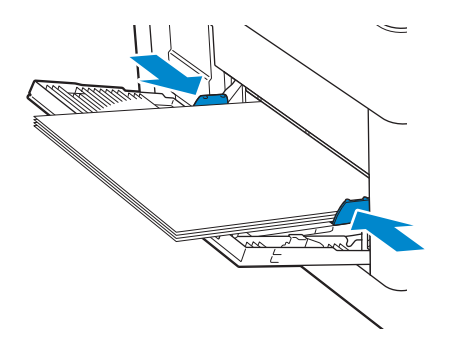

- 5 When the MPF Configuration screen appears, tap Size.
- 6 Tap  $\triangledown$  or  $\blacktriangle$  until the desired paper size appears, and then select the size.
- 7 Tap Type.
- 8 Tap  $\blacktriangledown$  or  $\blacktriangle$  until the desired paper type appears, and then select the type.
- **9** Tap  $OK$ .

## Loading Envelopes in the MPF

### **B** NOTE:

• Use only recommended envelopes. See ["Recommended Envelopes](#page-191-0)."

The following guidelines describe how to load envelopes.

• Use only freshly unpackaged and undamaged envelopes.

If you do not load envelopes in the MPF right after they have been removed from the package, they may bulge. To avoid jams, press firmly across the whole envelopes to flatten them as shown in the illustration before loading the envelopes in the MPF.

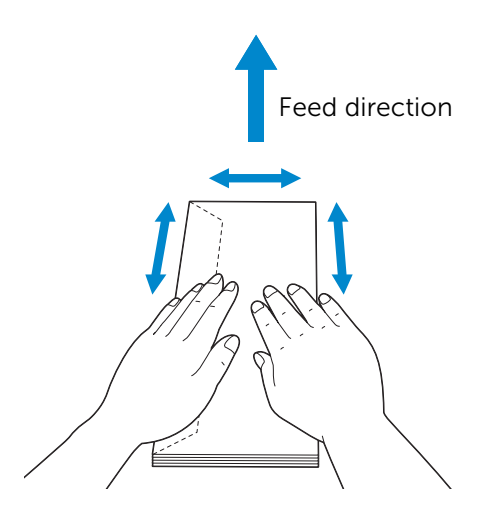

- Use only same size envelopes for a single print job.
- The maximum height (quantity) of envelopes that can be loaded in the MPF is approximately 5 mm (0.19 inch) (5 envelopes).
- When printing on envelopes, set the print media source to the MPF. From the print driver, select **Envelope** for the paper type, and then select the correct size of the envelope.
- Adjust the width guides accordingly after envelopes are loaded.

### Envelope #10, Monarch, or DL

Load the envelopes with the flaps closed and the print side facing up. Make sure that the flaps are on the left side when you face towards the printer.

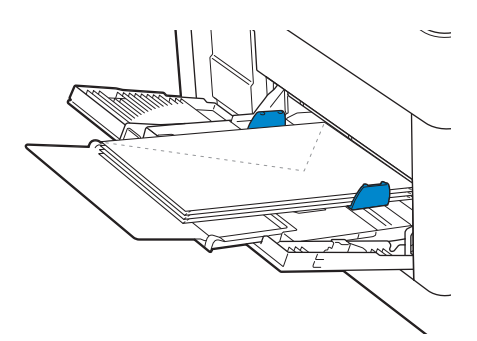

### C5

When loading envelopes with the flaps open, load the envelopes with the print side facing up and the bottom edge first into the MPF.

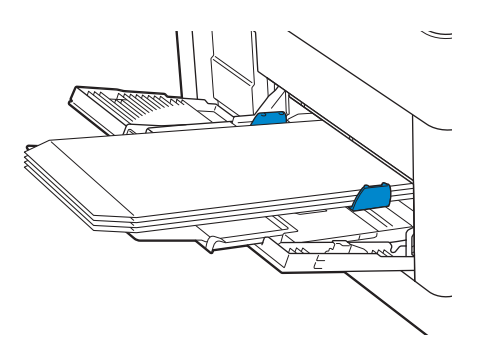

When loading envelopes with the flaps closed, load the envelopes with the print side facing up and the top edge first into the MPF.

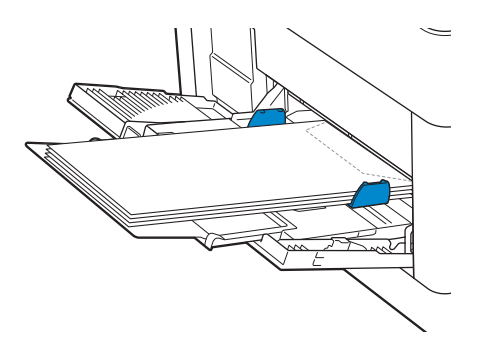

## Loading Labels in the MPF

### **B** NOTE:

• Use only recommended labels. See "[Recommended Labels.](#page-192-1)"

The following guidelines describe how to load labels:

- Do not load labels in the MPF together with other types of paper.
- Use full label sheets. Partial sheets may cause labels to peel off during printing, resulting in a jam.
- Set the paper type to Label from the print driver.
- Portrait orientation is preferred, especially when printing bar codes.
- Do not print within 1 mm (0.04 inch) of the die-cut.
- Do not print within 1 mm (0.04 inch) of the edge of the label, of the perforations, or between die-cuts of the label.
- Do not print a label through the printer more than once.

# <span id="page-203-0"></span>Loading Letterhead, Pre-Printed, and Pre-Punched Paper

Letterhead, pre-printed, and pre-punched paper must be inserted bottom edge first with the print side facing down as shown in the following illustration.

### $\mathscr U$  NOTE:

• Make sure that Letterhead 2 Sided is set to Enable, and Type is set to Letterhead, Preprinted, or Prepunched on the operator panel even when printing on a single side. You can also set the same setting using the print driver.

For Tray1 and optional 550-sheet feeder:

- Face up
- Letterhead enters the printer first.

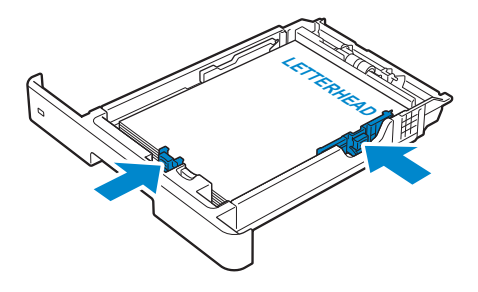

For MPF:

- Face up
- Letterhead enters the printer first.

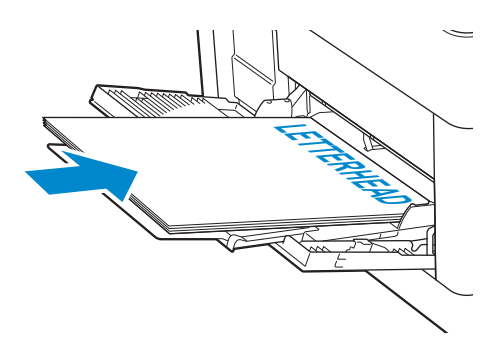

# Linking Trays

The printer links the trays when you load the same size and type of print media in them. The first tray is utilized until the print media runs out after which the next tray is used.

### $\mathscr U$  NOTE:

- The print media should be the same size and type in each tray.
	- The Multipurpose Feeder (MPF) cannot be linked to any of the tray sources.

After loading the selected trays with the same size and type of print media, select the Paper Type setting in the Tray Settings component for each tray.

To disable tray linking, change the paper type for one of the trays to a unique value.

### $\mathscr U$  NOTE:

• If different types of print media of the same size are loaded in the trays, the printer links them if the paper type is not specified in the print driver properties/preferences.

# Loading Documents

You can use the Duplex Automatic Document Feeder (DADF) or the document glass to load a document. Using the DADF, you can load up to 50 sheets of 75 g/m<sup>2</sup> (20 lb) paper at a time. Using the document glass, you can load one sheet at a time.

### $\mathscr U$  NOTE:

• To get the best scan quality, especially for color or gray scale images, use the document glass instead of the DADF.

# Before Loading Documents in the DADF

The following instructions describe how to avoid paper jams:

- Do not use document smaller than 139.7 mm by 139.7 mm (5.5 inches by 5.5 inches) and larger than 215.9 mm by 355.6 mm (8.5 inches by 14 inches).
- Do not use booklets, pamphlets, photographs, transparencies, and documents having other unusual characteristics.
- Do not use carbon or carbon-backed paper, coated paper, onion skin or thin paper, wrinkled or creased paper, curled or rolled paper, and torn paper.
- Do not use documents with staples or paper clips.
- Do not use documents exposed to adhesives or solvent based materials such as glue, ink and correcting fluid.
- Do not use document that you have cut or trimmed.
- Do not use wrinkled, creased, damp, or curled document.
- Do not mix different sizes, weights, or types of document in the DADF.
- Flex, fan, and straighten document before you load it.
- Do not overload the DADF. Make sure that the document stack height does not exceed the maximum height indicated by the load-line labels in the DADF.
- If jams caused by misfeeding paper occur frequently, wipe the DADF feed rollers with a cloth moistened with water.
- Do not apply excessive pressure on the DADF cover or subject it to strong impact. Doing so may cause paper jams.

# Loading a Document in the Duplex Automatic Document Feeder (DADF)

1 Adjust the document guides according to the document size that you want to load, and place the document(s) facing up with the top edge of the document(s) first into the DADF.

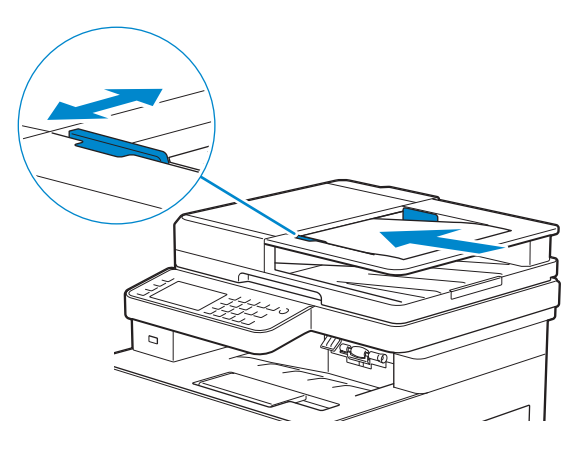

### **Z** NOTE:

- Overtightening the guides may cause jams.
- Before loading the document(s) on the DADF, straighten the edges of the stack of the document(s).
- Use the document stopper when copying a legal-size document.

# Loading a Document on the Document Glass

### $\mathscr U$  NOTE:

- Make sure that no document is in the DADF. If any document is detected in the DADF, it takes priority over the document on the document glass.
- 1 Open the document cover.

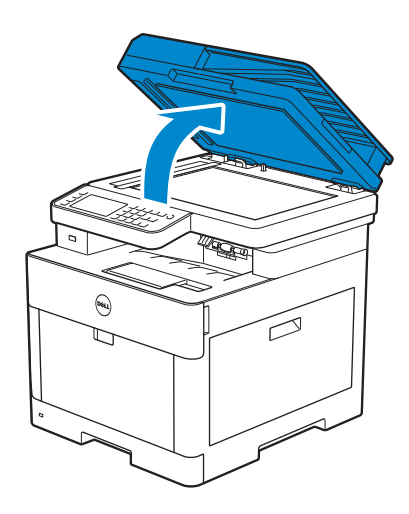

2 Place the document facing down on the document glass and align it with the registration guide on the top left corner of the glass.

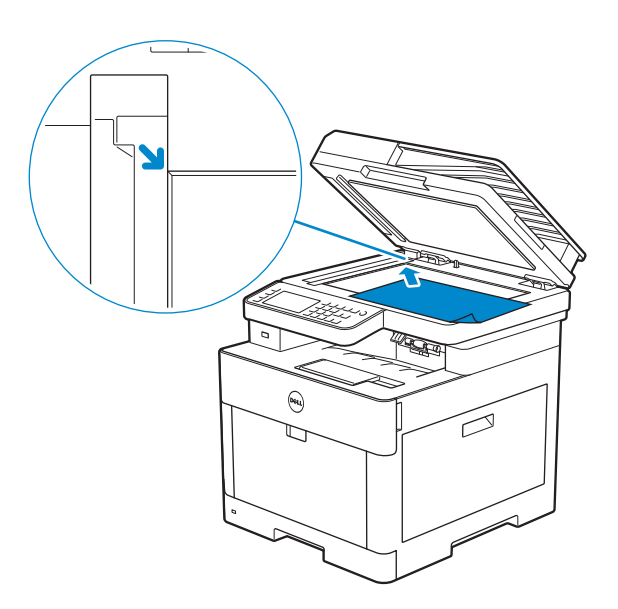

**3** Close the document cover.

### **B** NOTE:

- Leaving the document cover open while copying may affect the copy quality and increase the toner consumption.
- If you are copying/scanning/faxing a page from a book or magazine, lift the cover until its hinges are caught by the stopper and then close the cover. If the book or magazine is thicker than 30 mm, start copying/scanning/faxing with the cover open.

# Printing, Copying, Scanning, Faxing, and Dell Document Hub

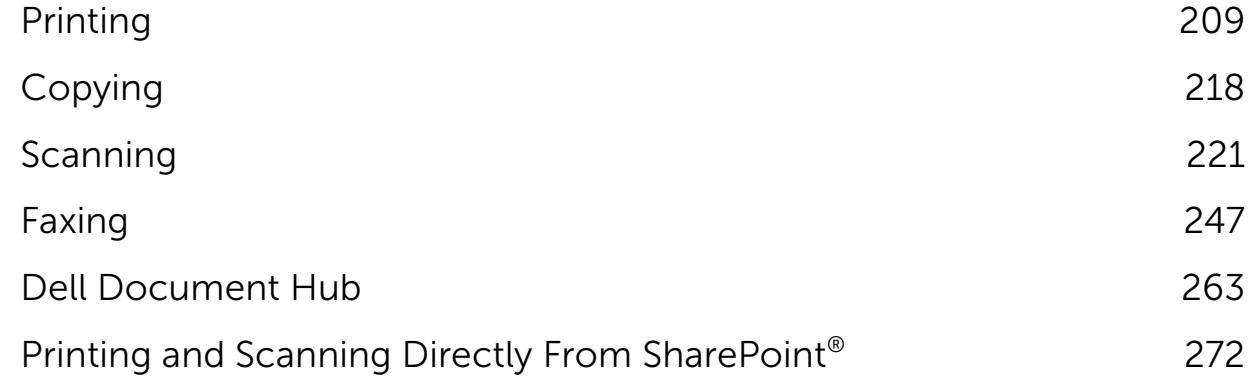

# <span id="page-208-0"></span>Printing

This chapter covers tips for printing, how to print certain information from the printer, and how to cancel a job.

### $\mathscr U$  NOTE:

• Selecting the appropriate print media and loading them properly into the paper tray is key to producing good quality prints and reducing paper jams. See ["Print Media Guidelines"](#page-187-0) and "[Loading](#page-193-1)  [Print Media.](#page-193-1)"

# Sending a Job to Print

### $\mathscr U$  NOTE:

- Print settings made from the print driver have precedence over the menu settings made from the operator panel or Tool Box.
- If you are not familiar with a feature in the print driver window, open the online Help for more information.

The following procedure uses a typical Windows<sup>®</sup> and OS X program as an example.

- 1 Open the file you want to print.
- 2 From the File menu, select Print.
- **3** Check that the correct printer is selected in the dialog box, and then check and change the print settings in the dialog box.
- 4 For Windows<sup>®</sup>, click **Preferences**, adjust print settings that are not available in the dialog box, and then click OK.

For OS X, proceed to step 5.

- 5 Click Print.
- **A** NOTE:
	- You can switch the paper size loaded in the tray between A4 and letter. Also, you can switch the paper size between A5 and statement. When you want to switch the page size, load the print media of the selected size.

See "[A4<>Letter Switch"](#page-106-0) and "[A5<>Statement Switch.](#page-106-1)"

# Canceling a Print Job

You can cancel a job using the operator panel or a computer.

## Canceling a Job From the Operator Panel

### Canceling a Job While Print Is in Progress

Tap Stop.

The print job in progress is canceled.

### $\mathscr U$  NOTE:

• All the following jobs are not canceled.

### Canceling a Job Before Printing Starts

- 1 Press the 局 (Job Status) button.
- 2 Tap the job you want to cancel.

**3** Tap Stop  $\rightarrow$  Stop Job.

## Canceling a Job From a Computer

### Canceling a Job From the Taskbar (Windows® Only)

When you send a job to print, a small printer icon appears in the bottom right corner of the taskbar.

- 1 Double-click the printer icon. A list of print jobs appears in the printer window.
- **2** Select the job you want to cancel.
- 3 Press <Delete> on the keyboard.

### Canceling a Job From the Dock (OS X Only)

When you send a job to print, the printer icon appears in the Dock.

The following procedure uses OS X 10.10 as an example.

**1** Click the printer icon.

A list of print jobs appears in the printer window.

2 Click the delete job button on the left.

# Duplex Printing

The duplex printing feature allows you to print on both sides of a sheet of paper.

**B** NOTE:

• The duplex printing feature does not support thick cover paper, thick coated paper, labels, and envelopes.

## Using Duplex Print

For Windows®:

The following procedure uses a typical Windows® program on Windows® 7/Windows® 10 as an example.

- 1 Open the file you want to print.
- 2 Open the print dialog box from the program.
- **3** Select the print driver, and then click **Preferences**  $\rightarrow$  **General**.
- 4 In the Paper Source drop-down list box, select a paper tray.
- 5 In the Duplex drop-down list box, select Flip on Short Edge or Flip on Long Edge.

 $\mathscr U$  NOTE:

- For details about the [Flip on Short](#page-210-0) Edge and Flip on Long Edge options, see "Flip on Short [Edge](#page-210-0)" and "[Flip on Long Edge.](#page-210-1)"
- 6 Click  $OK \rightarrow Print$ .

For OS X:

The following procedure uses TextEdit on OS X 10.10 as an example.

- 1 Open the file you want to print.
- 2 From the File menu, select Print.
- 3 Make sure that the Two-Sided check box is selected in the dialog box.
- 4 In the TextEdit drop-down list box, select Layout.
- 5 In the Two-Sided drop-down list box, select Long-Edge binding or Short-Edge binding.
- 6 Click Print.

## Using Booklet Print

The booklet print feature prints a document as a booklet. The pages are arranged in the correct order when the printout is collated or stapled.

### $\mathscr U$  NOTE:

- When the XML Paper Specification (XPS) or PostScript (PS) driver is used, booklet print is not available.
- You must select Flip on Long Edge in the Duplex when using the booklet print feature.

<span id="page-210-1"></span>Flip on Long Edge **Assumes binding along the long edge of the page (left edge for** portrait orientation and top edge for landscape orientation). The following illustration shows long-edge binding for portrait and landscape pages:

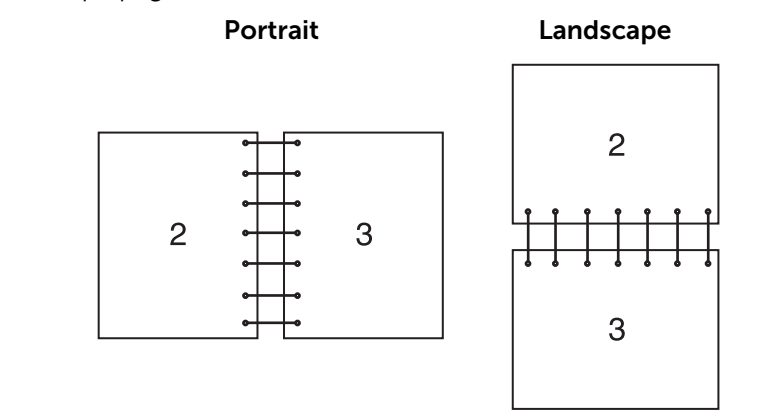

<span id="page-210-0"></span>Flip on Short Edge Assumes binding along the short edge of the page (top edge for portrait orientation and left edge for landscape orientation). The following illustration shows short-edge binding for portrait and landscape pages:

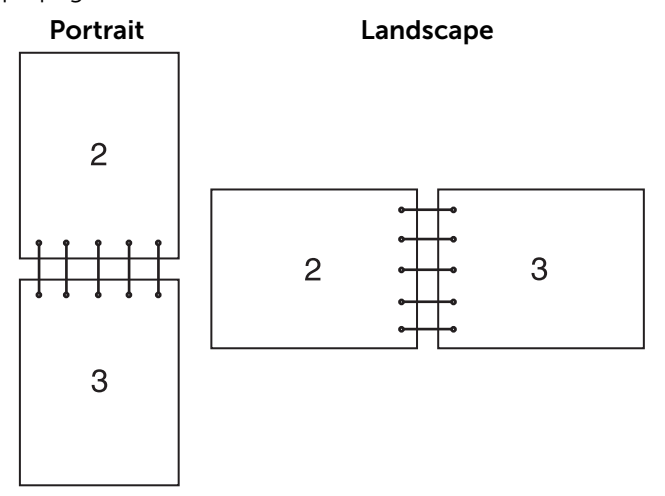

# Using Stored Print

When you send a job to the printer, you can specify in the print driver to store the job in the memory. When you are ready to print the job, go to the printer and use the operator panel to identify which job in the memory you want to print.

### **B** NOTE:

- The data in the memory is cleared when the printer is turned off.
- The stored print feature is available when:
	- The RAM disk is enabled in the printer menu.
	- RAM Disk is set to Available in the print driver.

## **Overview**

The stored print feature includes the following job types.

Read each description to select optimum job type for your print job.

If you want to print confidential documents, see "[Secure Print](#page-211-0)" and "[Private Mailbox](#page-211-1)."

If you want to store the print job in the printer for re-printing, see "[Private Mailbox](#page-211-1)" and ["Public Mailbox.](#page-212-0)"

If you want to prevent large number of misprinted copies, see ["Proof Print](#page-212-1)."

### <span id="page-211-0"></span>Secure Print

You can temporarily store print jobs secured with a password in the memory. Users with the password can print them from the operator panel. This feature can be used to print confidential documents. A stored print job is deleted after you print it or at a designated time.

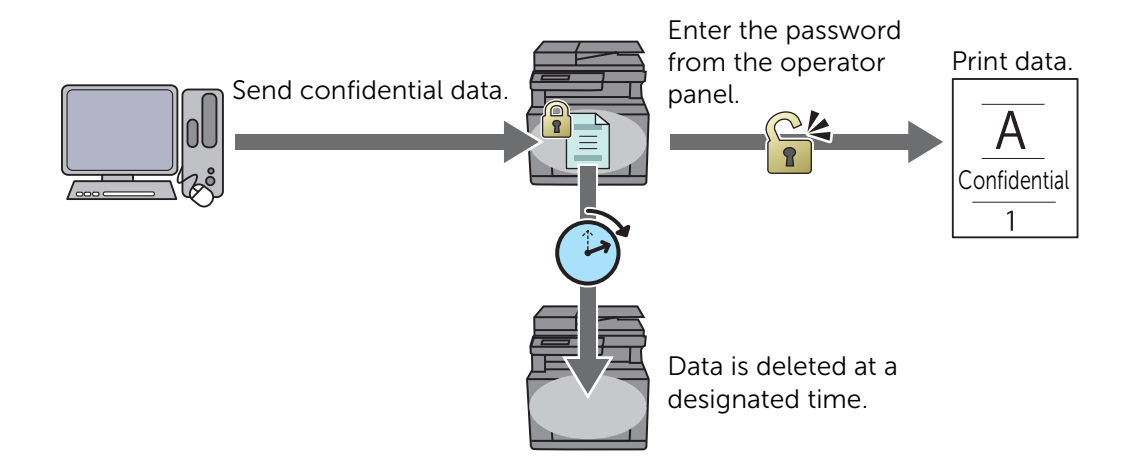

### <span id="page-211-1"></span>Private Mailbox

You can store print jobs in the printer for re-printing with a password. The stored jobs remain in the printer until you delete them from the operator panel. Only users with the

password can print them from the operator panel. This feature can be used to print confidential documents.

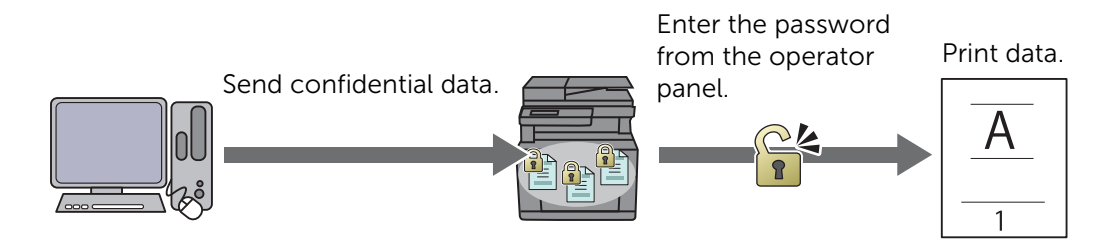

### <span id="page-212-0"></span>Public Mailbox

You can store print jobs in the printer for re-printing without a password. The stored jobs remain in the printer until you delete them from the operator panel. Any user can print them from the operator panel.

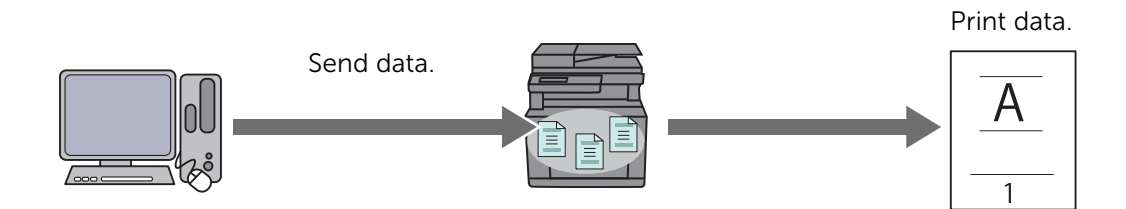

## <span id="page-212-1"></span>Proof Print

The collated print job is stored in the memory, but a single copy is printed so you can check the print result. If you do not have problems with the print result, you can choose to print more copies. This prevents large number of misprinted copies.

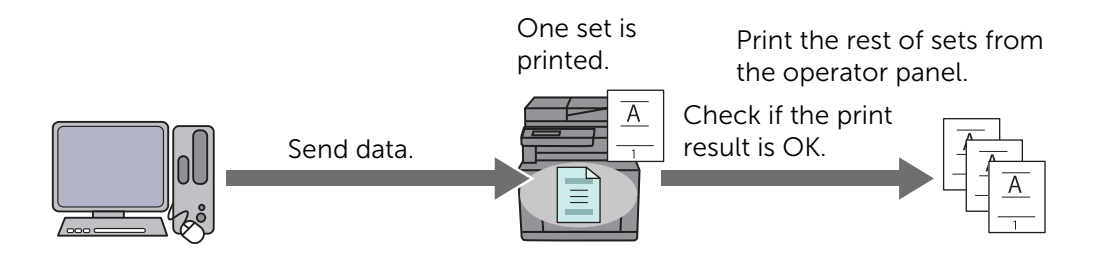

# Procedures for Printing Stored Print

### $\mathbb Z$  NOTE:

- The stored print feature is not available when a print job is too large for the available memory.
- The stored print feature is available when using the Printer Control Language (PCL) or PostScript (PS) driver.

### Storing Print Jobs With the Print Driver

To use the stored print feature, you need to select **Secure Print, Proof Print, Private** Mailbox, or Public Mailbox from Job Type in the General tab of the print driver. The job is stored in the memory until you request to print it from the operator panel.

### **B** NOTE:

- You must specify a password for the Secure Print and Private Mailbox jobs.
- If a document name is not assigned to your print job in the print driver, the job's name is identified using the printer's time and date of submission to distinguish it from other jobs you have stored under your name.

### Printing the Stored Jobs From the Operator Panel

- 1 Press the  $\mathcal{L}$  (Home) button.
- 2 Tap  $\blacksquare \rightarrow$  Print.
- **3** Select a job type.

If the desired job type is not displayed, swipe the screen.

4 Select the desired user ID.

If the desired document is not displayed, tap  $\blacktriangledown$  or  $\blacktriangle$  to scroll through the screen.

If you have selected Secure Print or Private Mailbox in step 3, enter the password using the number pad, and then tap OK.

### $\mathscr U$  note:

- If you enter an invalid password, the message Incorrect password Try again. appears. Tap Close to return to the screen for entering the password.
- 5 Select the desired document.

If the desired document is not displayed, tap  $\blacktriangledown$  or  $\blacktriangle$  to scroll through the screen.

To specify the number of copies, tap Quantity.

### $\mathscr U$  NOTE:

• For Secure Print, Quantity is not available.

**6** For Secure Print, tap Print and Delete.

For Private Mailbox, tap Print.

#### $\mathscr U$  note:

- For Secure Print, the data in the memory is deleted after printing.
- For Private Mailbox, you can delete the data in the memory after printing if you select the Print and Delete check box.

### 7 Tap OK.

The stored job will be printed.

### Deleting Stored Jobs

With Secure Print, a job that has been stored is deleted after printing or deleted at a designated time entered on the operator panel.

For other jobs, these jobs remain stored until you delete them from the operator panel. To delete the stored jobs:

1 Press the for (Home) button.

- 2 Tap  $\blacksquare \rightarrow$  Print.
- **3** Select a job type.

If the desired job type is not displayed, swipe the screen.

4 Select the desired user ID.

If the desired document is not displayed, tap  $\blacktriangledown$  or  $\blacktriangle$  to scroll through the screen.

If you have selected Secure Print or Private Mailbox in step 3, enter the password using the number pad, and then tap OK.

### $\mathscr U$  note:

- If you enter an invalid password, the message Incorrect password Try again. appears. Tap Close to return to the screen for entering the password.
- 5 Select the desired document.

If the desired document is not displayed, tap  $\blacktriangledown$  or  $\blacktriangle$  to scroll through the screen.

**6** Tap Delete.

# Printing From USB Flash Drive

The USB Direct Print feature allows you to print files stored in a USB flash drive without using a computer.

### $\bigwedge$  CAUTION:

- To prevent damage to the printer, do not connect any device other than a USB flash drive to the front USB port of the printer.
- Do not remove the USB flash drive from the front USB port until the printer has finished printing.
- $\mathbb Z$  NOTE:
	- If the Functions Control setting is set to On (Password), you need to enter the four-digit password to use the function. If the Functions Control setting is set to Off, the function is disabled and the menu is not displayed on the screen. See ["Functions Control](#page-110-0)."

## Supported USB Flash Drive

For the front USB port of the printer, you can use a USB flash drive with the following specification:

- $\bullet$  USB 2.0 and 1.1
- Type A connector
- Metal shielded
- FAT16/FAT32

 $\mathbb Z$  NOTE:

- If the USB flash drive is formatted in a file system other than the above, the printer may not detect the USB flash drive.
- A USB flash drive with authentication feature and some brands of USB flash drive cannot be used with this printer.

## Supported File Formats

Files in the following file formats can be printed directly from a USB flash drive:

- PDF
- TIFF
- 
- JPEG

## Printing a PDF/TIFF or JPEG File in a USB Flash Drive

- 1 Press the  $\mathbb{A}$  (Home) button.
- 2 Insert a USB flash drive to the front USB port of the printer.

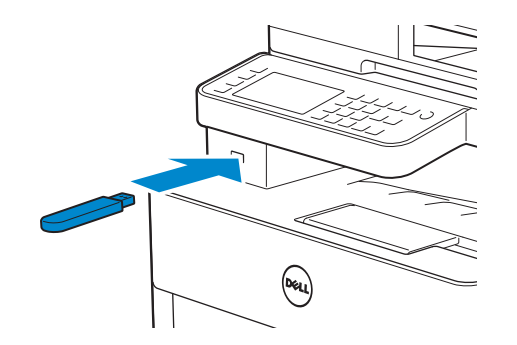

- **3** Tap Print PDF/TIFF or Print JPEG.
- 4 Select the desired file.

If the desired file is not displayed, swipe the screen or tap folders.

### **Z** NOTE:

- Only the following characters are displayed on the touch panel:
- A B C D E F G H I J K L M N O P Q R S T U V W X Y Z 0 1 2 3 4 5 6 7 8 9 \$ % ' ' @ {} ~ ! # ( ) & \_ ^
- Up to 10 PDF/TIFF or 100 JPEG files can be selected and printed in display order.
- 5 Tap  $\bullet$ , and then check and change the print settings. See ["Print Settings](#page-128-0)."
- 6 Tap Print.

### $\bigwedge$  CAUTION:

• Do not remove the USB flash drive while the printer is accessing the drive. The data in the drive may be destroyed, or the drive itself may be damaged and become unusable.

### **B** NOTE:

- Color printing is secured with a password if the Functions Control setting for USB Direct Print is set to On (Color Password). If you set Output Color to Full Color and the Functions Control setting for USB Direct Print to On (Color Password), you are required to enter the four-digit password.
- Only PDF/TIFF or JPEG files created using the scan function of the printer can be printed through the USB Direct Print feature.
- 7 Remove the USB flash drive from the printer.

### $\wedge$  CAUTION:

• Make sure that the printer is not accessing the USB flash drive.

# Printer Settings

You can change most of the print settings from the program you are printing from. Settings from the program update the default system settings for the printer. Settings from the print driver only apply to the job that you are currently sending to the printer.

If you cannot change a setting from the program, use the operator panel, Tool Box on Dell Printer Hub/Dell Printer Management Tool, or Dell Printer Configuration Web Tool.
Changing a system setting from the operator panel, Tool Box, or Dell Printer Configuration Web Tool makes that setting the user default.

You can verify the detailed system settings by printing a system settings report. For details about how to print a system settings report, see ["Report / List.](#page-82-0)"

You can reset settings to their default values from the operator panel. See ["Resetting Defaults.](#page-116-0)"

- 1 Press the (i) (Information) button.
- 2 Tap the Tools tab  $\rightarrow$  Admin Settings.

If Panel Lock Control is set to Enable, enter the password. See ["Panel Lock.](#page-80-0)"

- 3 Tap PCL, PS, or PDF.
- 4 Select the desired menu item. If the desired menu item is not displayed, tap  $\blacktriangledown$  or  $\blacktriangle$  to scroll through the screen.
- 5 Select the desired setting or enter the value, and then tap OK.
- 6 Repeat steps 4 and 5 as needed.

# Copying

### $\mathbb Z$  NOTE:

• If the Functions Control setting is set to On (Password), you need to enter the four-digit password to use the function. If the Functions Control setting is set to Off, the function is disabled and the menu is not displayed on the screen. See ["Functions Control](#page-110-0)."

# Making Copies From the Document Glass

#### **Z** NOTE:

- A computer connection is not required for copying.
- Remove any documents from the Duplex Automatic Document Feeder (DADF) before copying from the document glass.
- Contaminants on the document glass may cause black spots on the copy output. For best results, clean the document glass before use. See ["Cleaning the Scanner](#page-346-0)."
- 1 Place a single document facing down on the document glass, and then close the document cover.

See ["Loading Documents](#page-204-0)."

2 Press the fa (Home) button.

```
3 Tap \blacksquare \rightarrow Copy.
```
- 4 Check and change the copy settings. See ["Copy](#page-119-0)."
- 5 In Quantity,  $tan or + to specify the number of copies.$
- 6 Tap Copy.

 $\mathscr U$  note:

• To cancel a copy job, tap Stop at any time while scanning a document.

# Making Copies From the DADF

#### $\bigwedge$  CAUTION:

• Do not load more than 50 sheets into the DADF or allow more than 50 sheets to be fed to the document output tray. The document output tray should be emptied before it exceeds 50 sheets or your documents may be damaged.

#### **Z** NOTE:

- A computer connection is not required for copying.
- **1** Load the document(s).

See ["Loading Documents](#page-204-0)."

- 2 Press the fa (Home) button.
- **3** Tap  $\boxed{\blacksquare}$   $\rightarrow$  Copy.
- 4 Check and change the copy settings. See ["Copy](#page-119-0)."
- 5 In Quantity,  $tan or + to specify the number of copies.$

**6** Tap Copy.

**B** NOTE:

• To cancel a copy job, tap Stop at any time while scanning a document.

# Using the ID Copy

#### $\mathscr U$  NOTE:

• If the Functions Control setting is set to Disable, the function is disabled and the menu is not displayed on the screen. See ["Functions Control.](#page-110-0)"

You can copy both sides of an ID card on one side of a single sheet of paper in its original size by tapping ID Copy on the touch panel. This feature helps to show both sides of an ID card in one page in its original size.

1 Place an ID card facing down on the document glass, and then close the document cover.

See ["Loading Documents](#page-204-0)."

- 2 Press the fil (Home) button.
- **3** Tap  $\boxed{E}$   $\rightarrow$  ID Copy.
- 4 Check and change the copy settings.

See ["Copy](#page-119-0)."

- 5 In Quantity,  $tan or + to specify the number of copies.$
- **6** Tap Copy.

#### $\mathscr U$  note:

• Color copy is secured with a password if the Functions Control setting for Copy is set to On (Color Password). If you set Output Color to Full Color and the Functions Control setting for Copy to On (Color Password), you are required to enter the four-digit password.

After the front side of the ID card is scanned, the screen prompts you to turn over the card.

To copy the back side:

- **a** Turn the ID card over.
- **b** Tap Continue.

To copy only one side:

a Tap Print Now.

## Changing the Default Copy Settings

The default settings of the copy menu options such as Output Color, Select Tray, and Darken/Lighten can be set to the most frequently used modes. When you copy a document, the specified default settings are used unless they are changed using the operator panel.

The settings on Default Settings will be reflected when you create a new tile. If you change the settings on Default Settings after creating the new tile, it does not affect the settings of the tile you created earlier. See ["Adding a New Tile](#page-294-0)."

### $\mathscr U$  NOTE:

• You can set the same setting using the Tool Box on Dell Printer Hub/Dell Printer Management Tool or Dell Printer Configuration Web Tool. See the help on the Tool Box or ["Dell™ Printer](#page-134-0)  [Configuration Web Tool.](#page-134-0)"

To specify your own default settings:

- 1 Press the  $(i)$  (Information) button.
- **2** Tap the Tools tab  $\rightarrow$  Default Settings  $\rightarrow$  Copy Defaults.
- **3** Select the desired menu item.

If the desired menu item is not displayed, tap  $\blacktriangledown$  or  $\blacktriangle$  to scroll through the screen.

- 4 Select the desired setting or enter the value, and then tap OK.
- 5 Repeat steps 3 and 4 as needed.

# Scanning

### $\mathscr U$  NOTE:

• If the Functions Control setting is set to On (Password), you need to enter the four-digit password to use the function. If the Functions Control setting is set to Off, the function is disabled and the menu is not displayed on the screen. See ["Functions Control](#page-110-0)."

# Scanning Overview

The printer provides several ways to scan your document. There are two main scanning types. One is operated on the printer side without using the scanner driver, and the other is operated on the computer side using a software and the scanner driver.

The following illustration shows overview for each scanning type.

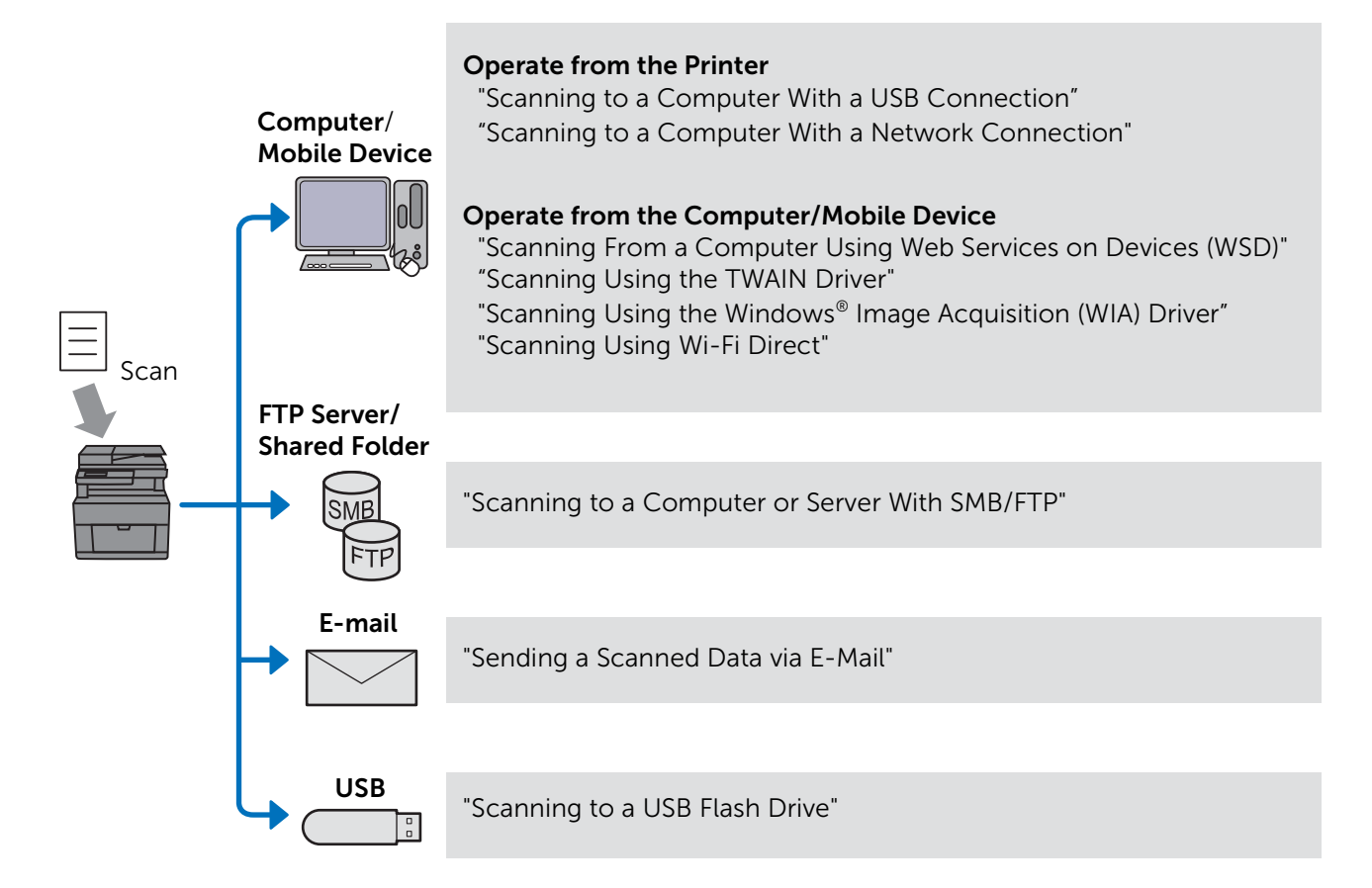

The resolution setting to use when you scan an item depends on the item type and how you plan to use the image or document after you scan it to your computer. For the best results, use these recommended settings.

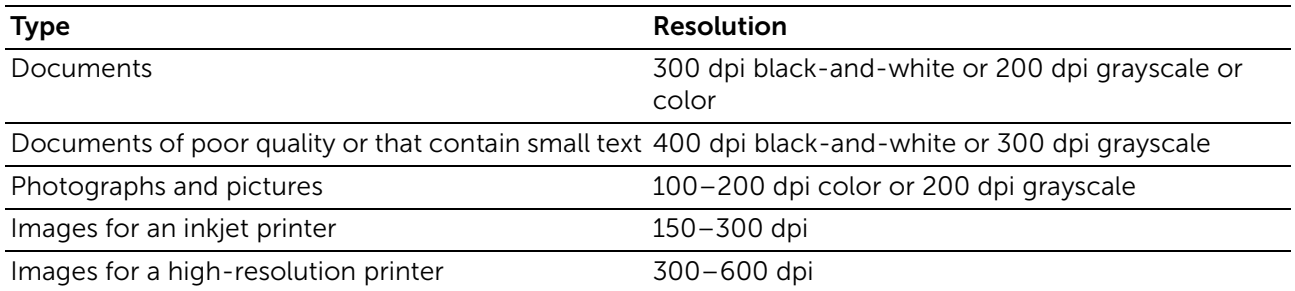

Scanning above the recommended resolutions may exceed the capabilities of the program. To scan above the recommended resolutions, preview (or pre-scan) and crop the image to reduce the size before scanning the image.

### Tips for Easy Network Scanning

- The network scanning with the Scan to Computer feature is recommended if you are not familiar with the network scanning setup. It provides the simple and easy steps for your convenience. For details, see ["Scanning to a Computer With a](#page-221-1)  [Network Connection.](#page-221-1)"
- Before using the Scan to Network Folder feature, configure the network connection details using the Address Book Editor if you are not familiar with the setup using Dell Printer Configuration Web Tool.

The Address Book Editor helps to register the scanning destination details to the printer.

## <span id="page-221-0"></span>Scanning to a Computer With a USB Connection

You can send scanned data from the operator panel to a computer connected via USB cable. The scanned data is saved in the **Documents** folder for Windows<sup>®</sup> or on the desktop for OS X by default. To change the location to save, see "[Changing the Location](#page-223-0)  [to Save the Scanned Data](#page-223-0)."

#### **ZA NOTE:**

- You must connect your computer via USB for selecting the Scan to Computer feature from the operator panel. Network connection is not supported.
- This feature is supported on both Windows<sup>®</sup> and OS X.
- **1** Load the document(s). See ["Loading Documents](#page-204-0)."
- 2 Press the fir (Home) button.
- **3** Tap  $\Rightarrow$  Scan to Computer.
- 4 Select a computer.

If the desired computer is not displayed, swipe the screen.

**5** Check and change the scan settings.

See ["Scan to Computer.](#page-123-0)"

**6** Tap Scan.

## <span id="page-221-1"></span>Scanning to a Computer With a Network Connection

If the printer is connected to a computer via the Scan to Computer network using Web Services on Devices (WSD), you can send scanned data to a computer.

#### **A** NOTE:

- You need to setup connection using Web Services on Devices (WSD).
- Web Services on Devices (WSD) is supported only on Windows Vista®, Windows® 7, Windows® 8, Windows® 8.1, and Windows® 10.

### Printer Setup for Scan to Web Services on Devices (WSD)

Setup the printer and computer for connection using Web Services on Devices (WSD).

### Checking the Printer Setting

To use this scanning method, make sure that the Web Services on Devices (WSD) is enabled from the operator panel of the printer or on Dell Printer Configuration Web Tool. See ["Port Settings"](#page-159-0) or "[Protocols](#page-95-0)."

#### Setting Up the Computer

#### $\mathscr U$  NOTE:

• For Windows® 8, Windows® 8.1, and Windows® 10, the computer automatically connects the printer using Web Services on Devices (WSD). There is no need to install the printer manually.

The following procedure uses Windows® 7 as an example.

- 1 Click Start  $\rightarrow$  Computer  $\rightarrow$  Network.
- 2 Right-click the icon of the printer, and then click Install. The printer is connected using Web Services on Devices (WSD).
- **3** Click Start  $\rightarrow$  Devices and Printers.
- 4 Right-click the icon of the printer, and then click Scan profiles.
- 5 Select the scanner, and then click Edit.
- **6** Specify the various settings of the profile, including the **Source** where the documents are loaded.

### Scanning and Sending Images to the Computer

- 1 Load the document(s). See ["Loading Documents](#page-204-0)."
- 2 Press the fa (Home) button.
- **3** Tap  $\Rightarrow$  Scan to Computer.

#### $\mathscr U$  note:

- Whether to scan from the DADF or from the document glass can be specified in the scan profile. Make sure to specify the scan profile accordingly if you want to scan the document from the DADF.
- 4 Select a computer.

If the desired computer is not displayed, swipe the screen.

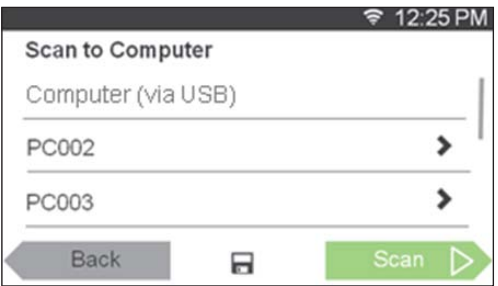

**5** Specify the type of scan.

If the desired type is not displayed, swipe the screen.

For details about the type of scan, see ["Scan to Computer.](#page-123-0)"

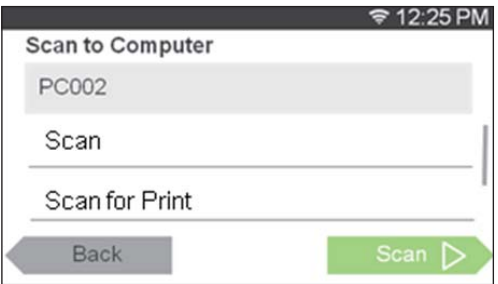

6 Tap Scan.

### <span id="page-223-0"></span>Changing the Location to Save the Scanned Data

Use Dell Printer Hub (Dell H625cdw and Dell H825cdw) or Dell Printer Management Tool (Dell S2825cdn) to change the output destination of the obtained image files and to select whether to open the image files using the related program. For details, see the FAQs on Dell Printer Hub or Dell Printer Management Tool.

**B** NOTE:

• Dell Printer Hub and Dell Printer Management Tool are supported on Windows® 7 or later.

To open Dell Printer Hub or Dell Printer Management Tool:

The following procedure uses Windows<sup>®</sup> 7, Windows<sup>®</sup> 10, and OS X 10.10 as examples.

For Windows® 7:

Click Start  $\rightarrow$  All Programs  $\rightarrow$  Dell Printers  $\rightarrow$  Dell Printer Hub/Dell Printer Management Tool.

For Windows® 10: Click the Start button  $\rightarrow$  Dell Printer Hub/Dell Printer Management Tool.

For OS X 10.10:

Click Finder  $\rightarrow$  Applications  $\rightarrow$  Dell  $\rightarrow$  Dell Color Cloud Multifunction Printer -H625cdw/Dell Color Cloud Multifunction Printer - H825cdw/Dell Color Smart Multifunction Printer - S2825cdn, and then double-click ScanButton Manager.

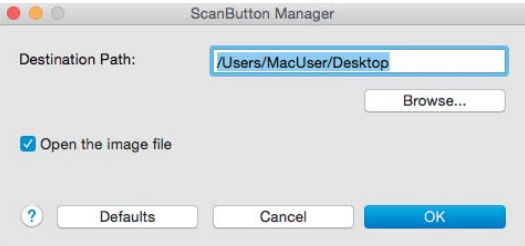

## <span id="page-224-1"></span>Scanning From a Computer Using Web Services on Devices (WSD)

If the printer is connected to a computer via network using Web Services on Devices (WSD), you can scan documents from the computer.

#### **A** NOTE:

- To scan from the computer using Web Services on Devices (WSD), you need to setup connection using Web Services on Devices (WSD).
- Web Services on Devices (WSD) is supported only on Windows Vista®, Windows® 7, Windows® 8, Windows® 8.1, and Windows® 10.

### Preparations for Scanning From the Computer

The same preparations are necessary as in using the Scan to Computer feature. See ["Scanning to a Computer With a Network Connection.](#page-221-1)"

### Scanning From the Computer

The following procedure uses Windows® 7 and Windows® 10 as example.

- **1** Load the document(s). See ["Loading Documents](#page-204-0)."
- 2 For Windows<sup>®</sup> 7:

 $Click Start \rightarrow Devices and Printers.$ 

For Windows® 10:

Right-click the Start button, and then click **Control Panel**  $\rightarrow$  **Hardware and Sound**  $\rightarrow$ Devices and Printers.

- 3 Right-click the printer, and then select Start scan.
- 4 Specify the necessary settings for scanning, and then click Scan.
	- $\mathscr U$  NOTE:
		- When you use Windows Vista®, use the drawing software such as Microsoft® Photo Gallery, select the printer connected using the Web Services on Devices (WSD), and start scanning.

# <span id="page-224-0"></span>Scanning Using the TWAIN Driver

With the TWAIN driver, you can import scanned images to a software such as Adobe<sup>®</sup> Photoshop®.

#### $\mathscr U$  NOTE:

- Both USB and Network connections are supported.
- This feature is supported on Windows® and Mac OS  $X$  10.7 or later.
- To check and set the IP address of the printer, or set the password for Functions Control feature when PC Scan is set to On (Password). For details, see ["Managing the Scanner](#page-243-0)."

The following procedure uses typical program that supports TWAIN as an example.

**1** Load the document(s).

See ["Loading Documents](#page-204-0)."

- 2 Start the graphic software that supports TWAIN, such as Adobe<sup>®</sup> Photoshop<sup>®</sup>.
- **3** Select the scanner from the TWAIN menu on the graphic software, specify the necessary settings, and then start scanning on the window such as shown below.

For details on operating the graphic software, see the manuals of your software.

For Windows®:

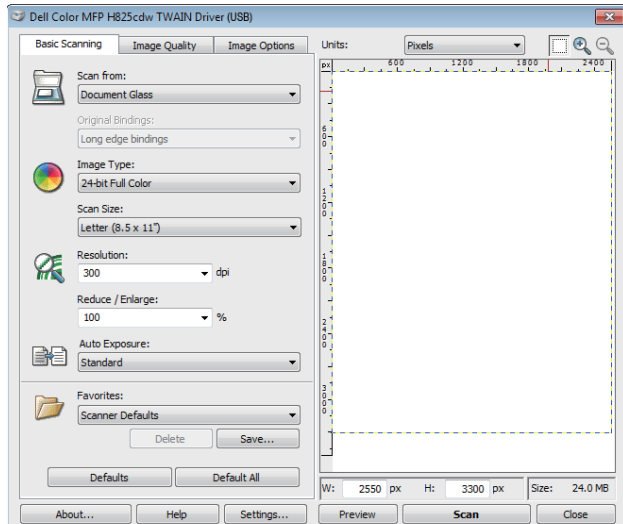

For OS X:

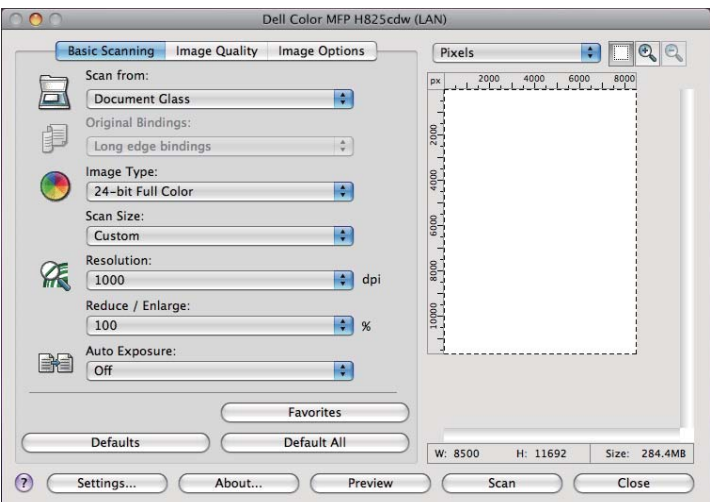

#### $\mathscr U$  note:

• The screen image may vary depending on the operating system.

## <span id="page-225-0"></span>Scanning Using the Windows® Image Acquisition (WIA) Driver

Windows® Image Acquisition (WIA) is one of the standard components provided by Windows<sup>®</sup> XP and later operating systems and works with digital cameras and scanners. Unlike the TWAIN driver, the Windows® Image Acquisition (WIA) driver allows you to scan an image and easily manipulate those images without using additional software.

With the Windows<sup>®</sup> Image Acquisition (WIA) driver, you can import scanned images to Microsoft® programs such as Windows® Photo Gallery and Microsoft® Paint.

### $\mathscr{U}$  NOTE:

- Both USB and Network connections including Web Services on Devices (WSD) are supported.
- The Windows® Image Acquisition (WIA) driver is supported only on Windows® computers.
- To check and set the IP address of the printer, or set the password for Functions Control feature when PC Scan is set to On (Password). For details, see ["Managing the Scanner](#page-243-0)."

### Scanning an Image From the Drawing Software

The following procedure uses Windows® 7 as an example.

**1** Load the document(s).

See ["Loading Documents](#page-204-0)."

2 Start the drawing software, such as Microsoft<sup>®</sup> Paint for Windows<sup>®</sup>.

#### $\mathscr U$  NOTE:

- When using Windows Vista® or Windows Server® 2008, use Windows® Photo Gallery instead of Microsoft® Paint.
- When using programs that utilize Windows<sup>®</sup> Image Acquisition (WIA) 2.0, such as Windows<sup>®</sup> Fax and Scan on Windows Vista®, Windows® 7, Windows® 8, Windows® 8.1, and Windows® 10, the Feeder (Scan both sides) option can be selected for duplex scanning.
- **3** Click Paint  $\rightarrow$  From scanner or camera.

The following image uses Dell H825cdw as an example.

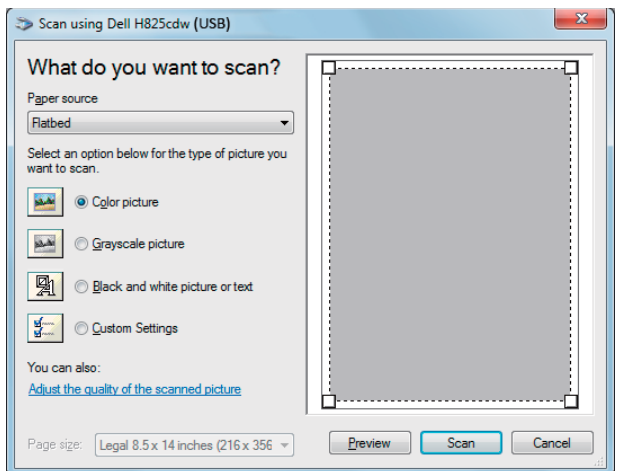

#### **ZA NOTE:**

- The screen image may vary depending on the operating system.
- 4 Select your desired type of picture, and then click Adjust the quality of the scanned picture.
- **5** Click the desired properties  $\rightarrow$  **OK**.
- 6 Click Scan  $\rightarrow$  Save.

## <span id="page-226-0"></span>Scanning Using Wi-Fi Direct

This section provides information for Wi-Fi Direct scanning. Wi-Fi Direct allows your mobile devices such as computers, smartphones, and tablets, to connect to the printer directly via a Wi-Fi network. With Wi-Fi Direct, you can scan documents from your mobile devices directly without an access point or a wireless router.

To setup and connect using Wi-Fi Direct, See "[Setting Up Wi-Fi Direct](#page-55-0)."

#### $\mathscr U$  NOTE:

- Wi-Fi Direct is available on Dell H625cdw and Dell H825cdw.
- The maximum number of mobile devices that can be connected via the Wi-Fi Direct network is 3.
- You cannot connect your mobile device to the Internet via the printer's Wi-Fi Direct network.
- Depending on the mobile device, the channel used to connect the mobile device to the printer via Wi-Fi Direct may differ from the channel used by the printer to connect to a network via Wi-Fi infrastructure mode. In such a case, simultaneous connection with Wi-Fi Direct and Wi-Fi infrastructure mode may not work properly.
- The printer connected with Wi-Fi Direct supports the following protocols; LPD, Port9100, WSD\*, Bonjour (mDNS), SNMPv1/v2c, Dell Printer Configuration Web Tool, TWAIN, WIA, ICA.
	- \* WSD stands for Web Services on Devices.

### Scanning via Wi-Fi Direct

The scanning procedure varies depending on the mobile device and the application you are using. Refer to the manual supplied with your mobile device or application to scan.

# <span id="page-227-0"></span>Scanning to a Computer or Server With SMB/FTP

You can scan and send the scanned data to a shared folder on a computer or an FTP server.

### $\mathscr U$  NOTE:

• This feature does not require a network scanner driver.

### **Overview**

The Scan to Network Folder feature allows you to send the scanned data to a computer or FTP server.

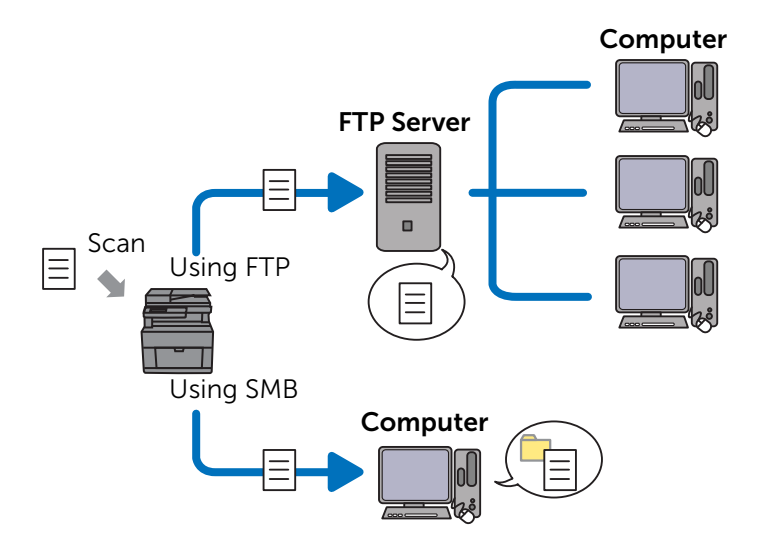

### Required Operating Systems:

#### *For FTP:*

 $\mathscr U$  NOTE:

- For details about how to configure the FTP service, refer to the manual supplied with the software. • Windows Vista® supports IPv4 only.
- Windows® Windows Server® FTP service of Microsoft® Internet Information Services
- Mac OS X 10.7 or later operating systems FTP service of Mac OS X

#### *For SMB:*

This feature is supported on Windows Server® 2008 or later and Mac OS X 10.7 or later.

### Overview for Scanning to an FTP Server

The following is a typical setup flow for sending scanned data to an FTP server:

1 Set SMB/FTP Destination into the address book.

See "[Setting SMB/FTP Destination Into the Address Book.](#page-232-0)"

2 Send the scanned data on the network.

See ["Sending the Scanned Data on the Network](#page-237-1)."

### Overview for Scanning to a Shared Folder Using SMB

**ZA NOTE:** 

• The setup for Scan to Network Folder via SMB can be configured easily with the bundled Address Book Editor utility.

For details about Address Book Editor, see "[Using Address Book Editor](#page-235-0)."

• Scan to Network Folder can be also accomplished with the Web Services on Devices (WSD) function.

For details about scanning using the Web Services on Devices (WSD) function, see "[Scanning to a](#page-221-1)  [Computer With a Network Connection"](#page-221-1) and ["Scanning From a Computer Using Web Services on](#page-224-1)  [Devices \(WSD\).](#page-224-1)"

The following is a typical setup flow for sending scanned data to a shared folder using SMB:

1 Set a user account.

See ["Setting a User Account \(SMB Only\).](#page-229-0)"

2 Create a shared folder.

See ["Creating a Shared Folder \(SMB Only\)](#page-229-1)."

- 3 Set SMB/FTP Destination into the address book. See "[Setting SMB/FTP Destination Into the Address Book.](#page-232-0)"
- 4 Send the scanned data on the network. See ["Sending the Scanned Data on the Network](#page-237-1)."

### <span id="page-229-0"></span>Setting a User Account (SMB Only)

To send scanned data to a SMB shared folder, it is necessary to have a shared folder on a computer. To create a shared folder, a user account with a valid password is required.

For Windows®:

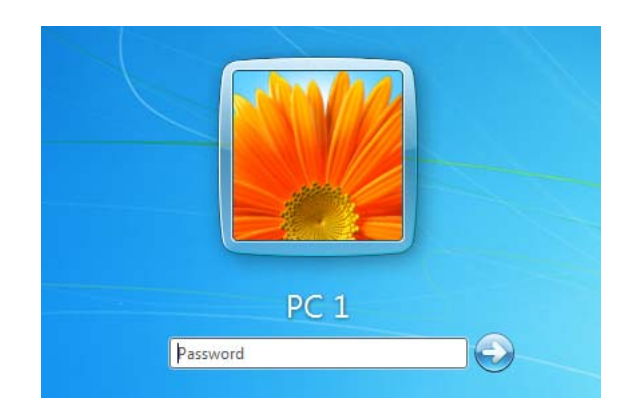

If the user account you are going to use does not have a login password, set a password with the following procedure.

After checking the login user name and password of the user account, proceed to ["Creating a Shared Folder \(SMB Only\).](#page-229-1)"

The following procedure uses Windows® 7, Windows® 10, and OS X 10.10 as examples.

For Windows® 7:

- 1 Click Start  $\rightarrow$  Control Panel  $\rightarrow$  User Accounts and Family Safety  $\rightarrow$  User Accounts  $\rightarrow$  Create a password for your account.
- 2 Add in a password for your user login account.

For Windows® 10:

- 1 Right-click the Start button, and then click Settings.
- 2 Click Accounts  $\rightarrow$  Sign-in options  $\rightarrow$  Add under Password.
- **3** Add in a password for your user login account.

For OS X 10.10:

- 1 Click System Preferences  $\rightarrow$  Users & Groups  $\rightarrow$  Change Password.
- 2 Enter a password for your user login account in **New password**.
- 3 Re-enter the password in Verify.

### <span id="page-229-1"></span>Creating a Shared Folder (SMB Only)

Create a shared folder to store the scanned data from the printer. The following procedure uses Windows<sup>®</sup> 7, Windows<sup>®</sup> 10, and OS X 10.10 as examples.

For Windows® 7 and Windows® 10:

1 Create a folder in the desired directory on your computer. *MyShare* is used as an example folder name in this procedure.

- 2 Right-click on the folder, and then click Properties.
- **3** Click the Sharing tab  $\rightarrow$  Advanced Sharing.

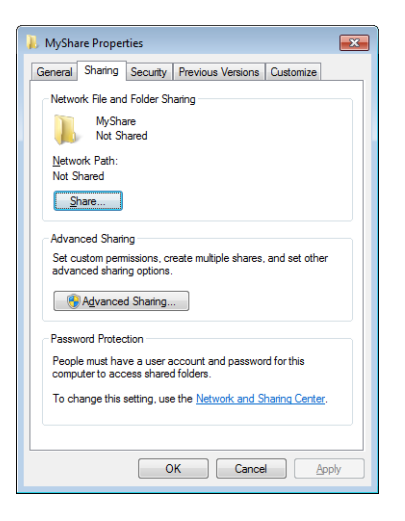

- 4 Select the **Share this folder** check box.
- 5 Enter a shared name in the Share name box.

#### $\mathscr U$  NOTE:

• Write down the shared name as you need to use this name in the next setting procedure.

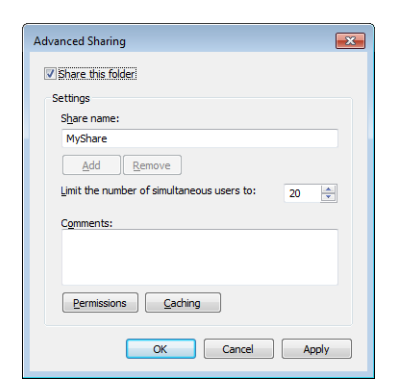

- 6 Click Permissions to create a write permission for this folder.
- 7 Click Add.
- 8 Search user login name by performing either of the following:
	- Click Advanced, and then search user login name.
	- Enter the user login name in the **Enter the object names to select** text box, and then click Check Names.

*Myself* is used as an example login name in the following illustration.

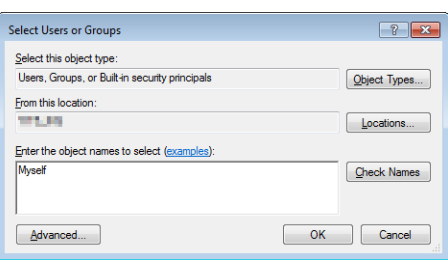

- 9 Click OK.
- 10 Click the user login name that you have just entered, and then select the Full Control check box.

This permits the document to be sent into this folder.

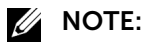

• Do not use Everyone as the user login name.

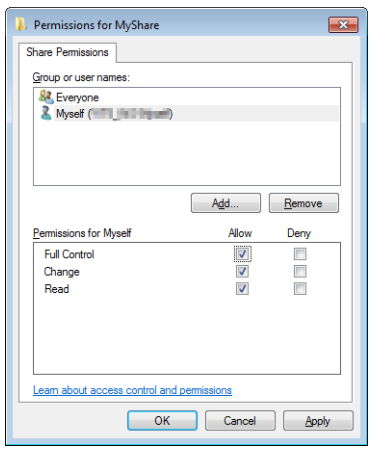

#### 11 Click OK.

#### $\mathscr{U}$  NOTE:

• To add sub-folders, create new folders in the shared folder you have created. For example:

Folder name: *MyShare*, Second-level folder name: *MyPic*, Third-level folder name: *John* You should now see *MyShare\MyPic\John* in your directory.

When you are finished creating a shared folder, proceed to "[Setting SMB/FTP Destination](#page-232-0)  [Into the Address Book](#page-232-0)."

For OS X 10.10:

- 1 Create a folder in the desired directory on your computer. *MyShare* is used as an example folder name.
- 2 Click the created folder  $\rightarrow$  File  $\rightarrow$  Get Info.
- **3** Select the **Shared folder** check box.
- 4 Open System Preferences, and then click Sharing.
- 5 Select the File Sharing check box, and then click Options.
- 6 Select the **Share Files and folders using SMB** and account name check boxes.
- 7 Click Done.

When you are finished creating a shared folder, proceed to "[Setting SMB/FTP Destination](#page-232-0)  [Into the Address Book](#page-232-0)."

### <span id="page-232-0"></span>Setting SMB/FTP Destination Into the Address Book

You can register the connection details for SMB and FTP server in the address book using Dell Printer Configuration Web Tool or Address Book Editor.

Before entering the destination information, make sure that you have the IP address of your computer ready. See ["Confirming the IP Address of Your Computer](#page-232-1)."

After you finish registering the destination information of the SMB or FTP server, proceed to ["Sending the Scanned Data on the Network](#page-237-1)."

### <span id="page-232-1"></span>Confirming the IP Address of Your Computer

Perform the following procedure to check the IP address of the computer.

For Windows®:

The following procedure uses Windows® 7/Windows® 10 as an example.

**1** For Windows<sup>®</sup> 7:

#### Click Start  $\rightarrow$  All Programs  $\rightarrow$  Accessories  $\rightarrow$  Run.

For Windows® 10:

Right-click the Start button, and then click Run.

- 2 Enter "cmd" in the text box, and then click OK. A command prompt window opens.
- **3** Enter ipconfig, and then press < Enter > on the keyboard.
- 4 Write down the IP address.

#### For OS X:

The following procedure uses OS X 10.10 as an example.

- 1 Open System Preferences, and then click Network. The IP address is displayed under Status.
- 2 Write down the IP address.

### Using Dell Printer Configuration Web Tool

1 Start Dell Printer Configuration Web Tool. See ["Starting Dell Printer Configuration Web Tool.](#page-135-0)" 2 Click Address Book.

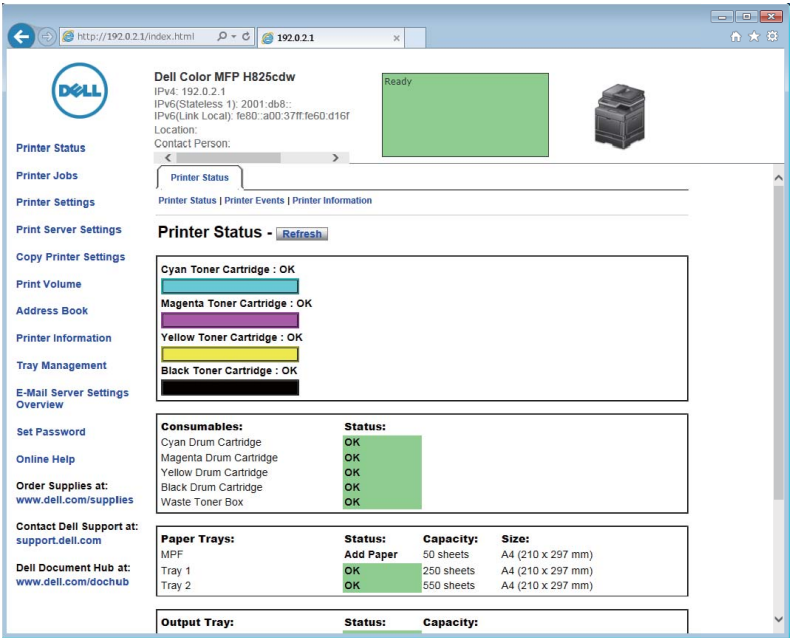

If a security login dialog box appears, enter user name and password.

**B** NOTE:

- The default user name is "admin," and the default password is left blank (NULL).
- **3** Click the **Server Address**  $tab \rightarrow$  **Create.**

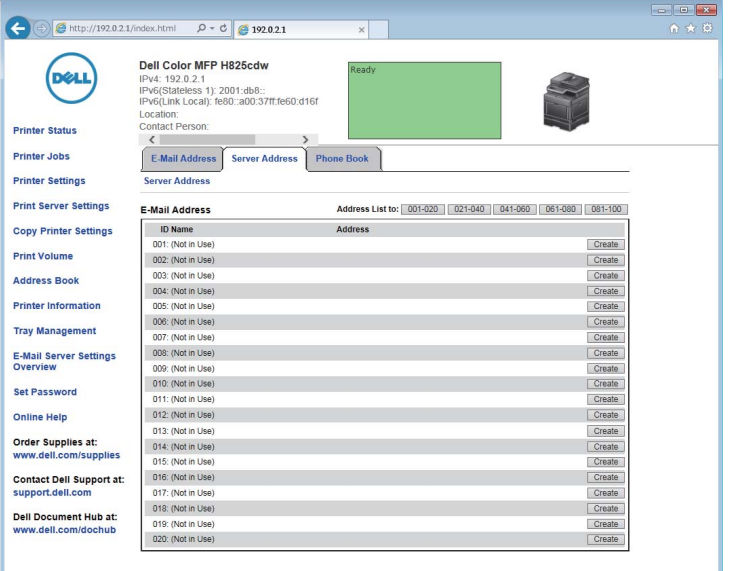

### The **Server Address** page appears.

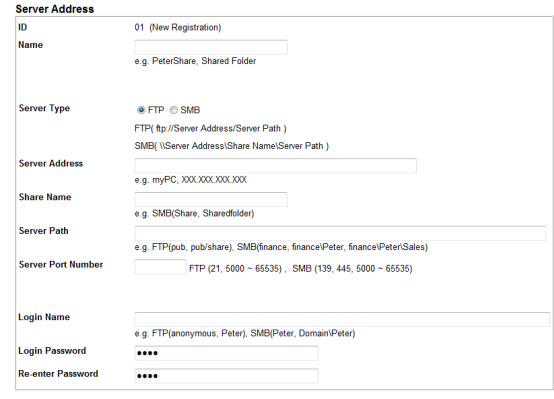

4 Enter the information as follows to fill in the fields.

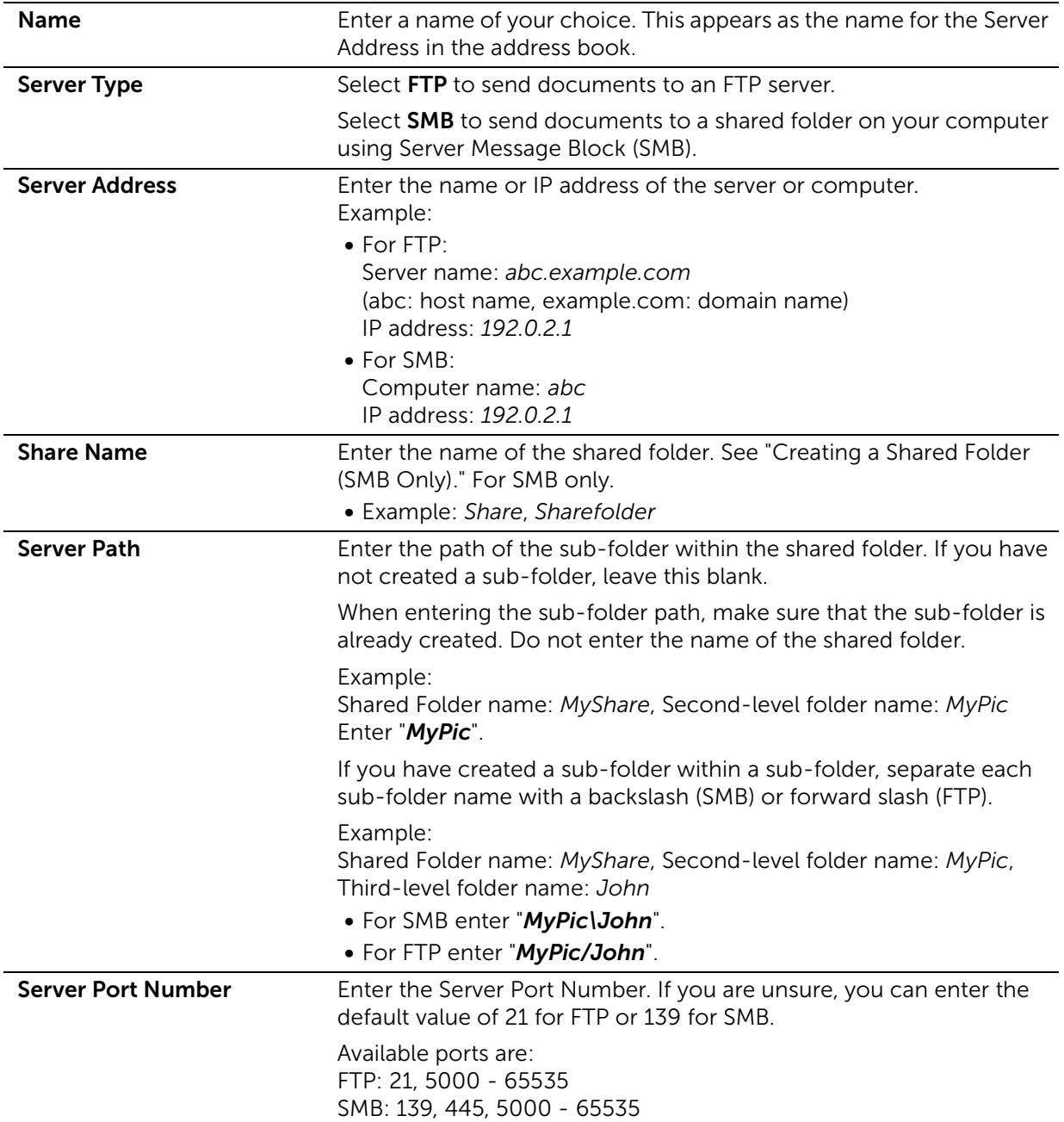

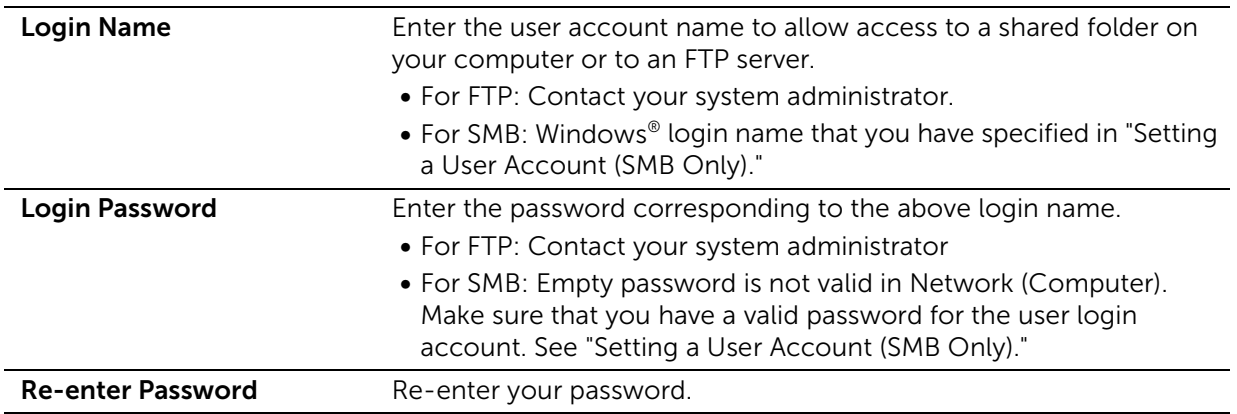

5 Click Apply New Settings.

### <span id="page-235-0"></span>Using Address Book Editor

The following procedure uses OS X 10.10 as an example.

 $\mathscr U$  NOTE:

- For Windows®, you can operate Address Book Editor with using the Tool Box on Dell Printer Hub and Dell Printer Management Tool. See "[Tool Box.](#page-277-0)"
- 1 Click Finder  $\rightarrow$  Applications  $\rightarrow$  Dell  $\rightarrow$  Dell Color Cloud Multifunction Printer -H625cdw/Dell Color Cloud Multifunction Printer - H825cdw/Dell Color Smart Multifunction Printer - S2825cdn, and then double-click Address Book Editor.
- 2 Perform either of the following:

Click New (Device Address Book)  $\rightarrow$  New Server.

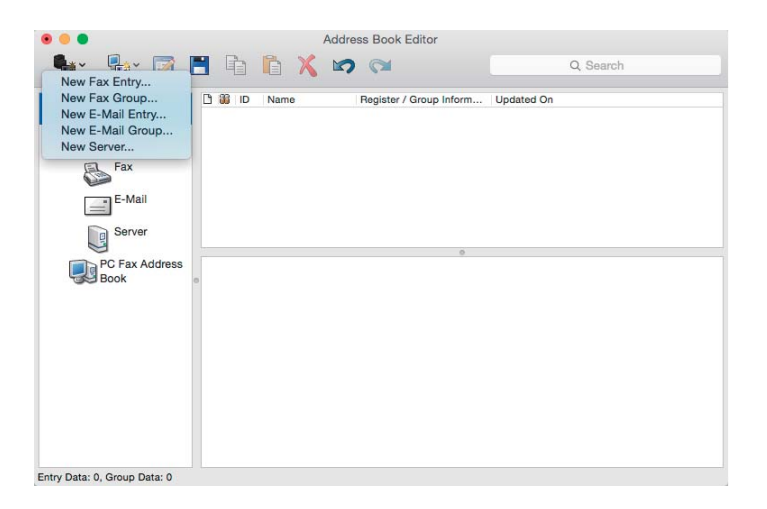

3 Enter the information as follows to fill in the fields.

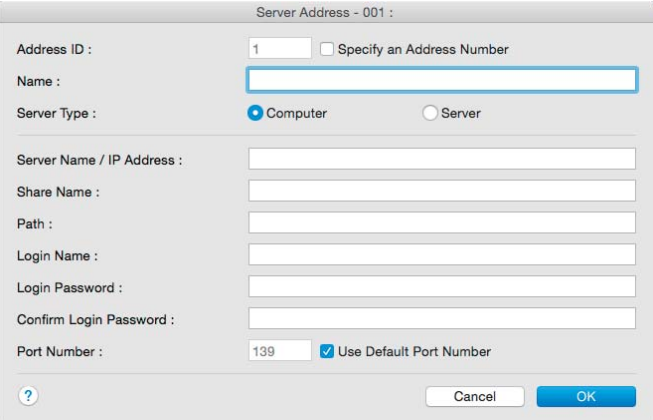

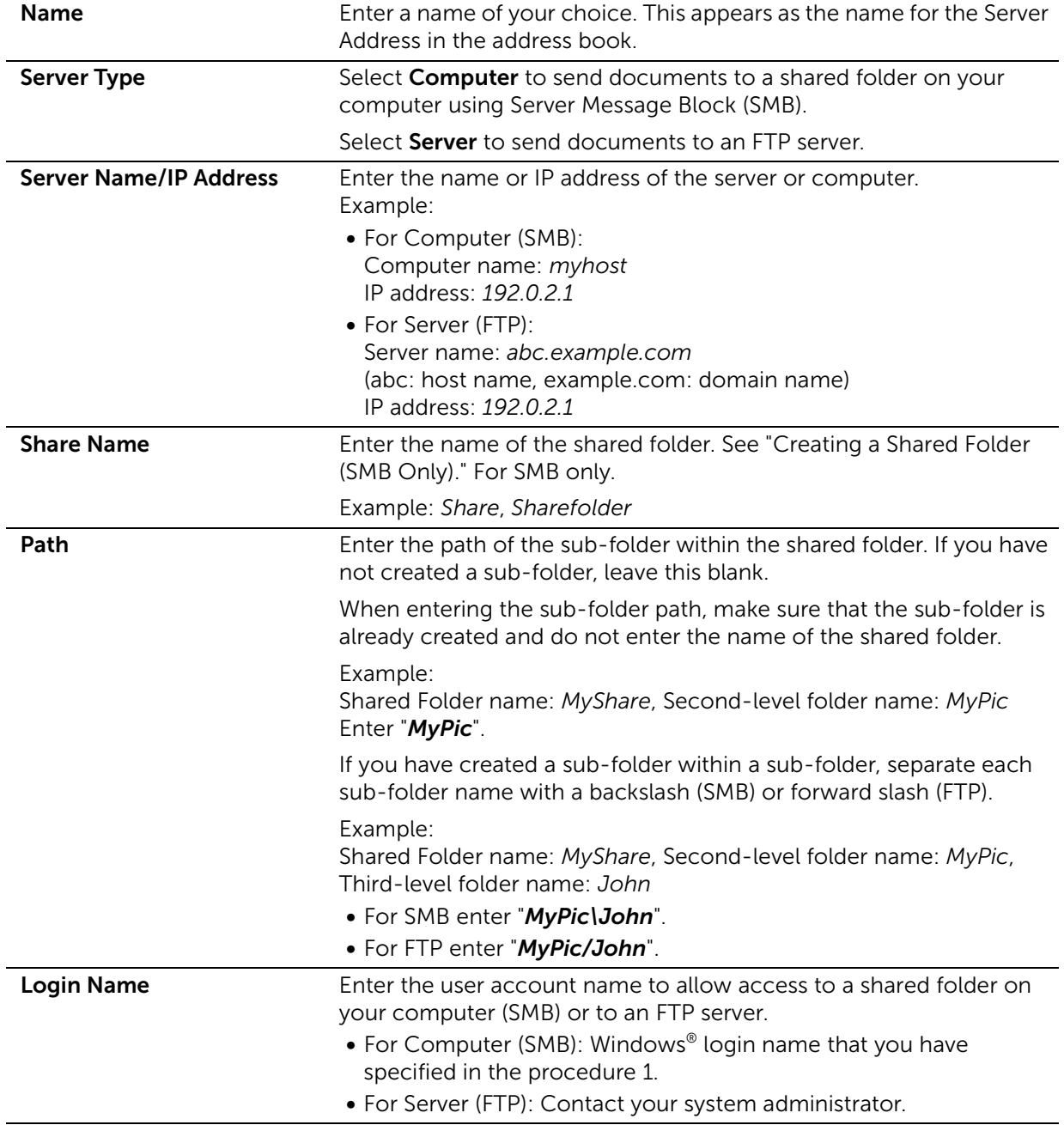

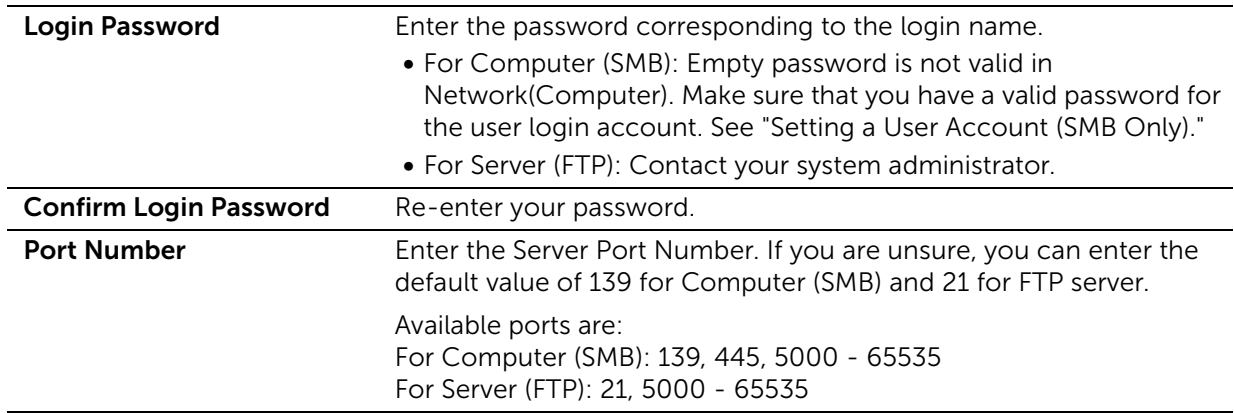

#### 4 Click OK.

### <span id="page-237-1"></span>Sending the Scanned Data on the Network

- **1** Load the document(s). See ["Loading Documents](#page-204-0)."
- 2 Press the  $\mathbb{A}$  (Home) button.
- **3** Tap  $\Rightarrow$  Scan to Network Folder.
- **4** Tap the desired address  $\rightarrow$  **Done**. If the desired address is not displayed, swipe the screen.
- **5** Tap  $\bullet$ , and then check and change the scan settings. See ["Scan Settings](#page-124-0)."
- **6** Tap Scan.

When the document is loaded on the document glass, the screen prompts you to scan another page.

- If you want to scan another page, place the document, and then tap Continue.
- If you are finished scanning, tap Done.

## <span id="page-237-0"></span>Scanning to a USB Flash Drive

The Scan to USB feature allows you to store scanned data directly to a USB flash drive attached to the printer without using software.

See ["Supported USB Flash Drive.](#page-214-0)"

### Procedures

To store the scanned data to a USB flash drive:

 $\mathscr U$  NOTE:

- If you insert a USB flash drive to the front USB port first, the USB Drive Detected screen may appear. In this case, select Scan to USB, and then proceed to step 6.
- **1** Load the document(s).

See ["Loading Documents](#page-204-0)."

- 2 Press the  $\mathbb{A}$  (Home) button.
- **3** Insert a USB flash drive into the front USB port of the printer.
- 4 Tap Scan to USB.
- 5 Select a folder to save the scanned data.

See ["Specifying a Folder to Save the Scanned Data.](#page-238-1)"

- 6 Tap  $\bullet$  , and then check and change the scan settings. See ["Scan Settings](#page-124-0)."
- 7 Tap Scan.

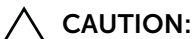

• Do not remove the USB flash drive while the printer is accessing the drive. The data in the drive may be destroyed, or the drive itself may be damaged and become unusable.

When the document is loaded on the document glass, the screen prompts you to scan another page.

- If you want to scan another page, place the document, and then tap Continue.
- If you are finished scanning, tap Done.
- 8 Remove the USB flash drive from the printer.

#### $\bigwedge$  CAUTION:

• Make sure that the printer is not accessing the USB flash drive.

### <span id="page-238-1"></span>Specifying a Folder to Save the Scanned Data

To save the scanned data to a folder in the USB flash drive, specify the folder before executing the scan job.

- 1 If folders exist in the USB flash drive, the folder names appear on the touch panel.
- 2 Select a folder to save the scanned data.

#### **B** NOTE:

- The default saving location is the root directory of the USB flash drive.
- You cannot directly enter a folder path using the numeric keypad.
- You can select any folder in the USB flash drive but cannot create a new folder in this step. You should always create a new folder before connecting the USB flash drive to the printer.

If the name of the scanned data already exists in the folder, the printer generates a new file name to save the data.

## <span id="page-238-0"></span>Sending a Scanned Data via E-Mail

You can send the data scanned as an e-mail attachment using the Scan to Email feature. To send an e-mail, an e-mail account is necessary such as the corporate mail account or the Internet service provider's mail account. Gmail account can be used as well.

The following are the procedures necessary to setup Scan to Email feature:

- 1 ["Gathering the Necessary Information About Your E-mail Account"](#page-239-0)
- 2 ["Setting the DNS Server Address](#page-239-1)"
- 3 ["Setting the Information Necessary to Access the Mail Server](#page-239-2)"

### <span id="page-239-0"></span>Gathering the Necessary Information About Your E-mail Account

To send an e-mail from the printer, the following information is necessary:

- E-mail account (user account) information
- E-mail server information

#### **A** NOTE:

- For details about your e-mail account or the mail server, contact your network administrator or your Internet service provider.
- When the printer is connected to the network via a proxy server, the printer may not be able to send the e-mail. In this case, contact your network administrator.
- The following preparations are effective while the e-mail account information is valid. You do not have to repeat the settings whenever you send the e-mail.

### <span id="page-239-1"></span>Setting the DNS Server Address

To set the DNS server address to the printer, perform the following procedure:

- 1 Start Dell Printer Configuration Web Tool. See ["Starting Dell Printer Configuration Web Tool.](#page-135-0)"
- 2 Click Print Server Settings  $\rightarrow$  the Print Server Settings tab  $\rightarrow$  TCP/IP.
- 3 Perform either of the following:
	- If you are using DHCP for TCP/IP setting for the printer: Select the Enable check box for Get DNS Server Address from DHCP in DNS.
	- If you are setting TCP/IP manually: Set Manual DNS Server Address in DNS.
- 4 Click Apply New Settings.

### <span id="page-239-2"></span>Setting the Information Necessary to Access the Mail Server

To make the printer to send an e-mail, perform the following procedure:

- 1 Start Dell Printer Configuration Web Tool. See ["Starting Dell Printer Configuration Web Tool.](#page-135-0)"
- 2 Click Print Server Settings  $\rightarrow$  E-Mail Server.

3 Set the mail server information as follows:

#### $\mathscr U$  note:

- In this procedure, the server settings for a Gmail account are used as an example. The server settings differ for each e-mail service.
- Information about the Gmail account is based on the information as of June 2015. For the latest information, visit the homepage of Gmail.

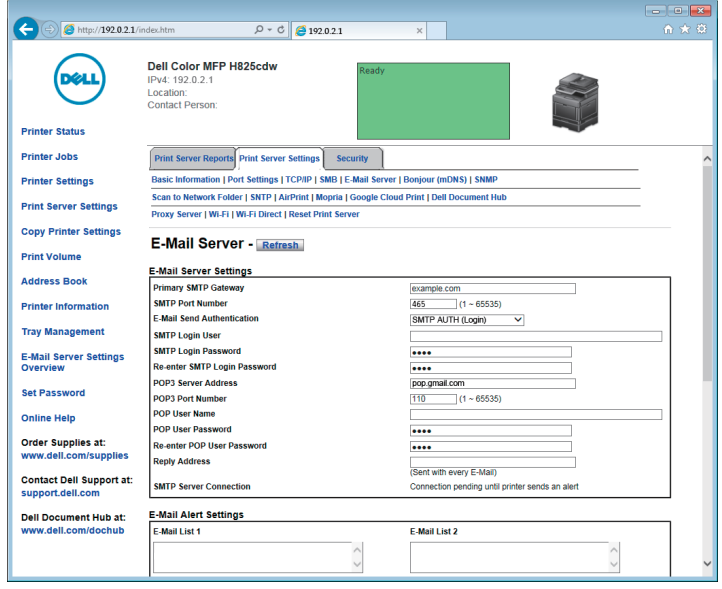

- a In the Primary SMTP Gateway text box, set the primary SMTP gateway. For example: *smtp.gmail.com*
- **b** In the **SMTP Port Number** text box, enter the SMTP port number. This must be 25, 465, 587 or between 5000 and 65535.

For example: *465*

c In the E-Mail Send Authentication drop-down list box, specify the authentication method for outgoing e-mail.

For example: *SMTP AUTH (Login)*

d In the **SMTP Login User** text box, set the SMTP login user.

Up to 63 alphanumeric characters, periods, hyphens, underscores, and at symbols (@) can be used. If specifying more than one address, separate them using commas.

For example: *abc@gmail.com*

**ZA NOTE:** 

- It is not recommended to share a personal e-mail account with the Scan to Email function of the printer. Instead, use an e-mail account dedicated to Scan to Email function.
- **e** In the **SMTP Login Password** text box, set the SMTP account password. Up to 31 alphanumeric characters can be used.
- f In the Re-enter SMTP Login Password text box, enter the login password again to check it.
- g Perform either of the following:
- If you have selected other than POP before SMTP (Plain) or POP before SMTP (APOP) in the E-Mail Send Authentication drop-down list box, proceed to step h.
- If you have selected POP before SMTP (Plain) or POP before SMTP (APOP) in the E-Mail Send Authentication drop-down list box, enter the following:
	- In the POP3 Server Address text box, enter the POP3 server address of pop.gmail.com or as a DNS host name using up to 63 characters.
	- In the POP3 Port Number text box, enter the POP3 server port number. This must be 110 or between 5000 and 65535.
	- In the POP User Name text box, set the POP3 account user name. Up to 63 alphanumeric characters, periods, hyphens, underscores, and at symbols (@) can be used. If specifying more than one address, separate them using commas.
	- In the POP User Password text box, enter the POP3 account password. Up to 31 alphanumeric characters.
	- In the Re-enter POP User Password text box, enter the POP user password again to check it.
- **h** In the Reply Address text box, enter the reply e-mail address sent with each E-Mail Alert.
- 4 Click Apply New Settings.
	- If SSL/TLS is not used or if Invalid, POP before SMTP (Plain), or POP before SMTP (APOP) is selected for E-Mail Send Authentication, the mail server settings are complete.
	- If SMTP authentication is selected for E-Mail Send Authentication and if SSL/TLS encryption is used to communicate with the SMTP server, the SSL/TLS type must be set in SMTP-SSL/TLS Communication of SSL/TLS under the Security tab. Proceed to step 5.

#### $\mathbb Z$  NOTE:

- To send an e-mail through Gmail, set the SSL/TLS type to SSL/TLS in SMTP-SSL/TLS Communication of SSL/TLS under the Security tab.
- 5 Click the Security tab  $\rightarrow$  SSL/TLS.
- 6 Select a SSL/TLS type from the **SMTP-SSL/TLS Communication** list.

#### $\mathscr U$  note:

- To use a Gmail account, select **SSL/TLS**.
- 7 Click Apply New Settings.

### Registering a Destination E-Mail Address to Address Book

- 1 Start Dell Printer Configuration Web Tool. See ["Starting Dell Printer Configuration Web Tool.](#page-135-0)"
- 2 Click Address Book  $\rightarrow$  E-Mail Address tab  $\rightarrow$  Create.

The **E-Mail Address** page for registering a new e-mail address appears.

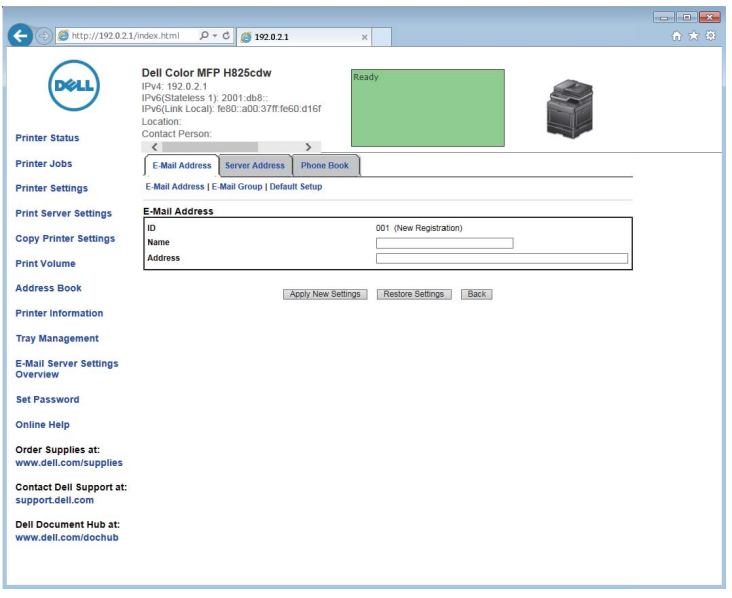

- 3 Enter the following:
	- Name
	- Address
- 4 Click Apply New Settings.

### Sending an E-mail With the Scanned Data

- 1 Press the  $\mathbb{R}$  (Home) button.
- 2 Tap  $\Rightarrow$  Scan to Email.
- **3** Specify a recipient by either of the following:
	- If you want to enter an e-mail address directly:
		- a Tap the Enter Recipient's Address text box.
		- **b** Enter the address using the keyboard.
		- c Tap Done.

You can remove or edit the recipient by tapping + and the recipient you specified.

- If you want to select from the following types of address books:
	- a Tap Address Book.
	- **b** Select a recipient from either of the following:
		- Tap Individuals to select an e-mail address registered in the address book.
		- Tap Groups to select a group of e-mails registered in the address book.
		- Tap Network Address Book to search an e-mail address from the LDAP server address book.

See "[Sending an E-mail With the Scanned Data Using the E-mail Server](#page-301-0)  [Address Book.](#page-301-0)"

c Tap Done.

You can remove or see details of the recipient, or set the e-mail as Bcc by tapping + and the recipient you specified.

- 4 Tap Sender, and then specify the sender's e-mail address by either of the following:
	- If you want to enter an e-mail address directly:
		- a Tap Keyboard.
		- **b** Enter the address using the keyboard.
		- c Tap Done.
	- If you want to select from the address book:
		- a Tap Address Book.
		- **b** Select an e-mail address registered in the address book.
		- c Tap Done.
	- If you want to select from the server address book:

See ["Sending an E-mail With the Scanned Data Using the E-mail Server Address](#page-301-0)  [Book](#page-301-0)."

#### $\mathbb Z$  NOTE:

- For details about address book and server address book, see "[Using the Address Book and](#page-296-0)  [Phone Book](#page-296-0)."
- For details about Network Address Book, see ["Using the Server Address Book and Server](#page-298-0)  [Phone Book](#page-298-0)."
- E-mail addresses need to be registered before you can select Address Book.
- 5 Tap  $\bullet$ , and then check and change the scan settings.

See ["Scan Settings](#page-124-0)."

**6** Tap Send.

When the document is loaded on the document glass, the screen prompts you to scan another page.

- If you want to scan another page, place the document, and then tap Continue.
- If you are finished scanning, tap Done.

## <span id="page-243-0"></span>Managing the Scanner

You can select the port connected to the computer, or set the password for the scanner from the TWAIN driver.

Open the application that supports TWAIN, and then click Settings in the scanning window.

### Port Settings

When the printer is connected to the computer directly by a USB cable, select USB. When the printer is connected to the network, select **Network**. Enter the IP address or hostname of the printer in the IP Address or Hostname text box, and then click OK.

#### When the Printer is Connected to the Network

When you are using DHCP for TCP/IP setting for the printer, the image capturing software may not find the scanner occasionally due to the change of the IP address allocated for the printer. In this case, check the IP address of the printer, and then connect the scanner by specifying the IP address.

On Windows®, you can check the IP address of the printer using Dell Printer Hub or Dell Printer Management Tool. For Dell Printer Hub, select the printer from My Printers, and then click **Printer information** on the left of the screen. For Dell Printer Management Tool, select the printer displayed by default, or another printer from the drop-down list on the upper-right of the screen, and then click Printer information on the left.

#### Searching the Scanner

In the Port Settings tab, you can search the scanners from the network and select the desired one from the detected scanners.

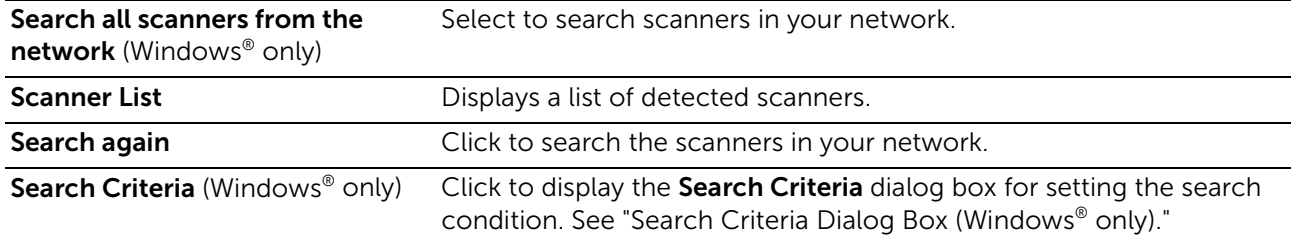

### <span id="page-244-0"></span>Search Criteria Dialog Box (Windows® only)

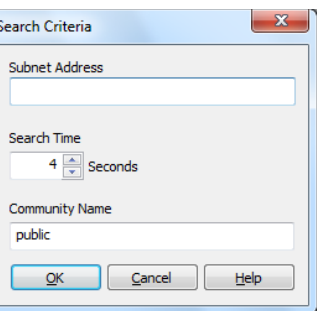

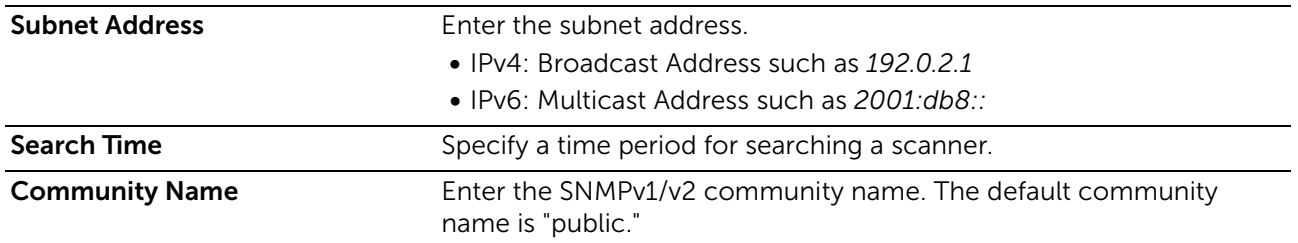

### Password Settings

In the Password Settings tab, you can input the password that is set for your scanner to access from your computer to the printer.

```
For Windows®:
```
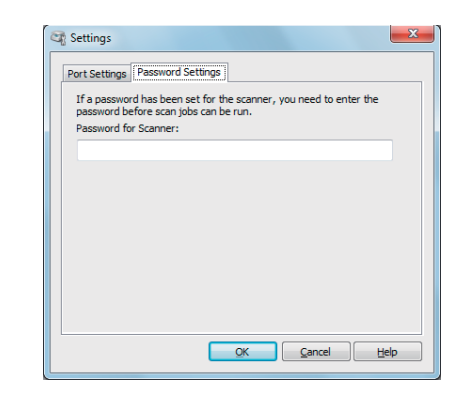

For OS X:

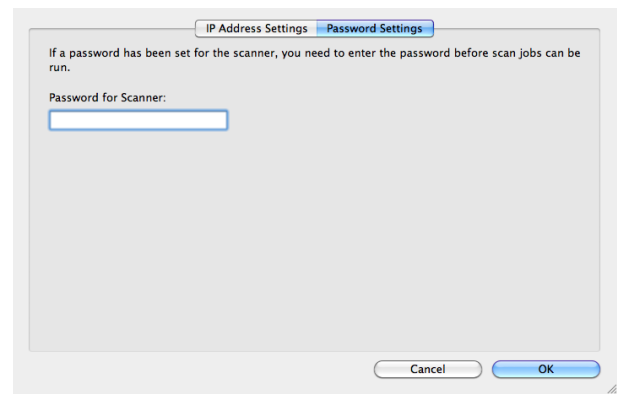

Password for Scanner Enter the password.

## Changing the Default Scan Setting

**B** NOTE:

- You can set the same setting using Dell Printer Configuration Web Tool. See ["Dell™ Printer](#page-134-0)  [Configuration Web Tool.](#page-134-0)"
- 1 Press the  $(i)$  (Information) button.
- 2 Tap the Tools tab  $\rightarrow$  Default Settings  $\rightarrow$  Scan Defaults.
- **3** Select the desired menu item.

If the desired menu item is not displayed, tap  $\blacktriangledown$  or  $\blacktriangle$  to scroll through the screen.

- 4 Select the desired setting or enter the value, and then tap OK.
- 5 Repeat steps 3 and 4 as needed.

# Faxing

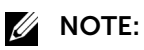

• If the Functions Control setting is set to On (Password), you need to enter the four-digit password to use the function. If the Functions Control setting is set to Off, the function is disabled and the menu is grayed out. See ["Functions Control](#page-110-0)."

# Initial Settings

To use the fax function, you need to perform the initial settings.

If you have already performed the initial settings for fax when you first turned on the printer, you can skip this procedure. See "[Setting Initial Settings on the Operator Panel.](#page-31-0)" If you have not performed the initial settings for fax, you can perform initial settings using Dell Printer Easy Install or the operator panel.

### Specifying the Fax Initial Settings Using Dell Printer Easy Install

- 1 Insert the *Software and Documentation* disc into your computer.
- 2 Click Main Menu.
- 3 Click Change.

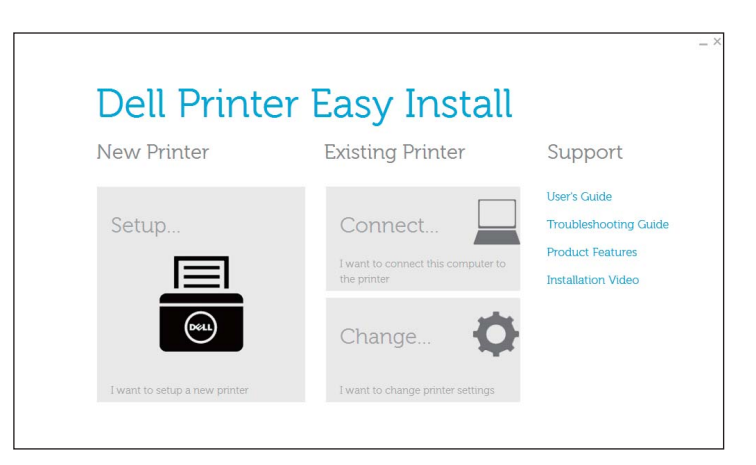

4 Click Configure the Fax settings  $\rightarrow$  Next.

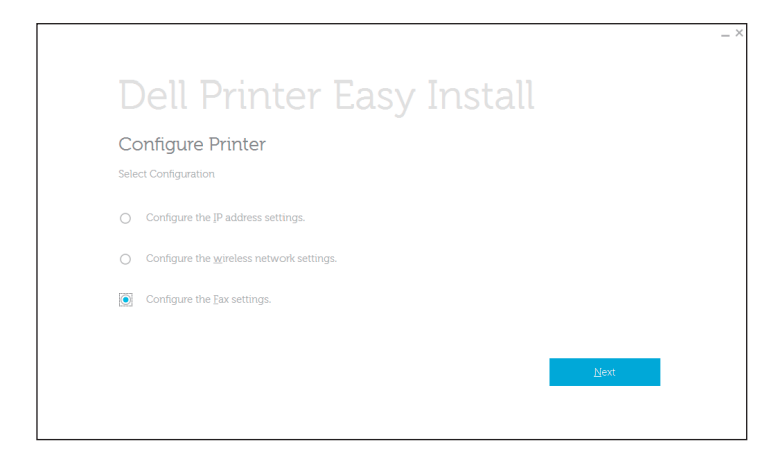

**5** Follow the on-screen instruction.

### Specifying the Fax Initial Settings Using the Operator Panel

To set the fax settings manually from the operator panel, set the following menus.

 $\mathscr U$  NOTE:

- You can set the same setting using Dell Printer Configuration Web Tool. See ["Dell™ Printer](#page-134-0)  [Configuration Web Tool.](#page-134-0)"
- If Panel Lock Control is set to Enable, enter the password when entering Admin Settings. See "[Panel Lock.](#page-80-0)"
- Fax Number, Country, Fax Header Name, and Line Type:

```
From the \hat{I} (Information) button \rightarrow Tools tab \rightarrow Admin Settings \rightarrow Fax
Settings \rightarrow Fax Line Settings
```
If you use DRPD option, you can set DRPD Pattern here.

**BELOW NOTE:** 

- When you configure the country setting, the settings relevant to it is initialized.
- Receive Mode:

```
From the \hat{I} (Information) button \rightarrow Tools tab \rightarrow Admin Settings \rightarrow Fax
Setting s \rightarrow Incoming Defaults
```
• Tone / Pulse:

```
From the \hat{I} (Information) button \rightarrow Tools tab \rightarrow Admin Settings \rightarrow Fax
Settings \rightarrow Transmission Defaults
```
For details about each menu, see ["Fax Settings](#page-96-0)."

## Changing the Fax Settings

- 1 Press the (i) (Information) button.
- 2 Tap the Tools tab  $\rightarrow$  Admin Settings  $\rightarrow$  Fax Settings. If Panel Lock Control is set to Enable, enter the password. See ["Panel Lock.](#page-80-0)"
- **3** Select the desired menu.
- 4 Select the desired setting or specify a value.

To specify a value,  $tan - or +$ , or use the number pad or the keyboard.

- 5 Tap  $OK.$
- **6** Repeat steps 3 to 5 as needed.

For available options, see "[Fax Settings.](#page-96-0)"

## Sending a Fax

You can fax data from the printer. You can also directly fax data transferred from a computer running a Microsoft® Windows® operating system or a Macintosh computer.

### Sending a Fax From Memory

- 1 Load the document(s). See ["Loading Documents](#page-204-0)."
- 2 Press the fa (Home) button.
- **3** Tap  $\mathbb{E} \rightarrow$  Fax.

4 Tap  $\bullet$ , and then check and change the fax settings.

See ["Fax Settings.](#page-126-0)"

To return to the previous screen, tap Back.

- 5 Enter or select a fax number by performing either of the following:
	- If you want to enter a fax number directly:
		- a Tap the Enter Number text box.
		- **b** Enter the number using the keyboard.
		- c Tap Done.
	- If you want to select from the phone book:
		- a Tap Phone Book.
			- Tap Individuals to select an individual fax number.
			- Tap Groups to select a group dial number.
			- Tap Network Phone Book to search and select a fax number from the LDAP server.

See "[Sending a Fax Using the Fax Server Phone Book](#page-301-1)."

**b** Tap Done.

 $\mathscr U$  note:

- For details about address book and server address book, see ["Using the Address Book and](#page-296-0)  [Phone Book.](#page-296-0)"
- For details about Network Phone Book, see "[Using the Server Address Book and Server](#page-298-0)  [Phone Book.](#page-298-0)"
- The fax number needs to be registered before you can select Address Book.
- If you want to select from the speed dial:
	- a Tap Speed Dial.
	- **b** Enter the speed dial number using the number pad.
	- c Tap Done.

You can add more fax numbers by tapping +.

**6** Tap Send.

 $\mathscr U$  NOTE:

• To cancel the fax job, tap Stop at any time while sending the fax.

When the document is loaded on the document glass, the screen prompts you for another page.

- If you want to place a new document, replace the document with a new document, and then tap Continue.
- When you have finished loading documents, tap Done.

The printer starts dialing the number, and then sends the fax when the remote fax machine is ready.

### Sending a Fax Manually

- 1 Load the document(s). See ["Loading Documents](#page-204-0)."
- 2 Press the  $\mathbb{R}$  (Home) button.
- **3** Tap  $\blacksquare$   $\rightarrow$  Fax.

4 Tap  $\bullet$ , and then check and change the fax settings. See ["Fax Settings.](#page-126-0)"

- 5 Tap On Hook.
- **6** Enter the fax number of the recipient using the number pad.

You can also select the recipient by using speed dial number or address book. See ["Automatic Dialing.](#page-254-0)"

7 Tap Send.

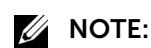

• To cancel the fax job, tap Stop at any time while sending the fax.

When the document is loaded on the document glass, the screen prompts you for another page.

- If you want to place a new document, replace the document with a new document, and then tap Continue.
- When you have finished loading documents, tap Done.

### Confirming Transmissions

When the last page of your document has been sent successfully, the printer beeps and returns to the standby mode.

If something goes wrong while sending your fax, an error message appears on the touch panel.

If you receive an error message, tap Close to clear the message and send the document again.

You can set the printer to print a confirmation report after each fax transmission. See ["Fax Transmit.](#page-101-0)"

### <span id="page-249-0"></span>Automatic Redialing

If the number you have dialed is busy or there is no answer when you send a fax, the printer redials the number every minute based on the number set in the redial settings.

For details about how to change the time interval between redials and the number of redial attempts, see "[Fax Settings.](#page-96-0)"

#### $\mathscr U$  NOTE:

• The printer does not redial a number when you send a fax manually.

## Sending a Delayed Fax

The delayed start mode can be used to save scanned data for transmission at a specified time to take advantage of lower long distance rates.

Once delayed start mode is activated, the printer stores all of the documents to be faxed into its memory and sends them at the specified time.

After faxing in the delayed start mode is complete, the data in the memory is cleared.

**1** Load the document(s).

See ["Loading Documents](#page-204-0)."

2 Press the fir (Home) button.

```
3 Tap \mathbb{E} \rightarrow Fax.
```
- 4 Tap  $\bullet$ , and then check and change the fax settings. See ["Fax Settings.](#page-126-0)"
- 5 In the Fax Settings screen, tap Delayed Send.
- **6** Select the On check box.
- **7** Specify the start time by tapping  $-$  or  $+$ , and then tap OK.
- 8 Tap Back.
- **9** Enter the fax number of the recipient using the number pad.

You can also select the recipient using speed dial number or address book. See ["Automatic Redialing.](#page-249-0)"

10 Tap Send.

When the document is loaded on the document glass, the screen prompts you for another page.

- If you want to place a new document, replace the document with a new document, and then tap Continue.
- When you have finished loading documents, tap Done.

Scanning starts and the data is stored in the memory to be sent at the specified time.

#### $\mathscr U$  note:

- If you restart the printer, the stored documents are sent as soon as the printer is activated.
- If the specified start time overlaps with the time periods for the available time or the fax function, the printer cannot send the delayed fax at the specified time. For details about the available time and the fax function, see ["Set Available Time"](#page-106-0) and ["Functions Control.](#page-110-0)"

## Sending a Fax Directly From a Computer

You can send a fax directly from your computer using the driver.

 $\mathscr U$  NOTE:

- Only black and white faxes can be sent using Direct Fax.
- If the specified start time overlaps with the time periods for the available time or the fax function, the printer cannot send the delayed fax at the specified time. For details about the available time and the fax function, see "[Set Available Time](#page-106-0)" and ["Functions Control](#page-110-0)."

### **Overview**

The following images use Dell H825cdw as examples.

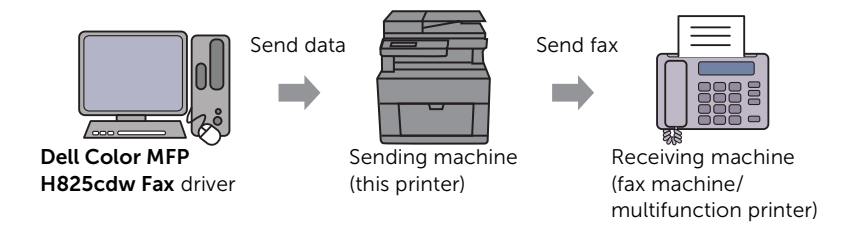

### Procedure

 $\mathscr U$  NOTE:

- The names of the dialog boxes and the buttons may be different from those given in the following procedure depending on the program you are using.
- To use this feature, you must install the fax driver. For Windows®, see "[Installing the Software for](#page-45-0)  [Windows® Computers.](#page-45-0)" For OS X, see ["Installing the Software and Print Drivers](#page-52-0)."

The following procedure uses Dell H825cdw as an example.

- 1 Open the file you want to fax.
- 2 Open the print dialog box from the program.
- 3 Select Dell Color MFP H825cdw Fax  $\rightarrow$  Preferences for Windows® or FAX Setting for  $OS X$

For Windows®:

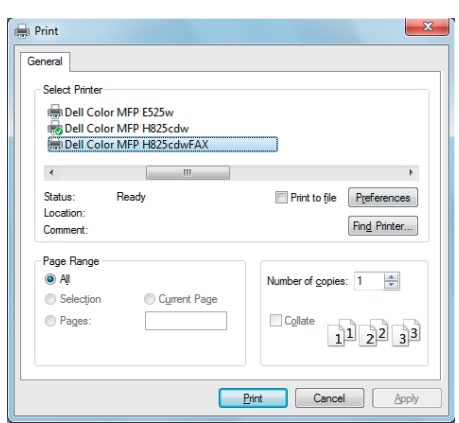

For OS X:

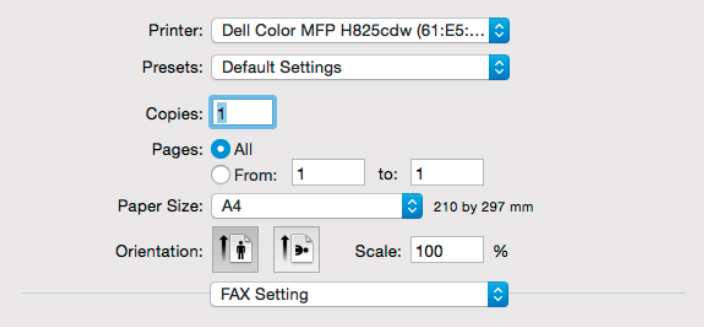

- 4 Specify the following settings.
	- $\mathscr U$  note:
		- The settings made here are only applied to a single fax job.
## For Windows®:

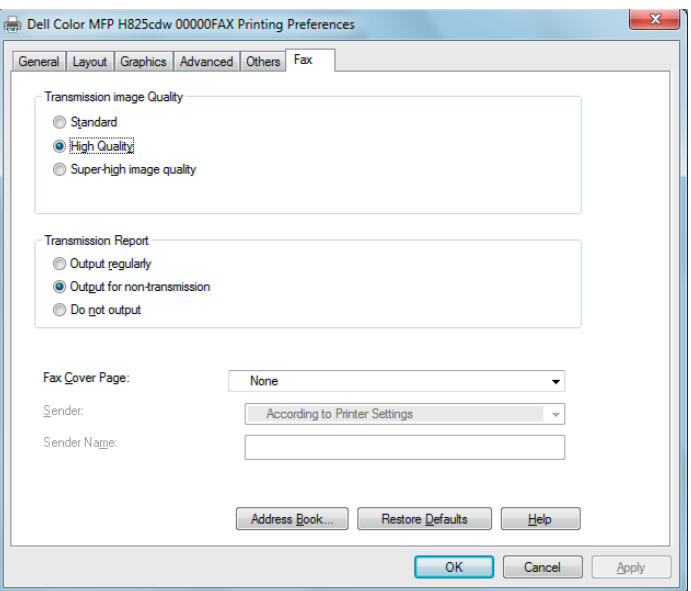

For OS X:

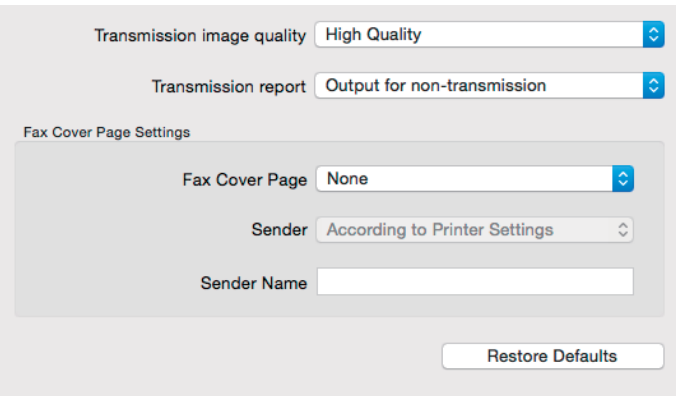

**Transmission image quality** Select the output quality.

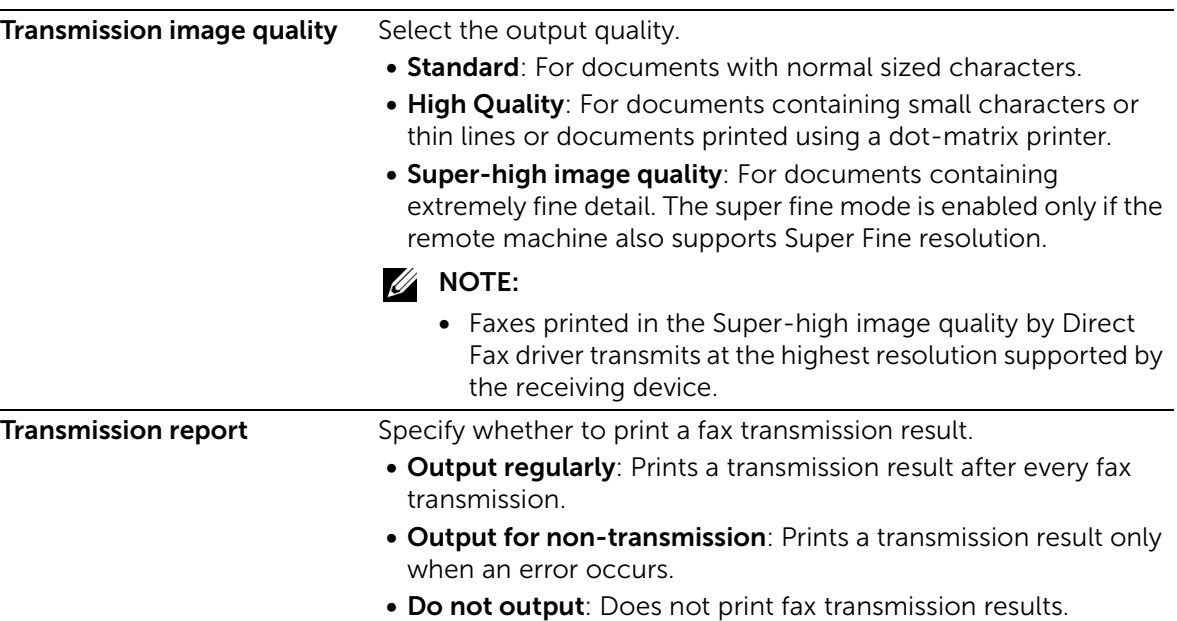

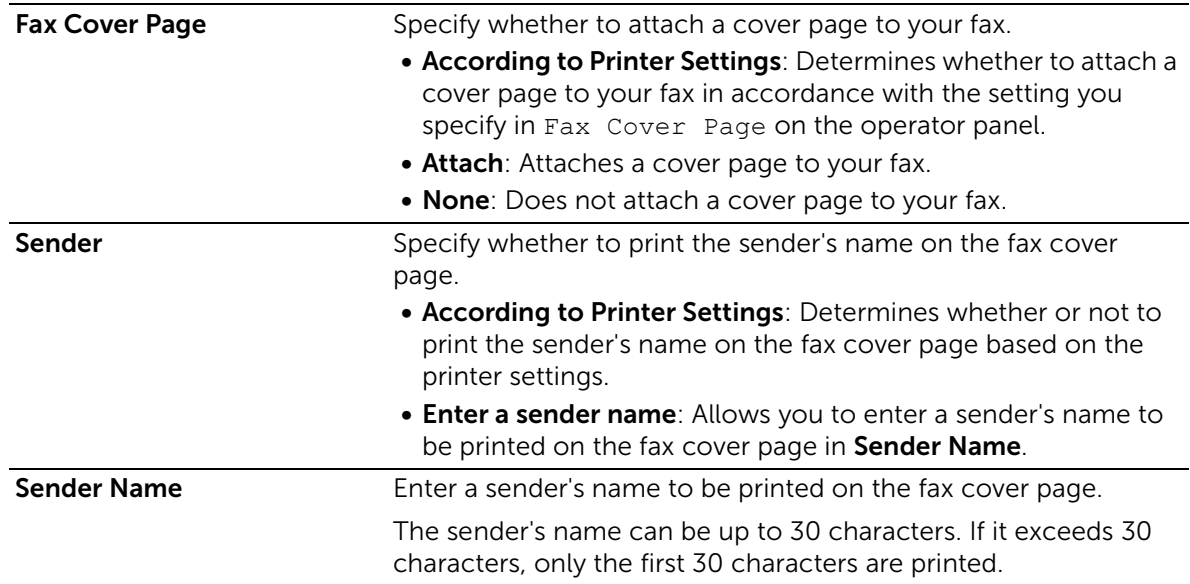

- 5 Perform either of the following:
	- For Windows<sup>®</sup>: Click OK to close the Printing Preferences dialog box, and then click Print.
	- For OS X: Click Print.

The Recipient Setting dialog box for Windows® or the Set/Check Fax Transmission dialog box for OS X appears.

6 Enter the destination for the recipient by performing the following.

For details about how to enter the destination, refer to the Help of the driver.

For Windows®:

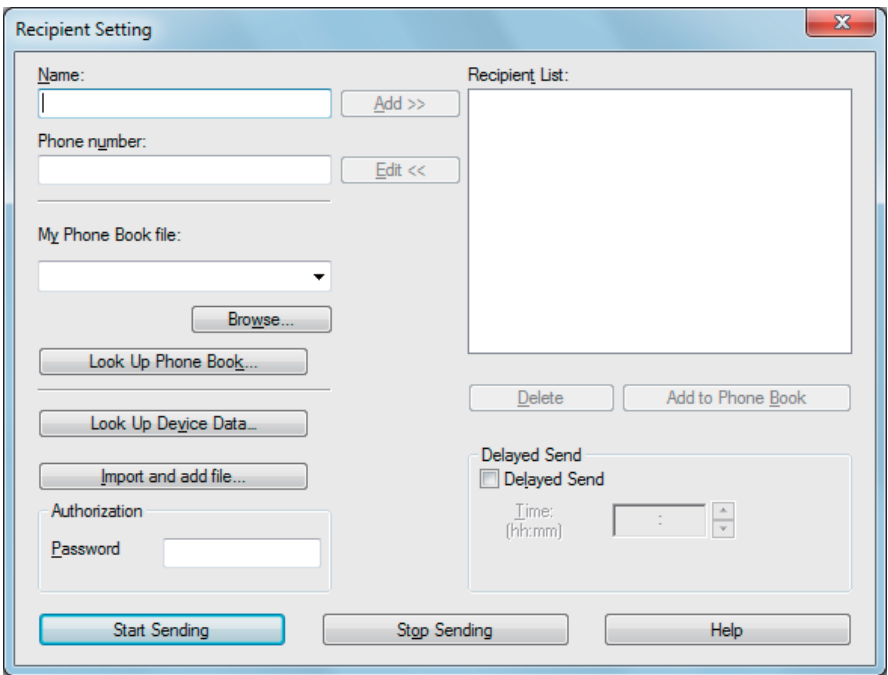

### For OS X:

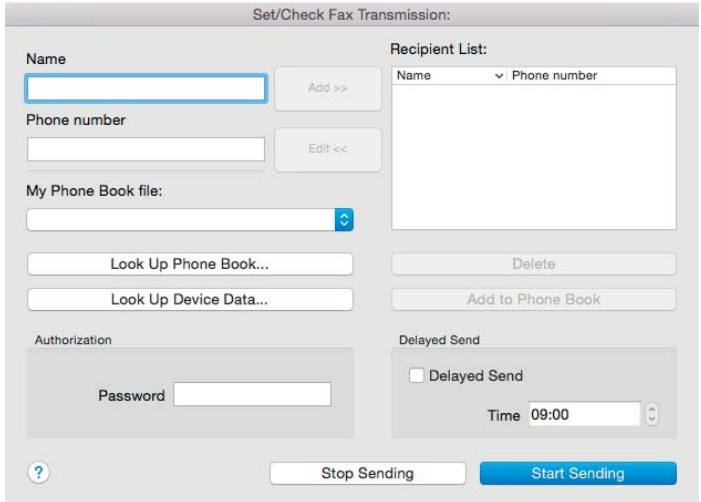

- Enter the name and fax number directly.
- Select a fax number from a phone book:

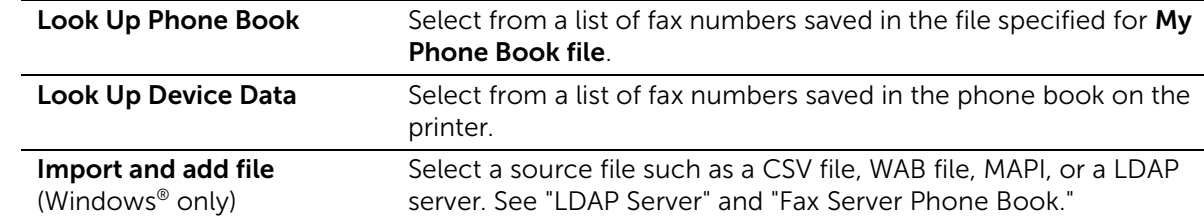

**ZA NOTE:** 

- When you are using Mac OS X 10.7 or later, you cannot use Look Up Device Data feature on some programs.
- Enter the password in the Password text box in the Authorization area before sending a fax if the fax function is locked with a password.
- If the Functions Control setting is set to On (Password), you need to enter the four-digit password to use the function.
- 7 Click Start Sending.

# Automatic Dialing

# Speed Dialing

You can store up to 200 frequently dialed numbers in speed dial locations (001–200). When the speed dial job specified in the delayed fax or redial exists, you cannot change the speed dial number from the operator panel or Dell Printer Configuration Web Tool.

### Setting Speed Dial

- 1 Press the  $(i)$  (Information) button.
- **2** Tap the Tools tab  $\rightarrow$  Admin Settings  $\rightarrow$  Phone Book  $\rightarrow$  Individuals. If Panel Lock Control is set to Enable, enter the password. See ["Panel Lock.](#page-80-0)"
- **3** Select the desired speed dial number.

If the desired speed dial number is not displayed, tap  $\blacksquare$  or  $\blacksquare$  to scroll through the screen.

To jump to a specific speed dial number, enter the desired number and then # using the number pad.

If a speed dial number is already set, the screen shows the name and the number of entries.

- 4 Tap the Enter Name text box.
- 5 Enter the name, and then tap OK.
- 6 Tap the Enter Number text box.
- 7 Enter the fax number using the number pad, and then tap OK.

To insert a pause between numbers, press the  $\mathcal{Y}$  (**Redial/Pause**) button.

- "-" appears on the touch panel.
- 8 Tap OK.
- **9** Repeat steps 3 to 8 as needed.

## Editing Speed Dial

You can edit or delete a speed dial number.

- 1 Press the (i) (Information) button.
- **2** Tap the Tools tab  $\rightarrow$  Admin Settings  $\rightarrow$  Phone Book  $\rightarrow$  Individuals. If Panel Lock Control is set to Enable, enter the password. See ["Panel Lock.](#page-80-0)"
- **3** Select the desired speed dial number. If the desired speed dial number is not displayed, tap  $\boxed{\blacktriangledown}$  or  $\boxed{\blacktriangle}$  to scroll through the screen.
- 4 Perform the following:
	- To edit a speed dial number:
		- a Tap Edit  $\rightarrow$  the Name or Fax Number text box.
		- **b** Enter a new name or a fax number, and then tap  $OK$ .
	- To delete a speed dial number: Tap Remove  $\rightarrow$  Delete.
- 5 Repeat steps 3 to 4 as needed.

## Sending a Fax Using Speed Dial

- 1 Load the document(s). See ["Loading Documents](#page-204-0)."
- 2 Press the fir (Home) button.
- **3** Tap  $\blacksquare \rightarrow$  Fax  $\rightarrow$  Speed Dial.

4 Enter the speed dial number using the number pad, and then tap Done.

 $\mathbb Z$  NOTE:

- Using the asterisk (\*) in the first digit, you can send a document to multiple locations. For example, if you enter  $00^*$ , you can send a document to the locations registered between 001 and 009.
- 5 Tap  $\bullet$ , and then check and change the fax settings. See ["Fax Settings.](#page-126-0)"
- **6** Tap Send.

When the document is loaded on the document glass, the screen prompts you for another page.

- If you want to scan another document, replace the document with a new document, and then tap Continue.
- When you have finished loading documents, tap Done.

The fax number stored in the speed dial location is dialed. The document is sent when the remote fax machine answers.

# Group Dialing

If you frequently send a document to several destinations, you can create a group of these destinations and set them under a one-digit group dial location. This enables you to use a group dial number setting to send the same document to all the destinations in the group.

### $\mathbb Z$  NOTE:

• You cannot include one group dial number within another group dial number.

## Setting Group Dial

- 1 Press the (i) (Information) button.
- **2** Tap the Tools tab  $\rightarrow$  Admin Settings  $\rightarrow$  Phone Book  $\rightarrow$  Groups.

If Panel Lock Control is set to Enable, enter the password. See ["Panel Lock.](#page-80-0)"

**3** Select the desired group dial number.

If the desired group dial number is not displayed, tap  $\blacktriangledown$  or  $\blacktriangle$  to scroll through the screen.

If a group dial number is already set, the screen shows the name and the number of entries stored in that group dial number.

- 4 Tap the Enter Group Name text box.
- 5 Enter the name, and then tap OK.
- **6** Tap Add from Phone Book.

### $\mathscr{U}$  NOTE:

- The fax number needs to be registered before you can select Add from Phone Book.
- **7** Select the desired speed dial number.

If the desired speed dial number is not displayed, tap  $\overline{y}$  or  $\overline{A}$  to scroll through the screen.

- 8 Tap OK.
- 9 Repeat steps 3 to 8 as needed.

## Editing Group Dial

You can delete a specific speed dial number from a selected group or add a new number to the selected group.

- 1 Press the  $(i)$  (Information) button.
- 2 Tap the Tools tab  $\rightarrow$  Admin Settings  $\rightarrow$  Phone Book  $\rightarrow$  Groups. If Panel Lock Control is set to Enable, enter the password. See ["Panel Lock.](#page-80-0)"
- **3** Select the desired group dial number.

If the desired group dial number is not displayed, tap  $\blacktriangledown$  or  $\blacktriangle$  to scroll through the screen.

- 4 Perform the following:
	- To edit a speed dial number:
		- a Tap Edit  $\rightarrow$  Enter Group Name text box.
		- **b** Enter a new name, and then tap  $OK$ .
	- To delete a speed dial number from the group dial number: Tap Remove.
- 5 Repeat steps 3 to 4 as needed.

## Sending a Fax Using Group Dial (Multi-address Transmission)

You can use group dialing for Broadcasting or Delayed transmissions.

Follow the procedure of the desired operation. See ["Delayed Send](#page-127-0)."

You can use one or more group numbers in one operation. Then continue the procedure to complete the desired operation.

The printer scans the document loaded in the Duplex Automatic Document Feeder (DADF) or on the document glass into the memory. The printer dials each of the numbers included in the group.

# Printing a Speed Dial List

You can check your automatic dial setting by printing a Speed Dial list. See ["Report / List.](#page-82-0)"

# Phone Book

You can select or search the registered phone numbers from the phone books.

- **1** Load the document(s). See ["Loading Documents](#page-204-0)."
- 2 Press the  $\mathbb{A}$  (Home) button.
- **3** Tap  $\blacksquare \rightarrow$  Fax  $\rightarrow$  Phone Book.
- 4 Specify the recipient by performing either of the following:
	- If you want to select from the local phone book:
- a Tap Individuals or Groups.
- **b** Select the desired speed dial number or the group dial number. If the desired number is not displayed, swipe the screen.
- c Tap Done.
- If you want to search from the server phone book:
	- a Tap Network Phone Book.
	- **b** Enter a keyword using the keyboard, and then tap Search.
	- **c** Tap a recipient from the search result  $\rightarrow$  Done.

 $\mathscr U$  note:

- For details about address book and server address book, see "[Using the Address Book and](#page-296-0)  [Phone Book](#page-296-0)."
- For details about Network Phone Book, see ["Using the Server Address Book and Server](#page-298-0)  [Phone Book](#page-298-0)."
- A fax number needs to be registered before you can select an address book.
- 5 Tap Send.

When the document is loaded on the document glass, the screen prompts you for another page.

- If you want to place a new document, replace the document with a new document, and then tap Continue.
- When you have finished loading documents, tap Done.

# Receiving a Fax

 $\mathscr U$  NOTE:

• To use the Telephone / Fax or Ans Machine/Fax mode, connect an answering machine to the phone connector on the rear of the printer. See "[Connecting a Telephone or Answering](#page-28-0)  [Machine.](#page-28-0)"

When the memory is full, the fax is received in the Telephone mode.

# Loading Paper for Receiving Faxes

The instructions for loading paper in the paper tray are the same whether you are printing, faxing, or copying, except that faxes can only be printed on Letter-sized, A4-sized, or Legal-sized paper. See ["Loading Print Media](#page-193-0)" and ["Print Media Guidelines.](#page-187-0)"

# Receiving a Fax Automatically

To automatically receive a fax, use the Fax, Telephone / Fax, or Ans Machine/Fax mode. The default setting is Fax mode. See ["Receive Mode.](#page-98-0)"

 $\mathscr U$  NOTE:

• To use the Telephone / Fax or Ans Machine/Fax mode, you must connect an external telephone to the phone connector on the rear of the printer. See ["Connecting a Telephone or](#page-28-0)  [Answering Machine.](#page-28-0)"

# Receiving a Fax Manually

When in the Telephone or Telephone / Fax mode, you can receive the fax manually. See ["Receive Mode.](#page-98-0)"

## Using Remote Receive

Use Remote Receive to manually receive a fax from an external telephone without having to go to the printer.

To manually receive a fax using the external telephone, you must connect an external telephone to the phone connector on the rear of the printer and also set Remote Receive to On. See ["Connecting a Telephone or Answering Machine](#page-28-0)."

When you receive a call on the external telephone and hear a fax tone, enter the remote receive code from the external telephone.

### $\mathscr U$  NOTE:

- When entering the remote receive code from the external telephone, press the number keys slowly in sequence. If you still hear the fax tone from the remote machine, try entering the two-digit code again.
- The default remote receive code is 00. You can change the two-digit code to a number of your choice. See ["Receive Mode](#page-98-0)."
- Set the dialing system of your external telephone to DTMF.

### Using Manual Receive in On Hook

You can manually receive a fax by tapping Receive in On Hook on the touch panel.

- 1 When the external telephone rings, pick up the handset.
- 2 Make sure that you hear the fax tone, and then press the  $\mathbb{R}$  (Home) button.
- **3** Tap  $\blacksquare \rightarrow \text{Fax} \rightarrow \text{On}$  Hook  $\rightarrow$  Receive.
- 4 Hang up the hand set of the external telephone.

The printer begins receiving a fax and returns to the standby mode when the reception is completed.

# Receiving Faxes Using the Distinctive Ring Pattern Detection (DRPD)

The DRPD is a telephone company service which enables a user to use a single telephone line to answer several different telephone numbers. The particular number someone uses to call you on is identified by different ringing patterns, which consist of various combinations of long and short ringing sounds.

Before using the Distinctive Ring Pattern Detection option, Distinctive Ring service must be installed on your telephone line by the telephone company. To set up Distinctive Ring Pattern Detection, you need another telephone line at your location, or someone available to dial your fax number from outside.

To set up the DRPD:

 $\mathbb Z$  NOTE:

- You can set the same setting using the Tool Box or Dell Printer Configuration Web Tool. See ["Tool](#page-277-0)  [Box"](#page-277-0) or "[Dell™ Printer Configuration Web Tool](#page-134-0)."
- 1 Press the  $(i)$  (Information) button.
- **2** Tap the Tools tab  $\rightarrow$  Admin Settings  $\rightarrow$  Fax Settings  $\rightarrow$  Fax Line Settings.

If Panel Lock Control is set to Enable, enter the password. See ["Panel Lock.](#page-80-0)"

 $3$  Tap  $\sqrt{ }$  until DRPD Pattern appears, and then tap DRPD Pattern.

4 Select the desired pattern, and then tap OK.

### $\mathscr U$  note:

- The printer provides seven DRPD patterns. If this service is available from your telephone company, ask your telephone company which pattern you need to select to use this service.
- 5 Turn off the printer, and then turn it on again to apply the settings.

To receive faxes in the DRPD, you need to set the menu to DRPD. See ["Receive Mode](#page-98-0)."

# Receiving Faxes in the Secure Receiving Mode

You may need to prevent your received faxes from being accessed by unauthorized people. To restrict printing out all of the received faxes when the printer is unattended, turn on the secure fax mode using the Secure Receive option. In the secure fax mode, all incoming faxes are stored in memory. When the mode is turned off, all stored faxes are printed.

### $\mathbb Z$  NOTE:

• To turn on the secure fax mode, Panel Lock Control must be set to Enable.

<span id="page-260-0"></span>To turn the secure receiving mode on:

### $\mathscr U$  NOTE:

- You can set the same setting using Dell Printer Configuration Web Tool. See ["Dell™ Printer](#page-134-0)  [Configuration Web Tool.](#page-134-0)"
- 1 Press the  $(i)$  (Information) button.
- **2** Tap the Tools tab  $\rightarrow$  Admin Settings  $\rightarrow$  Fax Settings  $\rightarrow$  Incoming Defaults.

If Panel Lock Control is set to Enable, enter the password. See ["Panel Lock.](#page-80-0)"

- **3** Tap  $\overline{\triangledown}$  until Secure Receive appears, and then tap Secure Receive.
- 4 Tap Secure Receive Set  $\rightarrow$  Enable.
- **5** Enter a four-digit password, and then tap OK.

When a fax is received in the secure receiving mode, the printer stores it into memory and Secure Fax Receive is enabled on the Print screen to let you know that there is a fax stored.

To print received documents:

- 1 Press the  $\mathbf{f}_n$  (Home) button.
- 2 Tap  $\blacksquare \rightarrow$  Print.
- **3** Swipe the screen until Secure Fax Receive appears, and then tap Secure Fax Receive.
- 4 Enter a four-digit password, and then tap OK.

The faxes stored in memory are printed.

To turn the secure receiving mode off:

- 1 Follow the same steps 1 to 3 in "[To turn the secure receiving mode on:.](#page-260-0)"
- **2** Tap Secure Receive Set  $\rightarrow$  Disable.

# Receiving Faxes in the Memory

Since the printer is a multi-tasking device, it can receive faxes while you are making copies or printing. If you receive a fax while you are copying, printing, or run out of paper or toner, the printer stores incoming faxes in the memory. And then, as soon as you finish copying, printing, or re-supply the consumables, the printer starts printing the fax.

# Polling Receive

You can receive faxes from the remote fax machine when you want to receive it.

- 1 Press the  $\mathbb{A}$  (Home) button.
- **2** Tap  $\blacksquare \rightarrow$  Fax  $\rightarrow$  On Hook  $\rightarrow$  Polling.
- **3** Enter the fax number of the remote machine using the number pad.
- 4 Tap Receive.

# Reports Related to Fax

The following reports may be useful when using fax:

### **B** NOTE:

• For details about other reports and how to print a report, see "[Report / List](#page-82-0)."

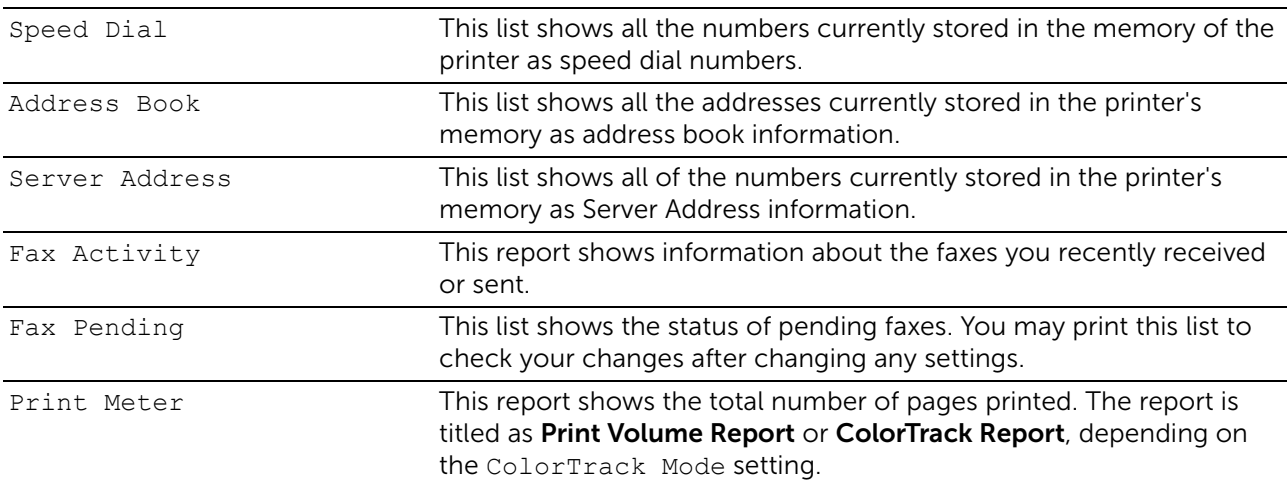

# Changing the Default Fax Setting

### $\mathscr U$  NOTE:

- You can set the same setting using the Tool Box or Dell Printer Configuration Web Tool. See ["Tool](#page-277-0)  [Box"](#page-277-0) or "[Dell™ Printer Configuration Web Tool](#page-134-0)."
- 1 Press the  $(i)$  (Information) button.
- **2** Tap the Tools tab  $\rightarrow$  Default Settings  $\rightarrow$  Fax Defaults.
- **3** Select the desired menu item.

If the desired menu item is not displayed, tap  $\blacktriangledown$  or  $\blacktriangle$  to scroll through the screen.

- 4 Select the desired setting or enter the value, and then tap OK.
- 5 Repeat steps 3 and 4 as needed.

# Dell Document Hub

Dell Document Hub is a convenient one-stop gateway to a variety of cloud services to help you manage your documents. With Dell Document Hub, you can convert hard copy documents into editable digital content and store them directly in your preferred cloud storage service. You can search for files across multiple clouds simultaneously and then share and print content easily.

### $\mathbb Z$  NOTE:

• Dell Document Hub is available on Dell H625cdw and Dell H825cdw.

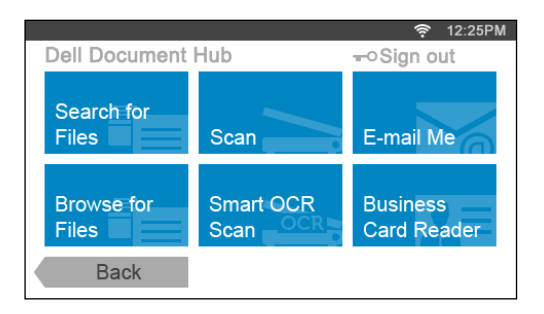

# Registering the User and Signing In to Dell Document Hub

To use Dell Document Hub, you need a user account registered to the printer, and sign in to Dell Document Hub.

# Registering a New User to Dell Document Hub

Prepare the access information required for each of the cloud services you want to use, and then make sure that you have a user account registered to the printer. See "[Creating](#page-290-0)  [a New User Account.](#page-290-0)"

## To Register a New User From a Computer

1 Access the Dell Document Hub website from your computer by entering the following URL in the web browser:

### [www.dell.com/dochub](http://www.dell.com/dochub)

2 Follow the on-screen instruction.

An e-mail is sent to the registered e-mail address.

**3** Check the e-mail and follow the instructions on the e-mail to activate.

## To Register a New User From the Printer

You can start the user registration alternatively using the printer.

### $\mathscr U$  NOTE:

- To complete the registration process, you need a computer or mobile device to receive an e-mail and access the Dell Document Hub website.
- **1** Log in to the printer as a registered user.
- **2** In the Home screen, tap Dell Document Hub  $\rightarrow$  New User  $\rightarrow$  Next.

**3** Follow the on-screen instruction.

## <span id="page-263-0"></span>Signing In to Dell Document Hub

- **1** Log in to the printer as a registered user.
- 2 In the Home screen, tap Dell Document Hub.

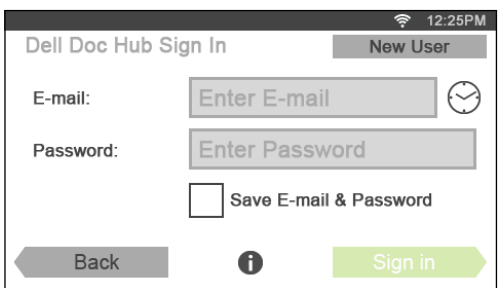

**3** Tap the  $E$ -mail text box, and then enter the e-mail address.

### $\mathscr U$  note:

- You can also tap  $\Diamond$  to select a recently entered e-mail address from a list. The list can contain up to eight recently entered e-mail addresses.
- 4 Tap the Password text box, enter the password, and then tap Done.

If you want to save your e-mail address and password, select the  $Save E-mail &$ Password check box.

### **B** NOTE:

• The e-mail address and password are stored in the printer under your user account of the printer. For security purpose, it is recommended that you protect your user account of the printer with a password. If your user account is not protected with a password, unauthorized users may login to your user account of the printer, and then access your documents in the cloud services through Dell Document Hub.

#### 5 Tap Sign in.

### **ZA NOTE:**

• If all the tiles on the Dell Document Hub screen are pale and disabled when you sign in, you have not completed the necessary procedures to activate your account of Dell Document Hub. Check the e-mail you received from Dell Document Hub, and then activate your account.

# Icons for the Dell Document Hub Screens

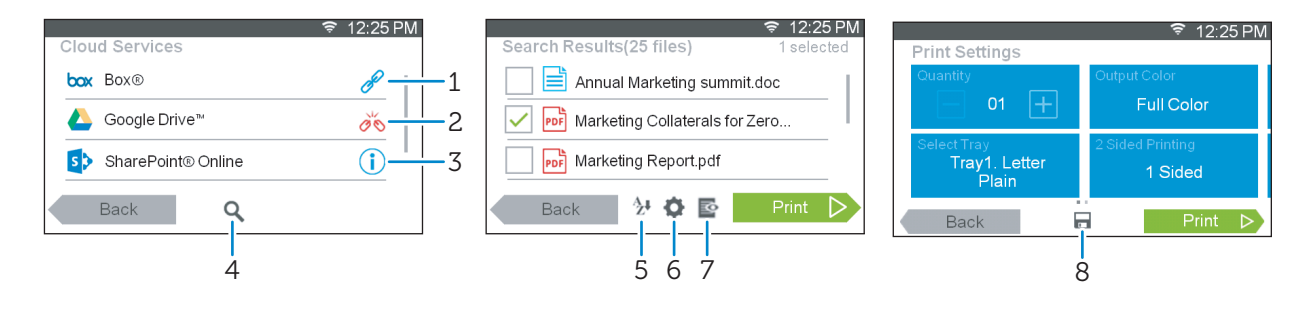

1 Mindicates that the cloud service is correctly associated with Dell Document Hub. Tap to display more information.

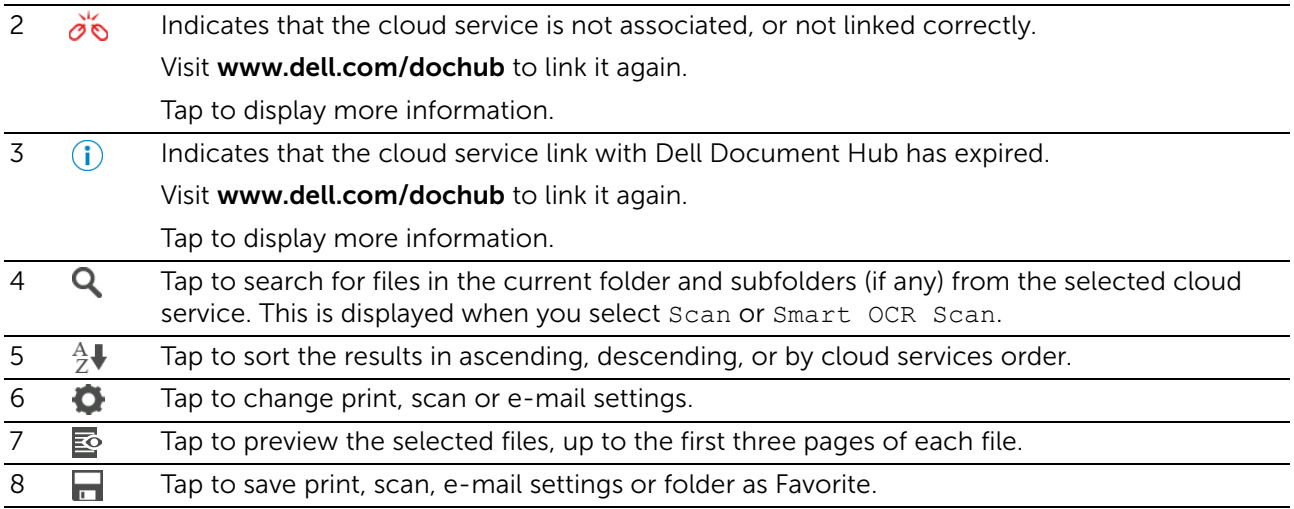

# When the Favorite List Screen Is Displayed When You Tap the Tile on the Dell Document Hub Screen

This means that your favorite settings for functions have been saved on the printer. Select the desired setting from the list, or tap Skip to continue the procedure.

# Returning to the Home Screen

Tap Back or press the  $\mathbb{R}$  (Home) button.

- $\mathscr U$  NOTE:
	- When you return to the Home screen by tapping Back or by pressing the  $\mathbf{f}_1$  (Home) button, sign-in status is maintained.

Next time you tap Dell Document Hub on the Home screen, you do not have to sign in while you are logged in to the Home screen.

• You can tap Sign out as well to return to the Home screen, but the sign-in status is not maintained. Next time you sign in to Dell Document Hub, you need to re-enter your e-mail address and password.

# Logging Out From the Printer

Press the  $\text{-}$  (Log In/Out) button to log out from the Home screen and to display the portal screen.

### $\mathbb Z$  NOTE:

• When you log out using the  $\text{-}O$  (Log In/Out) button, the sign-in status to Dell Document Hub is maintained as far as the Save  $E$ -mail  $\&$  Password check box is selected in the step 4 in "Signing [In to Dell Document Hub.](#page-263-0)" Next time you tap Dell Document Hub on the Home screen, you can skip the sign in process.

# Searching for and Printing Files

You can search for the files saved in the cloud services, and print them from the printer. You can search across multiple cloud services at once. This method is suitable when you want to search by the keywords, including the file name.

### $\mathscr U$  NOTE:

- To search for files across multiple cloud services, visit [www.dell.com/dochub](http://www.dell.com/dochub) and connect the cloud services with Dell Document Hub.
- 1 In the Dell Document Hub screen, tap Search for Files.

2 Enter the keywords, and then tap Search.

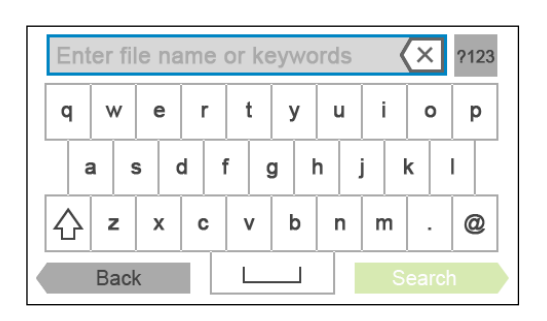

Files are searched across multiple cloud services you registered.

**3** Tap the files you want to print.

### **B** NOTE:

- If the desired file is not displayed, swipe the screen.
- You can select up to 10 files.
- You can sort the results by tapping  $\frac{A}{7}$  and selecting the sorting order.
- **4** Tap  $\mathbf{\overline{g}}$ , and then preview the selected files.

The first three pages of each file are displayed in the small previews of the File Preview screen.

- To show the page in the large preview, tap the page in the small previews.
- To preview other files, flick the screen side to side.
- To specify the file as the one to be printed, select the check box at the upper-left corner beside the small previews.
- To return to the previous screen, tap Back.
- 5 Tap  $\bullet$ , and then check and change the print settings. See ["Print Settings](#page-128-0)."

6 Tap Print.

 $\mathscr U$  NOTE:

- To cancel printing, tap Stop.
- You can start printing by tapping Print in any screens of Search Results, File Preview or Print Settings.

# Browsing and Printing Files

You can browse and print the files saved in the selected cloud services. This method is suitable when you know which cloud service the file you want to print is located in.

1 In the Dell Document Hub screen, tap Browse for Files.

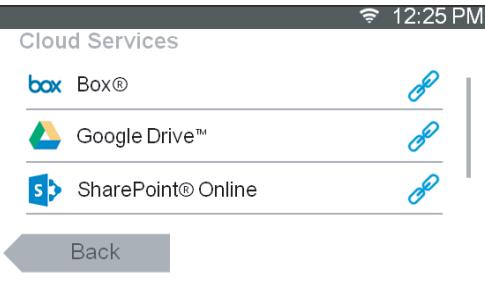

To link the cloud service with Dell Document Hub, visit [www.dell.com/dochub](http://www.dell.com/dochub).

2 Tap the cloud service you want to browse in.

### $\mathscr U$  NOTE:

- If the desired cloud service is not displayed, swipe the screen.
- **3** Select the file you want to print by performing either of the following:
	- Tap the location you want to browse in and the file you want to print.

### $\mathscr U$  note:

- If the desired location is not displayed, swipe the screen.
- Search the files in the selected cloud service.
	- $a$  Tap  $Q$ .
	- **b** Enter the file name or keywords, and then tap Search.

### **B** NOTE:

- You can sort the results by tapping  $\frac{A}{f}$  and selecting the sorting order.
- **c** Tap Back to return to the previous screen.

### $\mathscr U$  note:

- You can select up to 10 files.
- 4 Tap  $\mathbb{E}_{q}$ , and then preview the selected files.

### **B** NOTE:

- On the File Preview screen, the first three pages of each file are displayed.
- To show the page in the large preview, tap the page in the small previews.
- To preview other files, flick the screen side to side.
- To specify the file as the one to be printed, select the check box at the upper-left corner beside the small previews.
- To return to the previous screen, tap Back.
- 5 Tap  $\bullet$ , and then check and change the print settings.

See ["Print Settings](#page-128-0)."

### $\mathscr U$  note:

- You can save your print settings and file path to the cloud service as a favorite.
	- 1 Tap **in the Print Settings screen**.
	- 2 Name your favorite in the Save Favorite screen, and then tap Save.
- If you choose a name for a favorite that is the same as an existing favorite, the settings and the file path will be overwritten.
- You can delete an unnecessary favorite by tapping  $\overline{\mathbf{x}}$ .
- Once you save your settings as a favorite, you can recall those settings the next time you sign in to Dell Document Hub from any printer of the same model.

### 6 Tap Print.

## $\mathbb Z$  NOTE:

- To cancel printing, tap Stop.
- You can start printing by tapping Print in any screens of contents list, Search Results, File Preview, or Print Settings.

# Scanning

You can scan the document and save the scanned data in the cloud service.

1 In the Dell Document Hub screen, tap Scan.

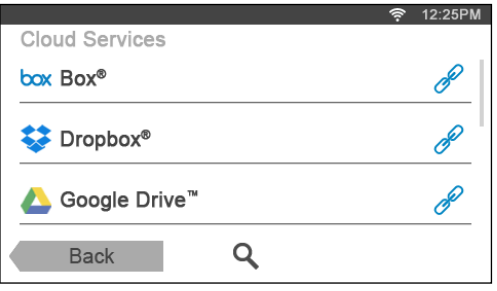

- 2 Select the destination you want to save the scanned data to by performing either of the following:
	- Tap a cloud service you want to save the scanned data to, and then perform either of the following:
		- Tap the location you want to save the scanned data to.

 $\mathscr U$  note:

- If the location is not displayed, swipe the screen.
- Search the files in the selected cloud service.
	- $a$  Tap  $Q$ .
	- **b** Enter the file name or keywords, and then tap Search.

 $\mathscr U$  NOTE:

- You can sort the results by tapping  $\frac{A}{4}$  and selecting the sorting order.
- **c** Tap Back to return to the previous screen.
- Search the files across multiple cloud services.
	- $a$  Tap  $Q$ .
	- **b** Enter the file name or keywords, and then tap Search.
		- **B** NOTE:
			- You can sort the results by tapping  $\frac{A}{4}$  and selecting the sorting order.
	- **c** Tap Back to return to the previous screen.
- 3 Tap Next.
- 4 Tap the File Name text box, and then enter the file name.
- 5 Tap the File Format box, and then select a file format.
- **6** Tap **o**, and then check and change the scan settings.

See ["Scan Settings](#page-124-0)."

### $\mathbb Z$  NOTE:

- You can save your print settings and file path to the cloud service as a favorite.
	- 1 Tap **in the Scan Settings screen**.
	- 2 Name your favorite in the Save Favorite screen, and then tap Save.
- If you choose a name for a favorite that is the same as an existing favorite, the settings and the file path will be overwritten.
- You can delete an unnecessary favorite by tapping  $\overline{\mathbf{x}}$ .
- Once you save your settings as a favorite, you can recall those settings the next time you sign in to Dell Document Hub from any printer of the same model.

7 Tap Scan.

# $\mathscr U$  NOTE:

• To cancel scanning, tap Stop.

When the document is loaded on the document glass, the screen prompts you for another page.

- If you want to scan another document, replace the document with a new document, and then tap Continue.
- When you have finished loading documents, tap Done.

# Scanning the Document Using Optical Character Recognition (OCR)

You can scan the document using OCR, and save it in the cloud service.

1 In the Dell Document Hub screen, tap Smart OCR Scan.

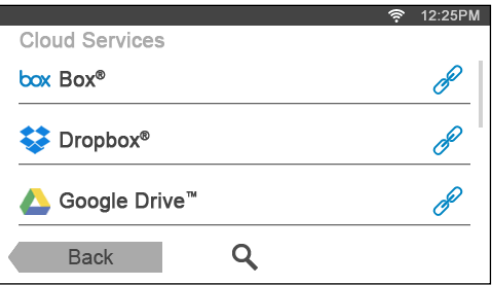

- 2 Select the destination you want to save the converted file to by performing either of the following:
	- Tap a cloud service you want to save the converted file to, and then perform either of the following:
		- Tap the location you want to save the converted file to.

## $\mathscr U$  NOTE:

- If the location is not displayed, swipe the screen.
- Search the files in the selected cloud service.
	- $a$  Tap  $Q$ .
	- **b** Enter the file name or keywords, and then tap Search.

### $\mathbb Z$  NOTE:

- You can sort the results by tapping  $\frac{A}{Z}$  and selecting the sorting order.
- **c** Tap Back to return to the previous screen.
- Search the files across multiple cloud services.
	- $a$  Tap  $Q$ .
	- **b** Enter the file name or keywords, and then tap Search.

## $\mathscr U$  NOTE:

- You can sort the results by tapping  $\frac{A}{4}$  and selecting the sorting order.
- **c** Tap Back to return to the previous screen.
- 3 Tap Next.
- 4 Tap the File Name text box, and then enter the file name.
- 5 Tap the File Format box, and then select a file format.
- **6** Tap  $\bullet$ , and then check and change the scan settings. See ["Smart OCR Scan](#page-130-0)" and ["Scan Settings](#page-124-0)."
	- **Z** NOTE:
		- You can save your print settings and file path to the cloud service as a favorite.
			- $1$  Tap  $\Box$  in the Scan Settings screen.
			- 2 Name your favorite in the Save Favorite screen, and then tap Save.
		- If you choose a name for a favorite that is the same as an existing favorite, the settings and the file path will be overwritten.
		- You can delete an unnecessary favorite by tapping  $\overline{\mathbf{x}}$ .
		- Once you save your settings as a favorite, you can recall those settings the next time you sign in to Dell Document Hub from any printer of the same model.
- 7 Tap Scan.

When the document is loaded on the document glass, the screen prompts you for another page.

- If you want to scan another document, replace the document with a new document, and then tap Continue.
- When you have finished loading documents, tap Done.

# Sending the Scanned Data to Yourself via E-Mail

The document can be scanned and sent to you as an attached file of an e-mail.

1 In the Dell Document Hub screen, tap E-mail Me.

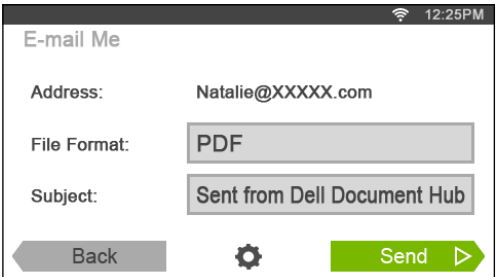

- 2 Tap the File Format box, and then select a file format.
- **3** Tap the Subject text box, and then enter the subject of the mail sent with the scanned data.
- 4 Tap  $\bullet$ , and then check and change the e-mail settings.

See ["E-mail Me](#page-131-0)" and "[Scan Settings.](#page-124-0)"

### $\mathscr{U}$  note:

- You can save your e-mail settings to the cloud service as a favorite.
	- 1 Tap  $\Box$  in the Scan Settings screen.
	- 2 Name your favorite in the Save Favorite screen, and then tap Save.
- If you choose a name for a favorite that is the same as an existing favorite, the settings and the file path will be overwritten.
- You can delete an unnecessary favorite by tapping  $\overline{\mathbf{x}}$ .
- Once you save your settings as a favorite, you can recall those settings the next time you sign in to Dell Document Hub from any printer of the same model.
- 5 Tap Send.

When the document is loaded on the document glass, the screen prompts you for another page.

- If you want to scan another document, replace the document with a new document, and then tap Continue.
- When you have finished loading documents, tap Done.

# Sending a Scanned Data of a Business Card to Yourself via E-Mail

Business cards can be scanned and converted to vCard files, and sent to you as an attached file of an e-mail.

1 In the Dell Document Hub screen, tap Business Card Reader.

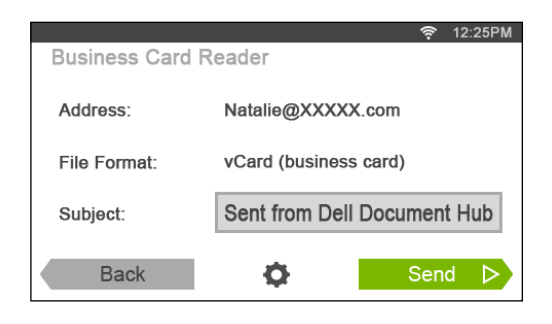

- 2 Tap the Subject text box, and then enter the subject of the e-mail sent with the vCard file.
- **3** Tap  $\bullet$  , and then check and change the e-mail settings.
	- a Tap OCR Language, and then select a language.
	- **b** Tap Back to return to the previous screen.
- 4 Tap Send.

When the document is loaded on the document glass, the screen prompts you for another page.

- If you want to scan another document, replace the document with a new document, and then tap Continue.
- When you have finished loading documents, tap Done.

# Printing and Scanning Directly From SharePoint®

You can connect to the SharePoint® server directly from the printer to print the documents from the server or to save the scanned data to the server.

### $\mathscr U$  NOTE:

- This feature is available on Dell S2825cdn.
- Only the PDF and the JPEG files can be browsed, printed, and saved with this feature.

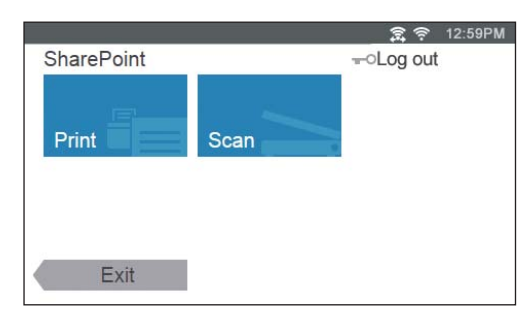

# Registering the SharePoint® Server

You can register up to 10 servers.

- 1 Log in to the printer as a registered user using the local authentication.
- 2 In the Home screen, tap SharePoint.

The SharePoint Login screen is displayed.

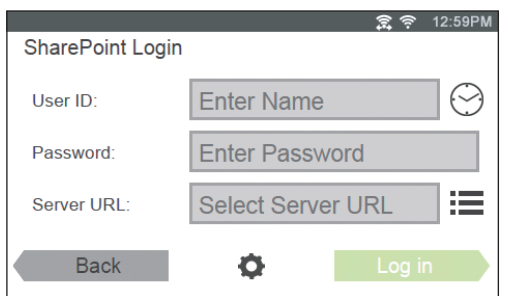

 $3$  Tap  $\bullet$ 

The Configuration screen is displayed.

- 4 Tap the Enter Server URL box.
- 5 Enter the server URL, tap Done, and then tap +. To register more SharePoint<sup>®</sup> server URLs, repeat steps 4 and 5.
- **6** Tap Back.

# Editing the Server URL List

In the Configuration screen, you can edit the server URL list. Tap the desired server URL, and tap Remove or Edit.

# Signing In to the SharePoint® Server

- 1 Log in to the printer as a registered user using the local authentication.
- 2 In the Home screen, tap SharePoint.

The SharePoint Login screen is displayed.

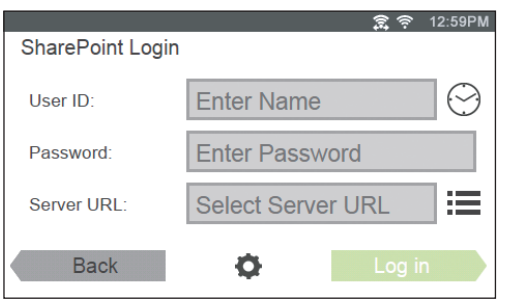

**3** Tap the User ID text box, and then enter the user ID.

### $\mathscr U$  note:

- You can also tap  $\odot$  to select a recently entered user ID from a list. The list can contain up to eight recently entered user IDs.
- 4 Tap the Password text box, and then enter the password.
- **5** Tap  $\equiv$  to select the desired SharePoint<sup>®</sup> server from the server list.
- 6 Tap Log in.

## Returning to the Home Screen

Tap Exit or press the  $\mathbf{f}_1$  (Home) button.

 $\mathscr U$  NOTE:

- When you return to the Home screen by tapping  $Exit$  or by pressing the  $\sqrt{n}$  (Home) button, login status is maintained. Next time you tap SharePoint on the Home screen, you do not have to log in while you are
- logged in to the Home screen. • You can tap  $\bullet$  Log out or  $\bullet$  (Log In/Out) button as well to return to the Home screen, but the login status is not maintained. Next time you tap SharePoint on the Home screen, you need to log in to the SharePoint® server again.

# Browsing and Printing Files

You can browse and print the files saved in the selected SharePoint® server.

1 In the SharePoint screen, tap Print.

The Print from SharePoint screen is displayed.

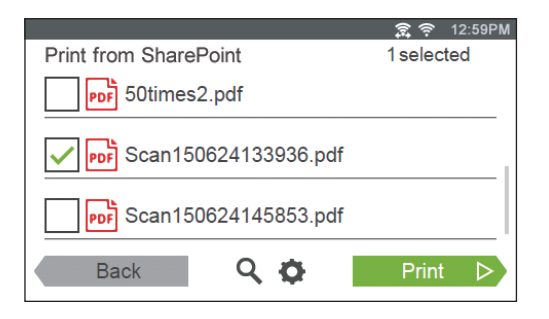

- 2 Select the file you want to print by performing either of the following:
	- Tap the file you want to print.

### **B** NOTE:

- If the desired file is not displayed, swipe the screen.
- Search the files in the selected SharePoint<sup>®</sup> server.
	- $a$  Tap  $Q$ .
	- **b** Enter the file name or keywords, and then tap Search.
	- c Tap the file you want to print.

**B** NOTE:

- You can select up to 10 files.
- **3** Tap  $\bullet$ , and then check and change the print settings. See ["Print Settings](#page-128-0)."

### $\mathscr U$  note:

• You cannot save your print settings to print documents in the SharePoint® server.

#### 4 Tap Print.

### **ZA NOTE:**

- To cancel printing, tap Stop.
- You can start printing by tapping Print in any screens of Print from SharePoint, Search Results, or Print Settings.

# Scanning

You can scan the document and save the scanned data in the selected SharePoint® server.

1 In the SharePoint screen, tap Scan.

The following SharePoint screen is displayed.

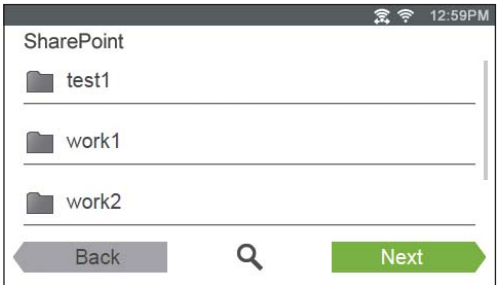

When you want to save the scanned data to this folder, tap Next and proceed to step 3.

- 2 Select the folder you want to save the scanned data to by performing either of the following:
	- Tap the folder you want to save the scanned data to, and then tap Next.

**B** NOTE:

- If the desired folder is not displayed, swipe the screen.
- Search the folder in the selected SharePoint<sup>®</sup> server.
	- $a$  Tap  $Q$ .
	- **b** Enter the folder name or keywords, and then tap Search.
	- $\epsilon$  Tap the folder you want to save the scanned data to, and then tap Next.

The Scan to SharePoint screen is displayed.

- **3** Tap the File Name text box, and then enter the file name.
- 4 Tap the File Format box, and then select a file format.
- 5 Tap  $\bullet$ , and then check and change the scan settings.

See ["Scan Settings](#page-124-0)."

## **B** NOTE:

- You cannot save your scan settings to save the scanned data in the SharePoint® server.
- 6 Tap Scan.

### $\mathscr U$  NOTE:

• To cancel scanning, tap Stop.

When the document is loaded on the document glass, the screen prompts you for another page.

- If you want to scan another document, replace the document with a new document, and then tap Continue.
- When you have finished loading documents, tap Done.

# Know Your Printer

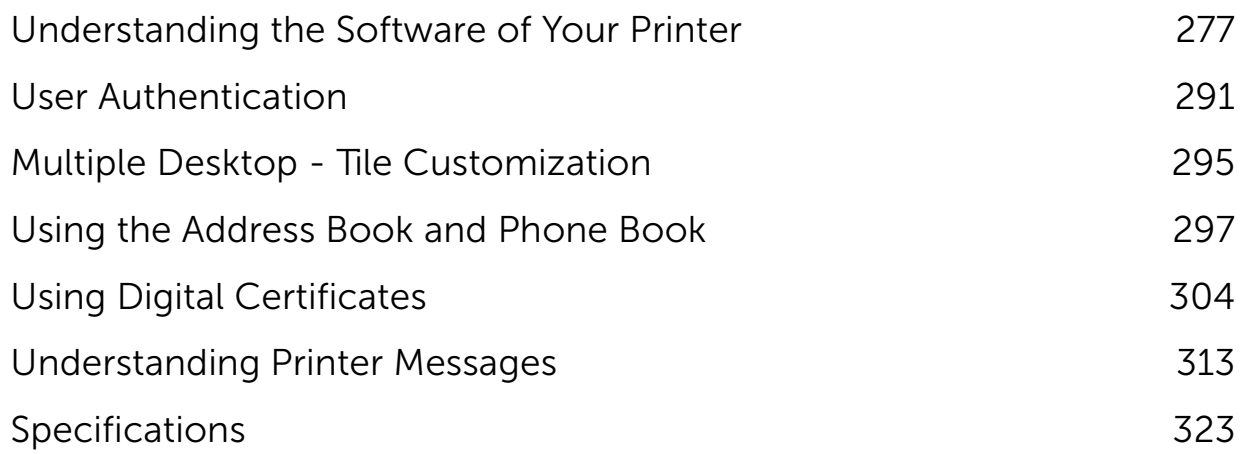

5

# <span id="page-276-0"></span>Understanding the Software of Your Printer

# **Overview**

Use the *Software and Documentation* disc to install a combination of software programs/utility tools.

The following shows the compatibility between the software programs/utility tools and operating systems.

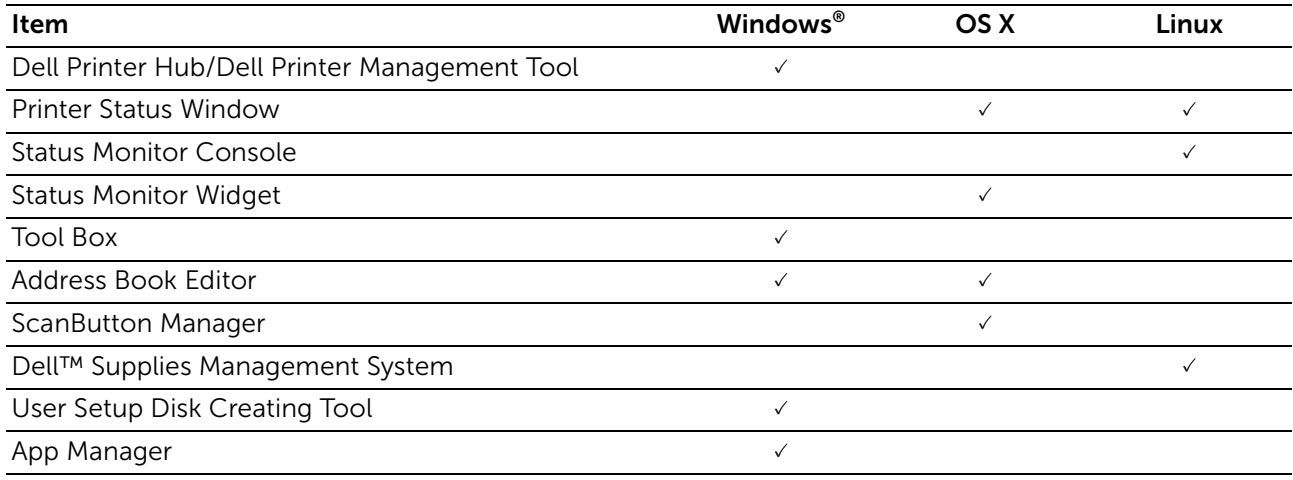

( $\checkmark$ : supported, Blank: not supported)

# Dell Printer Hub/Dell Printer Management Tool

## $\mathbb Z$  NOTE:

- Dell Printer Hub is available on Dell H625cdw and Dell H825cdw.
- Dell Printer Management Tool is available on Dell S2825cdn.
- It is supported on Windows<sup>®</sup> 7 or later.

This software consolidates your printer management, monitoring tools and cloud connectivity.

You can conveniently access printer utilities, advanced scan features and printer/consumables details, and receive notifications on driver/software updates as well as printer status.

## $\mathscr U$  note:

• Connecting to cloud and accessing scan features are available on Dell Printer Hub only.

You can also use Dell Printer Hub/Dell Printer Management Tool to order consumables online or by phone from Dell.

See ["Using Dell Printer Hub or Dell Printer Management Tool](#page-330-0)."

To launch Dell Printer Hub/Dell Printer Management Tool, click Start  $\rightarrow$  All Programs  $\rightarrow$ Dell Printers  $\rightarrow$  Dell Printer Hub or Dell Printer Management Tool.

The following software are activated on Dell Printer Hub and Dell Printer Management Tool:

- Address Book Editor See ["Address Book Editor](#page-278-0)."
- Tool Box

See ["Tool Box.](#page-277-1)"

• Printer Embedded Web Server (EWS)

Displays Dell Printer Configuration Web Tool. See "[Dell™ Printer Configuration Web](#page-134-0)  [Tool](#page-134-0)."

• Configuration tool

Configures the IP address settings, fax settings, and Wi-Fi settings.

 $\mathbb Z$  NOTE:

- Wi-Fi settings are available for Dell H625cdw and Dell H825cdw.
- App Manager See ["App Manager.](#page-278-1)"

See the FAQs on Dell Printer Hub or Dell Printer Management Tool.

# Printer Status Window

The **Printer Status** window alerts you when there is a warning or an error such as paper jams and low toner.

By default, the **Printer Status** window opens only when an error occur. When an error occur, the error message appears on the Printer Status window. You can set the Printer Status window to always stay open when printing in Printing Status Window Properties.

You can also check the toner level, quantity of paper remaining or configuration of the options for the printer.

See the help on the Printer Status window.

# Status Monitor Console/Status Monitor Widget

Use the Status Monitor Console/Status Monitor Widget to manage multiple instances of the **Status Window** for a particular printer.

To start the Status Monitor Console, select a printer from the list view or **Printer** Selection, and then click the name of the printer to open the Status Window for that particular printer.

For OS X, see ["Using the Status Monitor Widget for Macintosh.](#page-279-0)"

For Linux, see "[Using the Status Monitor Console for Linux](#page-283-0)."

# <span id="page-277-1"></span><span id="page-277-0"></span>Tool Box

The Tool Box allows you to view, specify, and diagnose the system settings. To start the Tool Box

**1** For Windows<sup>®</sup> 7:

### Click Start  $\rightarrow$  All Programs  $\rightarrow$  Dell Printers  $\rightarrow$  Dell Printer Hub or Dell Printer Management Tool.

For Windows® 10:

Click the Start button  $\rightarrow$  Dell Printer Hub or Dell Printer Management Tool.

- 2 For Dell Printer Hub, select the printer from My Printers on the home screen. For Dell Printer Management Tool, select the printer displayed by default, or another printer from the drop-down list on the upper-right corner of the home screen.
- **3** Click **Tool Box** on the left of the screen.

For details, see the help on the Tool Box.

# <span id="page-278-0"></span>Address Book Editor

The Address Book Editor allows you to register the contact information such as phone number and e-mail address. See ["Using Address Book Editor.](#page-297-0)"

# ScanButton Manager

You can change the location to save the scanned data using the ScanButton Manager. See ["Changing the Location to Save the Scanned Data.](#page-223-0)"

# Dell™ Supplies Management System

You can use Dell Supplies Management System to order consumables online or by phone from Dell.

See ["Dell Supplies Management System Window.](#page-286-0)"

# User Setup Disk Creating Tool

The User Setup Disk Creating Tool program is used to create driver installation packages that contain custom driver settings. The User Setup Disk Creating Tool program is located in the MakeDisk folder of the Utilities folder on the *Software and Documentation* disc. The print drivers that are used are also located on the *Software and Documentation* disc. A driver installation package can contain a group of saved print driver settings and other data for things such as:

- Print orientation and Multiple Up
- Watermarks
- Font references

If you want to install the print driver with the same settings on multiple computers running the same operating system, create a setup disk in a media or in a server on the network. Using the setup disk that you have created reduces the amount of work required when installing the print driver.

- Install the print driver in the computer on which the setup disk is to be created.
- The setup disk can only be used on the operating system on which the disk was created or computers running the same operating system. Create a separate setup disk for each of the operating systems.

# <span id="page-278-1"></span>App Manager

App Manager is a utility that allows you to install, update, and uninstall apps on the printer.

- $\mathscr U$  NOTE:
	- App Manager is supported on Windows<sup>®</sup> 7 or later.

# Starting App Manager

The following procedure uses Windows® 7/Windows® 10 as an example.

For Dell H625cdw and Dell H825cdw

```
1 For Windows<sup>®</sup> 7:
Click Start \rightarrow All Programs \rightarrow Dell Printers \rightarrow Dell Printer Hub.
```
For Windows® 10:

Click the Start button  $\rightarrow$  Dell Printer Hub.

- 2 Select the printer from My Printers on the home screen.
- 3 Click App Manager on the left of the screen of Dell Printer Hub.
- 4 Enter the same ID and password that is used for Dell Printer Configuration Web Tool, and then click OK.

For Dell S2825cdn

1 For Windows<sup>®</sup> 7:

Click Start  $\rightarrow$  All Programs  $\rightarrow$  Dell Printers  $\rightarrow$  Dell Printer Management Tool. For Windows® 10:

Click the Start button  $\rightarrow$  Dell Printer Management Tool.

- 2 Select the printer displayed by default, or another printer from the drop-down list on the upper-right corner of the home screen.
- **3** Click App Manager on the left of the screen of Dell Printer Management Tool.
- 4 Enter the same ID and password that is used for Dell Printer Configuration Web Tool, and then click OK.

# <span id="page-279-0"></span>Using the Status Monitor Widget for Macintosh

Status Monitor Widget is a printer utility that promotes efficient use of the printer through the exchange of information between the Macintosh and the printer.

# Status Monitor Widget

- Monitoring Dell Printers Allows you to check the status of Dell printers currently connected to your Macintosh
- Receiving Alerts Alerts you when there is a problem, such as paper jams or low toner
- Ordering Supplies

Allows you to access the web site to order supplies

# Before Installing the Status Monitor Widget

# Operating Systems

- $\bullet$  Mac OS  $\times$  10.7
- OS X 10.8
- OS X 10.9
- $\bullet$  OS X 10.10

## Network Protocols and Interfaces

• LPR

- Socket 9100
- Bonjour
- USB 2.0 and 1.1 (When connecting with multiple printers of the same model via USB cables, only the printer recognized first can be monitored in the Status Monitor Widget.)

# Installing the Status Monitor Widget

- 1 Double-click the Dell Color MFP H625cdw/Dell Color MFP H825cdw/Dell Color MFP S2825cdn icon in the Finder window.
- 2 Follow the on-screen instructions.

### **B** NOTE:

• Entering the administrative login name and password are required during the installation process.

# Opening and Closing the Status Monitor Widget

## Opening the Status Monitor Widget

1 Click the Dashboard icon in the Dock.

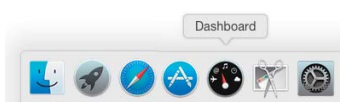

### $\mathscr U$  NOTE:

- If the Status Monitor is not displayed, click the (P) (Plus) sign on the bottom-left corner of the screen, and then click the icon of Status Monitor in the Widget Bar.
- If the message Select a printer is displayed, select the printer in Preferences. See "[Preferences.](#page-283-1)"

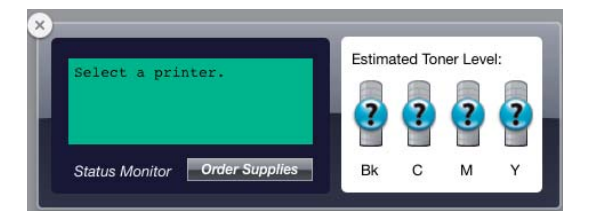

## Closing the Status Monitor Widget

- **1** Click the  $\bigcirc$  (Minus) sign on the bottom-left corner of the screen.
- **2** Click the  $(\hat{\mathbf{x}})$  (Close) button on the upper-left corner of the window.

## Closing the Status Monitor Widget

# Printer Status Window

When the Status Monitor Widget is activated, the Printer Status window appears on **Dashboard** 

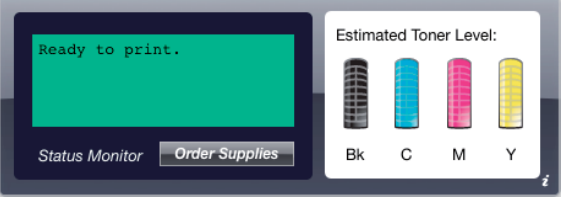

## Printer Status Message Area

Displays a message of the current printer status.

- $\mathscr U$  NOTE:
	- The Status Monitor Widget obtains the printer information at the updated interval that can be specified in Preferences. Also, the printer status is refreshed when Dashboard appears or Preferences is closed.
	- If the Status Monitor Widget receives no response from the printer, the message Cannot get printer information is displayed.
	- When the printer is connected via USB cable, you cannot check the status of the printer during a print or scan job.

## Printer Status Image Area

Displays the image of printer condition.

• Estimated Toner Level image

Displays the estimated toner level of each color if the printer is functioning properly.

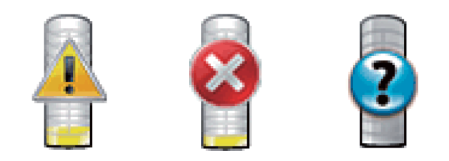

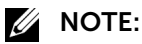

- If the utility does not receive a response from the printer, the Unknown toner image is displayed.
- Printer error image

Displays an indication image when an error occurs.

When this image is displayed, the printer cannot be used.

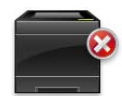

## Order Supplies Button

Displays the Order window. To hide the Order window, click Order Supplies again.

## Info (i) Button

#### Opens Preferences.

- **ZA NOTE:** 
	- The **info** (i) button appears on the lower-right corner of the window when the cursor is over the **Printer Status** window. The **info** (i) button is a standard used across all widgets.

# Order Window

This window provides you with the information for ordering printer supplies online or by phone.

To open the **Order** window:

Click Order Supplies in the Printer Status window.

**B** NOTE:

• The **Order** window appears when low toner is detected.

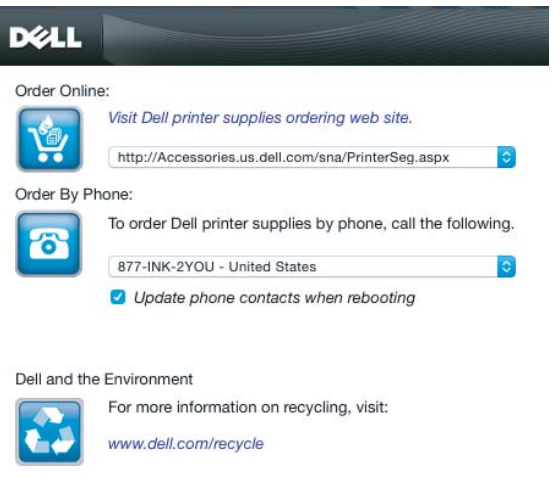

## Order Online

- Visit Dell printer supplies ordering web site. hyperlink Displays the web site for ordering Dell printer supplies.
- URL list

Displays a list of available URLs where you can order Dell printer supplies.

Select a URL address to use when the Visit Dell printer supplies ordering web site hyperlink is clicked.

### Order By Phone

• Phone number list

Displays a list of available phone numbers that you can call to order Dell printer supplies.

• Update phone contacts when rebooting check box

Select this check box to regularly update the phone number list.

## Dell and the Environment

Click the hyperlink to access the web site about recycling.

# <span id="page-283-1"></span>Preferences

To open Preferences:

Click the info (i) button in the Printer Status window.

## $\mathbb Z$  NOTE:

• The info (i) button appears on the lower-right corner of the window when the cursor is over the Printer Status window. The info (i) button is a standard used across all widgets.

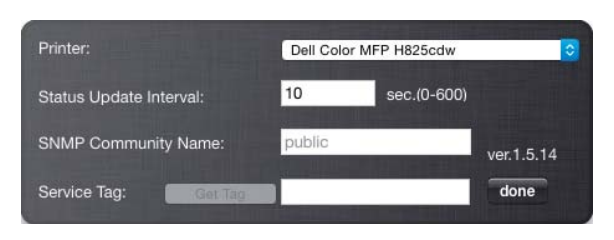

## Printer

Displays a list of available printer names in the pull down menu. The first printer displayed in this list is set as default.

## Status Update Interval

You can specify the update interval of the printer status. By default, it is set to obtain the printer information every 10 seconds.

## SNMP Community Name

You can change the SNMP (Simple Network Management Protocol) community name if using default community name (public). Up to 31 characters can be entered.

# Service Tag

Click Get Tag to obtain the service tag.

**B** NOTE:

• You cannot retrieve the service tag when the printer is connected via USB cable.

## done

Click this button to return to the Printer Status window.

# <span id="page-283-0"></span>Using the Status Monitor Console for Linux

Status Monitor Console is a printer utility that promotes efficient use of the printer through the exchange of information between the Linux and the printer.

# Status Monitor Console

• Monitoring Dell Printers Allows you to check the status of Dell printers currently connected to your Linux. • Receiving Alerts

Alerts you to problems, such as paper jams or low toner.

• Ordering Supplies

Allows you to access the web site to order supplies.

# Before Installing the Status Monitor Console

### $\mathbb Z$  NOTE:

- The Status Monitor Console requires the following modules installed. - Python, PyGTK, Net-SNMP, cups-libs, and xdg-open
	- Make sure that these modules are installed before you install the Status Monitor Console.
- The Status Monitor Console is available when the printer is connected to a network (LPR or Socket 9100). USB connection is not supported.

### **Distributions**

- Red Hat Enterprise Linux 6 Desktop
- SUSE Linux Enterprise Desktop 11
- $\bullet$  Ubuntu 12.04 LTS

### Printing System

• Common UNIX Printing System (CUPS)

## Installing the Status Monitor Console

- 1 Activate the terminal, and then log in as a super user.
- 2 Enter the following rpm command in the terminal window.

For Red Hat Enterprise Linux 6 Desktop and SUSE Linux Enterprise Desktop 11:

# rpm -ivh (Type the package file name)

For Ubuntu 12.04 LTS:

# dpkg -i (Type the package file name)

## Starting the Status Monitor Console

- 1 Click Dell Printers  $\rightarrow$  Status Monitor Console See ["Printer Selection Window](#page-285-0)."
- 2 Select the printer. See ["Printer Status Window.](#page-285-1)"

# <span id="page-285-0"></span>Printer Selection Window

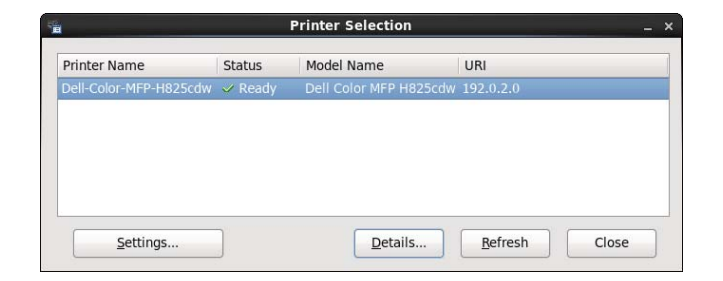

## Printers List

All the printers registered in the Common UNIX Printing System (CUPS) are displayed in a list.

- Status icons:
	- Ready
	- Unknown/Offline/Toner Low/Paper Low
	- **Door Open/Paper Jam/No Toner/Out Of Paper**

### Settings Button

Opens the Settings window.

### Details Button

Opens the Printer Status window. If a non-supported printer is selected, it opens Dell Printer Configuration Web Tool. See ["Dell™ Printer Configuration Web Tool](#page-134-0)."

### Refresh Button

Updates the information of printers.

### Close Button

Closes the Printer Selection window.

## <span id="page-285-1"></span>Printer Status Window

When the printer is specified in the Printer Selection window, the Printer Status window appears.

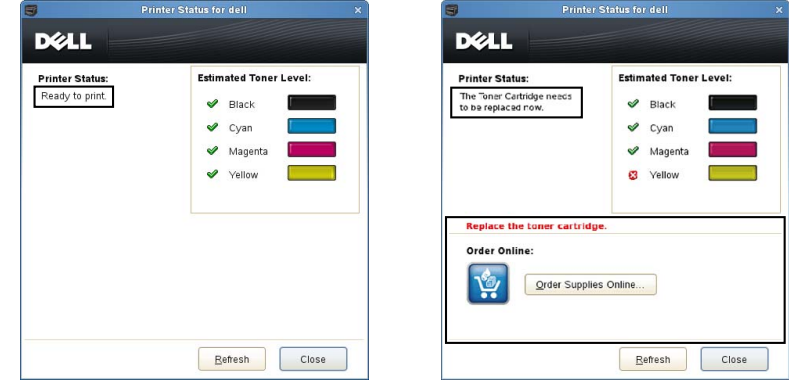

## Printer Status Message Area

Displays a message of the current printer status.

### $\mathscr U$  NOTE:

- The Status Monitor Console obtains the printer information at the updated interval that can be specified in the Settings window. To refresh the printer status, click Refresh.
- If the Status Monitor Console receives no response from the printer, the message Cannot get printer information is displayed.

### Printer Status Image Area

• Current Toner Status icons

Displays icons of the current status of each toner.

- The toner level is more than 30 percent.
- $\blacksquare$  The toner level is less than 29 percent.
- The toner level is less than 9 percent.
- The toner level is unknown.
- Estimated Toner Level images

Informs about the amount of toner that remains for each color.

### Toner Alert

Displays an alert message when any remaining toner is low, empty, or unknown.

### Order Online

• Order Supplies Online button

Displays the web site for ordering Dell printer supplies. This button appears when the amount of toners becomes less than 30 percent.

### Refresh Button

Updates the status of the printer.

### Close Button

Closes the Printer Status window.

# <span id="page-286-0"></span>Dell Supplies Management System Window

This window provides you with the information for ordering printer supplies by telephone or from the web site.

To open the Dell Supplies Management System window:

Click Order Supplies Online in the Printer Status window. OR

Click Dell Printers  $\rightarrow$  Dell Supplies Management System.

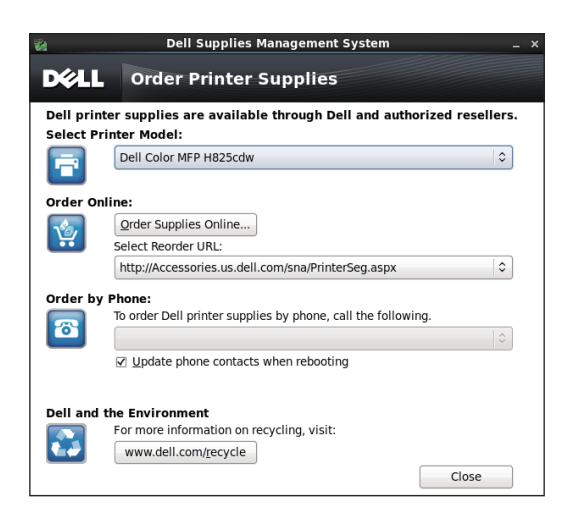

## Select Printer Model

Select the printer model name.

## Order Online

- Order Supplies Online button
	- When the Regular URL is selected in the Select Reorder URL: Displays Service Tag window.
	- When the Premier URL is selected in the Select Reorder URL: Displays the procurement and support web site.

### • Select Reorder URL

Displays a list of available URLs where you can order Dell printer supplies. Select a URL address to use when the **Order Supplies Online** button is clicked.

- Regular URL: [http://accessories.us.dell.com/sna/PrinterSeg.aspx](http://Accessories.us.dell.com/sna/PrinterSeg.aspx)
- Premier URL: <http://premier.dell.com>

### Order by Phone

- To order Dell printer supplies by phone, call the following Select your country with phone number from the list, and then call the displayed telephone number.
- Update phone contacts when rebooting check box Select this check box to regularly update the phone number list.

### Dell and the Environment

Click the hyperlink to access the web site about recycling.

### Close Button

Closes the Dell Supplies Management System window.
### Service Tag Window

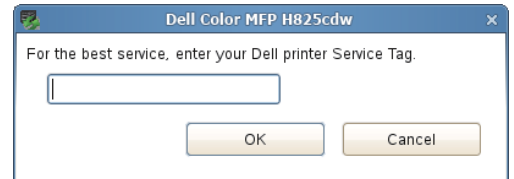

Enter the Dell printer service tag.

**ZA NOTE:** 

• For details about the service tag, see ["Express Service Code and Service Tag](#page-14-0)."

### Settings Window

Click Settings in the Printer Selection window.

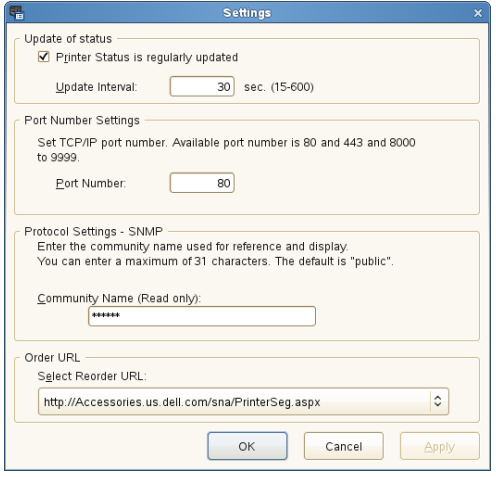

#### Update of status

• Printer Status is regularly updated check box

Select the check box to enable the printer status to be updated by the specified interval.

• Update interval text box

Specify the update interval of the printer status.

#### Port Number Settings

• Port Number

Specify the port number in the **Port Number** text box to open the setting page of the printer in a web browser.

#### Protocol Settings - SNMP

• Community Name

Enter the Community name of **SNMP** in the **Community Name** text box.

#### Order URL

• Select Reorder URL

The selected URL address is set as default web site for the **Select Reorder URL** in the Dell Supplies Management System window.

## Software Update

Software, driver, and firmware updates can be downloaded from the Dell Support web site located at [www.dell.com/support](http://dell.com/support).

# User Authentication

Using the user authentication setting, it is possible to create and manage up to 18 user accounts secured with a password. Each user of the accounts can customize the Home screen and save the changes.

You can select the user authentication method from either local authentication or remote authentication. To use the remote authentication method, the LDAP or Kerberos server is required to authenticate the user.

To select the user authentication method, see "[Desktop Login](#page-147-0)" or "[Desktop](#page-111-0)  [Authentication.](#page-111-0)"

It is also possible to associate NFC (Near Field Communication) capable ID Cards to user account. When an ID card is associated with a user account, you can login to that user account by tapping the ID card to the NFC reader, or waving the ID card over the NFC reader.

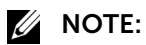

- The printer supports the following card types:
	- MIFARE® Ultralight
	- MIFARE Standard (Classic) 1K
	- MIFARE Standard (Classic) 4K
- The NFC feature is available on Dell H625cdw and Dell H825cdw.
- The portal screen is available when you select the local authentication.
- Remote authentication is available for Dell S2825cdn only.

## Creating and Editing the User Accounts

To use user authentication, you must first create a user account.

### <span id="page-290-0"></span>Creating a New User Account

1 Turn on the printer and wait until the portal screen is displayed.

 $\mathscr U$  note:

- If another account was created and specified as Initial Login, the Home screen of the account appears.
- 2 Tap  $\bullet$ .

If Panel Lock Control is set to Enable, enter the password. See ["Panel Lock.](#page-80-0)"

 $3$  Tap OK.

The printer enters the edit mode, and Add Account is displayed in the portal screen.

**B** NOTE:

- In the edit mode, each tile except Add Account has  $\bullet$ .
- 4 Enter the account name, tap Done, and then select the tile color.

You can preview the image of your custom tile in Preview.

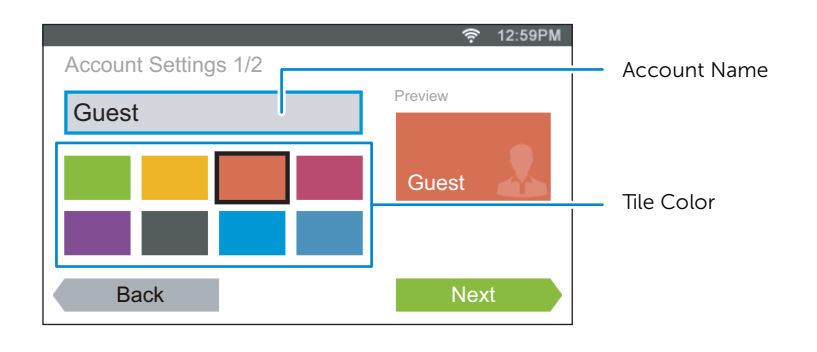

- 5 Tap Next.
- 6 Enter the account password and NFC ID.

To display the Home screen of your account when you turn on the printer, select the Initial Login check box.

#### $\mathscr U$  note:

- If no account is specified as Initial Login, the portal screen is displayed when you turn on the printer.
- You can create a new account without setting the account password and NFC ID.
- When the NFC Authentication is disabled, NFC ID is not displayed. NFC Authentication is available on Dell H625cdw and Dell H825cdw.
- When you use UID as the NFC ID, enter the hexadecimal characters. The characters A to F should be entered in the capital letters.
- 7 Tap Done  $\rightarrow$  Done.

### Editing the User Account

- 1 Tap  $\bullet$  in the portal screen.
- 2 Tap  $OK.$
- **3** Tap the account tile you want to edit.
- 4 Edit the account name, tile color, password, NFC ID, or Initial Login.

#### $\mathscr U$  note:

- When the NFC authentication is disabled, NFC ID is not displayed. NFC Authentication is available on Dell H625cdw and Dell H825cdw.
- 5 Tap Done.

### Deleting the User Account

- 1 Tap  $\bullet$  in the portal screen.
- **2** Tap OK.
- **3** Tap and hold the account tile you want to delete.
- 4 Drag the tile to  $\overline{\mathbf{g}}$
- 5 Tap  $OK.$

## Logging In to the User Account

There are two ways to log in to the account. One is to log in using the touch panel, and the other is to log in using the NFC authentication card.

### **B** NOTE:

• NFC Authentication is available on Dell H625cdw and Dell H825cdw.

### Logging In Using the Touch Panel

- 1 Start the printer and wait until the portal screen is displayed.
- 2 Tap the account tile you want to log in to.

#### $\mathscr U$  NOTE:

- When the account you want to log in to does not require a password, skip step 3. The Home screen is displayed.
- **3** Enter the account password, and then tap  $Login$ .

### Logging In Using the NFC Authentication Card

#### $\mathscr U$  NOTE:

- NFC Authentication is available on Dell H625cdw and Dell H825cdw.
- To use the NFC authentication card, the following settings are required:
	- Enable the NFC authentication setting in Secure Settings of the operator panel. See "[NFC](#page-112-0)  [Authentication.](#page-112-0)"
	- Register your user account to the printer. See ["Creating a New User Account.](#page-290-0)"
- 1 Turn on the printer and wait until the portal screen is displayed.

#### $\mathscr U$  NOTE:

- The NFC authentication is available only when the portal screen is displayed.
- 2 Wave the card over the NFC reader on the printer.

### Logging In Using the Local Authentication or Remote Authentication

### Specifying the User Authentication Method

Use the operator panel menu or Dell Printer Configuration Web Tool. For details about how to specify the user authentication method, see "**[Desktop Login](#page-147-0)**" or "Desktop [Authentication.](#page-111-0)"

### Preparations for Remote Authentication

To use the remote authentication method, the printer needs to be specified so that the printer can access to the LDAP or Kerberos server, and that the users need to be registered to the Server Address Book. For details, see ["Using the Server Address Book](#page-298-0)  [and Server Phone Book"](#page-298-0) and ["Using the Address Book and Phone Book](#page-296-0)."

### Logging In for Remote Authentication

The Sign in screen is displayed when the printer is turned on while the printer is specified to use the remote authentication method.

Enter the login name and password registered in the LDAP or Kerberos server to log in to the printer.

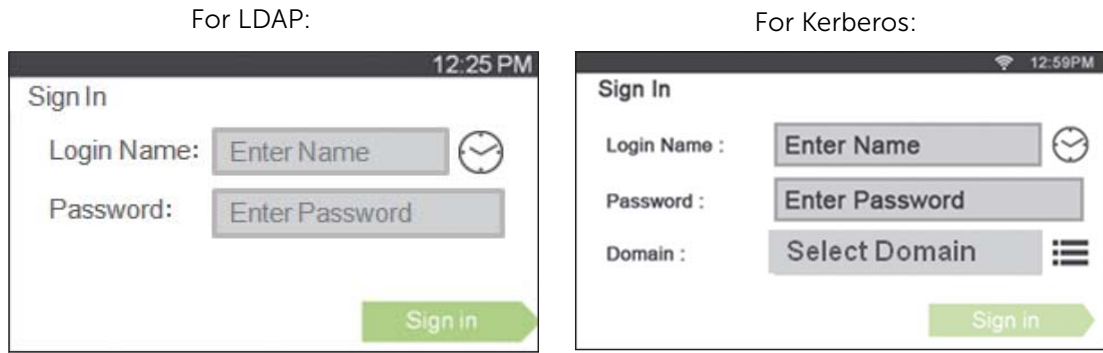

### Logging Out

When there is an account which is specified as Initial Login, the Home screen of the account is always displayed after the printer is turned on. To log in to another account, you need to log out first.

1 Press the  $\bullet$ O (Log In/Out) button.

# Multiple Desktop - Tile Customization

The Home screen is like a desktop of your computer and customizable to suit your preference or work style.

For example, you can gather only the tiles you often use, or rearrange the tiles so that you can easily access the tiles you often use.

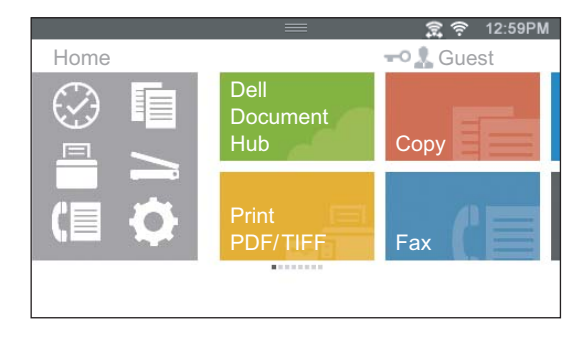

The tiles on the Home screen can be the shortcuts to the jobs to be performed on the printer, like "taking seven copies of the handouts for the weekly meeting in two-sided color copy" or "scanning the document and sending the scanned data to my boss by e-mail." If you create a tile for a job with such job settings, the printer changes the settings of the printer as you specified just by tapping the tile.

## Adding a New Tile

You can select and add the tile from the pre-defined tiles, or you can create a new customized tile which includes specific settings for copy, fax, scan or print. Up to 28 tiles can be placed in your Home screen.

You can also add tiles to each of the copy, print, scan, and fax group screen that is displayed when tapping the icons in the Dock Menu. Up to 8 tiles can be placed in each group screen.

#### $\mathscr{U}$  NOTE:

• If a tile is added to the Home screen, it will also be added to the relevant group screen. If a tile is added to a group screen, it will also be added to the Home screen.

### Selecting From the Pre-defined Tiles

The printer offers the pre-defined tiles which include the default job settings.

1 On the Home screen or group screen, tap Add App.

#### **ZA NOTE:**

- If the maximum number of tiles have been reached in a group screen, the tiles relevant to the group is not displayed in the list.
- 2 Tap the tile you want to add to your Home screen or group screen.

 $\bullet$  is displayed on the upper-right of the tile when you add the tile in your Home screen.

### Creating a New Tile Including the Job Settings

You may often use the same settings to copy a certain document, for example. You can create the tile including those job settings and save it in your Home screen.

### Creating Your Custom Tile

The following explanation is an example to create your custom tile for copying. To create custom tiles for other jobs such as faxing, scanning, or printing, follow the same procedures on the job settings screen of each job.

- **1** Tap the Copy tile in your Home screen.
- 2 Tap the setting tiles and change the copy options as needed. See ["Copy](#page-119-0)."
- 3 Tap  $\Box$ .
- 4 Tap the text box, and then enter the name of your settings.
- 5 Tap the color tile you want to set as your custom tile.

#### **B** NOTE:

• You can preview the image of your custom tile in Preview.

6 Tap Save As.

#### $\mathbb Z$  NOTE:

- When a tile has the Lock icon, that function is controlled by the Functions Control setting. To enable the function, you need to enter the password. See ["Functions Control.](#page-110-0)"
- When you save the job settings for Fax or Scan to Email as a custom tile, recipient information is saved together with the settings. To prevent from sending faxes or e-mails to wrong recipients, make sure that the fax numbers or e-mail addresses of the recipients displayed on the touch panel are correct.

To prevent others from using customized tiles with personal information, log out from your user account after you finish using the printer.

#### Editing Your Custom Tile

You can edit the job settings saved in your custom tile.

- 1 Tap the tile you want to edit in your Home screen or group screen.
- 2 Change the job settings as needed.
- 3 Tap  $\Box$ .
- 4 Tap the text box to name your settings if you want to rename your settings.
- 5 Tap the color tile if you want to change the color of the tile.
- **6** Tap Save.

 $\mathscr U$  NOTE:

• If you tap Save As instead, the new tile is added in your Home screen.

#### Moving or Deleting Your Tiles

You can move or delete your tiles from your Home screen or group screen. See ["Moving, Adding or Deleting Tiles.](#page-78-0)"

# <span id="page-296-0"></span>Using the Address Book and Phone Book

There are several address books available for scan and fax functions. Address books help you organize contact information, such as e-mail addresses, fax numbers and server information, and quickly choose the recipient or locate the address. The address book data can be obtained from the printer or a remote LDAP server.

### **B** NOTE:

- Phone book is described as one of address books in this section.
- For details about how to setup the LDAP server, see ["LDAP Server"](#page-171-0) and "[LDAP User Mapping](#page-173-0)." For details about how to obtain e-mail addresses and fax numbers from LDAP servers, see "[Using the](#page-298-1)  [Server Address Book and Server Phone Book](#page-298-1)."

## Types of Address Books

- E-mail Address Book (for Scan to Email) E-mail addresses registered for sending the scanned data via e-mail
- E-mail Group (for Scan to Email) Groups of e-mail addresses registered for sending the scanned data via e-mail
- LDAP Server Address Book (for Scan to Email) E-mail addresses registered in the LDAP server for sending the scanned data via e-mail
- Network Address Book (for Scan to Network Folder) Computer and FTP server information registered for sending the scanned data to a computer or ftp server
- Phone Book (for Fax) Fax numbers registered for sending scanned data from the printer
- Group Dial (for Fax) Groups of fax numbers registered for sending scanned data from the printer
- LDAP Server Phone Book (for Fax) Fax numbers registered in the LDAP server for sending scanned data from the printer
- PC Fax Address Book (for Direct Fax) Fax numbers registered for sending scanned data from your computer
- PC Fax Address Book for group (for Direct Fax) Groups of fax numbers registered for sending scanned data from your computer

## Adding and Editing Entries to the Address Books

There are following three ways to add or edit entries to the address books:

- Operator panel of the printer
- Address Book Editor
- Dell Printer Configuration Web Tool

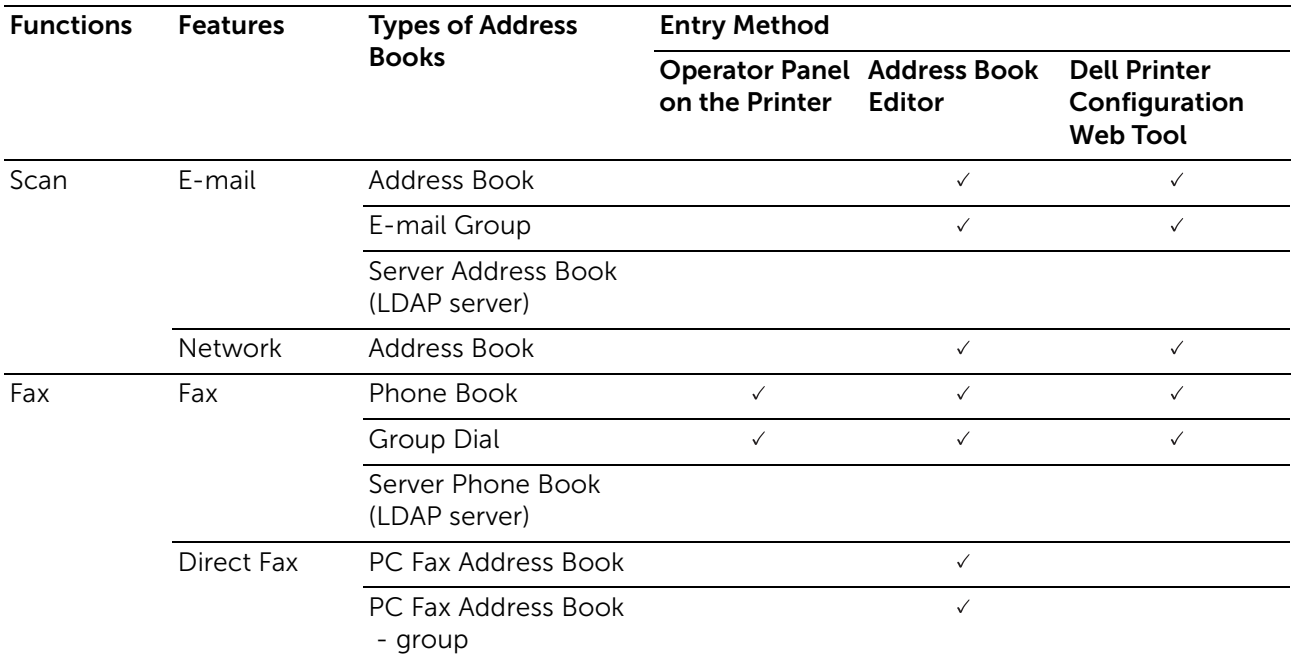

 $(\checkmark)$ : supported, Blank: not supported)

## Using Operator Panel of the Printer

You can directly enter the fax numbers on the operator panel.

#### **B** NOTE:

• For details about how to add a new entry, see ["Setting Speed Dial.](#page-254-0)"

## Using Address Book Editor

You can use Address Book Editor installed on your computer to add or edit entries. Address Book Editor is synchronized with the address books of the printer and updated simultaneously as you save changes to the entries in Address Book Editor.

To start Address Book Editor on Windows®

1 For Windows<sup>®</sup> 7:

Click Start  $\rightarrow$  All Programs  $\rightarrow$  Dell Printers  $\rightarrow$  Dell Printer Hub or Dell Printer Management Tool.

For Windows® 10:

Click the Start button  $\rightarrow$  Dell Printer Hub or Dell Printer Management Tool.

- 2 For Dell Printer Hub, select the printer from My Printers on the home screen. For Dell Printer Management Tool, select the printer displayed by default, or another printer from the drop-down list on the upper-right corner of the home screen.
- 3 Click Address Book Editor on the left of the screen.

 $\mathscr U$  NOTE:

- You can also start Address Book Editor from the Direct Fax driver.
- To start Address Book Editor on OS X

See ["Using Address Book Editor.](#page-235-0)"

**B** NOTE:

• When the printer and your computer is connected via USB, you must install the scanner driver.

With Address Book Editor, you can:

- Retrieve data from the address books of the printer at startup.
- Synchronize with the printer.
- Import the address book data from CSV file, WAB file, MAPI, and LDAP server.
- Export the address book data into a CSV file.

**B** NOTE:

• Do not edit the exported CSV file with programs other than the Address Book Editor. Editing the CSV file with other programs may corrupt the address data.

### Address Book Panel

There are two address books you can manage in the Address Book Editor: Printer Address Book for Fax, E-mail, and Server, and PC Fax Address Book for Direct Fax.

### Editing an Entry

- 1 Select an address book that the entry you want to edit is stored.
- 2 Select an entry that you want to edit.
- **3** Click **Edit**, and then enter new information.
- 4 Click Save.

 $\mathscr U$  NOTE:

• When the address book entries are updated, it synchronizes with the printer and updates the address books of the printer simultaneously.

## Using Dell Printer Configuration Web Tool

You can use Dell Printer Configuration Web Tool using a general web browser.

#### $\mathbb Z$  NOTE:

- For details about how to add a new entry, see ["Address Book](#page-181-0)."
- When the address book entries are updated, the address books of the printer are also updated simultaneously.

### <span id="page-298-1"></span><span id="page-298-0"></span>Using the Server Address Book and Server Phone Book

With the E-mail Server Address Book and the Fax Server Phone Book, you can specify an e-mail address or fax number of a recipient registered in the external LDAP server when sending a scanned data with e-mail or fax.

To use the E-mail Server Address Book and the Fax Server Phone Book, the printer needs to be configured in order to access the external LDAP server.

#### $\mathscr U$  NOTE:

• To configure the settings of the external LDAP server, contact your system administrator.

### Preparing the Printer to Access the External LDAP Server

Set the following items using Dell Printer Configuration Web Tool.

- Authentication type
- **IDAP** Server
- LDAP User Mapping

### Starting Dell Printer Configuration Web Tool

To start Dell Printer Configuration Web Tool, enter the IP address of the printer in the address bar of a web browser.

If you do not know the IP address of the printer, verify the IP address by using the operator panel, printing the system settings report, or using the ping command. See ["Verifying the IP Settings](#page-74-0)."

### Setting Authentication Type

1 Click Print Server Settings  $\rightarrow$  the Security tab  $\rightarrow$  Authentication System.

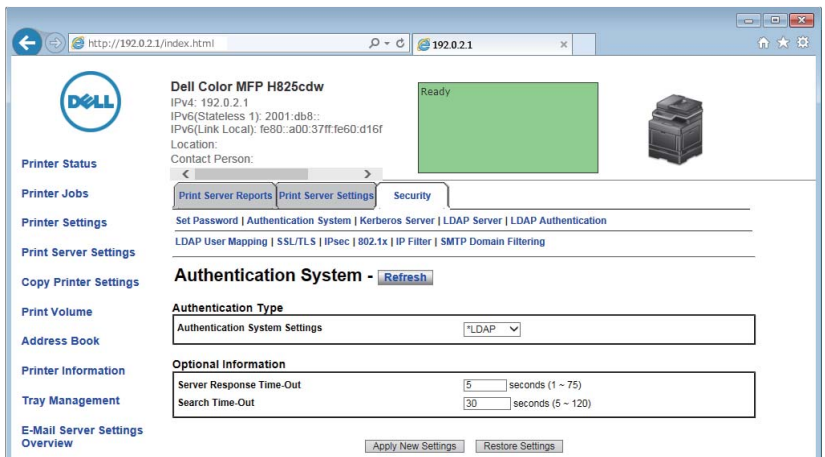

2 In the Authentication System Settings drop-down list box under Authentication Type, select LDAP as the authentication method, and then click Apply New Settings.

#### $\mathbb Z$  NOTE:

- When the server you are accessing uses the Kerberos authentication, select Kerberos as the authentication method. To set the information necessary to access the Kerberos server, enter the information in [Kerberos Server](#page-171-1) under the Security tab. See "Kerberos Server."
- 3 Click Restart Printer.

### Setting LDAP Server

#### $\mathscr U$  NOTE:

• When SSL/TLS communication is required to access the LDAP server, select the Enable check box for LDAP-SSL/TLS Communication in SSL/TLS under the Security tab. See ["SSL/TLS.](#page-173-1)"

1 Click Print Server Settings  $\rightarrow$  the Security tab  $\rightarrow$  LDAP Server.

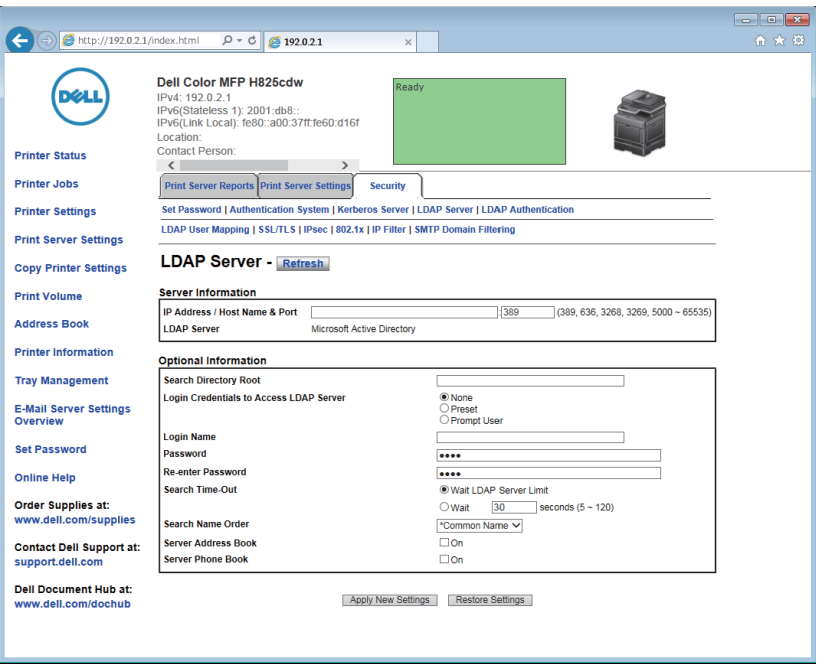

2 In the IP Address/Host Name & Port text box under Server Information, enter IP address or the host name, and the port number.

The port number must be 389, 3268, or between 5000 and 65535.

- $\mathscr U$  NOTE:
	- When LDAPS communication is required, set the port number to 636, and when you use the global catalog, set the port number to 3269.
- 3 Under Optional information, set the following items.

For details about configuring each item, contact your network administrator.

- a In the Search Directory Root text box, enter the search directory root.
- **b** In Login Credentials to Access LDAP Server, select credential used to access the LDAP server. For details, see ["LDAP Server.](#page-171-0)"
- c In the Login Name text box, enter the login name.
- d In the Password text box, enter the login password using 1 to 127 alphanumeric characters. If the password is left blank (NULL), you cannot log in to a server.
- e In the Re-enter Password text box, enter the login password again to check it.
- f In Search Time-Out, select Wait LDAP Server Limit if you want to follow the time specified by the LDAP server. Select **Wait** if you want to specify the time.
- g In the Search Name Order drop-down list box, specify the search order.
- h In Server Address Book, select the check box if you want to enable the server address book.
- i In Server Phone Book, select the check box if you want to enable the server phone book.
- 4 Click Apply New Settings.
- 5 Click Restart Printer

### Setting LDAP User Mapping

1 Click Print Server Settings  $\rightarrow$  the Security tab  $\rightarrow$  LDAP User Mapping.

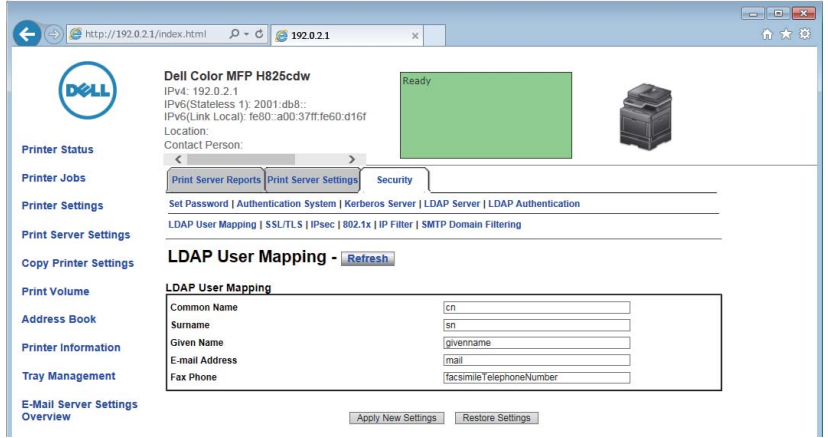

2 Specify the attribute names used in the LDAP server.

#### $\mathbb Z$  NOTE:

- If the attribute names are not customized in the LDAP server, leave the settings in this step as they are by default.
- 3 Click Apply New Settings.
- 4 Click Restart Printer.

### Sending an E-mail With the Scanned Data Using the E-mail Server Address Book

- 1 Press the fir (Home) button.
- 2 Tap  $\Rightarrow$  Scan to Email.
- 3 Tap Address Book.

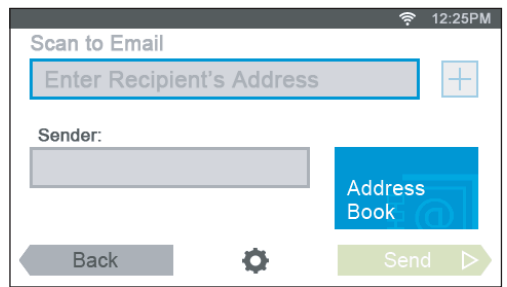

- 4 Tap Network Address Book.
- 5 Enter a keyword using the keyboard, and then tap Search.
- **6** Tap a recipient from the search result, and then tap Done.
- 7 Tap Send.

### Sending a Fax Using the Fax Server Phone Book

1 Press the fi (Home) button.

- 2 Tap  $\blacksquare \rightarrow$  Fax.
- 3 Tap Phone Book.

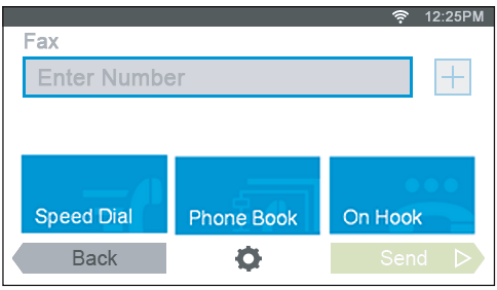

- 4 Tap Network Phone Book.
- 5 Enter a keyword using the keyboard, and then tap Search.
- 6 Tap a recipient from the search result, and then tap Done.
- 7 Tap Send.

# Using Digital Certificates

The authentication feature using digital certificates upgrades security when sending print data or setting data.

This chapter describes how to manage digital certificates.

The printer supports the following digital certificate formats.

- PKCS#12 HTTPS, IPsec (PKI), Wi-Fi (WPA-Enterprise)
- PKCS#7 (for CSR) HTTPS, IPsec (PKI)

 $\mathscr U$  NOTE:

• For details about digital certificate error, see ["Understanding Printer Messages"](#page-312-0) and ["Digital](#page-389-0)  [Certificate Problems.](#page-389-0)"

The following is a typical setup flow for using digital certificates.

#### Prepare to manage digital certificates.

• Set HTTPS Communication

#### Import and set digital certificates.

- Import a Digital Certificate
- Set a Digital Certificate
- Check the Settings of a Digital Certificate

Set various security features using digital certificates.

## Managing Certificates

This section describes how to manage digital certificates as follows:

- ["Preparing to Use HTTPS Communication"](#page-303-0)
- ["Creating and Downloading a Certificate Signing Request \(CSR\)](#page-304-0)"
- ["Importing a Digital Certificate](#page-304-1)"
- ["Setting a Digital Certificate](#page-305-0)"
- ["Confirming the Settings of a Digital Certificate](#page-305-1)"
- ["Deleting a Digital Certificate](#page-306-0)"
- ["Exporting a Digital Certificate"](#page-306-1)

### <span id="page-303-0"></span>Preparing to Use HTTPS Communication

Before managing digital certificates, set HTTPS communication with a self-signed certificate.

- 1 Start Dell Printer Configuration Web Tool. See ["Starting Dell Printer Configuration Web Tool.](#page-135-0)"
- 2 Click Print Server Settings  $\rightarrow$  the Security tab  $\rightarrow$  SSL/TLS.
- 3 Click Generate Self-Signed Certificate of Machine Digital Certificate.
- 4 Select the size of public key from the list of Size of Public Key.
- 5 Specify the issuer of self-signed certificate.
- 6 Click Generate Signed Certificate.

After the self-signed certificate is generated, the Restart Printer button appears.

- 7 Click Restart Printer.
- 8 Repeat steps 2 to 4.
- 9 When the self-signed certificate is set correctly, the HTTP- SSL/TLS Communication column is set to Enable, select the Enable check box.

### <span id="page-304-0"></span>Creating and Downloading a Certificate Signing Request (CSR)

### **ZA NOTE:**

- To download a CSR from the printer, you must set up HTTPS communication. See ["Preparing to](#page-303-0)  [Use HTTPS Communication](#page-303-0)."
- 1 Start Dell Printer Configuration Web Tool. See ["Starting Dell Printer Configuration Web Tool.](#page-135-0)"
- 2 Click Print Server Settings  $\rightarrow$  the Security tab  $\rightarrow$  SSL/TLS.
- 3 Click Certificate Signing Request (CSR).
- 4 Specify each item of certificate signing request.
- **5 Click Apply New Settings.**
- 6 Check the settings of certificate signing request, and then click Download.
- 7 Save a CSR file to your computer.

Use this CSR to receive a signed certificate from a trusted certificate authority.

### <span id="page-304-1"></span>Importing a Digital Certificate

#### $\bigwedge$  CAUTION:

• Before importing a certificate file, backup the certificate file.

#### **B** NOTE:

- To manage digital certificates, you must set up HTTPS communication. See "[Preparing to Use](#page-303-0)  [HTTPS Communication](#page-303-0)."
- Make sure to import the certificate with Internet Explorer.
- After importing a PKCS#12 format certificate, the secret key is not exported even if you execute exporting.
- 1 Start Dell Printer Configuration Web Tool.

See ["Starting Dell Printer Configuration Web Tool.](#page-135-0)"

- 2 Click Print Server Settings  $\rightarrow$  the Security tab  $\rightarrow$  SSL/TLS.
- 3 Click Upload Signed Certificate of Machine Digital Certificate.
- 4 Enter a password.
	- $\mathscr U$  NOTE:
		- The password is not necessary when importing a PKCS#7 format certificate, which has the filename extension of p7b.
- 5 Re-enter the password.
- **6** Click **Browse** of **File Name**, and then select the file to be imported.
- 7 Click Import.

### <span id="page-305-0"></span>Setting a Digital Certificate

#### $\mathscr U$  NOTE:

- To manage digital certificates, you must set up HTTPS communication. See "[Preparing to Use](#page-303-0)  [HTTPS Communication](#page-303-0)."
- 1 Start Dell Printer Configuration Web Tool. See ["Starting Dell Printer Configuration Web Tool.](#page-135-0)"
- 2 Click Print Server Settings  $\rightarrow$  the Security tab  $\rightarrow$  SSL/TLS  $\rightarrow$  Certificate Management.
- **3** Perform the following:

To set a Wireless LAN (Server) certificate, select Trusted Certificate Authorities within **Category**.

To set a certificate of SSL/TLS Server, SSL/TLS Client, IPsec, or Wireless LAN (Client), select Local Device.

- 4 Select the purpose of use from the **Certificate Purpose** list.
- 5 Click Display the List.

 $\mathscr U$  note:

- If the list includes more than 20 certificates, click **Next** to display the next page.
- 6 Select the certificate to associate. At this time, check that **Validity** of the certificate selected is set to Valid.
- 7 Click Certificate Details.
- 8 Check the content, and then click Use This Certificate at the upper-right corner.

### <span id="page-305-1"></span>Confirming the Settings of a Digital Certificate

#### $\mathscr U$  NOTE:

- To manage digital certificates, you must set up HTTPS communication. See "[Preparing to Use](#page-303-0)  [HTTPS Communication](#page-303-0)."
- 1 Start Dell Printer Configuration Web Tool. See ["Starting Dell Printer Configuration Web Tool.](#page-135-0)"
- 2 Click Print Server Settings  $\rightarrow$  the Security tab  $\rightarrow$  SSL/TLS  $\rightarrow$  Certificate Management.
- 3 Click Certificate Management.
- 4 Select the category from the Category list.
- 5 Select the purpose of use from the **Certificate Purpose** list.

#### **6** Click **Display the List**.

### $\mathscr U$  note:

• If the list includes more than 20 certificates, click **Next** to display the next page. The certificate displayed with an asterisk as "**\*Valid**" in the **Validity** column is the certificate associated with the purpose of use and currently used.

### <span id="page-306-0"></span>Deleting a Digital Certificate

### $\mathscr U$  note:

- To manage digital certificates, you must set up HTTPS communication. See "[Preparing to Use](#page-303-0)  [HTTPS Communication](#page-303-0)."
- 1 Start Dell Printer Configuration Web Tool. See ["Starting Dell Printer Configuration Web Tool.](#page-135-0)"
- 2 Click Print Server Settings  $\rightarrow$  the Security tab  $\rightarrow$  SSL/TLS  $\rightarrow$  Certificate Management.
- 3 Select the category from the Category list.
- 4 Select the purpose of use from the **Certificate Purpose** list.
- 5 Click Display the List.

#### $\mathscr U$  NOTE:

- If the list includes more than 20 certificates, click **Next** to display the next page.
- **6** Select the certificate to be deleted.
- 7 Click Certificate Details.
- 8 To delete the selected certificate, click **Delete** at the upper-right corner.

#### $\mathscr U$  note:

- When a certificate is deleted, the features associated with the deleted certificate are disabled. To delete a certificate being used, either set the feature to OFF in advance or switch the association to another certificate, and then switch to another operation mode if possible before deleting the certificate.
- For an SSL/TLS Server, sets the HTTP-SSL/TLS and IPPS communication to OFF.
- For an SSL/TLS Client, set the LDAP-SSL/TLS, SMTP-SSL/TLS, and IEEE 802.1x (EAP-TLS) setting to OFF.
- For IPsec, change the IKE setting to Pre-Shared Key or set the feature to OFF.
- For wireless LAN, change the wireless security setting to other than WPA-Enterprise before deleting the certificate. Wireless network is available on Dell H625cdw and Dell H825cdw.

### <span id="page-306-1"></span>Exporting a Digital Certificate

### $\mathscr U$  NOTE:

- To manage digital certificates, you must set up HTTPS communication. See "[Preparing to Use](#page-303-0)  [HTTPS Communication](#page-303-0)."
- Since the secret key is not exported, an imported PKCS#12 format certificate can be exported only as a PKCS#7 certificate.
- 1 Start Dell Printer Configuration Web Tool.

See ["Starting Dell Printer Configuration Web Tool.](#page-135-0)"

- 2 Select Print Server Settings  $\rightarrow$  the Security tab  $\rightarrow$  SSL/TLS  $\rightarrow$  Certificate Management.
- **3** Select the category from the **Category** list.
- 4 Select the purpose of use from the **Certificate Purpose** list.
- 5 Click Display the List.

#### $\mathscr U$  note:

- If the list includes more than 20 certificates, click **Next** to display the next page.
- **6** Select the certificate to be exported.
- 7 Click Certificate Details.
- 8 Click Export This Certificate.

## Setting the Features

You can set various security features using digital certificates.

- ["Setting the Certificate in the IPsec Digital Signature Mode](#page-307-0)"
- ["Setting the SSL/TLS-Use Server Certificate \(HTTP/IPP\)](#page-308-0)"
- ["Setting SMTP-SSL/TLS Communication](#page-308-1)"
- ["Setting LDAP-SSL/TLS Communication"](#page-308-2)
- ["Setting for Wireless LAN WPA-Enterprise \(EAP-TLS\)"](#page-308-3)
- ["Setting for Wireless LAN WPA-Enterprise \(PEAPV0-MS-CHAPV2, EAP-TTLS PAP,](#page-310-0)  [EAP-TTLS CHAP\)](#page-310-0)"

### <span id="page-307-0"></span>Setting the Certificate in the IPsec Digital Signature Mode

 $\mathscr U$  NOTE:

- To manage digital certificates, you must set up HTTPS communication. See "[Preparing to Use](#page-303-0)  [HTTPS Communication](#page-303-0)."
- 1 Import the certificate to be used with IPsec. See "[Importing a Digital Certificate.](#page-304-1)"
- 2 Set the certificate to be used with IPsec. See "[Setting a Digital Certificate.](#page-305-0)"
- 3 Make sure that the certificate is set correctly in IPsec. See "Confirming the Settings of [a Digital Certificate](#page-305-1)."
- 4 Select Print Server Settings  $\rightarrow$  the Security tab  $\rightarrow$  IPsec.
- 5 Select the **Enable** check box for **Protocol**.
- 6 Click Digital Signature from the IKE list.
- 7 Set each item, as necessary.
- 8 Click Apply New Settings.

After restarting the printer, IPsec communication using digital signatures is enabled. You can execute IPsec communication (Digital Signature Mode) between the printer and the network device such as PC on which the certificate and IPsec are set identically as on the printer.

### <span id="page-308-0"></span>Setting the SSL/TLS-Use Server Certificate (HTTP/IPP)

**B** NOTE:

- To manage digital certificates, you must set up HTTPS communication. See "[Preparing to Use](#page-303-0)  [HTTPS Communication](#page-303-0)."
- 1 Import the certificate to be used with the SSL/TLS-use server. See "[Importing a](#page-304-1)  [Digital Certificate.](#page-304-1)"
- 2 Set the certificate to be used with the SSL/TLS-use server. See "Setting a Digital [Certificate.](#page-305-0)"
- **3** Make sure that the certificate is set correctly. See "Confirming the Settings of a [Digital Certificate.](#page-305-1)"

 $\mathscr U$  note:

- Check that the newly set certificate, not the self-signed certificate, is associated.
- 4 After restarting the printer, the certificate set as described above is used as the server certificate when executing communication with HTTP/IPP-SSL/TLS.

### <span id="page-308-1"></span>Setting SMTP-SSL/TLS Communication

- 1 Start Dell Printer Configuration Web Tool. See ["Starting Dell Printer Configuration Web Tool.](#page-135-0)"
- 2 Click Print Server Settings  $\rightarrow$  the Security tab  $\rightarrow$  SSL/TLS.
- 3 Select the Enable check box for SMTP-SSL/TLS Communication.
- 4 Click Apply New Settings.

The printer is restarted and **SMTP-SSL/TLS Communication** is enabled.

### <span id="page-308-2"></span>Setting LDAP-SSL/TLS Communication

- 1 Start Dell Printer Configuration Web Tool. See ["Starting Dell Printer Configuration Web Tool.](#page-135-0)"
- 2 Click Print Server Settings  $\rightarrow$  the Security tab  $\rightarrow$  SSL/TLS.
- 3 Select the Enable check box for LDAP-SSL/TLS Communication.
- 4 Click Apply New Settings.

The printer is restarted and LDAP-SSL/TLS Communication is enabled.

### <span id="page-308-3"></span>Setting for Wireless LAN WPA-Enterprise (EAP-TLS)

 $\mathbb Z$  NOTE:

- To manage digital certificates, you must set up HTTPS communication. See "[Preparing to Use](#page-303-0)  [HTTPS Communication](#page-303-0)."
- WPA-Enterprise is available only when Infrastructure is selected as Network Type.
- Make sure to import the certificate with Internet Explorer.
- After importing a PKCS#12 format certificate, the secret key is not exported even if you execute exporting.
- Wireless network is available on Dell H625cdw and Dell H825cdw.
- 1 Import the certificate to be used with Wireless LAN (server or root certificate). See ["Importing a Digital Certificate](#page-304-1)."
- 2 Set the digital certificate for wireless LAN (server or root certificate).
	- **a** Start Dell Printer Configuration Web Tool. See ["Starting Dell Printer Configuration Web Tool](#page-135-0)."
	- **b** Click Print Server Settings  $\rightarrow$  the Security tab  $\rightarrow$  SSL/TLS  $\rightarrow$  Certificate Management.
	- c Click Trusted Certificate Authorities within Category.
	- d Select the Wireless LAN (Client) of use from the **Certificate Purpose** list.
	- e From Certificate Order, select how the certificates are sorted in Certificate List. This setting is not necessary if you do not need to specify the order for the certificates.
	- f Click Display the List.
	- g Select the certificate to associate. At this time, check that Validity of the certificate selected is set to Valid.
	- h Click Certificate Details.
	- i Check the content, and then click Use This Certificate at the upper-right corner.
- 3 Make sure that the certificate is set correctly. See ["Confirming the Settings of a](#page-305-1)  [Digital Certificate.](#page-305-1)"
- 4 Import the certificate to be used with Wireless LAN (client or client certificate). See ["Importing a Digital Certificate](#page-304-1)."
- 5 Set the digital certificate for wireless LAN (client or client certificate).
	- a Start Dell Printer Configuration Web Tool. See ["Starting Dell Printer Configuration Web Tool](#page-135-0)."
	- **b** Click Print Server Settings  $\rightarrow$  the Security tab  $\rightarrow$  SSL/TLS  $\rightarrow$  Certificate Management.
	- c Click Local Device within Category.
	- d Select the Wireless LAN (Client) of use from the **Certificate Purpose** list.
	- e From Certificate Order, select how the certificates are sorted in Certificate List. This setting is not necessary if you do not need to specify the order for the certificates.
	- f Select the certificate to associate. At this time, check that Validity of the certificate selected is set to Valid.
	- g Click Certificate Details.
	- h Check the content, and then click Use This Certificate at the upper-right corner.
- 6 Make sure that the certificate is set correctly. See ["Confirming the Settings of a](#page-305-1)  [Digital Certificate.](#page-305-1)"
- 7 Set WPA-Enterprise for EAP-TLS.
	- a Start Dell Printer Configuration Web Tool. See ["Starting Dell Printer Configuration Web Tool.](#page-135-0)"
	- **b** Click Print Server Settings  $\rightarrow$  the Print Server Settings tab  $\rightarrow$  Wi-Fi.
- c Click WPA-Enterprise-AES/WPA2-Enterprise-AES from the Encryption list of Secure Settings.
	- $\mathscr U$  NOTE:
		- WPA-Enterprise-AES/WPA2-Enterprise-AES becomes available only when the following steps are set correctly.
			- Importing a Digital Certificate
			- Setting a Digital Certificate
			- Confirming the Settings of a Digital Certificate
- d Set EAP-Identity of WPA-Enterprise.
- e Select EAP-TLS from the Authentication Method list of WPA-Enterprise.
- f Click Apply New Settings.

### <span id="page-310-0"></span>Setting for Wireless LAN WPA-Enterprise (PEAPV0-MS-CHAPV2, EAP-TTLS PAP, EAP-TTLS CHAP)

### **B** NOTE:

- To manage digital certificates, you must set up HTTPS communication. See "[Preparing to Use](#page-303-0)  [HTTPS Communication](#page-303-0)."
- WPA-Enterprise is available only when Infrastructure is selected as Network Type.
- Make sure to import the certificate with Internet Explorer.
- After importing a PKCS#12 format certificate, the secret key is not exported even if you execute exporting.
- Wireless network is available on Dell H625cdw and Dell H825cdw.
- 1 Import the certificate to be used with Wireless LAN (server or root certificate). See ["Importing a Digital Certificate](#page-304-1)."
- 2 Set the digital certificate for wireless LAN (server or root certificate).
	- **a** Start Dell Printer Configuration Web Tool.

See ["Starting Dell Printer Configuration Web Tool](#page-135-0)."

- **b** Click Print Server Settings  $\rightarrow$  the Security tab  $\rightarrow$  SSL/TLS  $\rightarrow$  Certificate Management.
- c Click Trusted Certificate Authorities within Category.
- d Select the purpose of use from the Certificate Purpose list.
- e Click Display the List.
- f Select the certificate to associate. At this time, check that Validity of the certificate selected is set to Valid.
- g Click Certificate Details.
- h Check the content, and then click Use This Certificate at the upper-right corner.
- 3 Make sure that the certificate is set correctly.
	- **a** Start Dell Printer Configuration Web Tool. See ["Starting Dell Printer Configuration Web Tool](#page-135-0)."
	- **b** Click Print Server Settings  $\rightarrow$  the Security tab  $\rightarrow$  SSL/TLS  $\rightarrow$  Certificate Management.
	- c Click the category from the Category list.
	- d Select the Wireless LAN (Server) of use from the Certificate Purpose list.
- e From Certificate Order, select how the certificates are sorted in Certificate List. This setting is not necessary if you do not need to specify the order for the certificates.
- f Click Display the List.

The certificate displayed with an asterisk as "\*Valid" in the Validity column is the certificate associated with the use purpose and actually used.

4 Set WPA-Enterprise for PEAPV0-MS-CHAPV2, EAP-TTLS PAP, or EAP-TTLS CHAP.

**a** Start Dell Printer Configuration Web Tool. See ["Starting Dell Printer Configuration Web Tool](#page-135-0)."

- **b** Click Print Server Settings  $\rightarrow$  the Print Server Settings tab  $\rightarrow$  Wi-Fi.
- c Click WPA-Enterprise-AES/WPA2-Enterprise-AES from the Encryption list of Secure Settings.

#### $\mathscr U$  NOTE:

- WPA-Enterprise-AES/WPA2-Enterprise-AES becomes available only when the following steps are set correctly:
	- Importing a Digital Certificate
	- Setting a Digital Certificate
	- Confirming the Settings of a Digital Certificate
- d Set EAP-Identity, Login Name, and Password of WPA-Enterprise.
- **e** Select either of the following from the **Authentication Method** list of WPA-Enterprise:
	- PEAPV0 MS-CHAPV2
	- EAP-TTLS PAP
	- EAP-TTLS CHAP
- f Click Apply New Settings.

# <span id="page-312-0"></span>Understanding Printer Messages

The touch panel displays error messages describing the current state of the printer and indicates possible printer problems you must resolve. This chapter provides a list of status codes or error messages, and informs you what you can do to clear error messages. When you contact customer support about an error, have the status codes and messages ready.

#### $\bigwedge$  CAUTION:

- When an error occurs, the print data remaining on the printer and the information accumulated in the memory of the printer may be corrupted.
- $\mathscr U$  NOTE:
	- A status code is listed in an error message.
	- For status codes that are not listed in this chapter, refer to instructions in each error messages.

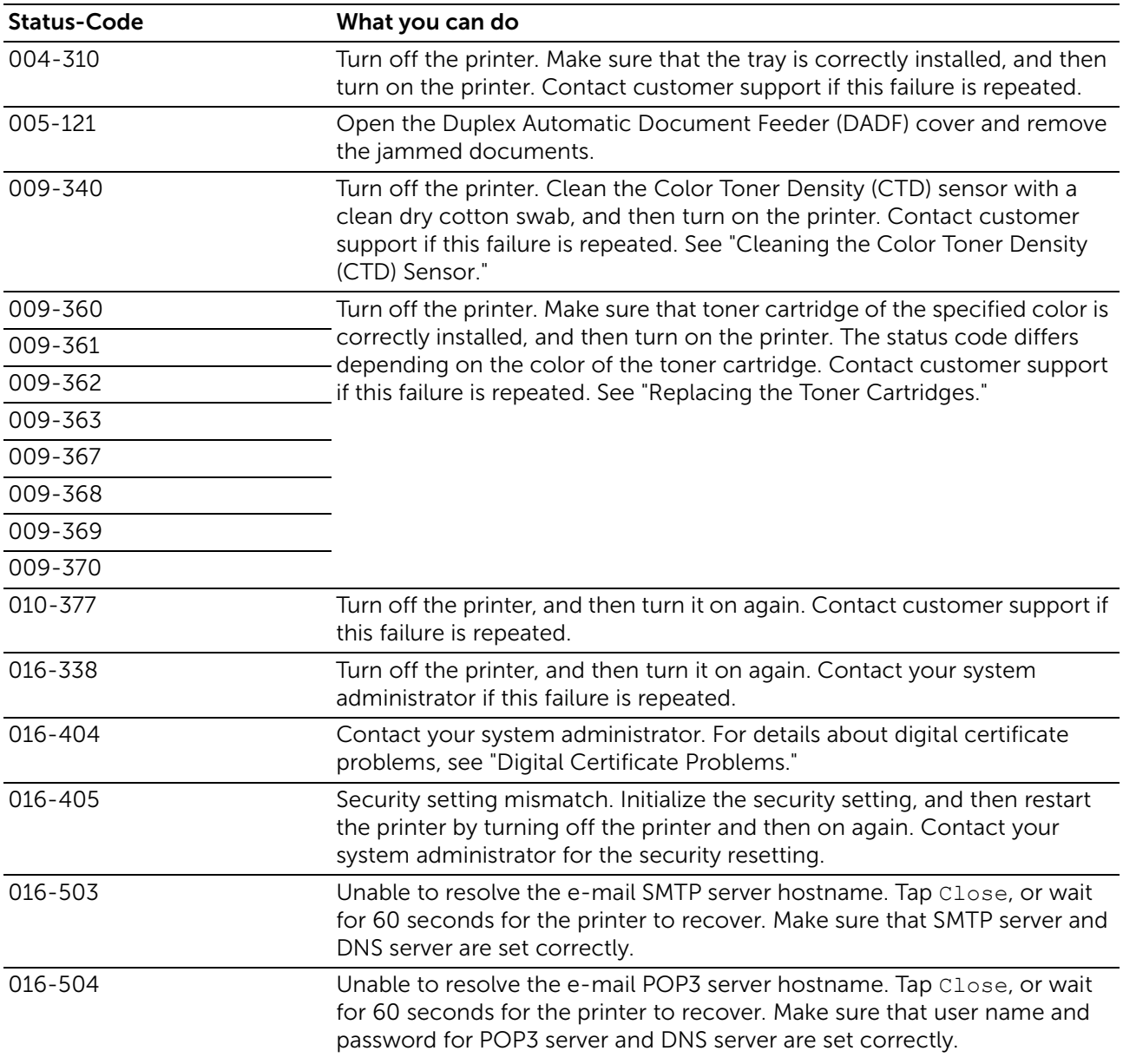

## Status Codes

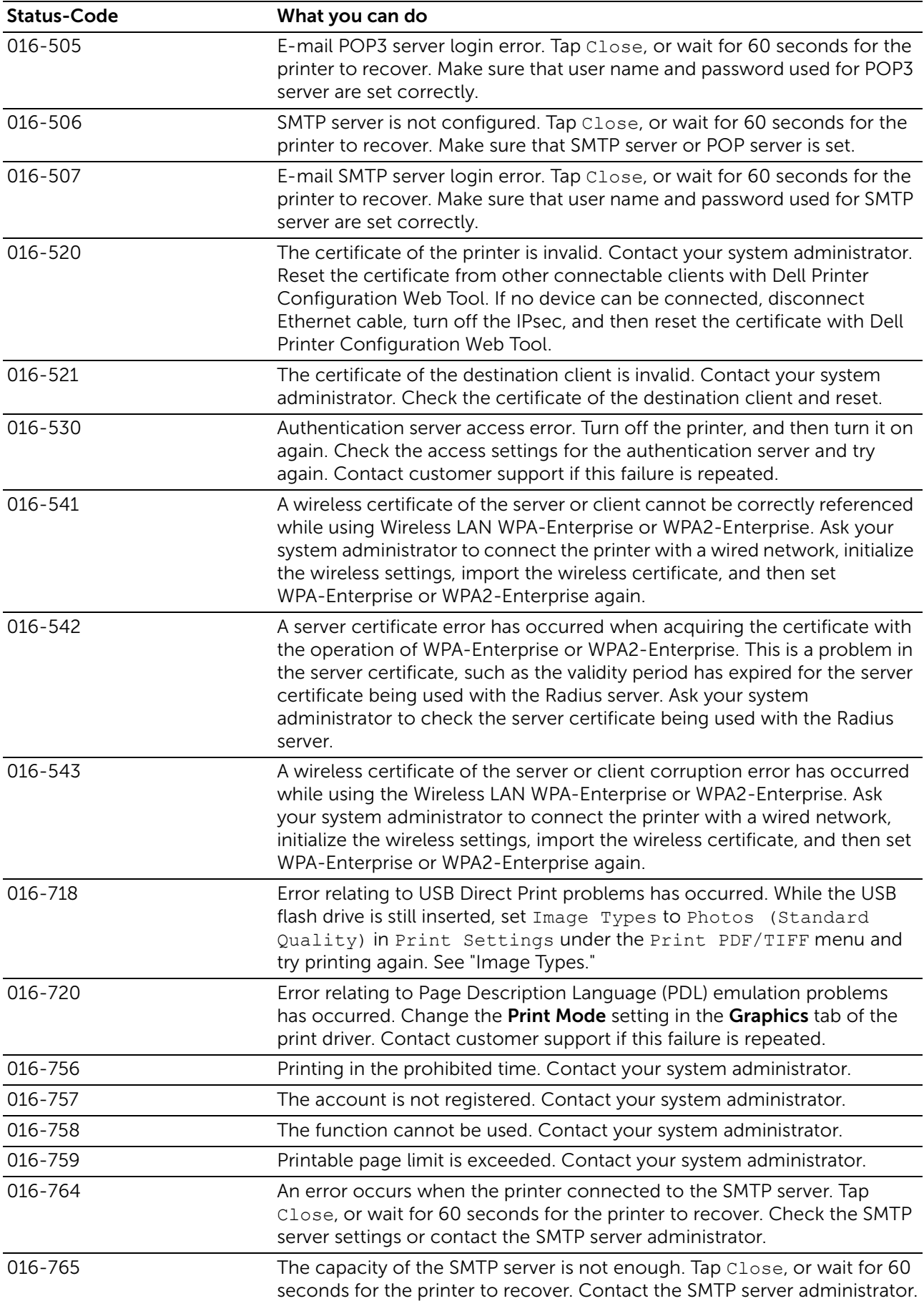

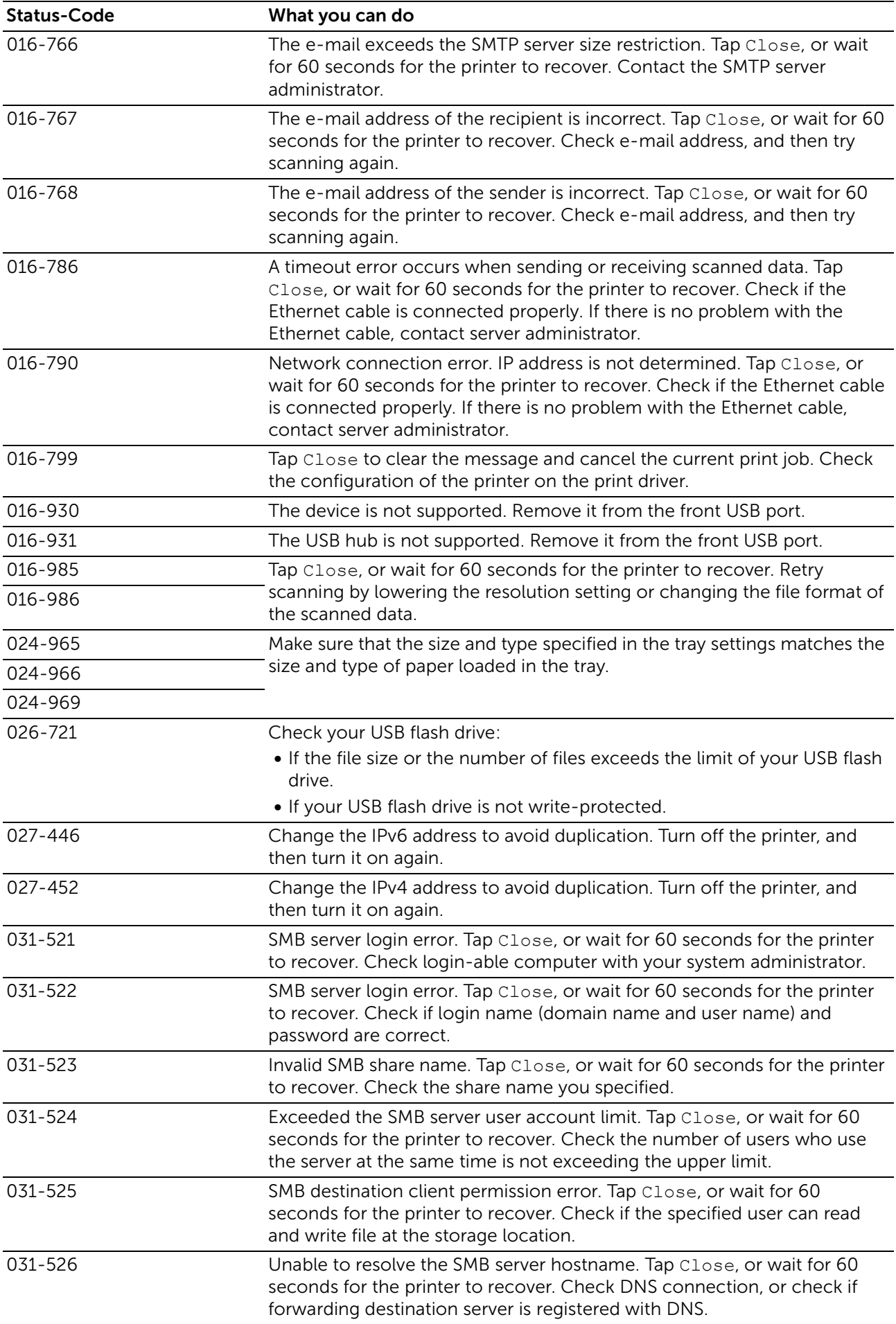

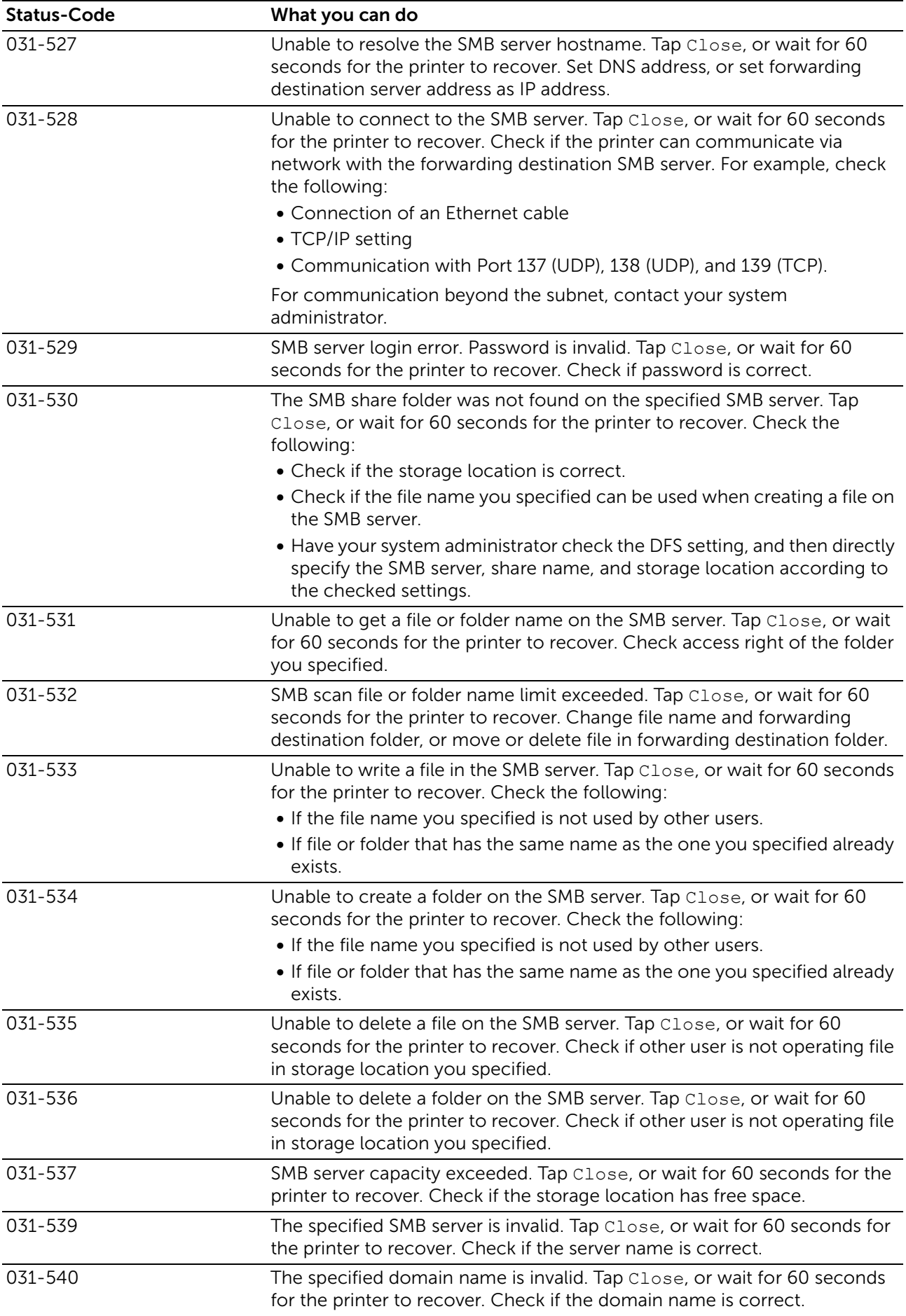

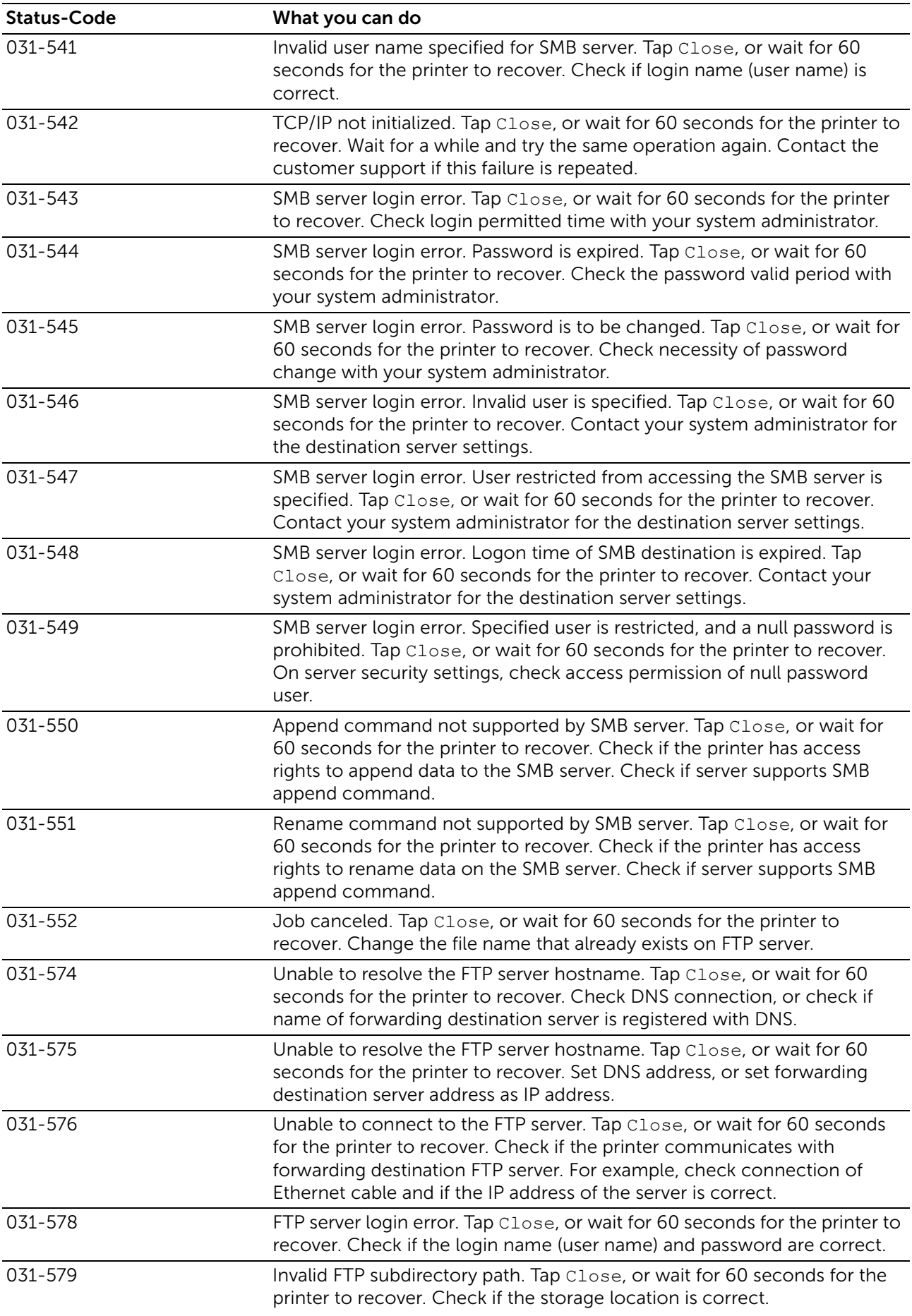

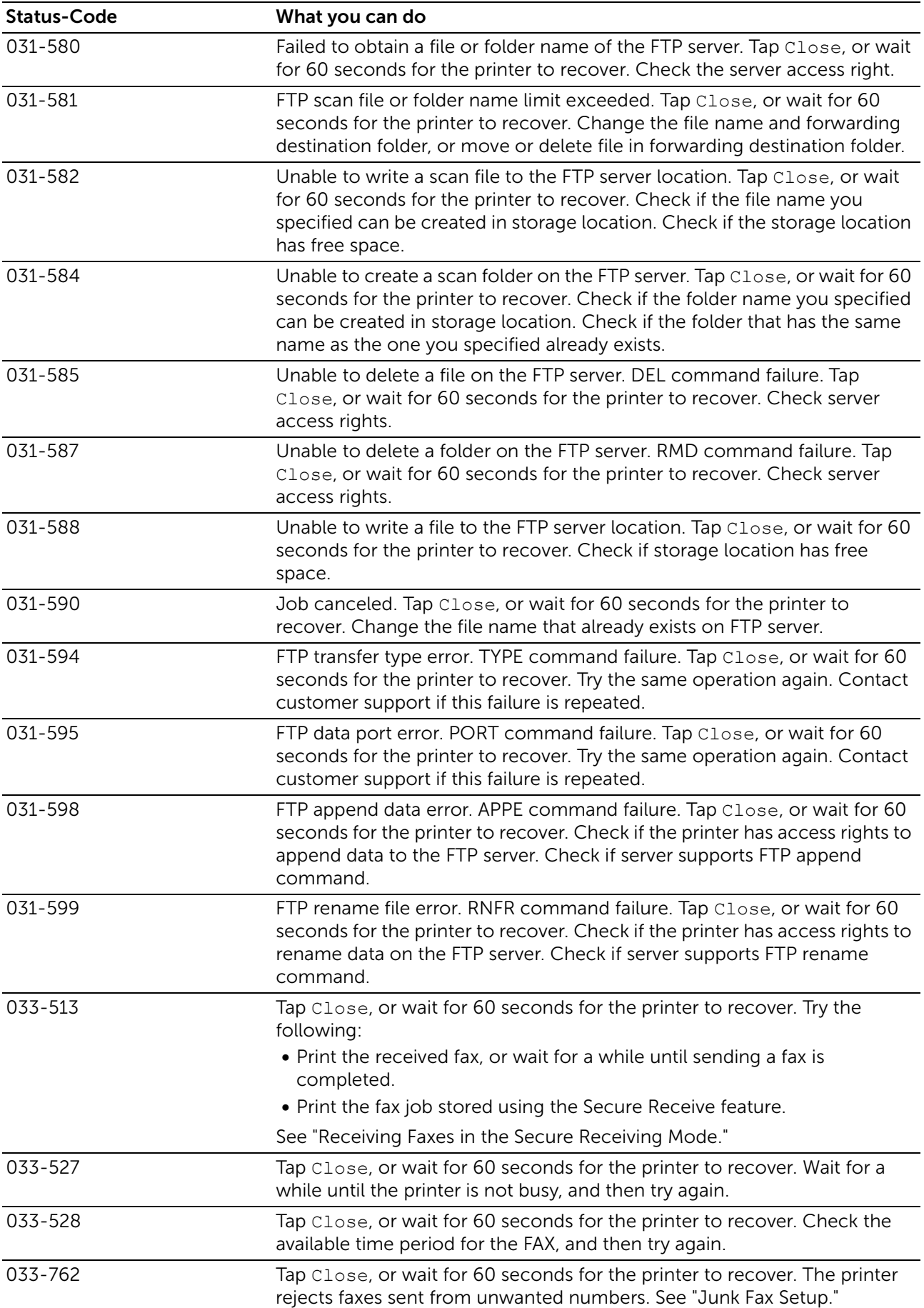

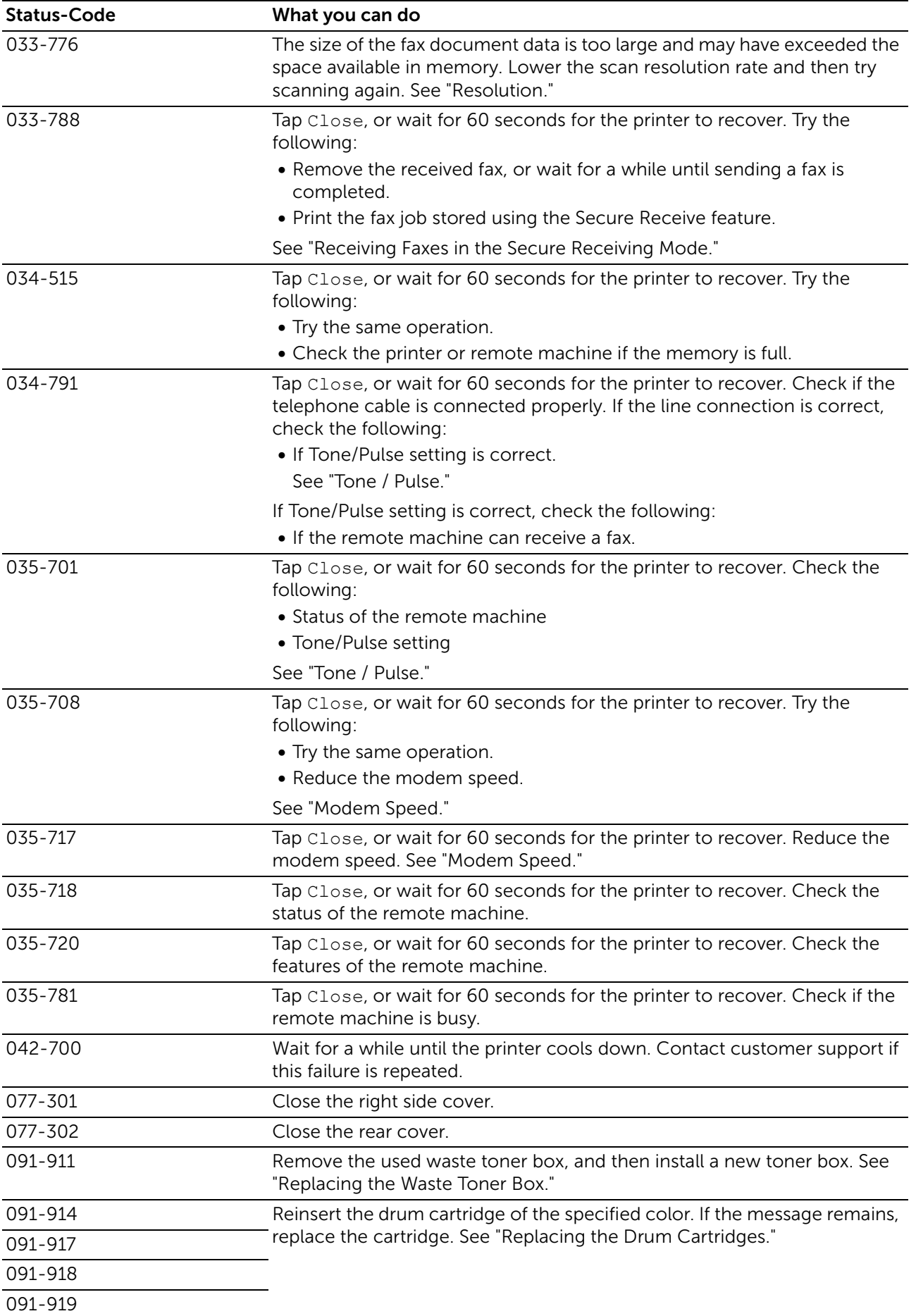

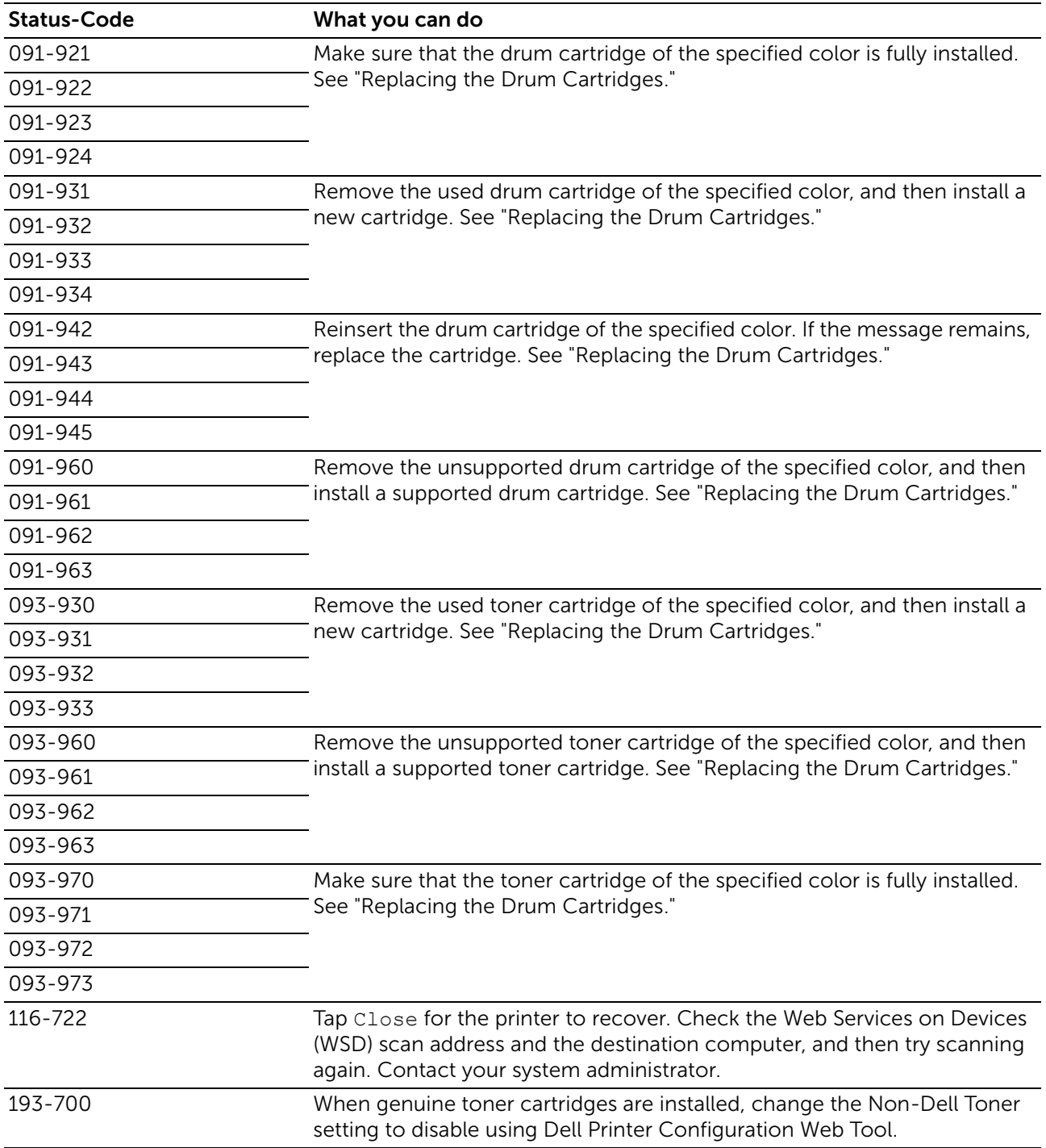

## Error Messages

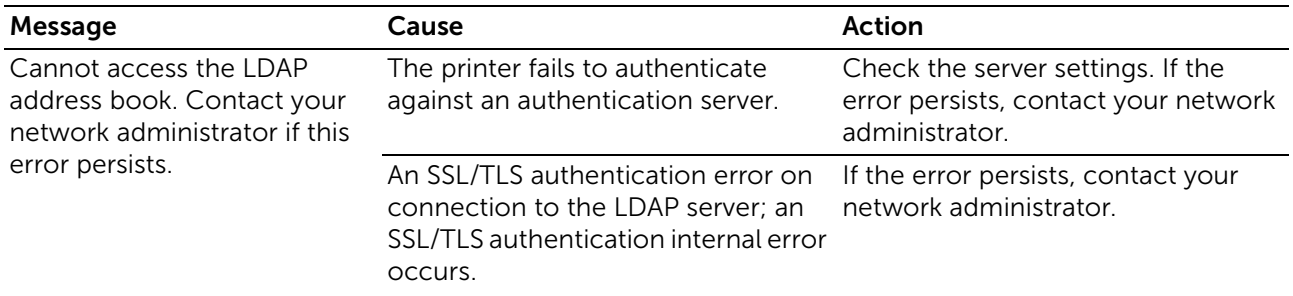

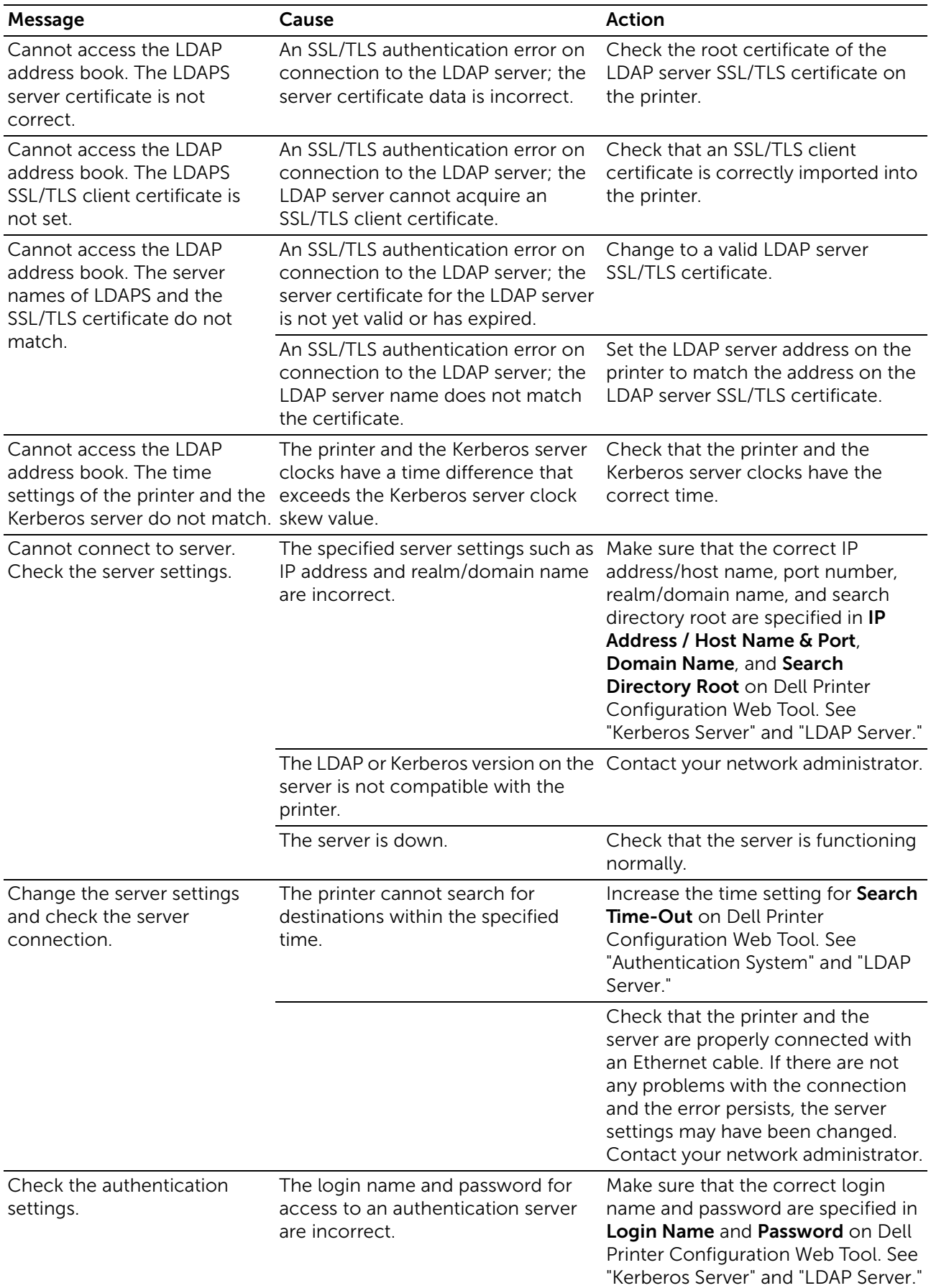

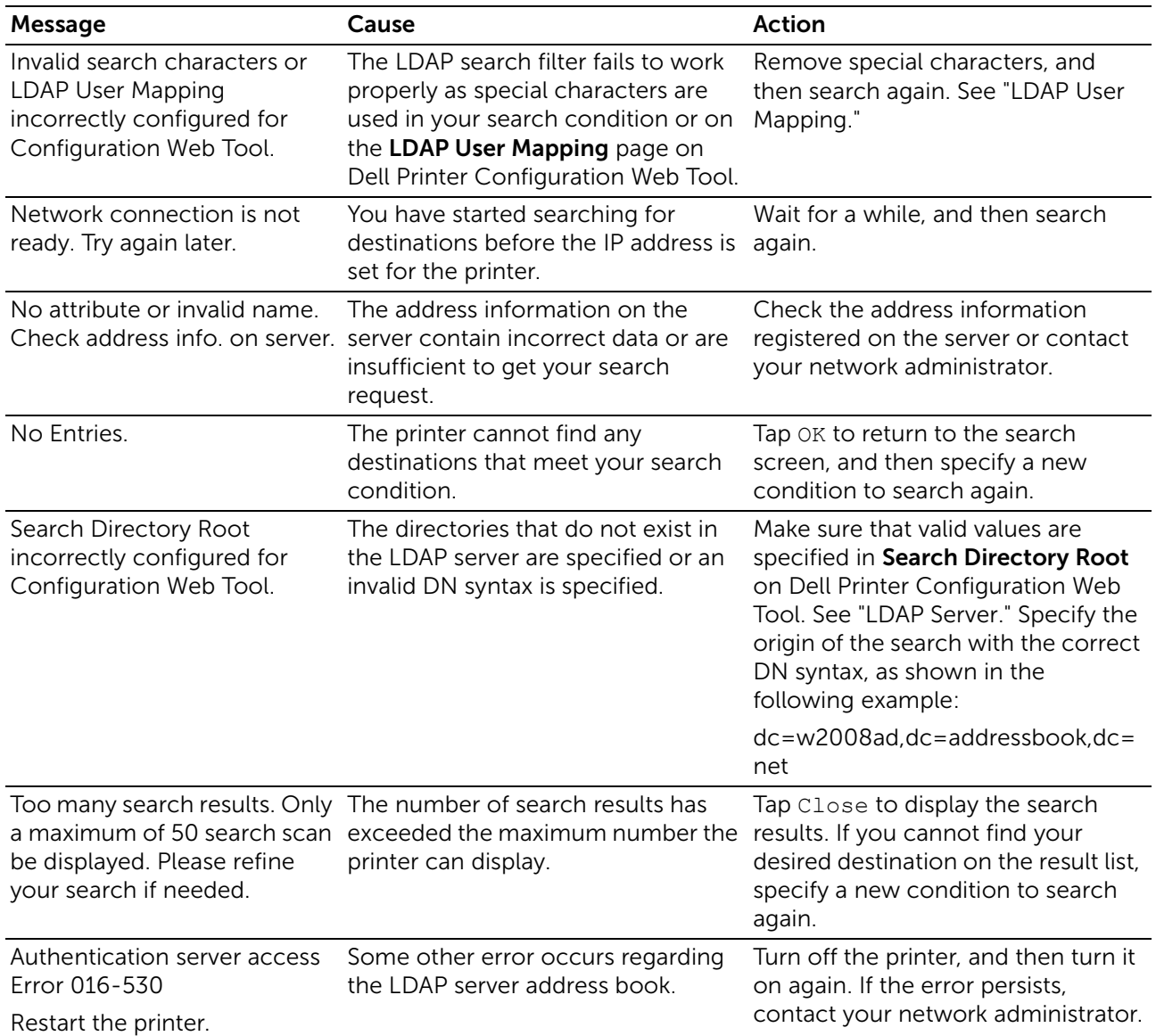

# Specifications

# Operating System Compatibility

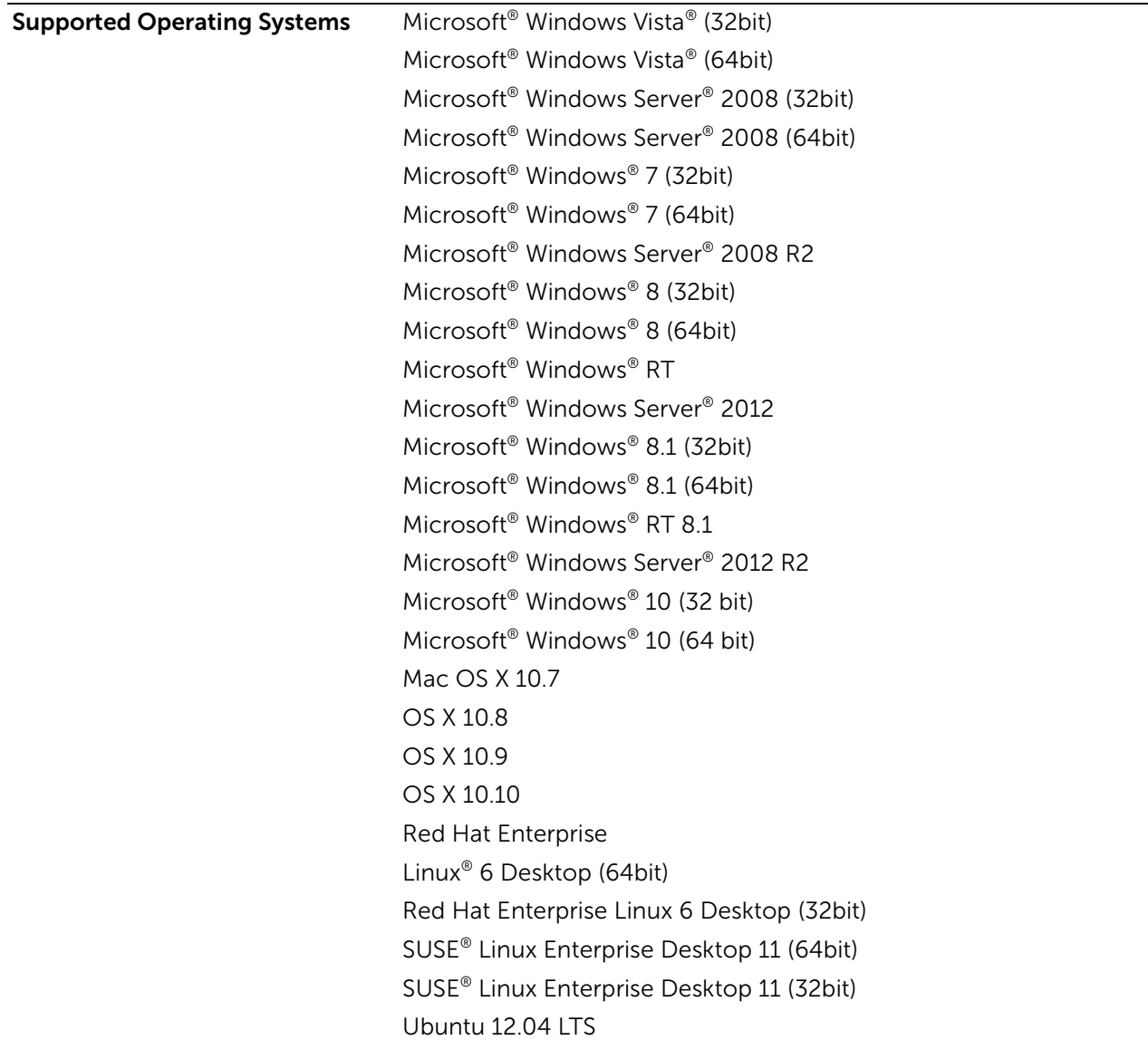

## Power Supply

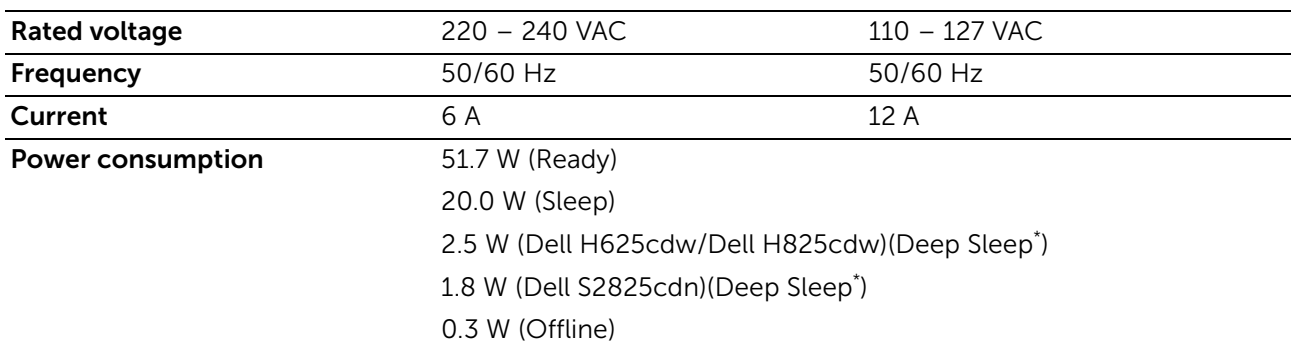

This condition is equivalent to Network standby mode, the power consumption in this condition is that all wired network ports are connected and all wireless network ports are activated.

## Dimensions

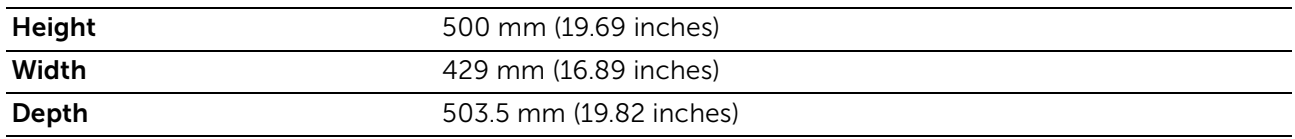

## Weight

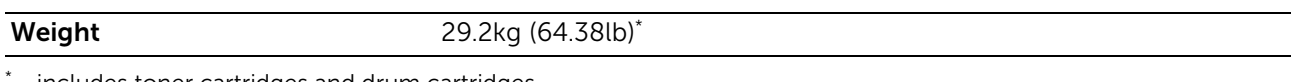

includes toner cartridges and drum cartridges.

## Memory

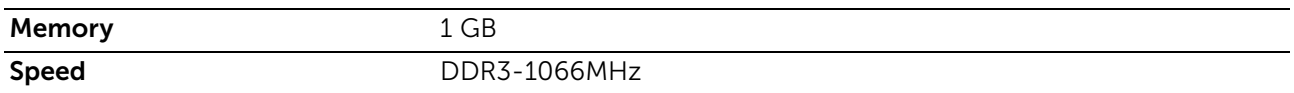

## Page Description Language (PDL)/Emulation, Operating System, and Interface

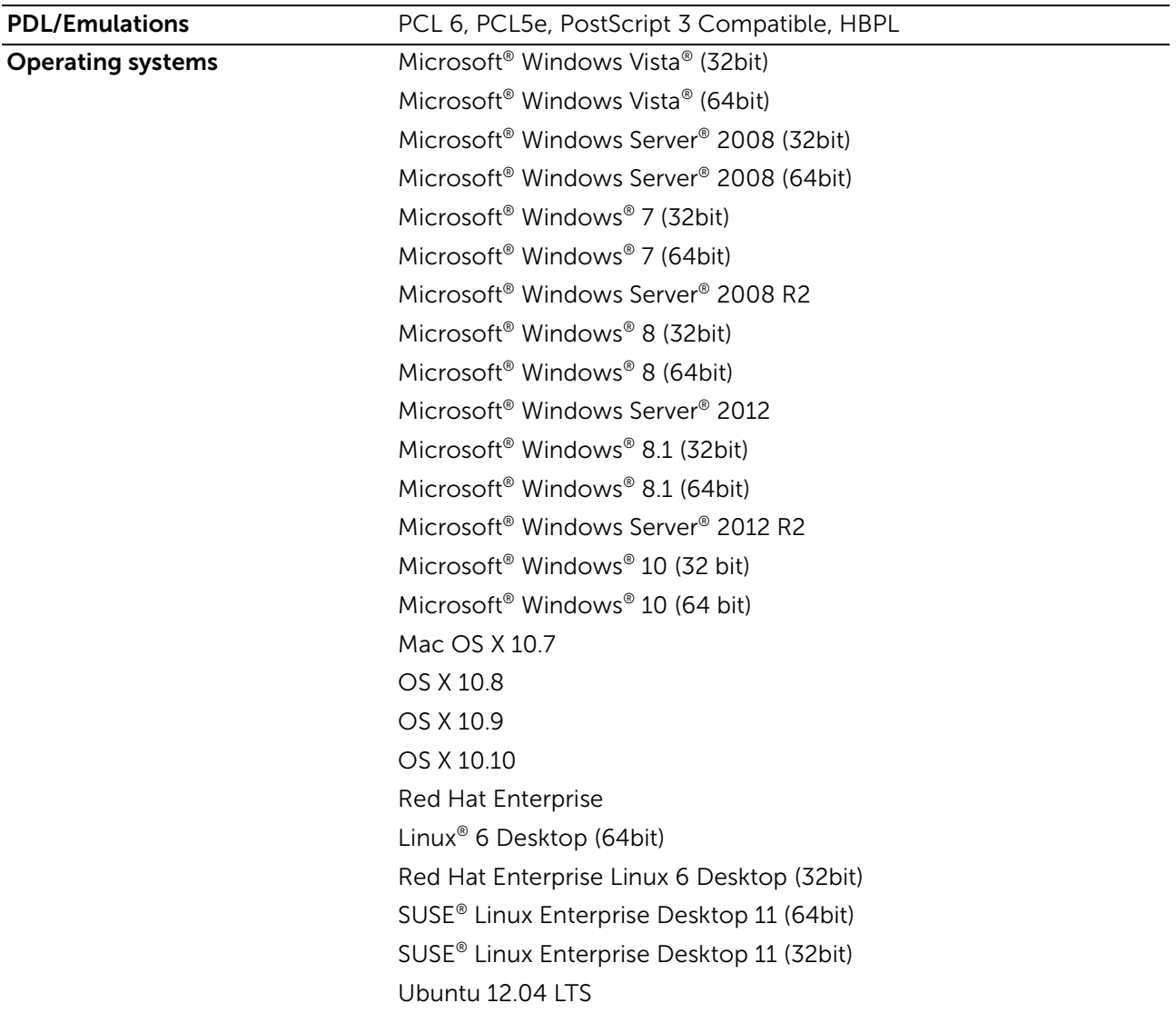
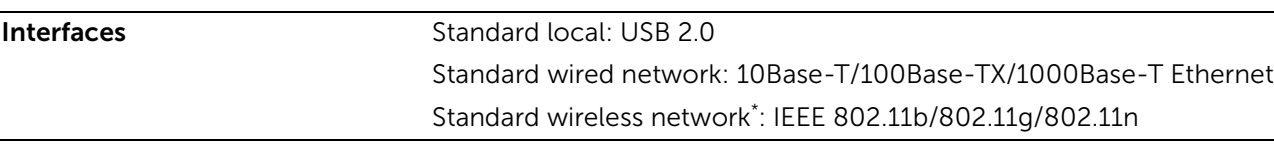

Wireless network is available on Dell H625cdw and Dell H825cdw.

## Management Information Base (MIB) Compatibility

MIB is a database containing information about network devices such as adapters, bridges, routers, or computers. This information helps network administrators manage the network and analyze performance, traffic, errors, and so on. Your printer complies with standard industry MIB specifications, allowing the printer to be recognized and managed by various printer and network management software systems.

## Environment

## **Operation**

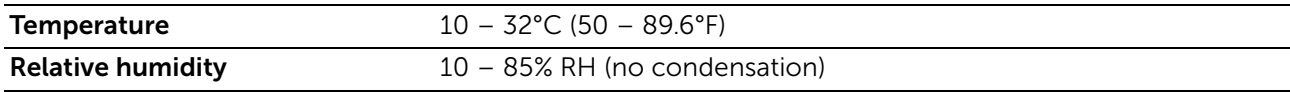

### Print Quality Guarantee

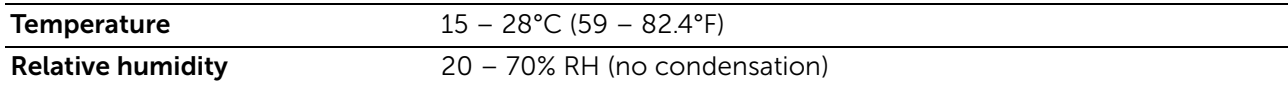

### Storage

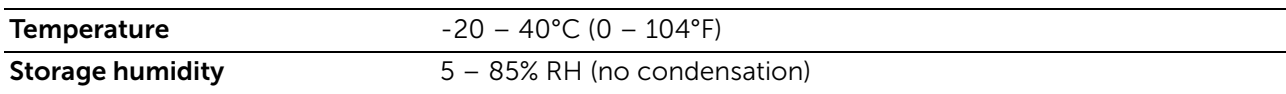

### Altitude

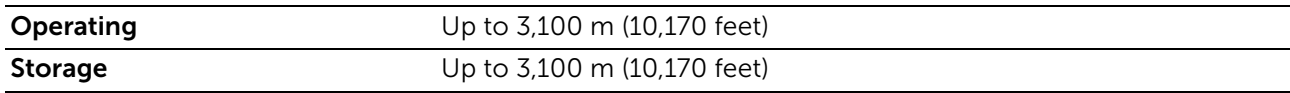

### Cables

Your interconnection cable must meet the following requirements:

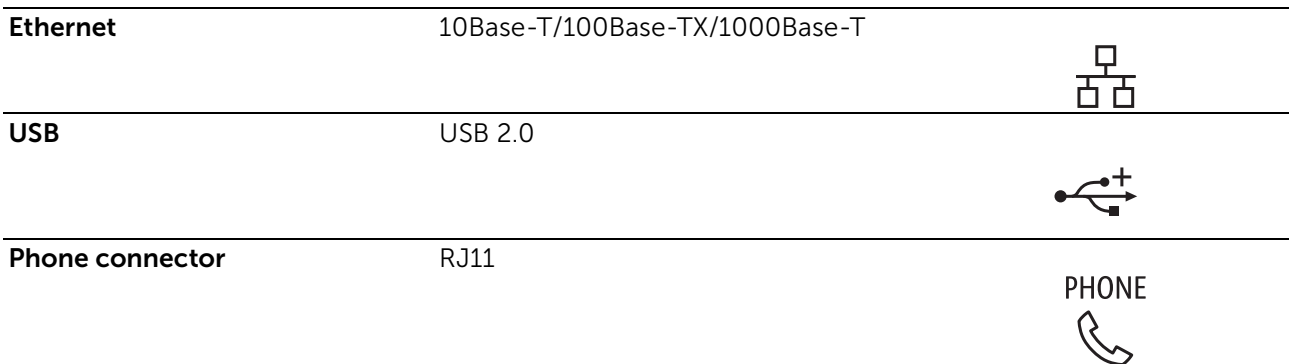

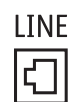

## Print Specifications

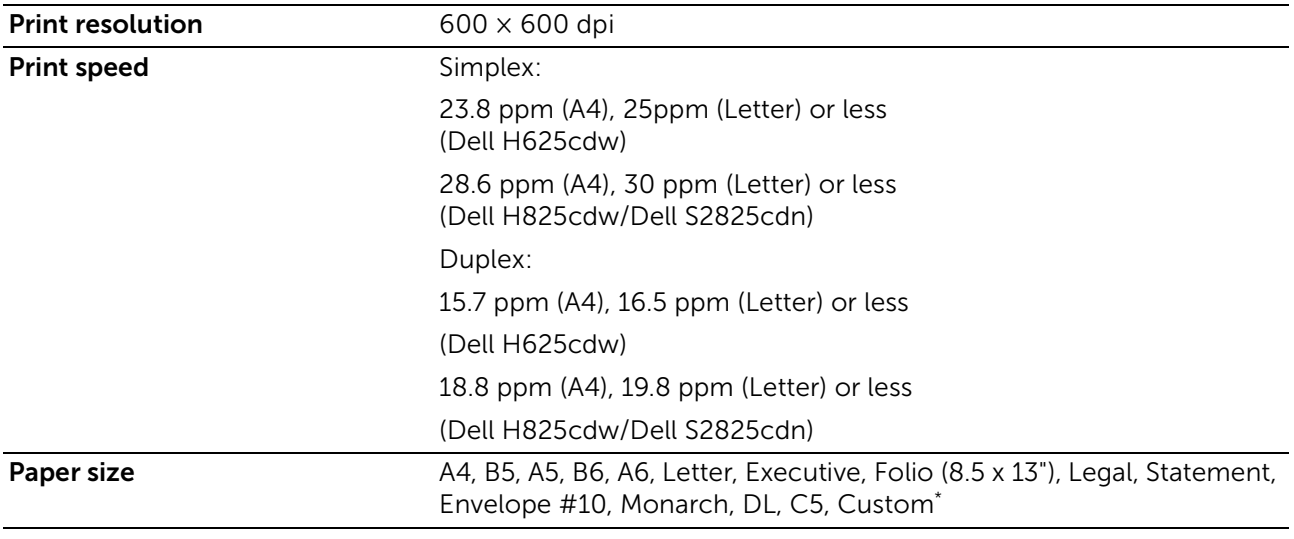

\* Width:

76.2 mm (3 inches) to 215.9 mm (8.5 inches)

Length:

127 mm (5 inches) to 355.6 mm (14 inches) for MPF 148 mm (5.8 inches) to 355.6 mm (14 inches) for Tray1

190.5 mm (7.5 inches) to 355.6 mm (14 inches) for the optional 550-sheet feeder

## Copy Specifications

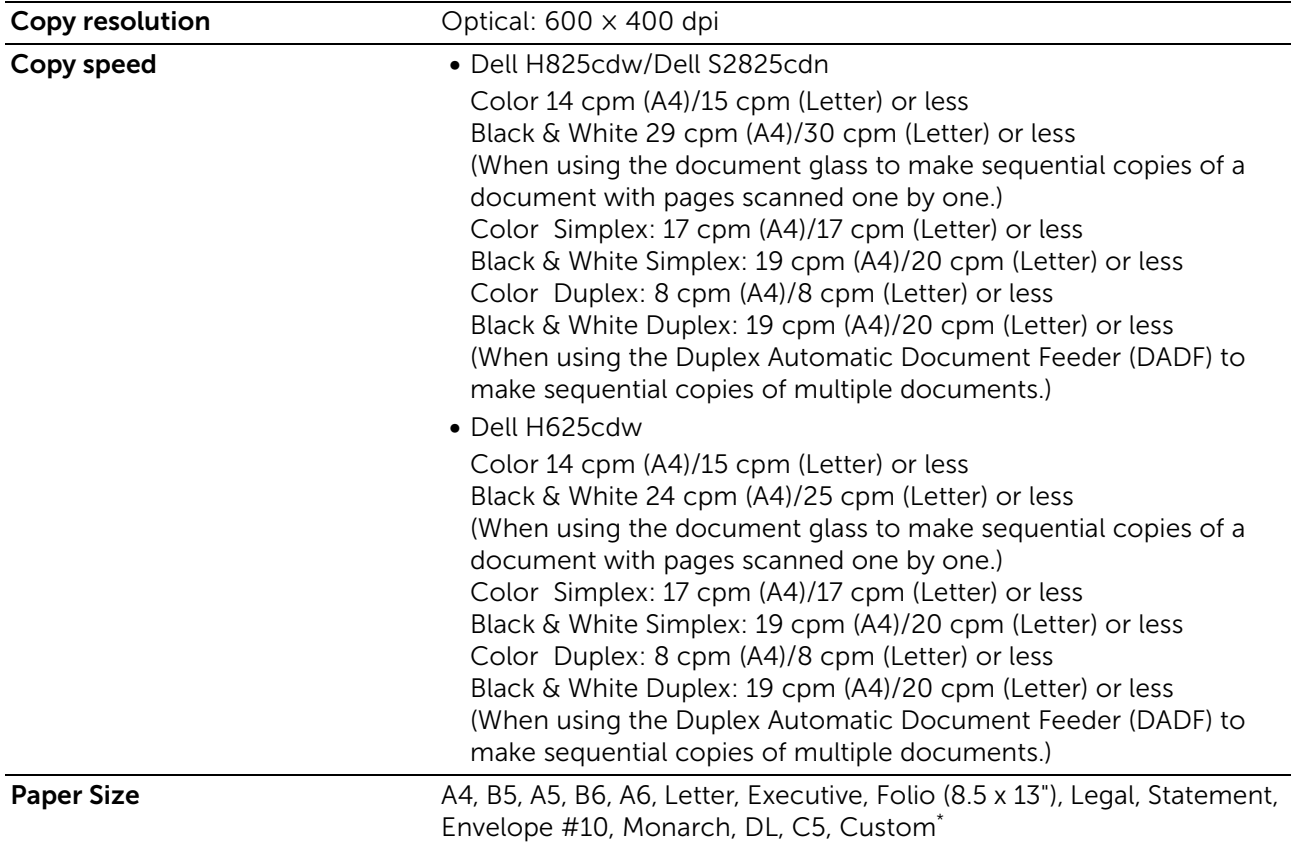

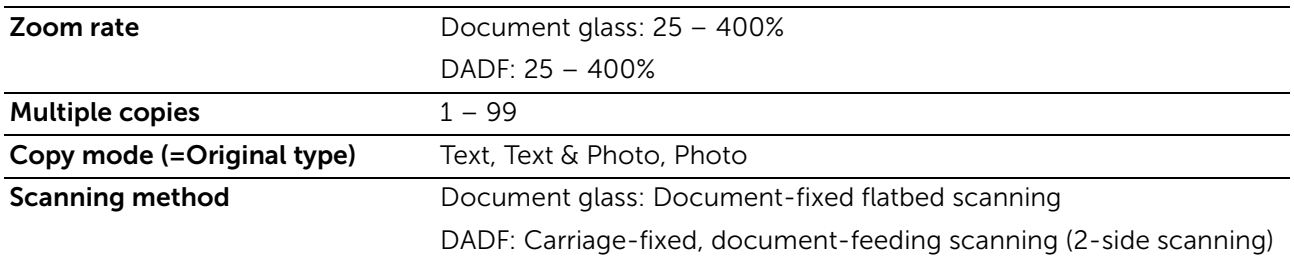

Width:

76.2 mm (3 inches) to 215.9 mm (8.5 inches)

Length:

127 mm (5 inches) to 355.6 mm (14 inches) for MPF

148 mm (5.8 inches) to 355.6 mm (14 inches) for Tray1

190.5 mm (7.5 inches) to 355.6 mm (14 inches) for the optional 550-sheet feeder

## Scanner Specifications

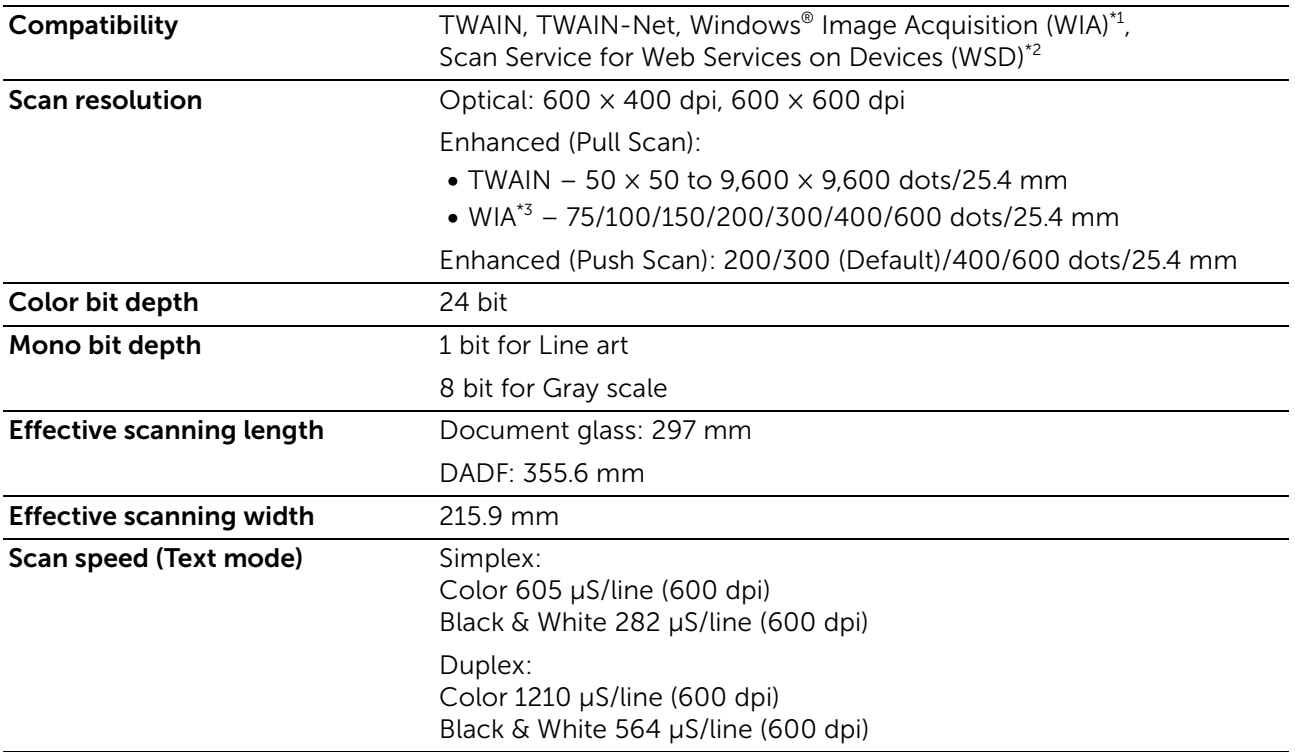

\*1 Windows® operating system only

\*2 Windows Vista®, Windows® 7, Windows® 8, and Windows® 10 only

\*3 WIA stands for Windows® Image Acquisition.

## Fax Specifications

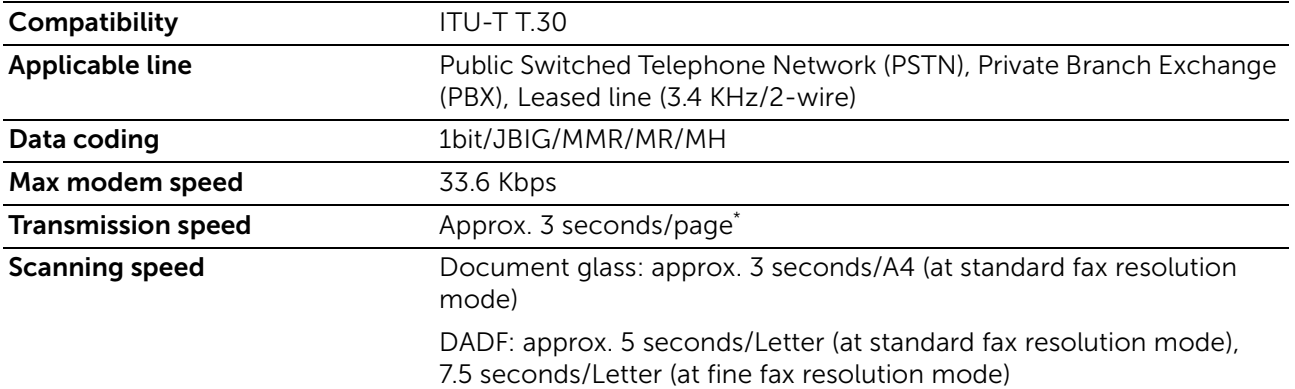

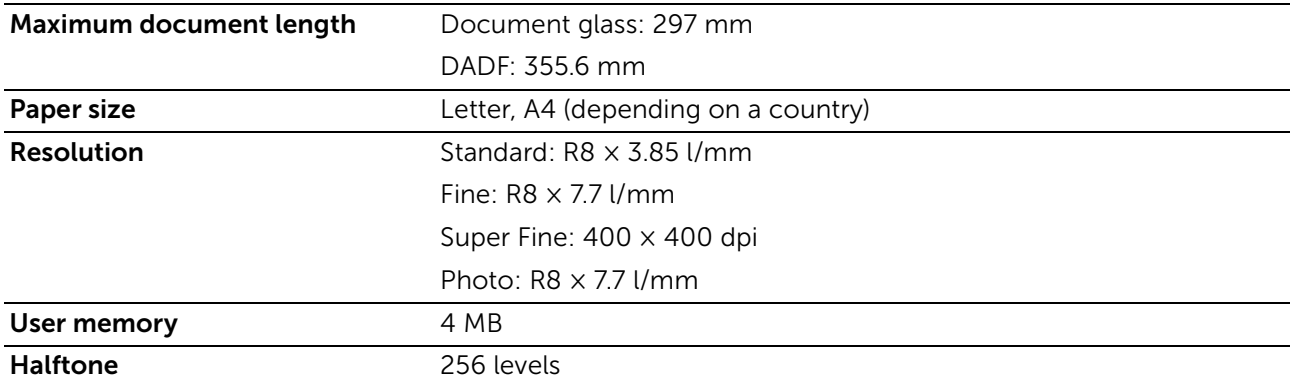

\* Transmission time applies to memory transmission of text data scanned in Standard resolution with the Error Correction Mode (ECM) using only ITU-T No.1 Chart.

## Wireless Connection Specifications

#### **B** NOTE:

• Wireless connection is available on Dell H625cdw and Dell H825cdw.

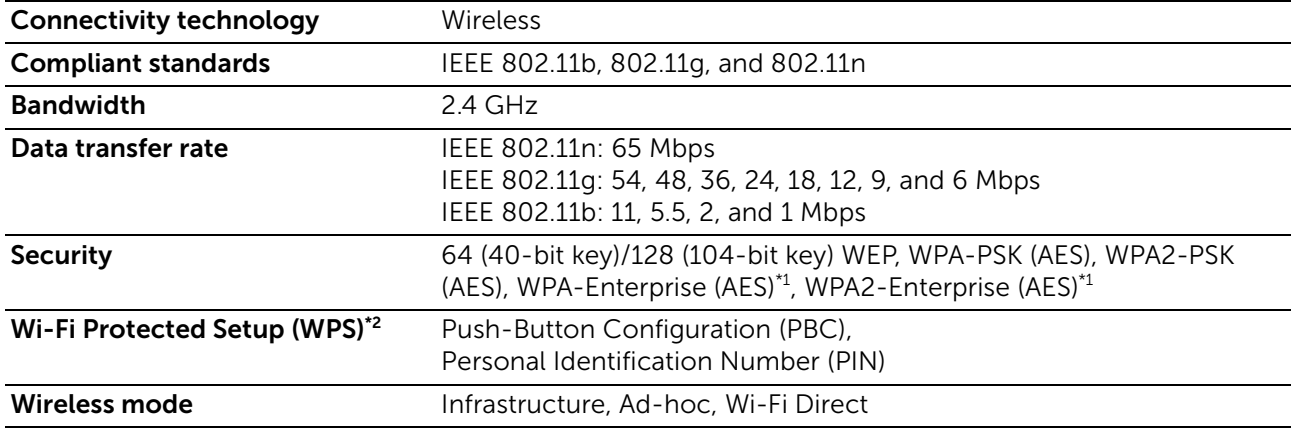

\*1 EAP method supports PEAPv0, EAP-TLS, EAP-TTLS PAP, and EAP-TTLS CHAP.

\*2 WPS 2.0 compliant.

# Maintaining Your Printer

6

# Maintaining Your Printer

You need to complete certain tasks to maintain optimum print quality.

## Checking the Status of Supplies

If the printer is connected to the network, Dell Printer Configuration Web Tool can provide instant feedback on remaining toner levels. Enter the printer's IP address in your web browser to view this information. You can also set the printer to send you an e-mail alert when the printer needs supplies.

On the touch panel, you can also check the following:

- Any supply or maintenance items that require attention replacing (However, the printer can only display information about one item at a time).
- Amount of toner remaining in each toner cartridge.
- **ZA NOTE:** 
	- If the printer is connected to a computer with Windows® 7 or later, you can also check the status of supplies from Dell Printer Hub or Dell Printer Management Tool. For details, see the FAQs on Dell Printer Hub or Dell Printer Management Tool.

### E-mail Alert Setting

- 1 Start Dell Printer Configuration Web Tool. See ["Starting Dell Printer Configuration Web Tool.](#page-135-0)"
- 2 Click Print Server Settings link.
- 3 Under E-Mail Server Settings, enter the Primary SMTP Gateway, Reply Address.
- 4 Under E-Mail Alert Settings, enter your e-mail address or an e-mail address of a key operator.
- 5 Click Apply New Settings.

#### $\mathscr U$  NOTE:

• Connection pending until printer sends an alert is displayed on the SMTP server until an error occurs.

## Conserving Supplies

You can change several settings in the print driver to conserve toner cartridge and paper.

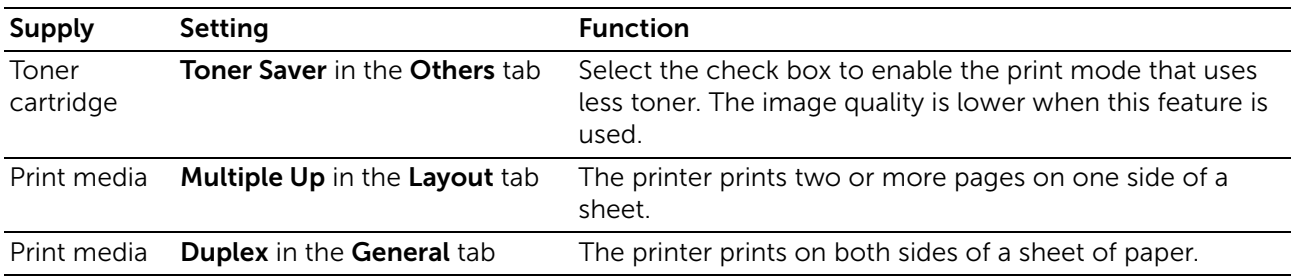

## Ordering Supplies

You can order toner cartridges, drum cartridges, and waste toner box online or by phone from Dell.

#### $\mathscr U$  NOTE:

- For OS X, you can order consumables from the Status Monitor Widget. See ["Using the Status](#page-279-0)  [Monitor Widget for Macintosh](#page-279-0)."
- For Linux, you can order consumables from the Status Monitor Console. See ["Using the Status](#page-283-0)  [Monitor Console for Linux](#page-283-0)."

### Using Dell Printer Configuration Web Tool

- 1 Start Dell Printer Configuration Web Tool. See ["Starting Dell Printer Configuration Web Tool.](#page-135-0)"
- 2 Click the Order Supplies at:

### Using Dell Printer Hub or Dell Printer Management Tool

The following procedure uses Windows® 7/Windows® 10 as an example.

**1** For Windows<sup>®</sup> 7:

#### Click Start  $\rightarrow$  All Programs  $\rightarrow$  Dell Printers  $\rightarrow$  Dell Printer Hub or Dell Printer Management Tool.

For Windows® 10:

Click the Start button  $\rightarrow$  Dell Printer Hub or Dell Printer Management Tool.

2 For Dell Printer Hub, select the printer from My Printers.

For Dell Printer Management Tool, select the printer displayed by default, or another printer from the drop-down list on the upper-right corner of the home screen.

- 3 Click Supplies.
- 4 Order consumables either from the web or phone.

If ordering from the web:

- a Select your printer type and printer name.
- **b** Click **Next**.

If ordering by phone:

Call the number that appears on the top-left corner of the window, or click Contact Us.

To ensure that you get the best service, have your Dell printer's Service Tag ready.

See ["Express Service Code and Service Tag](#page-14-0)."

## Storing Print Media

To avoid potential paper feeding problems and uneven print quality, there are several things you can do when storing print media:

- To achieve the best possible print quality, store print media in an environment where the temperature is approximately 21°C (70°F) and the relative humidity is 40 percent.
- Store cartons of print media on a pallet or shelf, rather than directly on the floor.
- If you store individual packages of print media out of the original carton, make sure that they rest on a flat surface so the edges do not buckle or curl.
- Do not place anything on top of the print media packages.

## Storing Consumables

Store consumables in their original package until you need to use them. Do not store consumables in:

- Temperatures greater than 40°C (104°F)
- An environment with extreme changes in humidity or temperature
- Direct sunlight
- Dusty places
- A car for a long period of time
- An environment where corrosive gases are present
- A humid environment

## <span id="page-331-0"></span>Replacing the Toner Cartridges

#### WARNING:

• Before replacing the toner cartridges, read and follow the safety instructions in the *Important Information*.

Dell toner cartridges are available only through Dell. You can order cartridges online at [www.dell.com/supplies](http://www.dell.com/supplies) or by phone. For details about how to order cartridges by phone, see "[Contacting Dell.](#page-394-0)"

It is recommended to use Dell toner cartridges for the printer. Dell does not provide warranty coverage for problems caused by using accessories, parts, or components not supplied by Dell.

#### WARNING:

- Never throw a toner cartridge into an open flame. Remaining toner in the cartridge may catch fire or explode, causing burns and injuries.
- $\bigwedge$  CAUTION:
	- Do not shake the used toner cartridge. Shaking the cartridge may cause the toner to spill out.

### Removing the Toner Cartridge

#### $\mathbb Z$  NOTE:

• Make sure to remove all the paper from the Multipurpose Feeder (MPF) and close the MPF cover before removing the toner cartridge.

1 Grasp the grips on both sides of the front cover, and then pull it down to open.

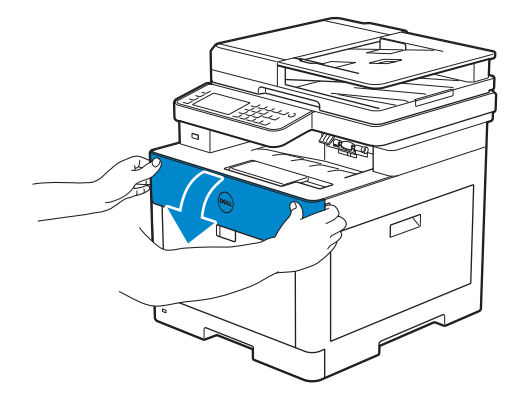

2 Grasp the handle on the toner cartridge that you want to replace, and then pull it out.

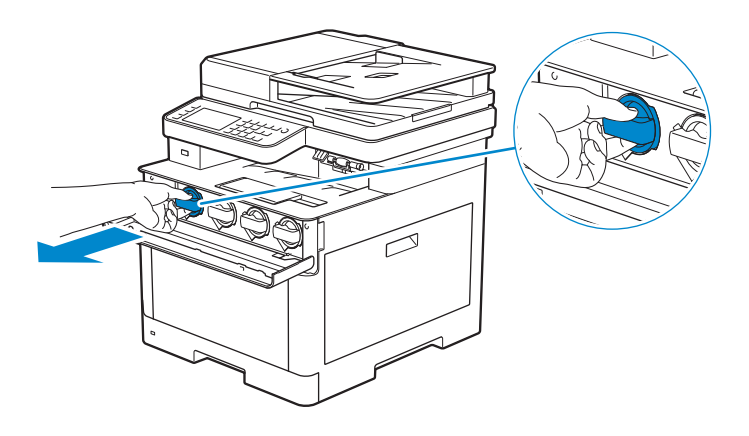

#### CAUTION:

• Do not shake the used toner cartridge. Shaking the cartridge may cause the toner to spill out.

### Installing a Toner Cartridge

- 1 Unpack a new toner cartridge of the desired color.
- 2 Shake the new toner cartridge six times to distribute the toner evenly.

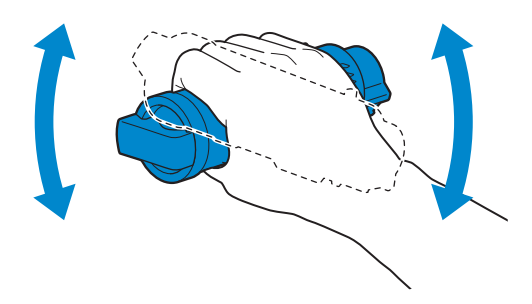

3 Align the toner cartridge to the notches on the associated cartridge slot, and then insert the toner cartridge.

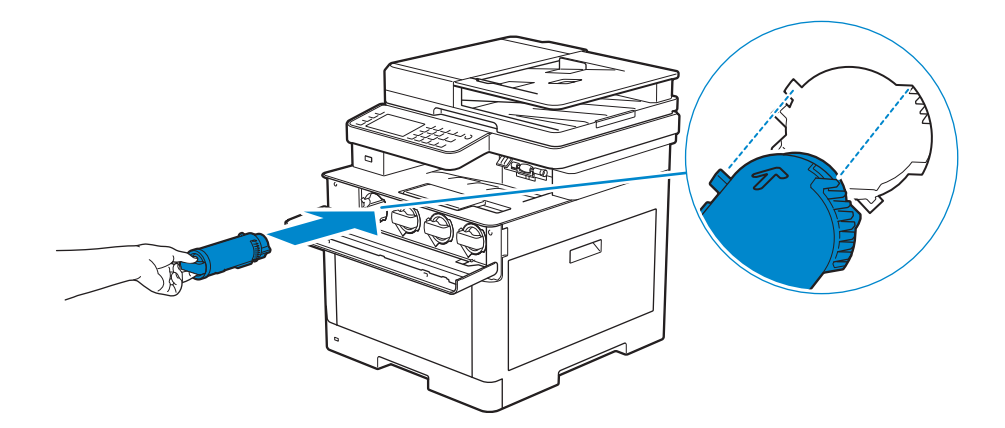

4 Push the toner cartridge all the way in until you feel a click.

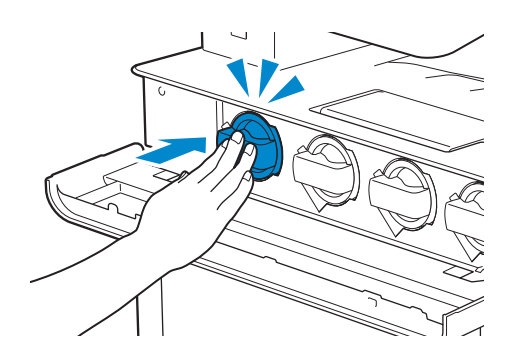

5 Close the front cover.

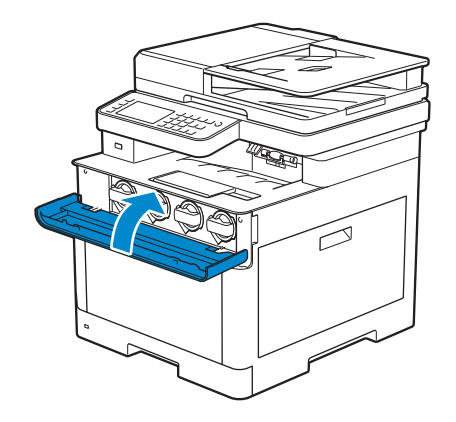

## Replacing the Drum Cartridges

#### WARNING:

• Before replacing the drum cartridges, read and follow the safety instructions in the *Important Information*.

 $\triangle$  CAUTION:

• Protect the drum cartridges against bright light. If the right side cover remains open for more than 3 minutes, print quality may deteriorate.

### Removing the Drum Cartridge

1 Open the right side cover.

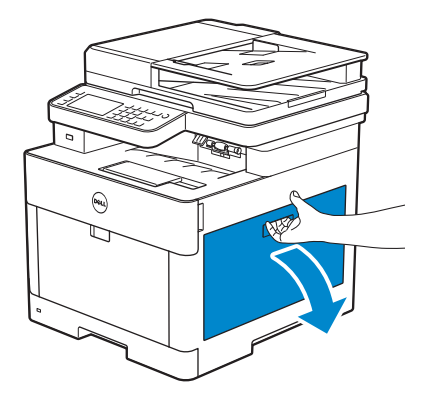

2 Push down the latch to release the waste toner box from the printer.

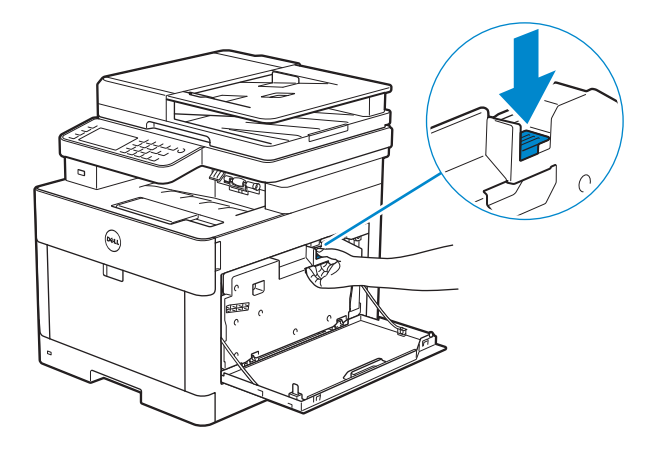

**3** Gently pull the waste toner box upwards.

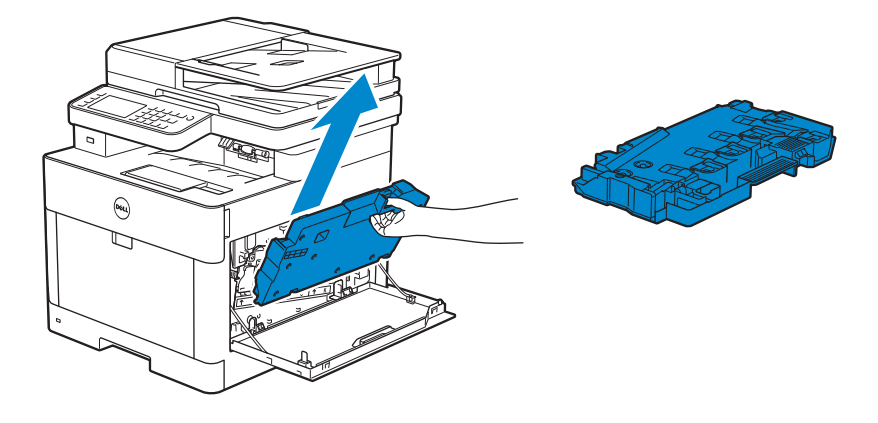

 $\bigwedge$  CAUTION:

- Take care not to drop the waste toner box while you are removing it.
- After removing the waste toner box, do not touch the parts shown in the illustration. Your hands may get dirty or stained with toner.

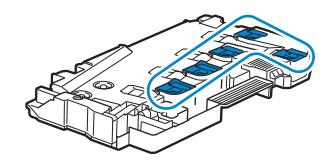

4 Place the waste toner box on a level surface.

Always keep the side that was attached to the printer facing up.

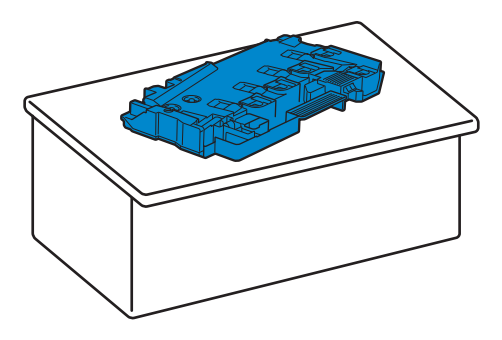

 $\bigwedge$  CAUTION:

• Never let the side that was attached to the printer face down. This may cause the toner to spill out.

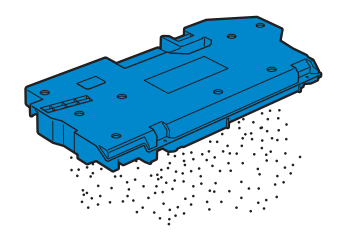

5 Pull down the tab on the drum cartridge that you want to replace.

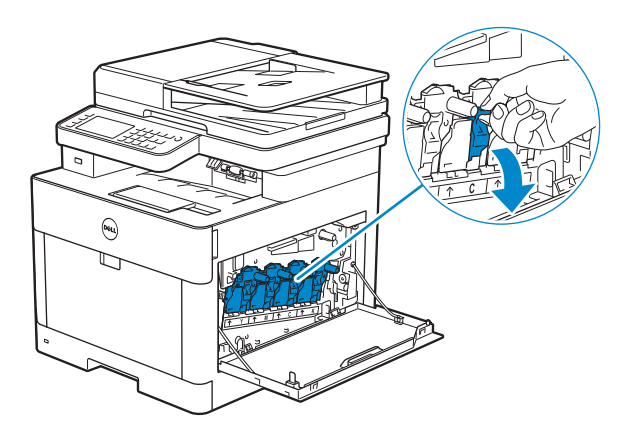

6 Pull the drum cartridge halfway out by pulling the tab, and then support the drum cartridge from underneath with your other hand and pull it out completely.

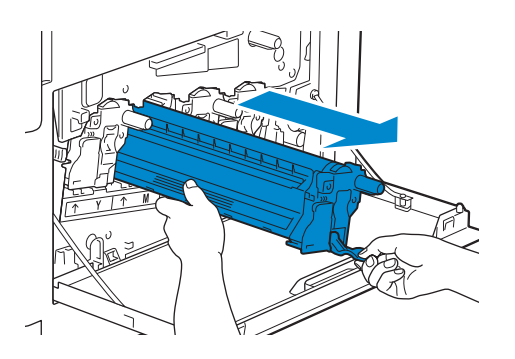

### Installing a Drum Cartridge

- 1 Unpack a new drum cartridge of the desired color.
- 2 Remove the orange protective cover from the drum cartridge.

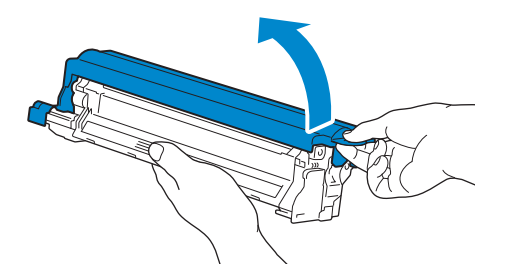

3 Insert the drum cartridge into the associated cartridge slot, and then push until it stops.

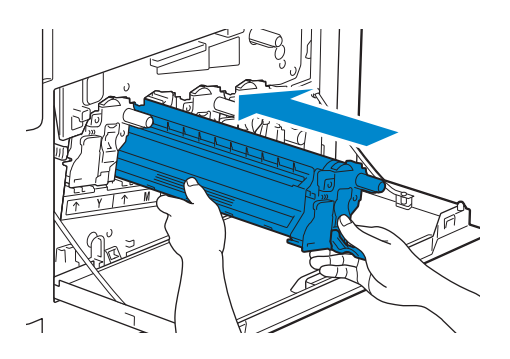

4 Pull up the tab on the drum cartridge.

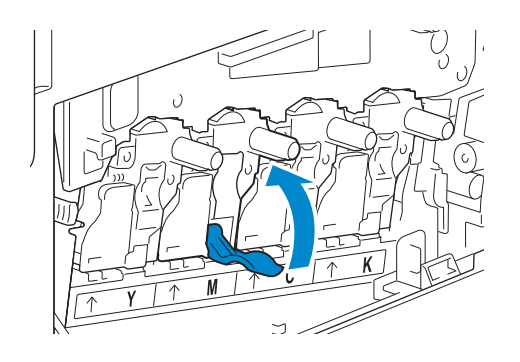

5 Pull out the cleaning rod from inside the printer.

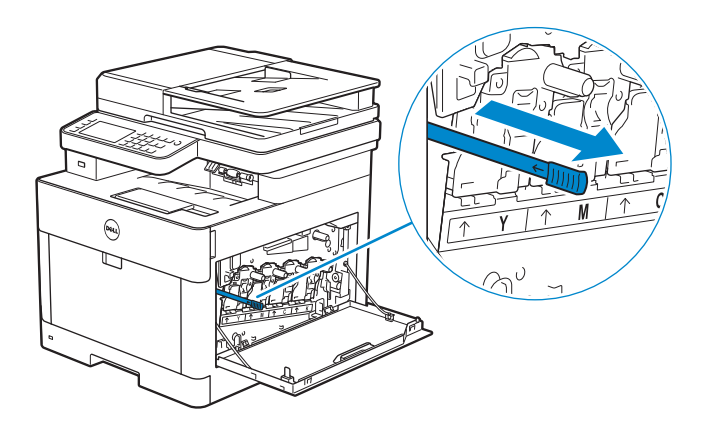

6 Insert the cleaning rod into the hole of the tab on the drum cartridge until it stops, and then pull it out.

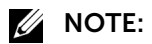

- Insert the cleaning rod with the pad side up.
- It is not necessary to move the cleaning rod back and forth repeatedly.

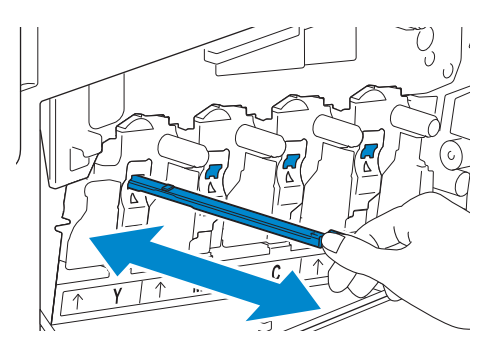

7 Return the cleaning rod to its original location.

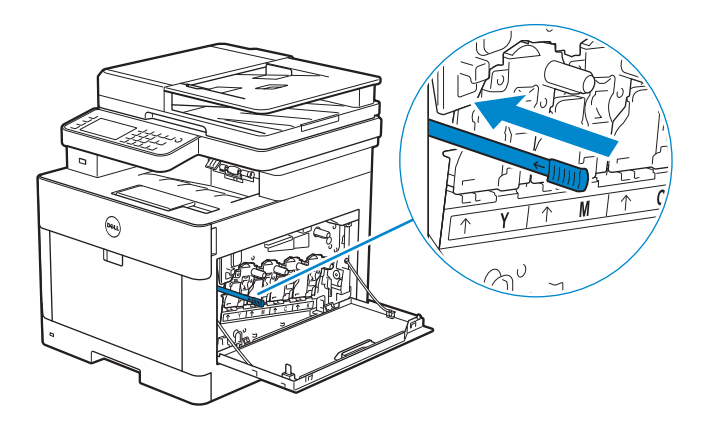

8 Reinsert the waste toner box.

Make sure that the two indented parts on the bottom go into the brackets on the printer.

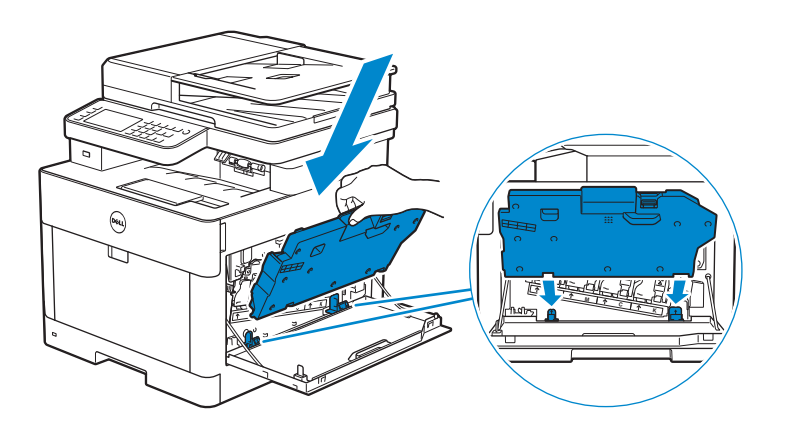

9 Push on the handle of the waste toner box until it clicks.

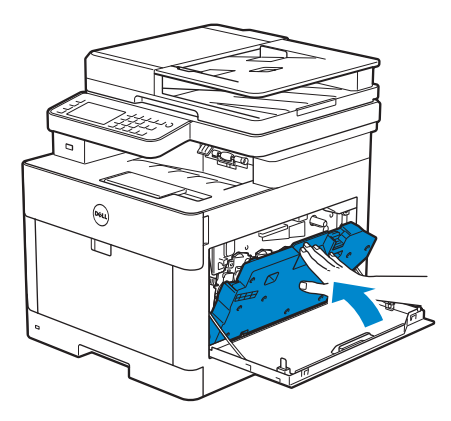

10 Close the right side cover.

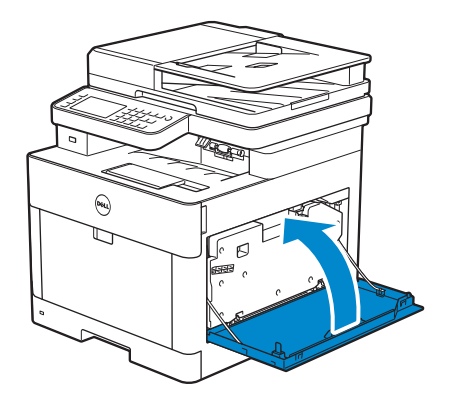

### Replacing the Waste Toner Box

WARNING:

• Before replacing the waste toner box, read and follow the safety instructions in the *Important Information*.

### Removing the Waste Toner Box

1 Open the right side cover.

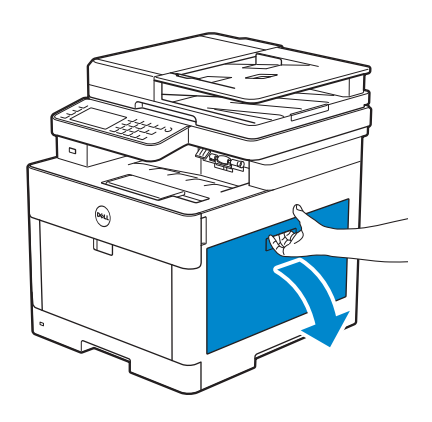

2 Push down the latch to release the waste toner box from the printer.

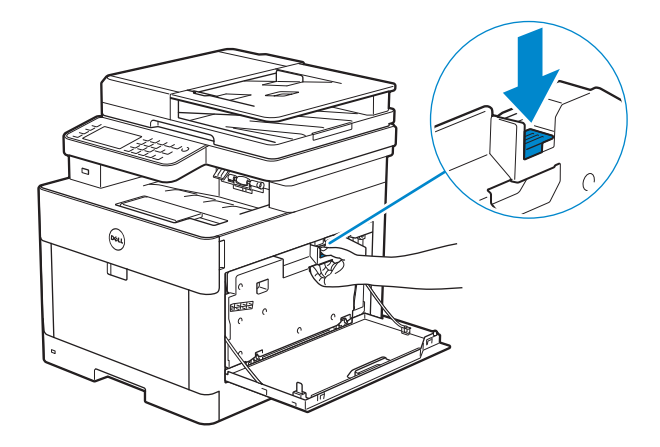

**3** Gently pull the waste toner box upwards.

Make sure that the side that was attached to the printer is facing up so that the waste toner does not spill out.

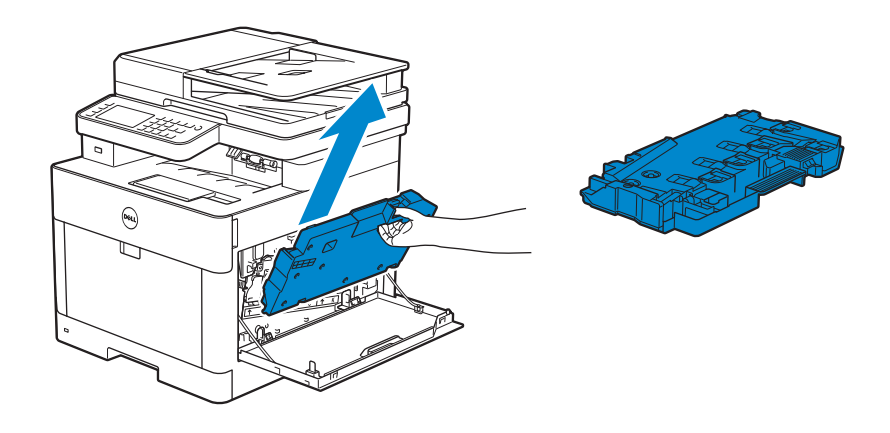

#### $\bigwedge$  CAUTION:

- Take care not to drop the waste toner box while you are removing it.
- After removing the waste toner box, do not touch the parts shown in the illustration. Toner can soil or stain your hands.

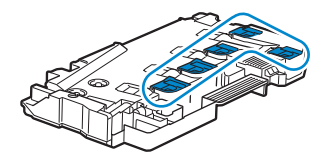

4 Insert the used waste toner box into the plastic bag that came with the new waste toner box and seal the bag.

#### Installing a Waste Toner Box

- 1 Unpack a new waste toner box.
- 2 Insert the waste toner box.

Make sure that the two indented parts on the bottom go into the brackets on the printer.

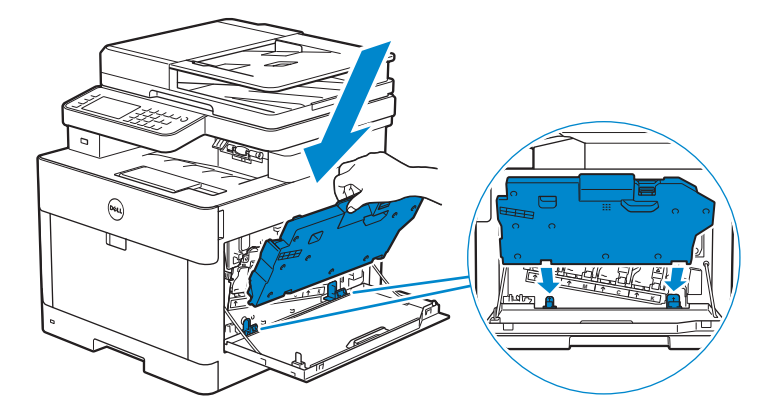

**3** Push on the handle of the waste toner box until it clicks.

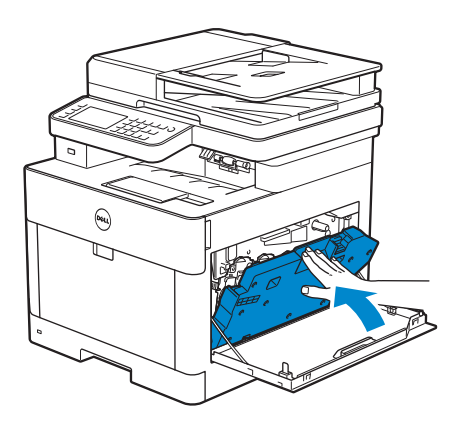

4 Close the right side cover.

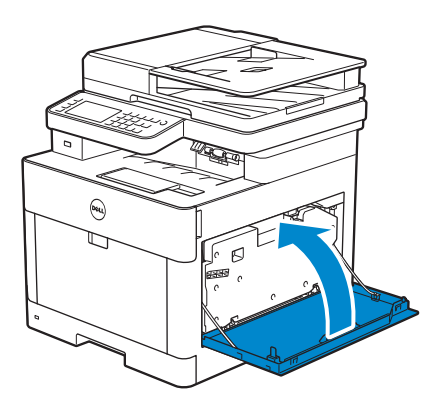

## Cleaning Inside the Printer

### Cleaning the Color Toner Density (CTD) Sensor

#### **B** NOTE:

- Clean the CTD sensor only when an alert for the CTD sensor is shown on the Status Monitor or touch panel.
- 1 Make sure that the printer is turned off.

2 Pull up the handle lever of the rear cover, and open the rear cover.

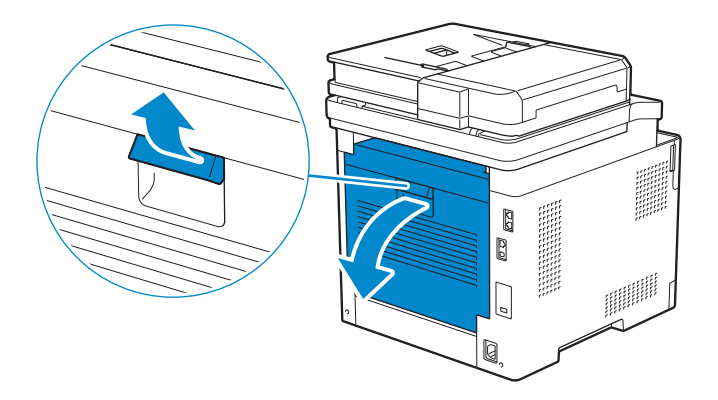

**3** Clean the CTD sensor with a clean and dry cotton swab.

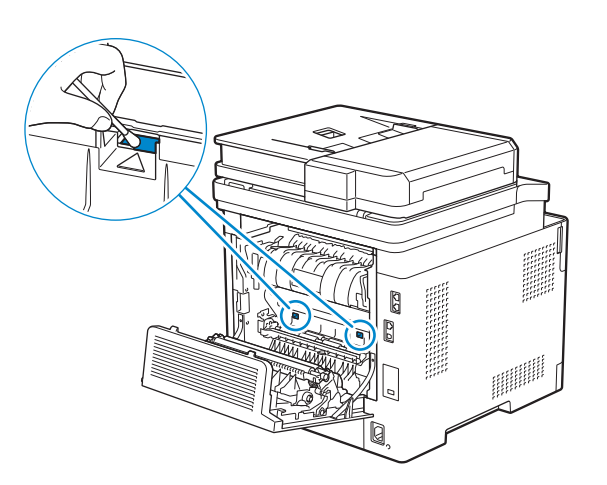

4 Close the rear cover.

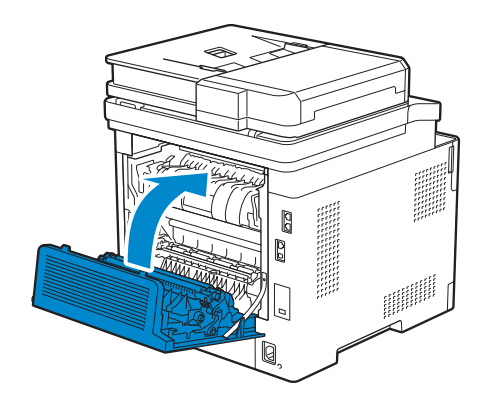

### Cleaning the LED Print Head

To prevent deterioration of printing quality due to stains on the LED print head, clean the LED print head regularly by using the cleaning rod or whenever you replace the drum cartridges.

1 Open the right side cover.

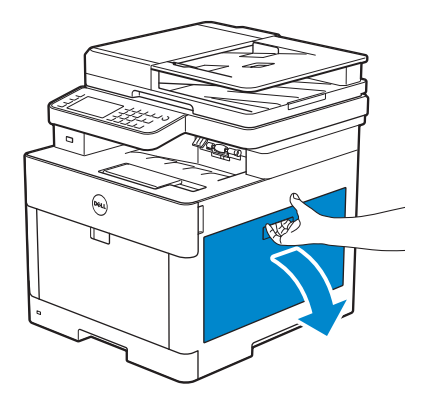

2 Push down the latch to release the waste toner box from the printer.

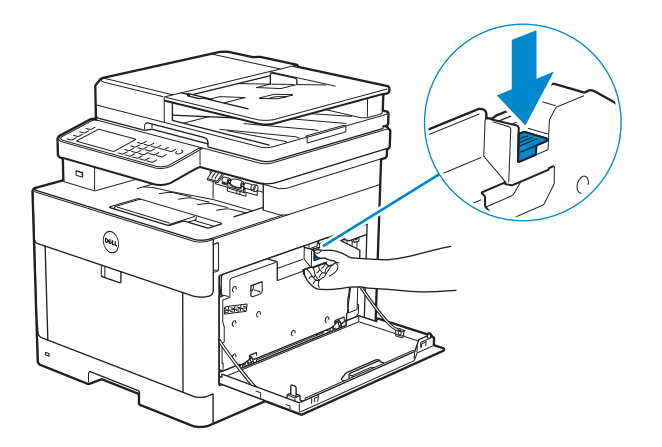

**3** Gently pull the waste toner box upwards.

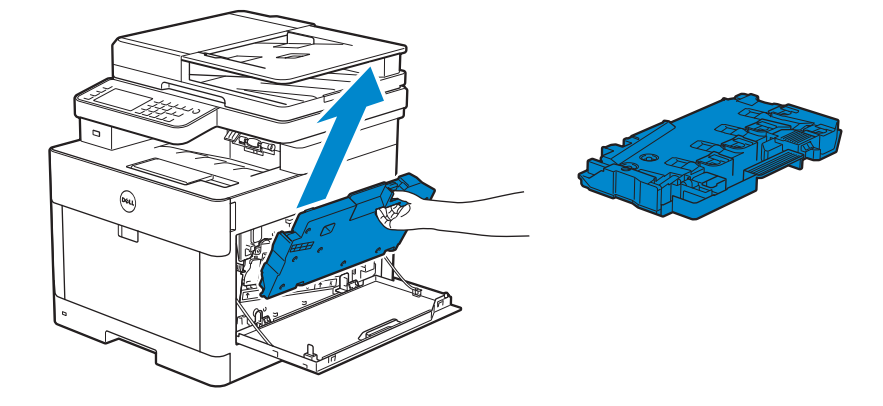

 $\bigwedge$  CAUTION:

- Take care not to drop the waste toner box while you are removing it.
- After removing the waste toner box, do not touch the parts shown in the illustration. Toner can dirty or stain your hands.

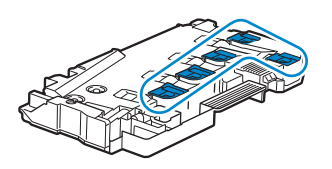

4 Place the waste toner box on a level surface.

Always keep the side that was attached to the printer facing up.

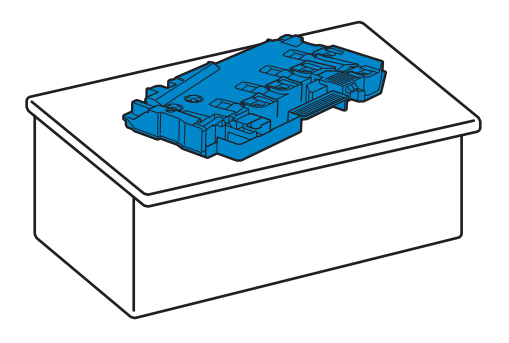

WARNING:

• Never let the side that was attached to the printer face down. This may cause the toner to spill out.

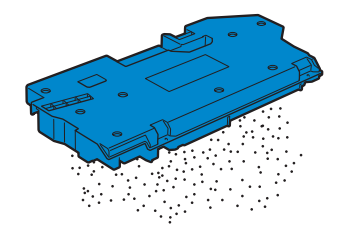

5 Pull out the cleaning rod from inside the printer.

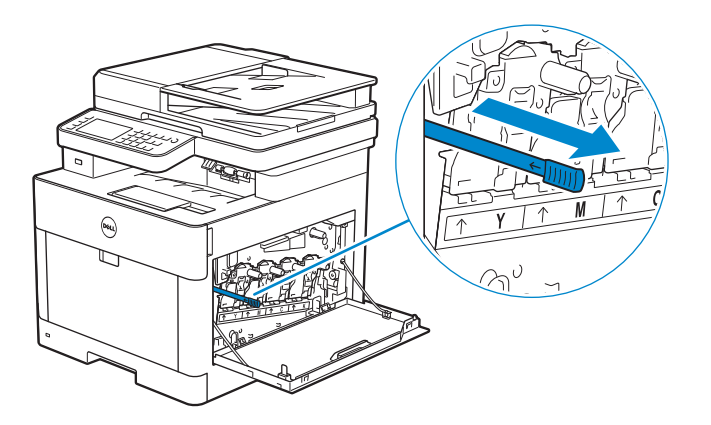

6 Insert the cleaning rod into one of the four holes of the tabs on the drum cartridges until it stops, and then pull it out.

#### $\mathscr U$  note:

- Insert the cleaning rod with the pad side up.
- It is not necessary to move the cleaning rod back and forth repeatedly.

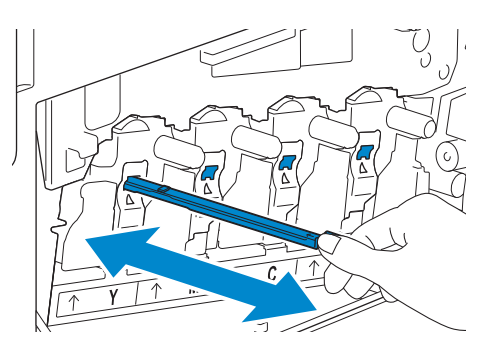

- 7 Repeat step 6 for the other three holes.
- 8 Return the cleaning rod to its original location.

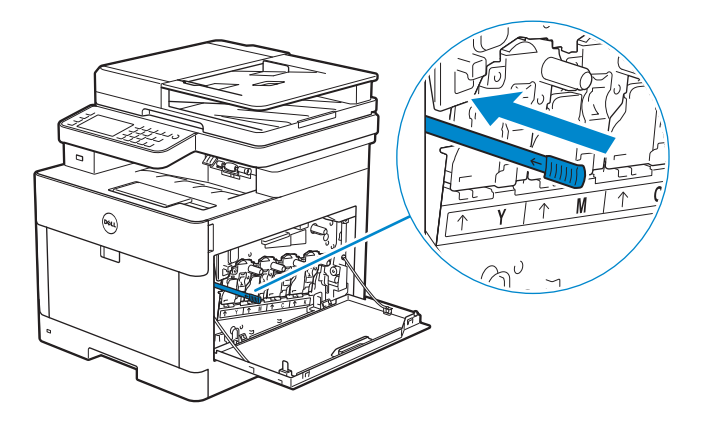

9 Insert the waste toner box.

Make sure that the two indented parts on the bottom go into the brackets on the printer.

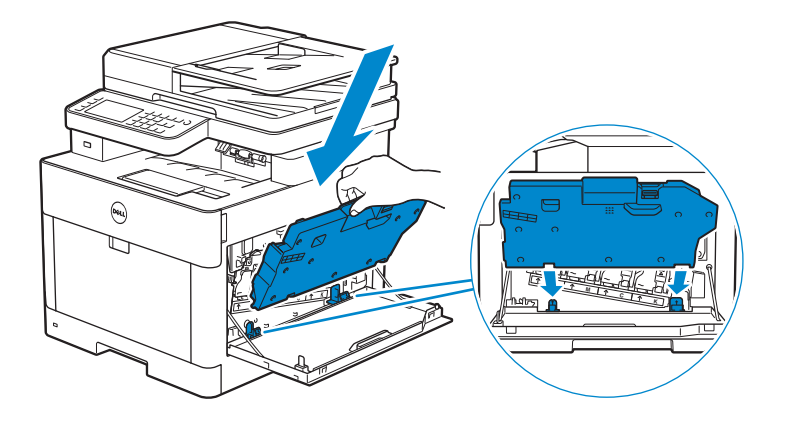

10 Push on the handle of the waste toner box until it clicks.

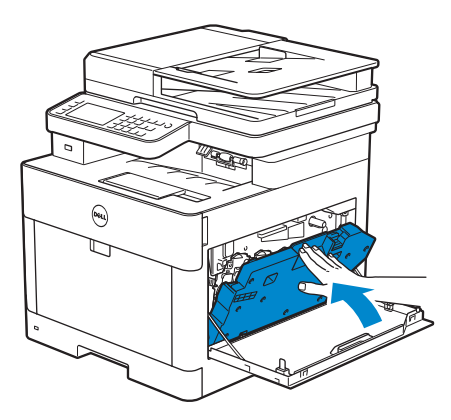

11 Close the right side cover.

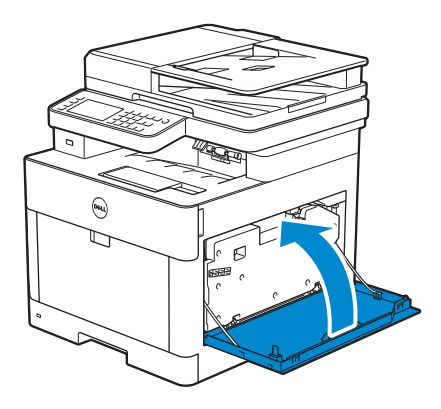

### Cleaning the Scanner

Keeping the scanner clean helps ensure the best possible copies. It is recommended to clean the scanner at the start of each day and during the day, as needed.

- 1 Slightly dampen a soft lint-free cloth or paper towel with water.
- 2 Open the document cover.

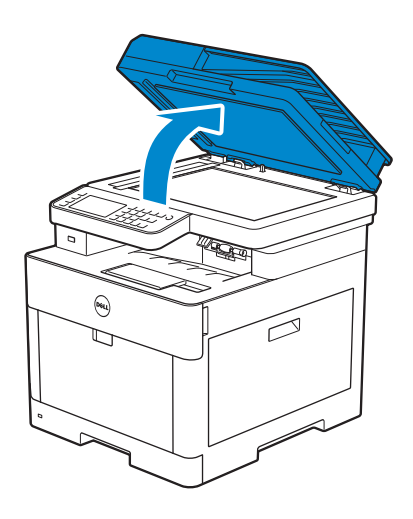

**3** Wipe the surface of the document glass, DADF glass, white strip, and white document cover until it is clean, and then wipe with a dry cloth or paper towel until it is completely dry.

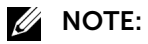

• Handle the white strip with care.

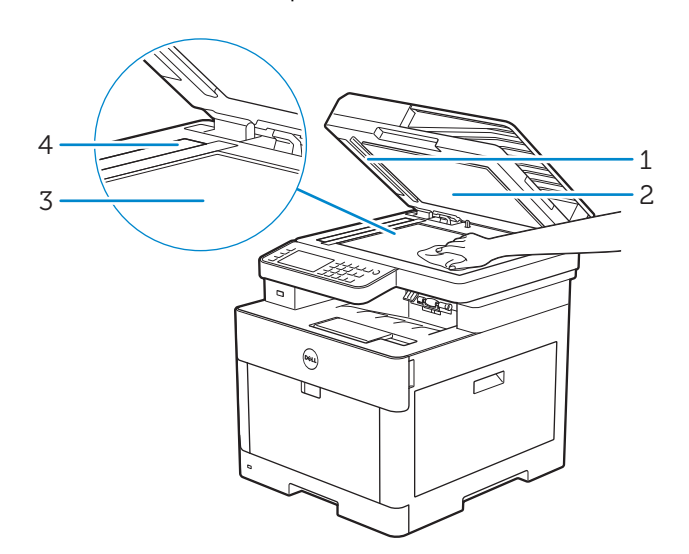

- 1 White Strip
- 2 White Document Cover
- 3 Document Glass
- 4 DADF Glass
- 4 Pull the tab to open the DADF chute cover and hold it open.

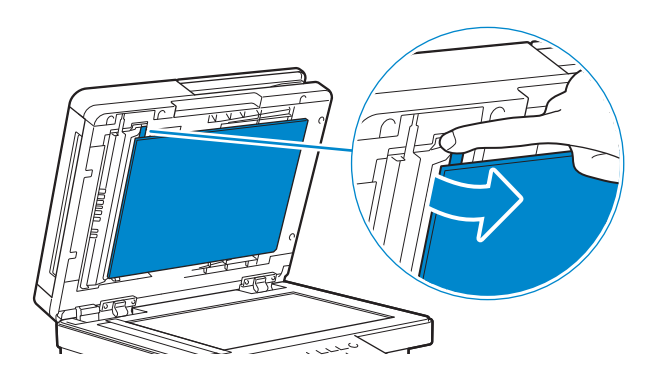

5 Wipe the surface of the duplex sensor glass and white strip until it is clean, and then wipe with a dry cloth or paper towel until it is completely dry.

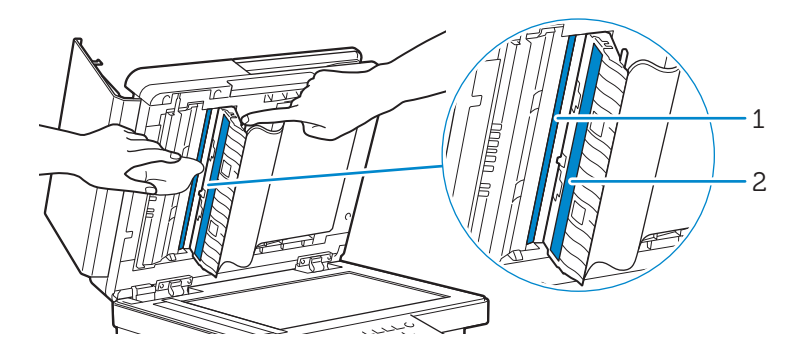

- 1 Duplex Sensor Glass
- 2 White Strip
- **6** Gently close the DADF chute cover.
- 7 Close the document cover.

## Cleaning the DADF Feed Rollers

Keeping the DADF feed rollers clean helps ensure the best possible copies. It is recommended to clean the DADF feed rollers at regular intervals.

1 Open the DADF cover.

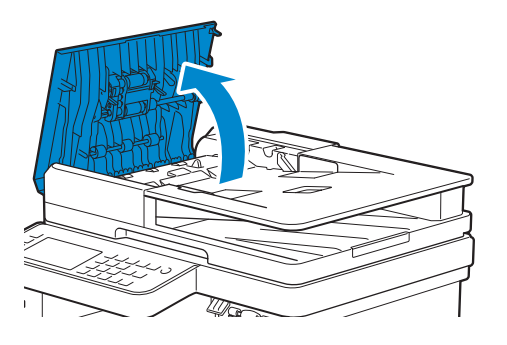

2 Wipe the DADF feed rollers with a dry soft lint-free cloth or paper towel until they are clean.

If the DADF feed rollers get stained with ink, documents that go through the DADF can also become stained. In this case, slightly dampen a soft lint-free cloth or paper towel with a neutral detergent or water, and then remove the ink stains from the DADF feed rollers until they are clean and dry.

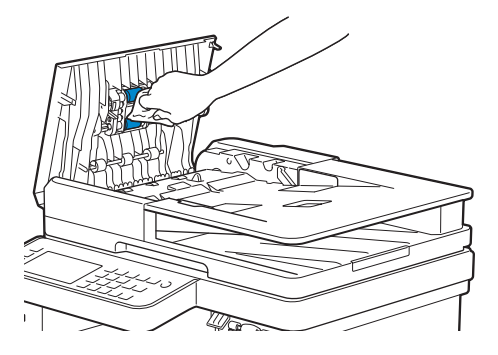

## Moving the Printer

This section describes how to move the printer.

WARNING:

- Before performing any of the following procedures, read and follow the safety instructions in the *Important Information*.
- If the optional 550-sheet feeder (Tray2) has been installed, uninstall the optional 550-sheet feeder before moving the printer. If the optional 550-sheet feeder is not fixed securely to the printer, it may fall to the ground and cause injuries. See ["Removing the Optional 550-Sheet](#page-350-0)  [Feeder.](#page-350-0)"
- 1 Turn off the printer, and then disconnect the power cord, interface cable, and any other cables.

Remove any paper from the DADF, and then retract the document stopper.

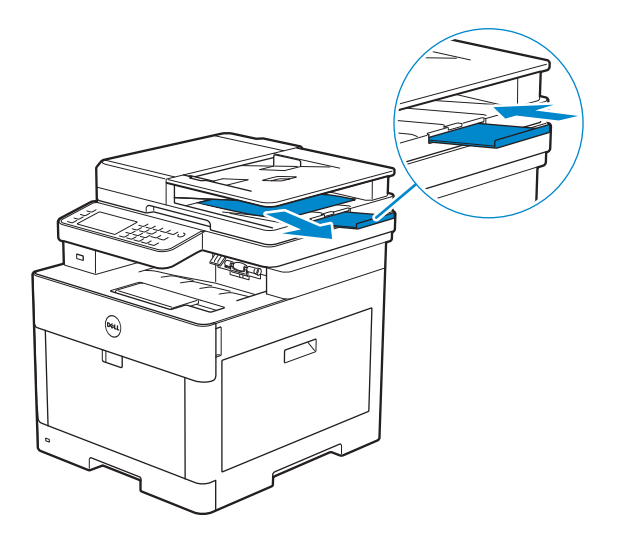

Remove any paper in the output tray, and then return the output tray extension.

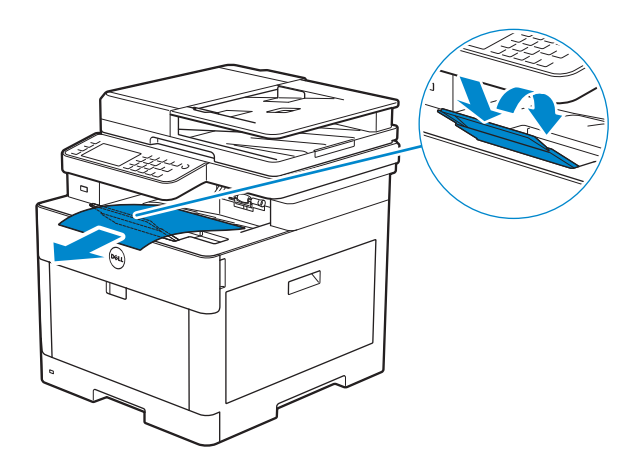

Lift the printer and move it gently.

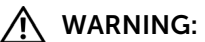

• Two people are required to lift the printer.

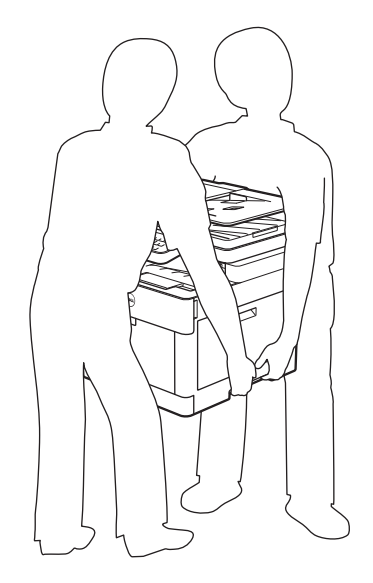

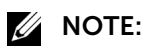

• If you move the printer over a long distance, remove the toner cartridges from the printer to prevent toner from spilling, and then pack the printer into a box. See "[Replacing the Toner](#page-331-0)  [Cartridges](#page-331-0)."

## Removing Options

If the printer location needs to change or the printer and the optional 550-sheet feeder need to be shipped to a new location, the optional 550-sheet feeder must be removed from the printer. For shipping, pack the printer and the optional 550-sheet feeder securely to avoid damage.

### <span id="page-350-0"></span>Removing the Optional 550-Sheet Feeder

#### WARNING:

- Before removing the optional 550 sheet feeder (Tray2), make sure to turn off the printer, unplug the power cord, and disconnect all cables from the rear of the printer.
- 1 Make sure that the printer is turned off, and then disconnect all cables from the rear of the printer.

2 Slide the lock switch of the optional 550-sheet feeder to the unlock position.

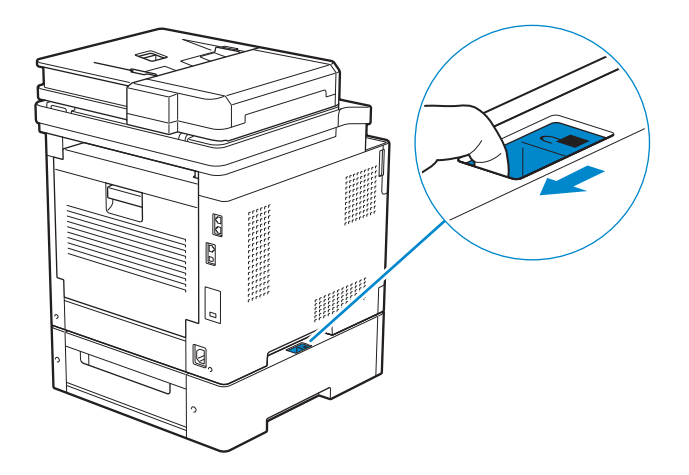

**3** Gently lift the printer off the optional 550-sheet feeder, and then place it on a level surface.

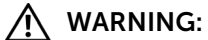

• Two people are required to lift the printer.

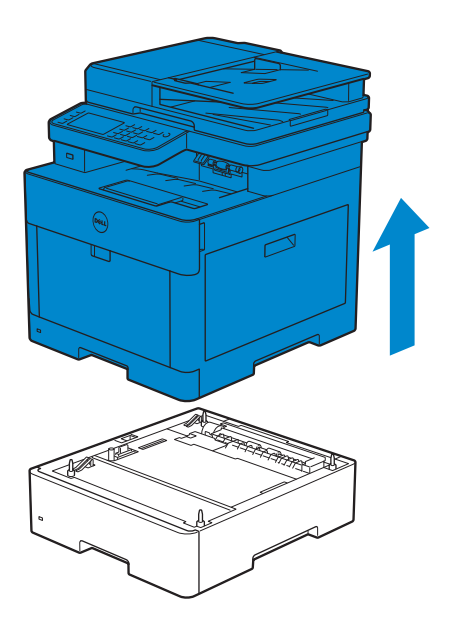

4 Connect all the cables into the rear of the printer, and then turn on the printer.

7

# Troubleshooting

# Troubleshooting

## Clearing Jams

#### **B** NOTE:

• Careful selection of appropriate print media and proper loading allow you to avoid paper jams. See "[Print Media Guidelines.](#page-187-0)"

### Identifying the Location of Paper Jams

#### $\bigwedge$  CAUTION:

• Do not attempt to clear any jams using tools or instruments. This may permanently damage the printer.

The following illustration shows where paper jams may occur along the print media path.

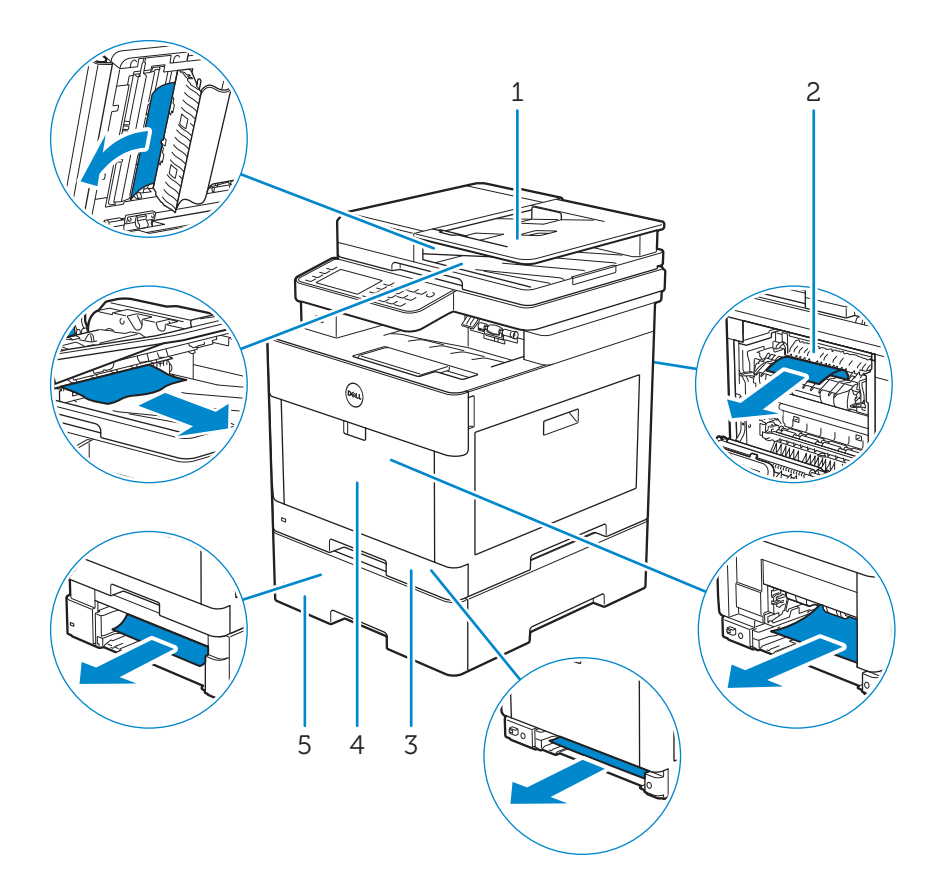

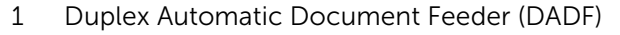

- 2 Fusing Unit
- 3 Tray1
- 4 Multipurpose Feeder (MPF)
- 5 Optional 550-Sheet Feeder

### Clearing Paper Jams From the DADF

When a document gets jammed inside the DADF, remove the jammed documents with the following procedures.

#### $\mathscr{D}$  NOTE:

- To prevent document jams, use the document glass for thick, thin, or mixed documents.
- To resolve the error displayed on the touch panel, you must clear all print media from the print media path.

#### Clearing Documents From the Document Feed Area and Document Exit Area

- 1 Remove the remaining documents from the DADF.
- 2 Open the DADF cover.

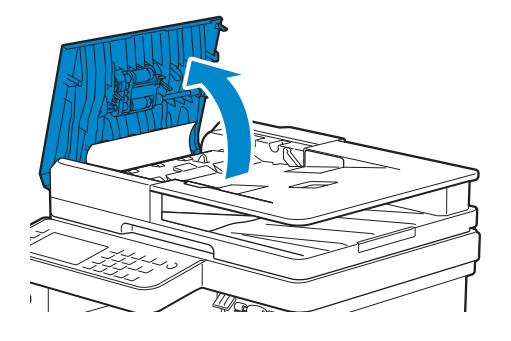

**3** Remove any jammed documents from inside the DADF cover by gently pulling the document straight up.

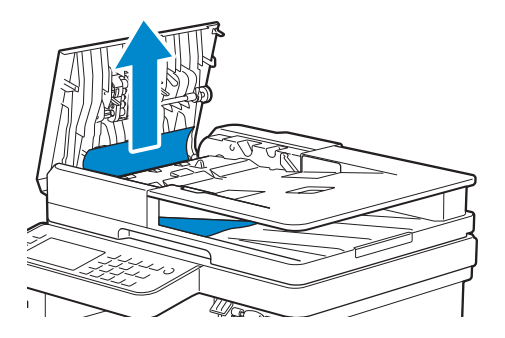

4 Lift the document feeder tray.

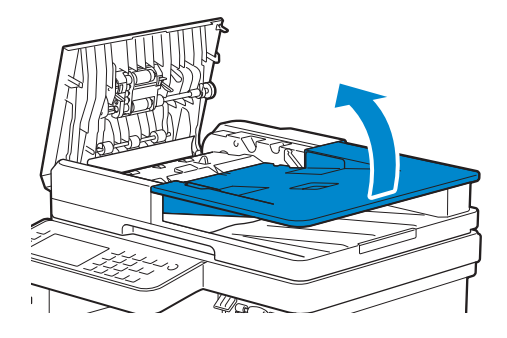

5 Remove any jammed documents from the document output tray.

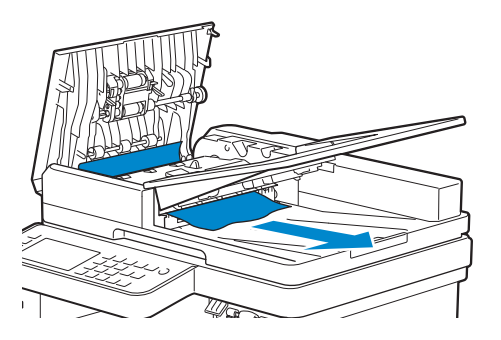

6 Close the DADF cover, and then load the documents back into the DADF.

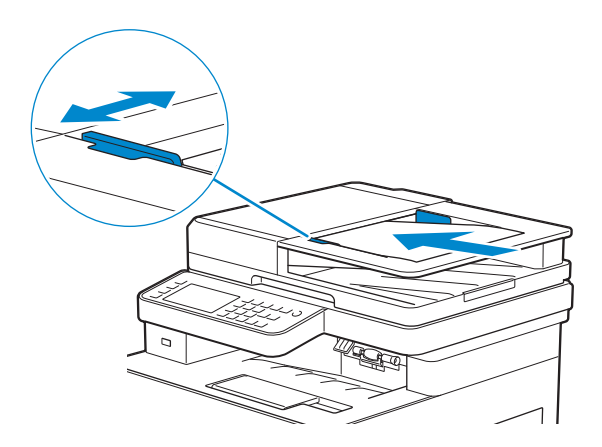

7 Tap Start.

#### Clearing Documents From Inside the DADF Chute Cover

If you cannot remove the jammed document from the document output tray or cannot find any jammed documents, open the DADF chute cover and remove the jammed documents from there.

1 Open the document cover.

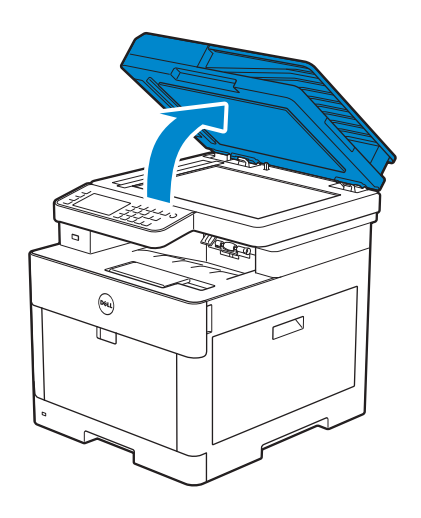

2 Pull the tab to open the DADF chute cover and hold it open.

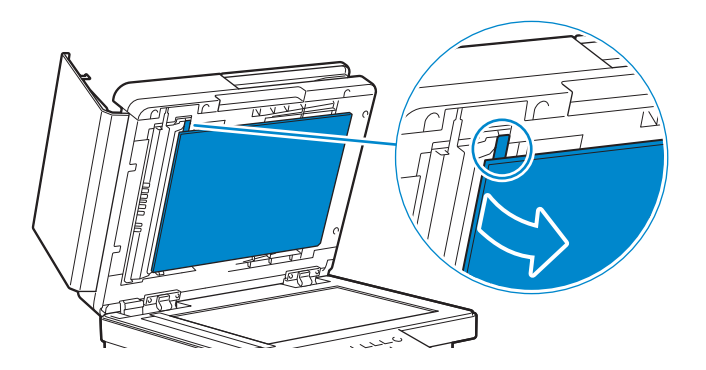

3 Remove the document from inside the DADF chute cover by carefully pulling it to the left.

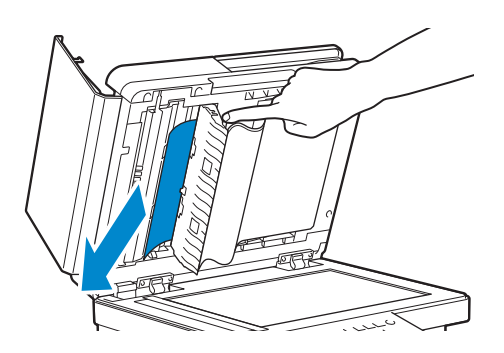

- 4 Gently close the DADF chute cover.
- 5 Close the document cover, and then load the documents back into the DADF.

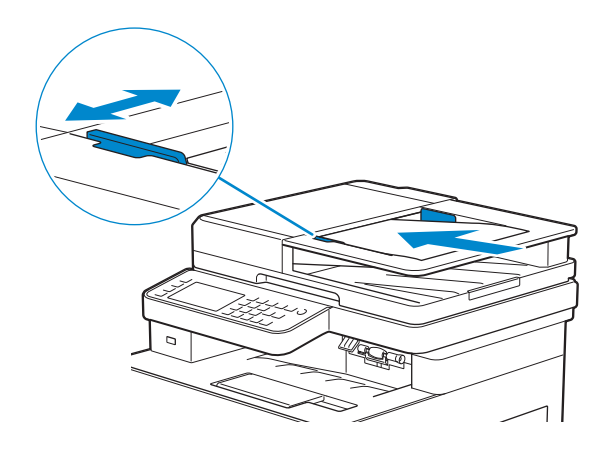

6 Tap Start.

### Clearing Paper Jams From the Multipurpose Feeder (MPF) and Tray1

#### $\mathscr U$  NOTE:

• To resolve the error displayed on the touch panel, you must clear all print media from the print media path.

1 Gently pull and open the MPF. If the MPF is already open and is being used, remove the remaining paper loaded on the MPF.

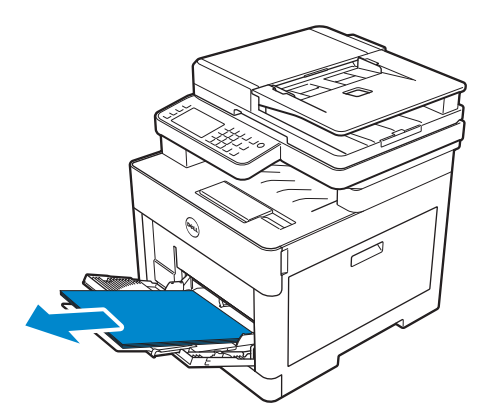

2 Grasp both sides of the MPF, and then pull it out of the printer.

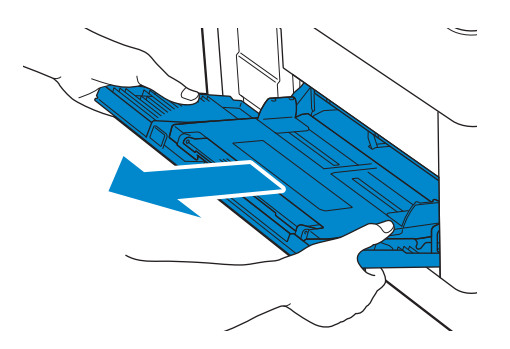

3 Pull tray1 out of the printer.

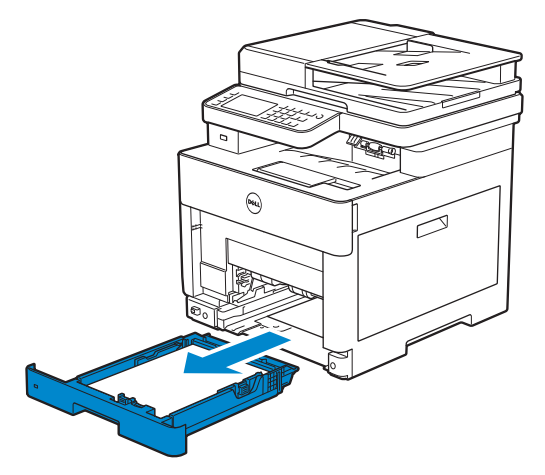

4 Remove the jammed paper.

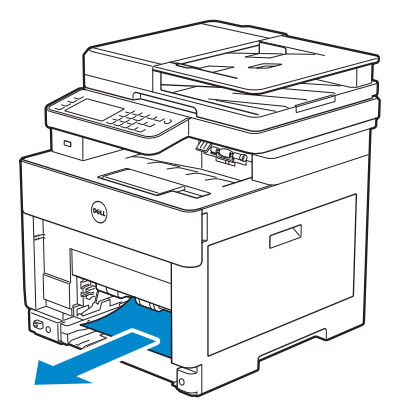

5 Insert tray1 into the printer, and then push until it stops.

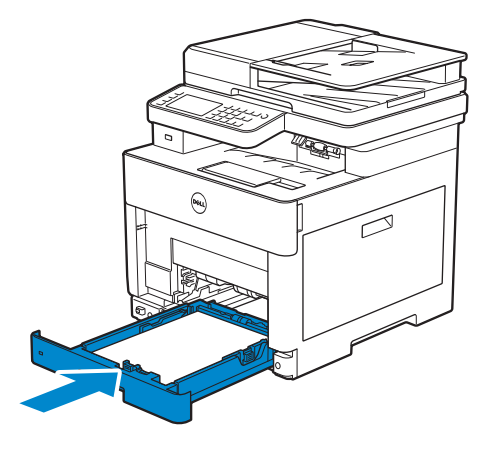

6 Insert the MPF into the printer, and then load the paper back on the MPF.

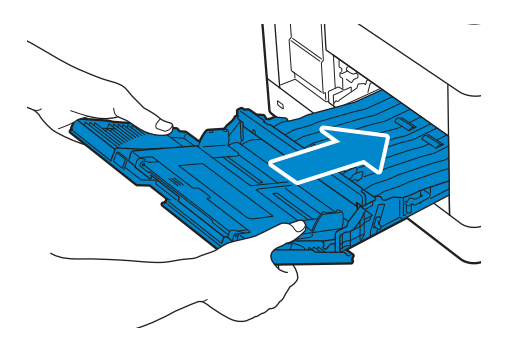

7 Tap Start.

### Clearing Paper Jams From Inside the Rear Cover

#### $\mathscr U$  note:

• To resolve the error displayed on the touch panel, you must clear all print media from the print media path.

#### Clearing Paper Jams From the Fusing Unit

1 Pull up the handle lever of the rear cover, and then open the rear cover.

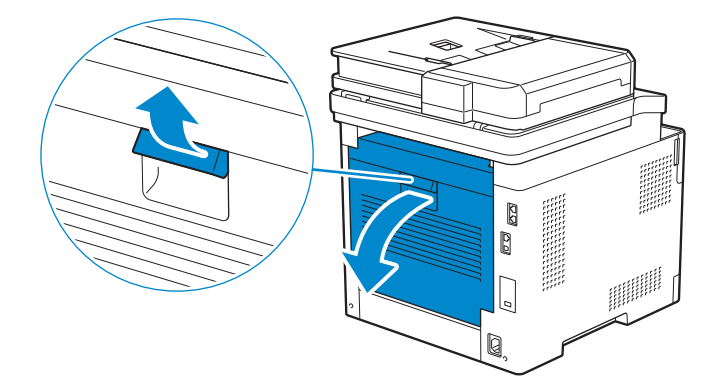

2 Remove the jammed paper from below the fusing unit.

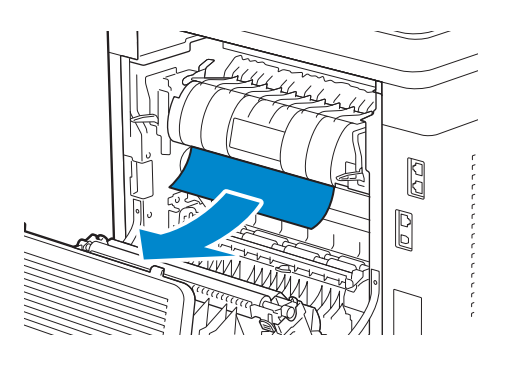

**3** Pull the tab that is located above the fusing unit and hold the part open.

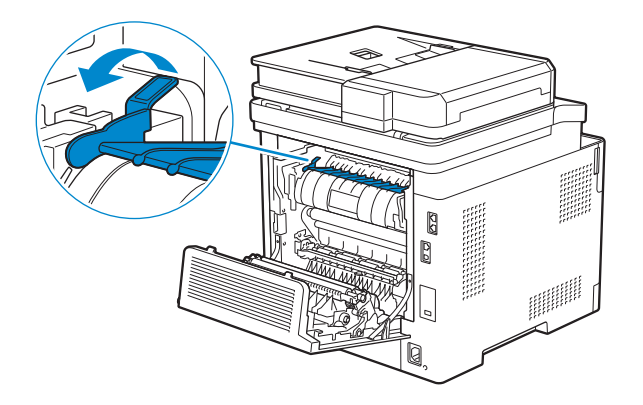

4 Remove the jammed paper.

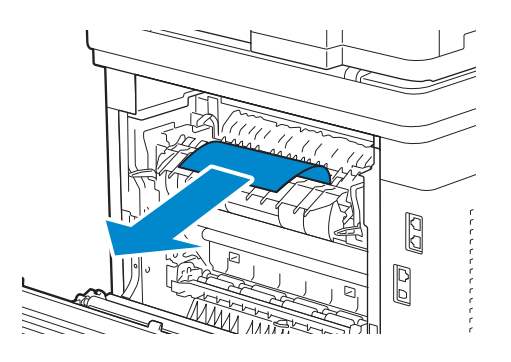
5 Gently release the tab and close the part.

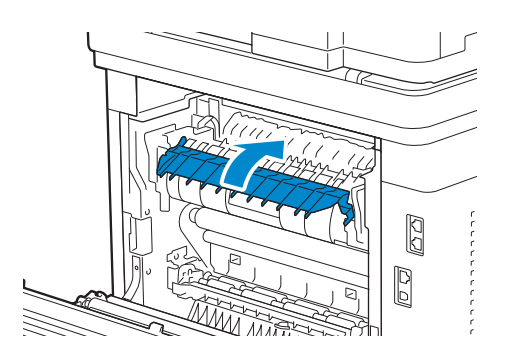

**6** Close the rear cover.

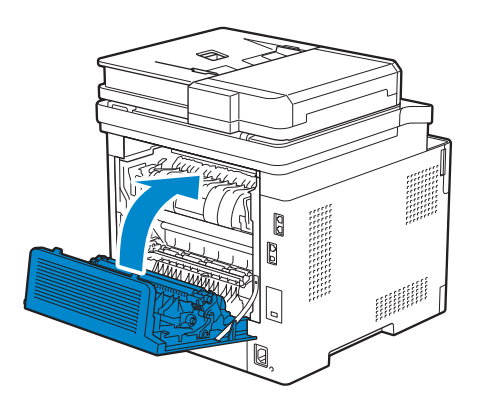

#### Clearing Paper Jams From Between the Rollers

1 Pull up the handle lever of the rear cover and open the rear cover.

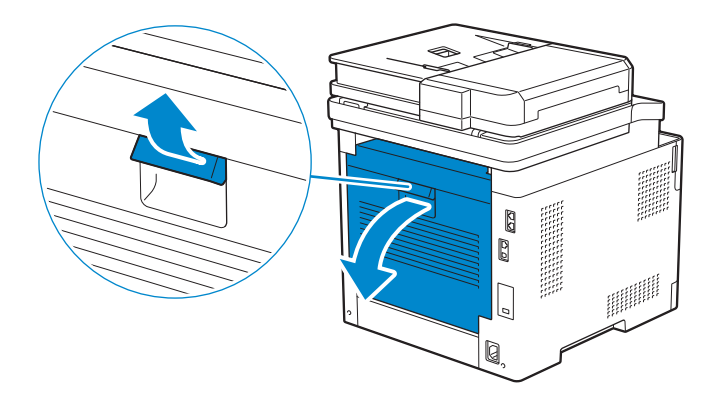

2 Remove the jammed paper.

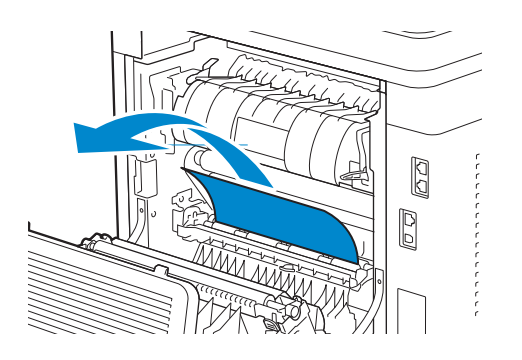

**3** Close the rear cover.

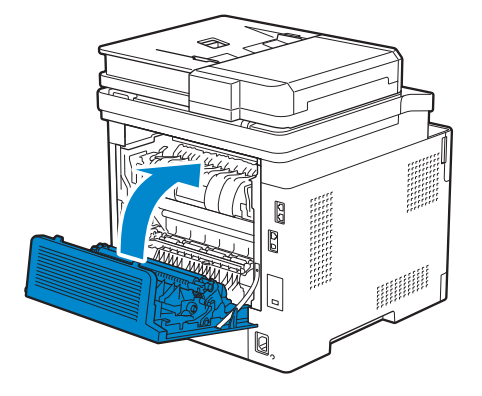

#### Clearing Paper Jams From the Duplex Unit

1 Pull up the handle lever of the rear cover and open the rear cover.

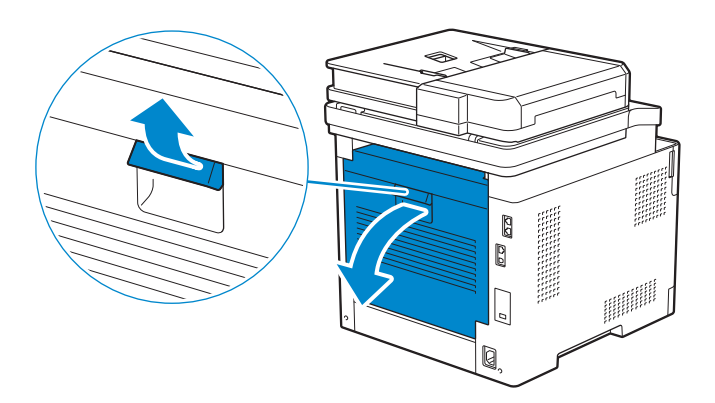

2 Remove the jammed paper.

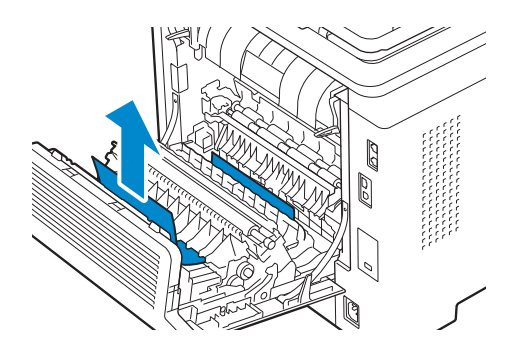

**3** Close the rear cover.

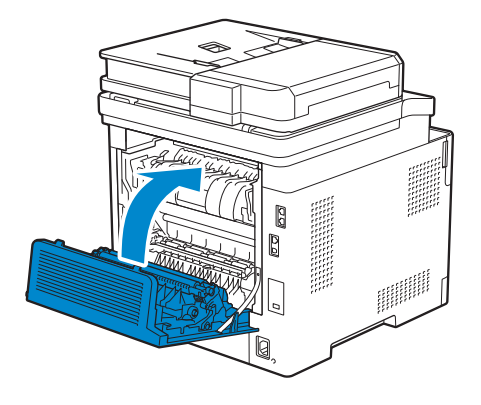

#### Clearing Paper Jams From the Rear Chute

When a status code for a paper jam inside the rear cover appear but you cannot find the jammed paper, check inside the rear chute.

1 Pull up the handle lever of the rear cover, and then open the rear cover.

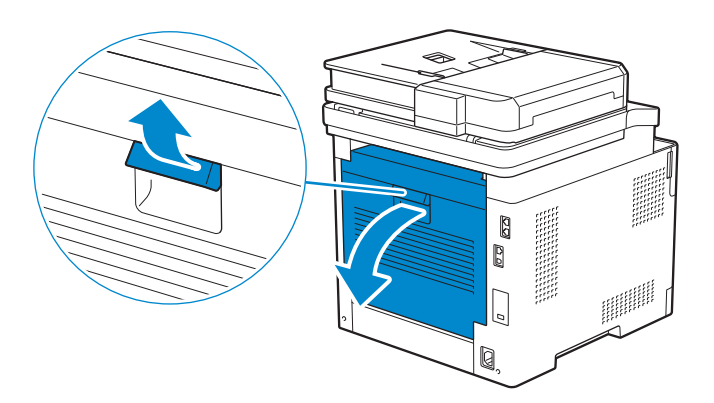

2 Pull the tab to open the rear chute.

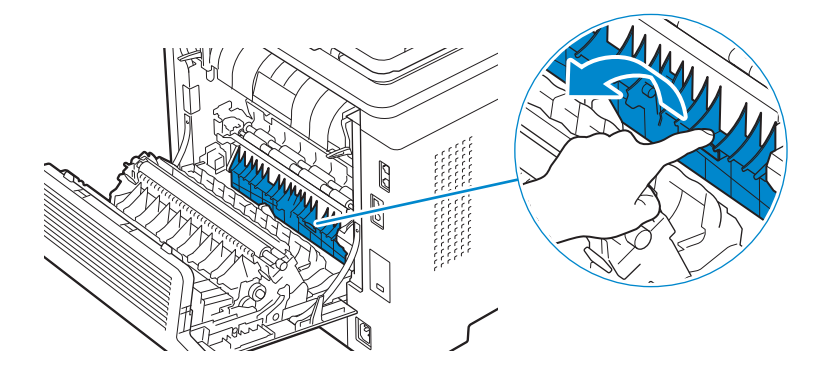

**3** Remove the jammed paper.

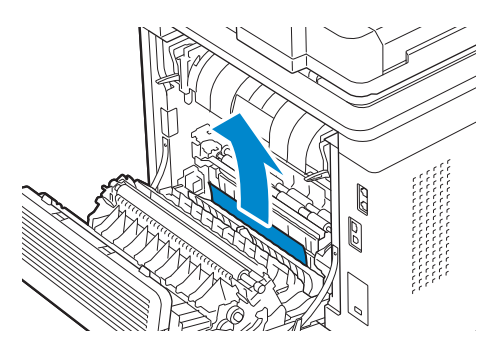

4 Close the rear cover.

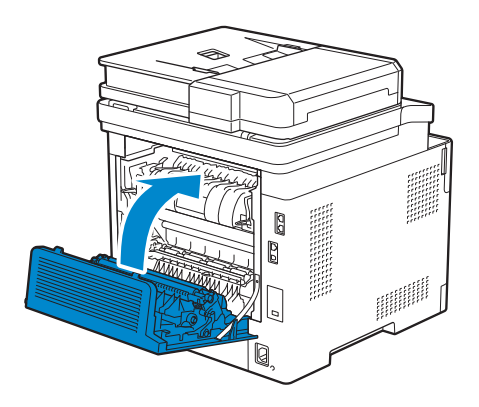

### Clearing Paper Jams From the Optional 550-Sheet Feeder

#### **B** NOTE:

- To resolve the error displayed on the touch panel, you must clear all print media from the print media path.
- 1 Pull the tray of the optional 550-sheet feeder halfway out of the printer.

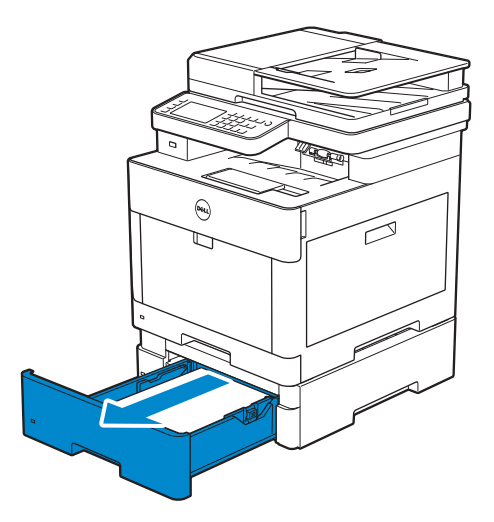

2 Hold the tray with both hands, slightly tip the front of the tray upwards, and then pull it out completely.

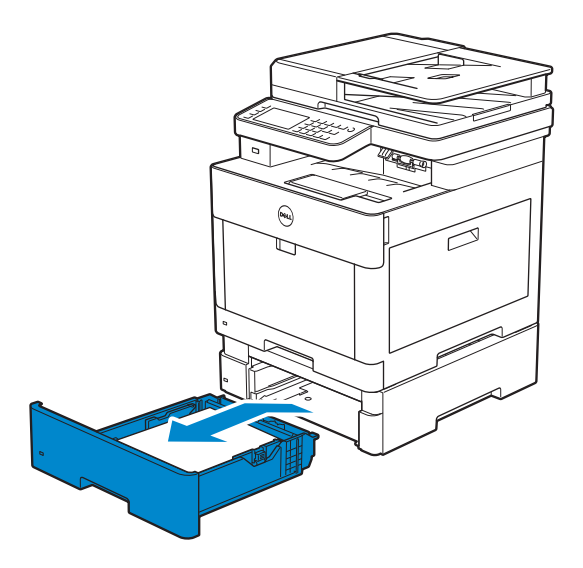

**3** Remove the jammed paper.

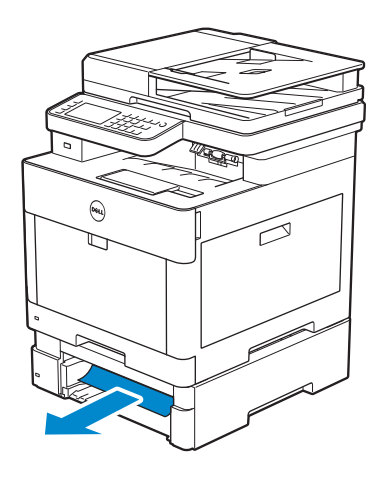

4 Insert the optional 550-sheet feeder into the printer, and then push until it stops.

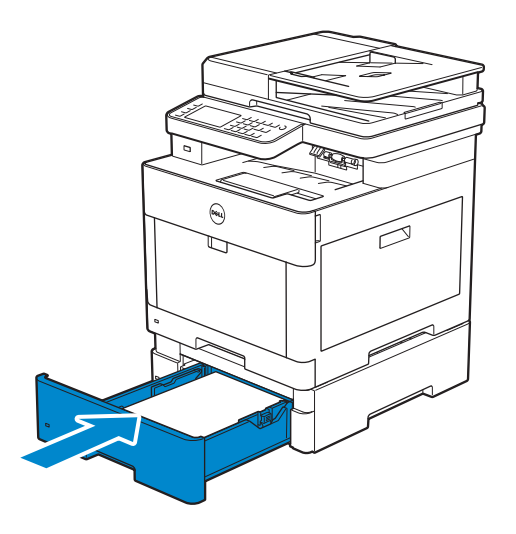

# Basic Printer Problems

Some printer problems can be easily resolved. If a problem occurs with the printer, check each of the following:

- The power cord is plugged into the printer and a properly grounded electrical outlet.
- The printer is turned on.
- The electrical outlet is not turned off at any switch or breaker.
- Other electrical equipment plugged into the outlet is working.
- All options are properly installed.

If you have checked all of the above and still have a problem, turn off the printer, wait for 10 seconds, and then turn on the printer. This often fixes the problem.

#### **B** NOTE:

• If error messages are displayed on the touch panel or on your computer screen, follow the on-screen instructions to resolve the printer problems. See ["Understanding Printer Messages.](#page-312-0)"

# Display Problems

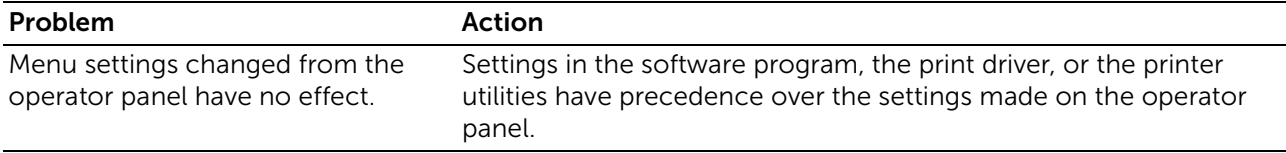

# Printing Problems

#### $\mathscr U$  NOTE:

• If Panel Lock Control is set to Enable, you need to enter the four-digit password to enter the Admin Settings menu.

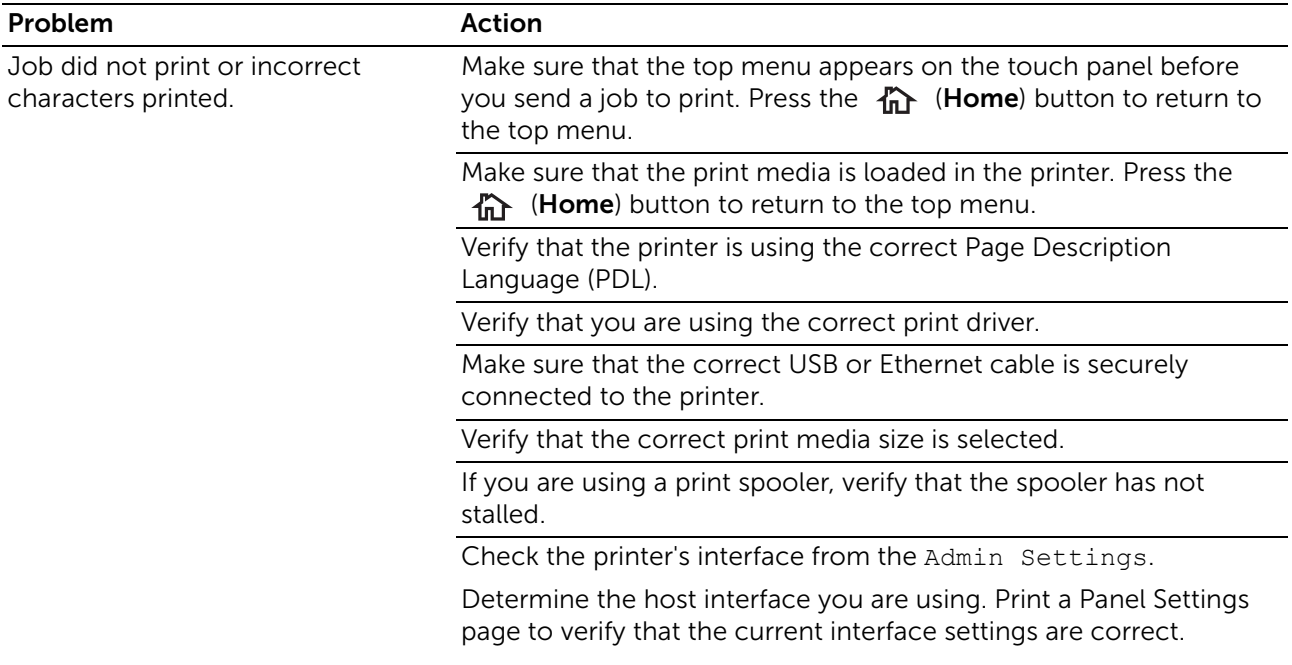

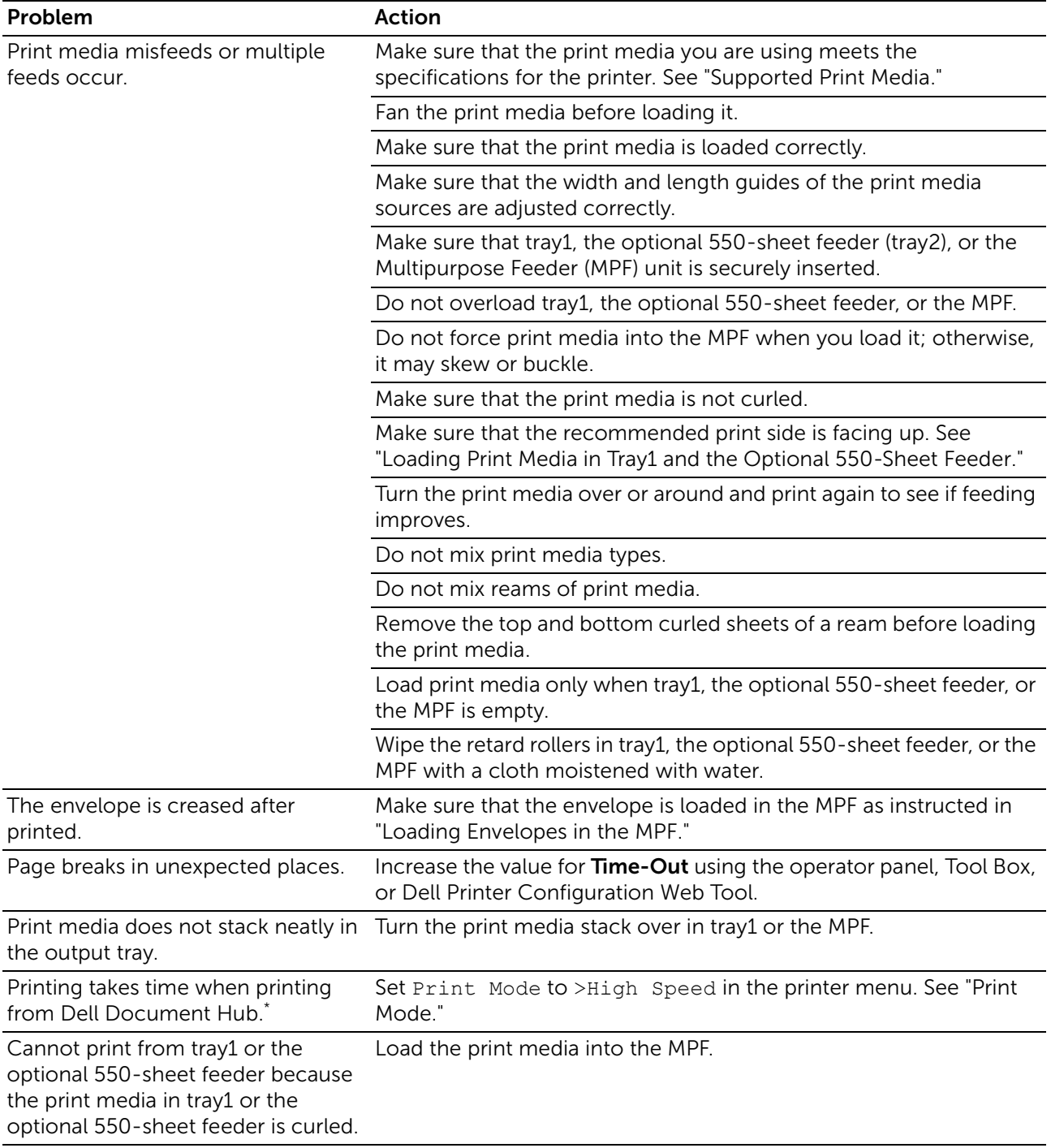

\* Dell Document Hub is available on Dell H625cdw and Dell H825cdw.

# Print Quality Problems

#### **A** NOTE:

• Some of the following procedures that use the Tool Box on Dell Printer Hub and Dell Printer Management Tool can be performed using the operator panel or Dell Printer Configuration Web Tool. See "[Tool Box,](#page-277-0)" ["Understanding the System Menus](#page-82-0)," and ["Dell™ Printer Configuration Web](#page-134-0)  [Tool](#page-134-0)."

### Light Printout

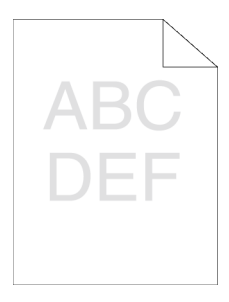

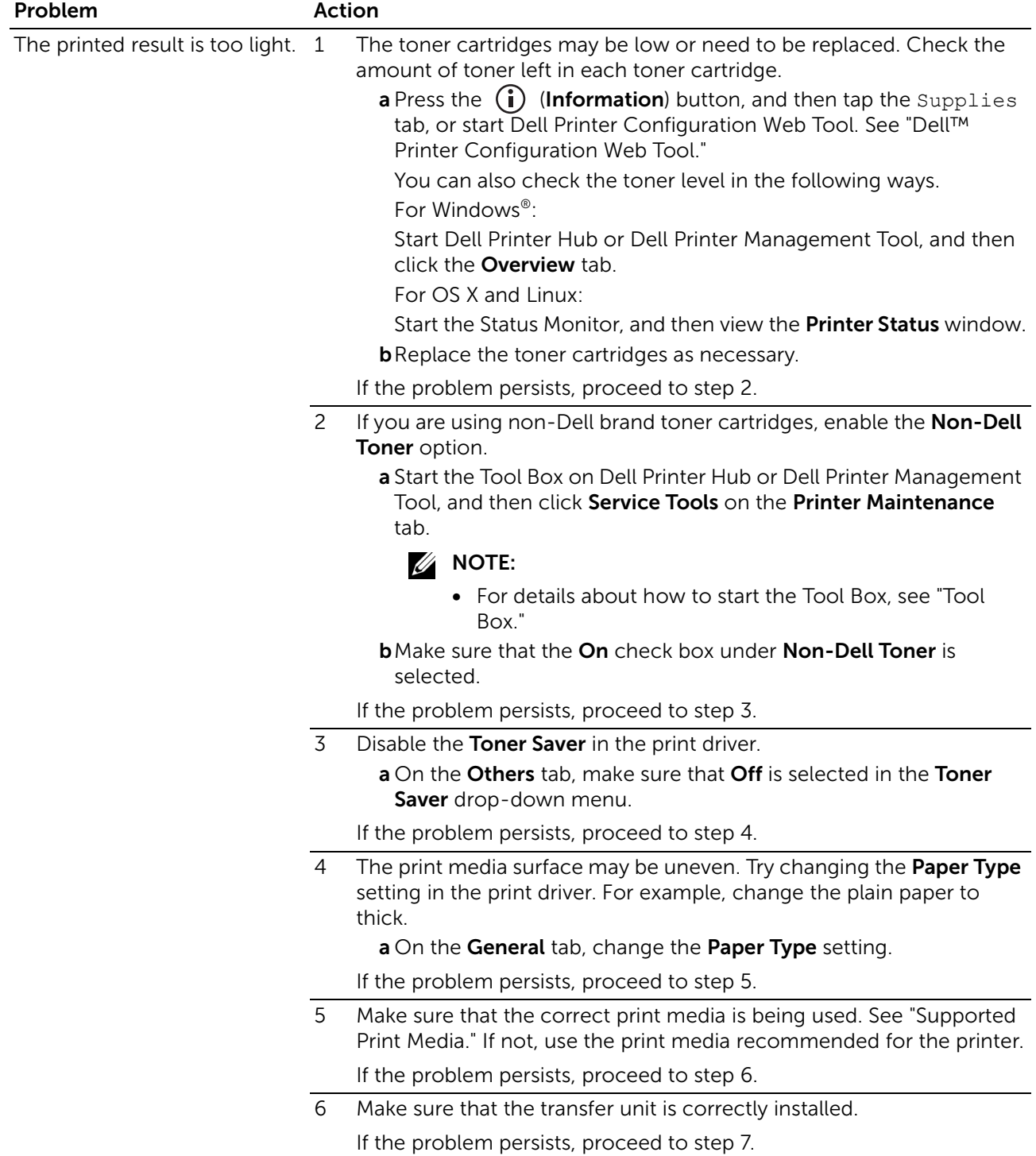

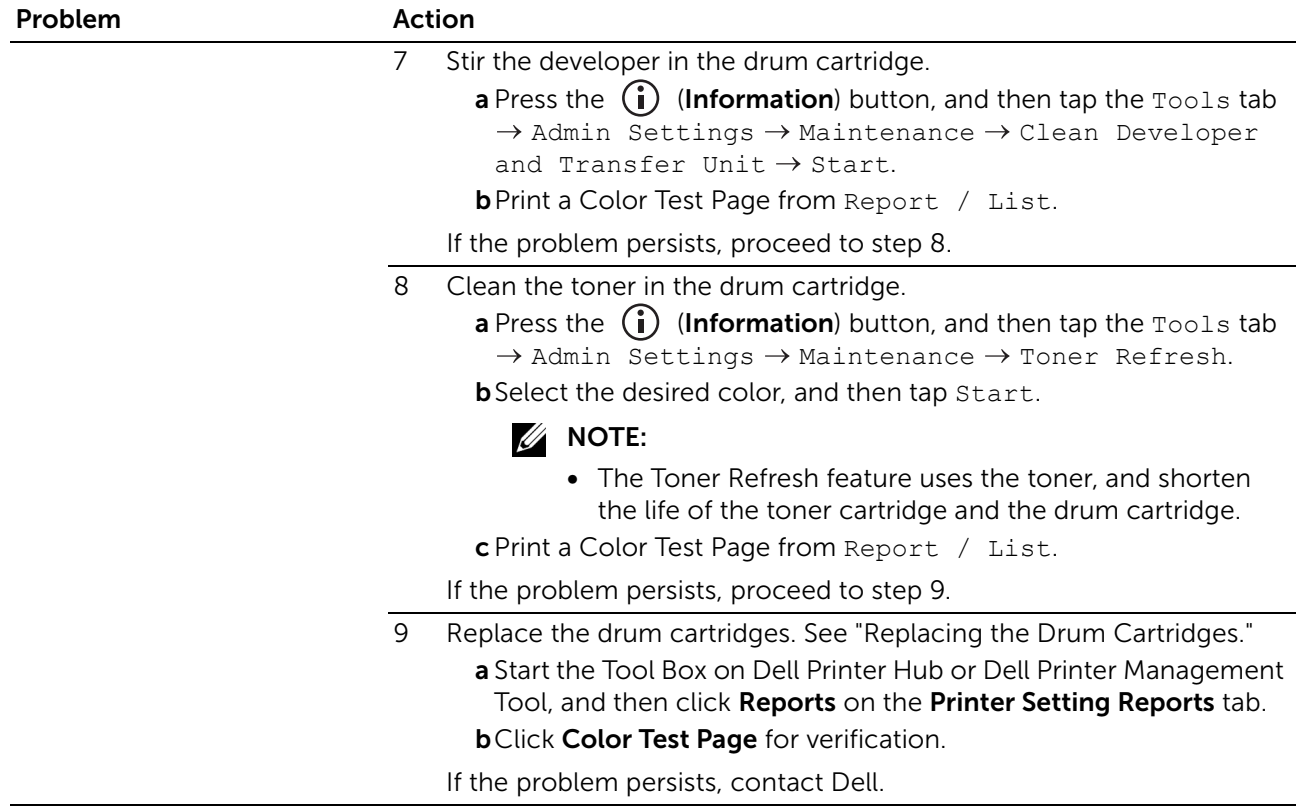

# Smearing Toner/Loose Toner

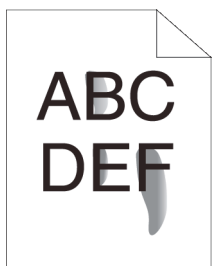

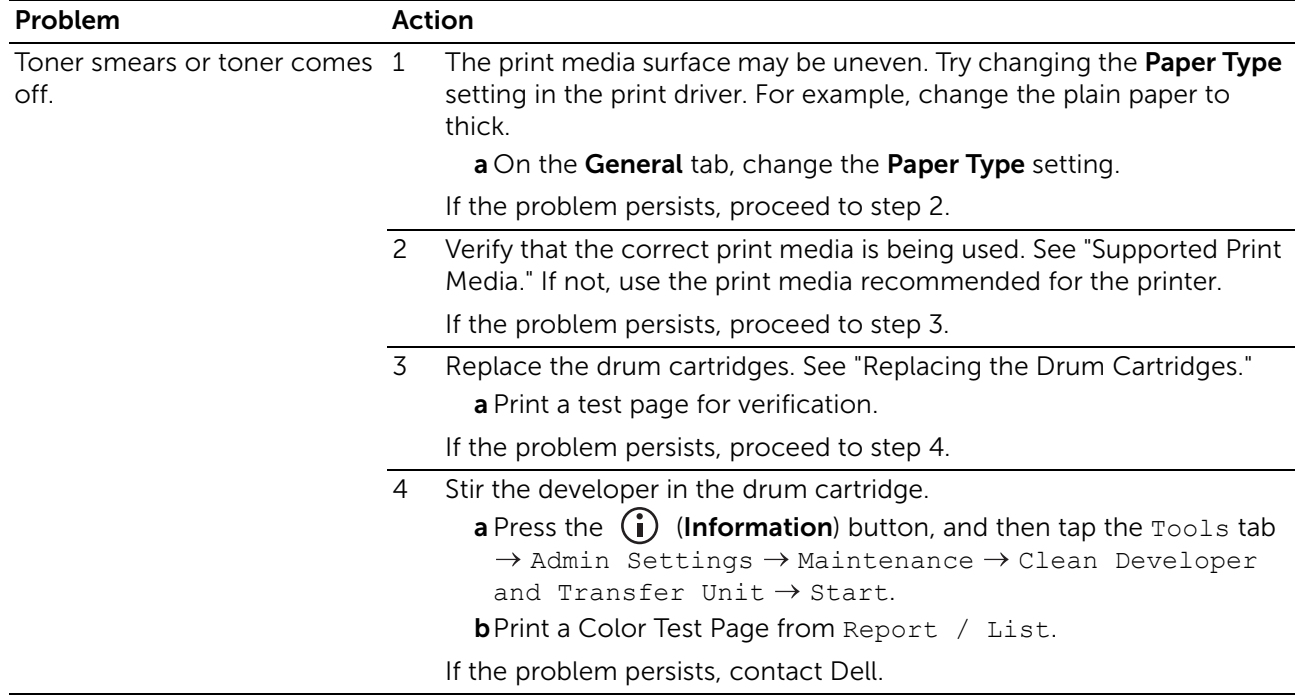

### Random Spots/Blurred Images

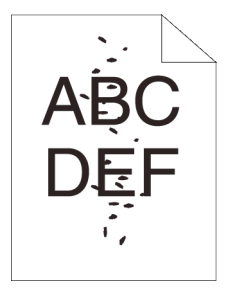

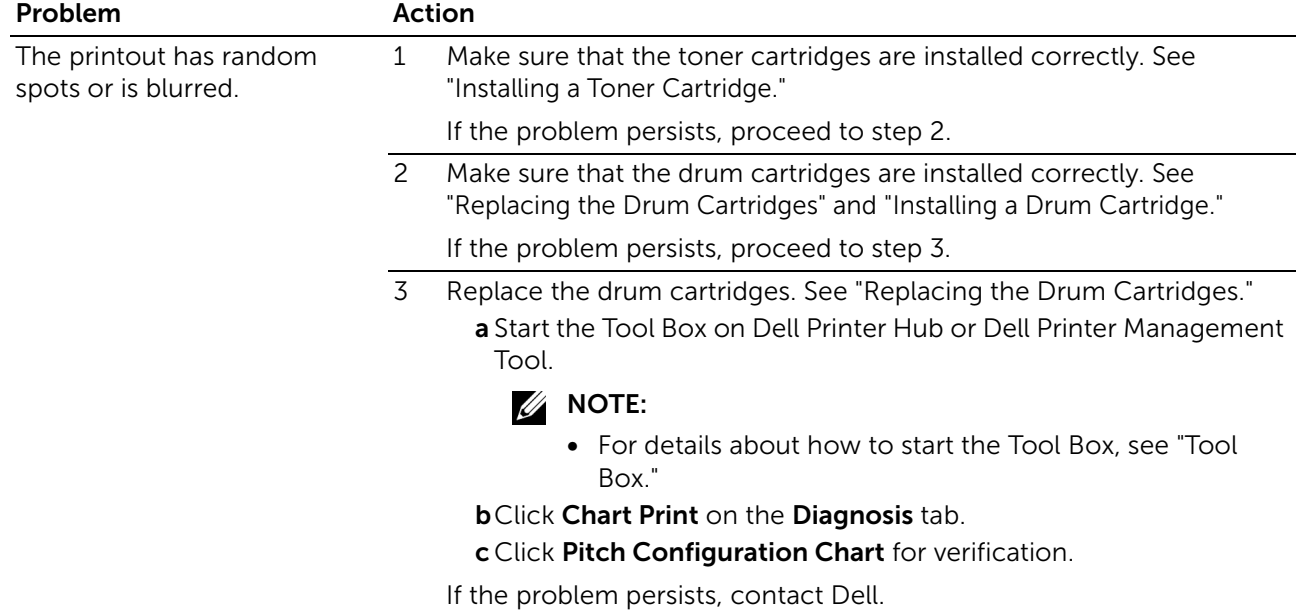

### Blank Printout

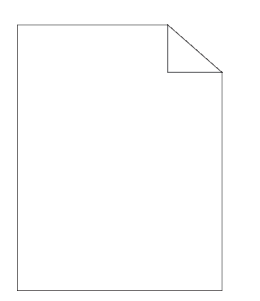

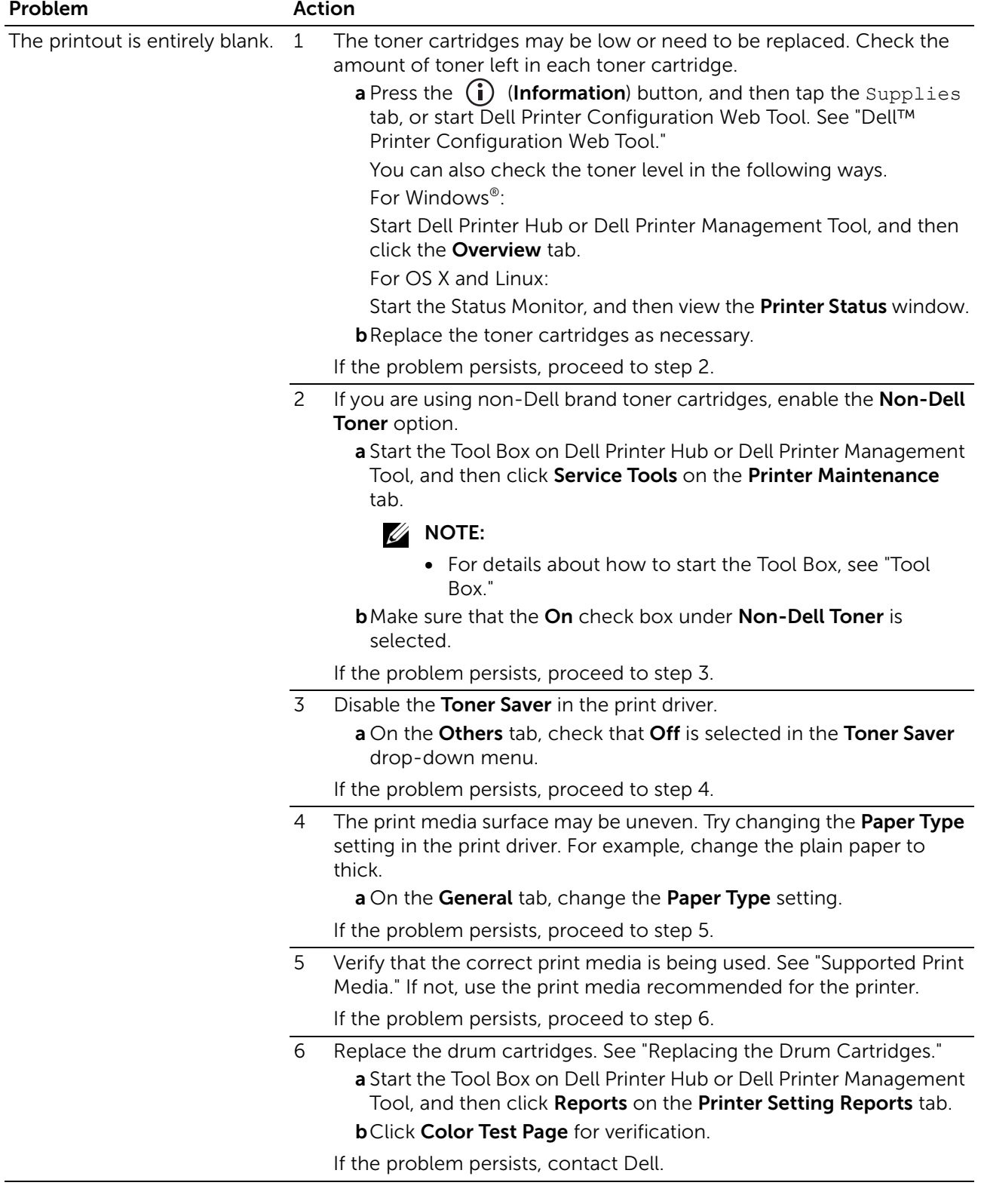

### Streaks

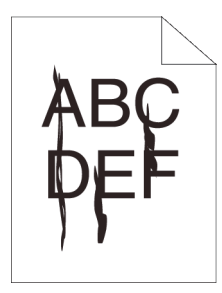

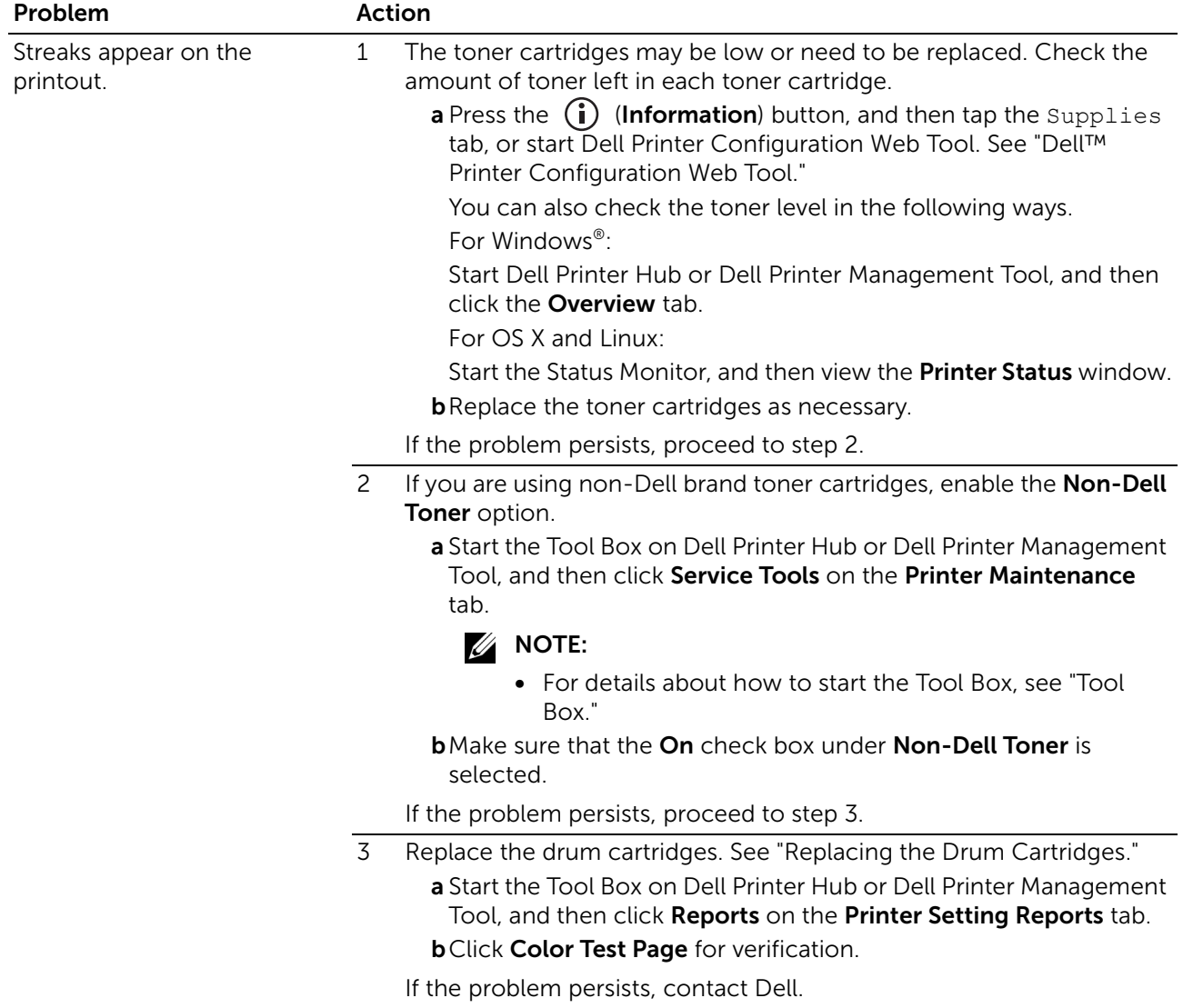

# Black Printout (Partial or Entire Page)

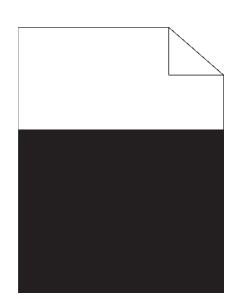

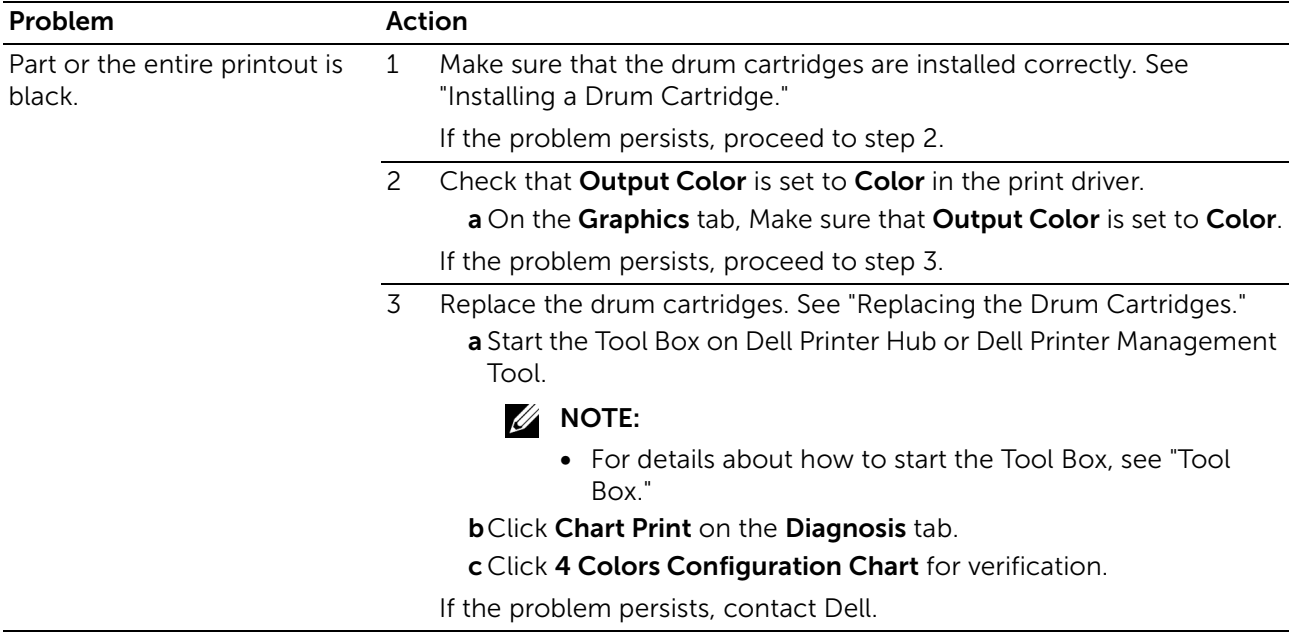

# Equally Spaced Colored Dots

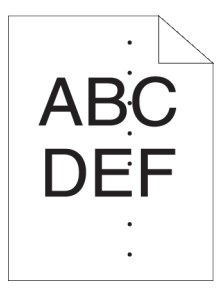

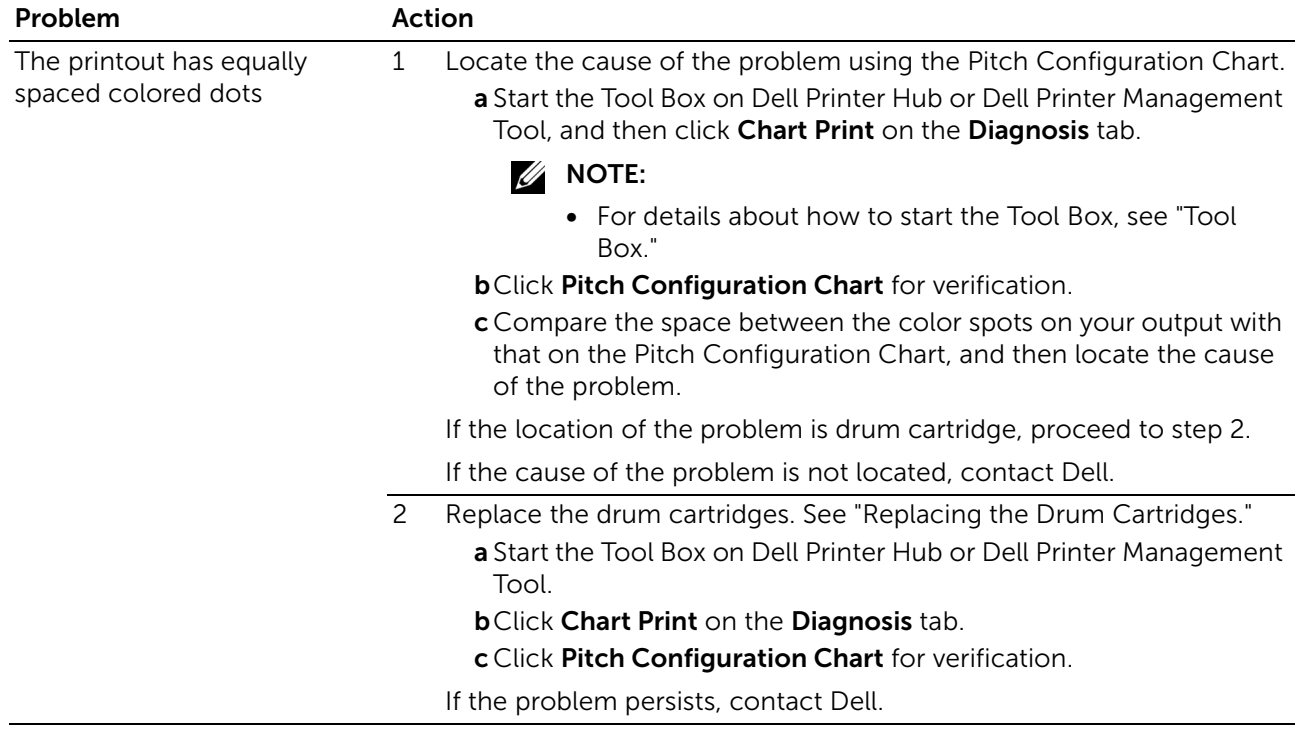

### Vertical Blanks

 $ABD$  $DE =$ 

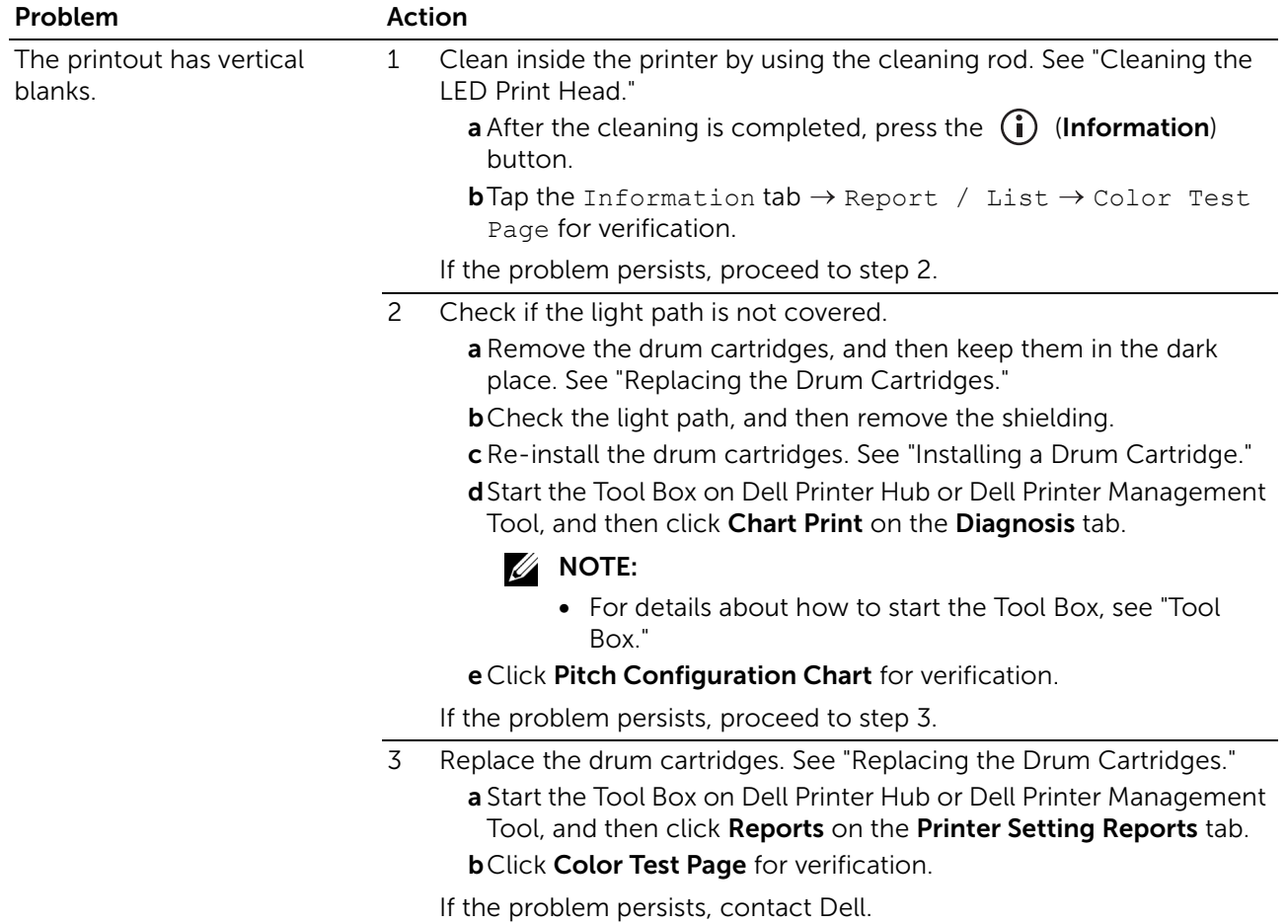

### Mottle

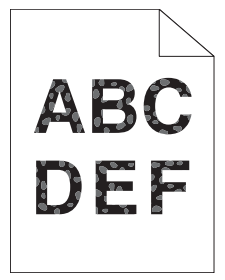

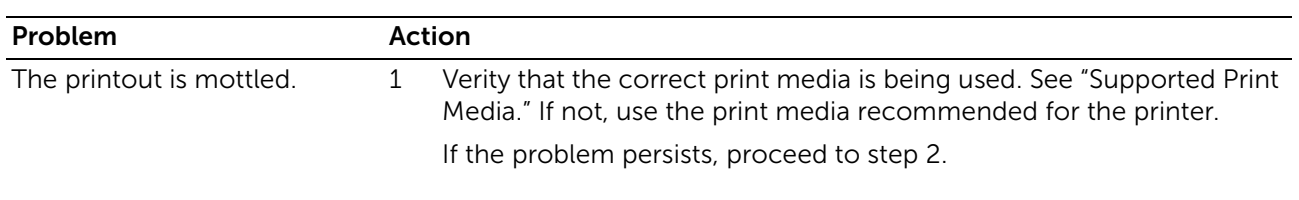

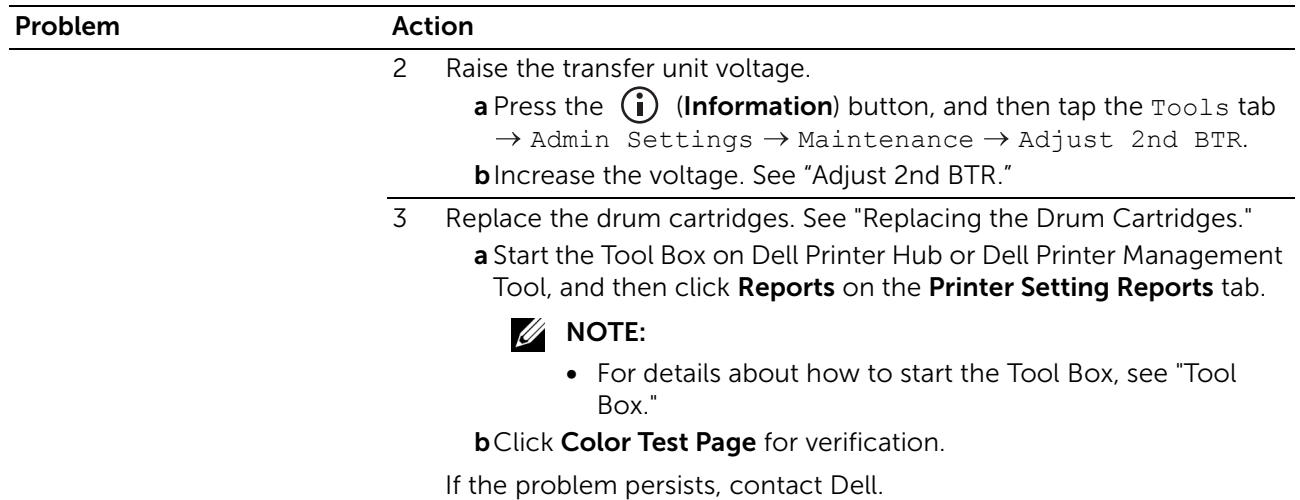

# Ghosting

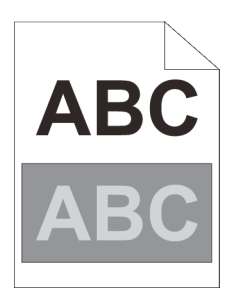

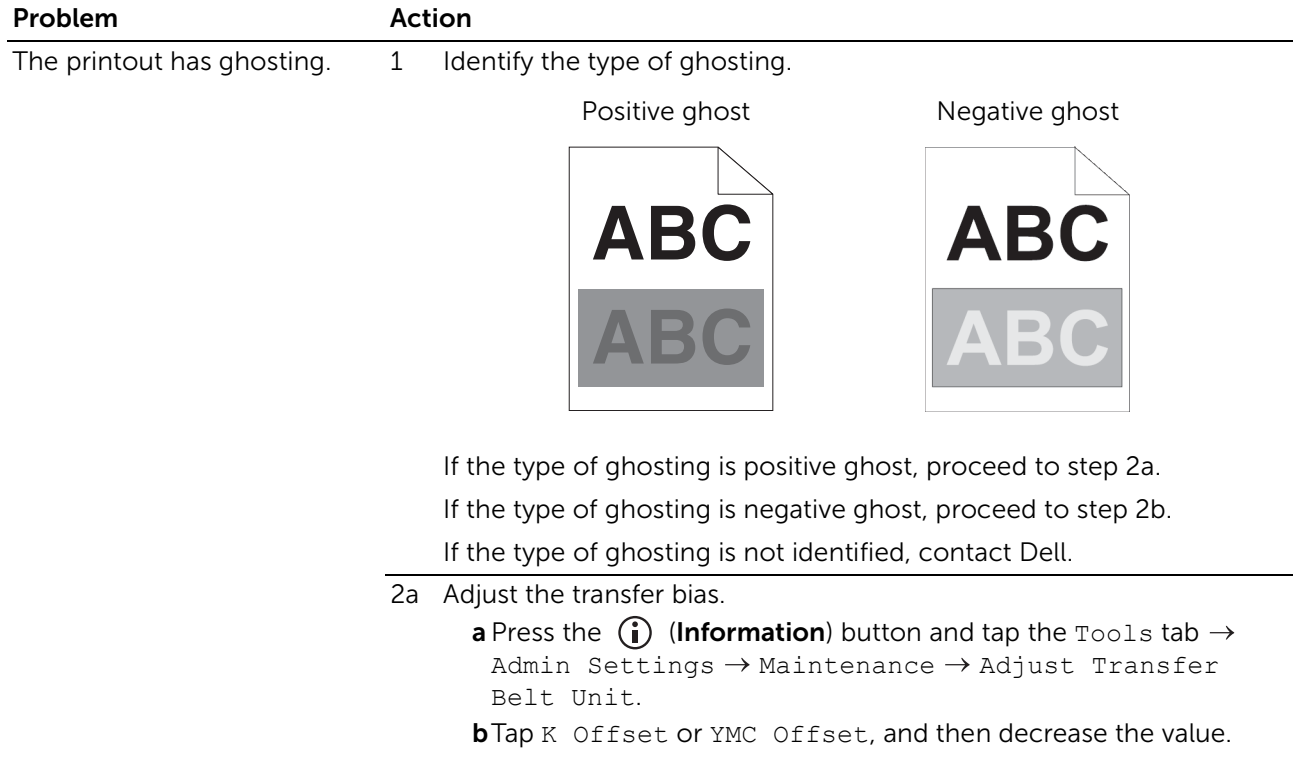

If the problem persists, proceed to step 3.

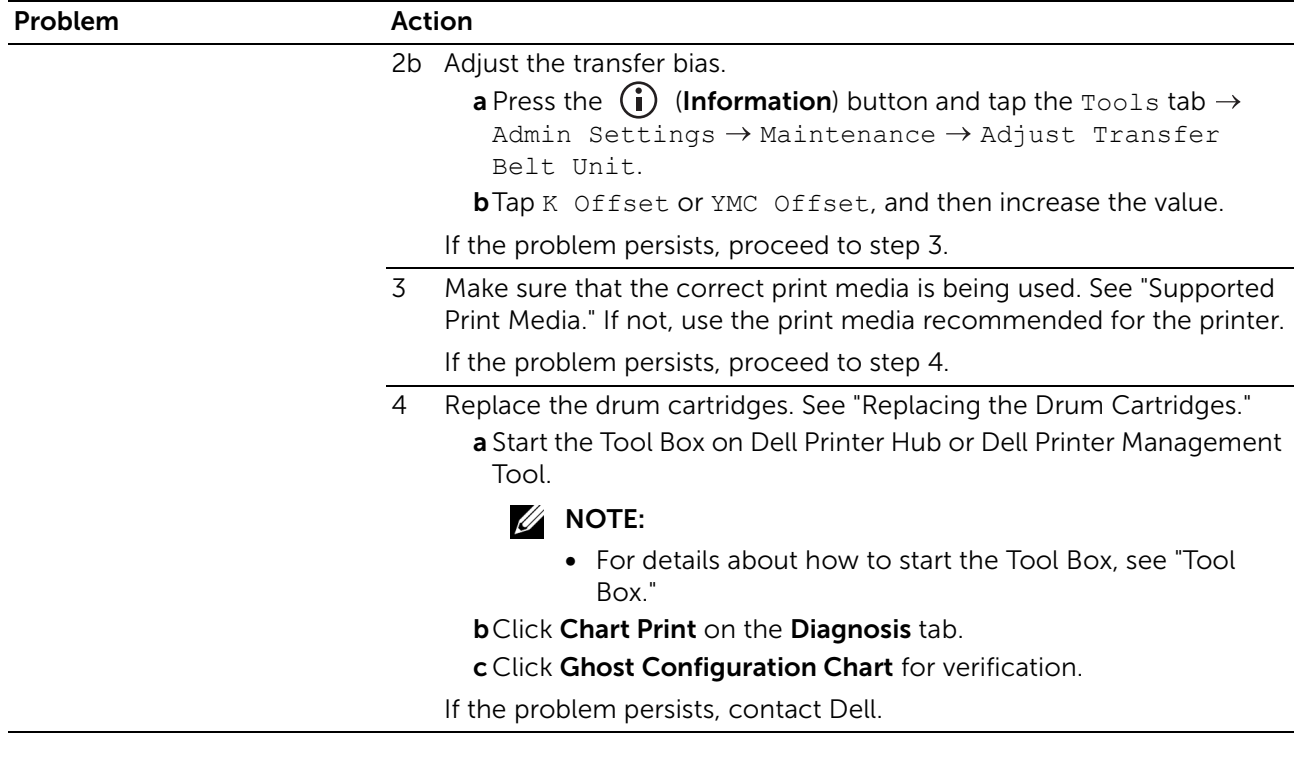

# Light-Induced Fatigue

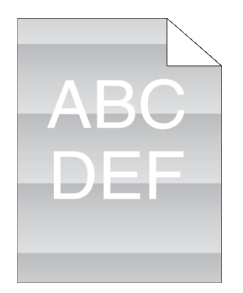

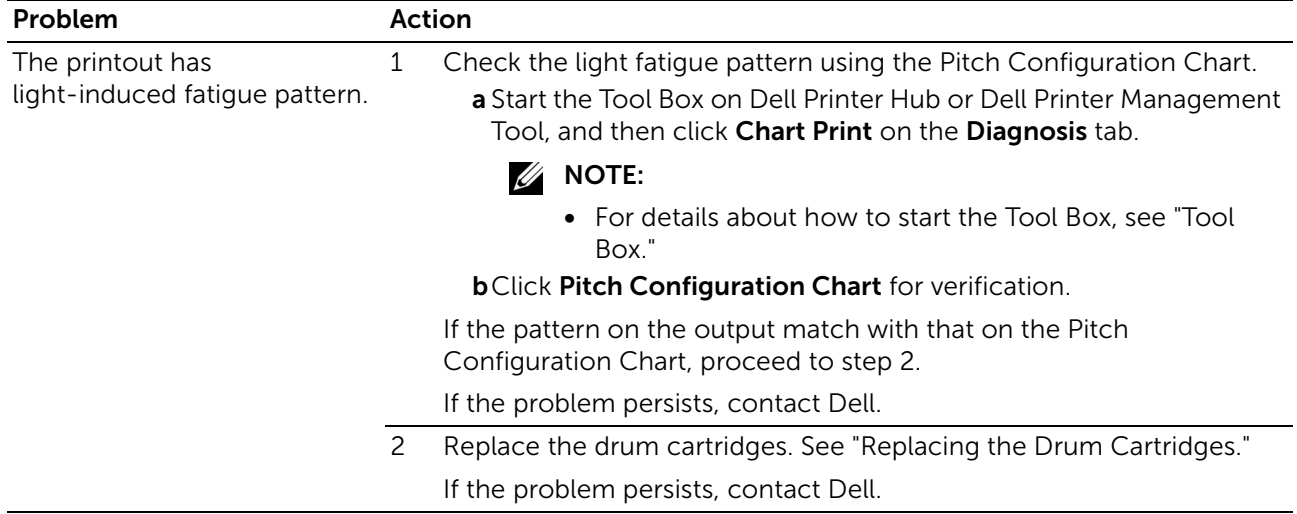

## Fog

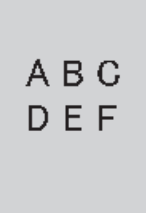

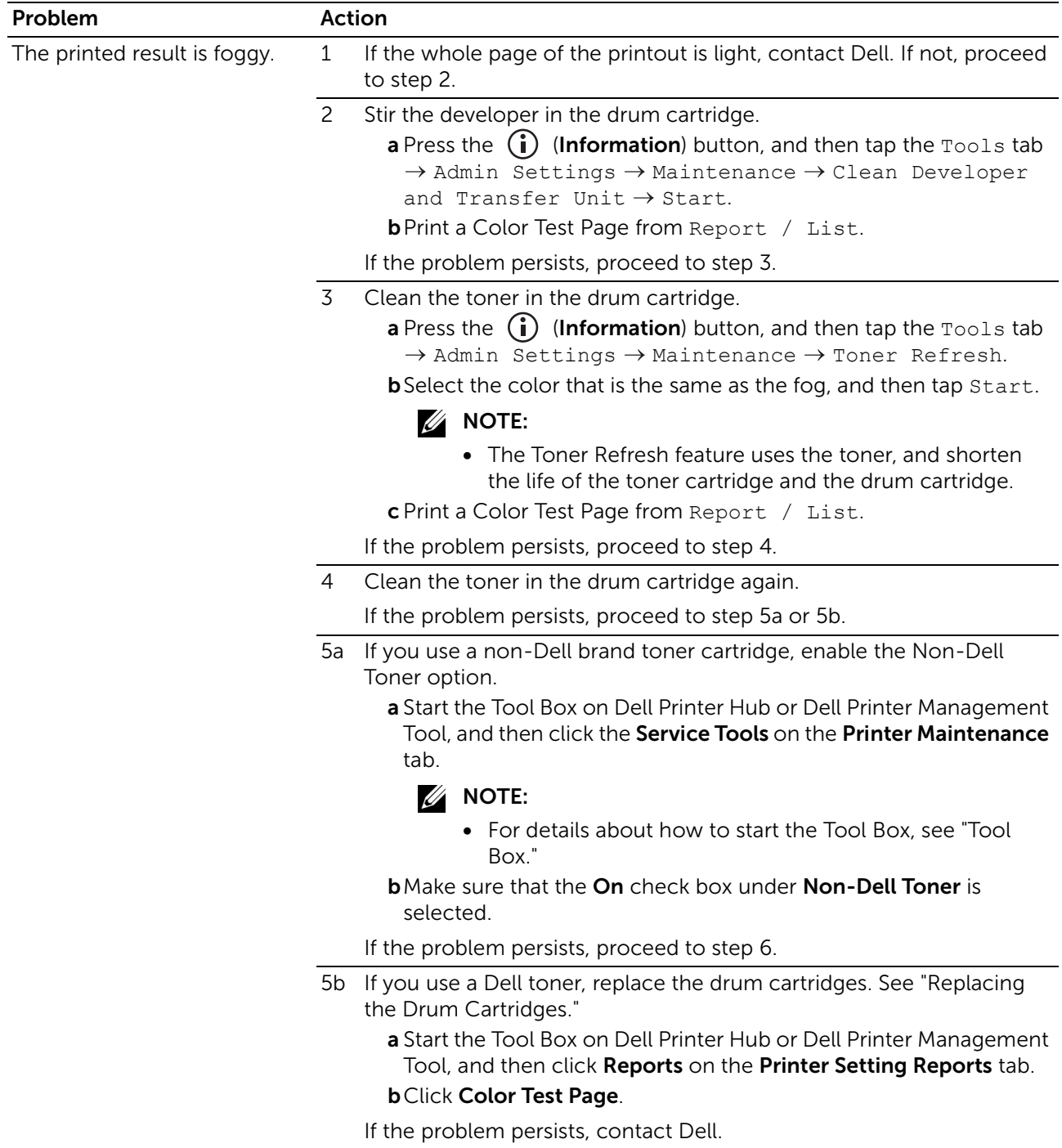

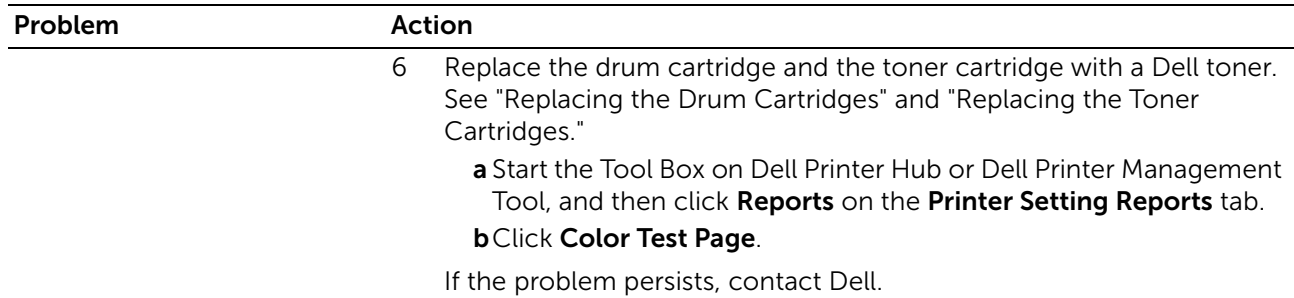

## Bead-Carry-Out (BCO)

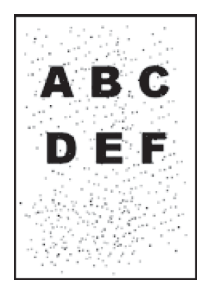

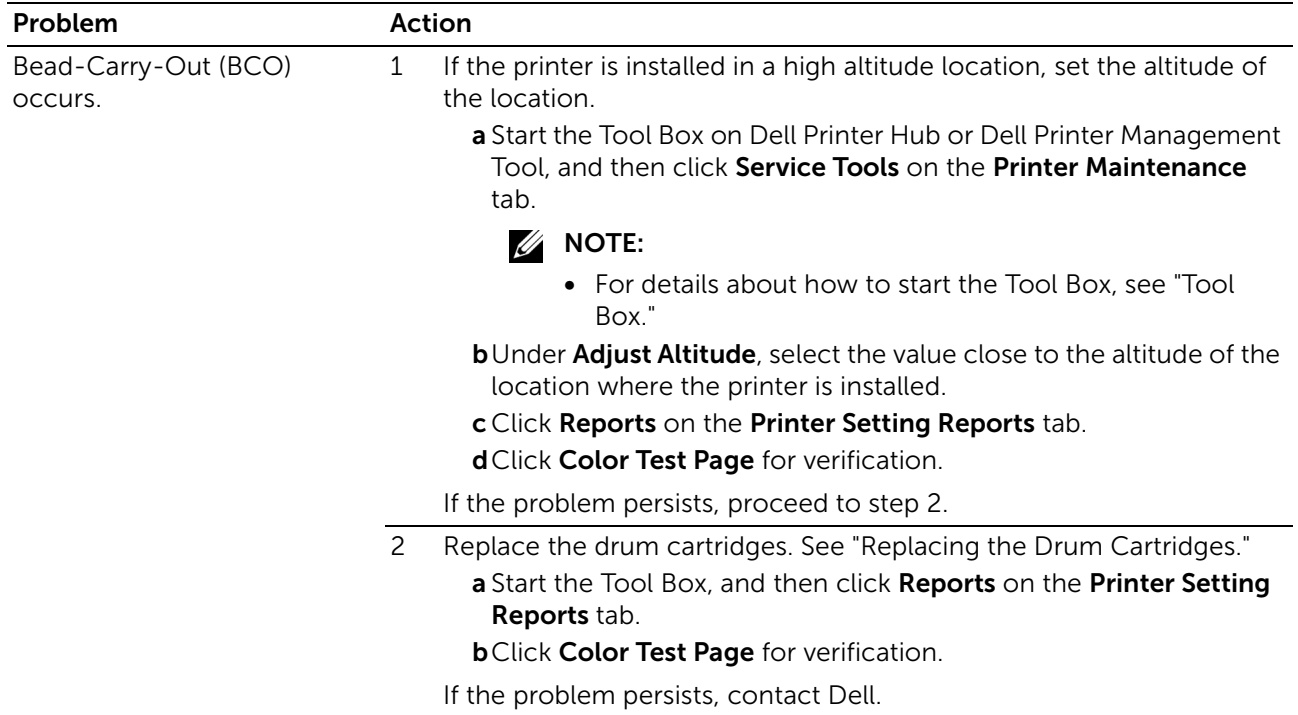

# Jagged Characters

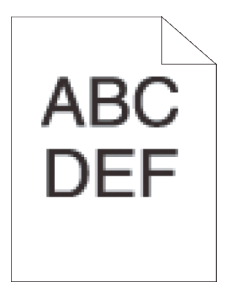

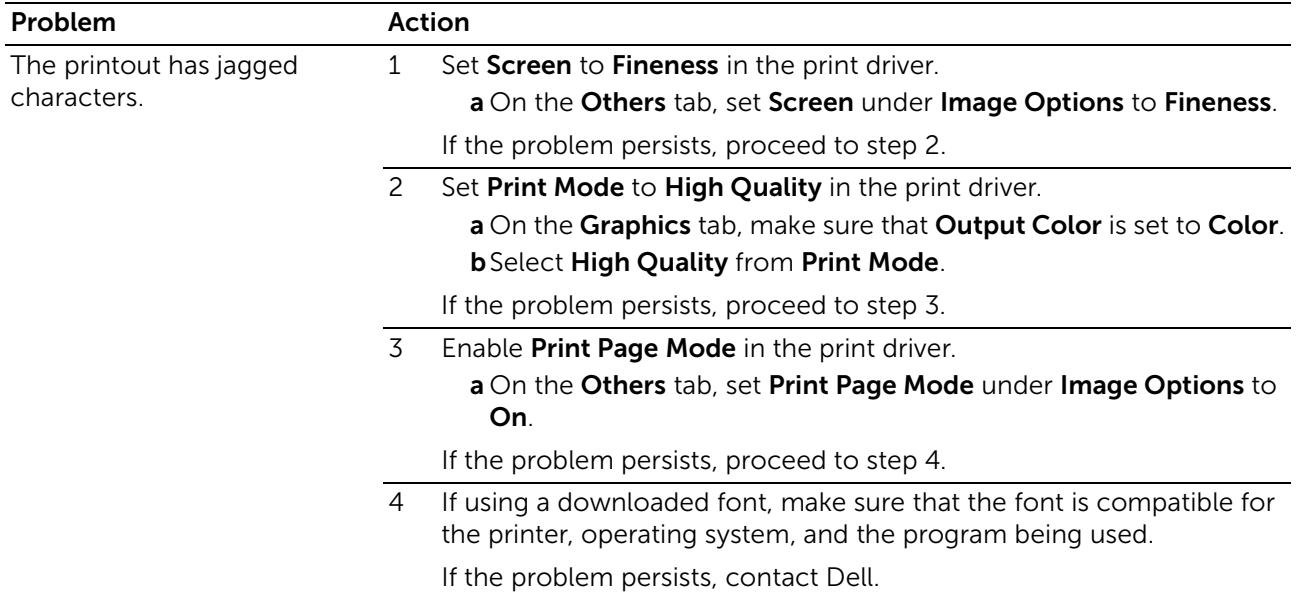

### Horizontal Bands

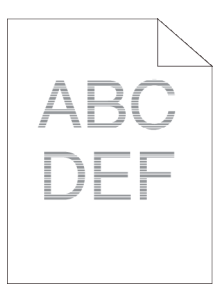

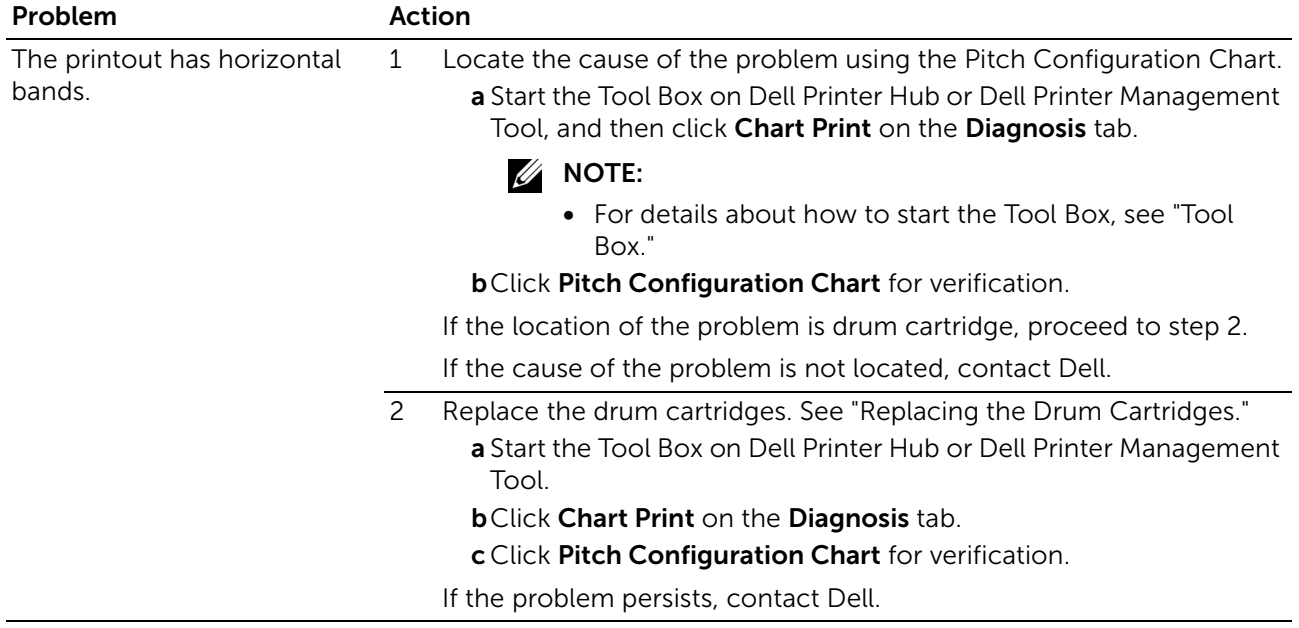

### Diagonal Lines

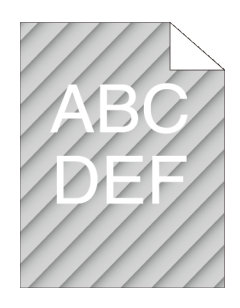

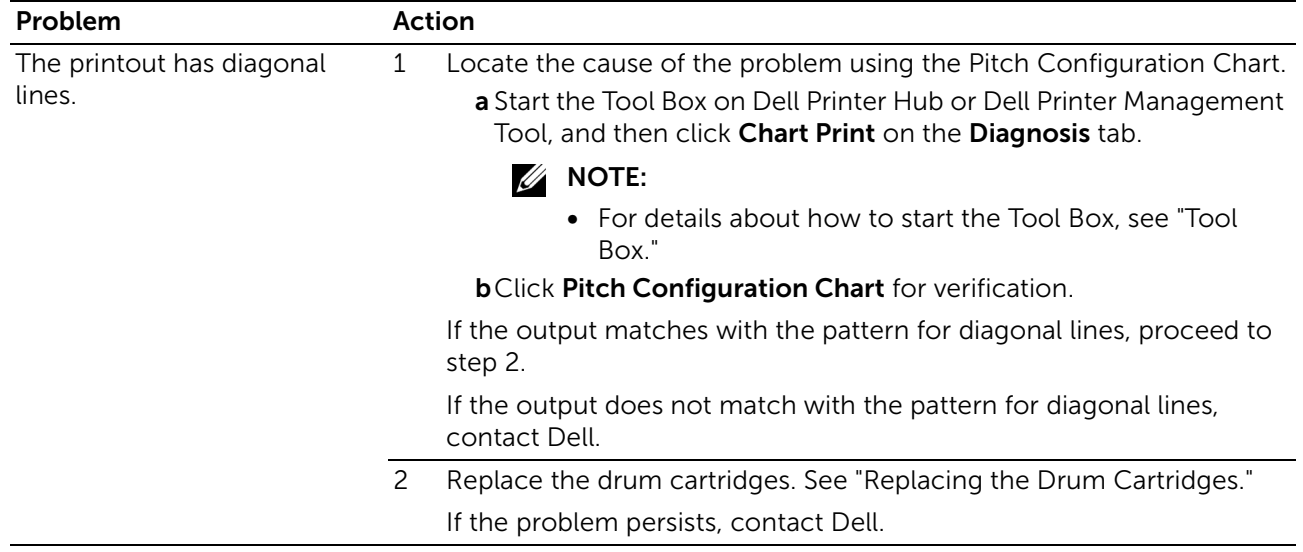

## Wrinkled/Stained Printout

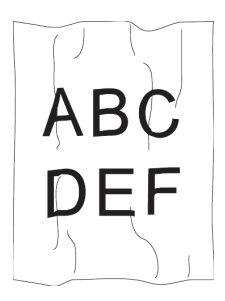

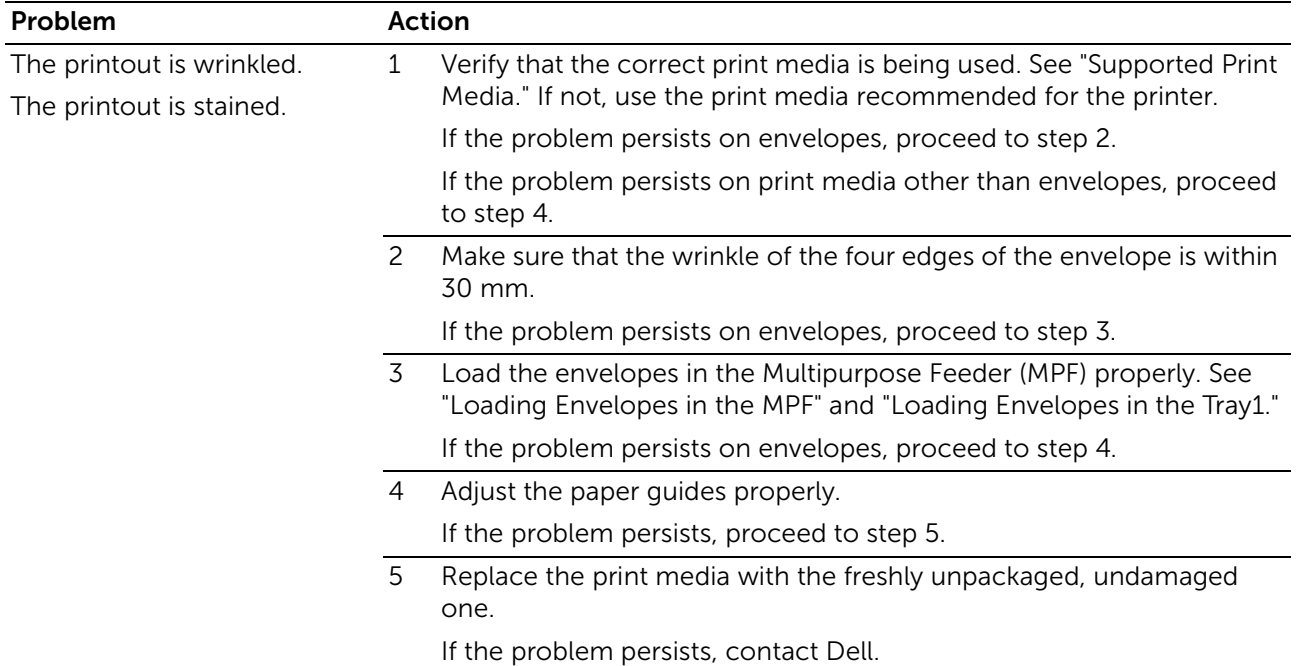

### Damage on the Leading Edge of Printout

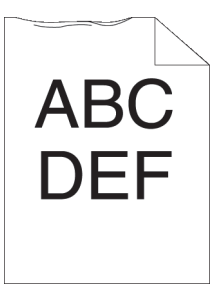

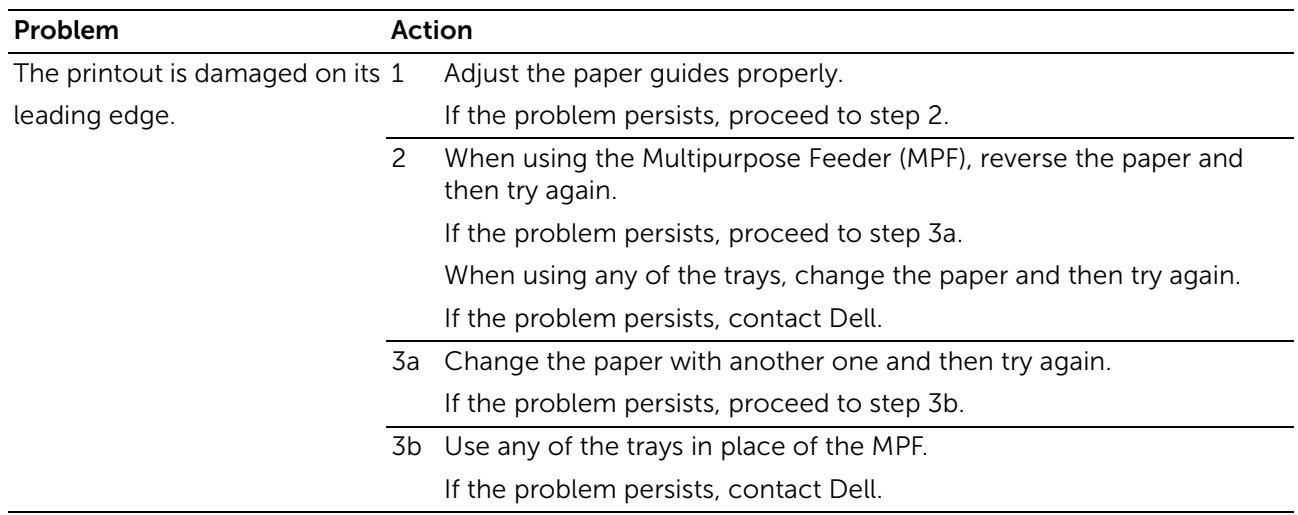

# Jam/Alignment Problems

#### **B** NOTE:

• Some of the following procedures that use the Tool Box on Dell Printer Hub and Dell Printer Management Tool can be performed using the operator panel or Dell Printer Configuration Web Tool. See "[Tool Box,](#page-277-0)" ["Understanding the System Menus](#page-82-0)," and ["Dell™ Printer Configuration Web](#page-134-0) [Tool](#page-134-0)."

### Incorrect Margins on the Top and Side

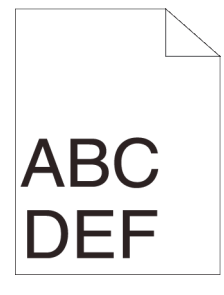

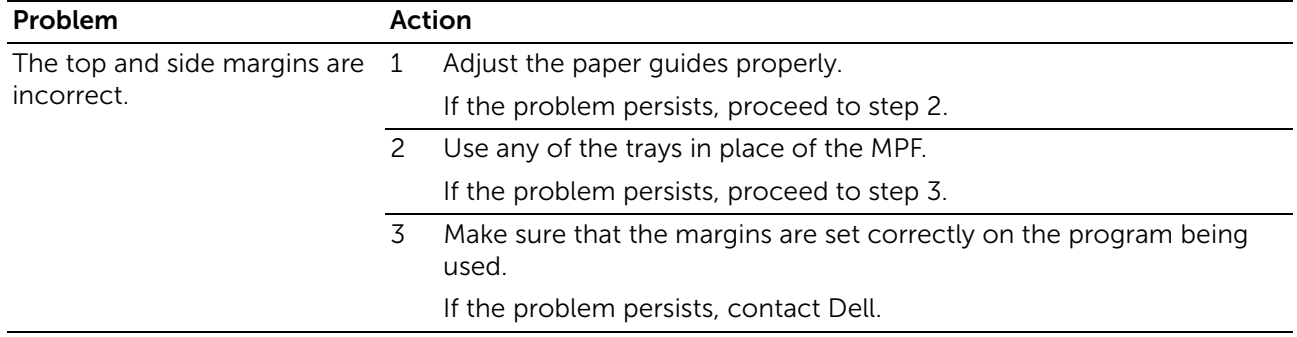

### Disorganized Color Registration

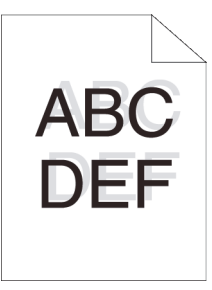

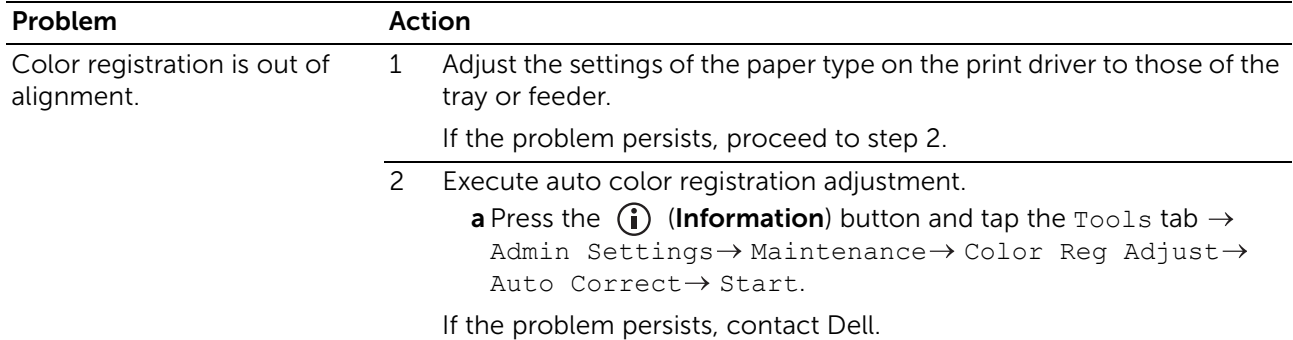

### Skewed Images

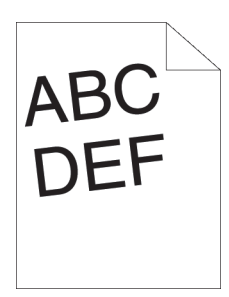

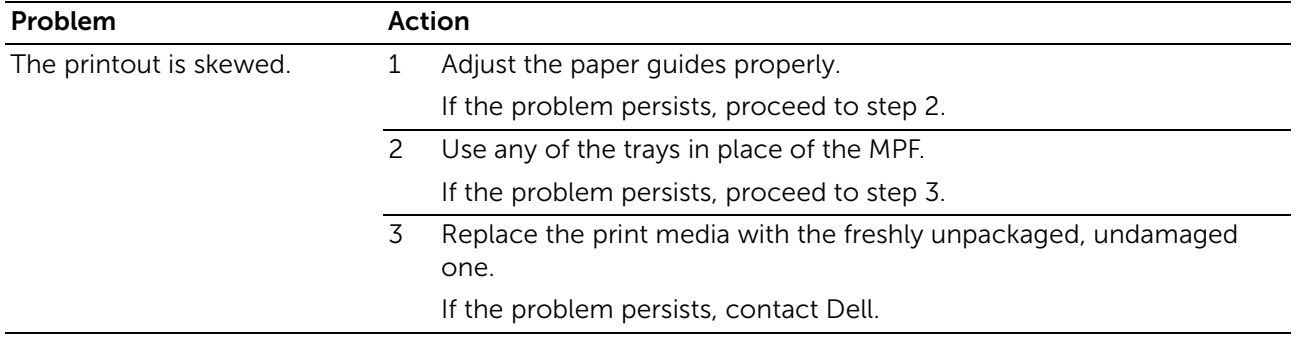

# Tray1/Optional 550-Sheet Feeder Misfeed Jam

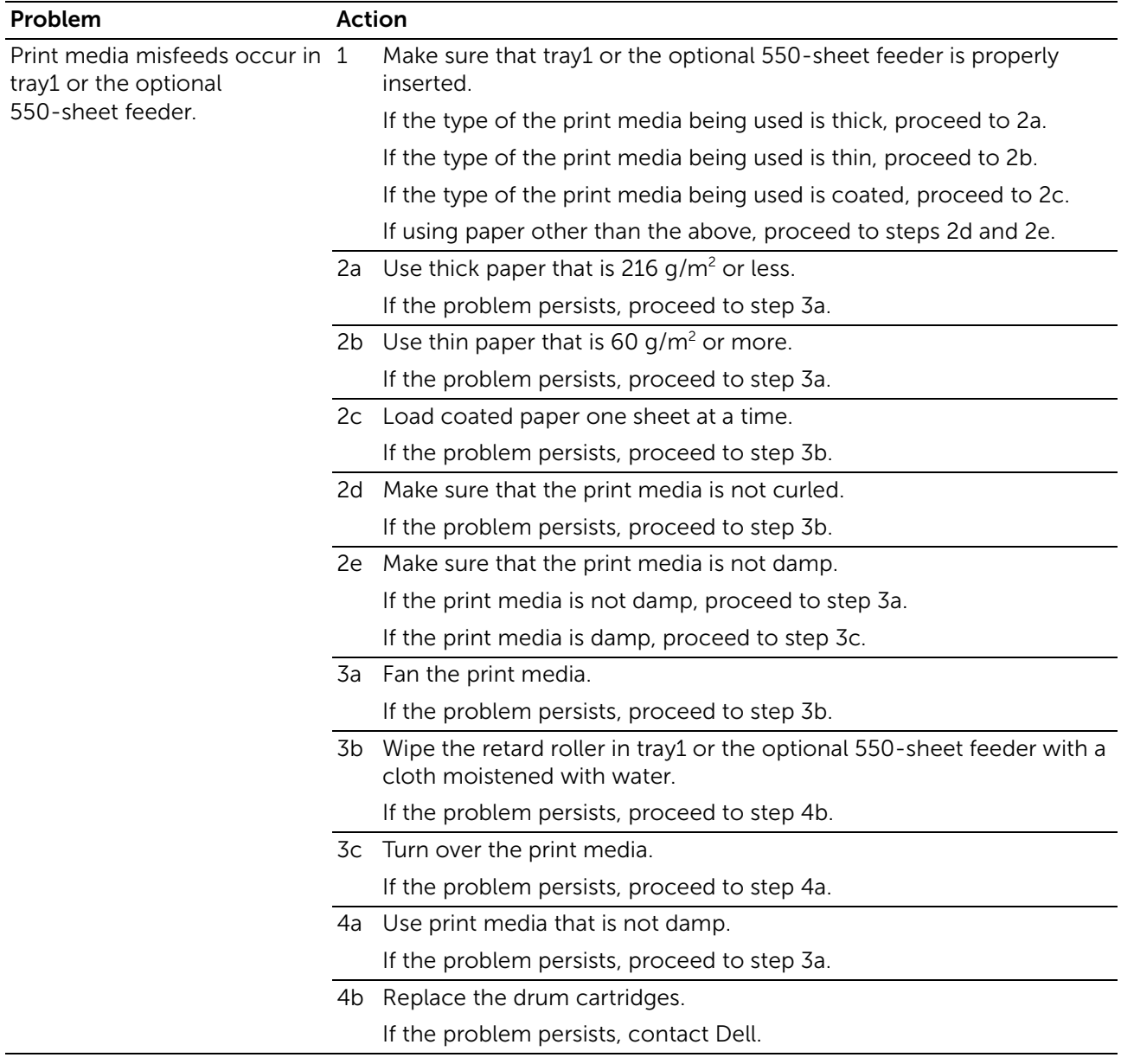

### Multipurpose Feeder (MPF) Misfeed Jam

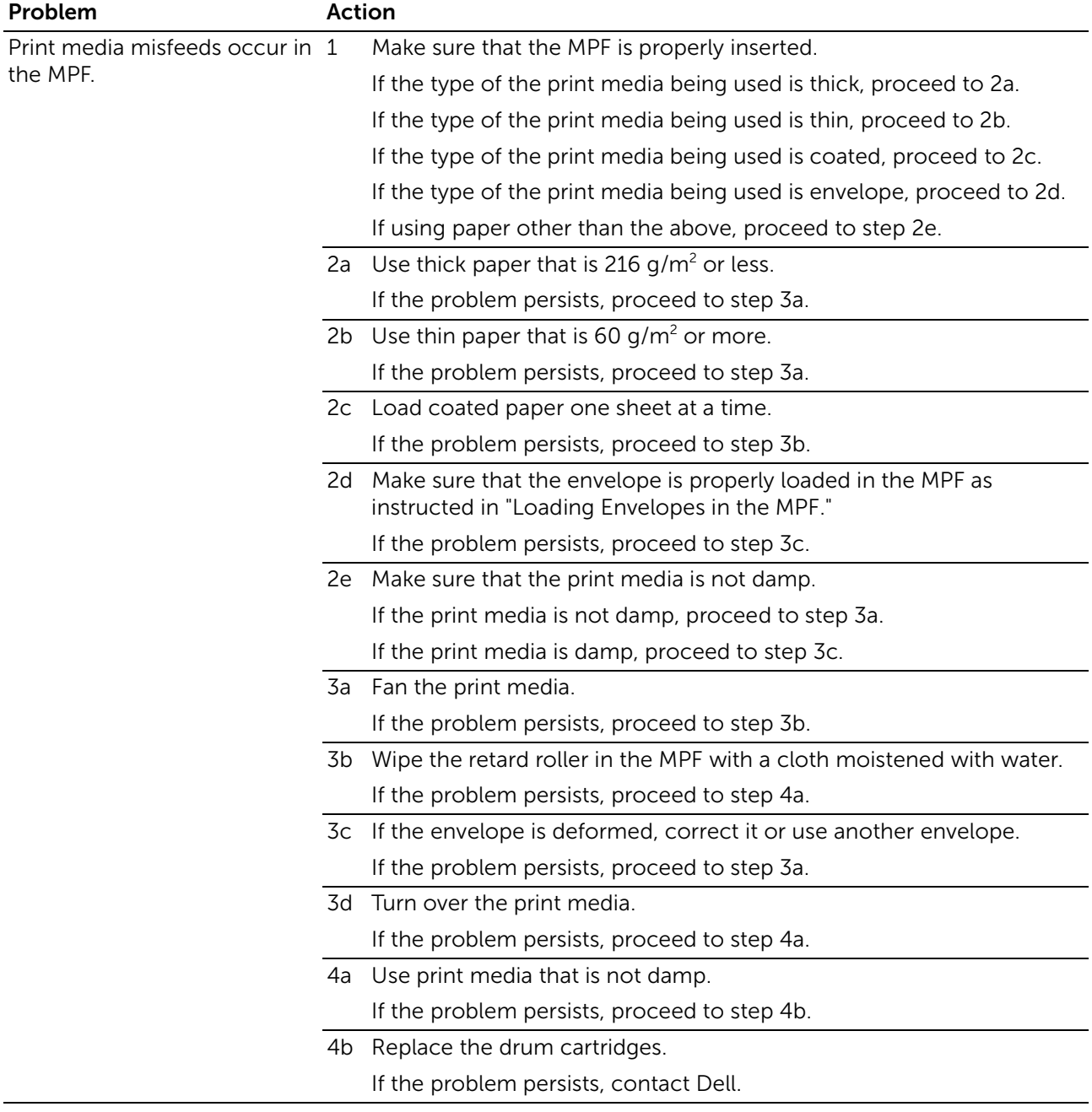

### Regi Jam (Exit Sensor On JAM)

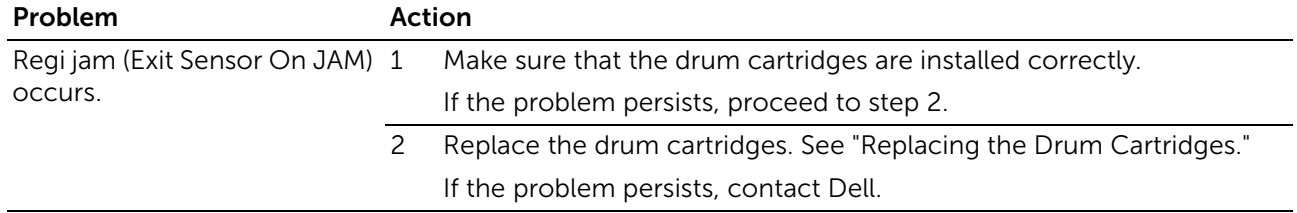

### Tray1/Optional 550-Sheet Feeder Multi-feed Jam

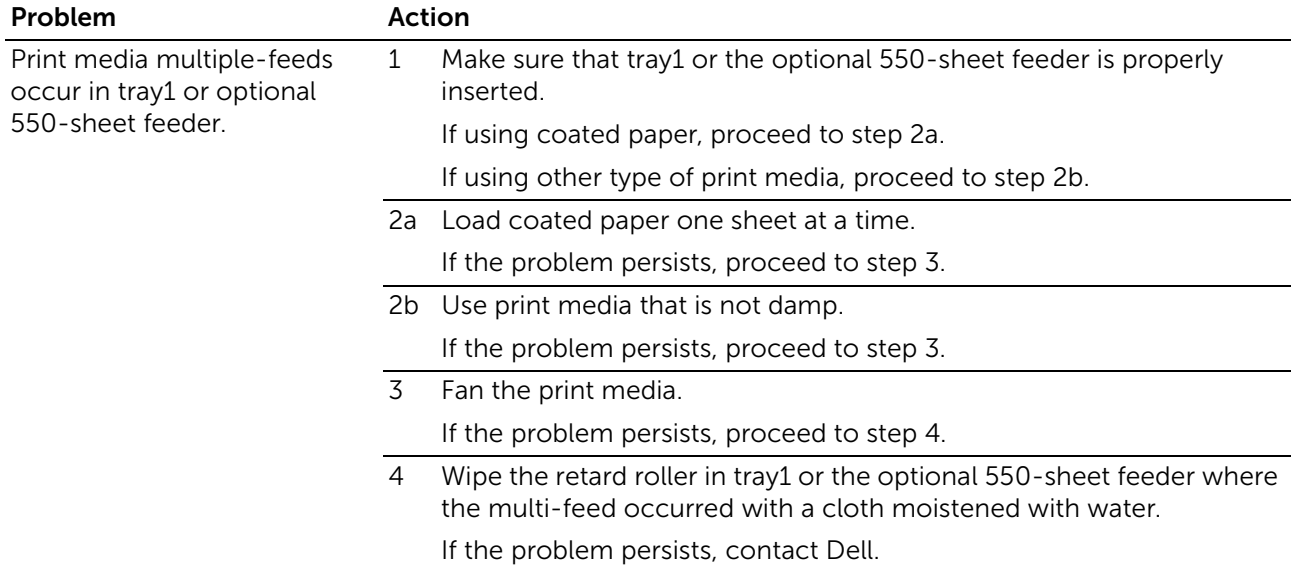

### Multipurpose Feeder (MPF) Multi-feed Jam

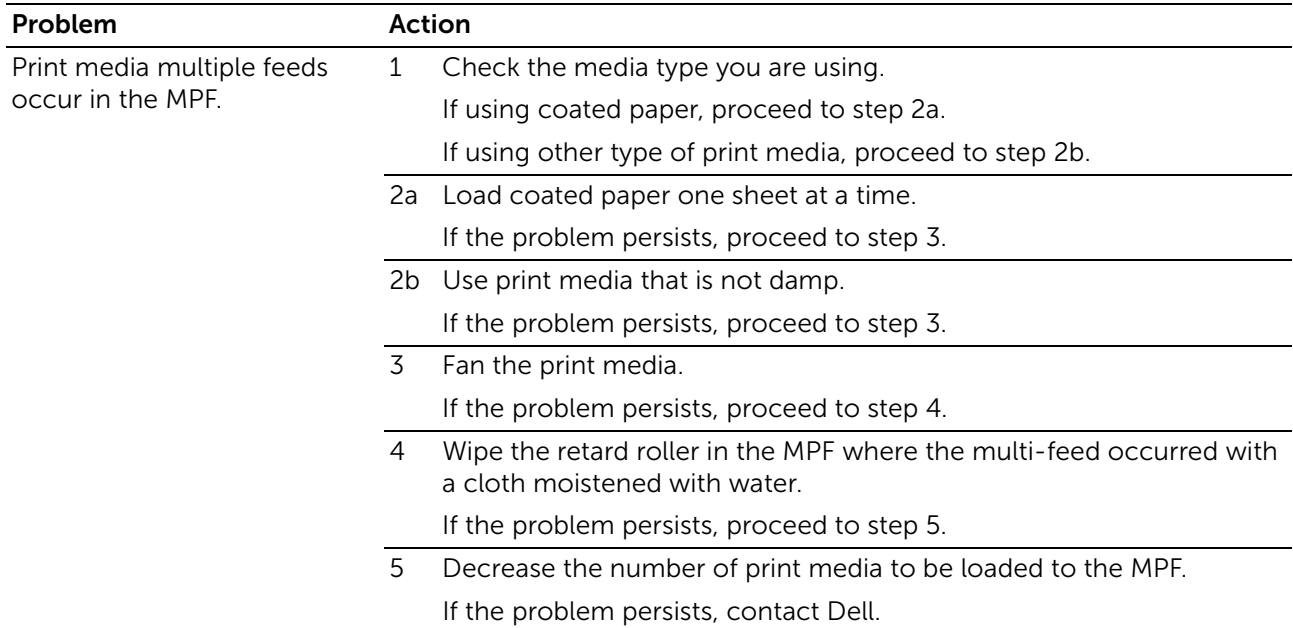

### Noise

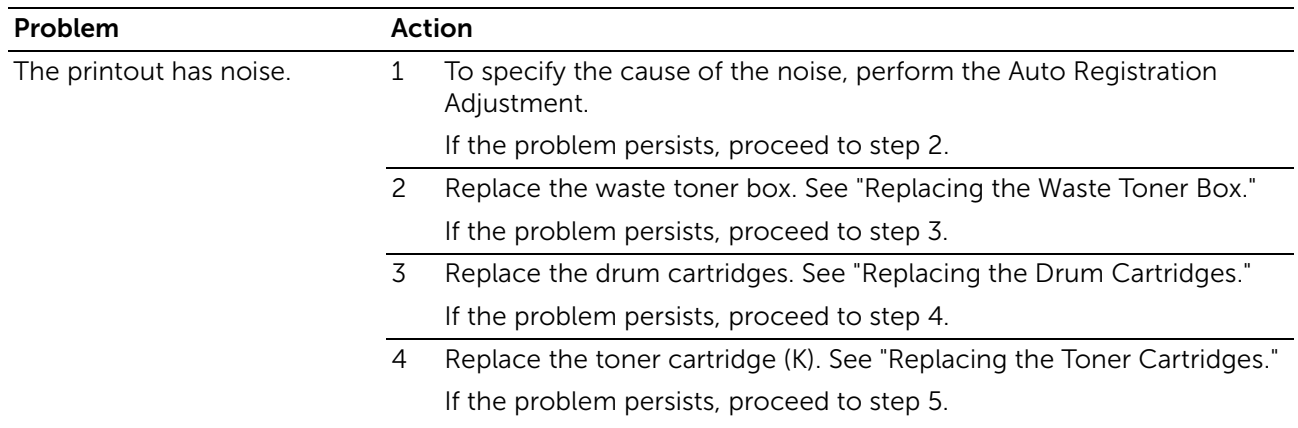

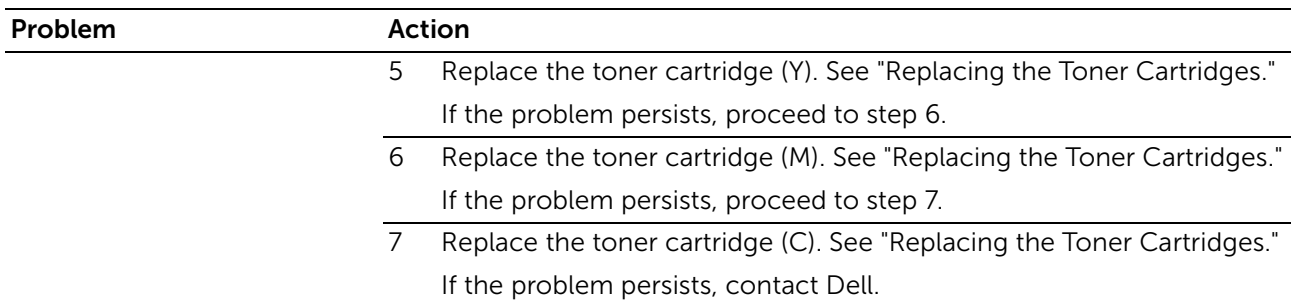

# Copy Problems

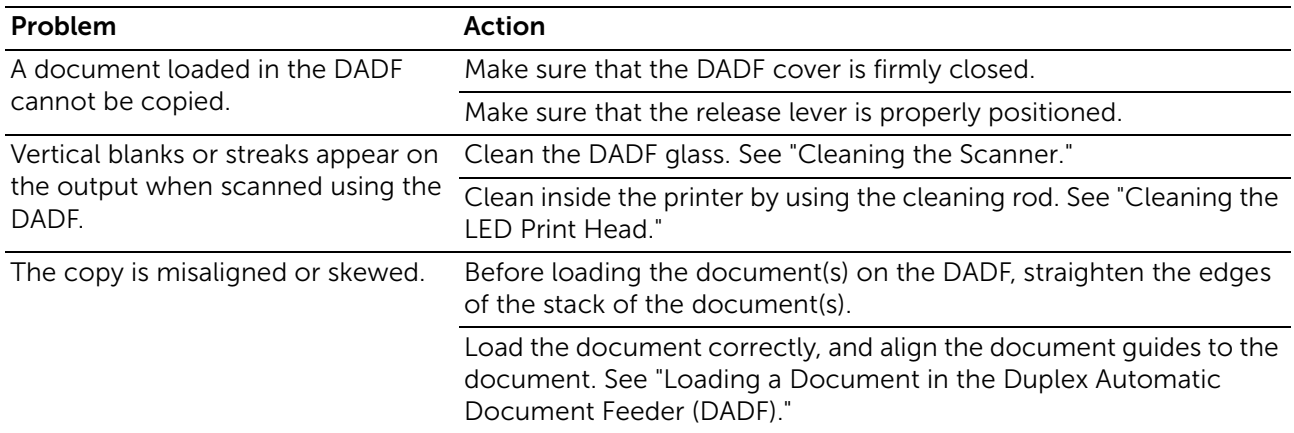

## Fax Problems

#### **B** NOTE:

• If Panel Lock Control is set to Enable, you need to enter the four-digit password to enter the Admin Settings menu.

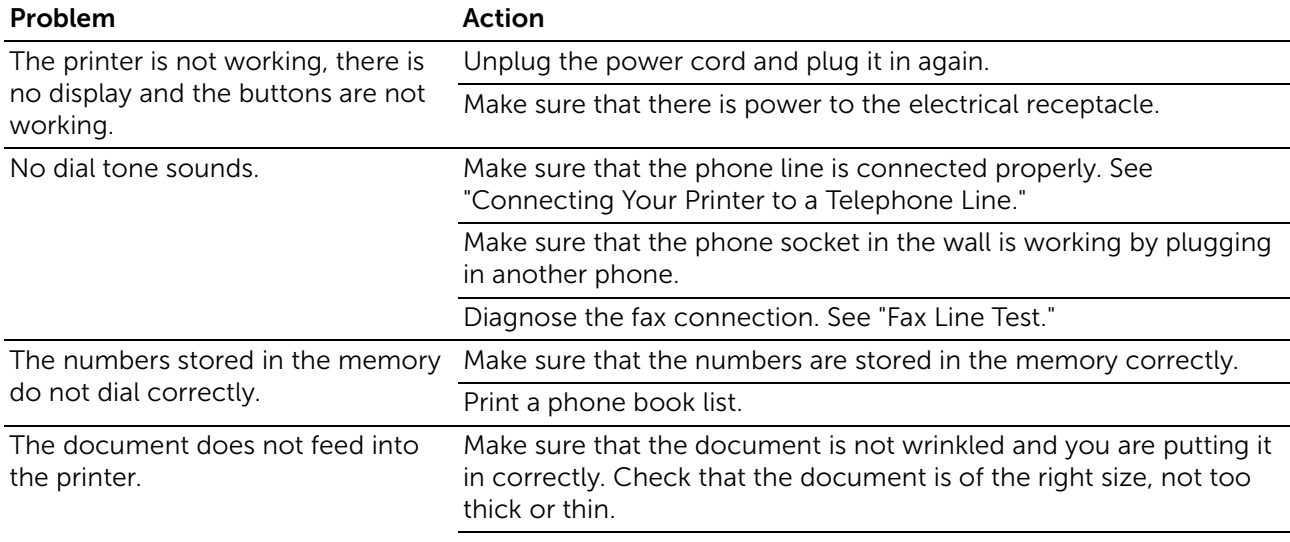

Make sure that the DADF cover is firmly closed.

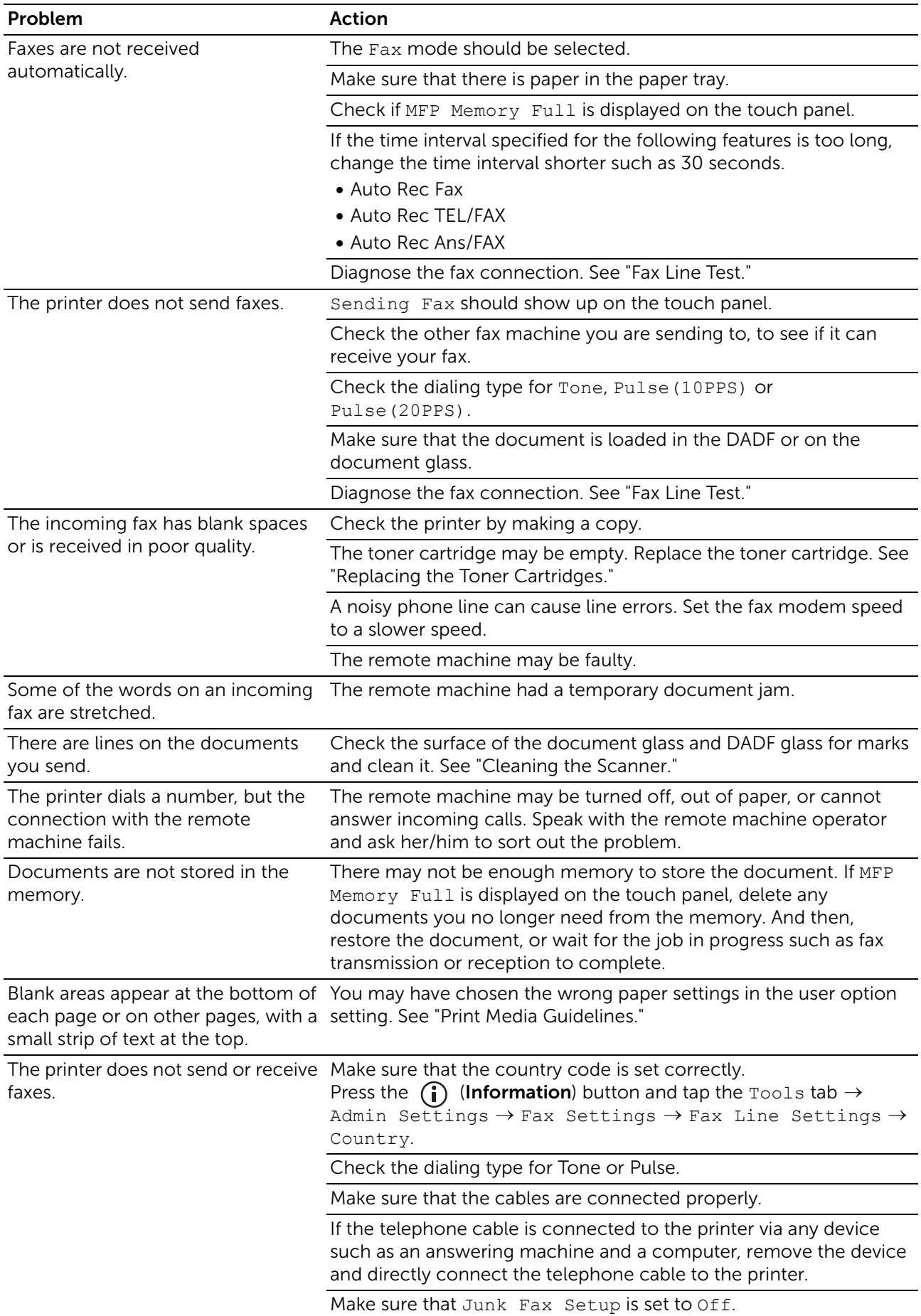

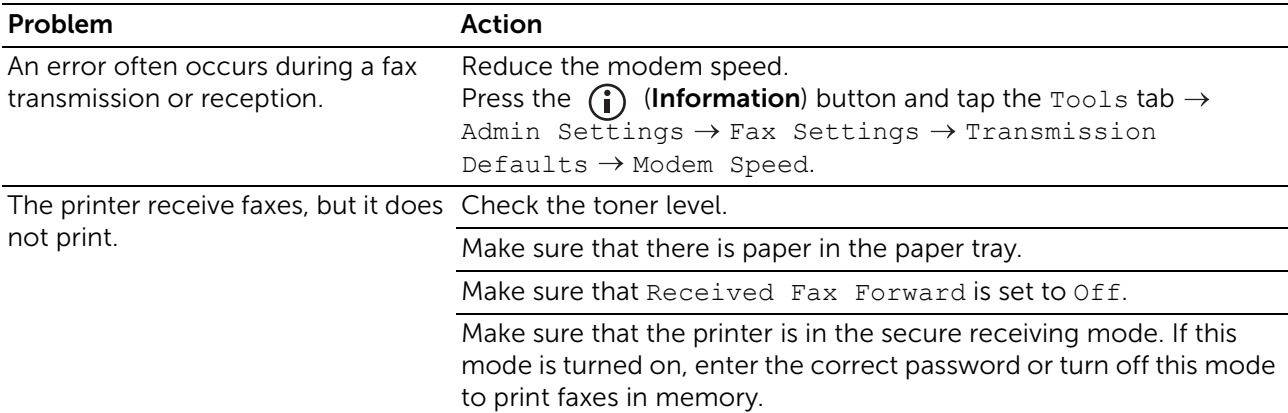

# Scanning Problems

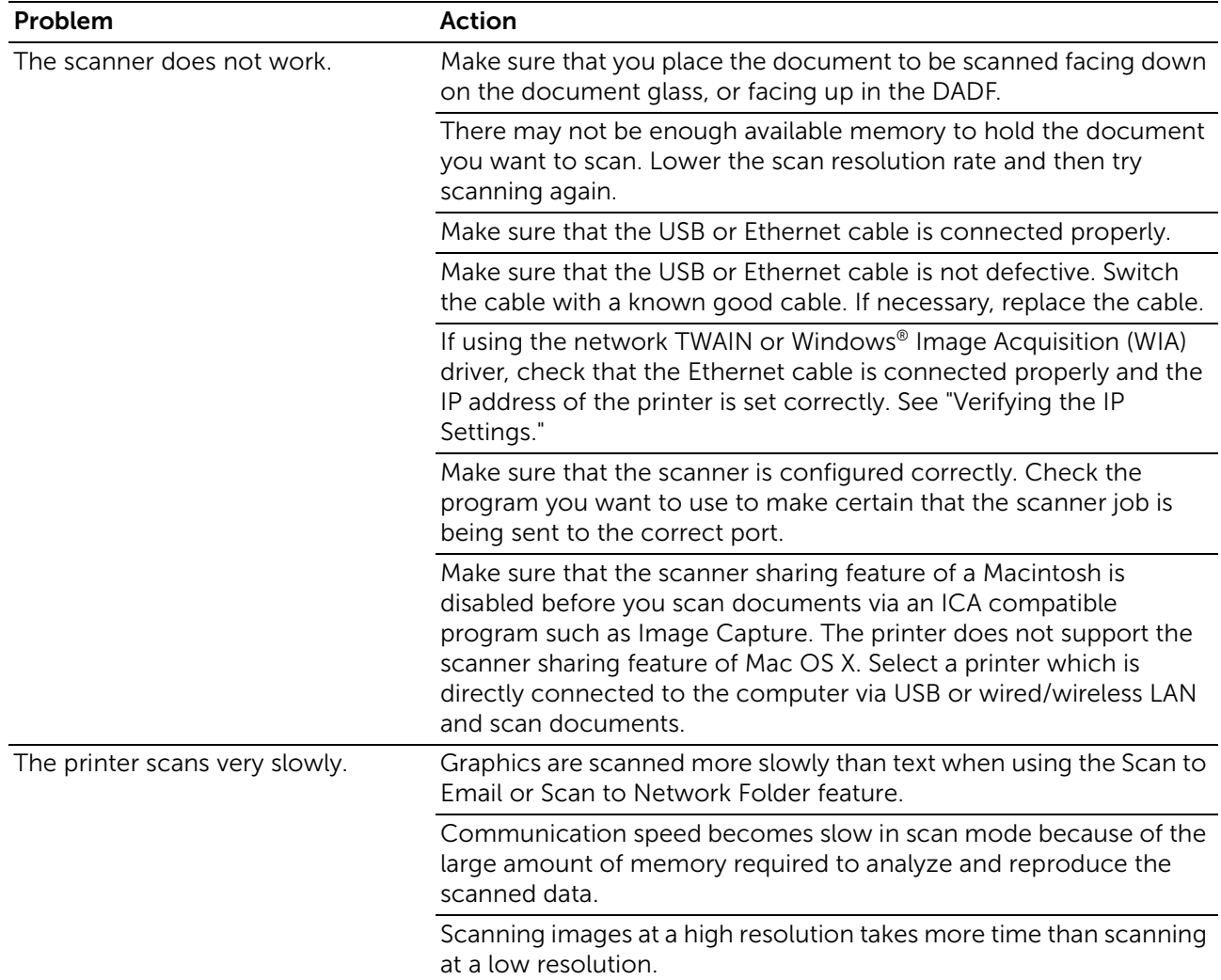

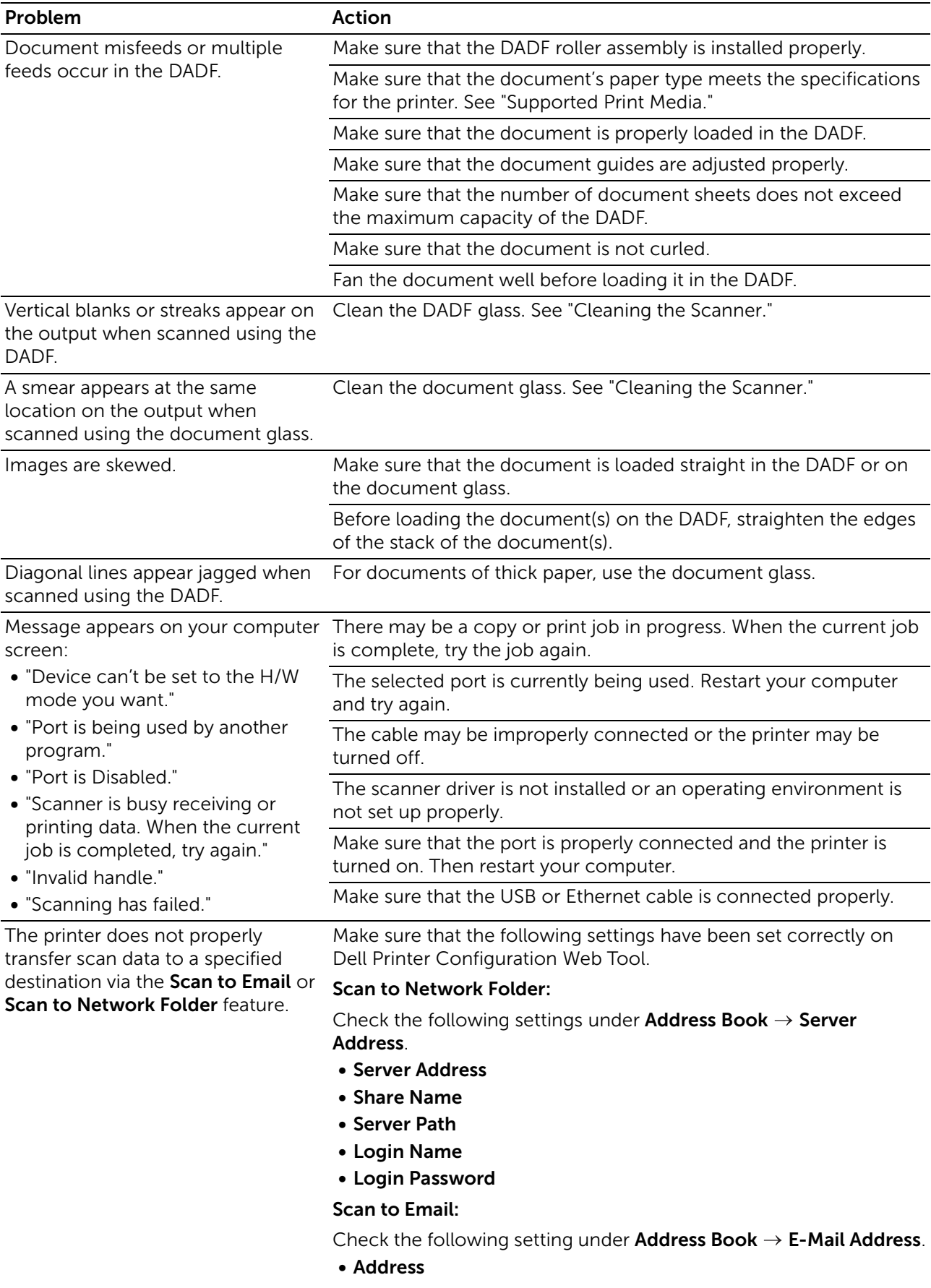

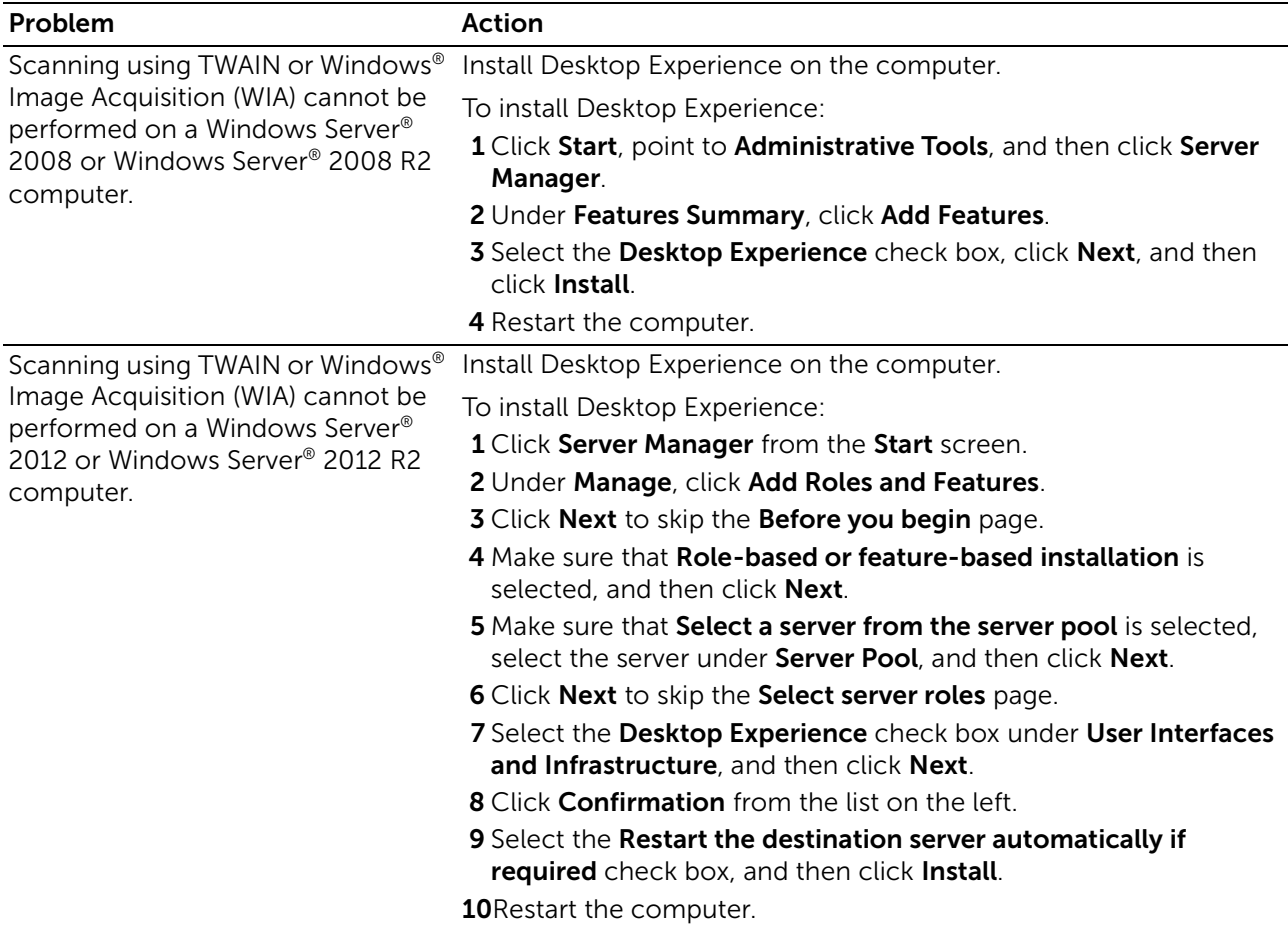

# Digital Certificate Problems

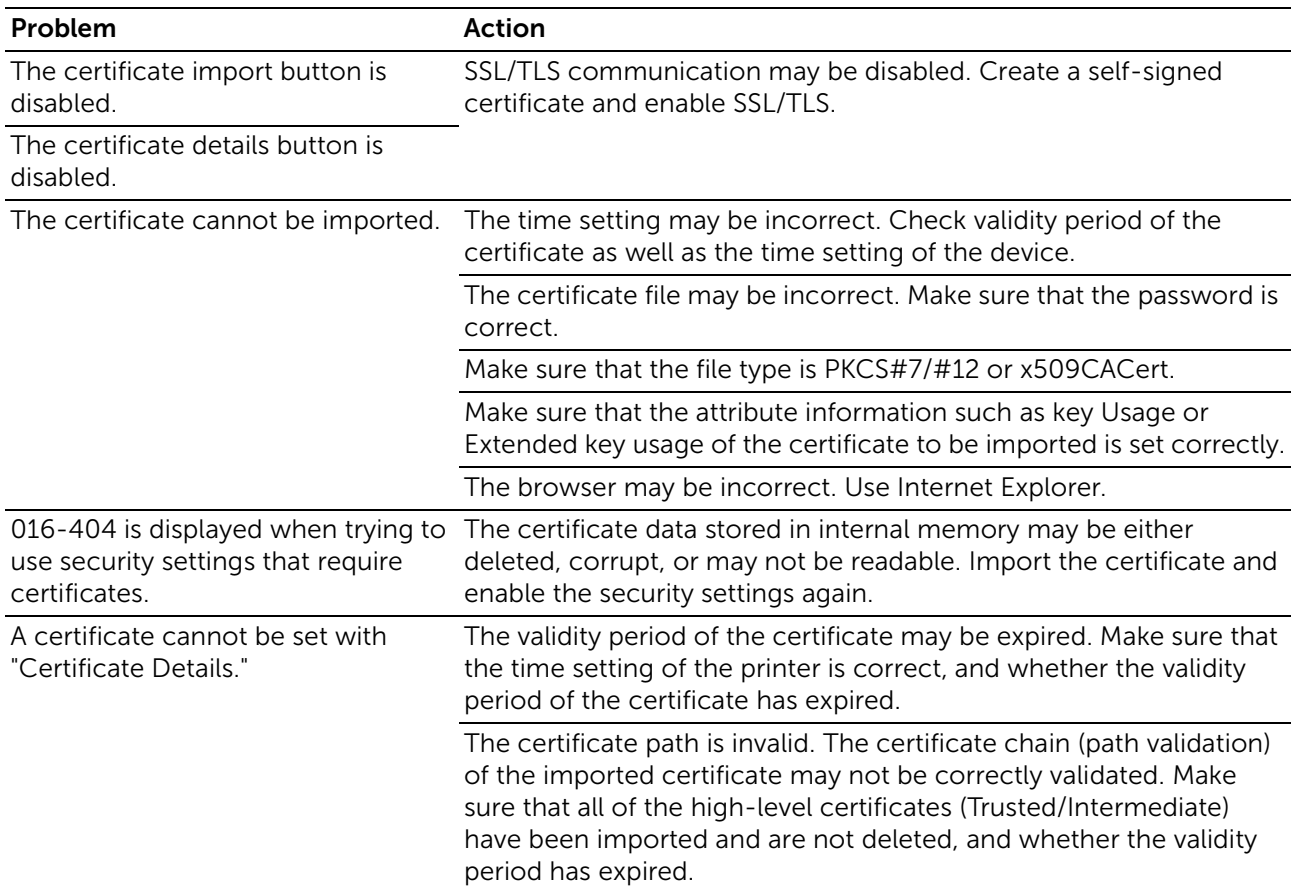

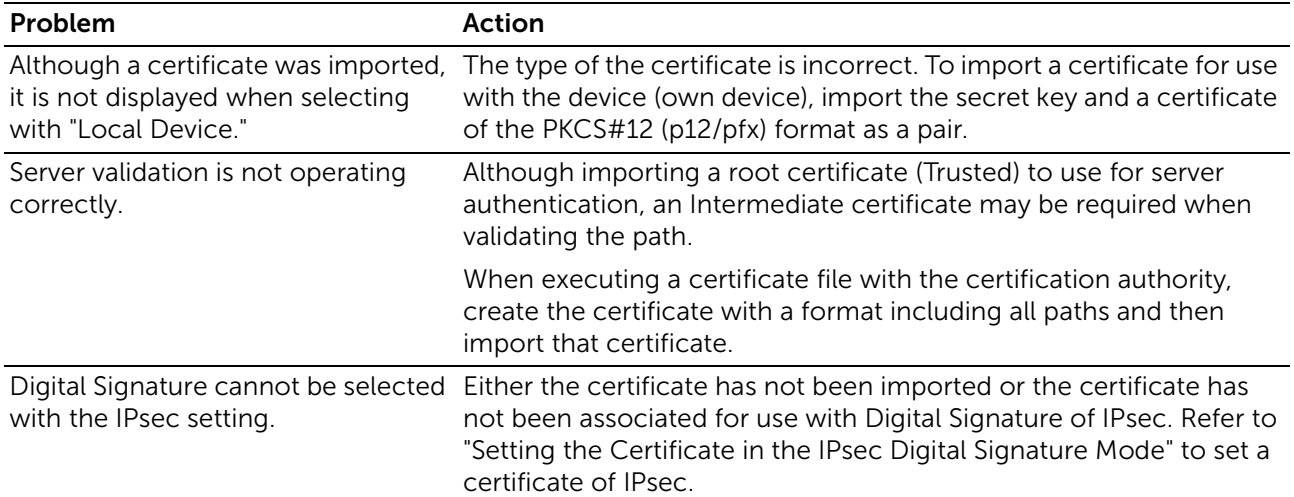

## Wireless Problems

#### $\mathscr U$  NOTE:

• Wireless network is available on Dell H625cdw and Dell H825cdw.

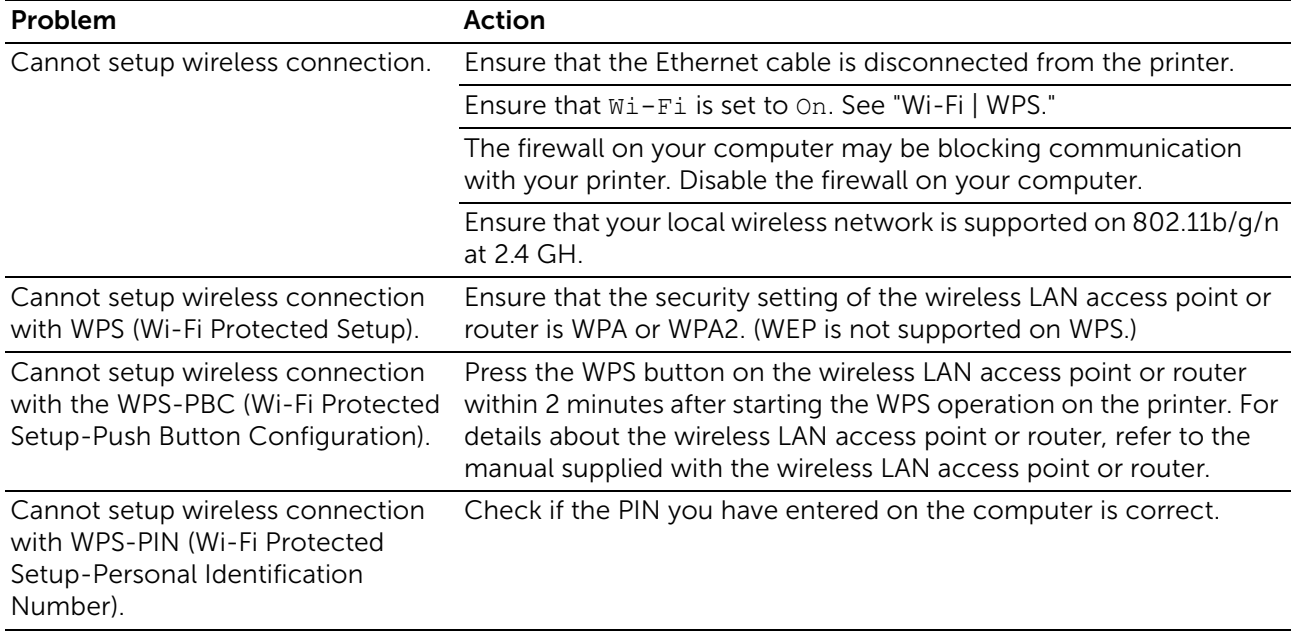

## Problems With Installed Optional 550-sheet feeder

If an optional 550-sheet feeder does not operate correctly following installation or stops working, perform the following:

- Turn off the printer, wait for 10 seconds, and then turn it on again. If this does not fix the problem, unplug the printer, and then check the connection between the optional 550-sheet feeder and the printer.
- Print the system settings report to see if the optional 550-sheet feeder is listed in the Installed Options list. If the optional 550-sheet feeder is not listed, re-install it. See ["Report / List.](#page-82-1)"
- Make sure that the optional 550-sheet feeder is selected in the print driver you are using.

The following table lists corrective actions for related problems. If the suggested corrective action does not correct the problem, contact Dell.

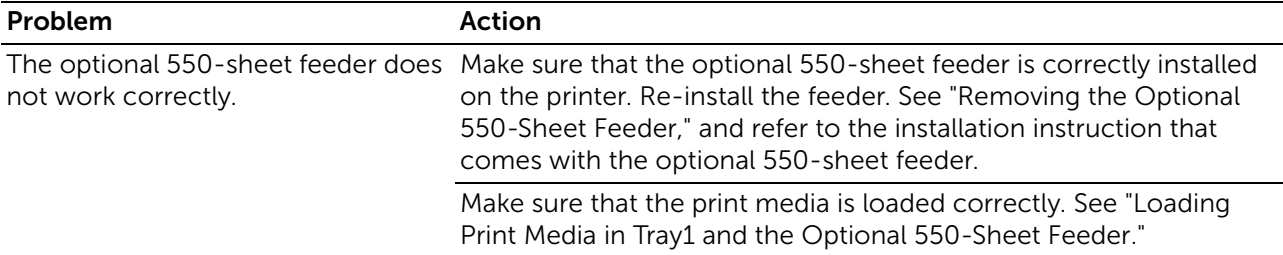

# Wi-Fi Direct Problems

#### **B** NOTE:

• Wi-Fi Direct is available on Dell H625cdw and Dell H825cdw.

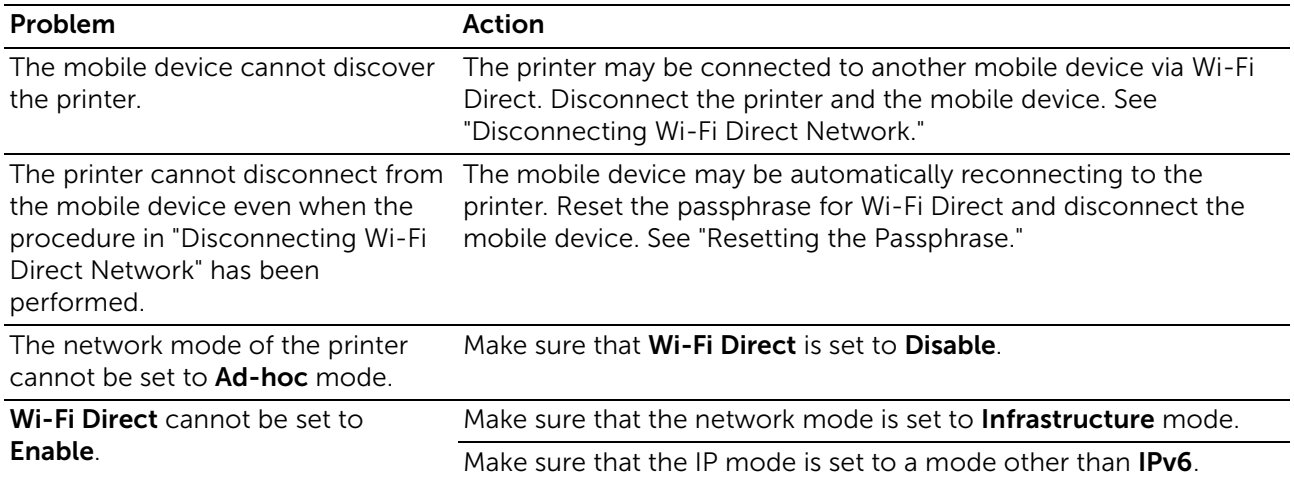

# Scanner Driver/Printer Utility Problems

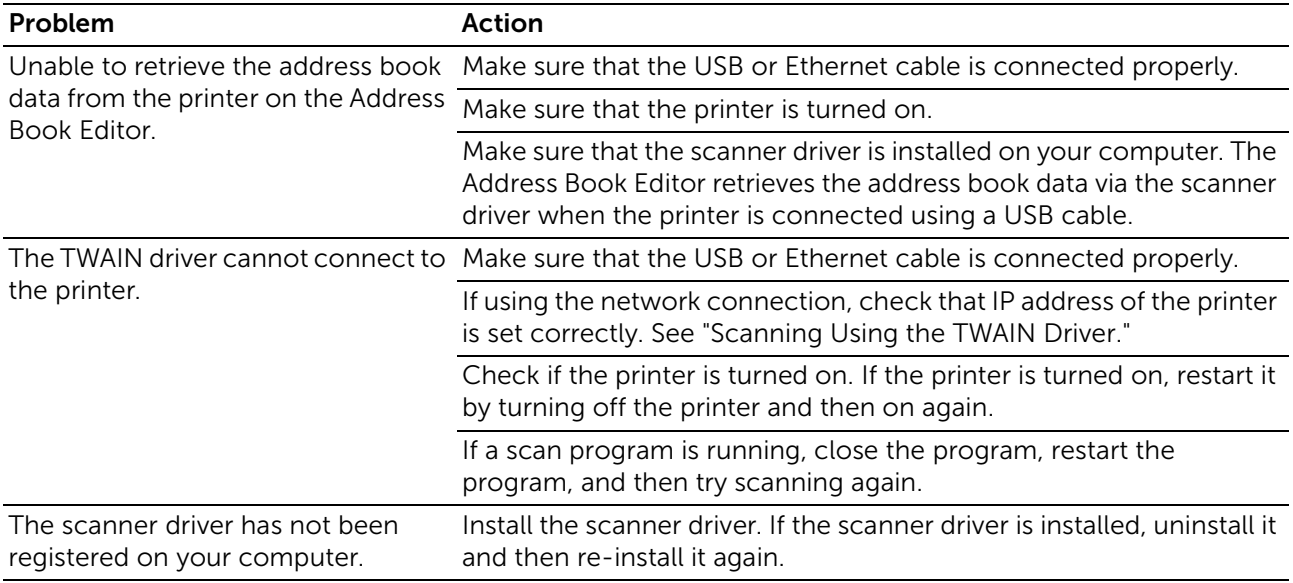

# Other Problems

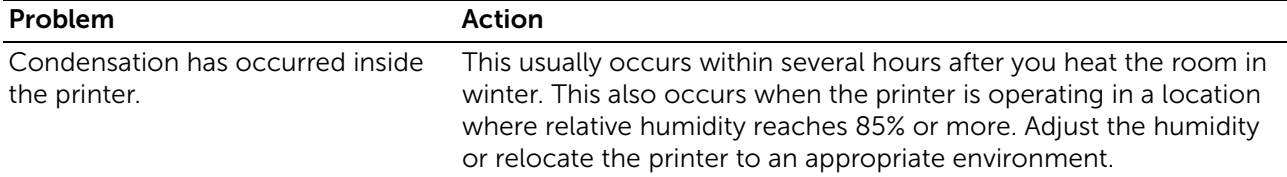

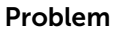

Action

A problem has occurred when using Visit [www.dell.com/dochub](http://www.dell.com/dochub). Dell Document Hub.\*

\* Dell Document Hub is available on Dell H625cdw and Dell H825cdw.

# Contacting Service

When you call for printer service, be prepared to describe the problem you are experiencing or the error message that appears.

You need to know the model type and Service Tag number of your printer. See the label located inside the front cover of your printer and write down the Service Tag number. For details on the location of the Service Tag, see "[Express Service Code and Service](#page-14-0)  [Tag.](#page-14-0)"

# Appendix

### Dell™ Technical Support Policy

Technician-assisted technical support requires the cooperation and participation of the customer in the troubleshooting process and provides for restoration of the operating system, software program and hardware drivers to the original default configuration as shipped from Dell, as well as the verification of appropriate functionality of the printer and all Dell-installed hardware. In addition to this technician assisted technical support, online technical support is available at Dell Support. Additional technical support options may be available for purchase.

Dell provides limited technical support for the printer and any Dell-installed software and peripherals. Support for third-party software and peripherals is provided by the original manufacturer, including those purchased and/or installed through Software & Peripherals (DellWare), ReadyWare, and Custom Factory Integration (CFI/DellPlus).

#### Online Services

You can access Dell Support through the following websites:

• Product support and manuals <www.dell.com/support> <www.dell.com/support/manuals> <www.dell.com/printer>

### Warranty and Return Policy

Dell Inc. ("Dell") manufactures its hardware products from parts and components that are new or equivalent to new in accordance with industry-standard practices. For details about the Dell warranty for the printer, visit [www.dell.com/support](http://www.dell.com/support).

#### Recycling Information

It is recommended that customers dispose of their used computer hardware, monitors, printers, and other peripherals in an environmentally sound manner. Potential methods include reuse of parts or whole products and recycling of products, components, and/or materials. For specific information on Dell's worldwide recycling programs, visit <www.dell.com/recycle>.

### Contacting Dell

You can contact Dell electronically using the following addresses:

• World Wide Web <www.dell.com/contactdell>

### New Zealand PTC200 Warnings

#### General warning

"The grant of a Telepermit for any item of terminal equipment indicates only that Telecom has accepted that the item complies with minimum conditions for connection to its network. It indicates no endorsement of the product by Telecom, nor does it provide any sort of warranty. Above all, it provides no assurance that any item will work correctly in all respects with another item of Telepermitted equipment of a different make or model, nor does it imply that any product is compatible with all of Telecom's network services"

#### Warnings taken from Specification text

#### 2.11.1 Compliance testing (6) & (7) (Functional tests)

"This equipment is not capable, under all operating conditions, of correct operation at the higher speeds for which it is designed. Telecom will accept no responsibility should difficulties arise in such circumstances"

#### 4.5.1 Off-hook line impedance

(4) "This equipment does not fully meet Telecom's impedance requirements. Performance limitations may occur when used in conjunction with some parts of the network. Telecom will accept no responsibility should difficulties arise in such circumstances"

#### 4.9.3 Non-voice equipment

(4) "This equipment is not capable, under all operating conditions, of correct at the higher speeds for which it is designed. Telecom will accept no responsibility should difficulties arise in such circumstances"

#### 5.6.1 General requirements (automatic dialling devices)

(3) "This equipment shall not be set up to make automatic calls to the Telecom '111' Emergency Service

#### 5.5.5 User instructions

(4) If a charge for local calls is unacceptable, the 'Dial' button should NOT be used for local calls. Only the 7-digits of the local number should be dialled from your telephone. DO NOT dial the area code digit or the '0' prefix

#### 8.1.7 User Instructions (automatic call set-up)

(b) This equipment shall not be set up to make automatic calls to the Telecom '111' Emergency Service

#### 8.2.1(b) Call answering

When this equipment is set up call answering not within 3~30 sec., the telephone or answering machine shall answer incoming call with 3~30sec.
# USA/Canada Wi-Fi Warnings

# *Class B:*

## FEDERAL COMMUNICATIONS COMMISSION INTERFERENCE STATEMENT

This equipment has been tested and found to comply with the limits for a Class B digital device, pursuant to part 15 of the FCC Rules. These limits are designed to provide reasonable protection against harmful interference in a residential installation. This equipment generates, uses and can radiate radio frequency energy and, if not installed and used in accordance with the instructions, may cause harmful interference to radio communications. However, there is no guarantee that interference will not occur in a particular installation. If this equipment does cause harmful interference to radio or television reception, which can be determined by turning the equipment off and on, the user is encouraged to try to correct the interference by one or more of the following measures:

-Reorient or relocate the receiving antenna.

-Increase the separation between the equipment and receiver.

-Connect the equipment into an outlet on a circuit different from that to which the receiver is connected.

-Consult the dealer or an experienced radio/ TV technician for help.

## CAUTION:

Any changes or modifications not expressly approved by the grantee of this device could void the user's authority to operate the equipment.

#### Labeling Requirements

This device complies with Part 15 of the FCC Rules. Operation is subject to the following two conditions: (1) this device may not cause harmful interference, and (2) this device must accept any interference received, including interference that may cause undesired operation.

#### RF Exposure Warning

This equipment must be installed and operated in accordance with provided instructions and the antenna(s) used for this transmitter must be installed to provide a separation distance of at least 20 cm from all persons and must not be co-located or operating in conjunction with any other antenna or transmitter. End-users and installers must be provide with antenna installation instructions and transmitter operating conditions for satisfying RF exposure compliance.

# Canada, Industry Canada (IC) Notices

This Class B digital apparatus complies with Canadian ICES-003 and RSS-210.

Operation is subject to the following two conditions: (1) this device may not cause interference, and (2) this device must accept any interference, including interference that may cause undesired operation of the device.

## Radio Frequency (RF) Exposure Information

The radiated output power of the Wireless Device is below the Industry Canada (IC) radio frequency exposure limits. The Wireless Device should be used in such a manner such that the potential for human contact during normal operation is minimized.

This device has also been evaluated and shown compliant with the IC RF Exposure limits under mobile exposure conditions. (antennas are greater than 20cm from a person's body).

This device has been certified for use in Canada. Status of the listing in the Industry Canada's REL (Radio Equipment List) can be found at the following web address: http://www.ic.gc.ca/app/sitt/reltel/srch/nwRdSrch.do?lang=eng Additional Canadian information on RF exposure also can be found at the following web address: http://www.ic.gc.ca/eic/site/smt-gst.nsf/eng/sf08792.html

#### Canada, avis d'Industry Canada (IC)

Cet appareil numérique de classe B est conforme aux normes canadiennes ICES-003 et RSS-210.

Son fonctionnement est soumis aux deux conditions suivantes : (1) cet appareil ne doit pas causer d'interférence et (2) cet appareil doit accepter toute interférence, notamment les interférences qui peuvent affecter son fonctionnement.

#### Informations concernant l'exposition aux fréquences radio (RF)

La puissance de sortie émise par l'appareil de sans fil Dell est inférieure à la limite d'exposition aux fréquences radio d'Industry Canada (IC). Utilisez l'appareil de sans fil Dell de façon à minimiser les contacts humains lors du fonctionnement normal.

Ce périphérique a également été évalué et démontré conforme aux limites d'exposition aux RF d'IC dans des conditions d'exposition à des appareils mobiles (les antennes se situent à moins de 20 cm du corps d'une personne).

Ce périphérique est homologué pour l'utilisation au Canada. Pour consulter l'entrée correspondant à l'appareil dans la liste d'équipement radio (REL - Radio Equipment List) d'Industry Canada rendez-vous sur:

http://www.ic.gc.ca/app/sitt/reltel/srch/nwRdSrch.do?lang=eng

Pour des informations supplémentaires concernant l'exposition aux RF au Canada rendez-vous sur :

http://www.ic.gc.ca/eic/site/smt-gst.nsf/eng/sf08792.html

# Canada IC Statement

NOTICE:

- This equipment meets the applicable Industry Canada Terminal Equipment Technical Specifications. This is confirmed by the registration number. The abbreviation, IC, before the registration number signifies that registration was performed based on a Declaration of Conformity indicating that Industry Canada technical specifications were met. It does not imply that Industry Canada approved the equipment.
- The Ringer Equivalence Number (REN) for this terminal equipment is 0.0. The REN assigned to each terminal equipment provides an indication of the maximum number of terminals allowed to be connected to a telephone interface. The termination on an interface may consist of any combination of devices subject only to the requirement that the sum of the Ringer Equivalence Numbers of all the devices does not exceed five.

#### Avis :

- Le présent matériel est conforme aux spécifications techniques d'Industrie Canada applicables au matériel terminal. Cette conformité est confirmée par le numéro d'enregistrement. Le sigle IC, placé devant le numéro d'enregistrement, signifie que l'enregistrement s'est effectué conformément à une déclaration de conformité et indique que les spécifications techniques d'Industrie Canada ont été respectées. Il n'implique pas qu'Industrie Canada a approuvé le matériel.
- L'indice d'équivalence de la sonnerie (IES) du présent matériel est de 0.0. L'IES assigné à chaque dispositif terminal indique le nombre maximal de terminaux qui peuvent être raccordés à une interface téléphonique. La terminaison d'une interface peut consister en une combinaison quelconque de dispositifs, à la seule condition que la somme d'indices d'équivalence de la sonnerie de tous les dispositifs n'excède pas 5.